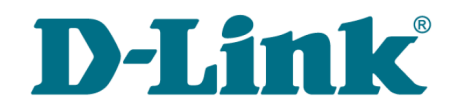

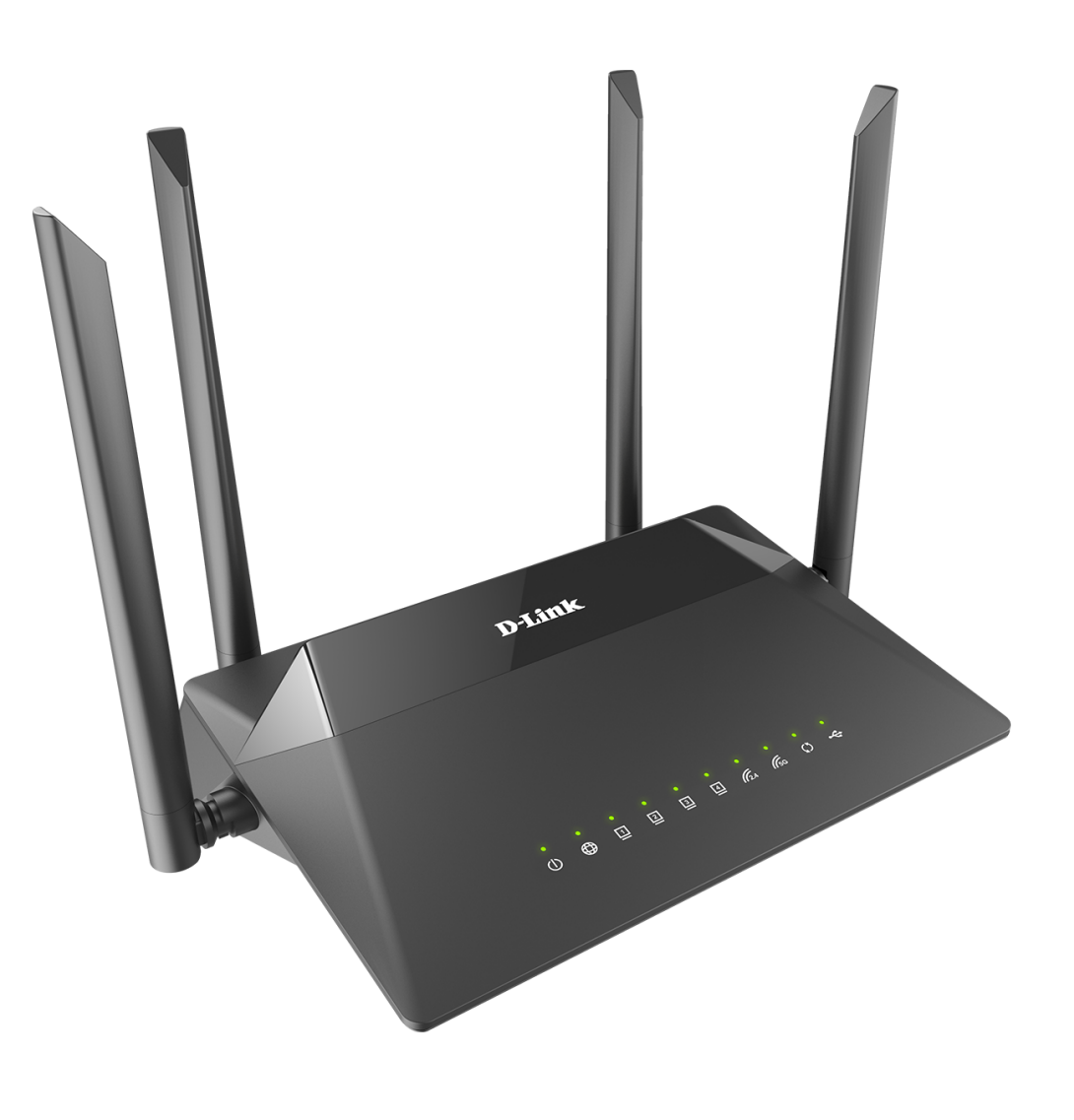

# DIR-853/SE

Беспроводной двухдиапазонный гигабитный маршрутизатор AC1300 Wave 2 с ПО Security Edition (SE) и поддержкой MU-MIMO, 3G/LTE и USB-портом

**DIR-853/SE** Беспроводной двухдиапазонный гигабитный маршрутизатор AC1300 Wave 2 с ПО Security Edition (SE) и поддержкой MU-MIMO, 3G/LTE и USB-портом

Руководство пользователя

## **Содержание**

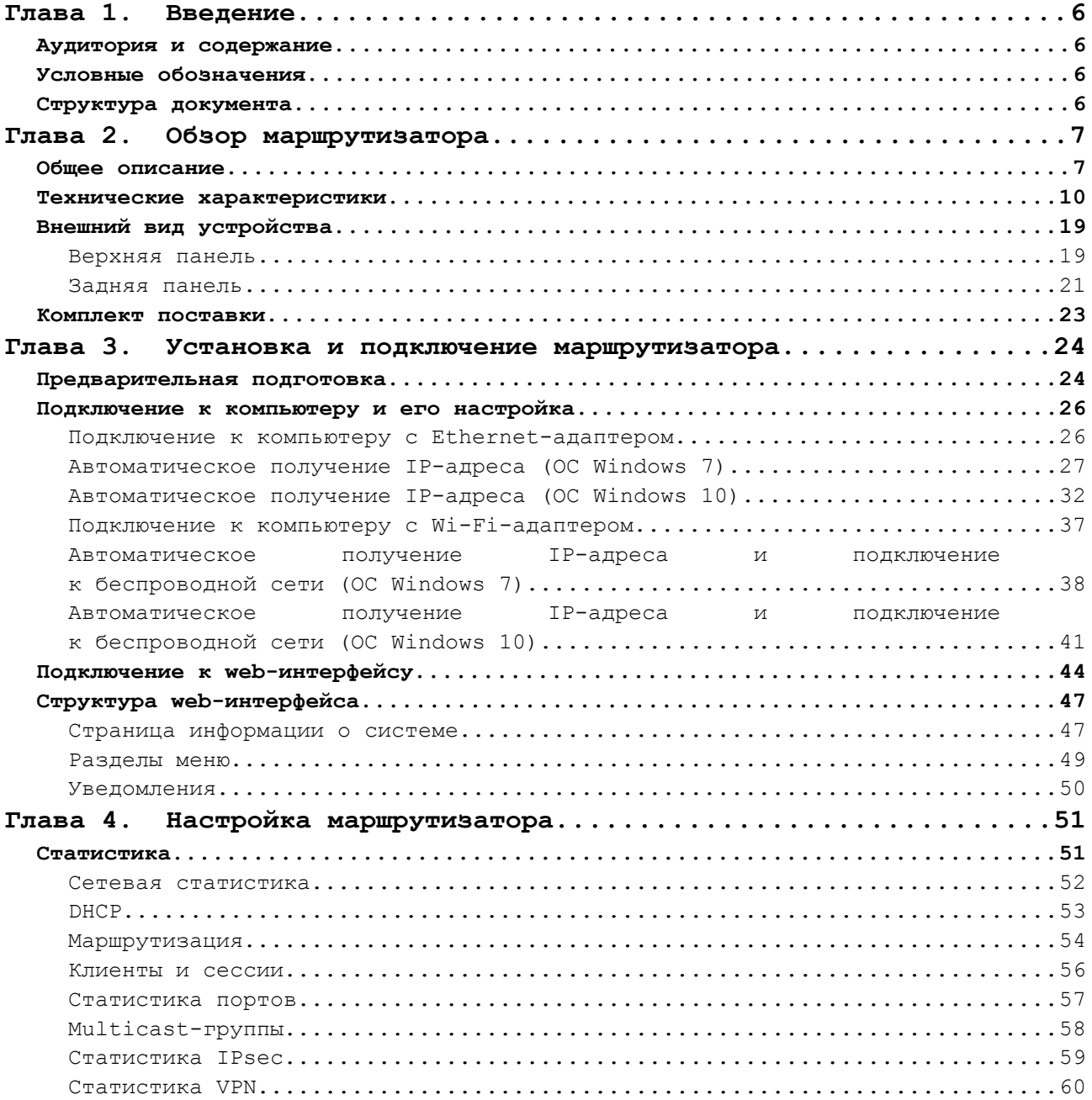

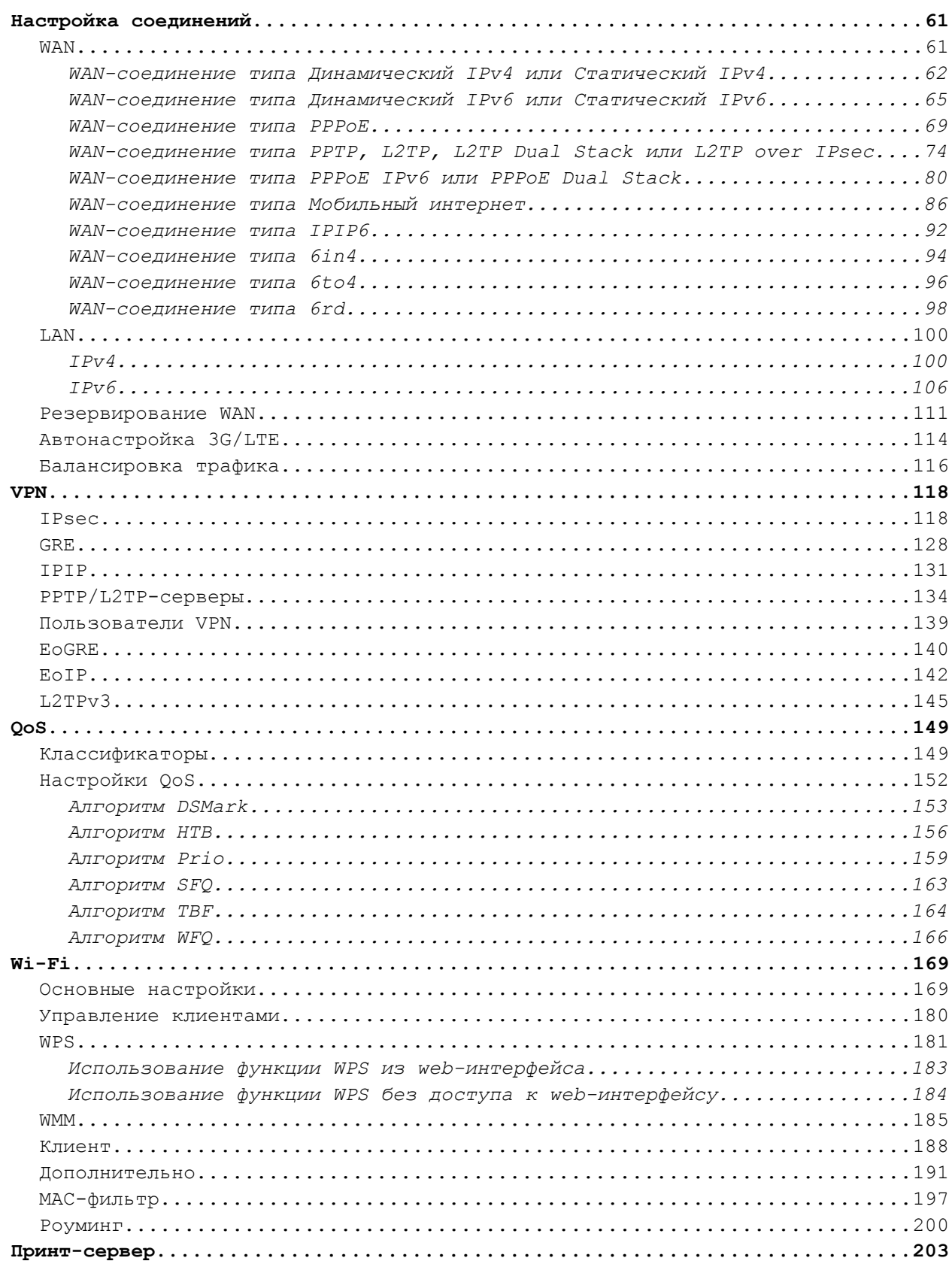

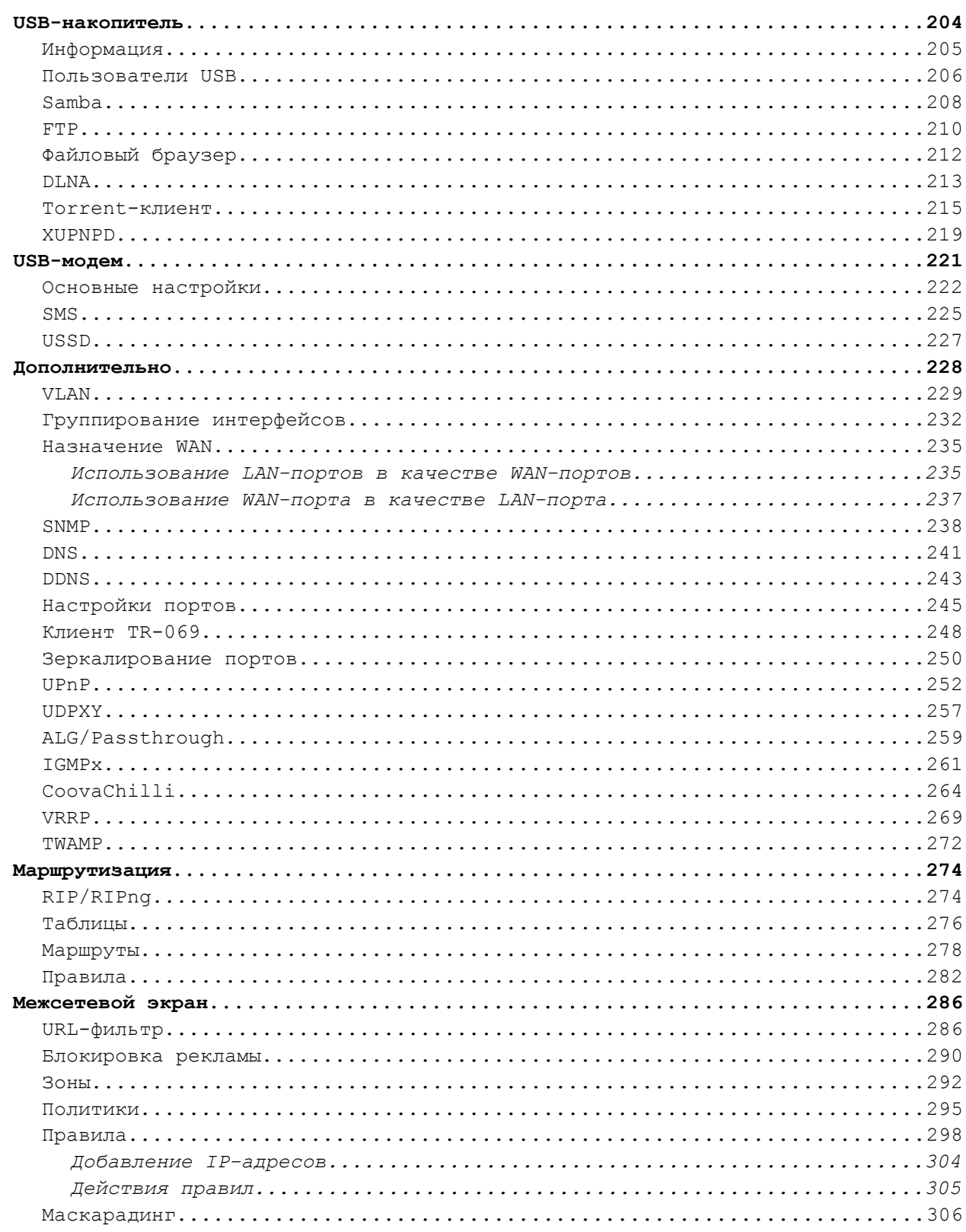

**DIR-853/SE** Беспроводной двухдиапазонный гигабитный маршрутизатор AC1300 Wave 2 с ПО Security Edition (SE) и поддержкой MU-MIMO, 3G/LTE и USB-портом

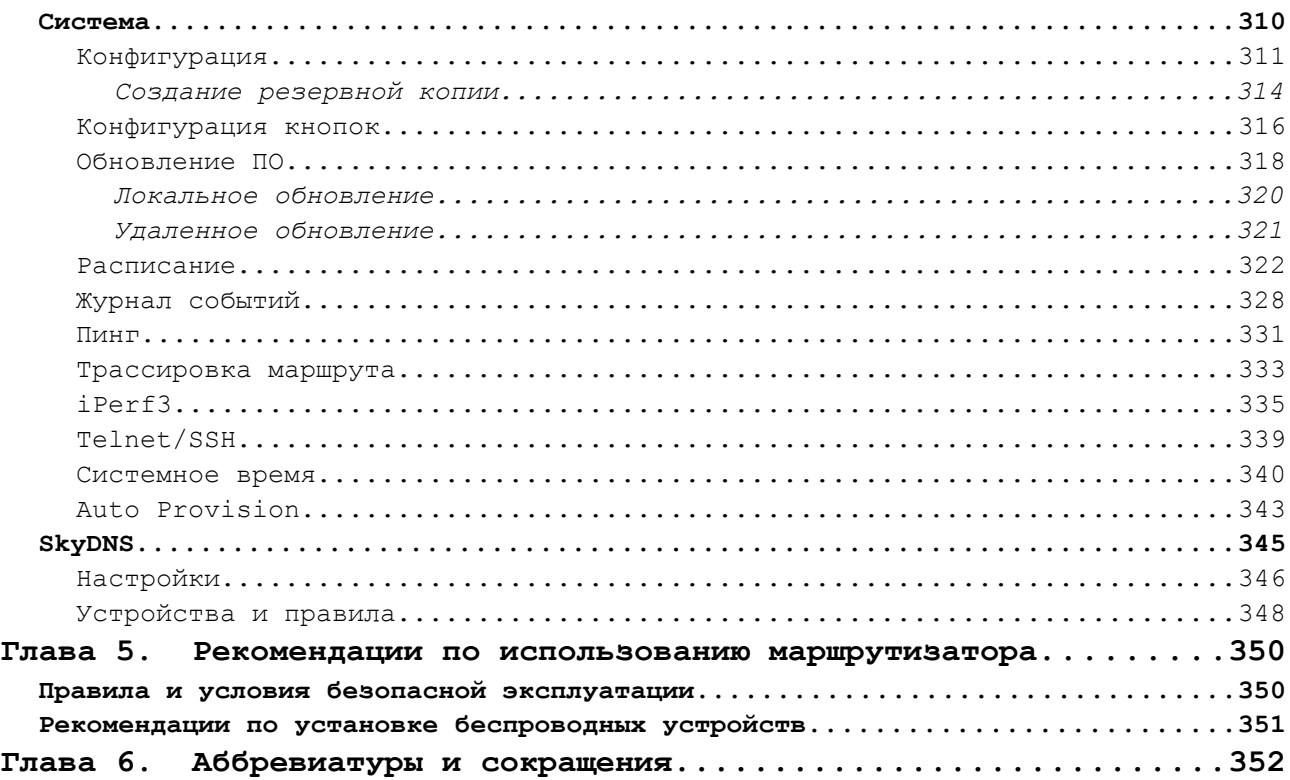

## <span id="page-5-3"></span>**ГЛАВА 1. ВВЕДЕНИЕ**

## <span id="page-5-2"></span>*Аудитория и содержание*

В данном руководстве приводится описание маршрутизатора DIR-853/SE, порядок настройки и рекомендации по его использованию.

Настоящее руководство предназначено для пользователей, знакомых с основными принципами организации сетей, которые создают домашнюю локальную сеть, а также системных администраторов, которые устанавливают и настраивают сети в офисах компаний.

## <span id="page-5-1"></span>*Условные обозначения*

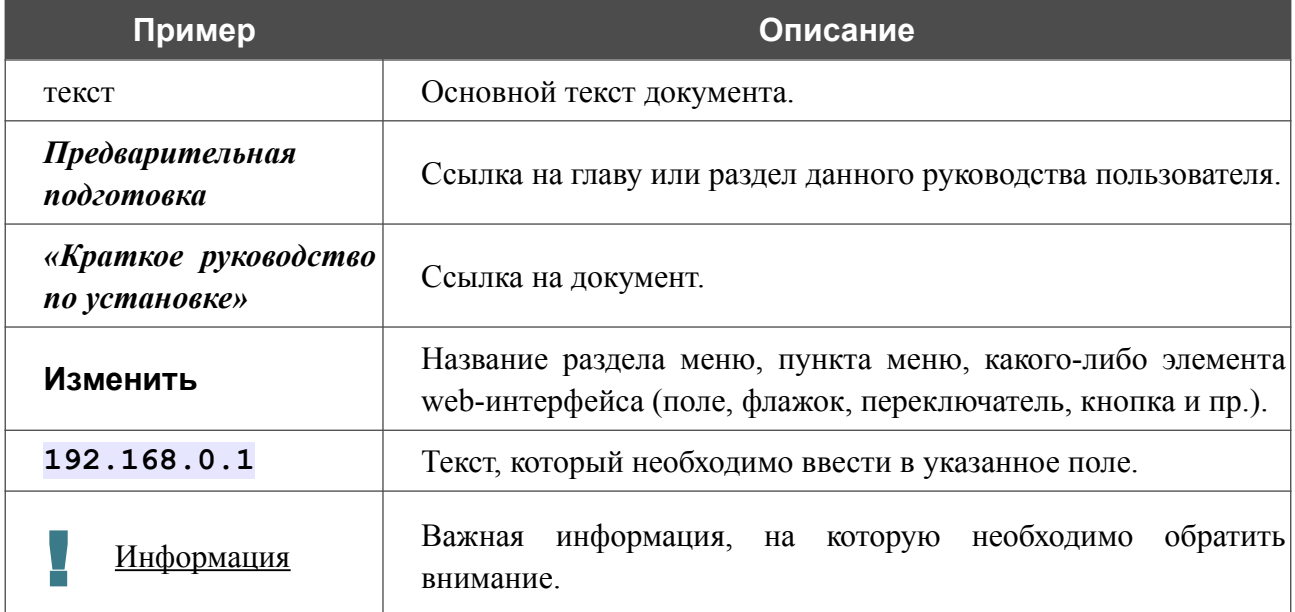

## <span id="page-5-0"></span>*Структура документа*

*Глава 1* содержит сведения о назначении и организации документа.

*Глава 2* содержит описание технических характеристик маршрутизатора DIR-853/SE и его внешнего вида, а также перечисление содержимого комплекта поставки.

*Глава 3* описывает процесс установки маршрутизатора DIR-853/SE и настройки компьютера для подключения к web-интерфейсу устройства.

*Глава 4* содержит подробное описание всех разделов меню web-интерфейса.

*Глава 5* содержит рекомендации по безопасному использованию маршрутизатора DIR-853/SE и советы по построению беспроводной сети.

*Глава 6* содержит список сокращений, наиболее часто используемых в руководствах пользователя для клиентского оборудования D-Link.

## <span id="page-6-1"></span>**ГЛАВА 2. ОБЗОР МАРШРУТИЗАТОРА**

## <span id="page-6-0"></span>*Общее описание*

Устройство DIR-853/SE представляет собой беспроводной двухдиапазонный гигабитный маршрутизатор с новым ПО Security Edition для применения в малом и среднем бизнесе для защиты сетевой инфраструктуры от внешних угроз и организации безопасного VPNподключения. Маршрутизатор поддерживает одновременное подключение до 20 пользователей.

Расширенные функции безопасности поддерживают разделение сети на зоны, настройку политик для взаимодействия зон и правил фильтрации трафика с широким выбором параметров.

Маршрутизатор поддерживает множество типов туннелей для организации безопасного VPN-подключения: IPsec (IKEv1/IKEv2), L2TP over IPsec, PPTP/L2TP, GRE, IPIP, EoGRE, EoIP, а также неуправляемые L2TPv3-туннели.

Кроме того, поддержка протокола SSH повышает безопасность при удаленной настройке маршрутизатора и управлении им за счет шифрования всего передаваемого трафика, включая пароли.

Маршрутизатор поддерживает работу с сервисом контентной фильтрации SkyDNS, который предлагает больше настроек и возможностей для организации безопасной работы в Интернете как для домашних пользователей всех возрастных категорий, так и для профессиональной деятельности сотрудников офисов и предприятий.

Также в устройстве реализована функция расписания для применения правил и настроек межсетевого экрана, перезагрузки маршрутизатора в указанное время или через заданные интервалы времени, автоматического сохранения резервной копии конфигурации устройства на подключенный USB-накопитель, а также включения/выключения беспроводной сети и Wi-Fi-фильтра.

Новая функция блокировки рекламы поможет эффективно блокировать рекламные объявления, возникающие при просмотре web-страниц.

Маршрутизатор оснащен USB-портом для подключения USB-модема<sup>[1](#page-6-2)</sup>, при помощи которого Вы сможете оперативно подключаться к сети Интернет. Кроме того, Вы можете подключить к USB-порту маршрутизатора USB-накопитель, который будет использоваться в качестве сетевого диска, или принтер.

Для эффективного использования многофункционального USB-порта реализована возможность одновременной работы с несколькими USB-устройствами. Например, Вы можете получать доступ к мультимедийному контенту с подключенного HDD-накопителя и в то же время совместно использовать USB-принтер<sup>[2](#page-6-3)</sup>.

<span id="page-6-2"></span><sup>1</sup> USB-модем не входит в комплект поставки. Компания D-Link не гарантирует совместимость со всеми USBмодемами. Список поддерживаемых модемов см. в разделе *[Технические характеристики](#page-9-0)*, стр. [10](#page-9-0).

<span id="page-6-3"></span><sup>2</sup> При использовании USB-концентратора с внешним питанием.

Вы можете использовать любой Ethernet-порт маршрутизатора в качестве LAN- или WANпорта. Новое поколение ПО поддерживает возможность назначения нескольких WAN-портов, например, для настройки основного и резервного WAN-соединения от разных провайдеров. Кроме того, возможно резервирование доступа к Интернету с использованием 3G/4G-модема.

Вы также можете подключить беспроводной маршрутизатор DIR-853/SE к кабельному или DSL-модему или выделенной Ethernet-линии, чтобы использовать высокоскоростное соединение с сетью Интернет для решения широкого круга профессиональных задач. Встроенный 4-портовый коммутатор маршрутизатора позволяет подключать компьютеры, оснащенные Ethernet-адаптерами, игровые консоли и другие устройства к Вашей сети.

Используя беспроводной маршрутизатор DIR-853/SE, Вы сможете быстро организовать высокоскоростную беспроводную сеть дома и в офисе, предоставив доступ к сети Интернет компьютерам и мобильным устройствам практически в любой точке (в зоне действия беспроводной сети). Одновременная работа в диапазонах 2,4 ГГц и 5 ГГц позволяет использовать беспроводную сеть для широкого круга задач. Маршрутизатор может выполнять функции базовой станции для подключения к беспроводной сети устройств, работающих по стандартам 802.11a, 802.11b, 802.11g, 802.11n и 802.11ac (со скоростью беспроводного соединения до 1[3](#page-7-0)00 Мбит/с)<sup>3</sup>.

В маршрутизаторе реализовано множество функций для беспроводного интерфейса. Устройство поддерживает несколько стандартов безопасности (WEP, WPA/WPA2/WPA3), фильтрацию подключаемых устройств по MAC-адресу, а также позволяет использовать технологии WPS и WMM.

Кроме того, устройство оборудовано кнопкой для выключения/включения Wi-Fi-сети. В случае необходимости, например, уезжая из дома, Вы можете выключить беспроводную сеть маршрутизатора одним нажатием на кнопку, при этом устройства, подключенные к LANпортам маршрутизатора, останутся в сети.

Технология Multi-user MIMO позволяет распределить ресурсы маршрутизатора для эффективного использования Wi-Fi-сети несколькими беспроводными клиентами, сохраняя высокую скорость для потоковой передачи мультимедиа в высоком качестве, игр без задержек и быстрой передачи больших файлов.

Использование технологии Transmit Beamforming позволяет динамически менять диаграмму направленности антенн и перераспределять сигнал точно в сторону беспроводных устройств, подключенных к маршрутизатору.

Функция интеллектуального распределения Wi-Fi-клиентов будет полезна для сетей, состоящих из нескольких точек доступа или маршрутизаторов D-Link – настроив работу функции на каждом из них, Вы обеспечите подключение клиента к точке доступа (маршрутизатору) с максимальным уровнем сигнала.

Возможность настройки гостевой Wi-Fi-сети позволит создать отдельную беспроводную сеть с индивидуальными настройками безопасности и ограничением максимальной скорости. Устройства гостевой сети смогут подключиться к Интернету, но будут изолированы от устройств и ресурсов локальной сети маршрутизатора.

<span id="page-7-0"></span><sup>3</sup> До 400 Мбит/с в диапазоне 2,4 ГГц и до 867 Мбит/с в диапазоне 5 ГГц.

Для настройки беспроводного маршрутизатора DIR-853/SE используется простой и удобный встроенный web-интерфейс (доступен на нескольких языках).

Вы легко можете обновить встроенное ПО – маршрутизатор сам находит проверенную версию ПО на сервере обновлений D-Link и уведомляет пользователя о готовности установить его.

Встроенный клиент TR-069 позволяет выполнить настройку и диагностику устройства удаленно.

## <span id="page-9-0"></span>*Технические характеристики[\\*](#page-9-1)*

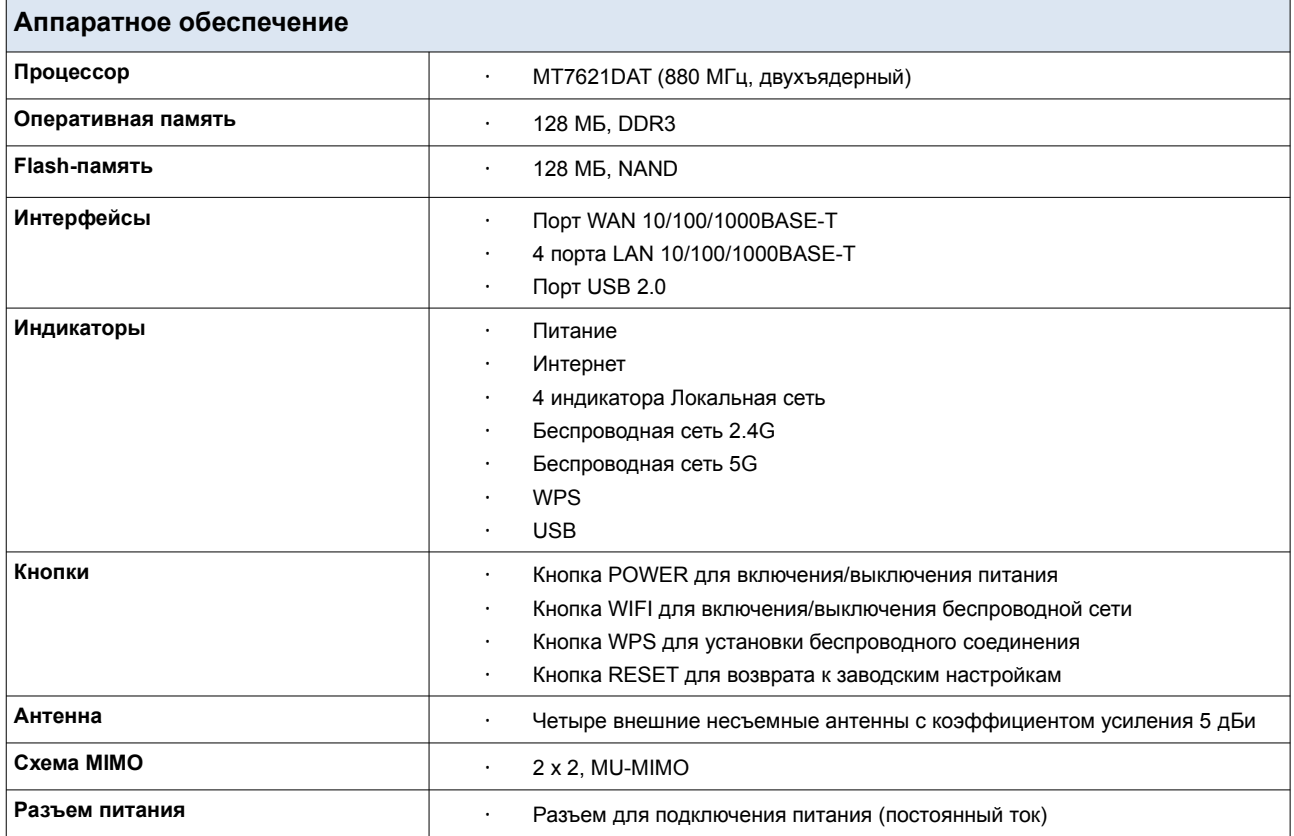

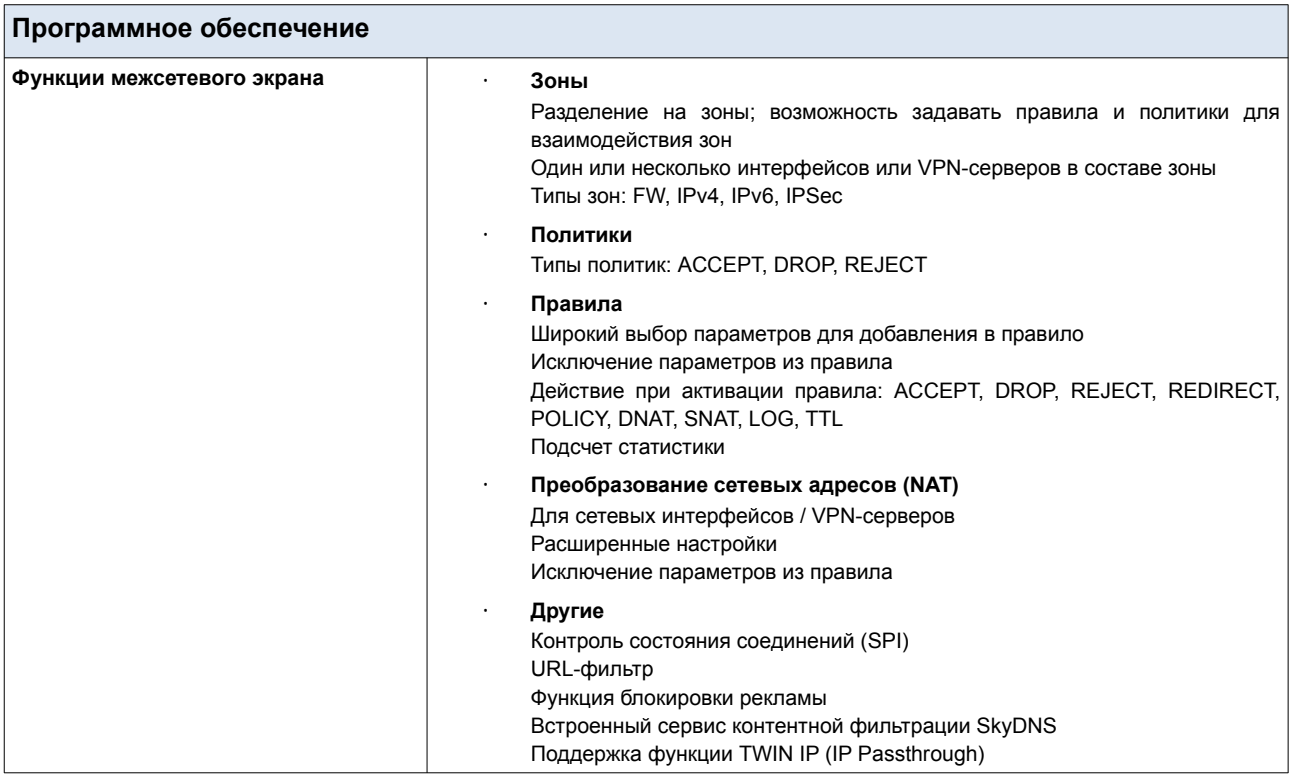

<span id="page-9-1"></span>\* Характеристики устройства могут изменяться без уведомления. См. актуальные версии внутреннего ПО и соответствующую документацию на сайте [www.dlink.ru.](http://www.dlink.ru/)

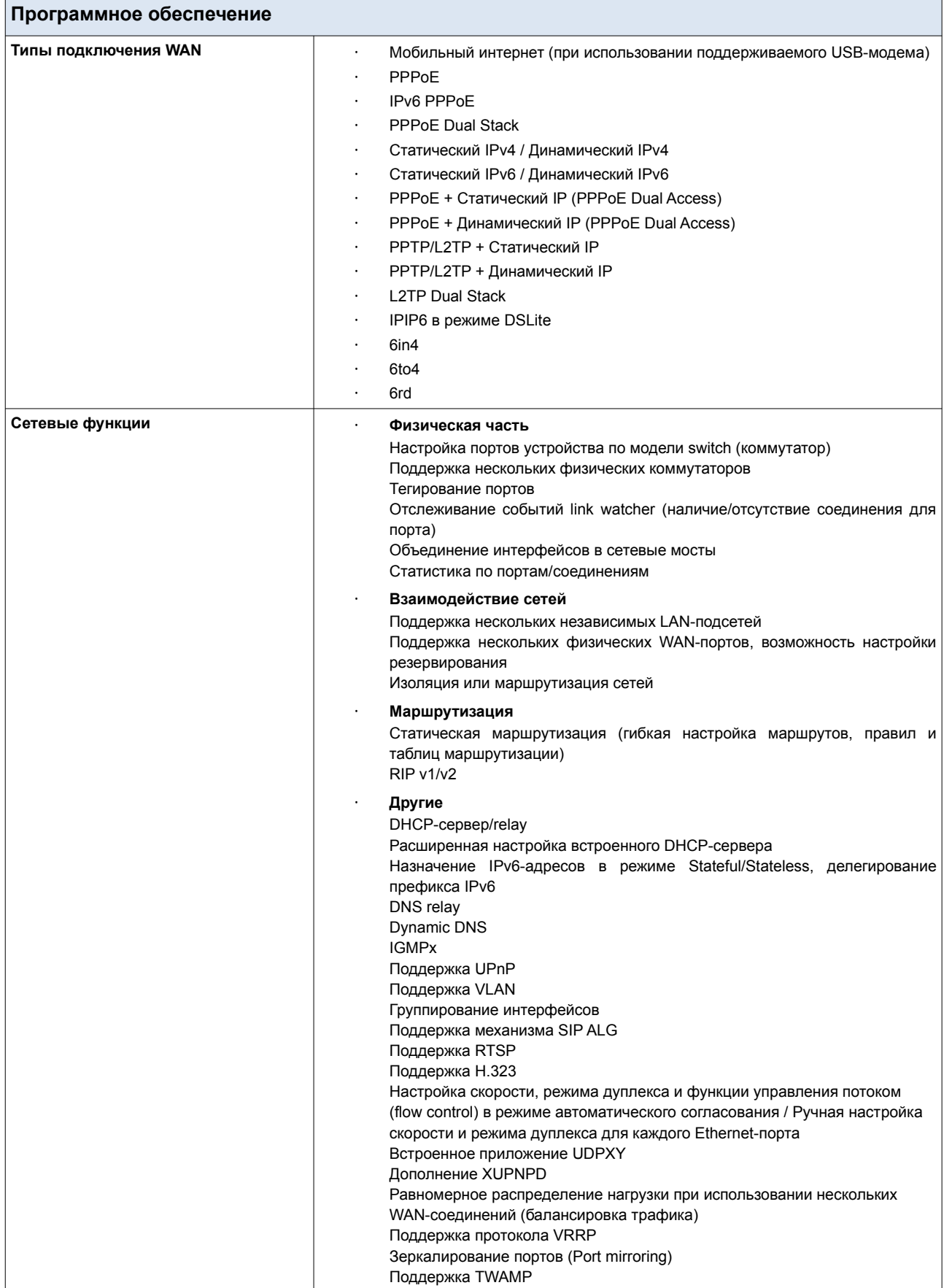

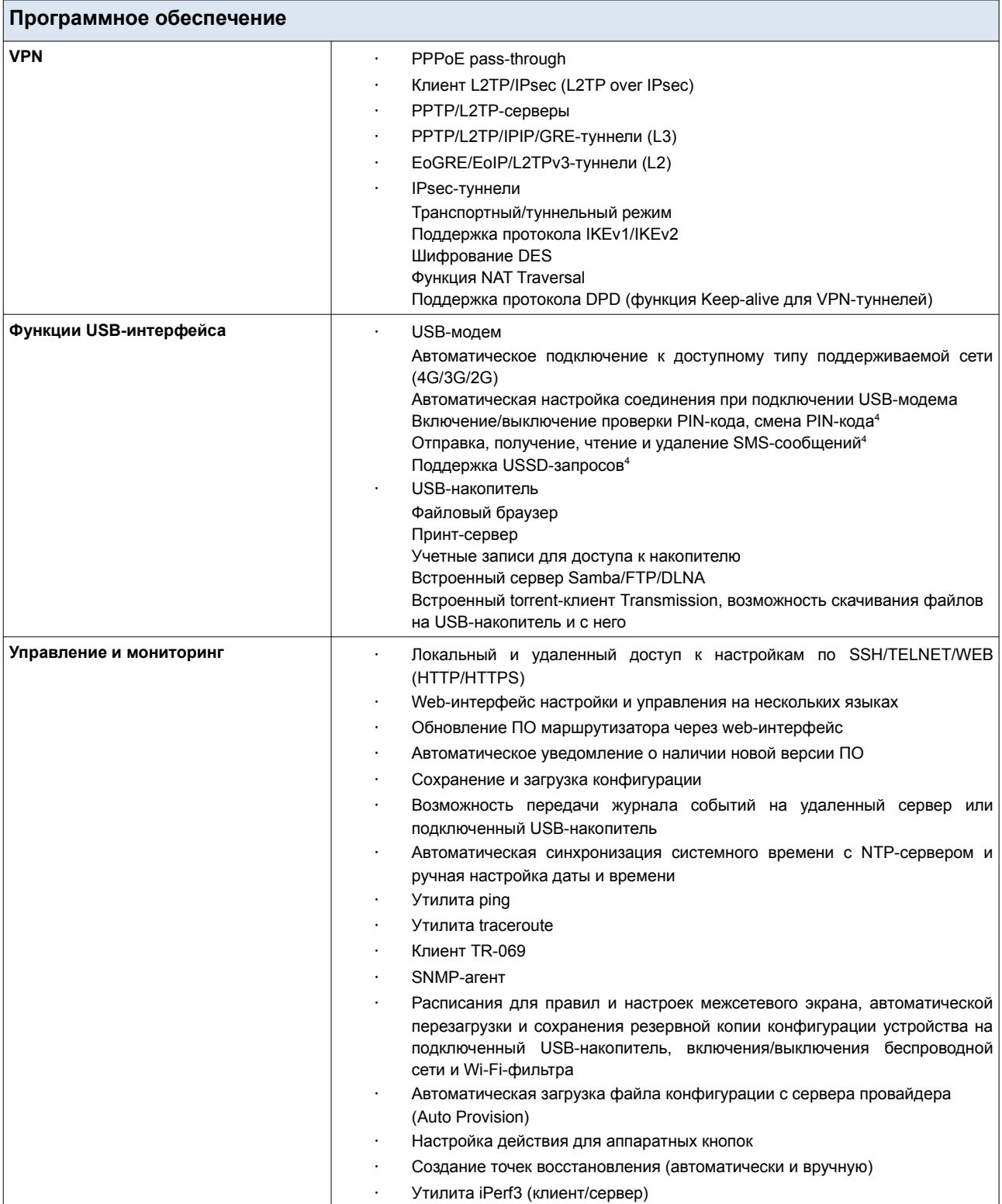

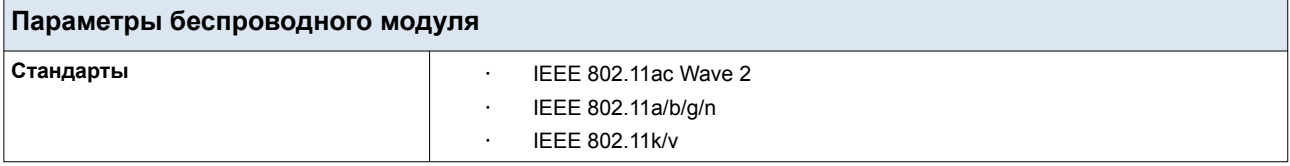

<span id="page-11-0"></span>4 Для некоторых моделей USB-модемов.

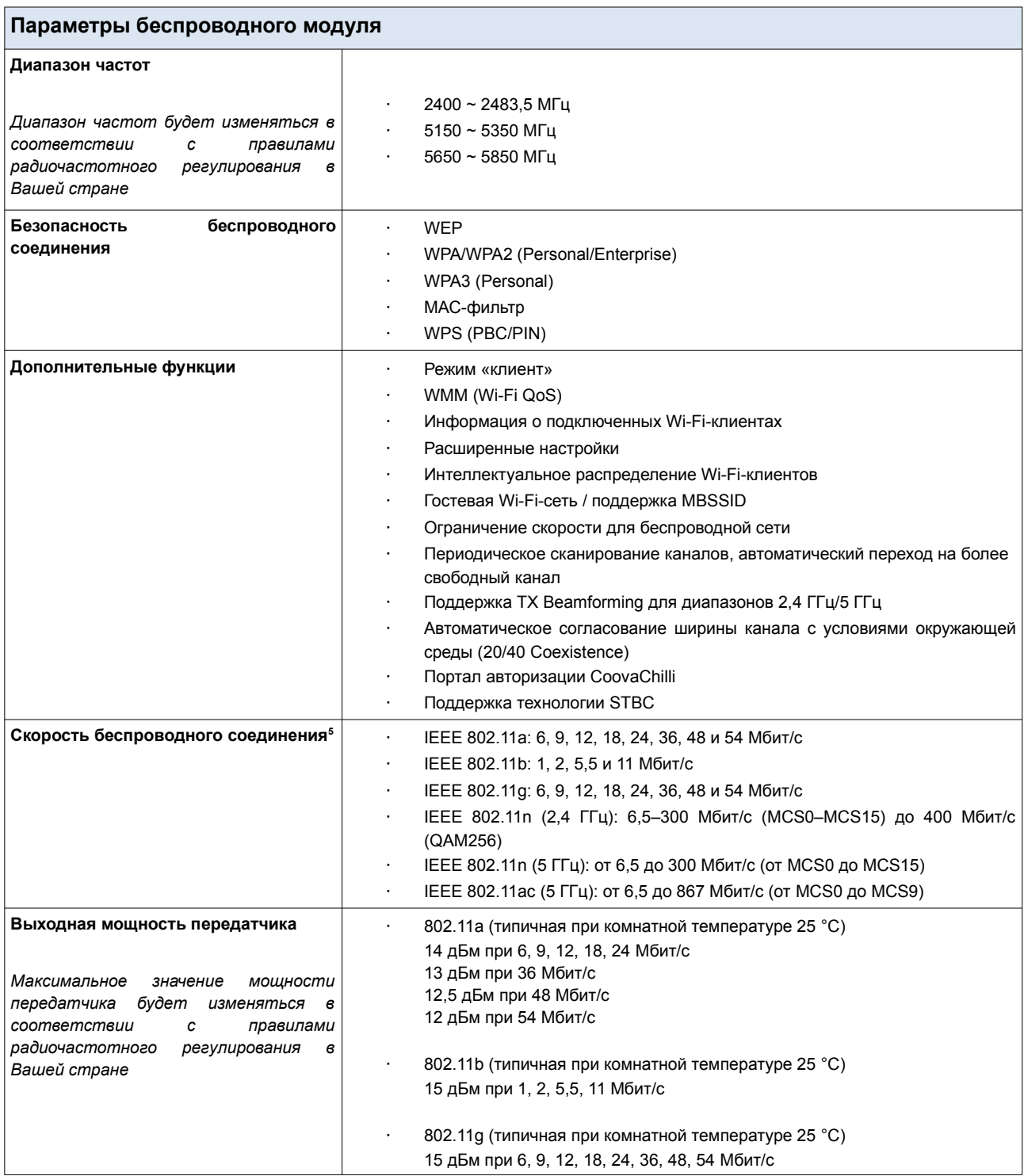

<span id="page-12-0"></span><sup>5</sup> Максимальная скорость беспроводной передачи данных определена спецификациями стандартов IEEE 802.11ac и 802.11n. Для получения скорости соединения 400 Мбит/с в диапазоне 2,4 ГГц Wi-Fi-клиент должен поддерживать MIMO 2x2 и режим работы с модуляцией QAM256. Скорость передачи данных может значительно отличаться от скорости беспроводного соединения. Условия, в которых работает сеть, факторы окружающей среды, включая объем сетевого трафика, строительные материалы и конструкции, а также служебные данные сети могут снизить реальную пропускную способность. На радиус действия беспроводной сети могут влиять факторы окружающей среды.

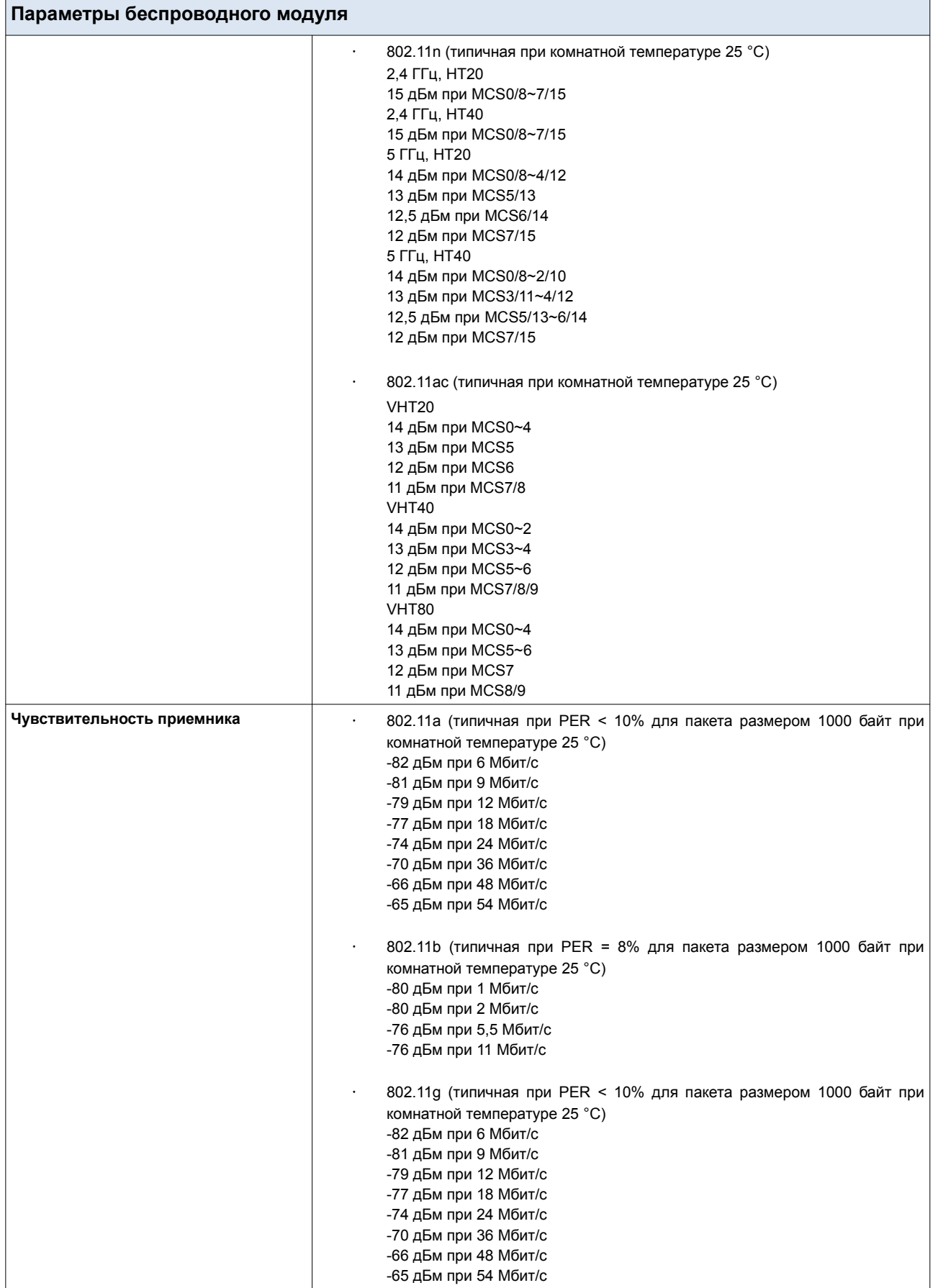

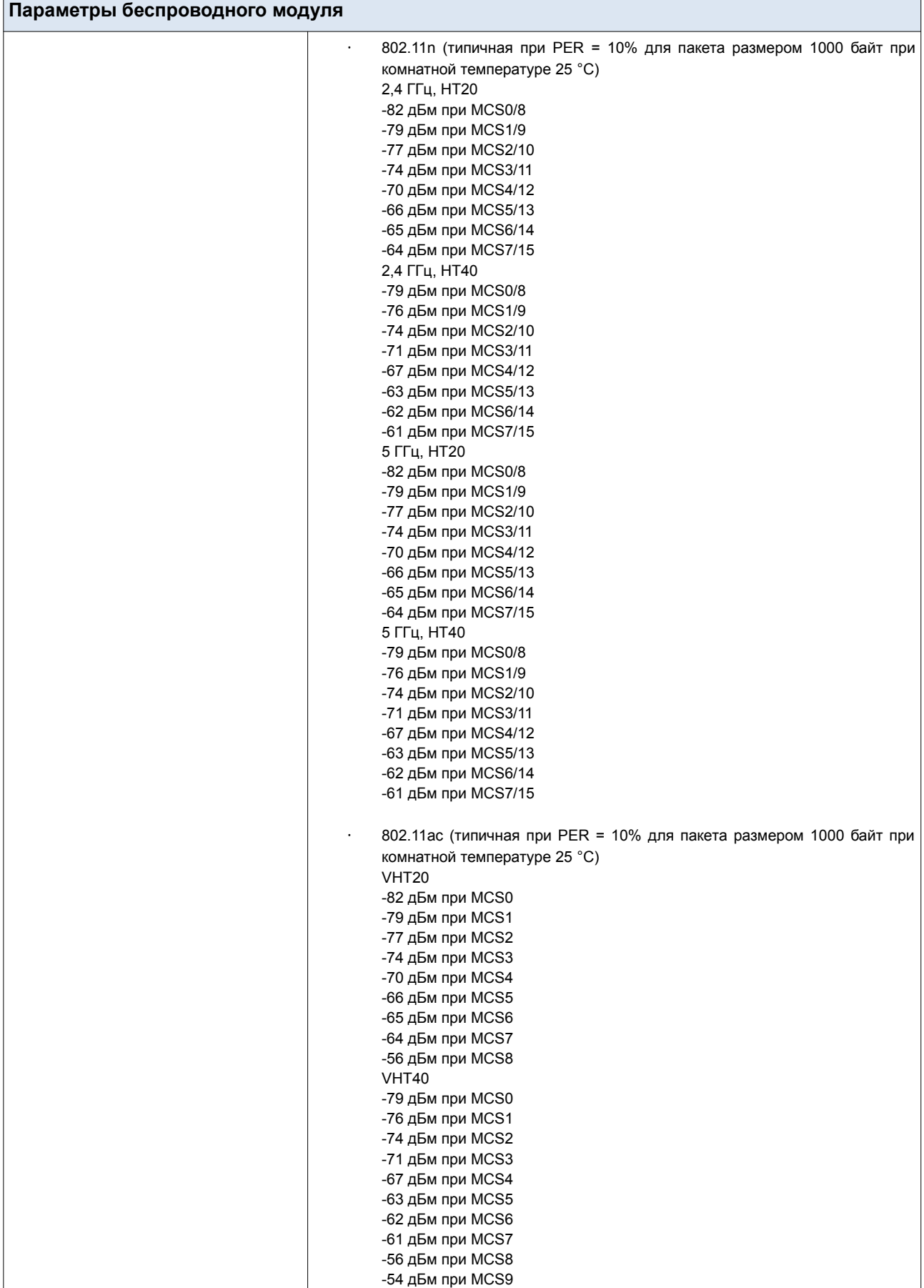

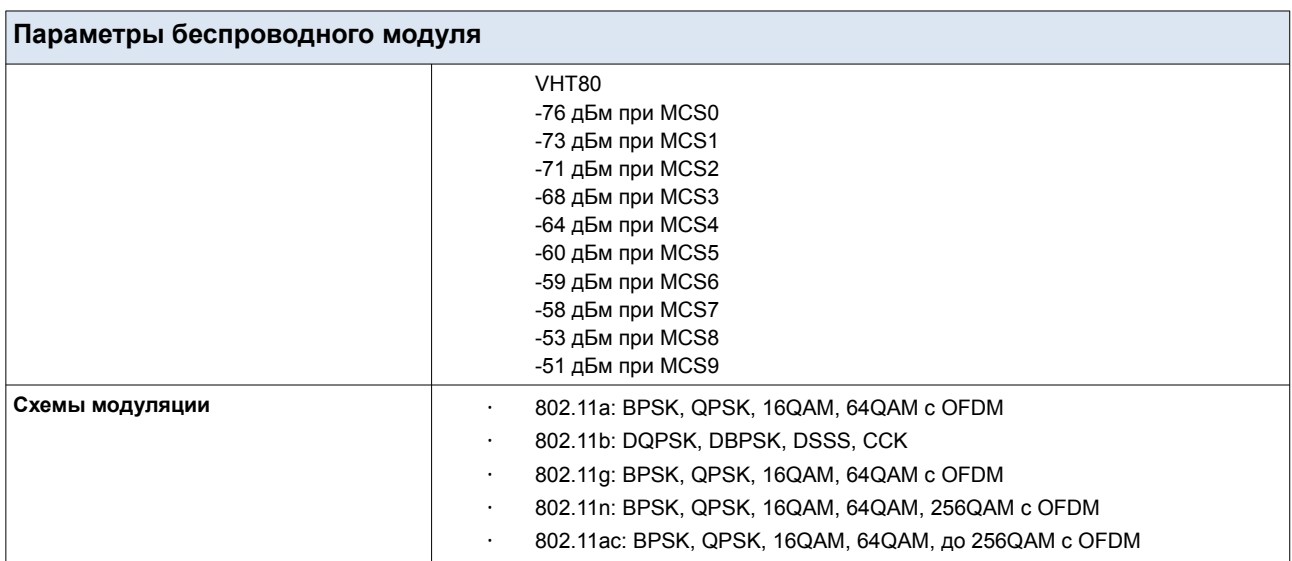

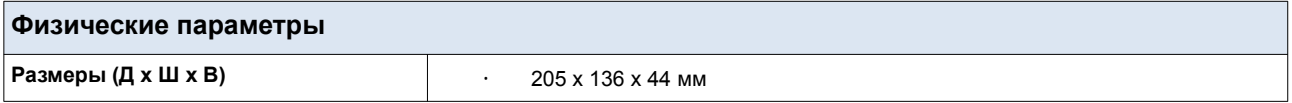

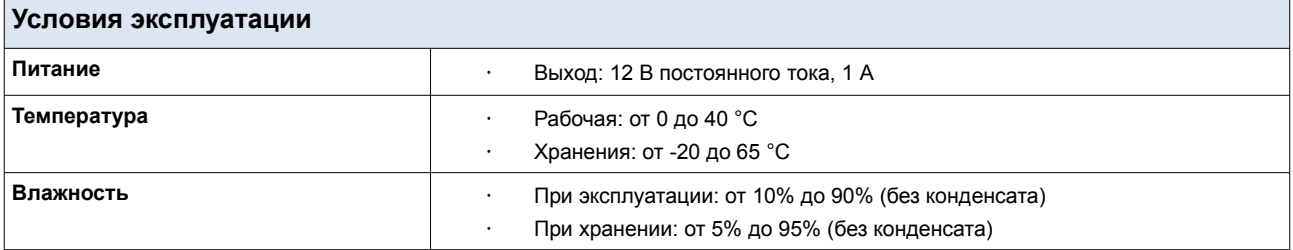

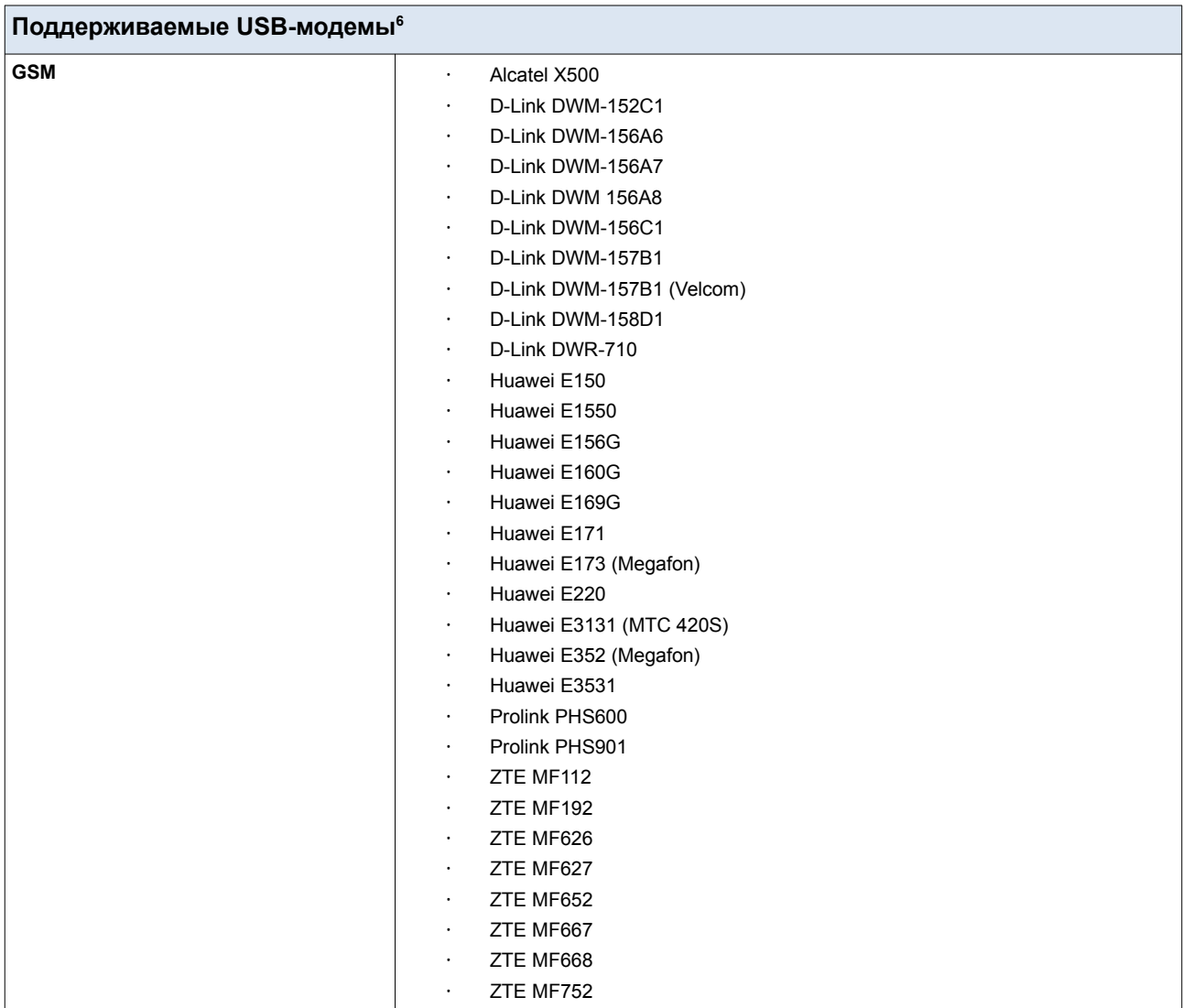

<span id="page-16-0"></span><sup>6</sup> Производитель не гарантирует корректную работу маршрутизатора со всеми модификациями внутреннего ПО USB-модемов.

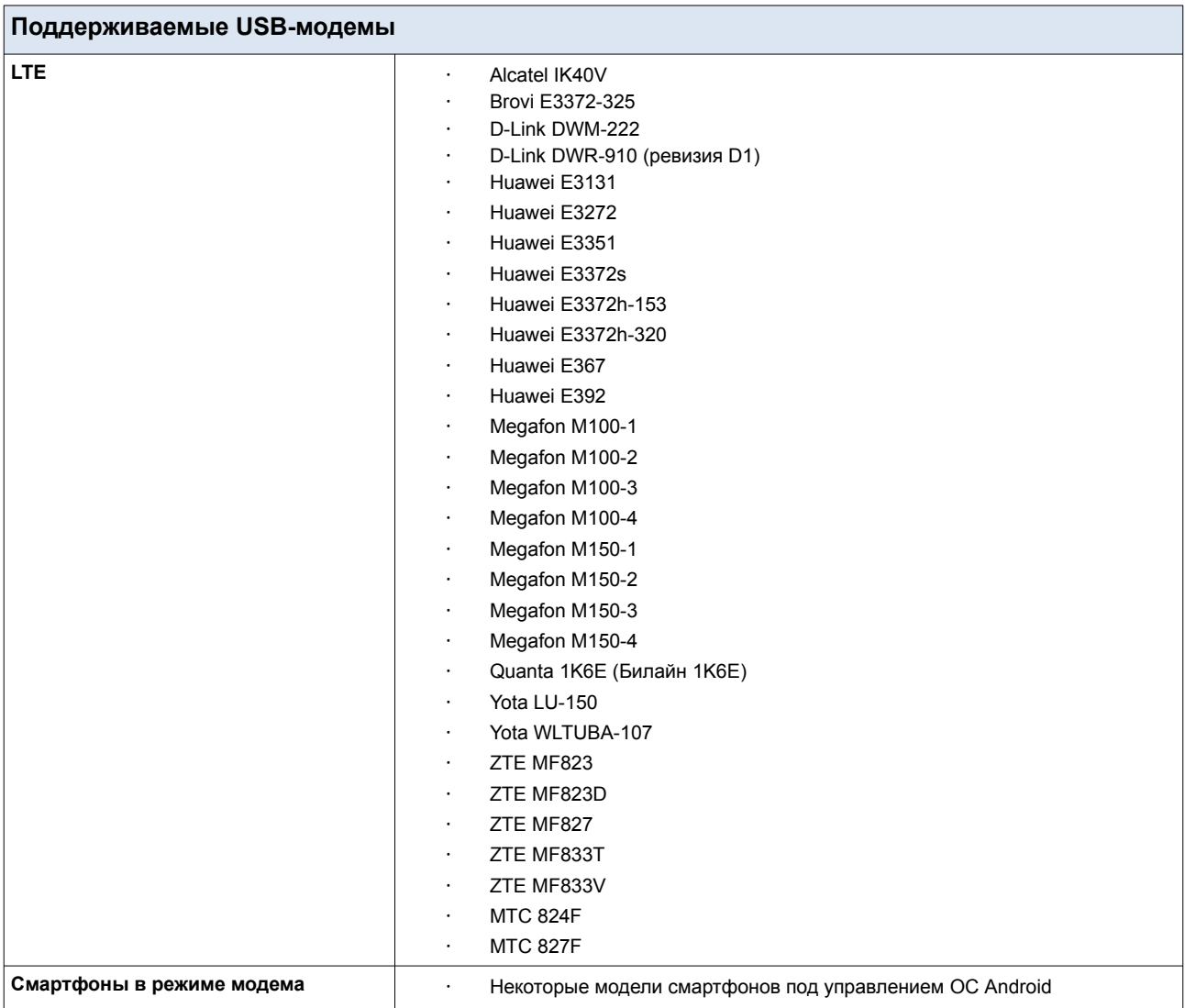

## <span id="page-18-1"></span>*Внешний вид устройства*

### <span id="page-18-0"></span>**Верхняя панель**

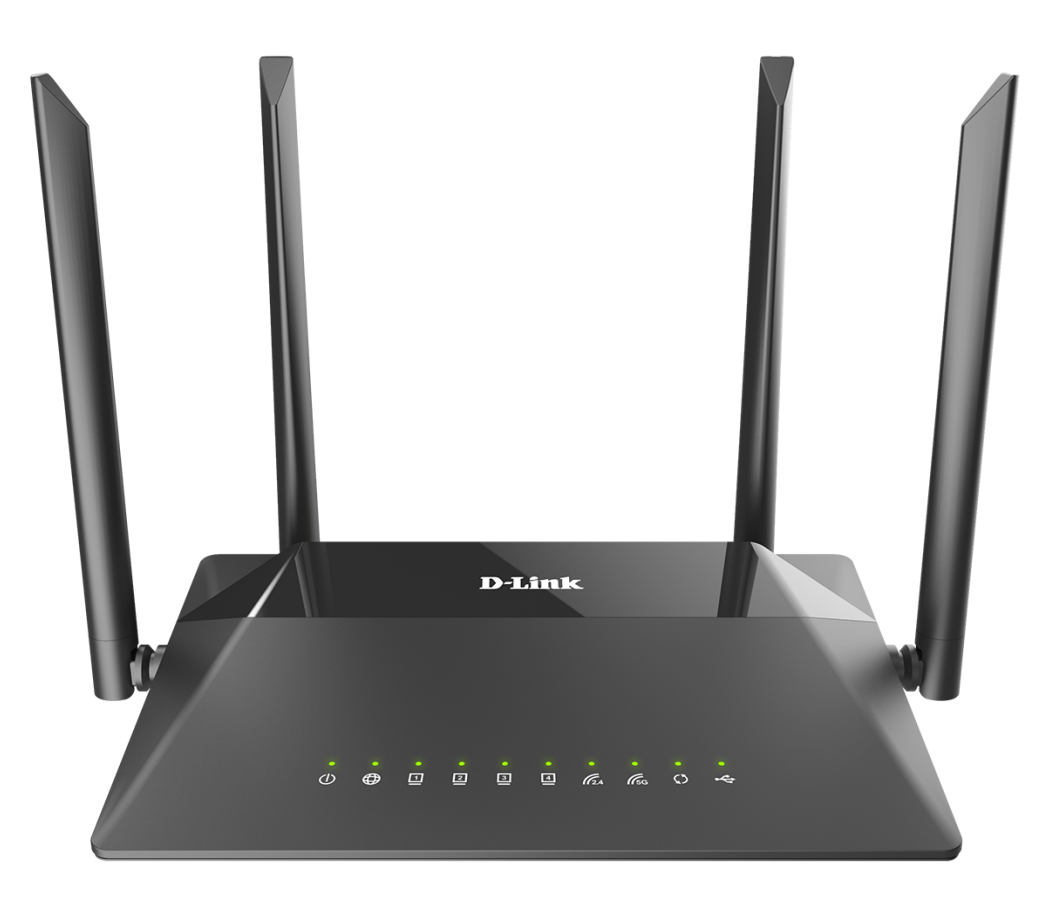

*Рисунок 1. Вид верхней панели.*

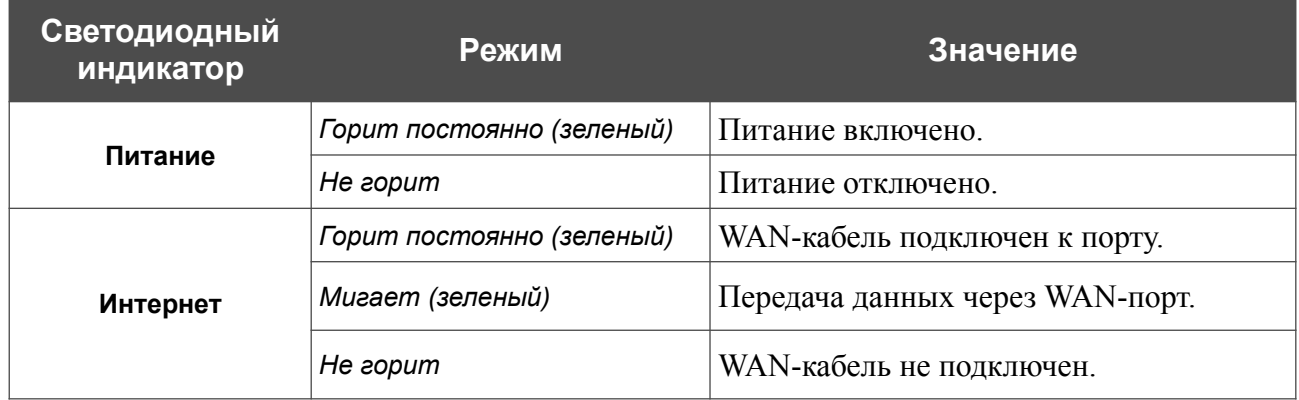

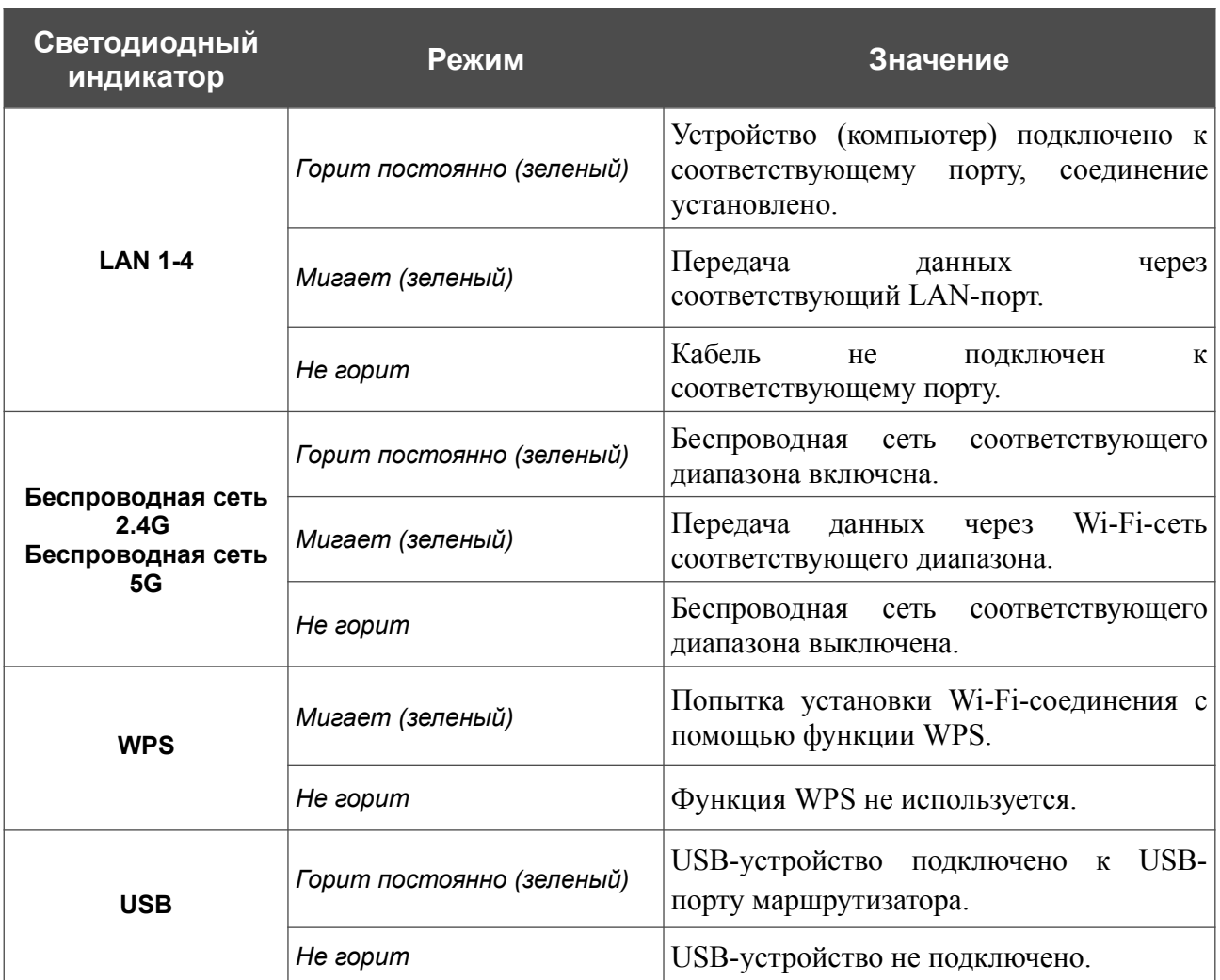

Если индикаторы **WPS** и **USB** одновременно быстро мигают зеленым, устройство находится в аварийном режиме. Отключите и включите питание устройства. Если устройство снова загрузится в аварийном режиме, выполните сброс настроек устройства при помощи аппаратной кнопки **RESET**.

## <span id="page-20-0"></span>**Задняя панель**

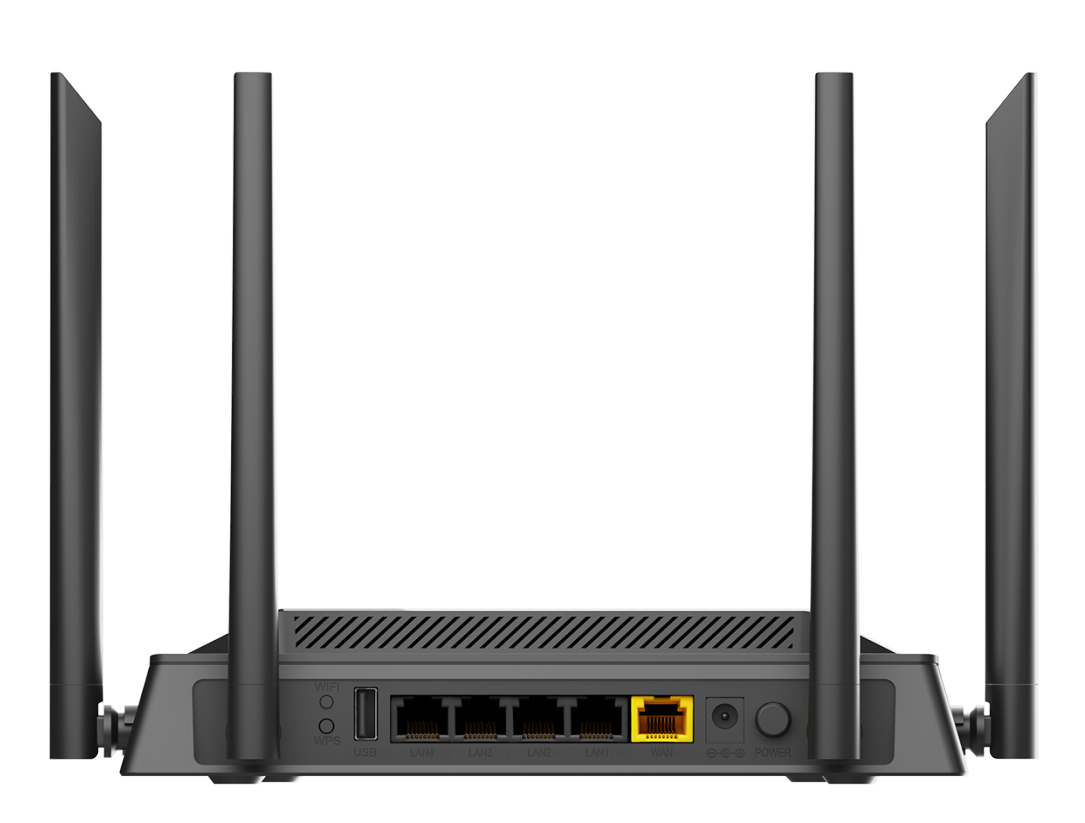

*Рисунок 2. Вид задней панели.*

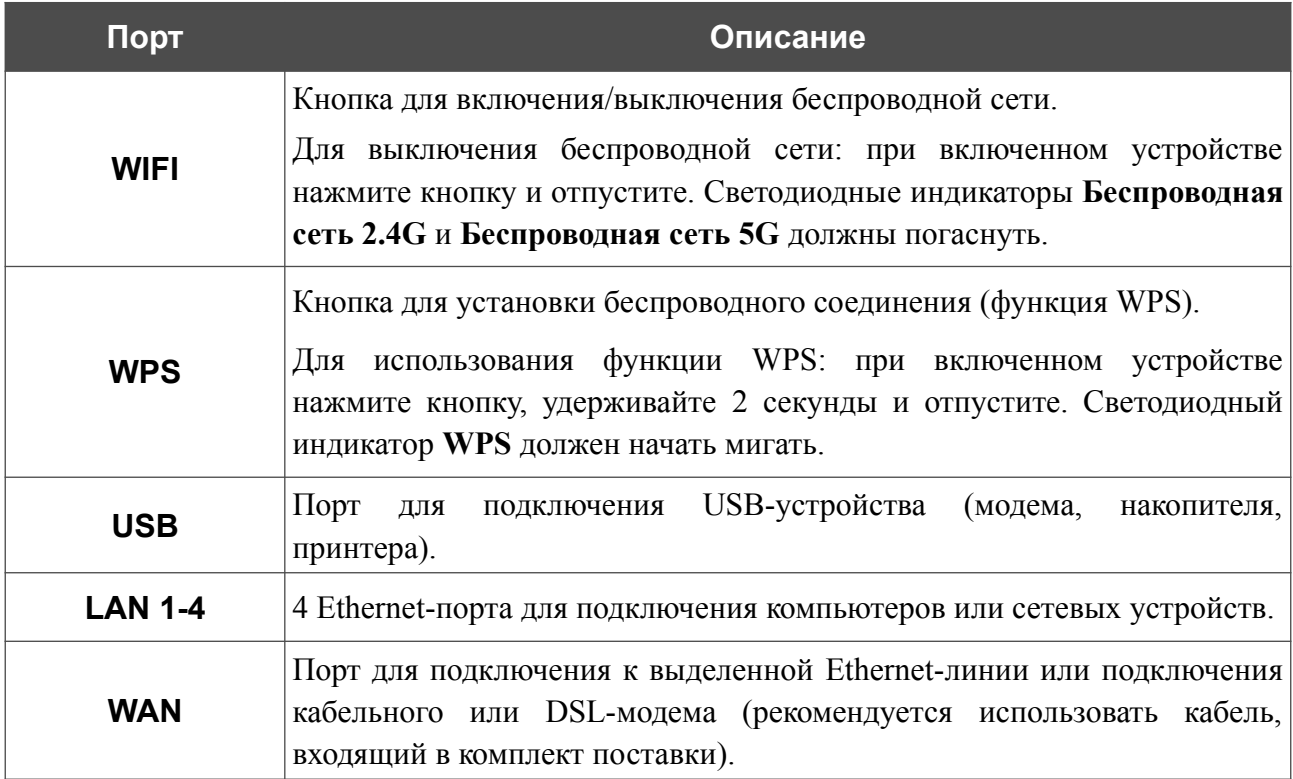

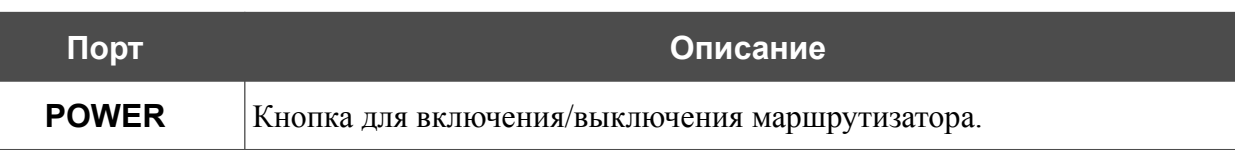

Также на задней панели маршрутизатора расположен разъем питания.

На нижней панели маршрутизатора расположена кнопка **RESET**, предназначенная для сброса настроек к заводским установкам. Для восстановления заводских установок необходимо нажать и удерживать 10 секунд (при включенном устройстве).

Также маршрутизатор оборудован четырьмя внешними несъемными Wi-Fi-антеннами.

## <span id="page-22-0"></span>*Комплект поставки*

Перед использованием устройства убедитесь, что в комплект поставки включено следующее:

- Маршрутизатор DIR-853/SE,
- адаптер питания постоянного тока 12В/1А,
- Ethernet-кабель,
- документ *«Краткое руководство по установке»* (буклет).

Документы «*Руководство пользователя*» и «*Краткое руководство по установке*» доступны на сайте компании D-Link (см. [www.dlink.ru](http://www.dlink.ru/)).

|<br>|-Использование источника питания с напряжением, отличным от поставляемого с устройством, может привести к повреждению устройства и потере гарантии на него.

## <span id="page-23-0"></span>**ГЛАВА 3. УСТАНОВКА И ПОДКЛЮЧЕНИЕ МАРШРУТИЗАТОРА**

## <span id="page-23-1"></span>*Предварительная подготовка*

Перед подключением устройства прочтите данное руководство пользователя. Убедитесь, что у Вас имеется все необходимое оборудование, а также информация по всем используемым устройствам.

#### **Компьютер или мобильное устройство**

Настройка и управление беспроводным двухдиапазонным гигабитным маршрутизатором с новым ПО Security Edition DIR-853/SE (далее – «маршрутизатором») выполняется с помощью встроенного web-интерфейса. Web-интерфейс доступен в любой операционной системе, которая поддерживает web-браузер.

Вы также можете использовать приложение D-Link Assistant для мобильных устройств (смартфонов или планшетов) под управлением ОС Android или iOS.

### **Web-браузер для ПК**

Для доступа к web-интерфейсу настройки и управления маршрутизатора рекомендуется использовать следующие web-браузеры для ПК:

- Apple Safari версии 8 и выше,
- Google Chrome версии 48 и выше.
- Microsoft Internet Explorer версии 10 и выше,
- Microsoft Edge версии 20.10240 и выше,
- Mozilla Firefox версии 44 и выше,
- Opera версии 35 и выше.

Для успешной работы с web-интерфейсом настройки и управления в web-браузере должна быть включена поддержка JavaScript. Убедитесь, что данная опция не была отключена другим программным обеспечением (например, антивирусной программой или другим ПО, обеспечивающим безопасную работу в глобальной сети), запущенным на Вашем компьютере.

### **Проводная или беспроводная сетевая карта (Ethernet- или Wi-Fi-адаптер)**

Любой компьютер, использующий маршрутизатор, должен быть оснащен Ethernet- или Wi-Fi-адаптером (сетевой картой). Если Ваш портативный или настольный компьютер не оснащен подобным устройством, установите Ethernet- или Wi-Fi-адаптер перед тем, как приступить к использованию маршрутизатора.

#### **Беспроводная связь**

Чтобы устройства, образующие беспроводную сеть, могли использовать маршрутизатор, в них должна быть установлена беспроводная сетевая карта (Wi-Fi-адаптер) стандарта 802.11a, b, g, n или ac. Кроме того, для данных устройств необходимо задать значения идентификатора SSID, номера канала и параметров безопасности, которые определены в web-интерфейсе маршрутизатора.

### **USB-модем**

|<br>|-

Для того чтобы подключиться к сети LTE или 3G, Вам необходимо подключить USB-модем к USB-порту маршрутизатора. Затем через web-интерфейс маршрутизатора Вы сможете настроить подключение к сети Интернет<sup>[7](#page-24-0)</sup>.

В USB-модеме должна быть установлена активная SIM-карта Вашего оператора.

Некоторые операторы требуют активации USB-модема перед использованием. Обратитесь к инструкциям по подключению, предоставленным Вашим оператором при заключении договора или размещенным на его web-сайте.

Для некоторых моделей USB-модемов необходимо отключить проверку PIN-кода SIM-карты до подключения USB-модема к маршрутизатору.

<span id="page-24-0"></span><sup>7</sup> Обратитесь к Вашему оператору для получения информации о зоне покрытия услуги и ее стоимости.

## <span id="page-25-1"></span>*Подключение к компьютеру и его настройка*

### <span id="page-25-0"></span>**Подключение к компьютеру с Ethernet-адаптером**

- 1. Подключите Ethernet-кабель к одному из LAN-портов, расположенных на задней панели маршрутизатора, и к Ethernet-адаптеру Вашего компьютера.
- 2. *Для подключения через USB-модем*: подключите USB-модем к USB-порту<sup>[8](#page-25-2)</sup>, расположенному на задней панели маршрутизатора.
- !<br>! В некоторых случаях после подключения USB-модема необходимо перезагрузить маршрутизатор.
- 3. Подключите адаптер питания к соответствующему разъему на задней панели маршрутизатора, а затем – к электрической розетке.
- 4. Включите маршрутизатор, нажав кнопку **POWER** на задней панели устройства.

Далее необходимо убедиться, что Ethernet-адаптер Вашего компьютера настроен на автоматическое получение IP-адреса (в качестве DHCP-клиента).

<span id="page-25-2"></span><sup>8</sup> USB-модемы рекомендуется подключать к USB-порту маршрутизатора при помощи USB-удлинителя.

### <span id="page-26-0"></span>**Автоматическое получение IP-адреса (ОС Windows 7)**

- 1. Нажмите кнопку **Пуск** и перейдите в раздел **Панель управления**.
- 2. Выберите пункт **Центр управления сетями и общим доступом**. (Если панель управления имеет вид «по категориям» (в верхнем правом углу окна в списке **Просмотр** выбран пункт **Категория**), выберите строку **Просмотр состояния сети и задач** под пунктом **Сеть и Интернет**.)

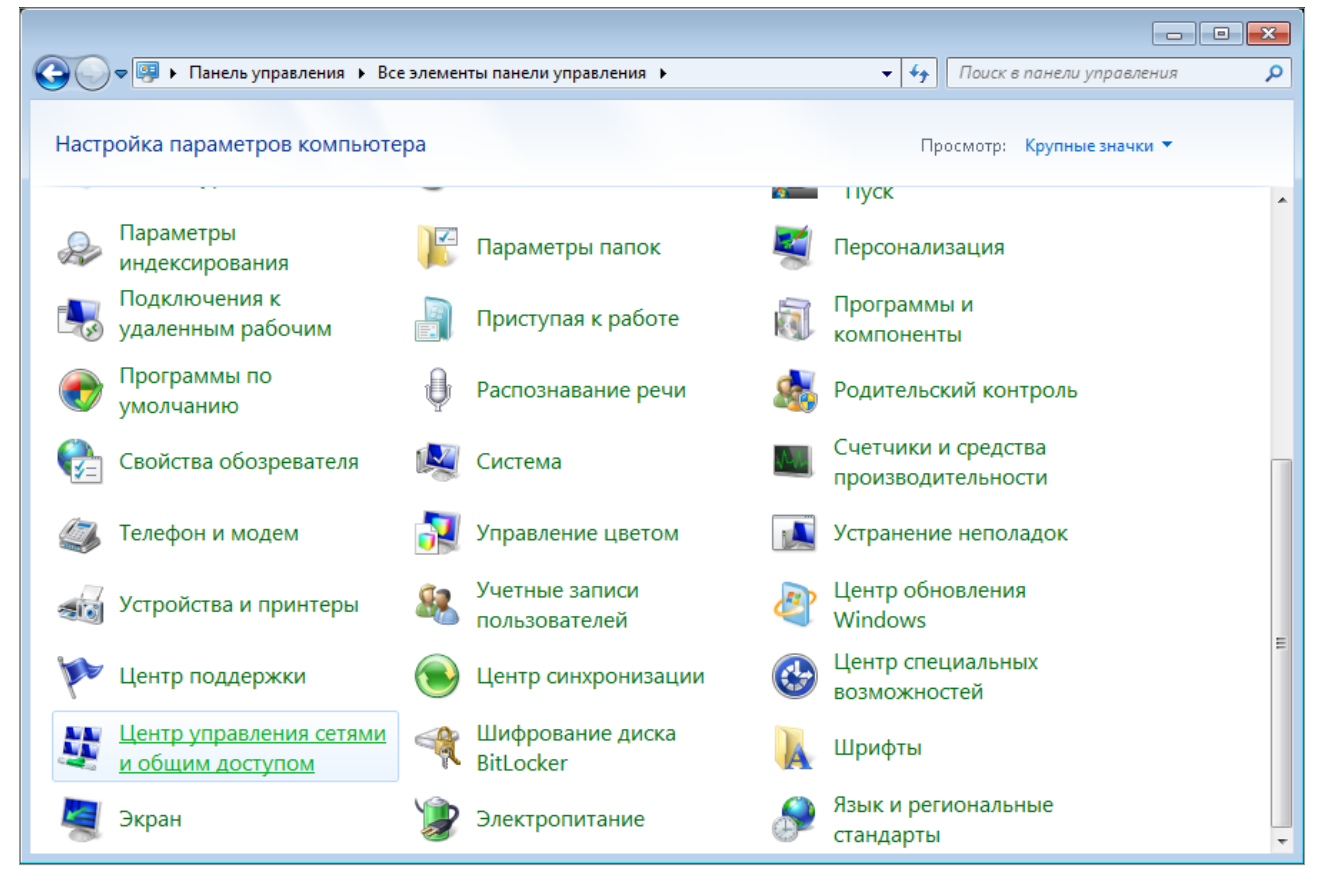

*Рисунок 3. Окно Панель управления.*

3. В меню, расположенном в левой части окна, выберите пункт **Изменение параметров адаптера**.

|                                                                                                    | a                                                                                                    |
|----------------------------------------------------------------------------------------------------|----------------------------------------------------------------------------------------------------|
|                                                                                                    | ВЕ « Сеть и Интернет » Центр управления сетями и общим доступом<br>Поиск в панели управления<br>$++$<br>▼.                                                                                                    |
| Панель управления -<br>домашняя страница<br>Управление беспроводными<br>сетями<br>Изменение параметров<br>адаптера<br>Изменить дополнительные<br>параметры общего доступа<br>См. также<br>Брандмауэр Windows<br>Домашняя группа | Просмотр основных сведений о сети и настройка подключений<br>Просмотр полной карты<br>Интернет<br>(этот компьютер)<br>Просмотр активных сетей<br>Подключение к сети<br>В данный момент вы не подключены ни к какой сети.<br>Изменение сетевых параметров<br>Настройка нового подключения или сети<br>Настройка беспроводного, широкополосного, модемного, прямого или<br>VPN-подключения или же настройка маршрутизатора или точки доступа.<br>Подключиться к сети<br>Подключение или повторное подключение к беспроводному, проводному, модемному<br>сетевому соединению или подключение к VPN.<br>Выбор домашней группы и параметров общего доступа<br>Доступ к файлам и принтерам, расположенным на других сетевых компьютерах, или<br>изменение параметров общего доступа.<br>Устранение неполадок<br>Диагностика и исправление сетевых проблем или получение сведений об исправлении. |
| Свойства обозревателя                                                                                                    |                                                                                                    |

*Рисунок 4. Окно Центр управления сетями и общим доступом.*

4. В открывшемся окне щелкните правой кнопкой мыши по соответствующему **Подключению по локальной сети** и выберите строку **Свойства** в появившемся контекстном меню.

|                                                                                                    |                           |                            |                          | $\begin{array}{ c c c }\hline \multicolumn{1}{ c }{\textbf{}} & \multicolumn{1}{ c }{\textbf{}}\end{array} \begin{array}{ c c c }\hline \multicolumn{1}{ c }{\textbf{x}} & \multicolumn{1}{ c }{\textbf{x}}\end{array}$ |         |
|----------------------------------------------------------------------------------------------------|---------------------------|----------------------------|--------------------------|----------------------------------------------------------------------------------------------------|---------|
| ) <del>Ф   • Панель управления → Сеть и Интернет → Сетевые подключения →</del>                                                                                                 | $\mathbf{v}$ $\mathbf{t}$ | Поиск: Сетевые подключения |                          |                                                                                                    | م       |
| Упорядочить ▼                                                                                                    |                           |                            | $\frac{d}{dt} = -\nabla$ | $\Box$                                                                                                    | $\odot$ |
| Подключение по локальной сети<br>Отключить<br>m.<br>Состояние<br>Диагностика<br>0<br>Настройка моста<br>Создать ярлык<br>(i)<br>Удалить<br>⊕<br>Переименовать<br>۵<br>Свойства |                           |                            |                          |                                                                                                    |         |

*Рисунок 5. Окно Сетевые подключения.*

5. В окне **Подключение по локальной сети – свойства** на вкладке **Сеть** выделите строку **Протокол Интернета версии 4 (TCP/IPv4)**. Нажмите кнопку **Свойства**.

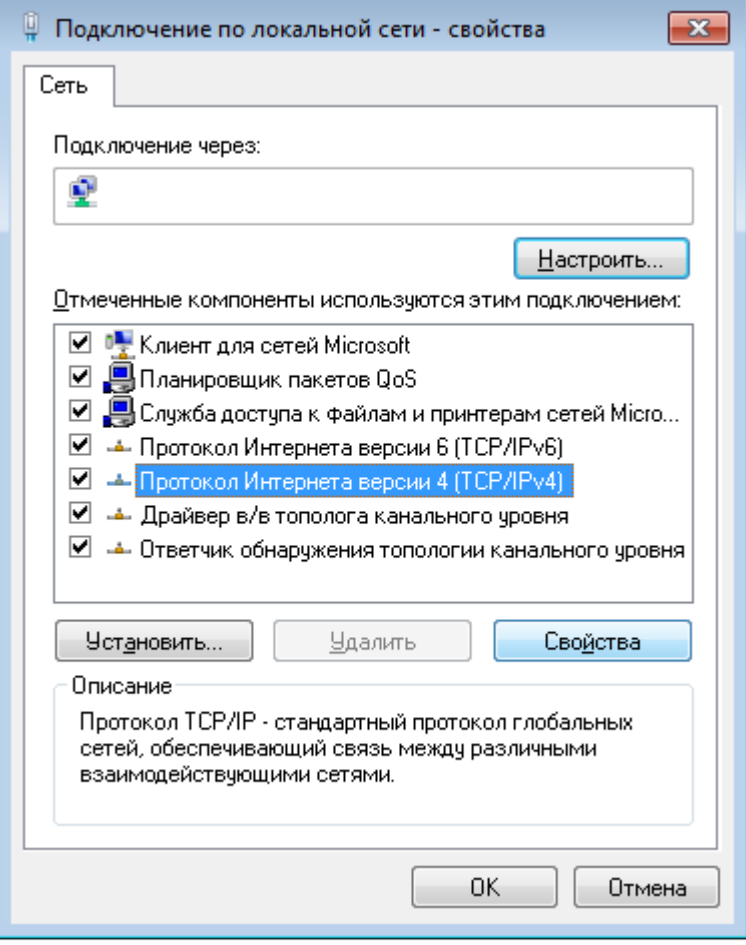

*Рисунок 6. Окно свойств подключения по локальной сети.*

6. Убедитесь, что переключатели установлены в положения **Получить IP-адрес автоматически** и **Получить адрес DNS-сервера автоматически**. Нажмите кнопку **ОК**.

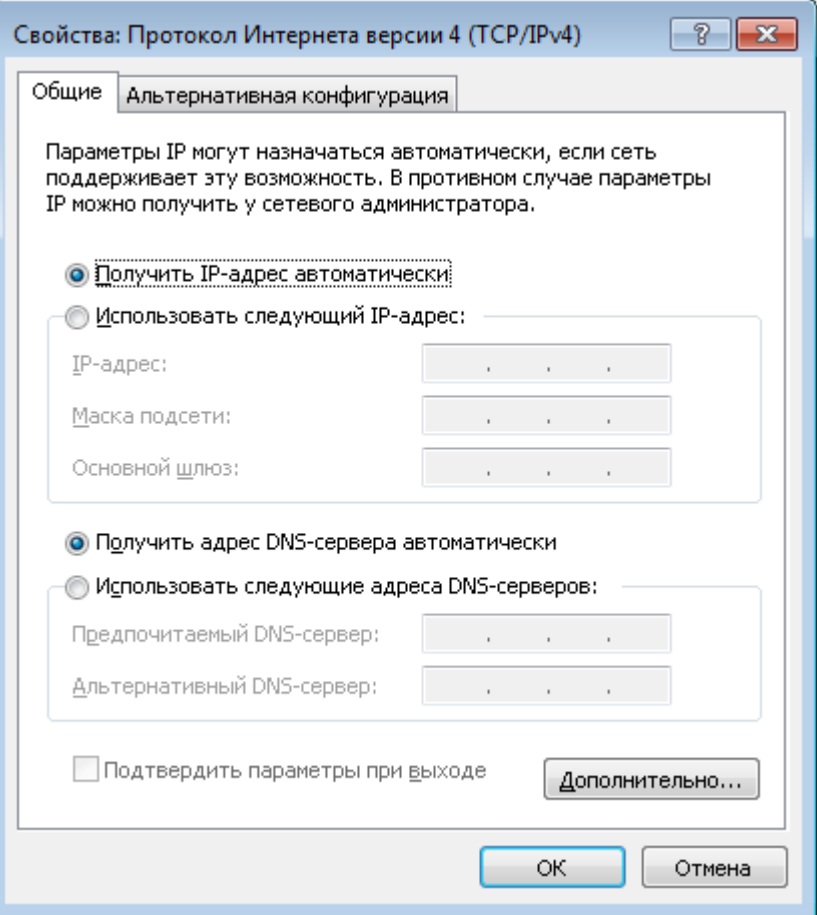

*Рисунок 7. Окно свойств протокола TCP/IPv4.*

7. Нажмите кнопку **OK** в окне свойств подключения.

## <span id="page-31-0"></span>**Автоматическое получение IP-адреса (ОС Windows 10)**

- 1. Нажмите кнопку **Пуск** и перейдите в раздел **Параметры**.
- 2. Выберите пункт **Сеть и Интернет**.

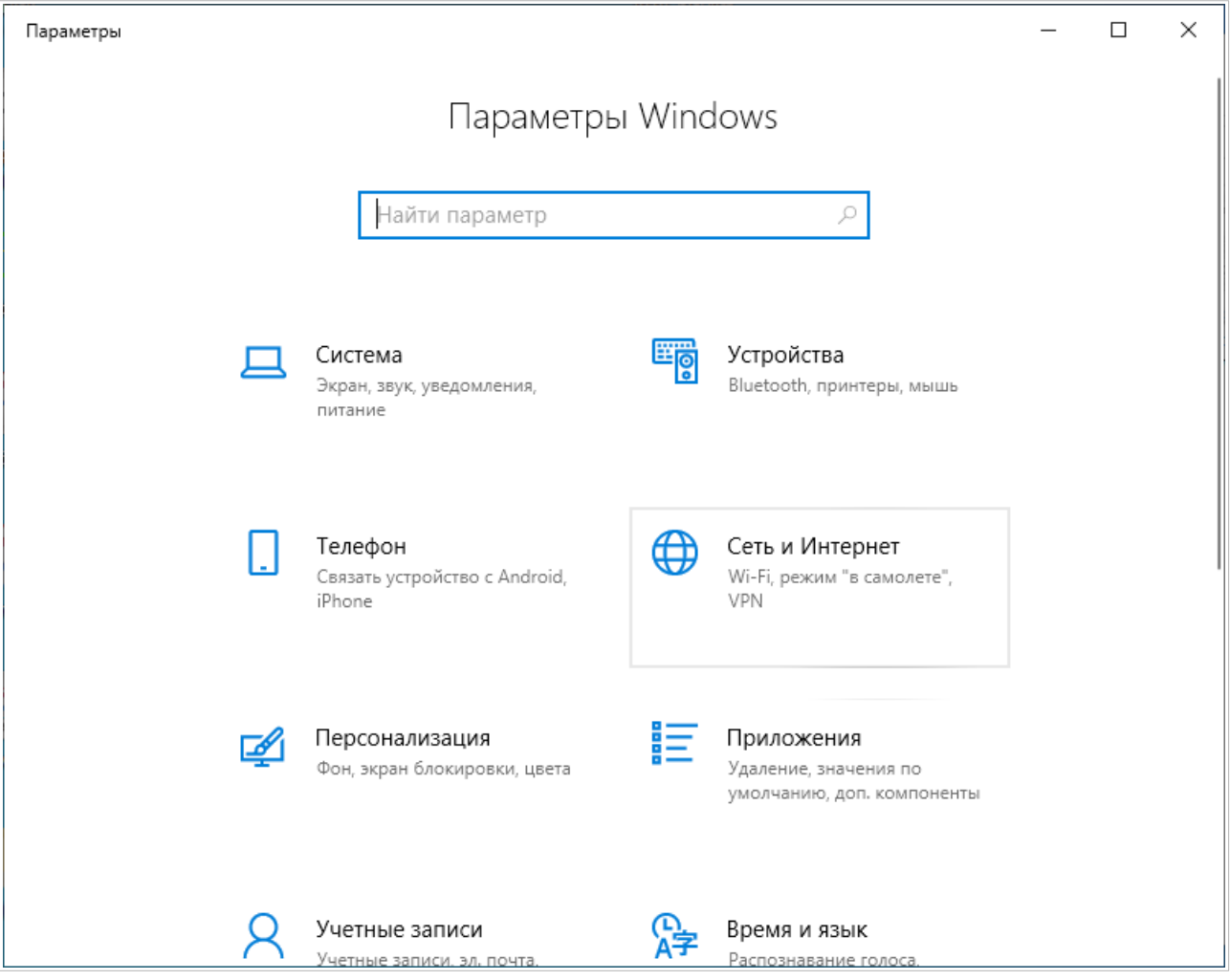

*Рисунок 8. Окно Параметры Windows.*

### 3. В разделе **Изменение сетевых параметров** выберите пункт **Настройка параметров адаптера**.

|                                        | Параметры            |                               |                                                                                                    |  |  |  |  |  |  |  |  |
|----------------------------------------|----------------------|-------------------------------|----------------------------------------------------------------------------------------------------|--|--|--|--|--|--|--|--|
| Главная<br>⋒                           |                      |                               | Состояние                                                                                                    |  |  |  |  |  |  |  |  |
| ₽<br>Найти параметр<br>Сеть и Интернет |                      |                               | Вы подключены к Интернету<br>Если у вас лимитный тарифный план, вы можете настроить<br>эту сеть как лимитное подключение или изменить другие<br>свойства. |  |  |  |  |  |  |  |  |
| ≞                                      | Состояние            | Изменить свойства подключения |                                                                                                    |  |  |  |  |  |  |  |  |
| (tr.                                   | Wi-Fi                | Показать доступные сети       |                                                                                                    |  |  |  |  |  |  |  |  |
| 핀                                      | Ethernet             | Изменение сетевых параметров  |                                                                                                    |  |  |  |  |  |  |  |  |
| ⊕                                      | Набор номера         | ക∋                            | Настройка параметров адаптера                                                                                                    |  |  |  |  |  |  |  |  |
| ∞                                      | <b>VPN</b>           |                               | Просмотр сетевых адаптеров и изменение параметров<br>подключения.                                                                                         |  |  |  |  |  |  |  |  |
| ☆                                      | Режим «в самолете»   | 嵒                             | Параметры общего доступа<br>Определите, к каким данным вы хотите предоставить доступ                                                                      |  |  |  |  |  |  |  |  |
| (中)                                    | Мобильный хот-спот   |                               | для сетей, с которыми установлено соединение.                                                                                                    |  |  |  |  |  |  |  |  |
| (4                                     | Использование данных | /ا/                           | Средство устранения сетевых неполадок<br>Диагностика и устранение проблем с сетью.                                                                        |  |  |  |  |  |  |  |  |
| ₩                                      | Прокси-сервер        | Просмотр свойств сети         |                                                                                                    |  |  |  |  |  |  |  |  |

*Рисунок 9. Окно Сеть и Интернет*.

4. В открывшемся окне щелкните правой кнопкой мыши по соответствующему **Подключению по локальной сети** и выберите строку **Свойства** в появившемся контекстном меню.

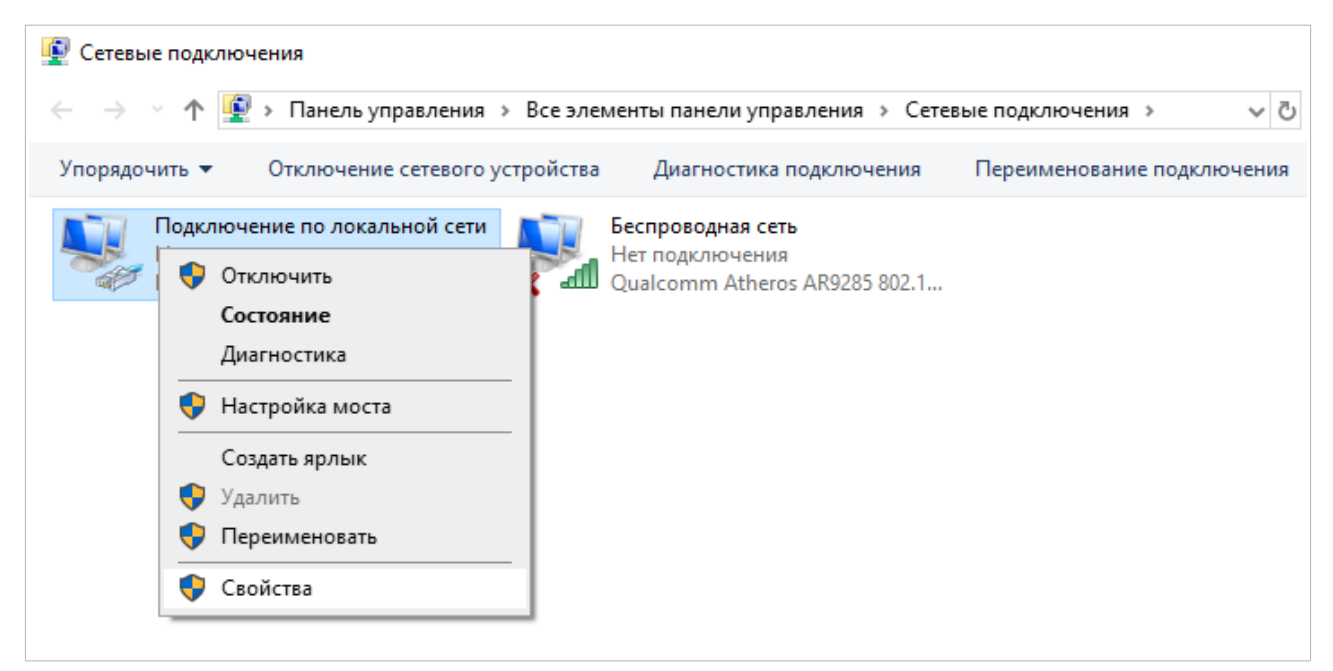

*Рисунок 10. Окно Сетевые подключения.*

5. В окне **Подключение по локальной сети: свойства** на вкладке **Сеть** выделите строку **IP версии 4 (TCP/IPv4)**. Нажмите кнопку **Свойства**.

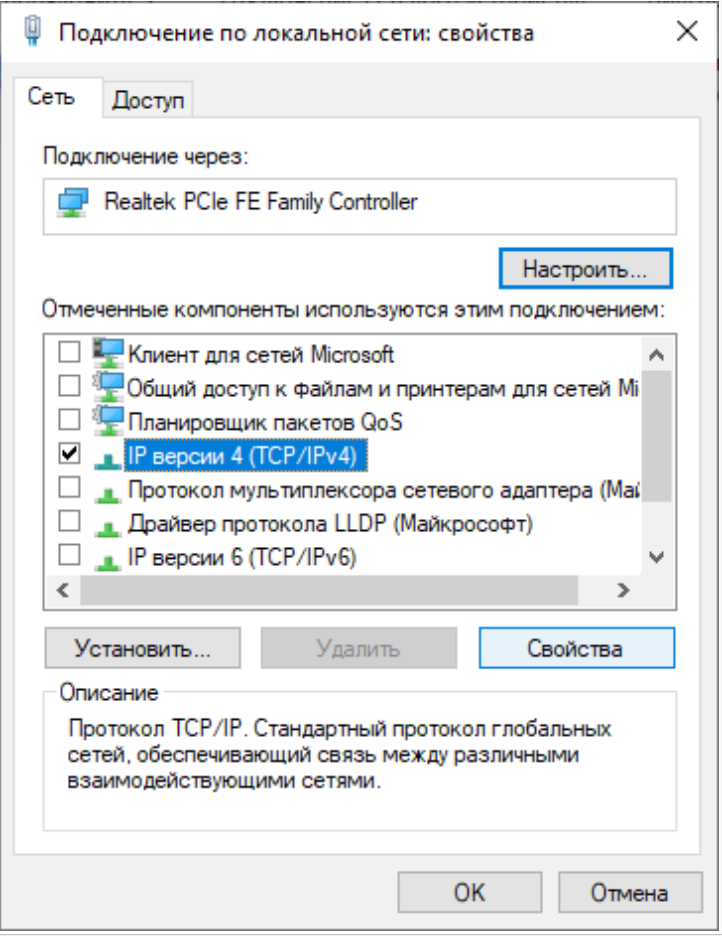

*Рисунок 11. Окно свойств подключения по локальной сети.*

6. Убедитесь, что переключатели установлены в положения **Получить IP-адрес автоматически** и **Получить адрес DNS-сервера автоматически**. Нажмите кнопку **ОК**.

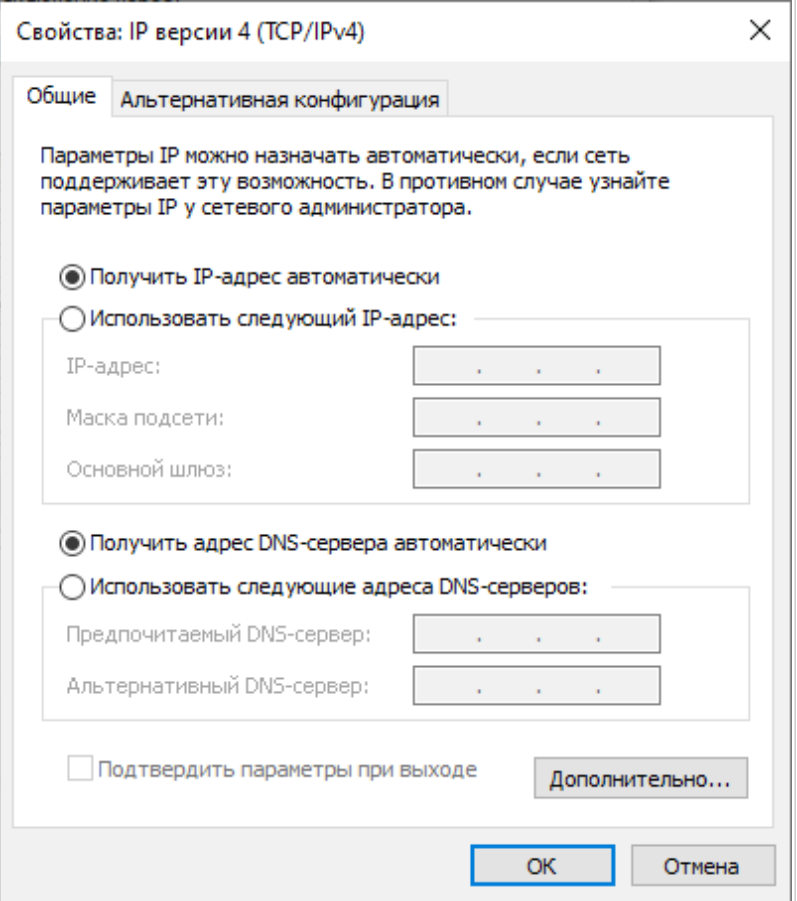

*Рисунок 12. Окно свойств протокола TCP/IPv4.*

7. Нажмите кнопку **Закрыть** в окне свойств подключения.
#### **Подключение к компьютеру с Wi-Fi-адаптером**

1. Для подключения через USB-модем: подключите USB-модем к USB-порту<sup>[9](#page-36-0)</sup>, расположенному на задней панели маршрутизатора.

|<br>|-В некоторых случаях после подключения USB-модема необходимо перезагрузить маршрутизатор.

- 2. Подключите адаптер питания к соответствующему разъему на задней панели маршрутизатора, а затем – к электрической розетке.
- 3. Включите маршрутизатор, нажав кнопку **POWER** на задней панели устройства.
- 4. Убедитесь, что Wi-Fi-адаптер Вашего компьютера включен. На портативных компьютерах, оснащенных встроенным беспроводным сетевым адаптером, как правило, есть кнопка или переключатель, активирующий беспроводной сетевой адаптер (см. документацию по Вашему ПК). Если Ваш компьютер оснащен подключаемым беспроводным сетевым адаптером, установите программное обеспечение, поставляемое вместе с адаптером.

Далее необходимо убедиться, что Wi-Fi-адаптер Вашего компьютера настроен на автоматическое получение IP-адреса (в качестве DHCP-клиента).

<span id="page-36-0"></span><sup>9</sup> USB-модемы рекомендуется подключать к USB-порту маршрутизатора при помощи USB-удлинителя.

### **Автоматическое получение IP-адреса и подключение к беспроводной сети (ОС Windows 7)**

- 1. Нажмите кнопку **Пуск** и перейдите в раздел **Панель управления**.
- 2. Выберите пункт **Центр управления сетями и общим доступом**. (Если панель управления имеет вид «по категориям» (в верхнем правом углу окна в списке **Просмотр** выбран пункт **Категория**), выберите строку **Просмотр состояния сети и задач** под пунктом **Сеть и Интернет**.)

|                                                               |                                      | - 1                                                    | $\mathbf{x}$<br>-0- |
|---------------------------------------------------------------|--------------------------------------|--------------------------------------------------------|---------------------|
| 7 5<br>• Панель управления • Все элементы панели управления • |                                      | $\mathbf{v}$ $\mathbf{t}$<br>Поиск в панели управления | م                   |
| Настройка параметров компьютера                               |                                      | Просмотр: Крупные значки ▼                             |                     |
|                                                               |                                      | <b>TIVCK</b>                                           |                     |
| Параметры<br>индексирования                                   | Параметры папок                      | Персонализация                                         |                     |
| Подключения к<br>удаленным рабочим                            | Приступая к работе                   | Программы и<br><b>КОМПОНЕНТЫ</b>                       |                     |
| Программы по<br>умолчанию                                     | Распознавание речи                   | Родительский контроль                                  |                     |
| Свойства обозревателя                                         | Система                              | Счетчики и средства<br>производительности              |                     |
| Телефон и модем                                               | Управление цветом                    | Устранение неполадок                                   |                     |
| Устройства и принтеры                                         | Учетные записи<br>пользователей      | Центр обновления<br><b>Windows</b>                     |                     |
| Центр поддержки                                               | Центр синхронизации                  | Центр специальных<br>возможностей                      |                     |
| Центр управления сетями<br>и общим доступом                   | Шифрование диска<br><b>BitLocker</b> | Шрифты                                                 |                     |
| Экран                                                         | Электропитание                       | Язык и региональные<br>стандарты                       |                     |

*Рисунок 13. Окно Панель управления.*

- 3. В меню, расположенном в левой части окна, выберите пункт **Изменение параметров адаптера**.
- 4. В открывшемся окне щелкните правой кнопкой мыши по соответствующему **Беспроводному сетевому соединению**. Убедитесь, что Ваш Wi-Fi-адаптер включен, а затем выберите строку **Свойства** в появившемся контекстном меню.
- 5. В окне **Беспроводное сетевое соединение свойства** на вкладке **Сеть** выделите строку **Протокол Интернета версии 4 (TCP/IPv4)**. Нажмите кнопку **Свойства**.

6. Убедитесь, что переключатели установлены в положения **Получить IP-адрес автоматически** и **Получить адрес DNS-сервера автоматически**. Нажмите кнопку **ОК**.

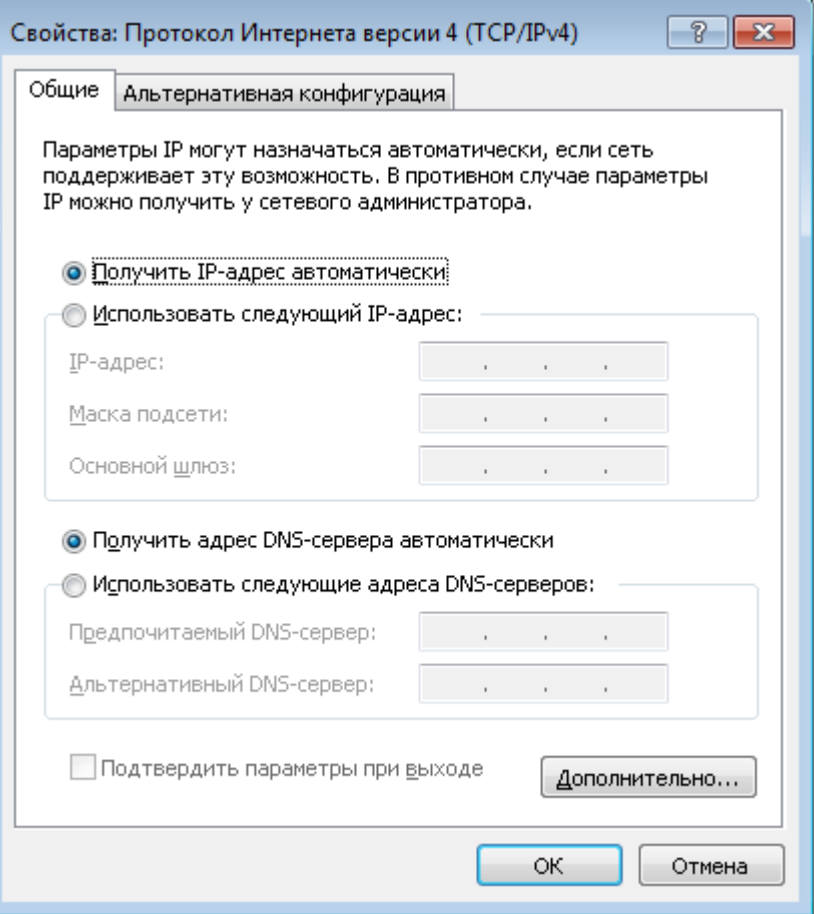

*Рисунок 14. Окно свойств протокола TCP/IPv4.*

- 7. Нажмите кнопку **OK** в окне свойств подключения.
- 8. Чтобы открыть список доступных беспроводных сетей, выделите значок беспроводного сетевого подключения и нажмите кнопку **Подключение к** или в области уведомлений, расположенной в правой части панели задач, нажмите левой кнопкой мыши на значок сети.

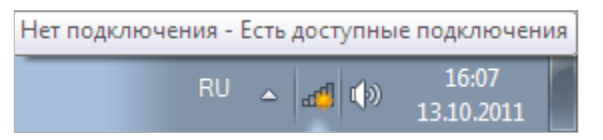

*Рисунок 15. Область уведомлений панели задач.*

|<br>|-

9. В открывшемся окне **Беспроводное сетевое подключение** выделите беспроводную сеть **DIR-853** (для работы в диапазоне 2,4 ГГц) или **DIR-853-5G** (для работы в диапазоне 5 ГГц), а затем нажмите кнопку **Подключение**.

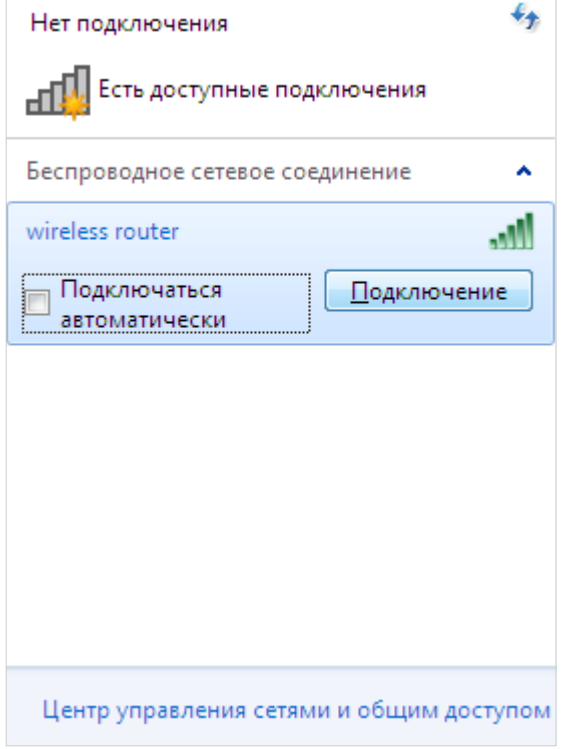

*Рисунок 16. Список доступных сетей.*

- 10. В открывшемся окне введите ключ сети (см. WPS PIN на наклейке со штрих-кодом на нижней панели устройства) в поле **Ключ безопасности** и нажмите кнопку **OK**.
- 11. Подождите 20-30 секунд. После того как соединение будет установлено, значок сети примет вид шкалы, отображающей уровень сигнала.

Если первичная настройка маршрутизатора выполняется через Wi-Fi-соединение, то сразу после изменения настроек беспроводной сети маршрутизатора, заданных по умолчанию, необходимо будет заново установить беспроводное соединение, используя только что заданные параметры.

### **Автоматическое получение IP-адреса и подключение к беспроводной сети (ОС Windows 10)**

- 1. Нажмите кнопку **Пуск** и перейдите в раздел **Параметры**.
- 2. Выберите пункт **Сеть и Интернет.**

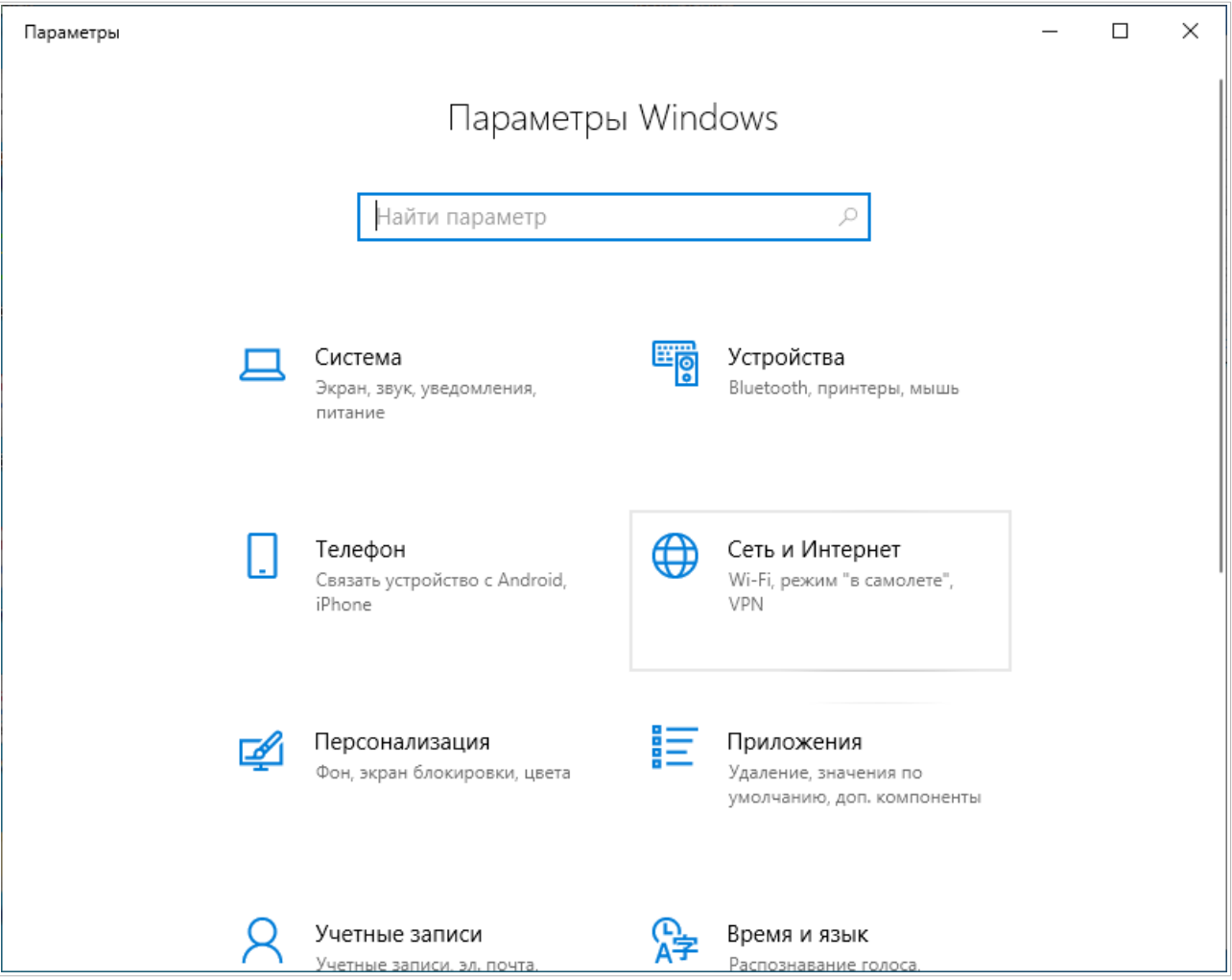

*Рисунок 17. Окно Параметры Windows.*

- 3. В разделе **Изменение сетевых параметров** выберите пункт **Настройка параметров адаптера**.
- 4. В открывшемся окне щелкните правой кнопкой мыши по соответствующему **Беспроводному сетевому соединению**. Убедитесь, что Ваш Wi-Fi-адаптер включен, а затем выберите строку **Свойства** в появившемся контекстном меню.
- 5. В окне **Беспроводное сетевое соединение: свойства** на вкладке **Сеть** выделите строку **IP версии 4 (TCP/IPv4)**. Нажмите кнопку **Свойства**.

6. Убедитесь, что переключатели установлены в положения **Получить IP-адрес автоматически** и **Получить адрес DNS-сервера автоматически**. Нажмите кнопку **ОК**.

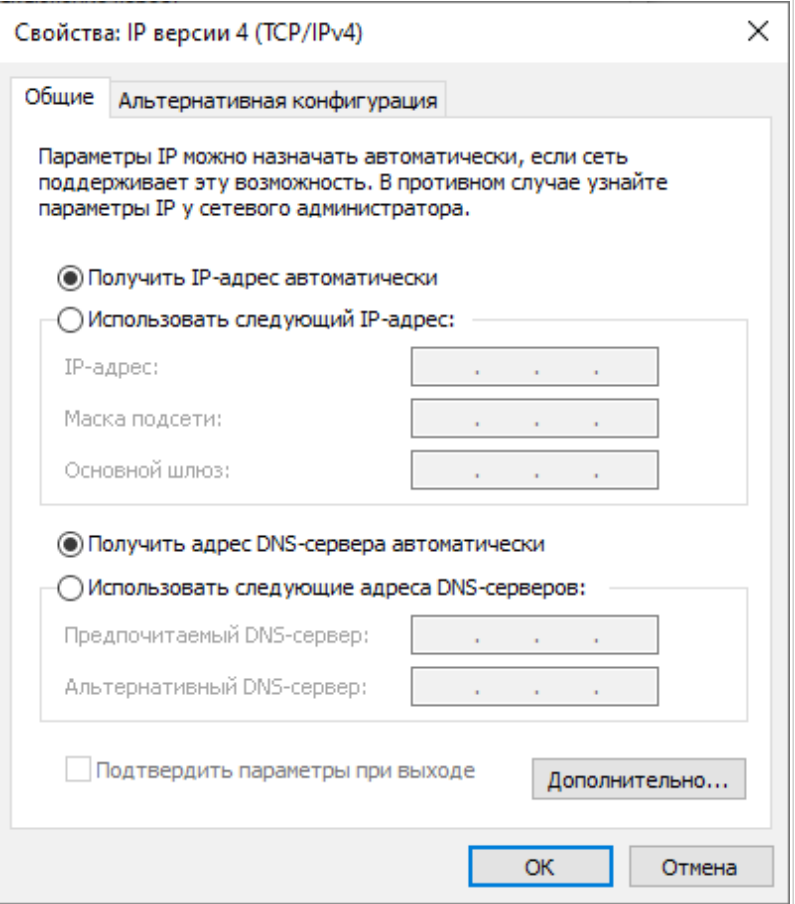

*Рисунок 18. Окно свойств протокола TCP/IPv4.*

- 7. Нажмите кнопку **Закрыть** в окне свойств подключения.
- 8. Чтобы открыть список доступных беспроводных сетей, выделите значок беспроводного сетевого подключения и нажмите кнопку **Подключение к** или в области уведомлений, расположенной в правой части панели задач, нажмите левой кнопкой мыши на значок сети.

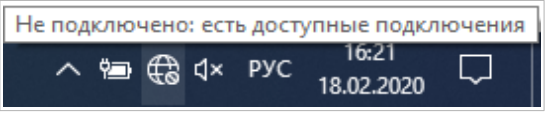

*Рисунок 19. Область уведомлений панели задач.*

|<br>|-

9. В открывшемся окне **Беспроводное сетевое подключение** выделите беспроводную сеть **DIR-853** (для работы в диапазоне 2,4 ГГц) или **DIR-853-5G** (для работы в диапазоне 5 ГГц), а затем нажмите кнопку **Подключиться**.

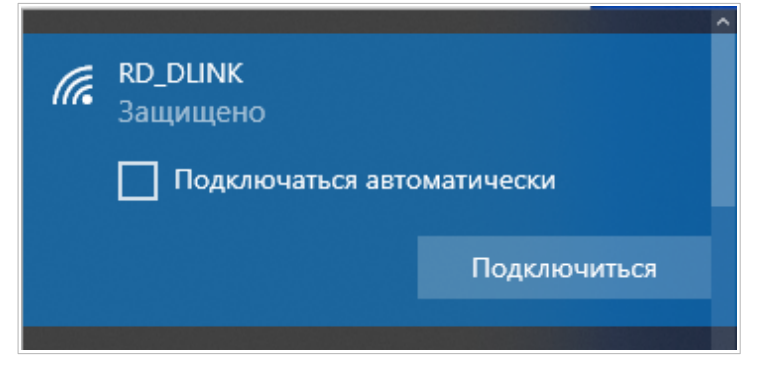

*Рисунок 20. Список доступных сетей.*

- 10. В открывшемся окне введите ключ сети (см. WPS PIN на наклейке со штрих-кодом на нижней панели устройства) в поле **Ключ безопасности** и нажмите кнопку **Далее**.
- 11. Разрешите или запретите другим устройствам в этой сети обнаруживать ваш ПК (**Да / Нет**).

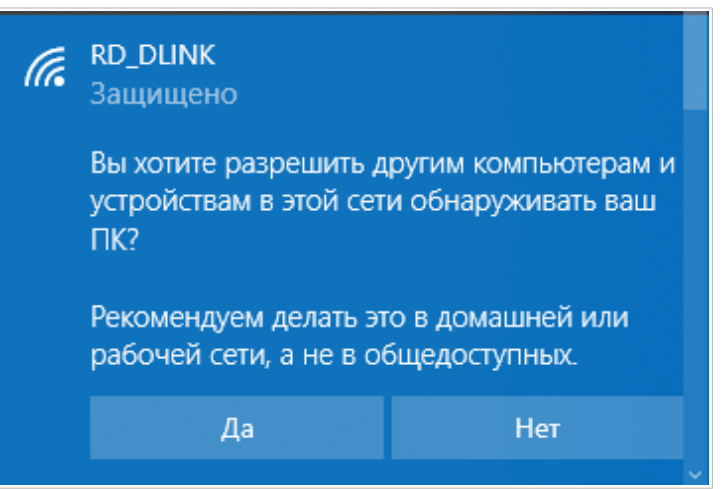

*Рисунок 21. Параметры обнаружения ПК другими устройствами.*

12. Подождите 20-30 секунд. После того как соединение будет установлено, значок сети примет вид точки и изогнутых линий, отображающих уровень сигнала.

Если первичная настройка маршрутизатора выполняется через Wi-Fi-соединение, то сразу после изменения настроек беспроводной сети маршрутизатора, заданных по умолчанию, необходимо будет заново установить беспроводное соединение, используя только что заданные параметры.

|<br>|-

# *Подключение к web-интерфейсу*

После настройки соединения с маршрутизатором Вы можете обратиться к web-интерфейсу настройки и управления для задания необходимых параметров (создания WAN-соединения для подключения к сети Интернет, изменения параметров беспроводного соединения, настройки межсетевого экрана и др.)

Запустите web-браузер (см. раздел *[Предварительная подготовка](#page-23-0)*, стр. [24\)](#page-23-0). В адресной строке web-браузера введите доменное имя маршрутизатора (по умолчанию – **dlinkrouter.local**) с точкой в конце и нажмите клавишу **Enter**. Вы также можете ввести IP-адрес устройства (по умолчанию – **192.168.0.1**).

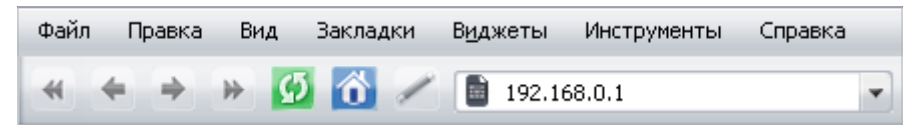

*Рисунок 22. Ввод IP-адреса DIR-853/SE в адресной строке web-браузера.*

Если при попытке подключения к web-интерфейсу маршрутизатора браузер выдает ошибку типа *«Невозможно отобразить страницу»* , убедитесь, что устройство правильно подключено к компьютеру.

Если устройство еще не было настроено или ранее были восстановлены настройки по умолчанию, при обращении к web-интерфейсу открывается страница изменения настроек по умолчанию.

|<br>|-

Введите пароль администратора в поля **Новый пароль** и **Подтверждение пароля.** Вы можете установить любой пароль, кроме **admin**. Используйте цифры, латинские буквы верхнего и нижнего регистра и другие символы, доступные в американской раскладке клавиатуры[10](#page-44-0). В полях **Имя сети 2.4 ГГц (SSID)** и **Имя сети 5 ГГц (SSID)** задайте свое название для беспроводной сети в обоих диапазонах или оставьте значение, предложенное маршрутизатором. Нажмите кнопку **СОХРАНИТЬ**.

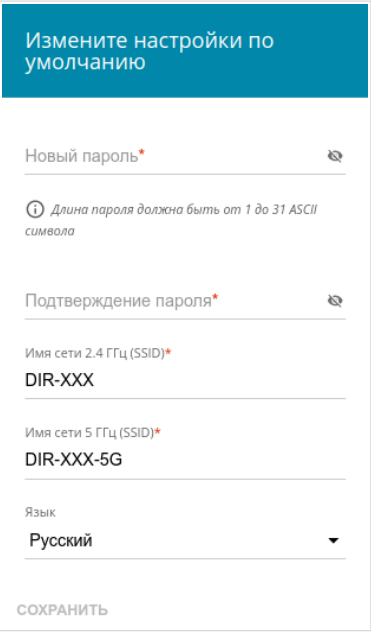

*Рисунок 23. Страница изменения настроек по умолчанию.*

Запомните или запишите пароль администратора. В случае утери пароля администратора Вы сможете получить доступ к настройкам маршрутизатора только после восстановления заводских настроек по умолчанию при помощи аппаратной кнопки **RESET** . Такая процедура уничтожит все заданные Вами настройки маршрутизатора.

<span id="page-44-0"></span><sup>10 0-9,</sup> А-Z, а-z, пробел, !"#\$%&'()\*+,-./:;<=>?@[\]^\_`{|}~.

Если ранее Вы настроили устройство, при обращении к web-интерфейсу откроется страница входа в систему. Введите имя пользователя (**admin**) в поле **Имя пользователя** и заданный Вами пароль в поле **Пароль**, затем нажмите кнопку **ВХОД**.

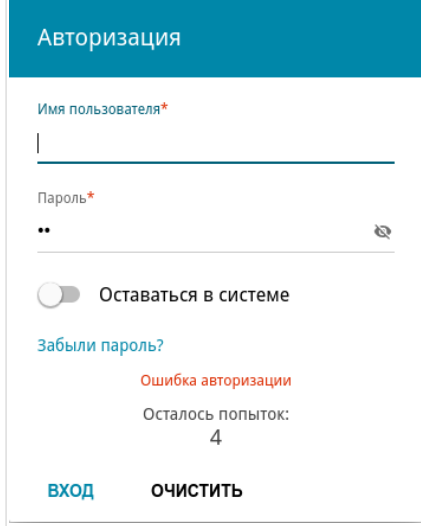

*Рисунок 24. Страница входа в систему.*

Чтобы не выходить из системы, сдвиньте переключатель **Оставаться в системе** вправо. После закрытия web-браузера или перезагрузки устройства необходимо снова ввести имя пользователя и пароль.

Если при вводе пароля Вы несколько раз вводите неправильное значение, web-интерфейс ненадолго блокируется. Подождите одну минуту и снова введите заданный Вами пароль.

# *Структура web-интерфейса*

### **Страница информации о системе**

На странице **Информация о системе** представлена подробная информация о состоянии устройства.

| ≡<br>Информация о системе<br>罓           |                                                        |                                                        |                        |  |
|------------------------------------------|--------------------------------------------------------|--------------------------------------------------------|------------------------|--|
| WAN no IPv4<br>Информация о системе      |                                                        |                                                        |                        |  |
| Модель:                                  | <b>DIR-853</b>                                         | Тип соединения:                                        | Динамический IPv4      |  |
| Аппаратная версия:                       | R <sub>3</sub>                                         | Статус:                                                | Соединено              |  |
| Версия ПО:                               | 4.0.0                                                  | МАС-адрес                                              | A8:CB:DD:00:A3:8E      |  |
| Время сборки:                            | чт 1 сент. 2022 г. 17:31:52 МSК                        | IP-адрес:                                              | 192.168.161.225        |  |
| Версия UI:                               | 1.35.0.dbfb40c-embedded                                |                                                        |                        |  |
| Производитель:                           | <b>D-Link Russia</b>                                   |                                                        |                        |  |
| Серийный номер:                          | 1234567890123                                          | Локальная сеть                                         |                        |  |
| Тех. поддержка:                          | support@dlink.ru                                       | LAN IPv4:                                              | 192.168.0.1            |  |
| Описание:                                | Root filesystem image for<br>DIR_853R3_MT7621_FIREWALL | Беспроводные подключения:                              |                        |  |
| Время работы:                            | 21 мин.                                                | Проводные подключения:                                 | 1                      |  |
| Режим работы:                            | Firewall                                               |                                                        |                        |  |
| Wi-Fi 2.4 ГГц                            |                                                        | Порты LAN<br>LAN4:                                     | <b>Отключено</b>       |  |
|                                          |                                                        | LAN3:                                                  | <b>Отключено</b>       |  |
| Статус:                                  | Включено                                               | LAN2:                                                  | 1000M-Full -           |  |
| Вещание:                                 | Включено<br>$\bf{0}$                                   | <b>LAN1:</b>                                           | $\bullet$<br>Отключено |  |
| Дополнительные сети:<br>Имя сети (SSID): | DIR-853-A38E                                           |                                                        |                        |  |
| Безопасность:                            | WPA2-PSK A                                             | USB-устройства                                         |                        |  |
| Wi-Fi 5 ГГц                              |                                                        | JetFlash TS2GJFV30<br>usb12<br>July JetFlash TS2GJFV30 |                        |  |
| Статус:                                  | Включено •                                             | $usb1_1$                                               |                        |  |
| Вещание:                                 | Включено •                                             |                                                        |                        |  |
| Дополнительные сети:                     | $\bf{0}$                                               |                                                        |                        |  |
| Имя сети (SSID):                         | DIR-853-5G-A38E                                        |                                                        |                        |  |
| Безопасность:                            | WPA2-PSK A                                             |                                                        |                        |  |

*Рисунок 25. Страница информации о системе.*

В разделе **Информация о системе** указана модель и аппаратная версия устройства, версия программного обеспечения и другие данные.

Для того чтобы обратиться в техническую поддержку D-Link (отправить сообщение по электронной почте), щелкните левой кнопкой мыши на адресе технической поддержки. После нажатия откроется окно почтовой программы для отправки нового письма на указанный адрес.

В разделах **Wi-Fi 2.4 ГГц** и **Wi-Fi 5 ГГц** отображаются данные о состоянии беспроводной сети устройства, ее название и тип сетевой аутентификации, а также наличие дополнительной беспроводной сети в соответствующем диапазоне.

В разделе **WAN** представлены данные о типе и статусе существующего WAN-соединения.

В разделе **Локальная сеть** отображается IPv4- и IPv6-адрес маршрутизатора, а также количество проводных и беспроводных клиентов устройства.

В разделе **Порты LAN** отображается состояние LAN-портов устройства и режим передачи данных активных портов.

В разделе **USB-устройства** отображаются устройства, подключенные к USB-порту маршрутизатора.

### **Разделы меню**

Для настройки маршрутизатора используйте меню в левой части страницы.

На страницах раздела **Статистика** представлены данные, отображающие текущее состояние маршрутизатора (описание страниц см. в разделе *[Статистика](#page-50-0)*, стр. [51](#page-50-0)).

На страницах раздела **Настройка соединений** можно настроить основные параметры LAN-интерфейса маршрутизатора и создать подключение к сети Интернет (описание страниц см. в разделе *[Настройка соединений](#page-60-0)*, стр. [61\)](#page-60-0).

На страницах раздела **VPN** можно настроить VPN-подключения по протоколам IPsec/GRE/EoGRE/EoIP/IPIP/L2TPv3, а также создать PPTP- или L2TP-сервер и учетные записи для доступа к нему (описание страниц см. в разделе *[VPN](#page-117-0)*, стр. [118](#page-117-0)).

На страницах раздела **QoS** можно создать классификаторы для обработки входящего и исходящего трафика, а также настроить очереди обслуживания (описание страниц см. в разделе *[QoS](#page-148-0)*, стр. [149](#page-148-0)).

На страницах раздела **Wi-Fi** можно задать все необходимые настройки беспроводной сети маршрутизатора (описание страниц см. в разделе *[Wi-Fi](#page-168-0)*, стр. [169](#page-168-0)).

В разделе **Принт-сервер** Вы можете настроить маршрутизатор в качестве принт-сервера (см. раздел *[Принт-сервер](#page-202-0)*, стр. [203\)](#page-202-0).

Страницы раздела **USB-накопитель** предназначены для работы с подключенным USBнакопителем (описание страниц см. в разделе *[USB-накопитель](#page-203-0)*, стр. [204\)](#page-203-0).

Страницы раздела **USB-модем** предназначены для работы с подключенным 3G или LTE USB-модемом (описание страниц см. в разделе *[USB-модем](#page-220-0)*, стр. [221](#page-220-0)).

На страницах раздела **Дополнительно** можно задать дополнительные параметры маршрутизатора (описание страниц см. в разделе *[Дополнительно](#page-227-0)*, стр. [228](#page-227-0)).

На страницах раздела **Маршрутизация** можно настроить параметры маршрутизации для устройства (описание страниц см. в разделе *[Маршрутизация](#page-273-0)*, стр. [274](#page-273-0)).

На страницах раздела **Межсетевой экран** можно настроить межсетевой экран маршрутизатора (описание страниц см. в разделе *[Межсетевой экран](#page-285-0)*, стр. [286\)](#page-285-0).

На страницах раздела **Система** представлены функции для работы с внутренней системой маршрутизатора (описание страниц см. в разделе *[Система](#page-309-0)*, стр. [310](#page-309-0)).

На страницах раздела **SkyDNS** можно настроить сервис контентной фильтрации SkyDNS (описание страниц см. в разделе *[SkyDNS](#page-344-0)*, стр. [345\)](#page-344-0).

Чтобы завершить работу с web-интерфейсом маршрутизатора, нажмите на строку меню **Выйти**.

### **Уведомления**

Web-интерфейс маршрутизатора отображает уведомления в правом верхнем углу страницы.

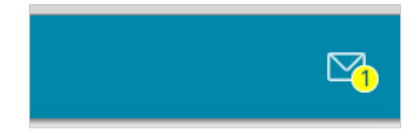

*Рисунок 26. Уведомления web-интерфейса.*

Нажмите на значок, отображающий количество уведомлений, чтобы просмотреть полный список, и нажмите соответствующую кнопку.

# **ГЛАВА 4. НАСТРОЙКА МАРШРУТИЗАТОРА**

### <span id="page-50-0"></span>*Статистика*

На страницах данного раздела представлены данные, отображающие текущее состояние маршрутизатора:

- сетевая статистика;
- адреса, выданные DHCP-сервером;
- информация о правилах и таблицах маршрутизации;
- данные об устройствах, подключенных к сети маршрутизатора и его web-интерфейсу, а также информация о текущих сессиях этих устройств;
- статистические данные по трафику, проходящему через порты маршрутизатора;
- адреса активных групп многоадресной рассылки;
- статистические данные IPsec-туннелей маршрутизатора;
- список клиентов, подключенных к PPTP- или L2TP-серверу маршрутизатора.

#### **Сетевая статистика**

На странице **Статистика / Сетевая статистика** Вы можете просмотреть статистические данные по всем соединениям, существующим в системе (WAN-соединения, локальная сеть, беспроводная локальная сеть). Для каждого соединения отображается имя и состояние (если соединение установлено, имя соединения выделено зеленым цветом, если не установлено – красным), IP-адрес и маска подсети, а также объем переданных и полученных данных (с увеличением объема данных единицы измерения автоматически меняются – байт, Кбайт, Мбайт, Гбайт).

| Ξ.         |                                                                                                    | Сетевая статистика        |              | 罓            |
|------------|----------------------------------------------------------------------------------------------------|---------------------------|--------------|--------------|
|            | Сетевая статистика<br>Вы можете просмотреть статистические данные по всем интерфейсам (соединениям), существующим в системе. |                           |              |              |
| Имя        | IP - Шлюз                                                                                                    | Rx/Tx                     | Ошибки Rx/Tx | Длительность |
| Default    | IPv4: 192.168.0.1/24 --                                                                                                    | 415.05 Кбайт / 6.12 Мбайт | 0/0          |              |
| <b>WAN</b> | IPv4: 192.168.161.220/24 - 192.168.161.1                                                                                     | 31.27 Кбайт / 2.50 Кбайт  | 0/0          | 1 мин.       |
| DIR-XXX    | ×.                                                                                                    | $-1$                      | 0/0          | ٠            |
| DIR-XXX-5G | <b>Contract</b>                                                                                                    | $-1$                      | 0/0          | ٠            |
|            |                                                                                                    |                           |              |              |

*Рисунок 27. Страница Статистика / Сетевая статистика.*

Чтобы просмотреть подробные данные по конкретному соединению, нажмите на строку, соответствующую этому соединению.

### **DHCP**

На странице **Статистика / DHCP** доступна информация об устройствах, идентифицированных по имени узла и MAC-адресу и получивших IP-адреса от DHCP-сервера маршрутизатора.

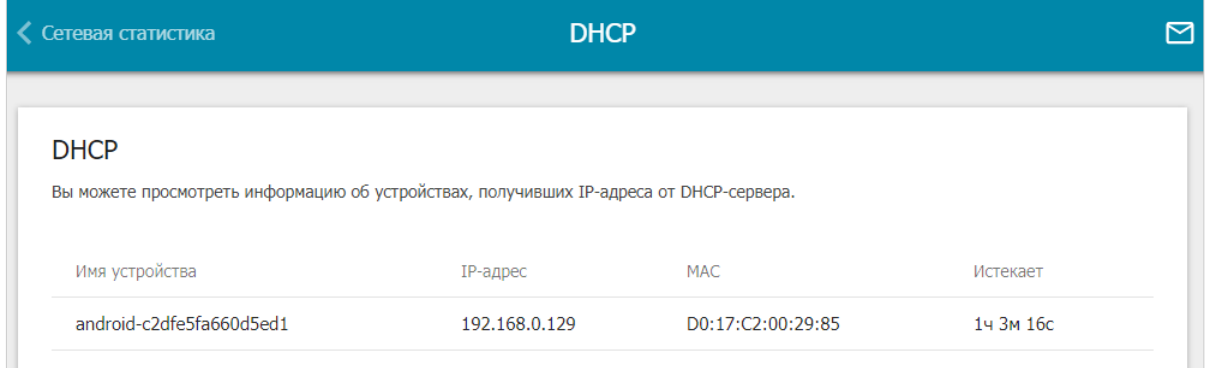

*Рисунок 28. Страница Статистика / DHCP.*

### **Маршрутизация**

Страница **Статистика / Маршрутизация** отображает информацию о правилах и таблицах маршрутизации.

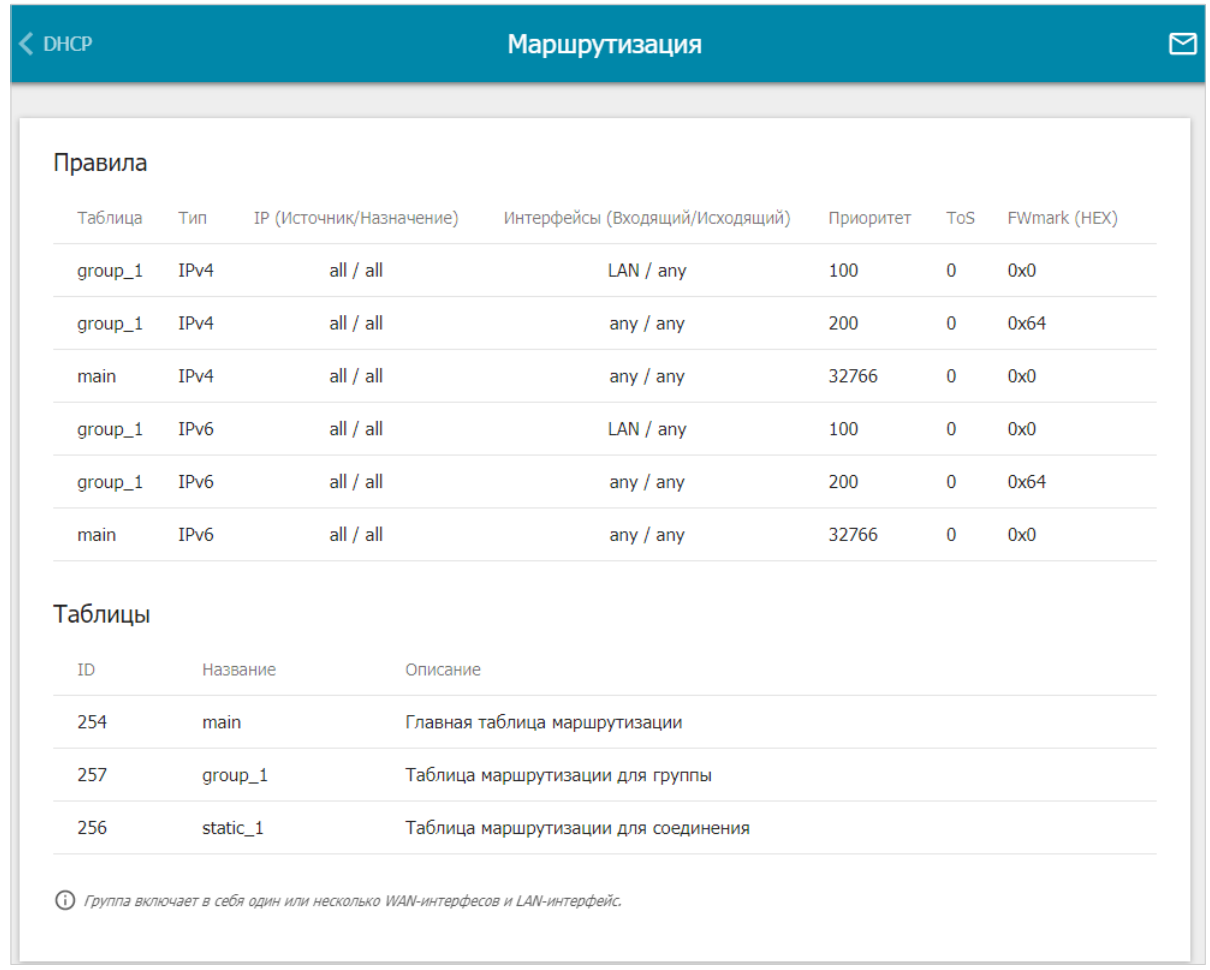

*Рисунок 29. Страница Статистика / Маршрутизация.*

В разделе **Правила** представлены правила маршрутизации, соответствующие им таблицы маршрутизации, входящий и исходящий интерфейсы, уровни приоритета правил и другие данные.

В разделе **Таблицы** представлен список сохраненных на устройстве таблиц маршрутизации. Чтобы просмотреть подробные сведения о маршрутах в таблице, выберите соответствующую строку и нажмите левую кнопку мыши.

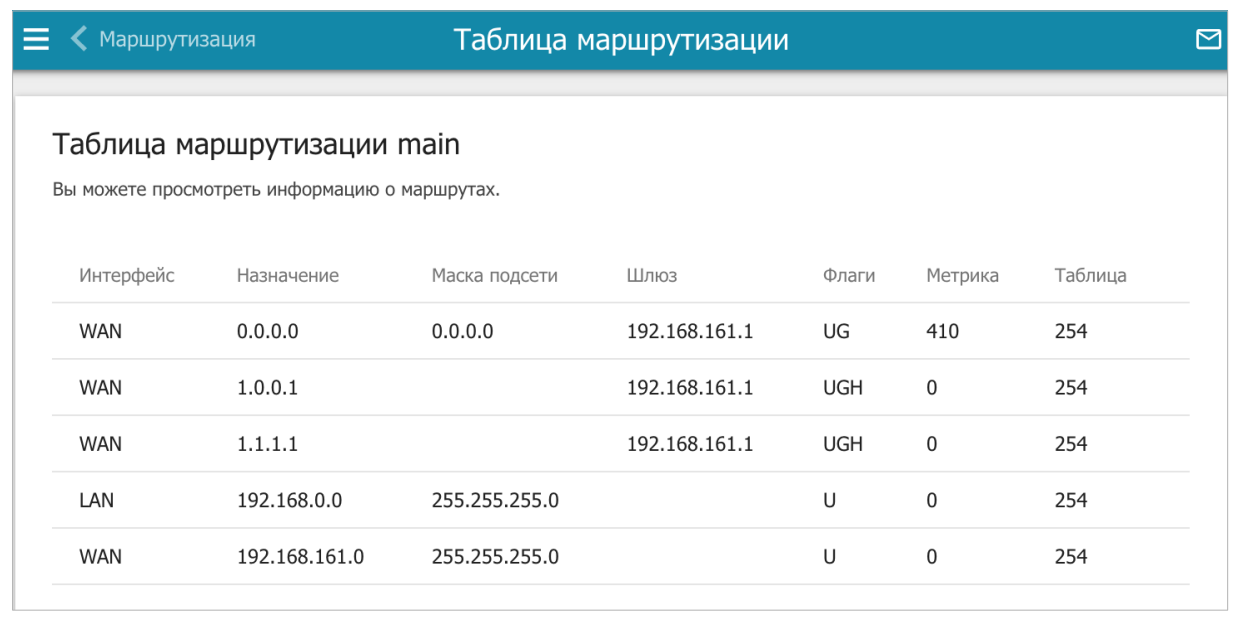

*Рисунок 30. Страница с таблицей маршрутизации.*

На открывшейся странице отображается информация о маршрутах в выбранной таблице маршрутизации. В таблице представлены IP-адреса назначения, шлюзы, маски подсети и другие данные.

### **Клиенты и сессии**

На странице **Статистика / Клиенты и сессии** отображается список устройств, подключенных к локальной сети маршрутизатора, а также информация о текущих сессиях каждого устройства.

| Маршрутизация |                   |               | Клиенты и сессии                                                                                                    |           |             | ↜ |
|---------------|-------------------|---------------|----------------------------------------------------------------------------------------------------|-----------|-------------|---|
|               | Клиенты           |               |                                                                                                    |           |             |   |
|               | устройства.       |               | Вы можете просмотреть список устройств, подключенных к локальной сети маршрутизатора, а также информацию о текущих сессиях каждого |           |             |   |
|               | MAC               | IP-адрес      | Имя устройства                                                                                                    | Флаги     | Интерфейс   |   |
|               | D0:17:C2:00:29:85 | 192.168.0.129 | android-c2dfe5fa660d5ed1                                                                                                    | stale     | <b>WLAN</b> |   |
|               | 90:2B:34:A5:A8:FB | 192.168.0.2   |                                                                                                    | reachable | LAN         |   |
|               |                   |               |                                                                                                    |           |             |   |

*Рисунок 31. Страница Статистика / Клиенты и сессии.*

Для каждого устройства отображается сетевой интерфейс, к которому оно подключено, а также его IP- и MAC-адрес.

Чтобы посмотреть информацию о текущих сессиях какого-либо устройства, подключенного к сети маршрутизатора, выберите это устройство в таблице. На открывшейся странице отобразятся протокол обмена сетевыми пакетами, IP-адрес и порт источника, а также IPадрес и порт назначения для каждой сессии выбранного устройства.

#### **Статистика портов**

На странице **Статистика / Статистика портов** Вы можете просмотреть статистические данные по трафику, проходящему через порты маршрутизатора. Информация, представленная на странице, может быть полезна для диагностики проблем соединения.

| Клиенты и сессии                                                                                                    |            | Статистика портов         |                         |  |  |
|----------------------------------------------------------------------------------------------------|------------|---------------------------|-------------------------|--|--|
| Статистика портов                                                                                                    |            |                           |                         |  |  |
| Вы можете просмотреть статистические данные по трафику, проходящему через порты устройства. Эта информация может быть<br>полезна для диагностики проблем соединения. |            |                           |                         |  |  |
| Порт                                                                                                    | Статус     | Отправлено трафика, Мбайт | Получено трафика, Мбайт |  |  |
| LAN4                                                                                                    | Отключено  | $\circ$                   | $\circ$                 |  |  |
| LAN3                                                                                                    | Отключено  | 0                         | 0                       |  |  |
| LAN <sub>2</sub>                                                                                                    | Подключено | 20                        | 8                       |  |  |
| LAN1                                                                                                    | Отключено  | $\Omega$                  | $\Omega$                |  |  |
| <b>WAN</b>                                                                                                    | Подключено | 0                         | 4                       |  |  |
|                                                                                                    |            |                           |                         |  |  |

*Рисунок 32. Страница Статистика / Статистика портов.*

Чтобы увидеть полный список счетчиков для порта, нажмите на строку, соответствующую этому порту.

## **Multicast-группы**

На странице **Статистика / Multicast-группы** отображаются адреса активных групп многоадресной рассылки (IPTV-каналов и групп для передачи служебной информации), на которые подписано устройство, и интерфейс, через который устройство подписано.

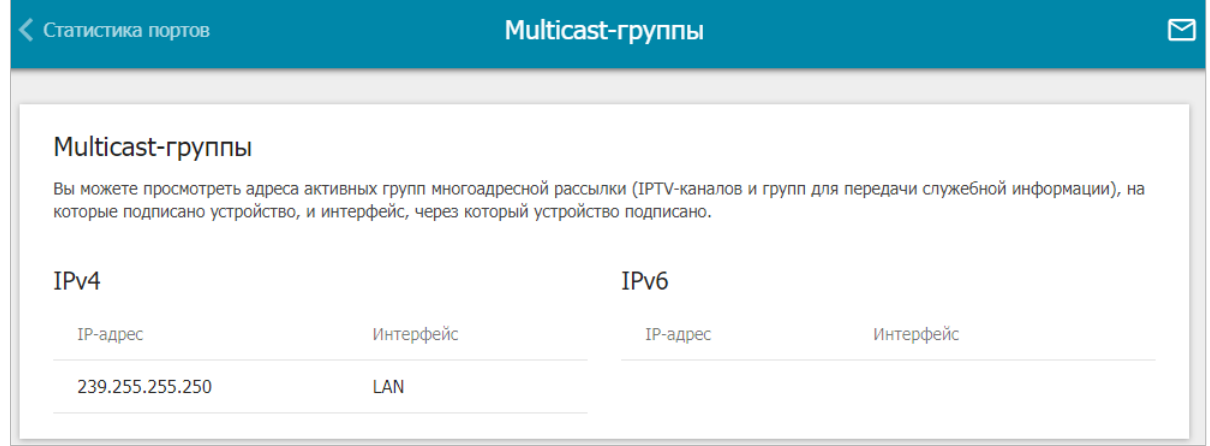

*Рисунок 33. Страница Статистика / Multicast-группы.*

#### **Статистика IPsec**

На странице **Статистика / Статистика IPsec** Вы можете просмотреть статистические данные IPsec-туннелей маршрутизатора. Для каждого туннеля отображается имя и состояние (если соединение установлено, имя туннеля выделено зеленым цветом, если не установлено – красным), адрес или доменное имя удаленного хоста, режим работы и тип соединения, а также количество переданных и полученных пакетов данных и объем трафика.

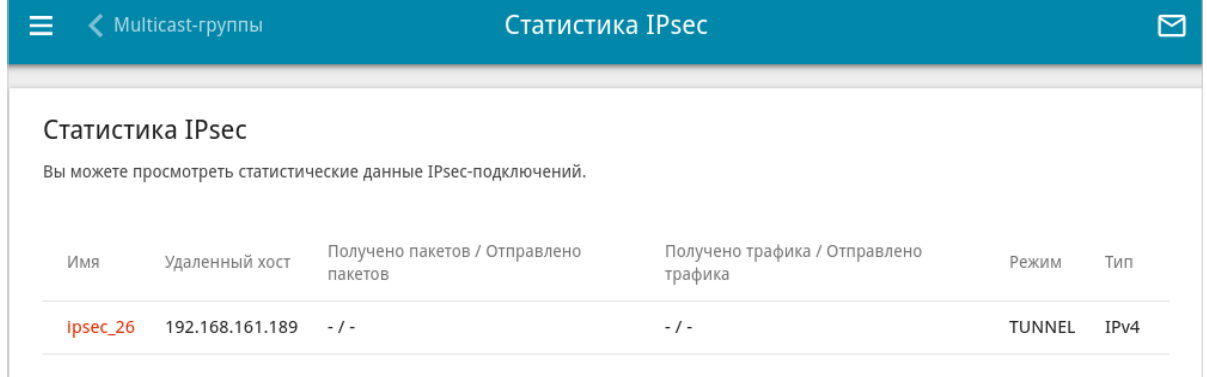

*Рисунок 34. Страница Статистика / Статистика IPsec.*

Чтобы просмотреть подробные данные по конкретному туннелю, нажмите на строку, соответствующую этому туннелю.

### **Статистика VPN**

На странице **Статистика / Статистика VPN** отображается список клиентов, подключенных к PPTP- или L2TP-серверу маршрутизатора.

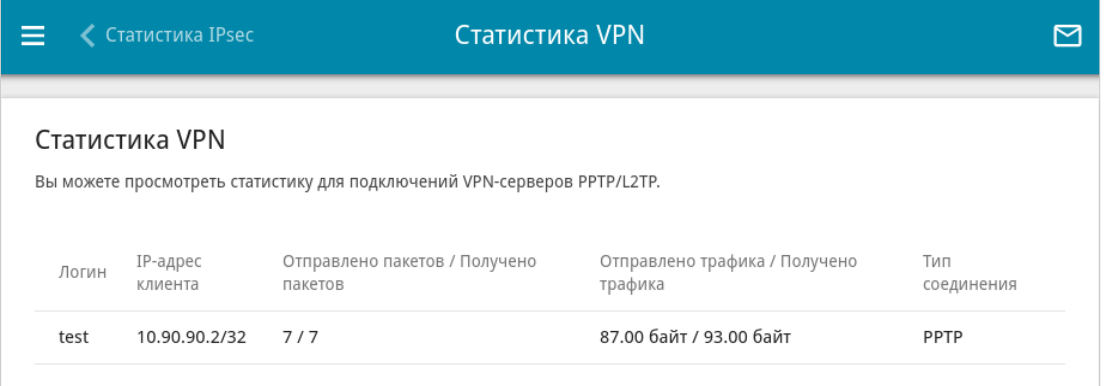

*Рисунок 35. Страница Статистика / Статистика VPN.*

Для каждого VPN-клиента отображается уникальный IP-адрес, а также имя пользователя, тип соединения, количество переданных и полученных пакетов данных и объем трафика.

Чтобы просмотреть подробную информацию о подключенном VPN-клиенте, нажмите на строку, соответствующую этому клиенту.

### <span id="page-60-0"></span>*Настройка соединений*

В данном разделе меню Вы можете настроить основные параметры локальной сети маршрутизатора и создать подключение к сети Интернет (WAN-соединение).

#### **WAN**

На странице **Настройка соединений / WAN** Вы можете редактировать и создавать соединения, используемые маршрутизатором.

По умолчанию в системе настроено соединение с типом **Динамический IPv4**. Оно привязано к порту **WAN**.

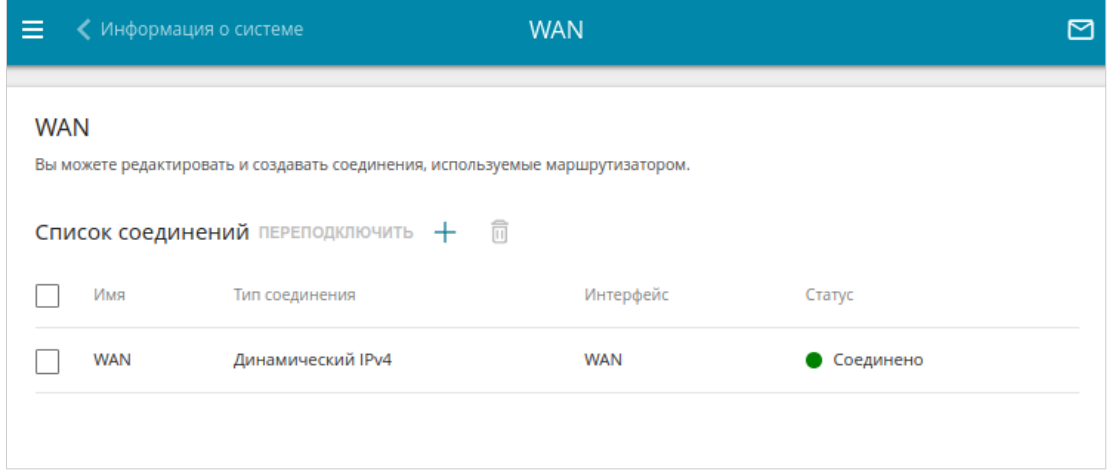

*Рисунок 36. Страница Настройка соединений / WAN.*

Чтобы создать новое соединение, нажмите кнопку **ДОБАВИТЬ** ( **+**) в разделе **Список соединений**. При этом откроется страница создания соединения.

Для корректной работы созданное соединение необходимо добавить в соответствующую зону на странице **Межсетевой экран / Зоны** (см. раздел *[Зоны](#page-291-0)*, стр. [328](#page-327-0)).

Чтобы настроить трансляцию сетевых адресов (NAT) для созданного соединения, перейдите на страницу **Межсетевой экран / Маскарадинг** (см. раздел *[Маскарадинг](#page-305-0)*, стр. [328](#page-327-0)).

Чтобы задать другие параметры для существующего соединения, в разделе **Список соединений** выберите соответствующую строку в таблице и нажмите левую кнопку мыши. На открывшейся странице измените необходимые параметры и нажмите кнопку **ПРИМЕНИТЬ**.

Чтобы отключить какое-либо соединение и снова установить его, установите флажок слева от соответствующей строки таблицы и нажмите кнопку **ПЕРЕПОДКЛЮЧИТЬ**.

Чтобы удалить соединение, в разделе **Список соединений** установите флажок слева от соответствующей строки таблицы и нажмите кнопку **УДАЛИТЬ** ( ).

#### *WAN-соединение типа Динамический IPv4 или Статический IPv4*

На странице создания соединения в разделе **Главные настройки** выберите соответствующее значение в списке **Тип соединения** и задайте необходимые параметры.

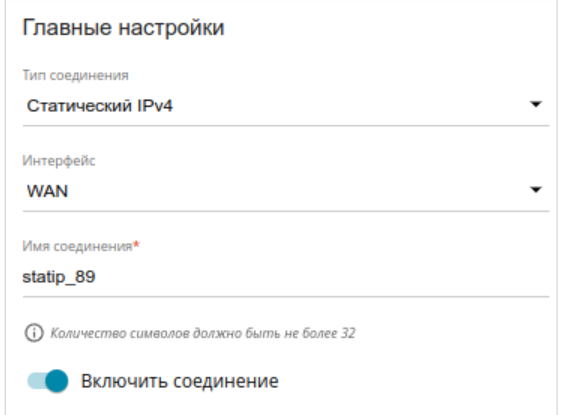

*Рисунок 37. Страница добавления соединения типа Статический IPv4. Раздел Главные настройки.*

| Параметр            | Описание                                                                                        |  |  |
|---------------------|-------------------------------------------------------------------------------------------------|--|--|
| Главные настройки   |                                                                                                 |  |  |
| Интерфейс           | Физический или виртуальный WAN-интерфейс, к которому<br>будет привязано создаваемое соединение. |  |  |
| Имя соединения      | Название соединения для удобной идентификации.                                                  |  |  |
| Включить соединение | Сдвиньте переключатель вправо, чтобы включить данное<br>соединение.                             |  |  |
|                     | Сдвиньте переключатель влево, чтобы отключить данное<br>соединение.                             |  |  |

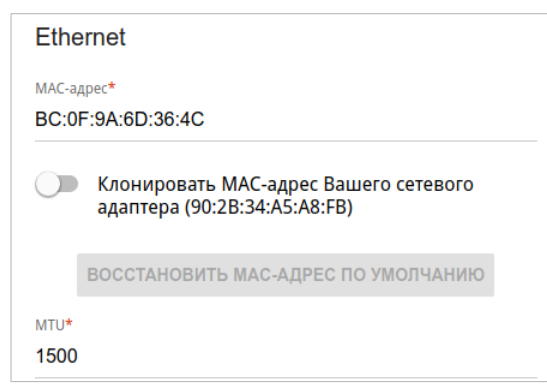

*Рисунок 38. Страница добавления соединения типа Статический IPv4. Раздел Ethernet.*

| Параметр  | Описание                                                                                                    |
|-----------|----------------------------------------------------------------------------------------------------|
|           | <b>Ethernet</b>                                                                                                    |
| МАС-адрес | МАС-адрес, присваиваемый интерфейсу. Данный параметр<br>необходимо задать, если Ваш провайдер доступа к сети<br>Интернет использует привязку к МАС-адресу. Введите в поле<br>МАС-адрес, зарегистрированный у провайдера при заключении<br>договора.<br>Чтобы подставить в данное поле МАС-адрес сетевого адаптера<br>настройка<br>производится<br>компьютера, с<br>которого<br>маршрутизатора, сдвиньте переключатель Клонировать МАС-<br>Вашего<br>адрес<br>сетевого адаптера<br>вправо.<br>Если<br>переключатель сдвинут<br>вправо, поле<br>недоступно<br>ДЛЯ<br>редактирования.<br>Чтобы подставить в данное поле МАС-адрес маршрутизатора,<br>ВОССТАНОВИТЬ МАС-АДРЕС<br><b>NO</b><br>кнопку<br>нажмите<br>УМОЛЧАНИЮ (кнопка доступна, если переключатель сдвинут<br>вправо). |
| MTU       | Максимальный размер пакета, передаваемого интерфейсом.                                                                                                    |

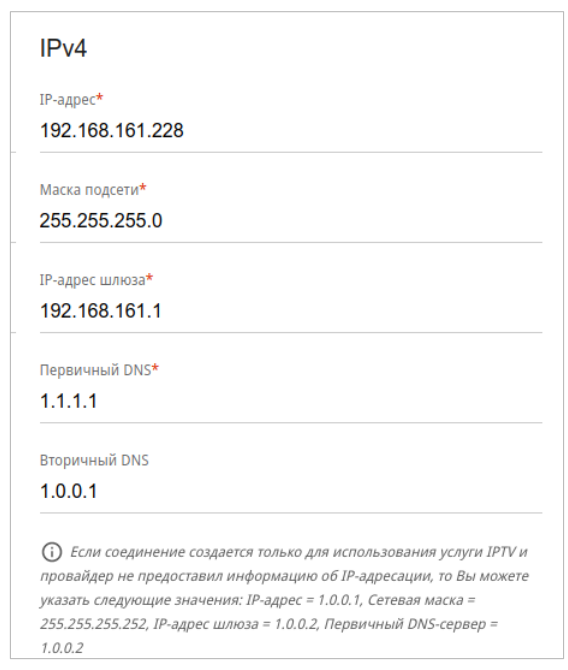

*Рисунок 39. Страница добавления соединения типа Статический IPv4. Раздел IPv4.*

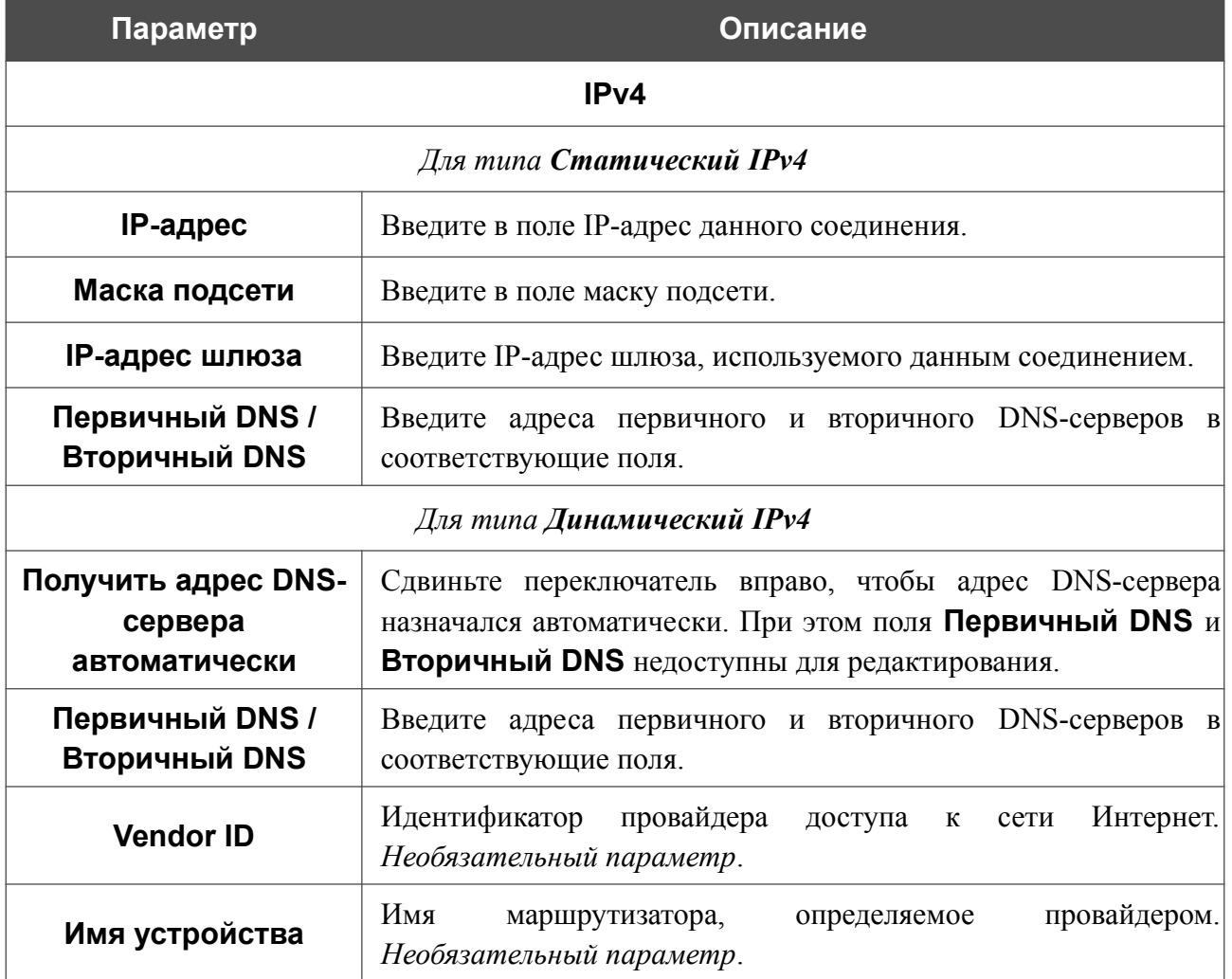

После задания всех необходимых значений нажмите кнопку **ПРИМЕНИТЬ**.

#### *WAN-соединение типа Динамический IPv6 или Статический IPv6*

На странице создания соединения в разделе **Главные настройки** выберите соответствующее значение в списке **Тип соединения** и задайте необходимые параметры.

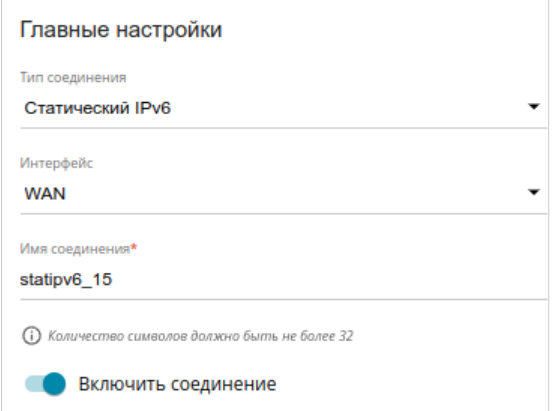

*Рисунок 40. Страница добавления соединения типа Статический IPv6. Раздел Главные настройки.*

| Параметр            | Описание                                                                                        |  |  |
|---------------------|-------------------------------------------------------------------------------------------------|--|--|
| Главные настройки   |                                                                                                 |  |  |
| Интерфейс           | Физический или виртуальный WAN-интерфейс, к которому<br>будет привязано создаваемое соединение. |  |  |
| Имя соединения      | Название соединения для удобной идентификации.                                                  |  |  |
| Включить соединение | Сдвиньте переключатель вправо, чтобы включить данное<br>соединение.                             |  |  |
|                     | Сдвиньте переключатель влево, чтобы отключить данное<br>соединение.                             |  |  |

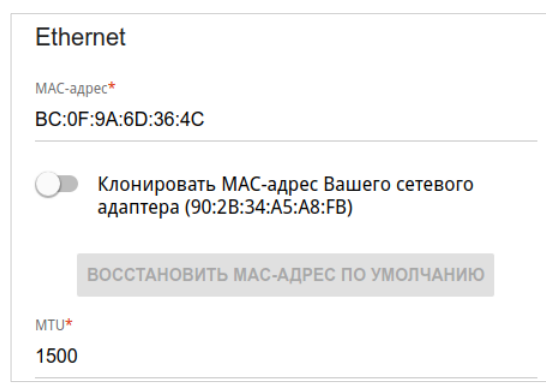

*Рисунок 41. Страница добавления соединения типа Статический IPv6. Раздел Ethernet.*

| Параметр  | Описание                                                                                                    |
|-----------|----------------------------------------------------------------------------------------------------|
|           | <b>Ethernet</b>                                                                                                    |
| МАС-адрес | МАС-адрес, присваиваемый интерфейсу. Данный параметр<br>необходимо задать, если Ваш провайдер доступа к сети<br>Интернет использует привязку к МАС-адресу. Введите в поле<br>МАС-адрес, зарегистрированный у провайдера при заключении<br>договора.<br>Чтобы подставить в данное поле МАС-адрес сетевого адаптера<br>настройка<br>производится<br>компьютера, с<br>которого<br>маршрутизатора, сдвиньте переключатель Клонировать МАС-<br>Вашего сетевого адаптера<br>адрес<br>вправо.<br>Если<br>переключатель сдвинут<br>вправо,<br>поле<br>недоступно<br>ДЛЯ<br>редактирования.<br>Чтобы подставить в данное поле МАС-адрес маршрутизатора,<br>ВОССТАНОВИТЬ МАС-АДРЕС<br><b>NO</b><br>кнопку<br>нажмите<br>УМОЛЧАНИЮ (кнопка доступна, если переключатель сдвинут<br>вправо). |
| MTU       | Максимальный размер пакета, передаваемого интерфейсом.                                                                                                    |

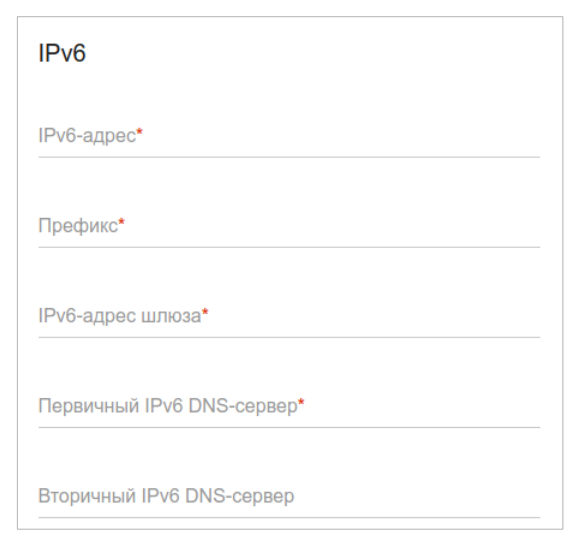

*Рисунок 42. Страница добавления соединения типа Статический IPv6. Раздел IPv6.*

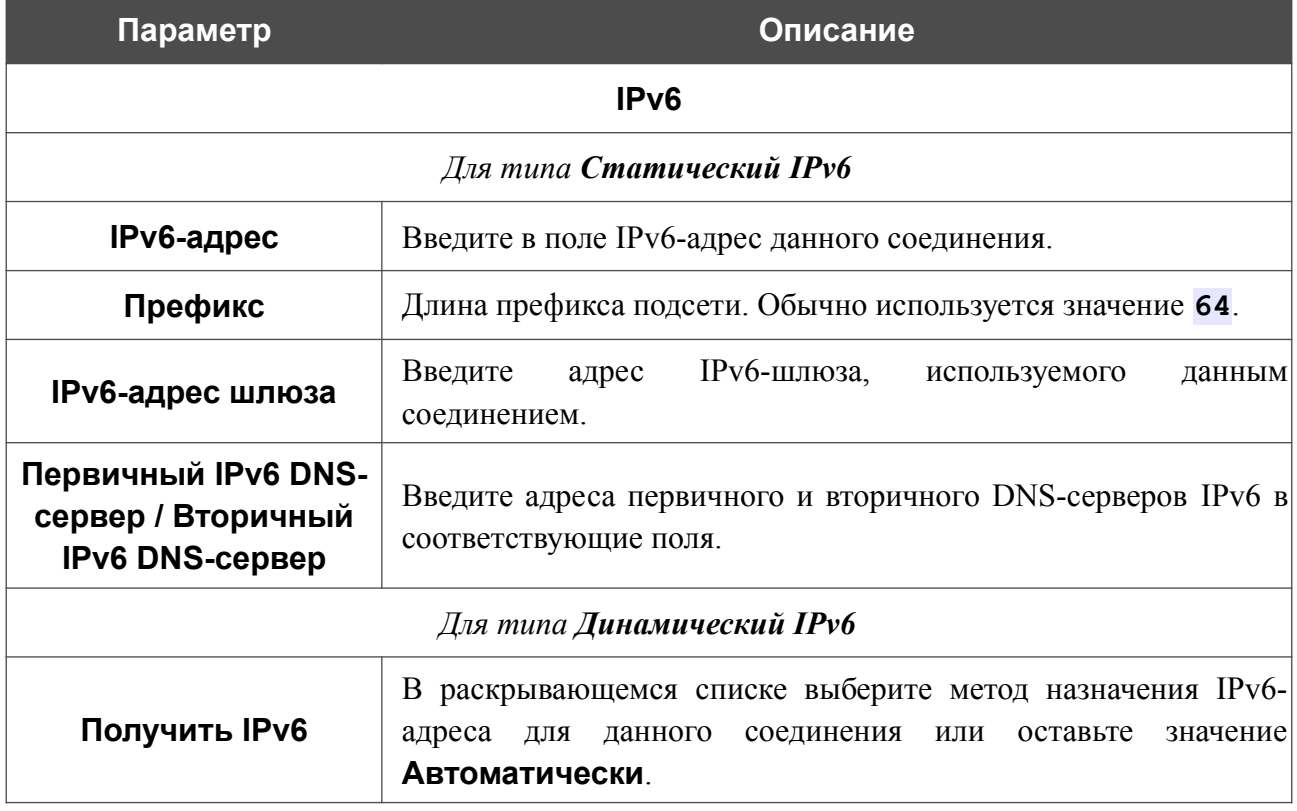

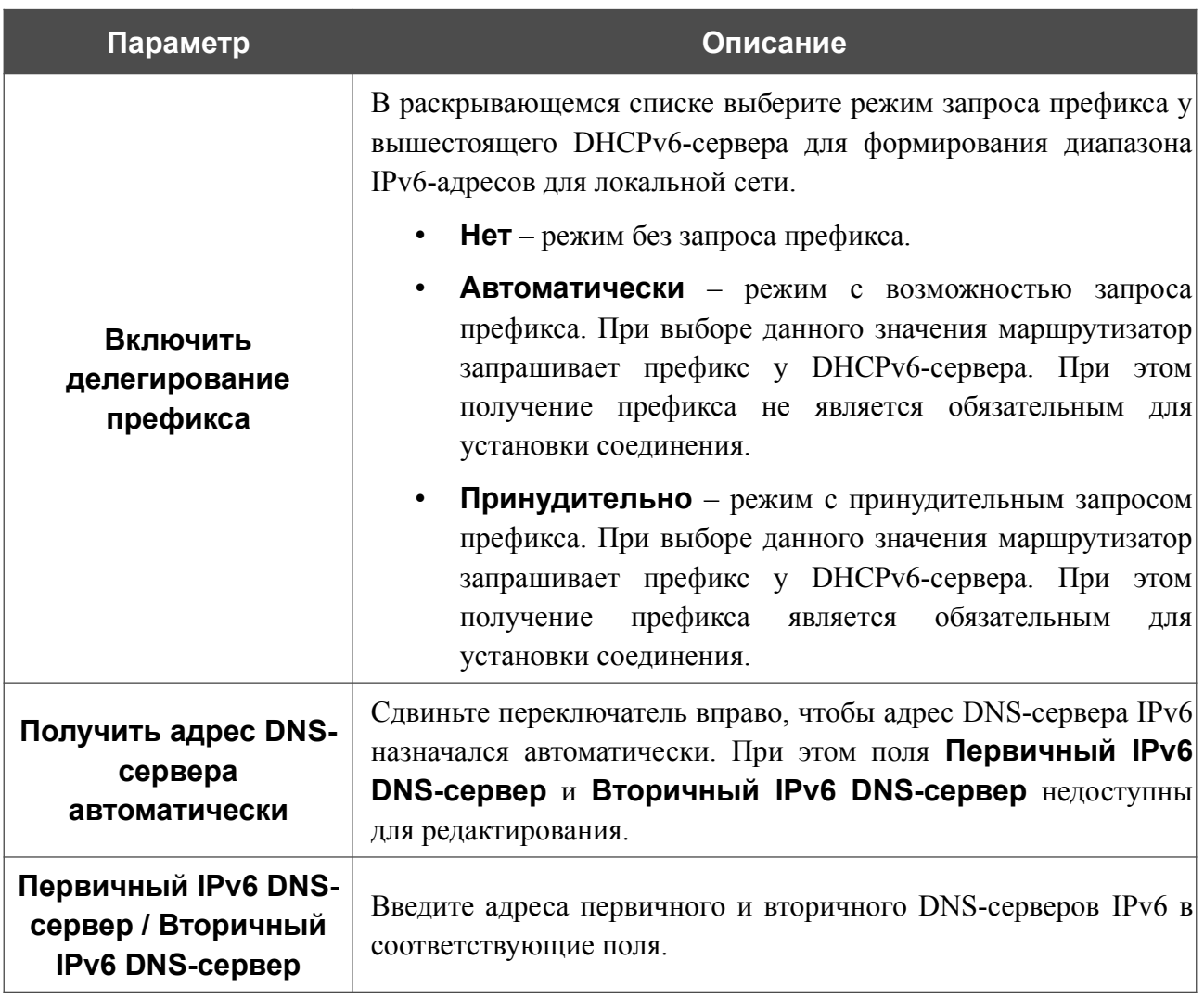

После задания всех необходимых значений нажмите кнопку **ПРИМЕНИТЬ**.

#### *WAN-соединение типа PPPoE*

На странице создания соединения в разделе **Главные настройки** выберите соответствующее значение в списке **Тип соединения** и задайте необходимые параметры.

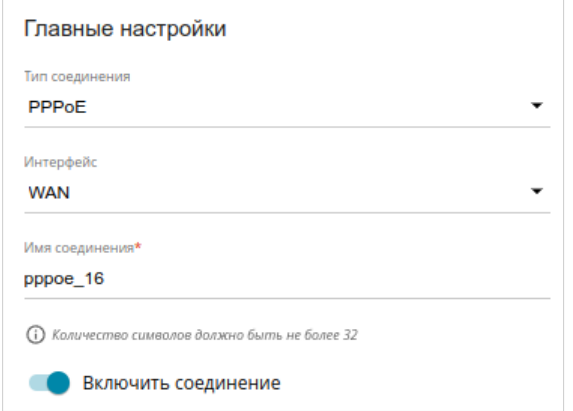

*Рисунок 43. Страница добавления соединения типа PPPoE. Раздел Главные настройки.*

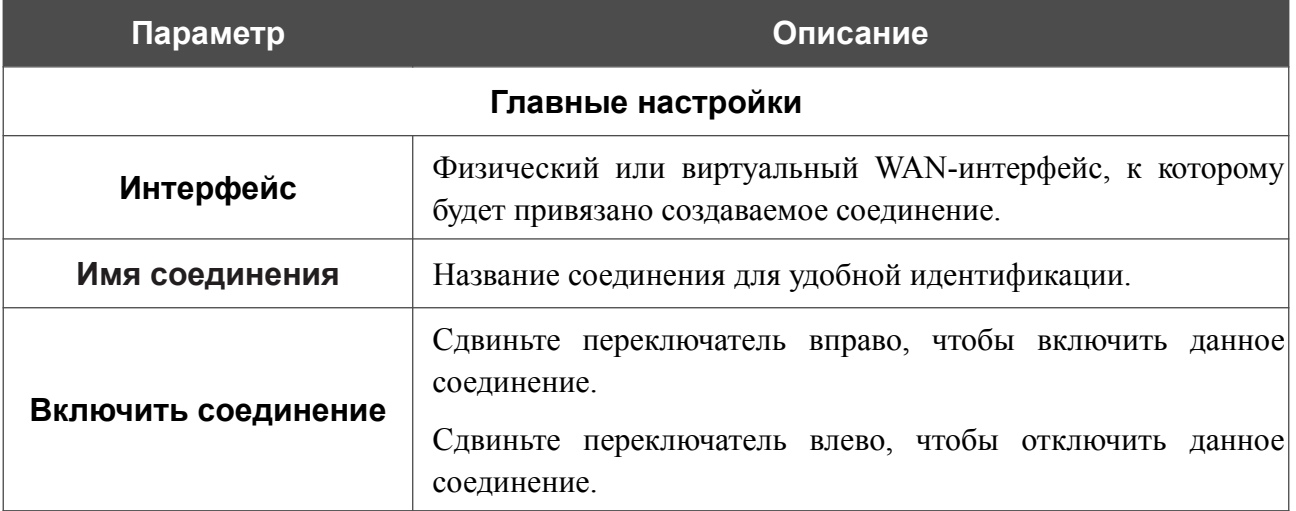

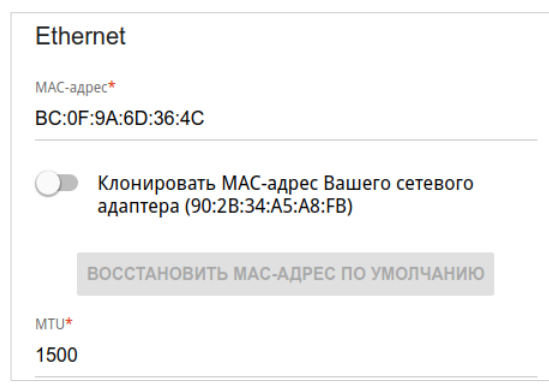

*Рисунок 44. Страница добавления соединения типа PPPoE. Раздел Ethernet.*

| Параметр  | Описание                                                                                                    |  |
|-----------|----------------------------------------------------------------------------------------------------|--|
|           | <b>Ethernet</b>                                                                                                    |  |
| МАС-адрес | МАС-адрес, присваиваемый интерфейсу. Данный параметр<br>необходимо задать, если Ваш провайдер доступа к сети<br>Интернет использует привязку к МАС-адресу. Введите в поле<br>МАС-адрес, зарегистрированный у провайдера при заключении<br>договора.<br>Чтобы подставить в данное поле МАС-адрес сетевого адаптера<br>настройка<br>производится<br>компьютера, с<br>которого<br>маршрутизатора, сдвиньте переключатель Клонировать МАС-<br>Вашего сетевого адаптера<br>адрес<br>вправо.<br>Если<br>переключатель сдвинут вправо, поле<br>недоступно<br>ДЛЯ<br>редактирования.<br>Чтобы подставить в данное поле МАС-адрес маршрутизатора,<br>ВОССТАНОВИТЬ МАС-АДРЕС<br><b>NO</b><br>кнопку<br>нажмите<br>УМОЛЧАНИЮ (кнопка доступна, если переключатель сдвинут<br>вправо). |  |
| MTU       | Максимальный размер пакета, передаваемого интерфейсом.                                                                                                    |  |

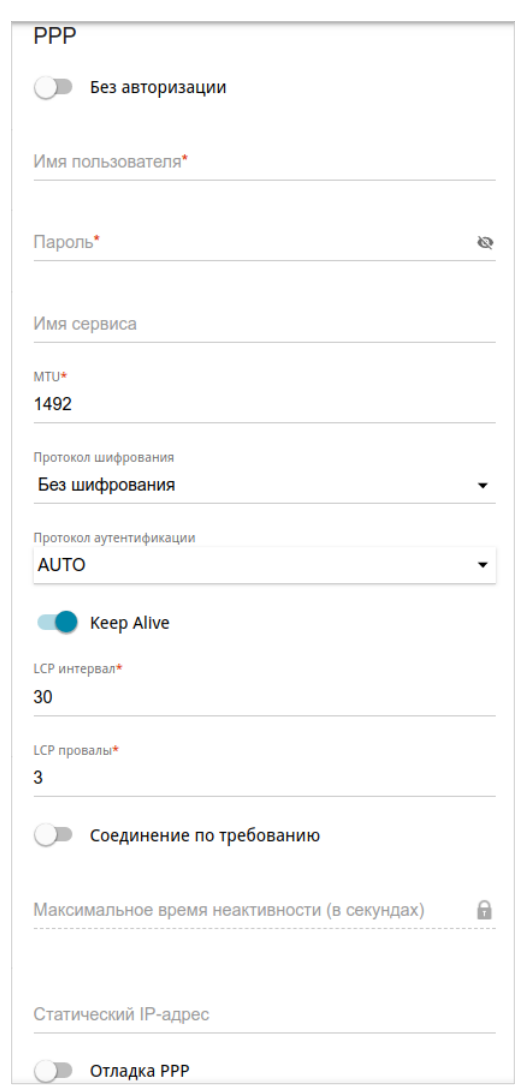

*Рисунок 45. Страница добавления соединения типа PPPoE. Раздел PPP.*

| Параметр                                                       | Описание                                                                                                    |
|----------------------------------------------------------------|----------------------------------------------------------------------------------------------------|
|                                                                | <b>PPP</b>                                                                                                    |
| Без авторизации                                                | Сдвиньте переключатель вправо, если для доступа в Интернет<br>Вам не нужно вводить имя пользователя и пароль. |
| Имя пользователя                                               | Имя пользователя (логин) для доступа в Интернет.                                                              |
| Пароль                                                         | Пароль для доступа в Интернет. Нажмите на<br>значок<br>Показать ( • ), чтобы отобразить введенный пароль.     |
| Имя сервиса<br>Имя РРРоЕ-сервера, выполняющего аутентификацию. |                                                                                                    |
| Максимальный размер пакета, передаваемого интерфейсом.<br>MTU  |                                                                                                    |

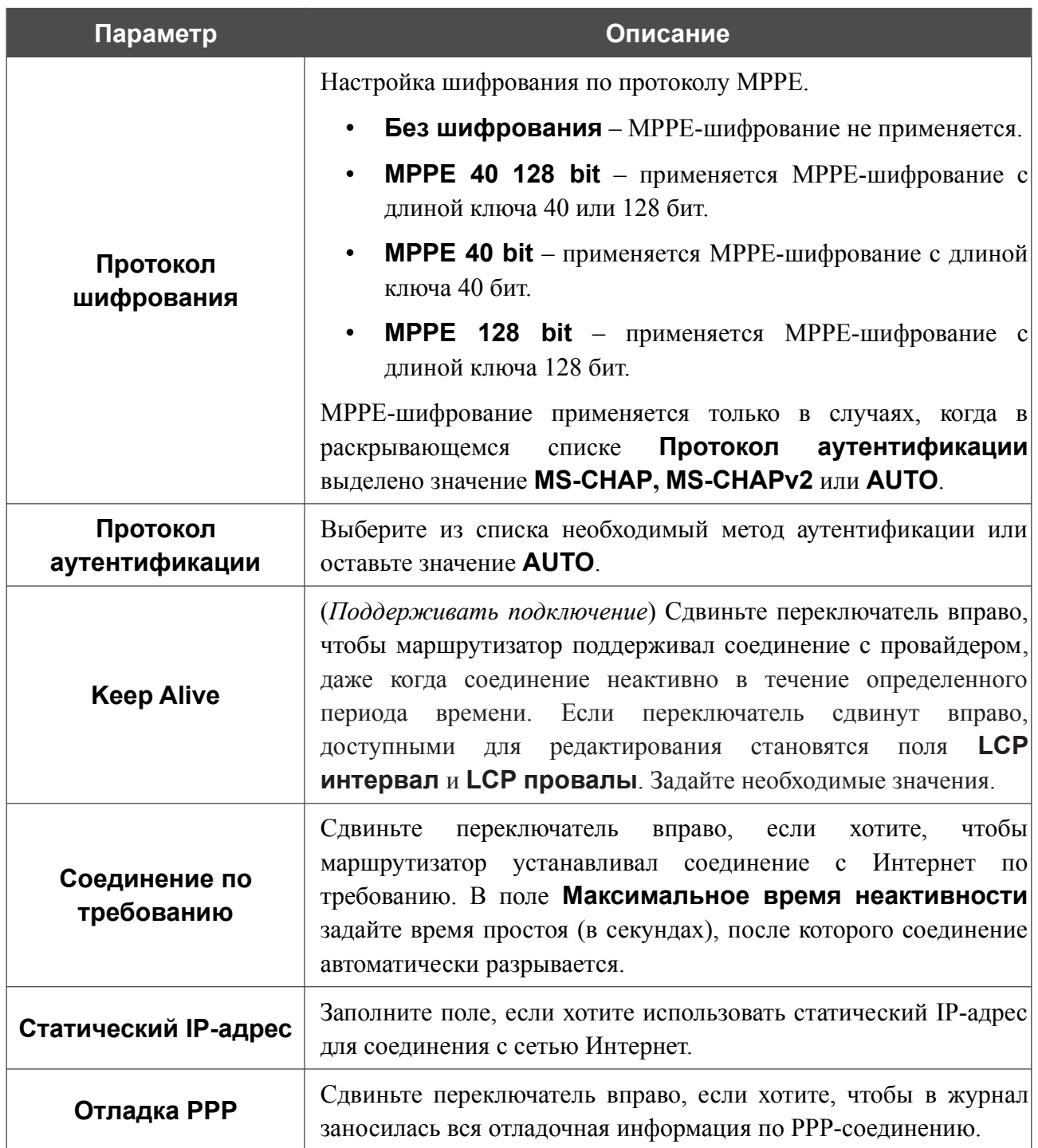
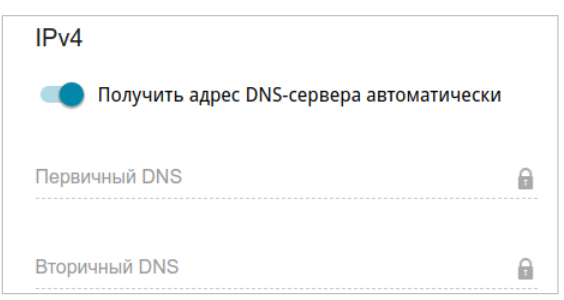

*Рисунок 46. Страница добавления соединения типа PPPoE. Раздел IPv4.*

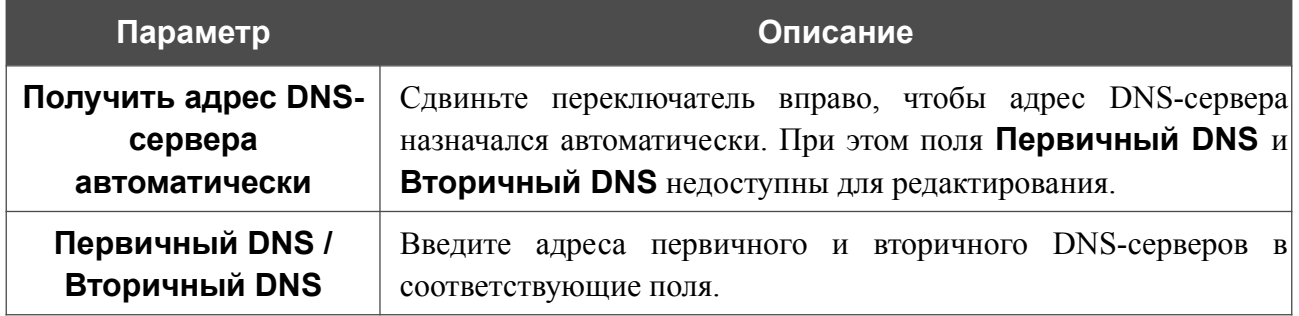

После задания всех необходимых значений нажмите кнопку **ПРИМЕНИТЬ**.

# *WAN-соединение типа PPTP, L2TP, L2TP Dual Stack или L2TP over IPsec*

На странице создания соединения в разделе **Главные настройки** выберите соответствующее значение в списке **Тип соединения** и задайте необходимые параметры.

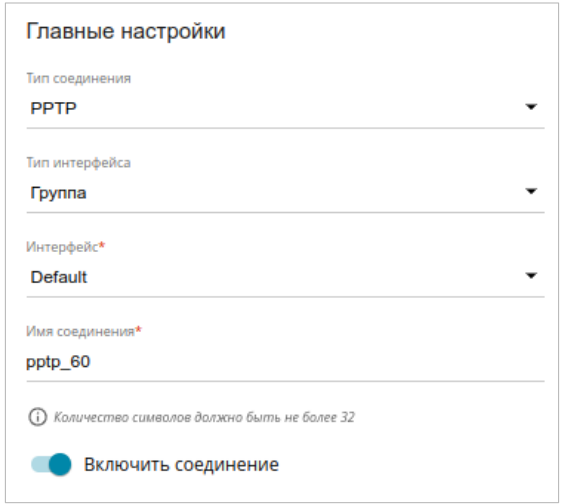

*Рисунок 47. Страница добавления соединения типа PPTP. Раздел Главные настройки.*

| Параметр            | Описание                                                                                                    |
|---------------------|----------------------------------------------------------------------------------------------------|
| Главные настройки   |                                                                                                    |
| Тип интерфейса      | В раскрывающемся списке выберите необходимый тип<br>интерфейса, который будет использоваться для соединения.                                                                                                    |
| Интерфейс           | В раскрывающемся списке выберите необходимое WAN-<br>соединение или группу соединений маршрутизатора, при<br>помощи которых будет работать создаваемое соединение.<br>Если выбрана группа интерфейсов, будет использоваться<br>WAN-соединение по умолчанию для выбранной группы. |
| Имя соединения      | Название соединения для удобной идентификации.                                                                                                    |
| Включить соединение | Сдвиньте переключатель вправо, чтобы включить данное<br>соединение.<br>Сдвиньте переключатель влево, чтобы отключить данное<br>соединение.                                                                                                    |

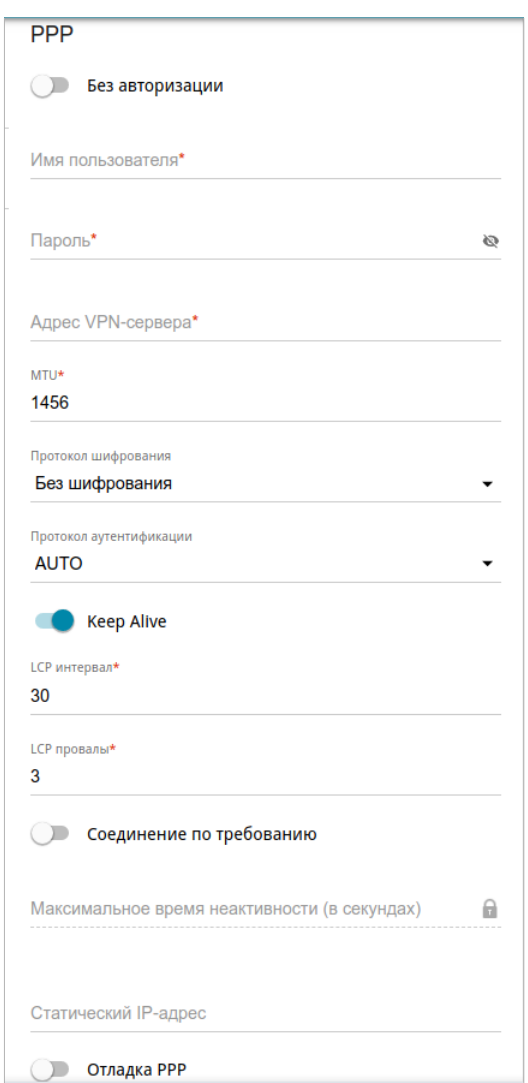

*Рисунок 48. Страница добавления соединения типа PPTP. Раздел PPP.*

| Параметр          | Описание                                                                                                    |
|-------------------|----------------------------------------------------------------------------------------------------|
| <b>PPP</b>        |                                                                                                    |
| Без авторизации   | Сдвиньте переключатель вправо, если для доступа в Интернет<br>Вам не нужно вводить имя пользователя и пароль.    |
| Имя пользователя  | Имя пользователя (логин) для доступа в Интернет.                                                                 |
| Пароль            | Пароль для доступа в Интернет. Нажмите на<br>значок<br><b>Показать</b> ( • ), чтобы отобразить введенный пароль. |
| Адрес VPN-сервера | IP- или URL-адрес PPTP- или L2TP-сервера аутентификации.                                                         |
|                   | Максимальный размер пакета, передаваемого интерфейсом.                                                           |

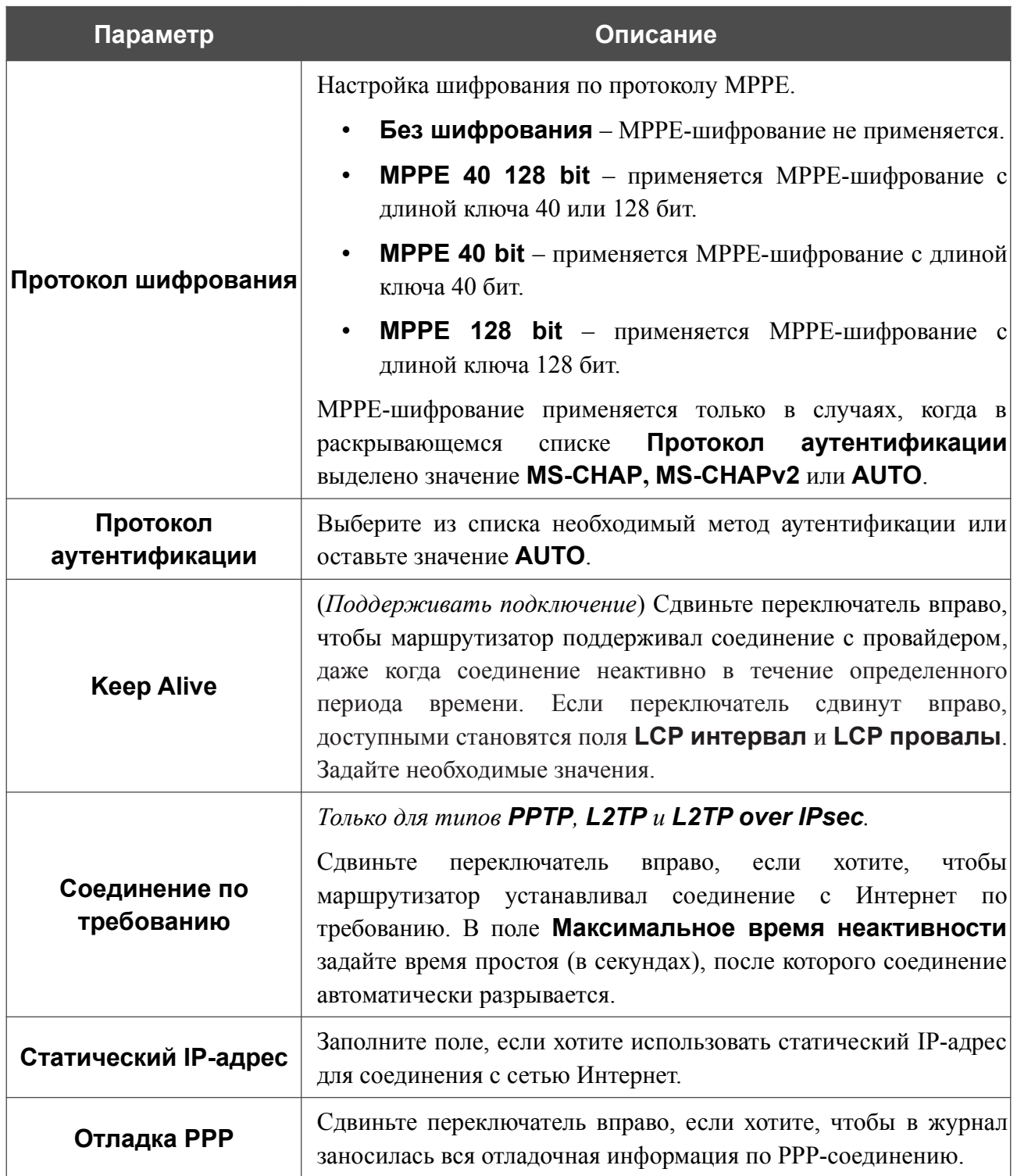

**DIR-853/SE** Беспроводной двухдиапазонный гигабитный маршрутизатор AC1300 Wave 2 с ПО Security Edition (SE) и поддержкой MU-MIMO, 3G/LTE и USB-портом

Руководство пользователя

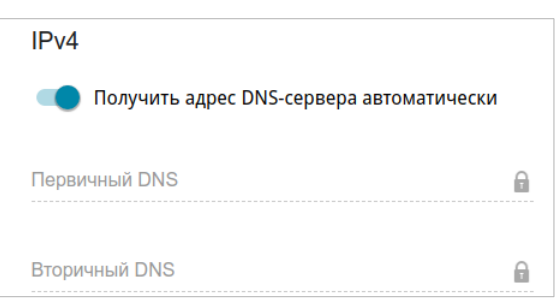

*Рисунок 49. Страница добавления соединения типа PPTP. Раздел IPv4.*

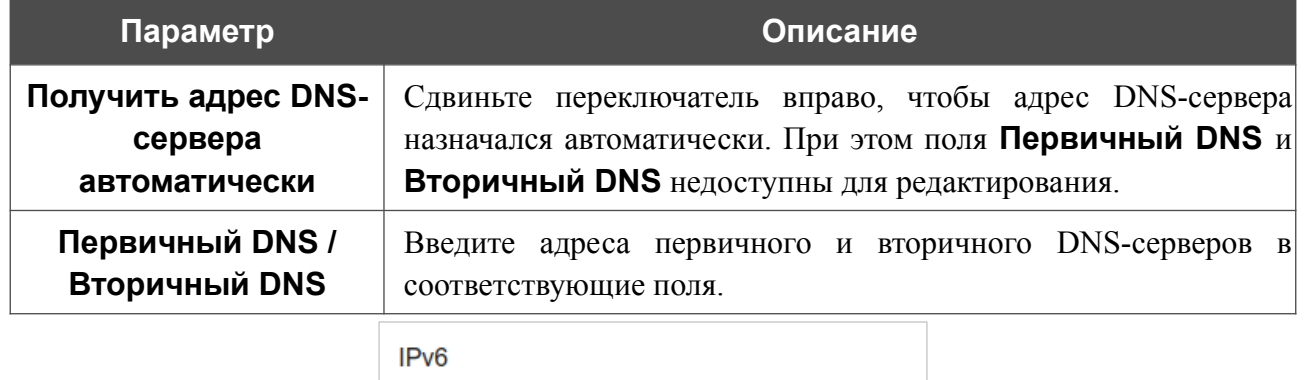

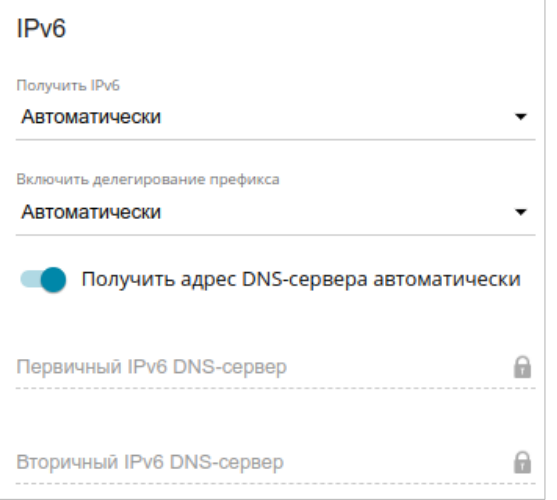

*Рисунок 50. Страница добавления соединения типа L2TP Dual Stack. Раздел IPv6.*

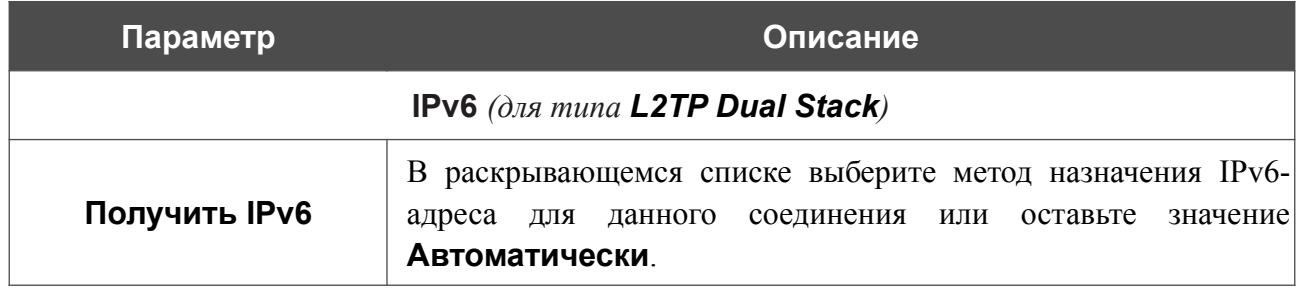

|<br>|-

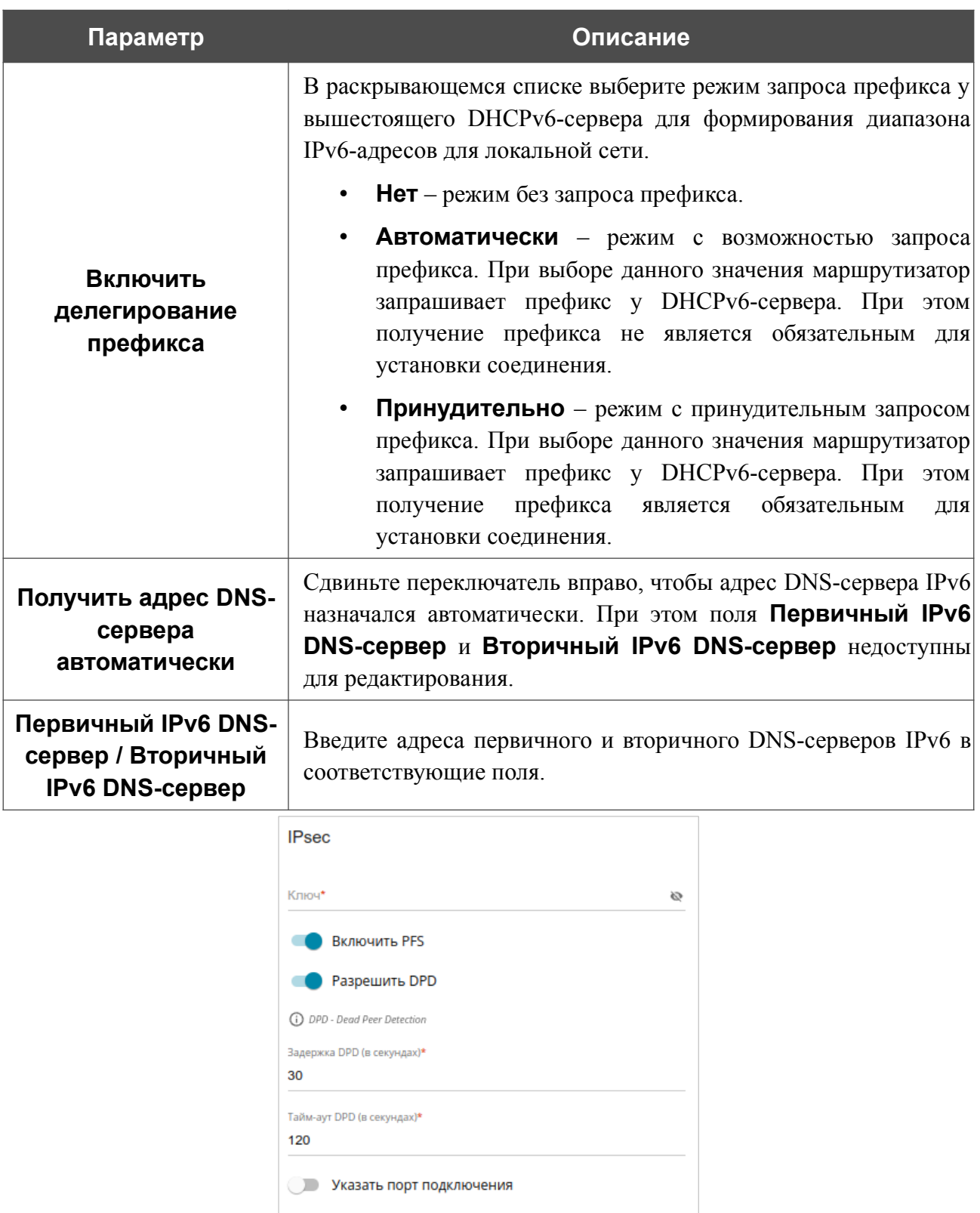

*Рисунок 51. Страница добавления соединения типа L2TP over IPsec. Раздел IPsec.*

Настройки должны быть одинаковыми для обеих сторон, организующих туннель.

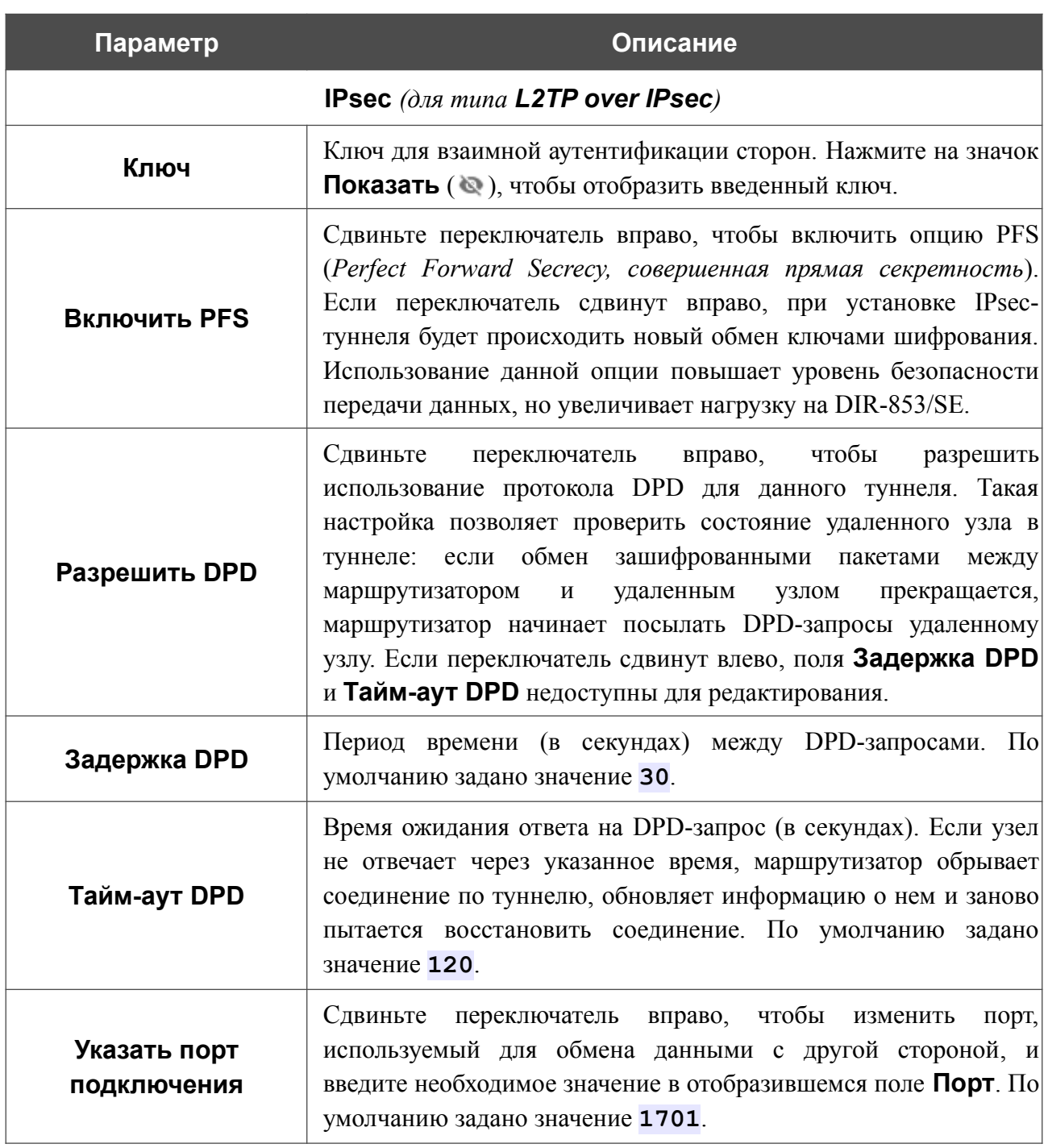

После задания всех необходимых значений нажмите кнопку **ПРИМЕНИТЬ**.

После создания соединения типа L2TP over IPsec на странице **VPN / IPsec** в разделе **Статус** отображается текущее состояние IPsec-туннеля.

#### *WAN-соединение типа PPPoE IPv6 или PPPoE Dual Stack*

На странице создания соединения в разделе **Главные настройки** выберите соответствующее значение в списке **Тип соединения** и задайте необходимые параметры.

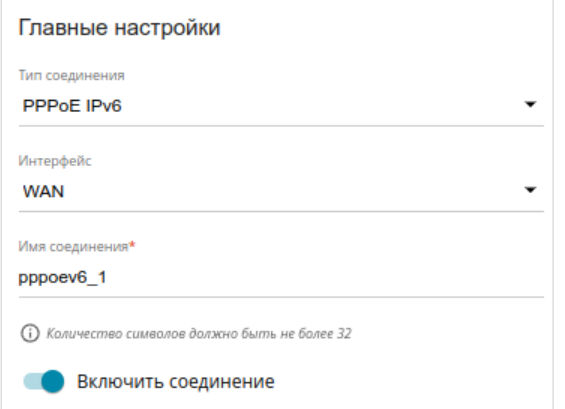

*Рисунок 52. Страница добавления соединения типа PPPoE IPv6. Раздел Главные настройки.*

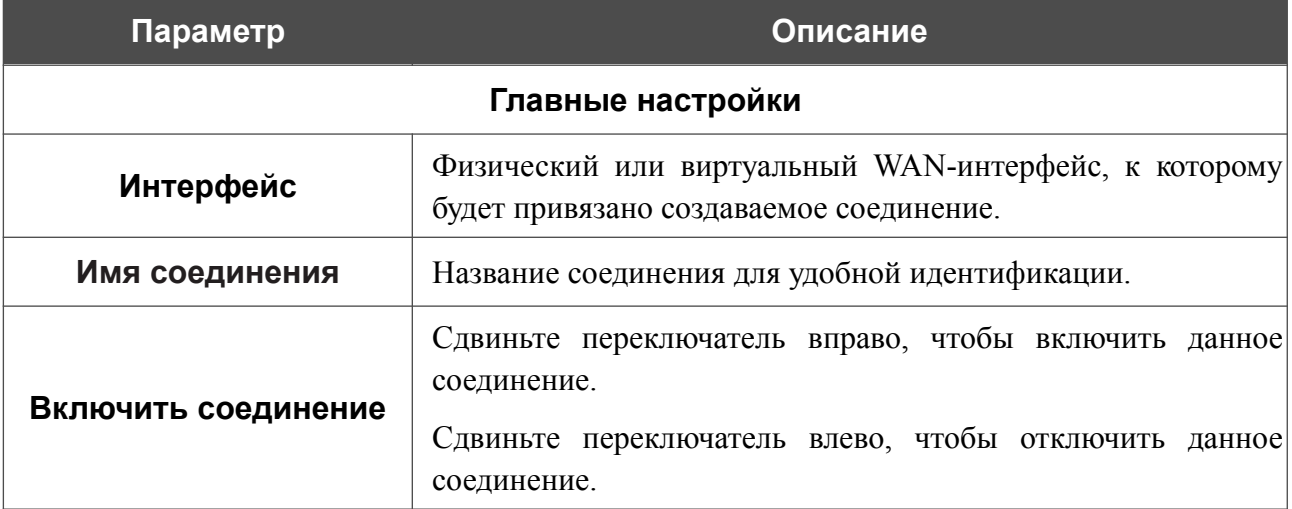

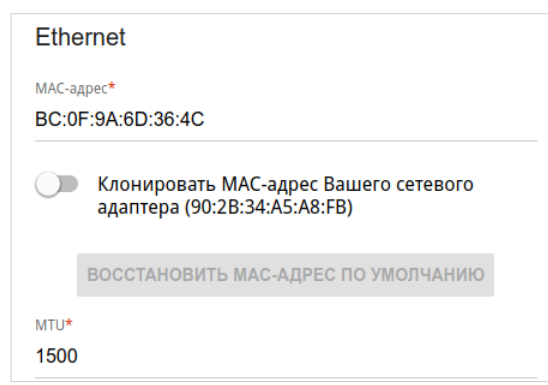

*Рисунок 53. Страница добавления соединения типа PPPoE IPv6. Раздел Ethernet.*

| Параметр   | Описание                                                                                                    |
|------------|----------------------------------------------------------------------------------------------------|
|            | <b>Ethernet</b>                                                                                                    |
| МАС-адрес  | МАС-адрес, присваиваемый интерфейсу. Данный параметр<br>необходимо задать, если Ваш провайдер доступа к сети<br>Интернет использует привязку к МАС-адресу. Введите в поле<br>МАС-адрес, зарегистрированный у провайдера при заключении<br>договора.<br>Чтобы подставить в данное поле МАС-адрес сетевого адаптера<br>настройка<br>производится<br>компьютера, с<br>которого<br>маршрутизатора, сдвиньте переключатель Клонировать МАС-<br>Вашего<br>адрес<br>сетевого адаптера<br>Если<br>вправо.<br>переключатель сдвинут вправо, поле<br>недоступно<br>ДЛЯ<br>редактирования.<br>Чтобы подставить в данное поле МАС-адрес маршрутизатора,<br>ВОССТАНОВИТЬ МАС-АДРЕС<br><b>NO</b><br>кнопку<br>нажмите<br>УМОЛЧАНИЮ (кнопка доступна, если переключатель сдвинут<br>вправо). |
| <b>MTU</b> | Максимальный размер пакета, передаваемого интерфейсом.                                                                                                    |

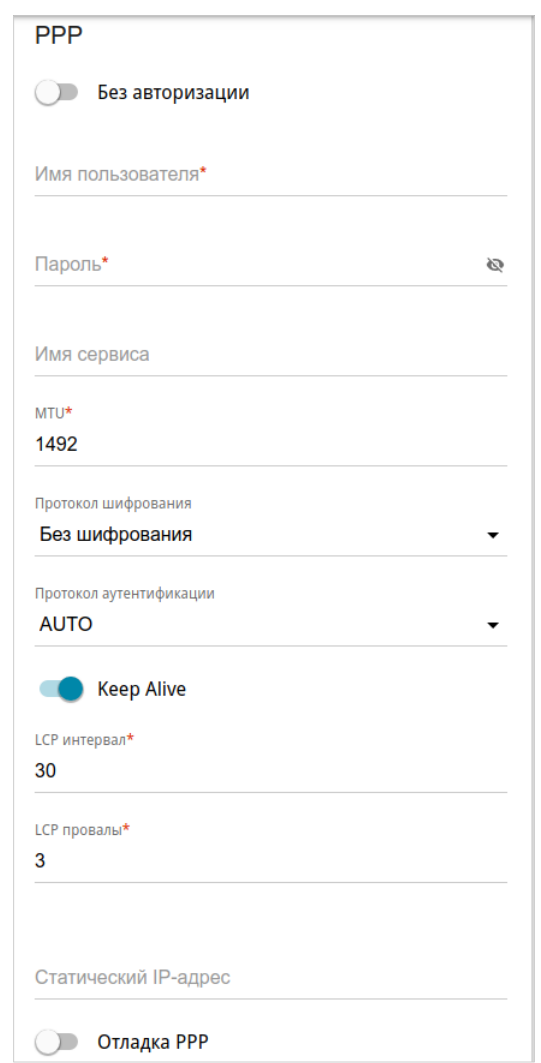

*Рисунок 54. Страница добавления соединения типа PPPoE IPv6. Раздел PPP.*

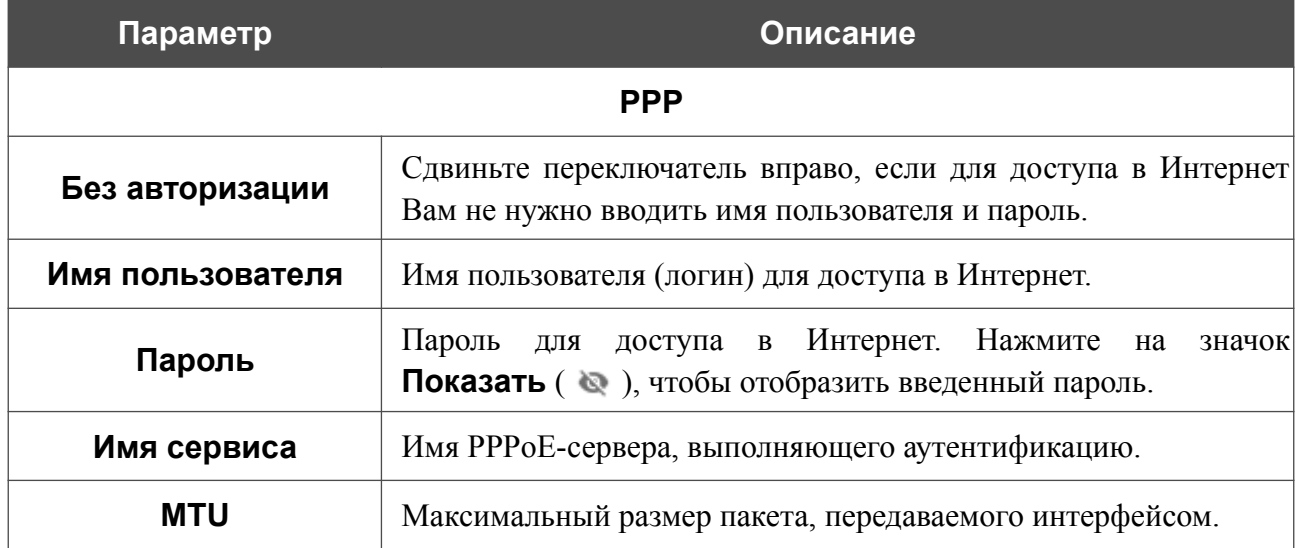

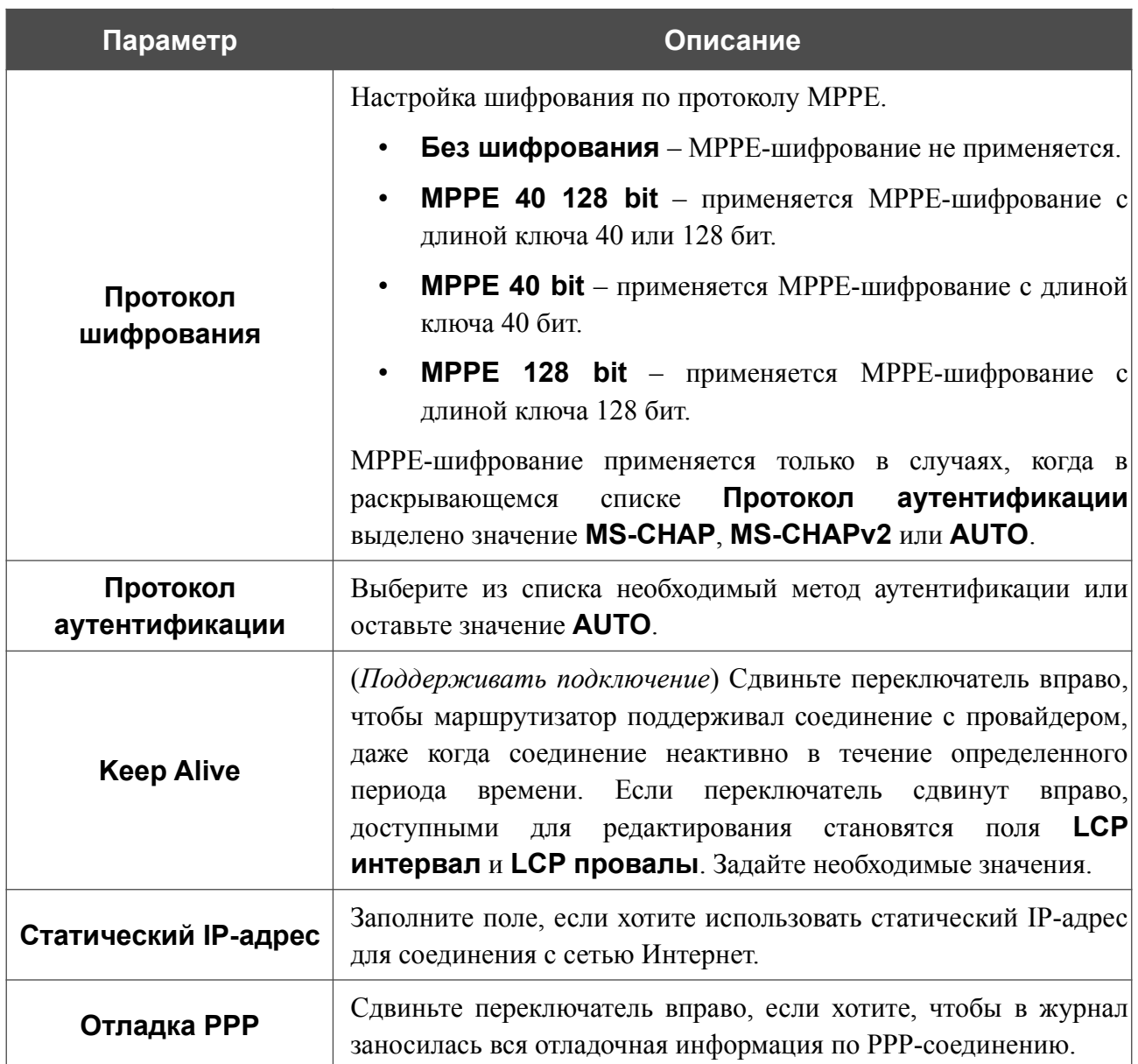

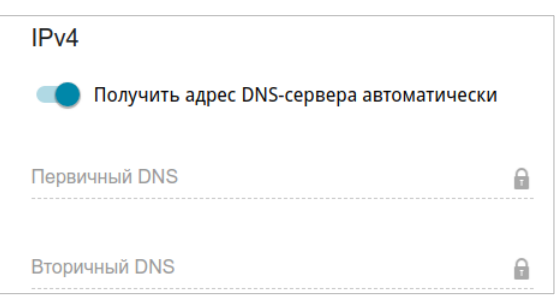

*Рисунок 55. Страница добавления соединения типа PPPoE Dual Stack. Раздел IPv4.*

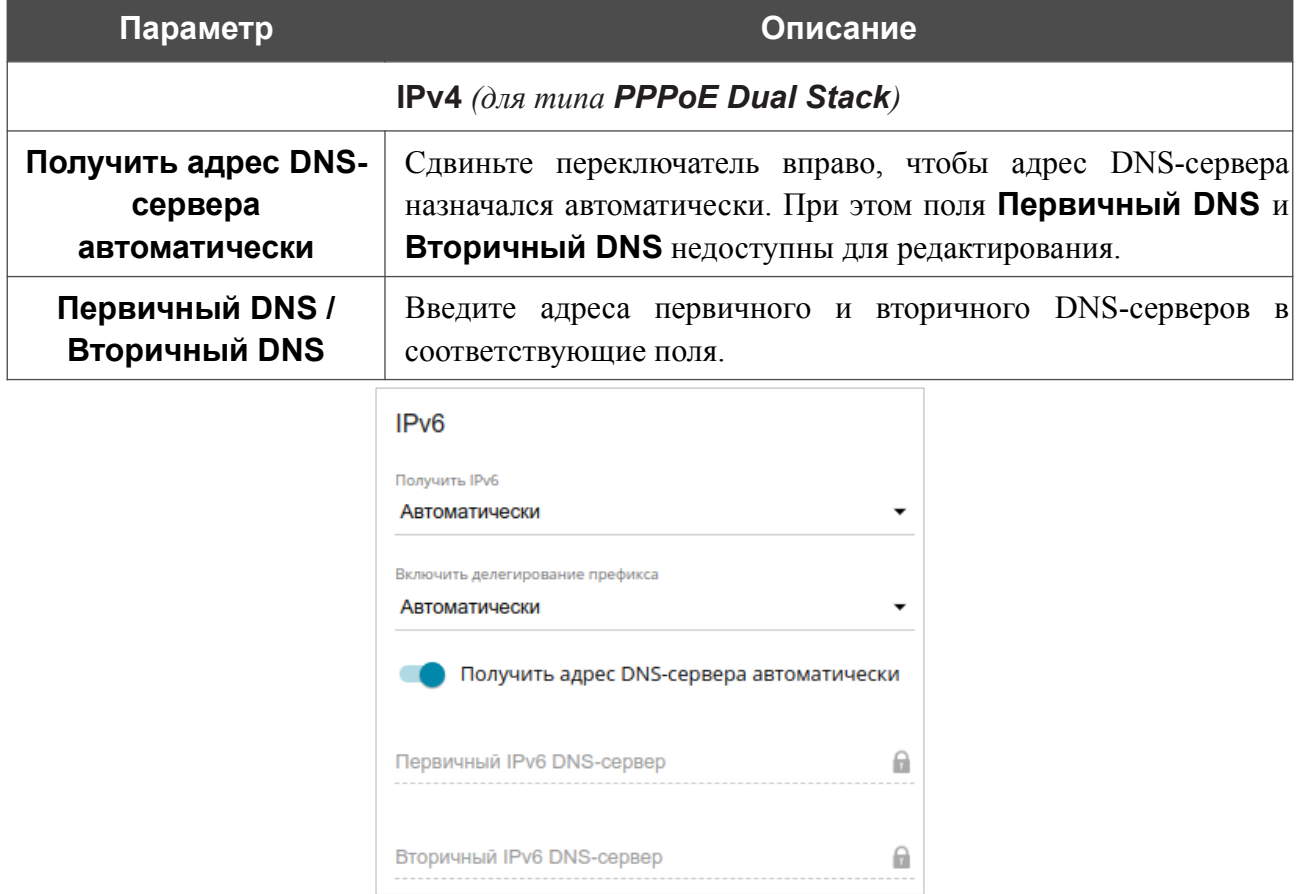

*Рисунок 56. Страница добавления соединения типа PPPoE IPv6. Раздел IPv6.*

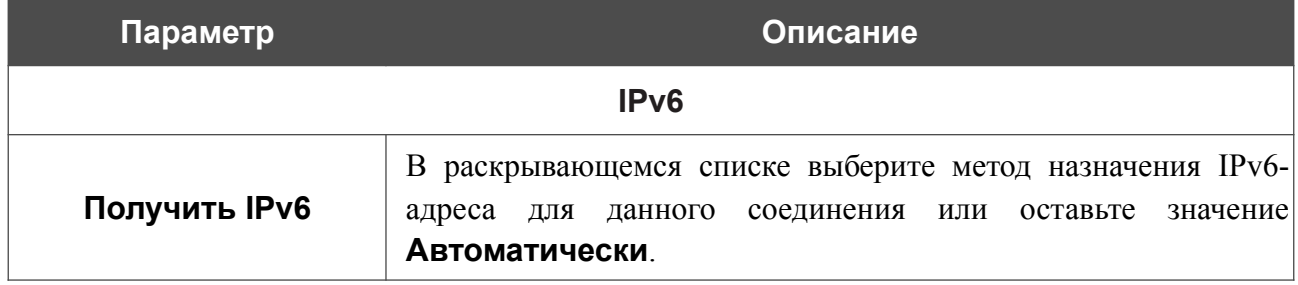

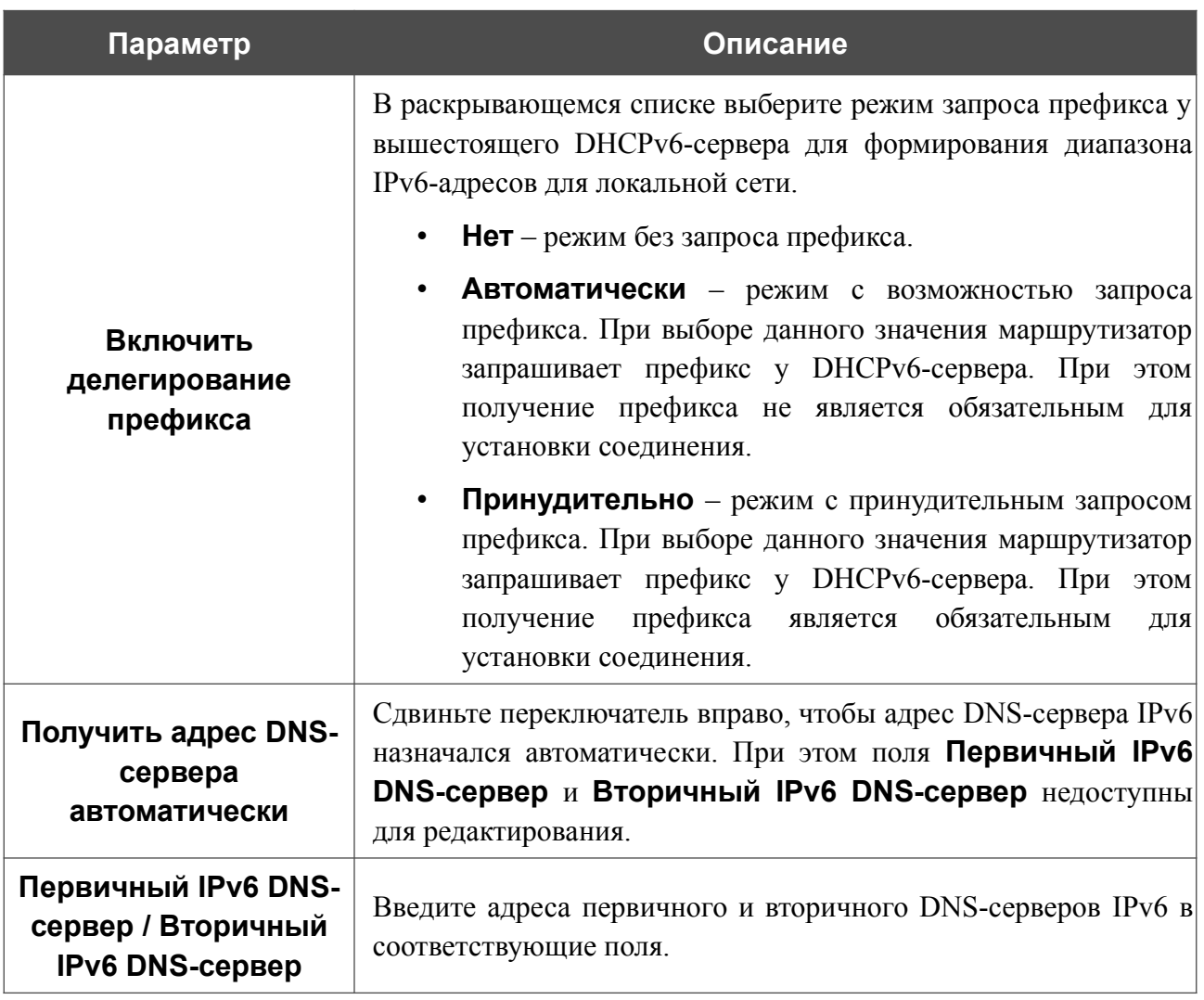

После задания всех необходимых значений нажмите кнопку **ПРИМЕНИТЬ**.

# *WAN-соединение типа Мобильный интернет*

Если для SIM-карты Вашего USB-модема установлена проверка PIN-кода, для корректной работы мобильного WAN-соединения нажмите кнопку **ВВЕСТИ PIN** в уведомлении в правом верхнем углу страницы и введите PIN-код в отобразившемся окне. Затем на странице создания соединения в разделе **Главные настройки** выберите соответствующее значение в списке **Тип соединения** и задайте необходимые параметры.

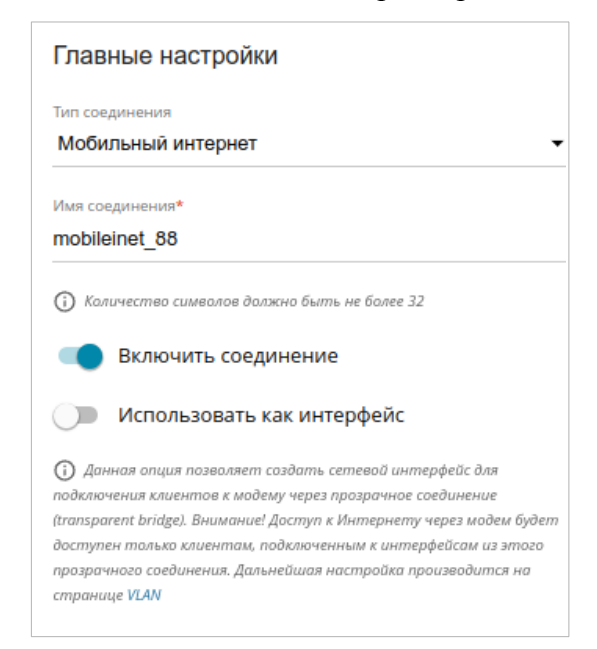

*Рисунок 57. Страница добавления соединения типа Мобильный интернет. Раздел Главные настройки.*

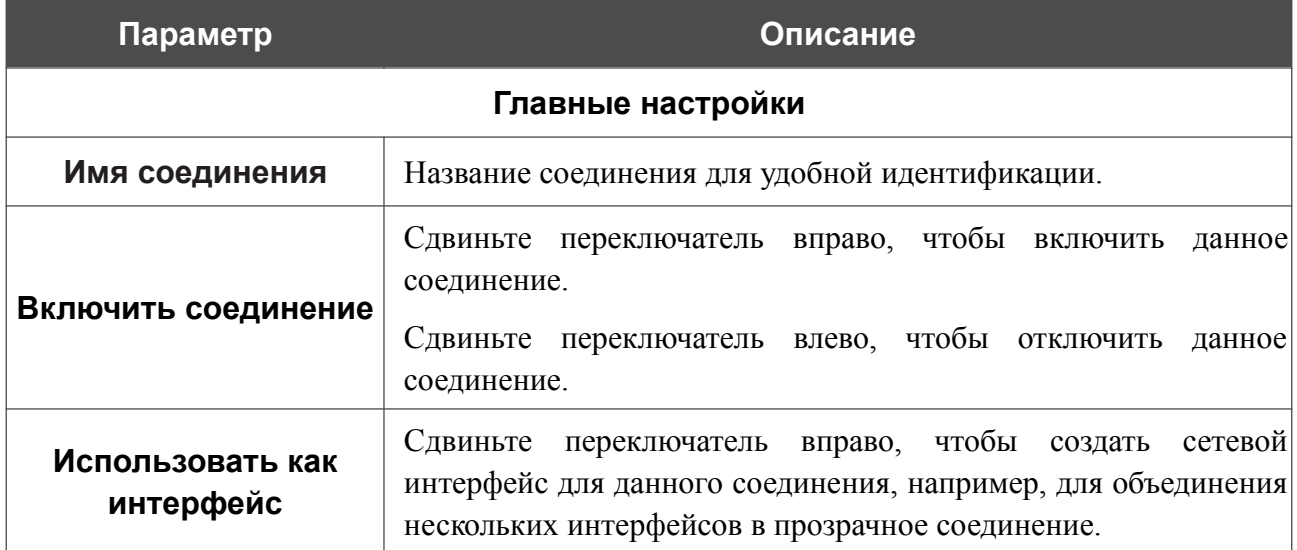

**DIR-853/SE** Беспроводной двухдиапазонный гигабитный маршрутизатор AC1300 Wave 2 с ПО Security Edition (SE) и поддержкой MU-MIMO, 3G/LTE и USB-портом

Руководство пользователя

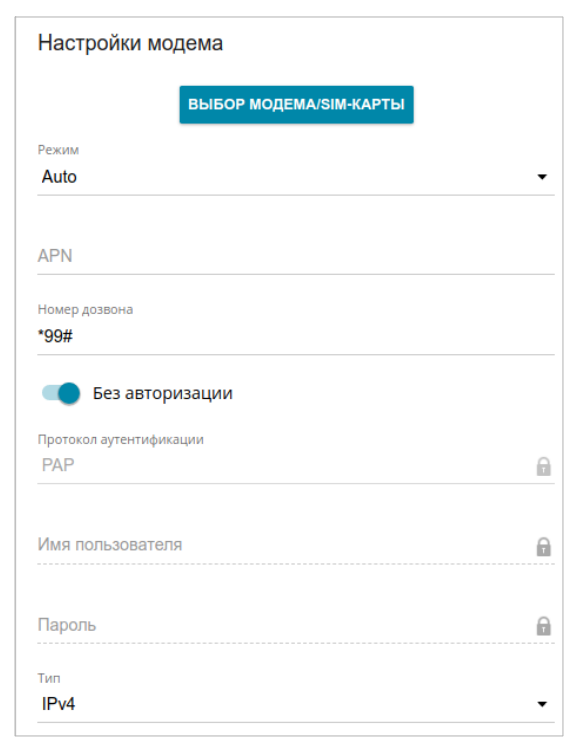

*Рисунок 58. Страница добавления соединения типа Мобильный интернет. Раздел Настройки модема.*

| Параметр                                               | Описание                                                                                                    |
|--------------------------------------------------------|----------------------------------------------------------------------------------------------------|
| Настройки модема                                       |                                                                                                    |
| <b>B</b> bI <sub>B</sub> OP<br><b>МОДЕМА/SIM-КАРТЫ</b> | Нажмите кнопку, чтобы привязать соединение к одному из<br>подключенных USB-модемов <sup>11</sup> .                                                                                                    |
| Режим                                                  | Данное поле определяет тип сети, к которой подключается<br>маршрутизатор. Оставьте значение <b>Auto</b> , чтобы маршрутизатор<br>автоматически подключался к доступному типу сети, либо<br>выберите необходимое значение в раскрывающемся списке. |
| <b>APN</b>                                             | Название точки доступа.                                                                                                    |
| Номер дозвона                                          | Номер для подключения к серверу авторизации оператора.                                                                                                    |
| Без авторизации                                        | Сдвиньте переключатель вправо, если для подключения к сети<br>оператора не требуется авторизация.                                                                                                    |
| Протокол<br>аутентификации                             | Выберите из списка необходимый метод аутентификации.                                                                                                    |
| Имя пользователя                                       | Имя пользователя (логин) для подключения к сети оператора.                                                                                                    |

<span id="page-86-0"></span><sup>11</sup> При подключении нескольких устройств к одному USB-порту маршрутизатора рекомендуется использовать USB-концентратор с собственным питанием.

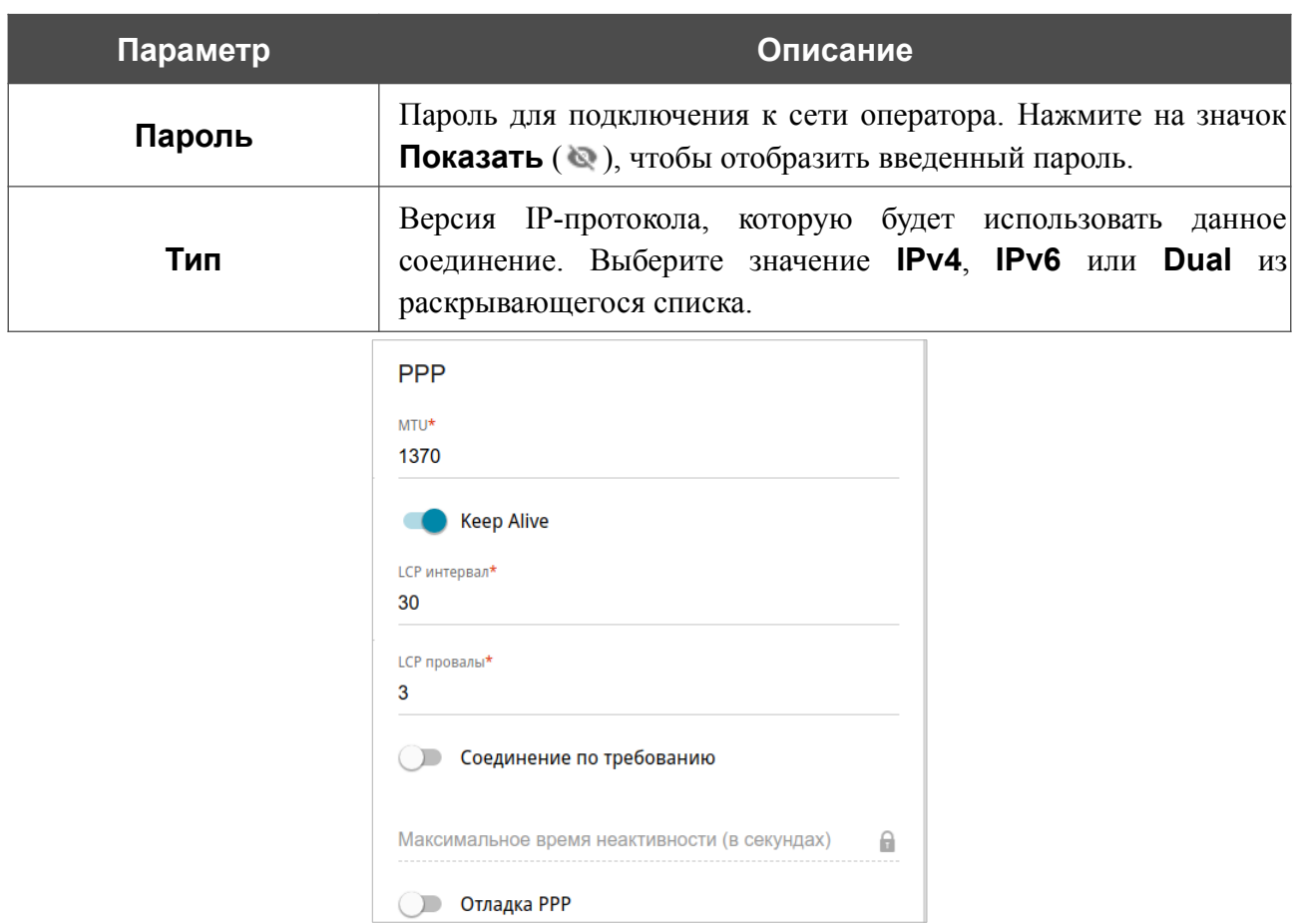

*Рисунок 59. Страница добавления соединения типа Мобильный интернет. Раздел PPP.*

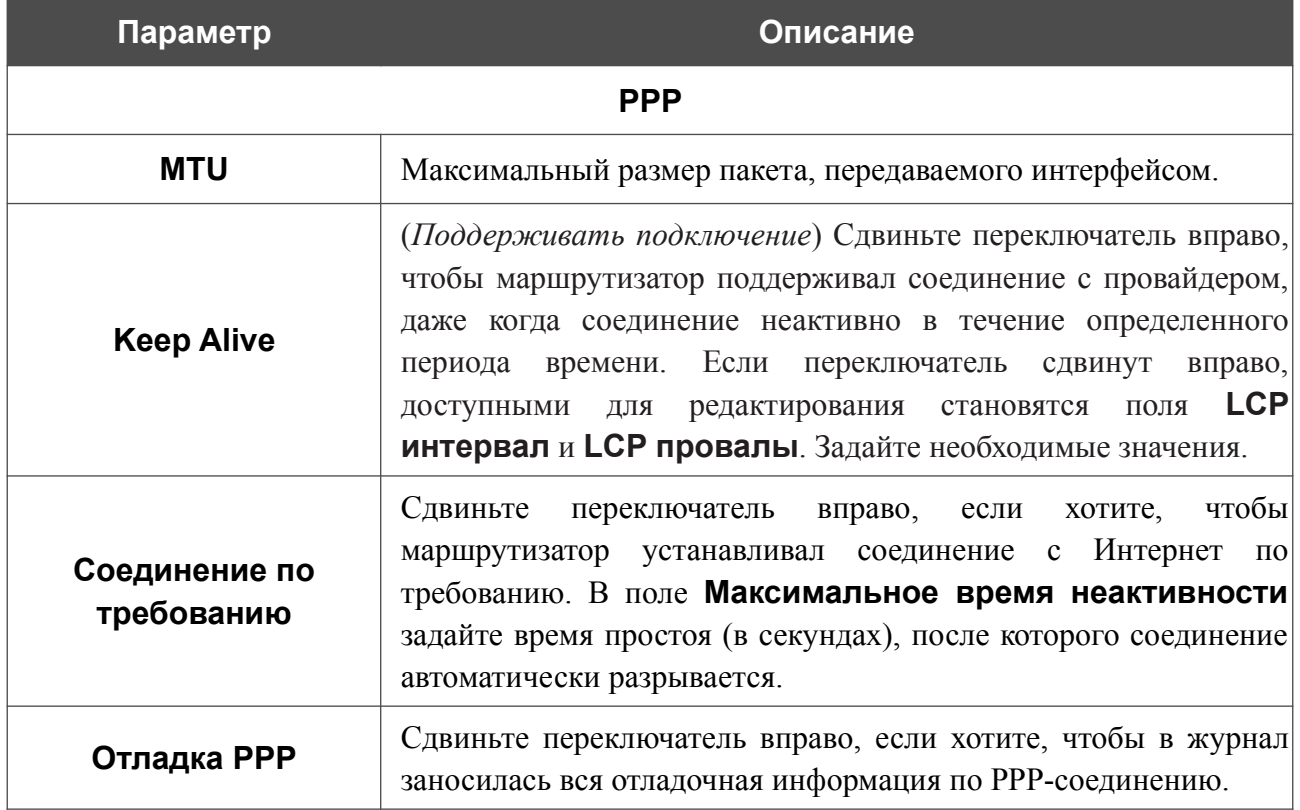

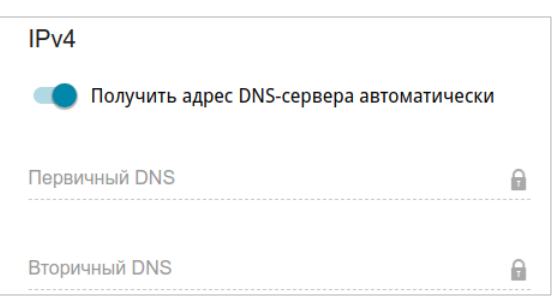

*Рисунок 60. Страница добавления соединения типа Мобильный интернет. Раздел IPv4.*

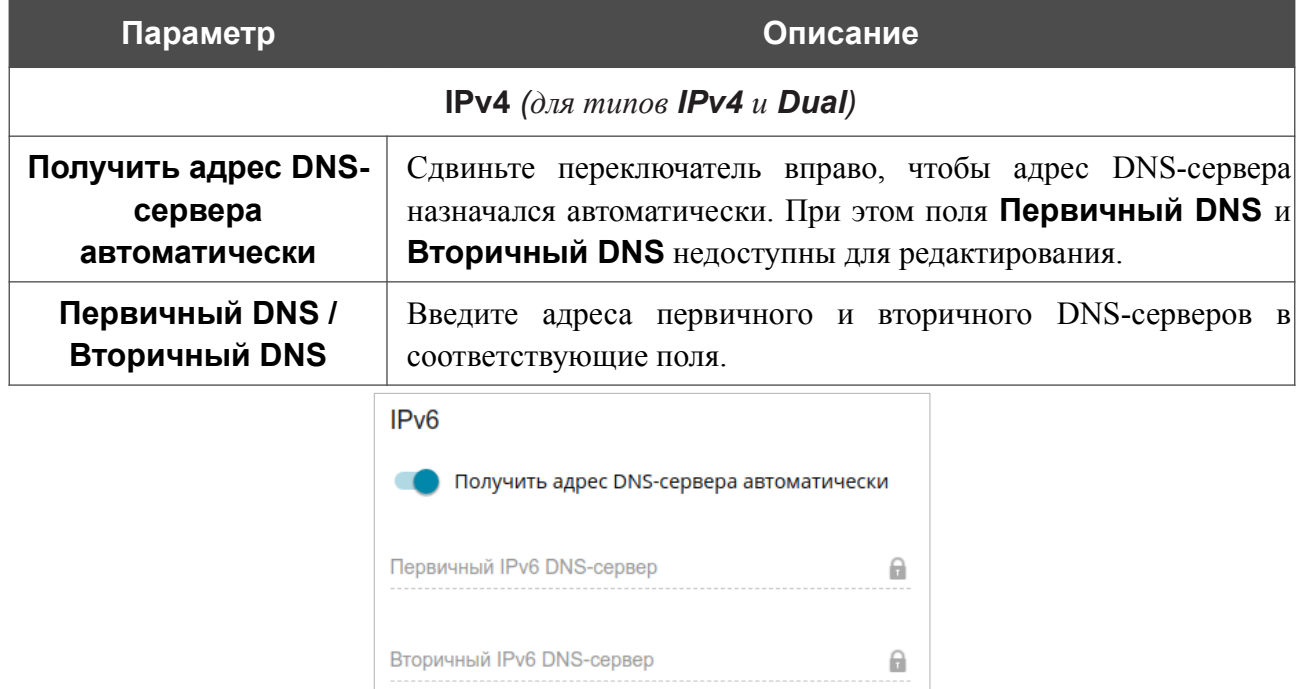

*Рисунок 61. Страница добавления соединения типа Мобильный интернет. Раздел IPv6.*

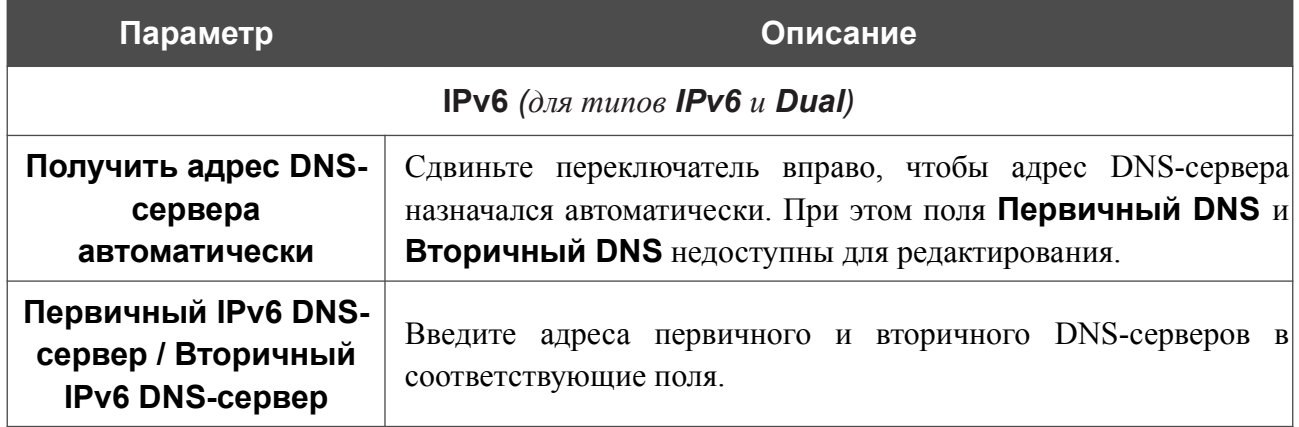

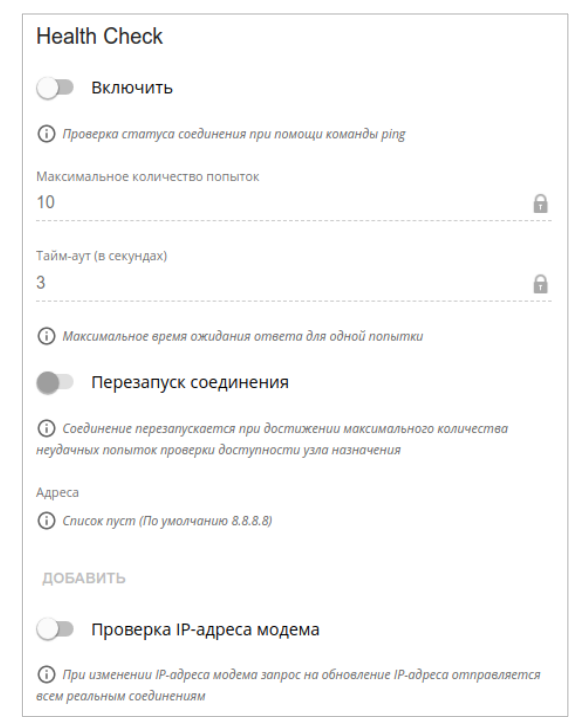

*Рисунок 62. Страница добавления соединения типа Мобильный интернет. Раздел Health Check.*

| Параметр                                  | Описание                                                                                                    |
|-------------------------------------------|----------------------------------------------------------------------------------------------------|
| <b>Health Check</b>                       |                                                                                                    |
| Включить                                  | переключатель вправо, чтобы<br>Сдвиньте<br>проверять<br>работоспособность соединения с помощью механизма ICMP<br>ping.                                                                                                    |
| <b>Максимальное</b><br>количество попыток | Количество<br>запросов,<br>отправленных<br>ДЛЯ<br>проверки<br>работоспособности соединения. По умолчанию задано значение<br>10.<br>Для проверки отправляется несколько ping-запросов. После<br>нескольких неудачных запросов статус соединения меняется до<br>первого удачного запроса. |
| Тайм-аут                                  | Период времени (в секундах), выделенный на ожидание ответа<br>на один ping-запрос. По умолчанию задано значение 3.                                                                                                    |
| Перезапуск<br>соединения                  | Сдвиньте переключатель вправо, чтобы повторно установить<br>соединение после максимального количества неудачных ping-<br>запросов.                                                                                                    |

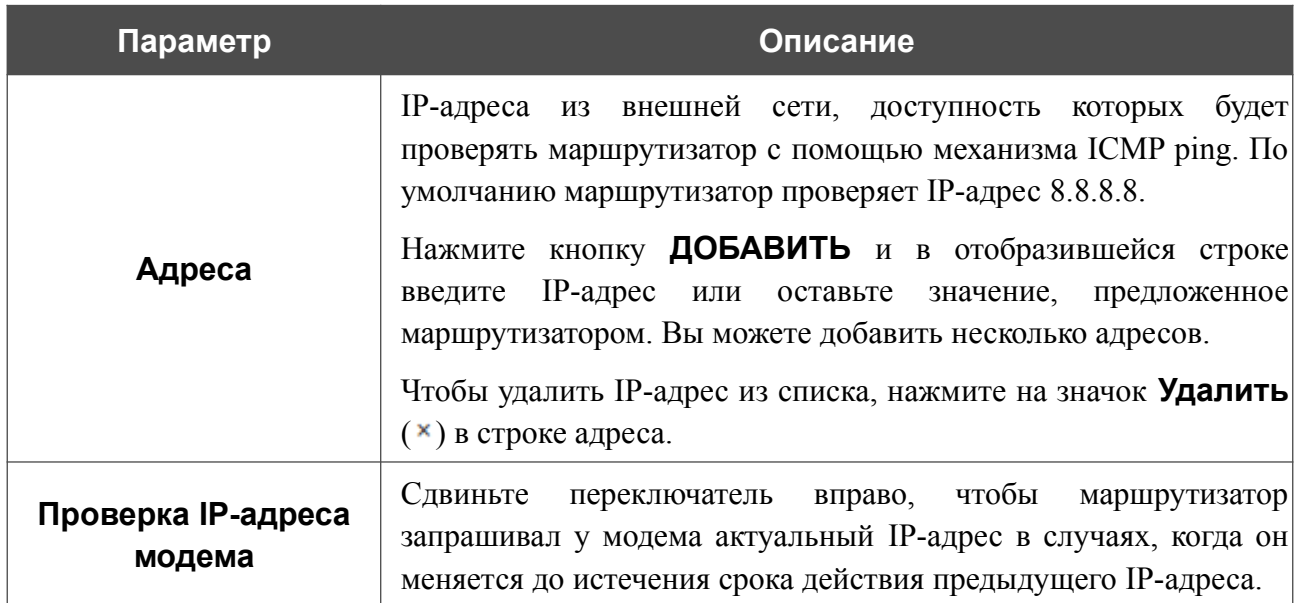

После задания всех необходимых значений нажмите кнопку **ПРИМЕНИТЬ**.

# *WAN-соединение типа IPIP6*

На странице создания соединения в разделе **Главные настройки** выберите соответствующее значение в списке **Тип соединения** и задайте необходимые параметры.

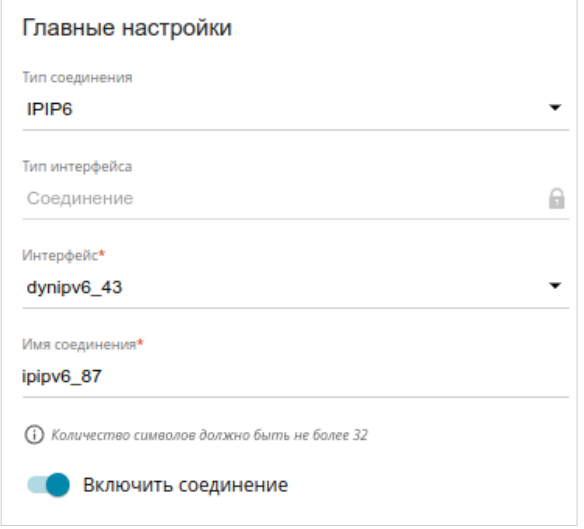

*Рисунок 63. Страница добавления соединения типа IPIP6. Раздел Главные настройки.*

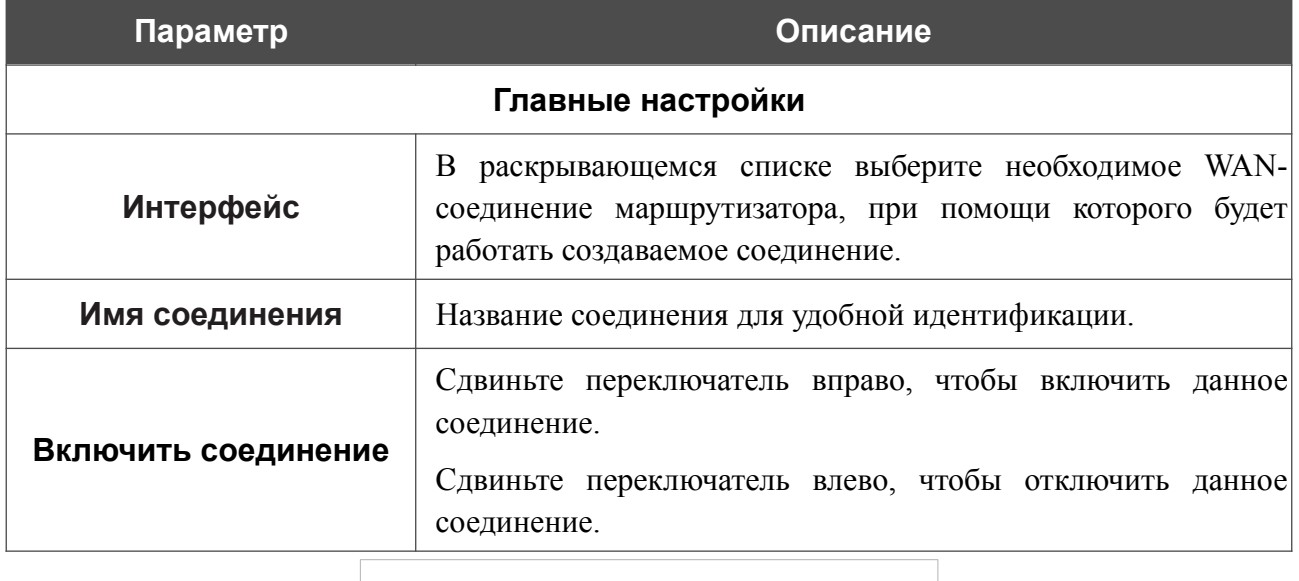

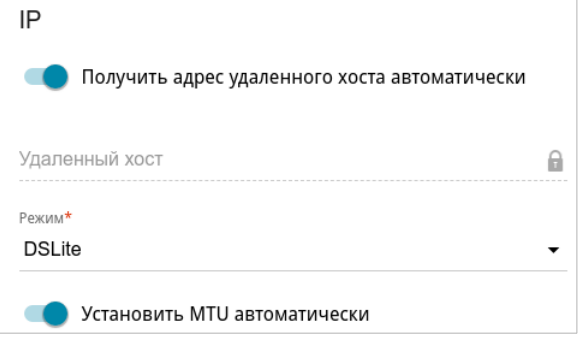

*Рисунок 64. Страница добавления соединения типа IPIP6. Раздел IP.*

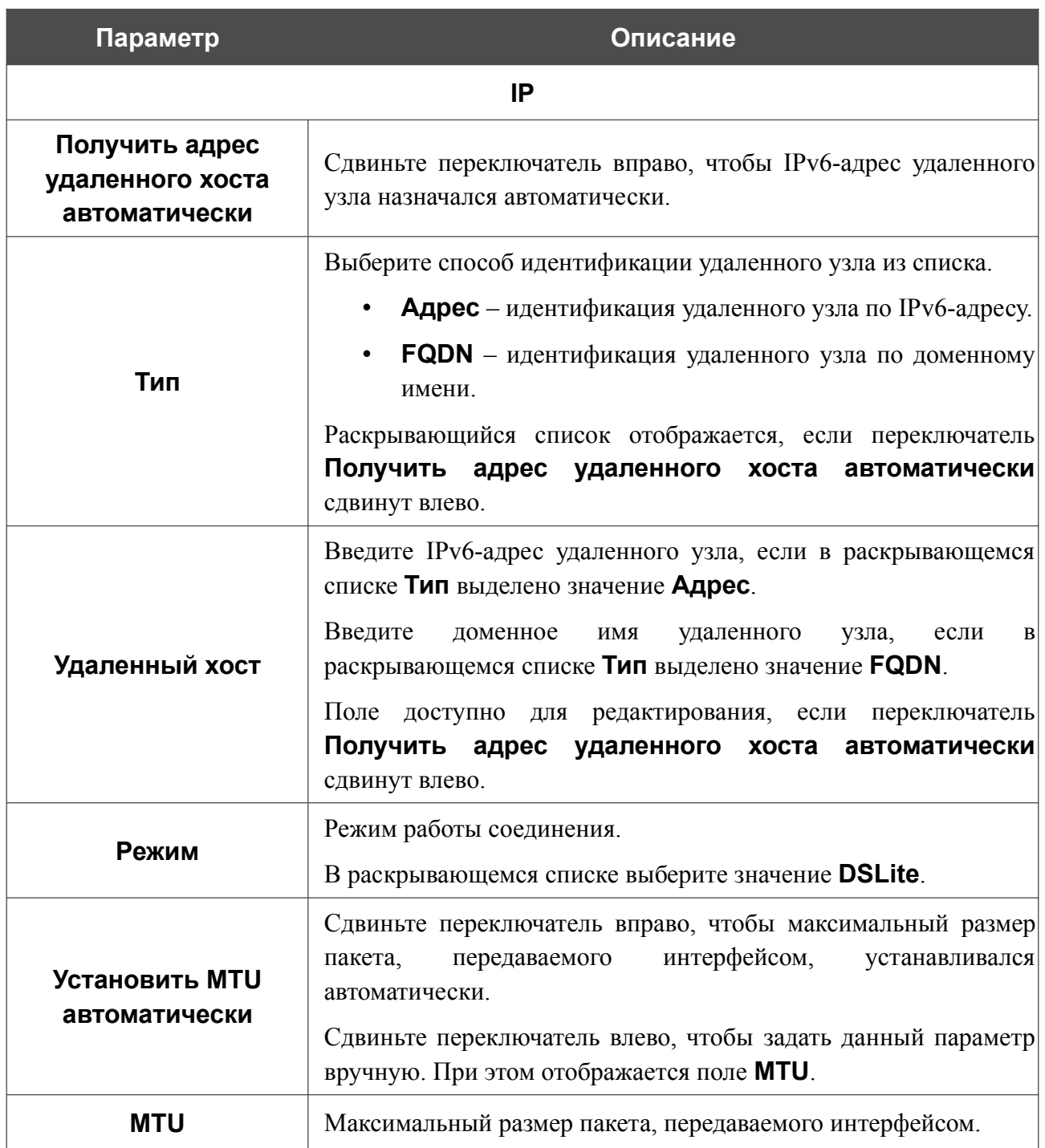

После задания всех необходимых значений нажмите кнопку **ПРИМЕНИТЬ**.

|<br>|-

#### *WAN-соединение типа 6in4*

Перед настройкой соединения необходимо зарегистрироваться на сайте туннельного брокера.

На странице создания соединения в разделе **Главные настройки** выберите соответствующее значение в списке **Тип соединения** и задайте необходимые параметры.

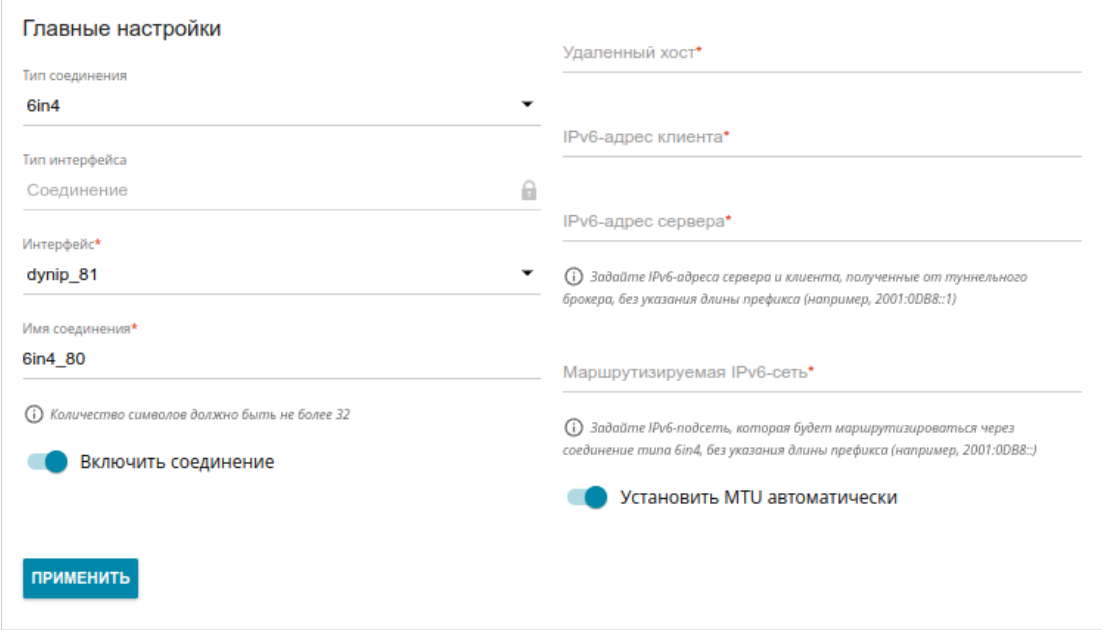

*Рисунок 65. Страница добавления соединения типа 6in4.*

| Параметр            | Описание                                                                                                    |
|---------------------|----------------------------------------------------------------------------------------------------|
| Главные настройки   |                                                                                                    |
| <b>Интерфейс</b>    | В раскрывающемся списке выберите необходимое<br>WAN-<br>соединение маршрутизатора, при помощи которого<br>будет<br>работать создаваемое соединение. |
| Имя соединения      | Название соединения для удобной идентификации.                                                                                                    |
| Включить соединение | Сдвиньте переключатель вправо, чтобы включить данное<br>соединение.<br>Сдвиньте переключатель влево, чтобы отключить данное<br>соединение.          |
| Удаленный хост      | Введите IPv4-адрес сервера, предоставленный туннельным<br>брокером.                                                                                 |
| IPv6-адрес клиента  | IPv6-адрес маршрутизатора,<br>Введите<br>предоставленный<br>туннельным брокером (без указания длины префикса).                                      |

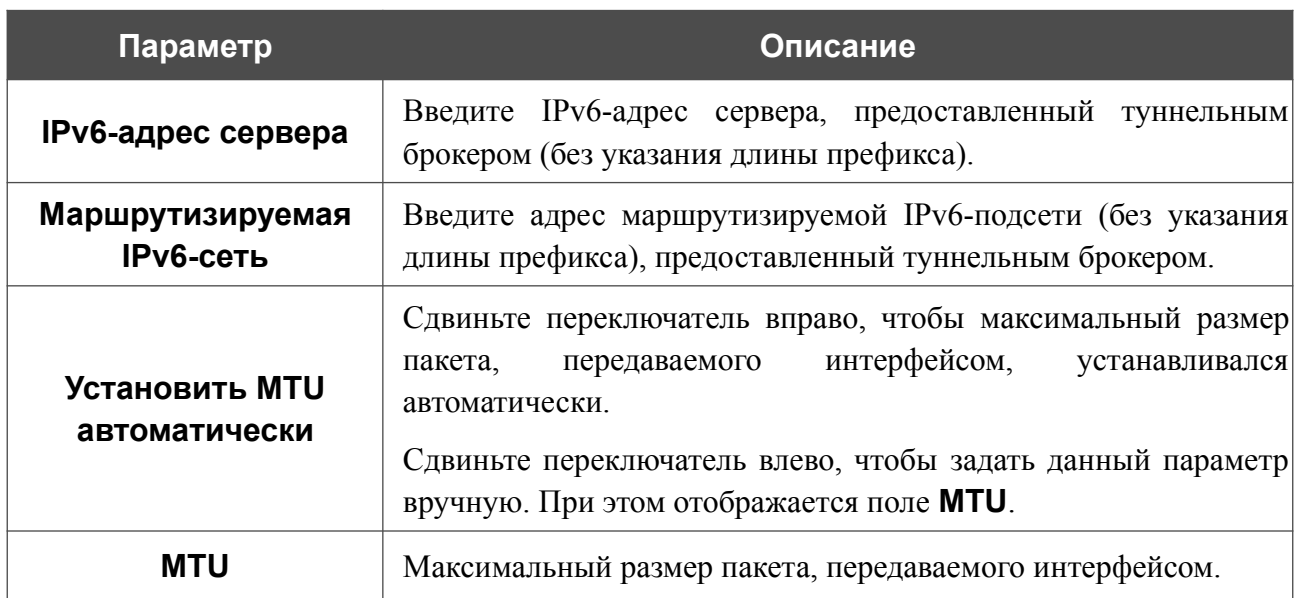

После задания всех необходимых значений нажмите кнопку **ПРИМЕНИТЬ**.

# *WAN-соединение типа 6to4*

На странице создания соединения в разделе **Главные настройки** выберите соответствующее значение в списке **Тип соединения** и задайте необходимые параметры.

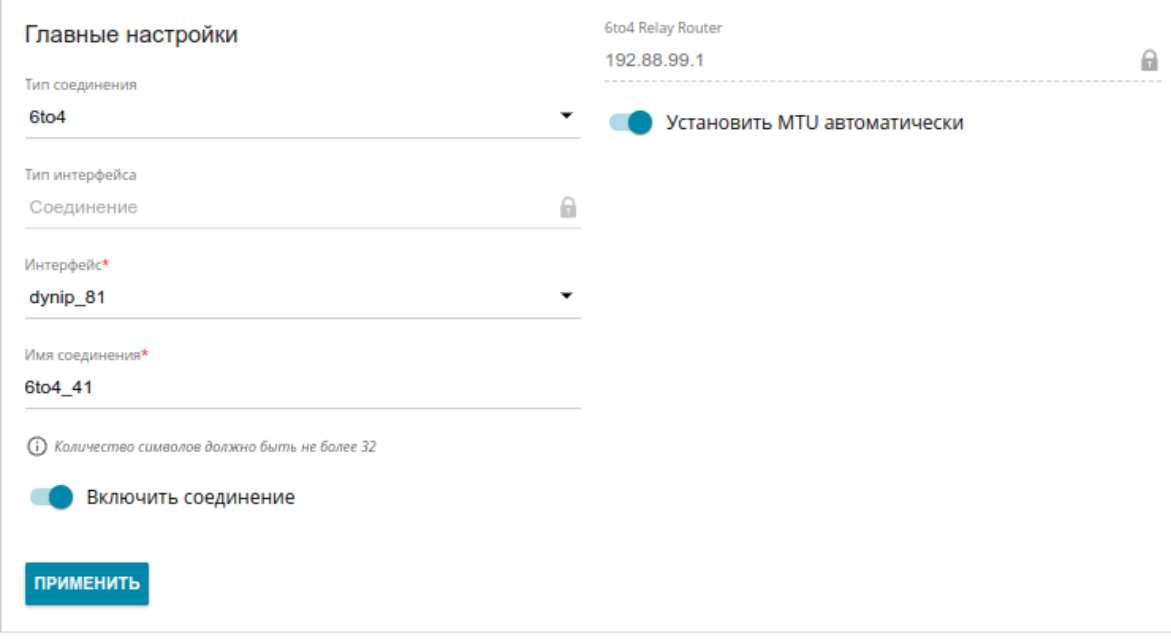

*Рисунок 66. Страница добавления соединения типа 6to4.*

| Параметр                        | Описание                                                                                                    |
|---------------------------------|----------------------------------------------------------------------------------------------------|
| Главные настройки               |                                                                                                    |
| <b>Интерфейс</b>                | В раскрывающемся списке выберите необходимое WAN-<br>соединение маршрутизатора, при помощи которого будет<br>работать создаваемое соединение.                                                                                                    |
| Имя соединения                  | Название соединения для удобной идентификации.                                                                                                    |
| Включить соединение             | Сдвиньте переключатель вправо, чтобы включить данное<br>соединение.<br>Сдвиньте переключатель влево, чтобы отключить данное<br>соединение.                                                                                                    |
| <b>6to4 Relay Router</b>        | IPv4-адрес шлюза, который используется для передачи IPv6-<br>пакетов.                                                                                                    |
| Установить MTU<br>автоматически | Сдвиньте переключатель вправо, чтобы максимальный размер<br>интерфейсом,<br>устанавливался<br>передаваемого<br>пакета,<br>автоматически.<br>Сдвиньте переключатель влево, чтобы<br>задать<br>данный<br>параметр вручную. При этом отображается поле MTU. |

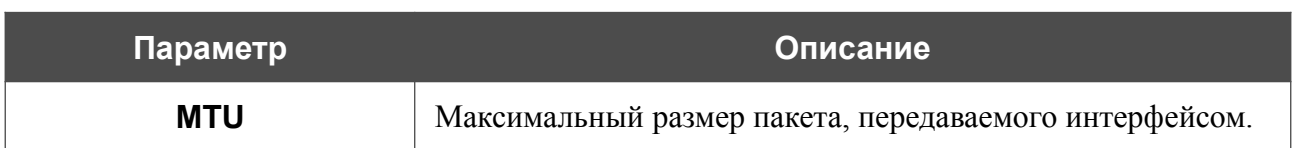

После задания всех необходимых значений нажмите кнопку **ПРИМЕНИТЬ**.

# *WAN-соединение типа 6rd*

На странице создания соединения в разделе **Главные настройки** выберите соответствующее значение в списке **Тип соединения** и задайте необходимые параметры.

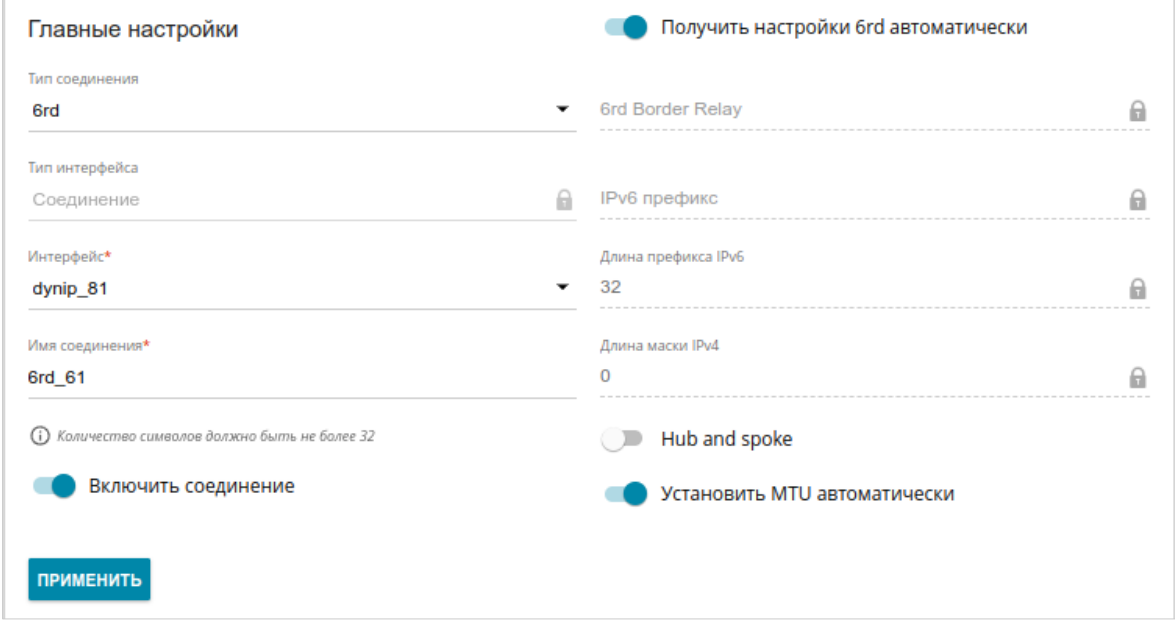

*Рисунок 67. Страница добавления соединения типа 6rd.*

| Параметр                                | Описание                                                                                                    |
|-----------------------------------------|----------------------------------------------------------------------------------------------------|
| Главные настройки                       |                                                                                                    |
| <b>Интерфейс</b>                        | В раскрывающемся списке выберите необходимое WAN-<br>соединение маршрутизатора, при помощи которого будет<br>работать создаваемое соединение.                                                                                                    |
| Имя соединения                          | Название соединения для удобной идентификации.                                                                                                    |
| Включить соединение                     | Сдвиньте переключатель вправо, чтобы включить данное<br>соединение.                                                                                                    |
|                                         | Сдвиньте переключатель влево, чтобы отключить данное<br>соединение.                                                                                                    |
| Получить настройки 6rd<br>автоматически | Сдвиньте переключатель вправо, чтобы маршрутизатор<br>получал настройки домена 6rd автоматически от DHCP-<br>локальной<br>сервера<br>сети<br>ИЛИ<br><b>OT</b><br>вышестоящего<br>маршрутизатора.<br>При этом поля 6rd Border Relay, IPv6 префикс, Длина<br>префикса IPv6 и Длина маски IPv4 недоступны для |
|                                         | редактирования.                                                                                                    |
| <b>6rd Border Relay</b>                 | Введите IPv4-адрес маршрутизатора,<br>предоставленный<br>провайдером для домена 6rd.                                                                                                    |

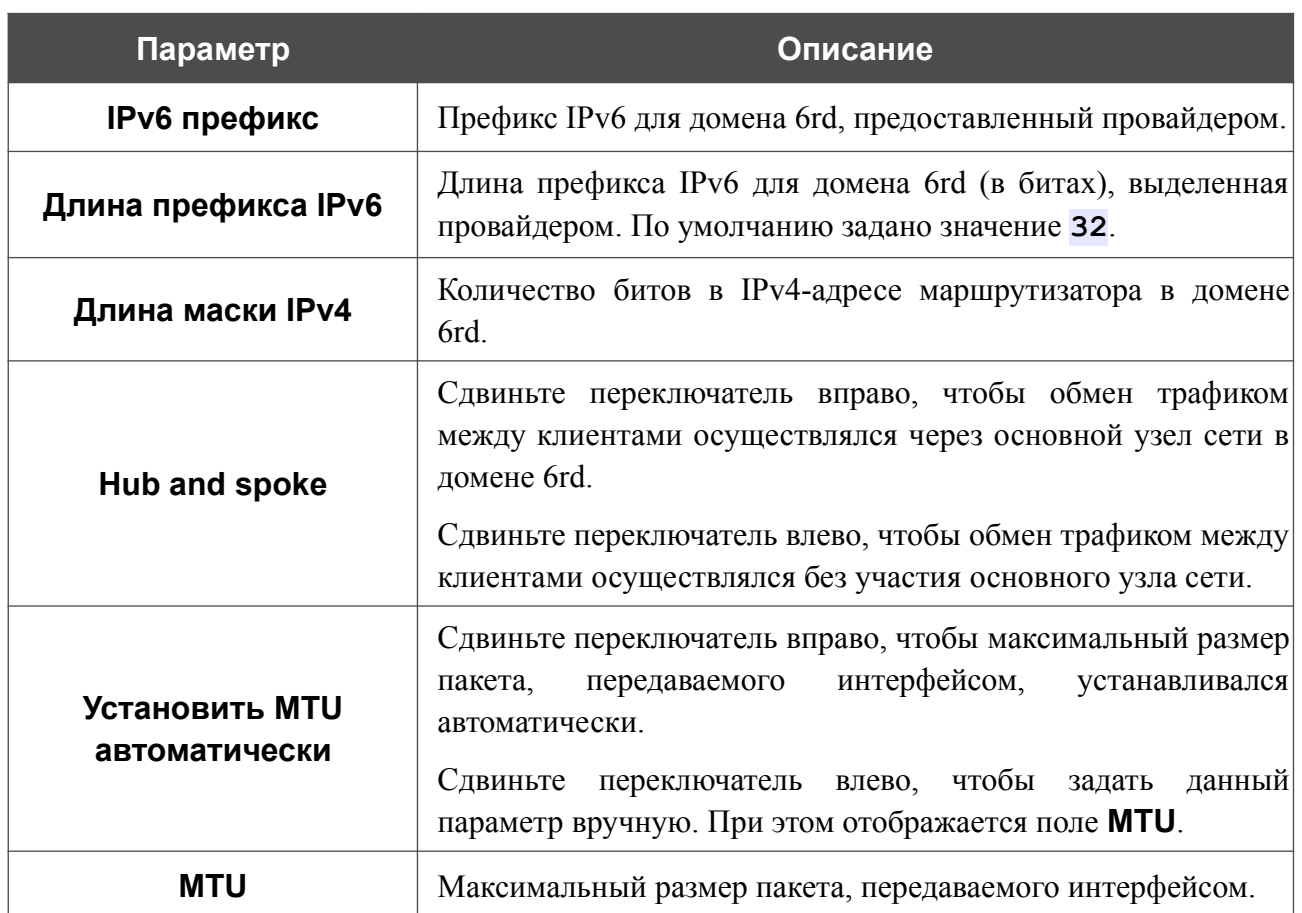

После задания всех необходимых значений нажмите кнопку **ПРИМЕНИТЬ**.

# **LAN**

Чтобы настроить локальный интерфейс маршрутизатора, перейдите на страницу **Настройка соединений / LAN**.

#### *IPv4*

Перейдите на вкладку **IPv4**, чтобы изменить IPv4-адрес маршрутизатора, настроить встроенный DHCP-сервер, задать связки IPv4-адресов и MAC-адресов или добавить собственные DNS-записи.

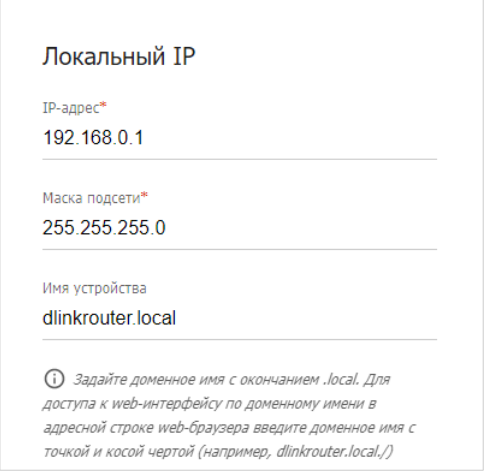

*Рисунок 68. Настройка локального интерфейса. Вкладка IPv4. Раздел Локальный IP.*

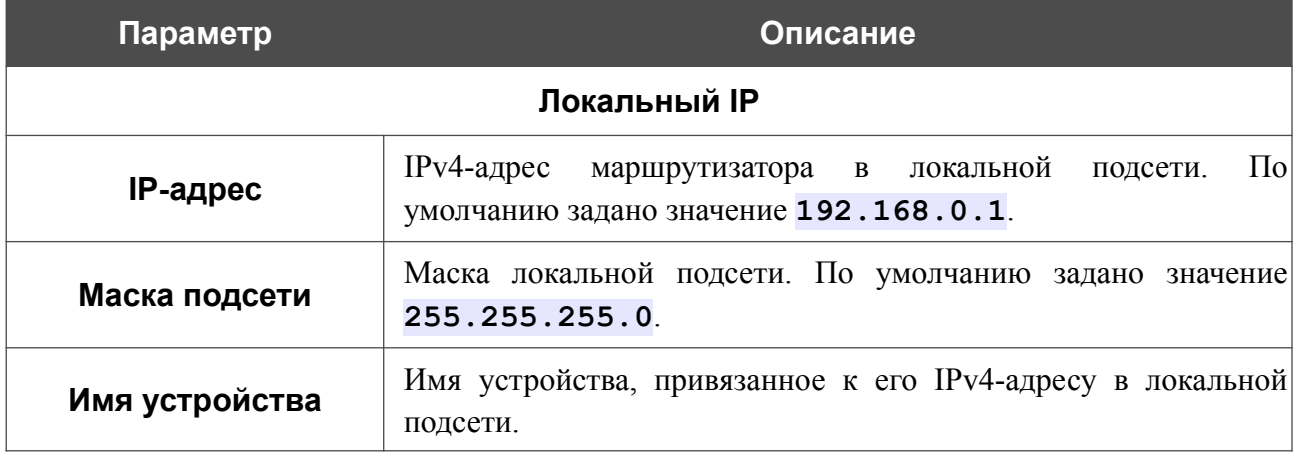

**DIR-853/SE** Беспроводной двухдиапазонный гигабитный маршрутизатор AC1300 Wave 2 с ПО Security Edition (SE) и поддержкой MU-MIMO, 3G/LTE и USB-портом

Руководство пользователя

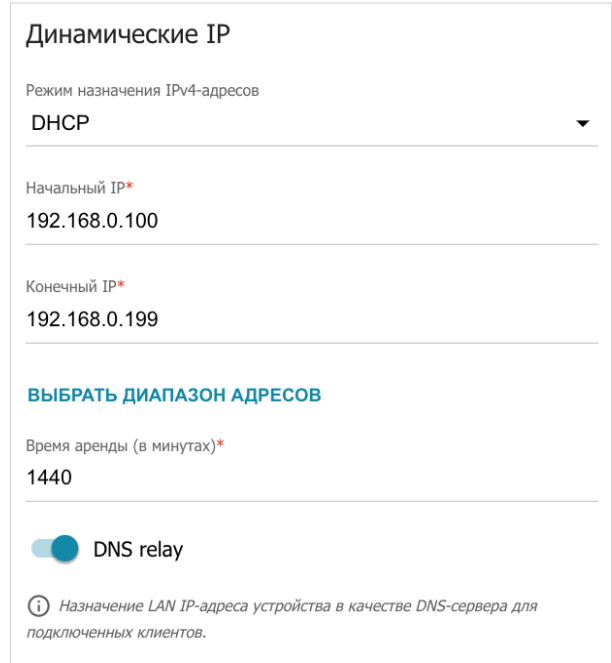

*Рисунок 69. Настройка локального интерфейса. Вкладка IPv4. Раздел Динамические IP.*

| Параметр                                | Описание                                                                                                    |
|-----------------------------------------|----------------------------------------------------------------------------------------------------|
|                                         | Динамические IP                                                                                                    |
| Режим назначения<br><b>ІР</b> и-адресов | Режим работы DHCP-сервера маршрутизатора.<br>Отключено - DHCP-сервер маршрутизатора выключен,<br>IP-адреса клиентам назначаются вручную.<br><b>DHCP</b> - маршрутизатор автоматически назначает IP-<br>адреса клиентам на основании заданных параметров.<br>При выборе этого значения на вкладке отображаются<br>поля Начальный IP, Конечный IP, Время аренды,<br>ВЫБРАТЬ ДИАПАЗОН АДРЕСОВ<br>кнопка<br>$\overline{M}$<br>переключатель <b>DNS relay</b> . Также при выборе этого<br>значения на вкладке отображаются разделы Опции<br><b>DHCP, Статические IP и Хосты.</b> |
|                                         | Relay - для назначения IP-адресов клиентам<br>используется внешний DHCP-сервер. При выборе этого<br>значения на вкладке отображаются поля IP внешнего<br>DHCP-сервера, Опция 82 Circuit ID, Опция 82<br>Remote ID и Опция 82 Subscriber ID.                                                                                                    |
| <b>Начальный IP</b>                     | Начальный IP-адрес диапазона адресов, которые DHCP-сервер<br>выдает клиентам.                                                                                                    |
| Конечный IP                             | Конечный IP-адрес диапазона адресов, которые DHCP-сервер<br>выдает клиентам.                                                                                                    |

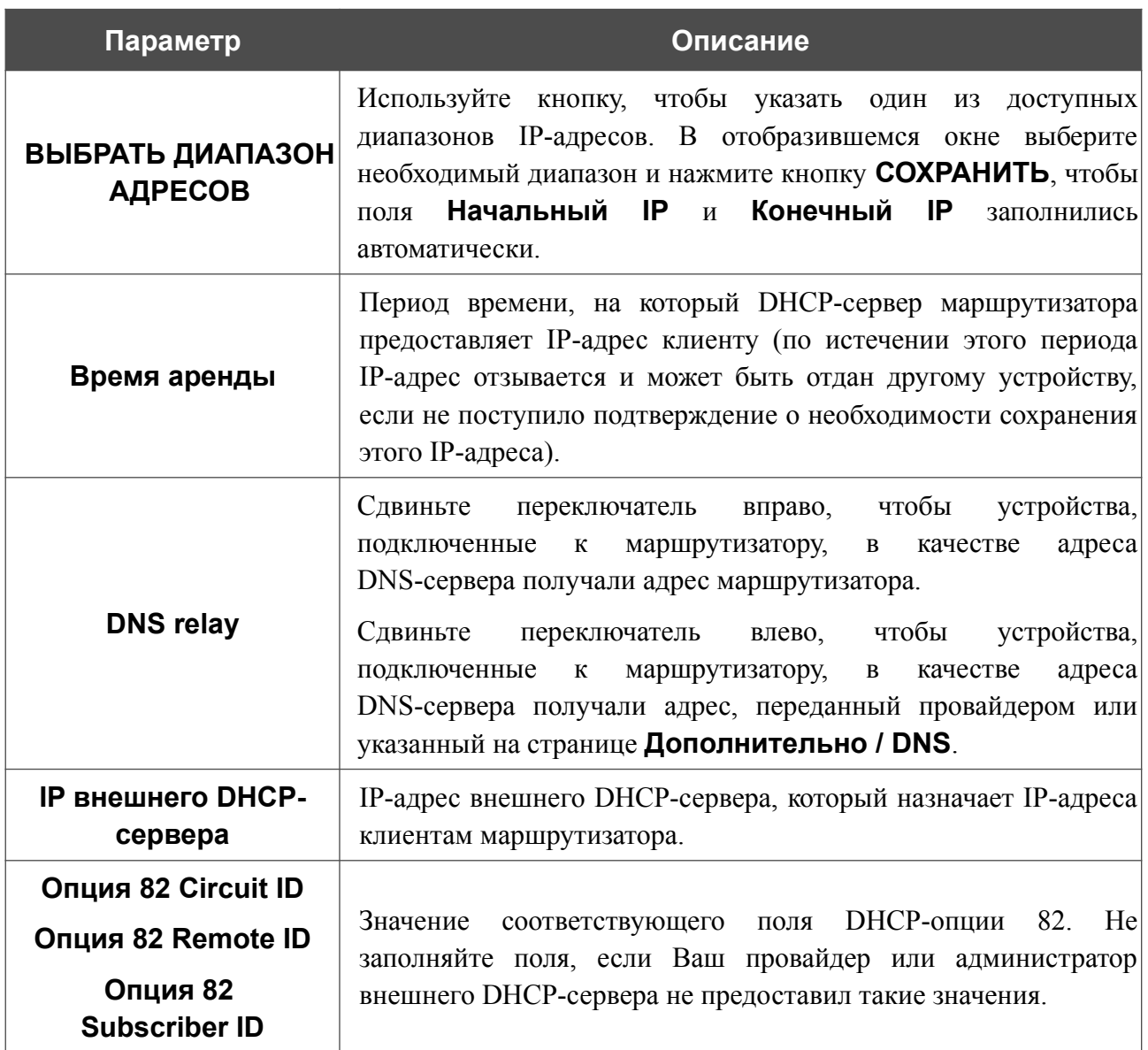

После задания всех необходимых значений нажмите кнопку **ПРИМЕНИТЬ**.

В разделе **Опции DHCP** Вы можете изменить значения, передаваемые по умолчанию, для некоторых опций протокола DHCP (IP-адрес, маска подсети, DNS-серверы) или указать дополнительные параметры, которые встроенный DHCP-сервер должен передать клиентам для настройки локальной сети.

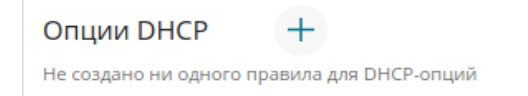

*Рисунок 70. Настройка локального интерфейса. Вкладка IPv4. Раздел для настройки опций DHCP.*

Для этого нажмите кнопку **ДОБАВИТЬ**  $(+)$ .

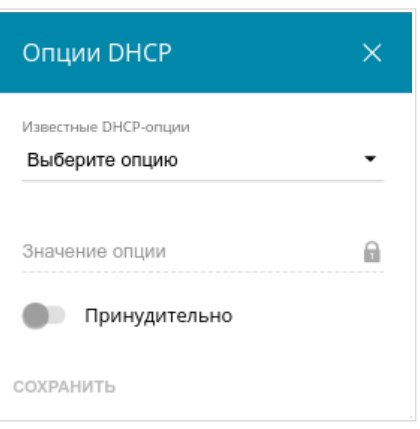

*Рисунок 71. Настройка локального интерфейса. Вкладка IPv4. Окно для настройки опции DHCP.*  В открывшемся окне Вы можете задать следующие параметры:

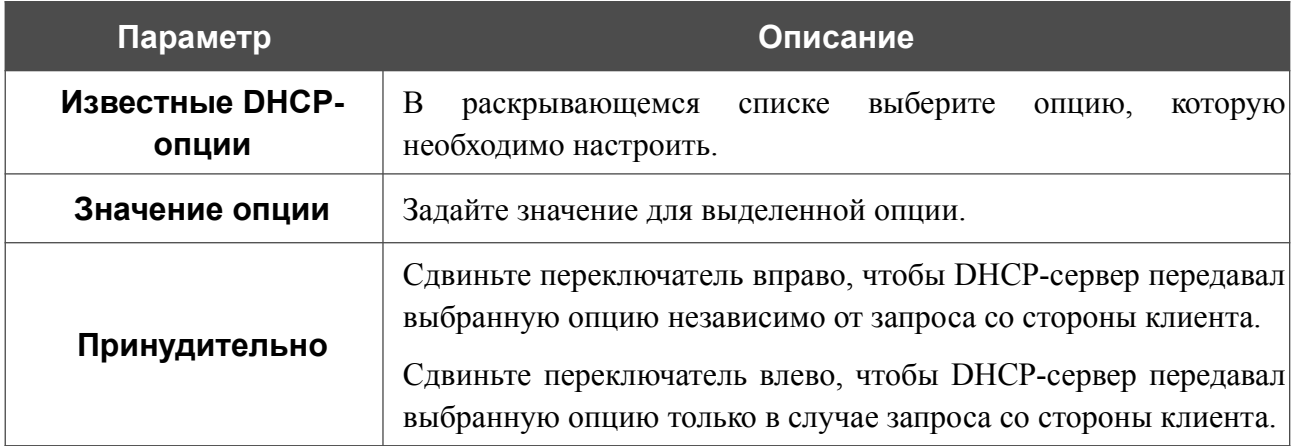

После задания необходимых параметров нажмите кнопку **СОХРАНИТЬ**.

Чтобы изменить параметры опции, выберите соответствующую строку в таблице и нажмите левую кнопку мыши. В открывшемся окне измените необходимые параметры и нажмите кнопку **СОХРАНИТЬ**.

Чтобы удалить значение какой-либо опции, установите флажок слева от соответствующей строки в таблице и нажмите кнопку **УДАЛИТЬ** ( ). Затем нажмите кнопку **ПРИМЕНИТЬ**.

В разделе **Статические IP** Вы можете задать связки IPv4-адресов и MAC-адресов (назначить постоянный IPv4-адрес в локальной сети для устройства с определенным MACадресом). Маршрутизатор назначает IPv4-адреса в соответствии с созданными связками, только если DHCP-сервер включен (в разделе **Динамические IP** в списке **Режим назначения IPv4-адресов** выделено значение **DHCP**).

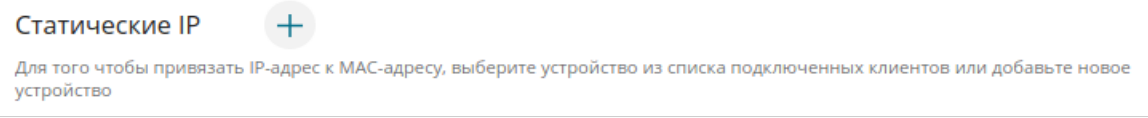

*Рисунок 72. Настройка локального интерфейса. Вкладка IPv4. Раздел для создания связок MAC-IPv4.*

Чтобы создать связку MAC-IPv4, нажмите кнопку **ДОБАВИТЬ** (+). В открывшемся окне заполните поле **MAC-адрес**. Вы можете выбрать устройство, подключенное к локальной сети маршрутизатора в данный момент. Для этого в раскрывающемся списке выберите соответствующий MAC-адрес (при этом поле заполнится автоматически). Затем в поле **IPадрес** введите IPv4-адрес, который будет присвоен устройству с указанным MAC-адресом. В поле **Имя устройства** задайте название для устройства в сети для удобной идентификации. Чтобы ограничить время предоставления указанного IPv4-адреса, укажите необходимое значение в поле **Время аренды**. Нажмите кнопку **СОХРАНИТЬ**.

Чтобы изменить существующую связку MAC-IPv4, выберите соответствующую строку в таблице и нажмите левую кнопку мыши. В открывшемся окне измените необходимые параметры и нажмите кнопку **СОХРАНИТЬ**.

Чтобы удалить связку MAC-IPv4, установите флажок слева от соответствующей строки в таблице и нажмите кнопку **УДАЛИТЬ** ( ). Затем нажмите кнопку **ПРИМЕНИТЬ**.

Если необходимо, Вы можете создать собственные адресные ресурсные записи DNS. Для этого нажмите кнопку **ДОБАВИТЬ** ( ) в разделе **Хосты** (*доступно, если в разделе Динамические IP в списке Режим назначения IPv4-адресов выделено значение DHCP*).

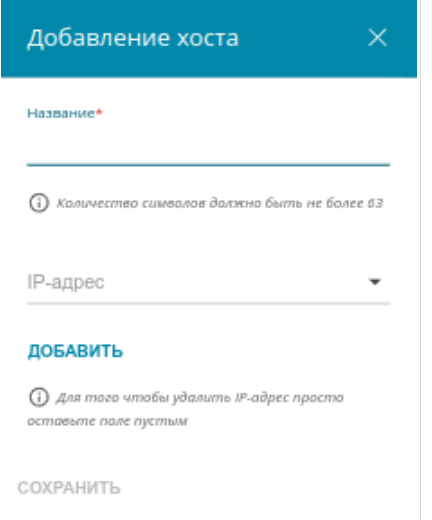

*Рисунок 73. Настройка локального интерфейса. Вкладка IPv4. Окно добавления DNS-записи.*

В поле **Название** задайте домен или доменное имя, которому будет соответствовать заданный IPv4-адрес. В поле **IP-адрес** задайте адрес узла из внутренней или внешней сети. Вы можете выбрать устройство, подключенное к локальной сети маршрутизатора в данный момент. Для этого в раскрывающемся списке выберите соответствующий IPv4-адрес (при этом поле заполнится автоматически). Чтобы задать несколько IP-адресов, нажмите кнопку **ДОБАВИТЬ**. Нажмите кнопку **СОХРАНИТЬ**.

Чтобы задать другие параметры для какой-либо записи, в разделе **Хосты** выберите соответствующую строку в таблице. В открывшемся окне измените необходимые параметры и нажмите кнопку **СОХРАНИТЬ**.

Чтобы удалить запись, в разделе **Хосты** установите флажок слева от соответствующей строки таблицы и нажмите кнопку **УДАЛИТЬ** ( ).

После завершения работы с записями нажмите кнопку **ПРИМЕНИТЬ**.

#### *IPv6*

Перейдите на вкладку **IPv6**, чтобы изменить или добавить IPv6-адрес маршрутизатора, настроить параметры назначения IPv6-адресов, задать связки IPv6-адресов и MAC-адресов или добавить собственные DNS-записи.

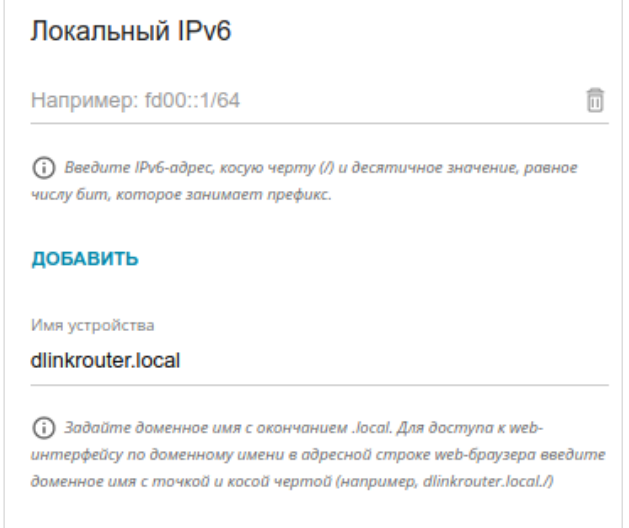

*Рисунок 74. Настройка локального интерфейса. Вкладка IPv6. Раздел Локальный IPv6.*

Чтобы добавить IPv6-адрес маршрутизатора, нажмите кнопку **ДОБАВИТЬ**. В отобразившейся строке введите IPv6-адрес, а также через косую черту укажите десятичное значение длины префикса. В поле **Имя устройства** задайте доменное имя, привязанное к IPv6-адресу устройства в локальной подсети. Чтобы изменить IPv6-адрес маршрутизатора, внесите изменения в соответствующую строку.

Чтобы удалить IPv6-адрес, нажмите кнопку **УДАЛИТЬ** (**1)** в соответствующей строке таблицы. Затем нажмите кнопку **ПРИМЕНИТЬ**.

# В разделе **Динамические IP** Вы можете настроить параметры назначения IPv6-адресов.

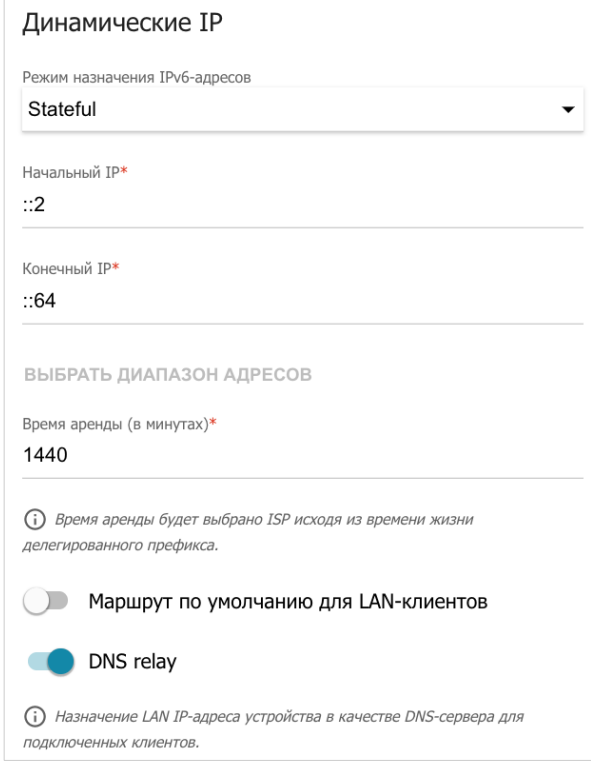

*Рисунок 75. Настройка локального интерфейса. Вкладка IPv6. Раздел Динамические IP.*

| Параметр                         | Описание                                                                                                    |
|----------------------------------|----------------------------------------------------------------------------------------------------|
|                                  | <b>Динамические IP</b>                                                                                                    |
| Режим назначения<br>IPv6-адресов | Выберите необходимое значение в раскрывающемся списке.<br>Отключено - IPv6-адреса клиентам назначаются<br>вручную.                                                                                                    |
|                                  | Stateless (независимый) - клиенты формируют IPv6-<br>адреса самостоятельно на основании префикса.                                                                                                    |
|                                  | <b>Stateful</b> $(3a8ucuwbi\tilde{u})$ – встроенный DHCPv6-сервер<br>маршрутизатора раздает адреса из диапазона, заданного<br>полями Начальный IP и Конечный IP. Также при<br>выборе этого значения на вкладке отображаются разделы<br>Статические IP и Хосты. |
|                                  | <b>Relay</b> - для назначения IPv6-адресов клиентам<br>$\bullet$<br>используется внешний DHCP-сервер. При выборе этого<br>значения на вкладке отображается поле <b>IP внешнего</b><br><b>DHCP-сервера.</b>                                                     |

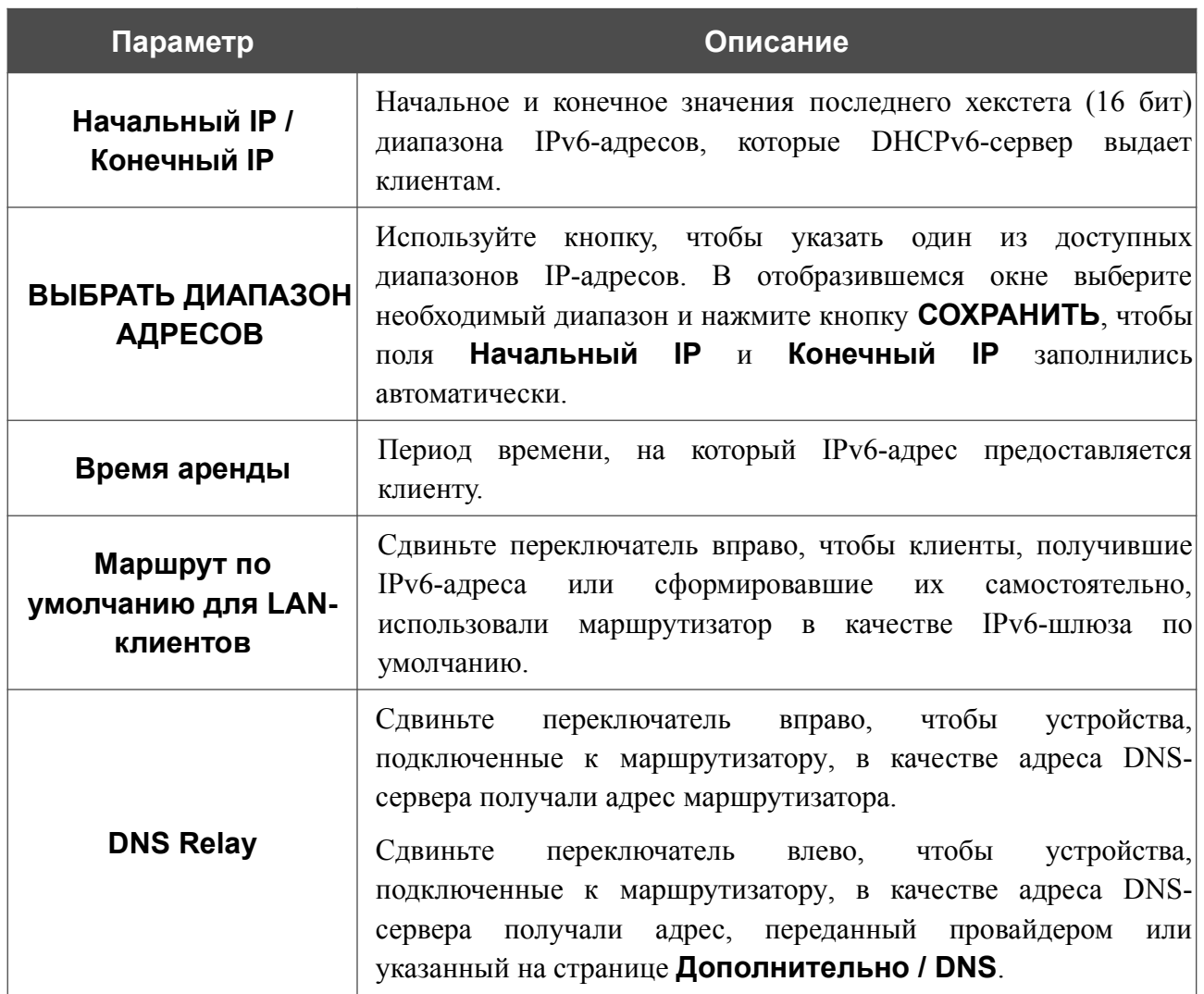

После задания всех необходимых значений нажмите кнопку **ПРИМЕНИТЬ**.

В разделе **Статические IP** Вы можете задать связки IPv6-адресов и MAC-адресов (назначить постоянный IPv6-адрес в локальной сети для устройства с определенным MACадресом). Маршрутизатор назначает IPv6-адреса в соответствии с созданными связками, только если в разделе **Динамические IP** в списке **Режим назначения IPv6-адресов** выделено значение **Stateful**.

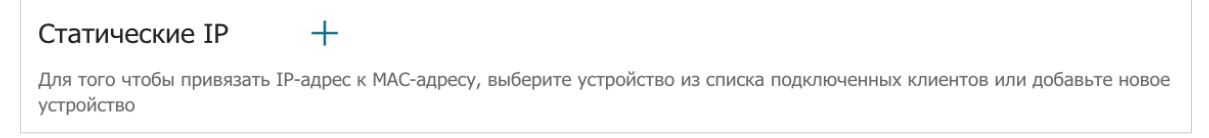

*Рисунок 76. Настройка локального интерфейса. Вкладка IPv6. Раздел для создания связок MAC-IPv6.*
Чтобы создать связку MAC-IPv6, нажмите кнопку **ДОБАВИТЬ** (+). В открывшемся окне заполните поле **MAC-адрес**. Вы можете выбрать устройство, подключенное к локальной сети маршрутизатора в данный момент. Для этого в раскрывающемся списке выберите соответствующий MAC-адрес (при этом поле заполнится автоматически). Затем в поле **IPадрес** введите IPv6-адрес, который будет присвоен устройству с указанным MAC-адресом. В поле **Имя устройства** задайте название для устройства в сети для удобной идентификации. Чтобы ограничить время предоставления указанного IPv6-адреса, укажите необходимое значение в поле **Время аренды**. Нажмите кнопку **СОХРАНИТЬ**.

Чтобы изменить существующую связку MAC-IPv6, выберите соответствующую строку в таблице и нажмите левую кнопку мыши. В открывшемся окне измените необходимые параметры и нажмите кнопку **СОХРАНИТЬ**.

Чтобы удалить связку MAC-IPv6, установите флажок слева от соответствующей строки в таблице и нажмите кнопку **УДАЛИТЬ** ( ). Затем нажмите кнопку **ПРИМЕНИТЬ**.

Если необходимо, Вы можете создать собственные адресные ресурсные записи DNS. Для этого нажмите кнопку **ДОБАВИТЬ** ( ) в разделе **Хосты** (*доступно, если в разделе Динамические IP в списке Режим назначения IPv6-адресов выделено значение Stateful*).

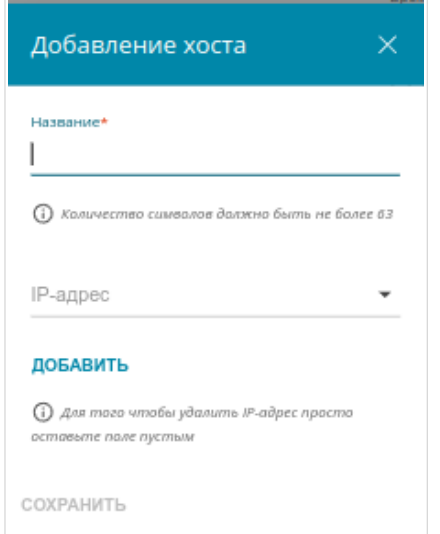

*Рисунок 77. Настройка локального интерфейса. Вкладка IPv6. Окно добавления DNS-записи.*

В поле **Название** задайте домен или доменное имя, которому будет соответствовать заданный IPv6-адрес. В поле **IP-адрес** задайте адрес узла из внутренней или внешней сети сети. Вы можете выбрать устройство, подключенное к локальной сети маршрутизатора в данный момент. Для этого в раскрывающемся списке выберите соответствующий IPv6-адрес (при этом поле заполнится автоматически). Чтобы задать несколько IP-адресов, нажмите кнопку **ДОБАВИТЬ**. Нажмите кнопку **СОХРАНИТЬ**.

Чтобы задать другие параметры для какой-либо записи, в разделе **Хосты** выберите соответствующую строку в таблице. В открывшемся окне измените необходимые параметры и нажмите кнопку **СОХРАНИТЬ**.

Чтобы удалить запись, в разделе **Хосты** установите флажок слева от соответствующей строки таблицы и нажмите кнопку **УДАЛИТЬ** ( ).

После завершения работы с записями нажмите кнопку **ПРИМЕНИТЬ**.

## **Резервирование WAN**

На странице **Настройка соединений / Резервирование WAN** Вы можете активировать функцию резервирования WAN-соединения, которая обеспечит Вам непрерывное подключение к сети Интернет. В случае обрыва основного соединения маршрутизатор активирует резервное соединение, а после восстановления работоспособности основного канала снова использует его и отключает резервный.

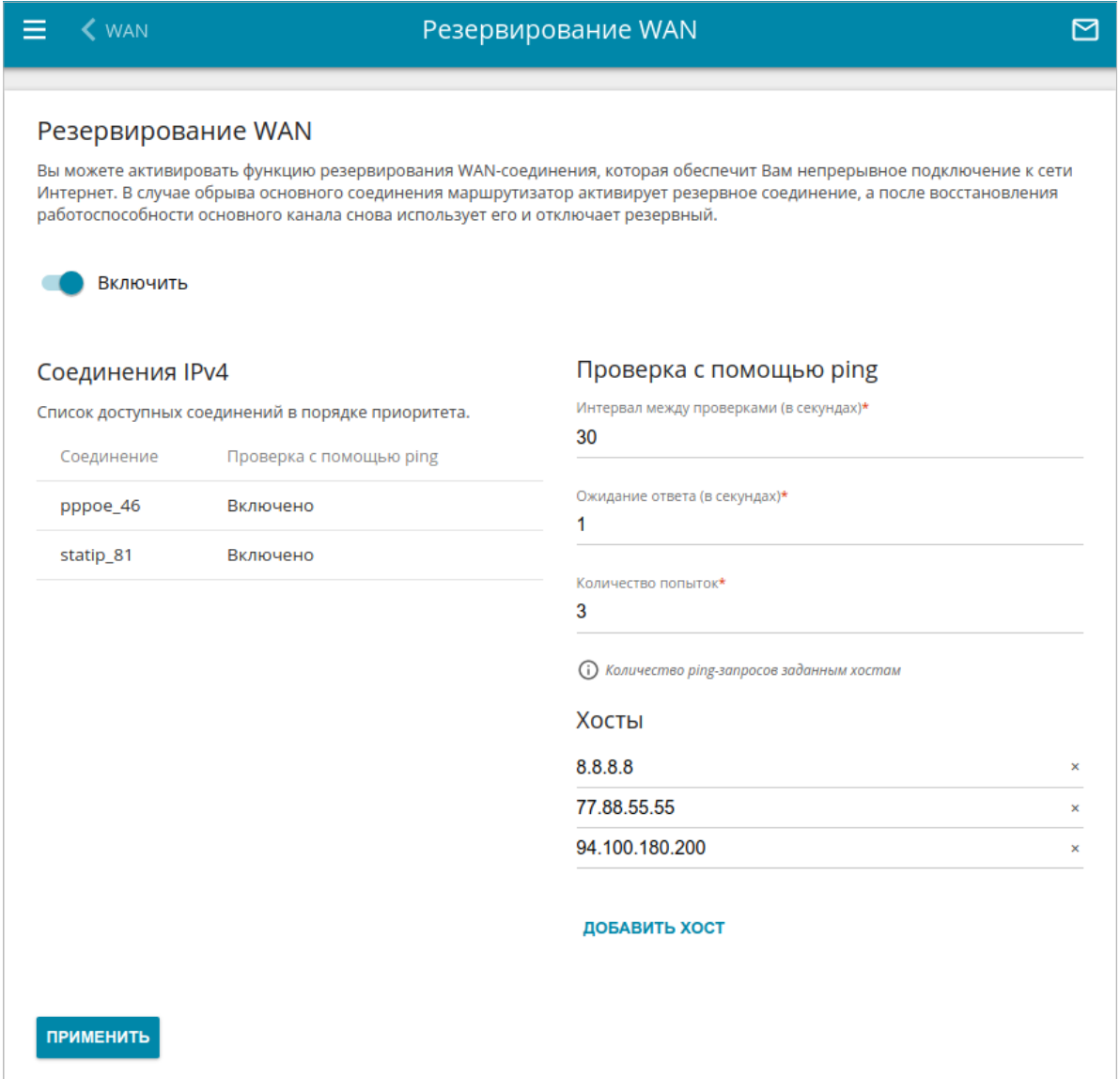

*Рисунок 78. Страница Настройка соединений / Резервирование WAN.*

Чтобы настроить функцию резервирования, создайте несколько WAN-соединений. Затем перейдите на страницу **Настройка соединений / Резервирование WAN**, сдвиньте переключатель **Включить** вправо.

В разделе **Соединения IPv4** существующие IPv4-соединения расположены в порядке приоритета. Первое в списке соединение выступает в качестве основного, последующие являются резервными.

Чтобы изменить уровень приоритета соединения, выберите соответствующую строку в таблице и нажмите левую кнопку мыши.

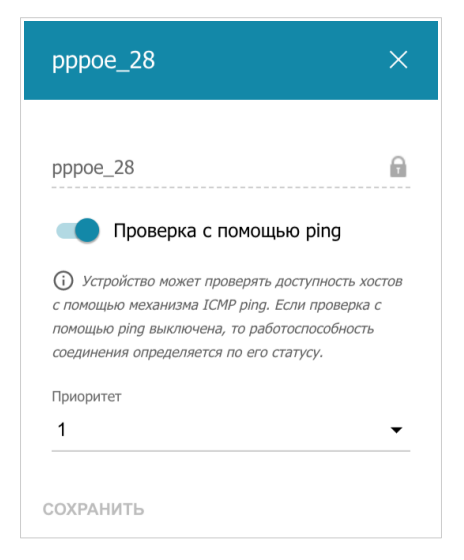

*Рисунок 79. Окно изменения уровня приоритета соединения.*

В открывшемся окне задайте необходимые параметры.

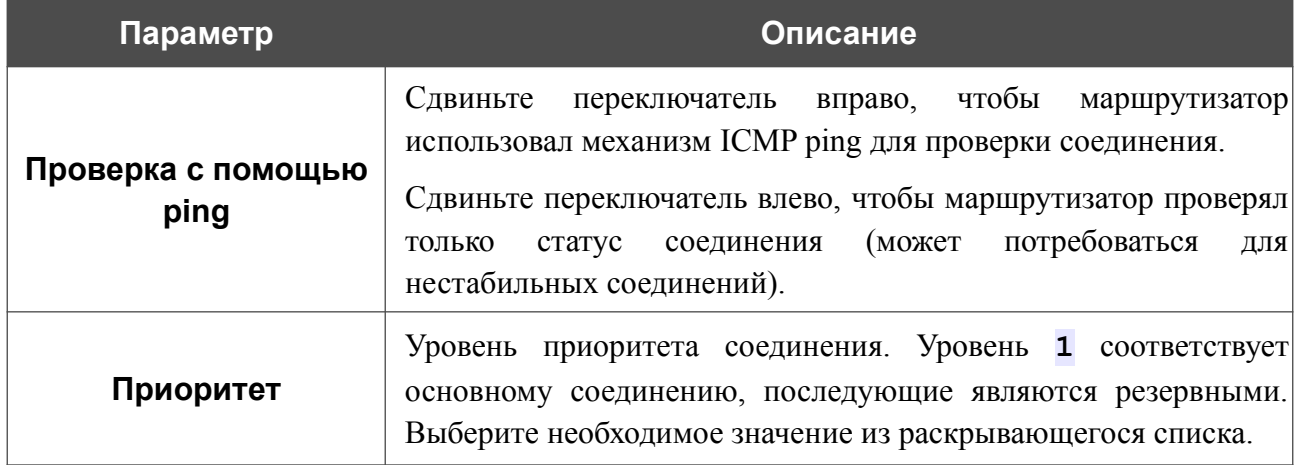

После задания необходимых параметров нажмите кнопку **СОХРАНИТЬ**.

В разделе **Проверка с помощью ping** задайте настройки проверки соединения с помощью механизма ICMP ping.

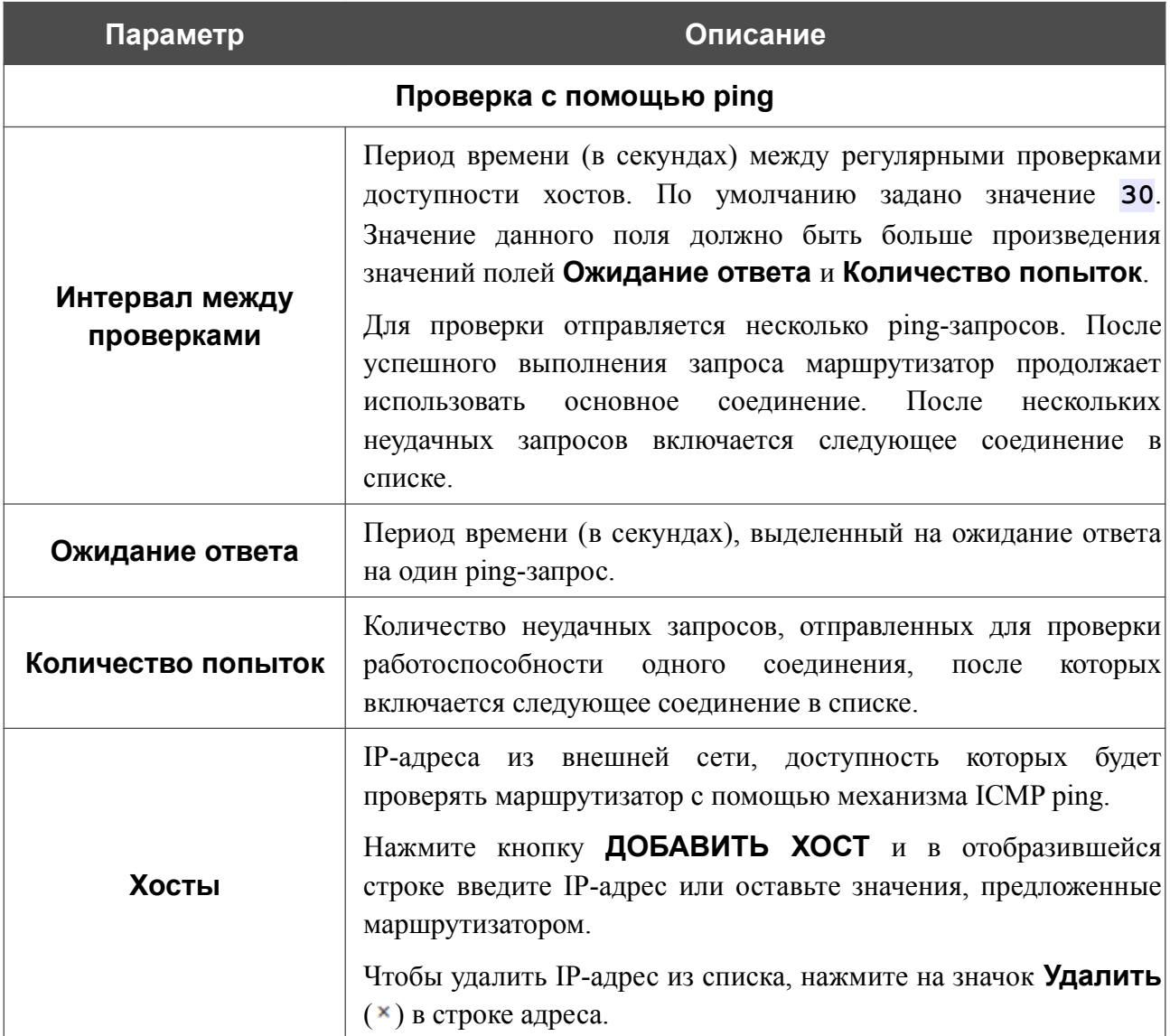

После задания всех необходимых значений нажмите кнопку **ПРИМЕНИТЬ**.

# **Автонастройка 3G/LTE**

На странице **Настройка соединений / Автонастройка 3G/LTE** Вы можете активировать функцию автоматического создания мобильного WAN-соединения при подключении USBмодема к маршрутизатору.

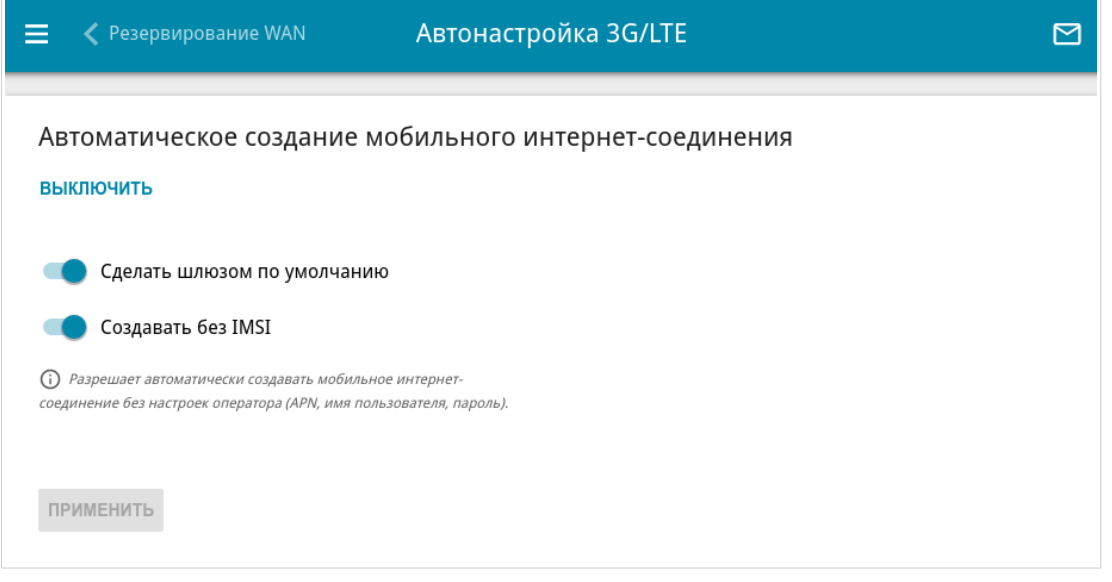

*Рисунок 80. Страница Настройка соединений / Автонастройка 3G/LTE.*

Если Вы хотите разрешить автоматическое создание мобильного WAN-соединения, нажмите кнопку **ВКЛЮЧИТЬ**. Если необходимо, измените настройки на данной странице.

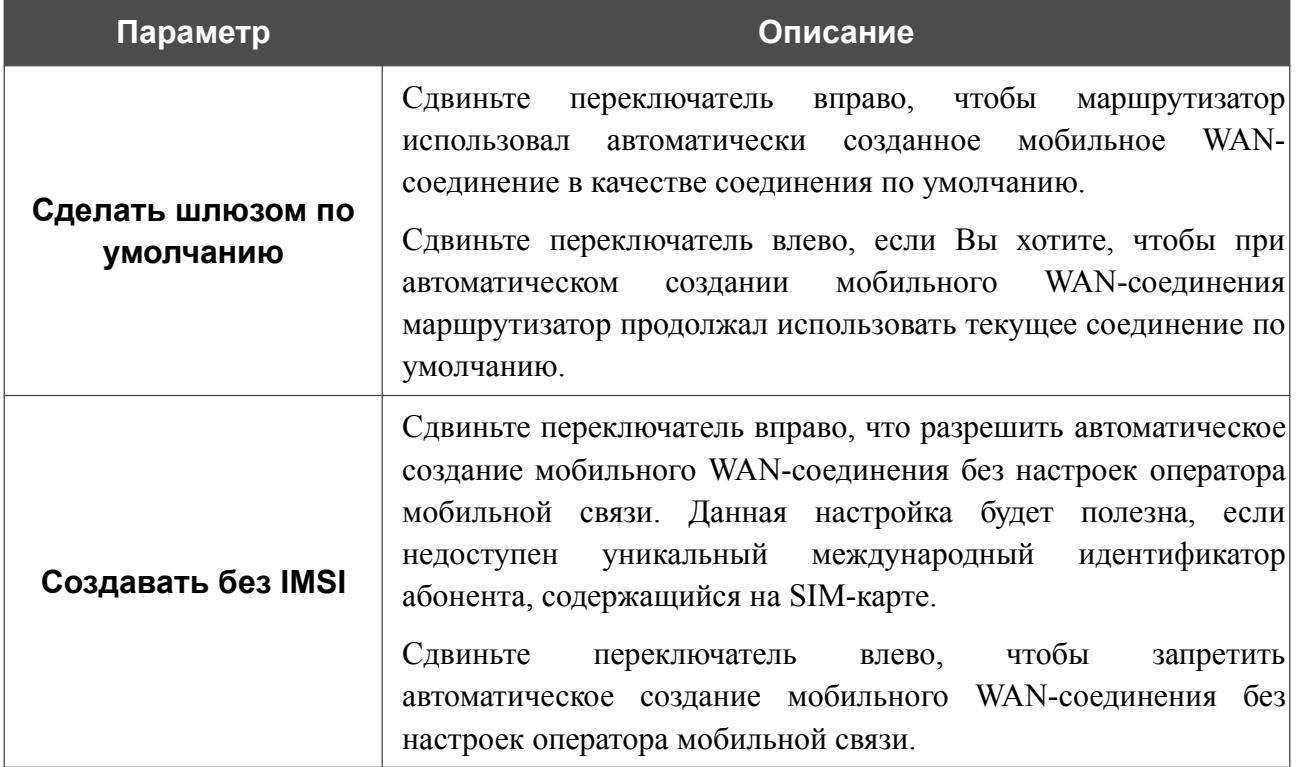

После задания необходимых параметров нажмите кнопку **ПРИМЕНИТЬ**.

Если для SIM-карты Вашего USB-модема отключена проверка PIN-кода, то впоследствии при подключении USB-модема к маршрутизатору будет автоматически создано активное WANсоединение с настройками оператора мобильной связи. Соединение отобразится на странице **Настройка соединений / WAN**.

Если Вы хотите запретить автоматическое создание мобильного WAN-соединения, нажмите кнопку **ВЫКЛЮЧИТЬ**.

## **Балансировка трафика**

На странице **Настройка соединений / Балансировка трафика** Вы можете активировать функцию распределения трафика. Данная функция позволяет равномерно распределять нагрузку на маршрутизатор и увеличивать максимальную пропускную способность подключения к сети Интернет при использовании нескольких WAN-соединений (например, если доступ обеспечивается несколькими провайдерами).

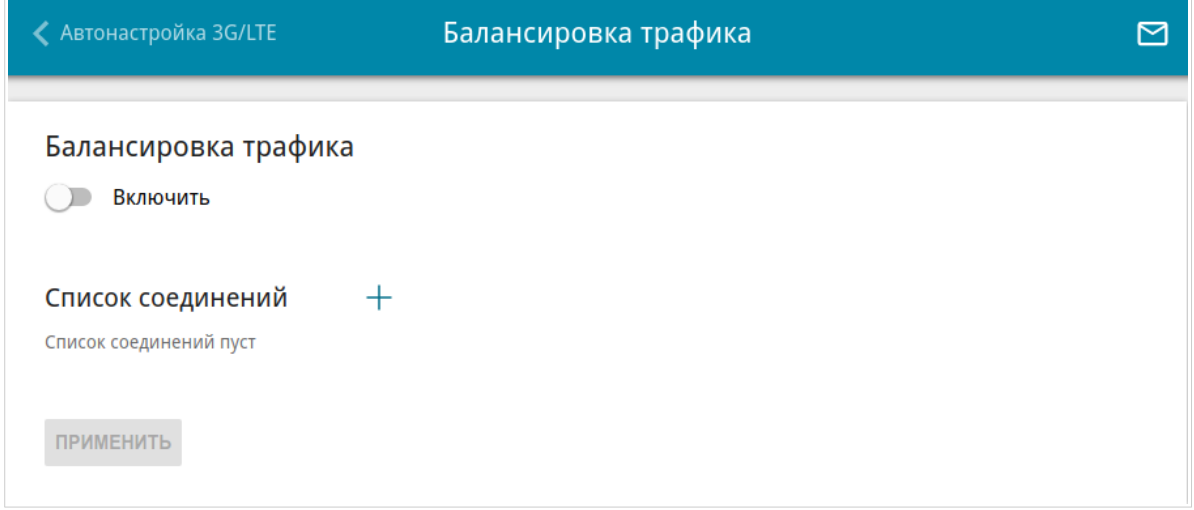

*Рисунок 81. Страница Настройка соединений / Балансировка трафика.*

Чтобы активировать функцию распределения трафика, сдвиньте переключатель **Включить** вправо. Затем добавьте на страницу WAN-соединения, между которыми будет распределяться

трафик. Для этого нажмите кнопку **ДОБАВИТЬ** ( ) в разделе **Список соединений**.

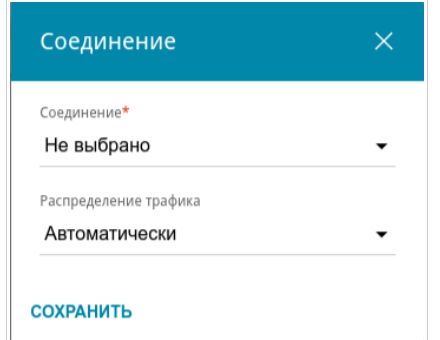

*Рисунок 82. Окно добавления соединения на страницу.*

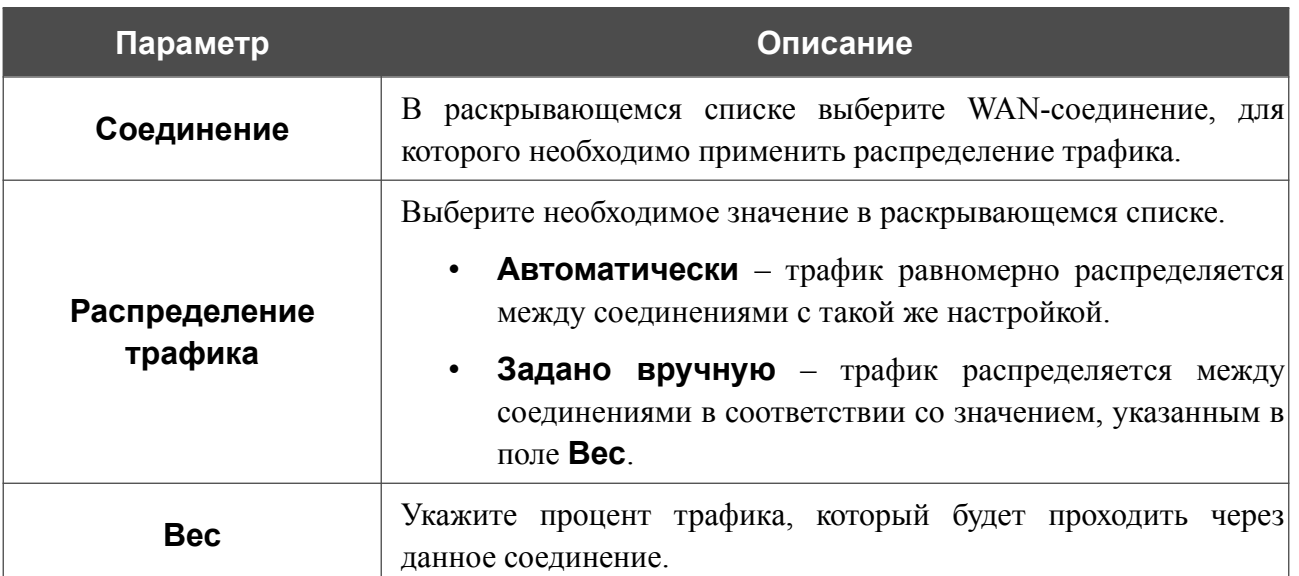

#### В открывшемся окне задайте необходимые параметры.

После задания необходимых параметров нажмите кнопку **СОХРАНИТЬ**.

Чтобы изменить настройку для добавленного соединения, в разделе **Список соединений** выделите соответствующую строку таблицы. В открывшемся окне измените значение и нажмите кнопку **СОХРАНИТЬ**.

Чтобы удалить соединение со страницы, в разделе **Список соединений** установите флажок

слева от соответствующей строки таблицы и нажмите кнопку **УДАЛИТЬ** ( ).

После задания необходимых параметров на странице нажмите кнопку **ПРИМЕНИТЬ**. При этом на странице отобразится поле **Статус**.

Если на устройстве создано несколько групп интерфейсов (см. раздел *[Группирование](#page-231-0) [интерфейсов](#page-231-0)*, стр. [232](#page-231-0)), Вы можете добавить правило балансировки для каждой из них. Для

этого нажмите кнопку **ДОБАВИТЬ** (+). Затем на открывшейся странице в раскрывающемся списке **LAN** выберите LAN-интерфейс, принадлежащий к необходимой группе интерфейсов маршрутизатора. Задайте необходимые настройки в разделе **Список соединений** и нажмите кнопку **ПРИМЕНИТЬ**.

Чтобы задать другие параметры для какого-либо правила, в разделе **Правила** выберите соответствующую строку в таблице. На открывшейся странице измените необходимые параметры и нажмите кнопку **ПРИМЕНИТЬ**.

Чтобы удалить правило, в разделе **Правила** установите флажок слева от соответствующей строки таблицы и нажмите кнопку **УДАЛИТЬ** ( ).

# *VPN*

В данном разделе меню Вы можете настроить VPN-подключения по протоколам IPsec/GRE/EoGRE/EoIP/IPIP/L2TPv3, а также создать PPTP- или L2TP-сервер и учетные записи для доступа к нему.

## **IPsec**

На странице **VPN / IPsec** Вы можете настроить VPN-туннели, работающие по протоколу IPsec.

IPsec – это набор протоколов для обеспечения защиты данных, передаваемых по IPпротоколу.

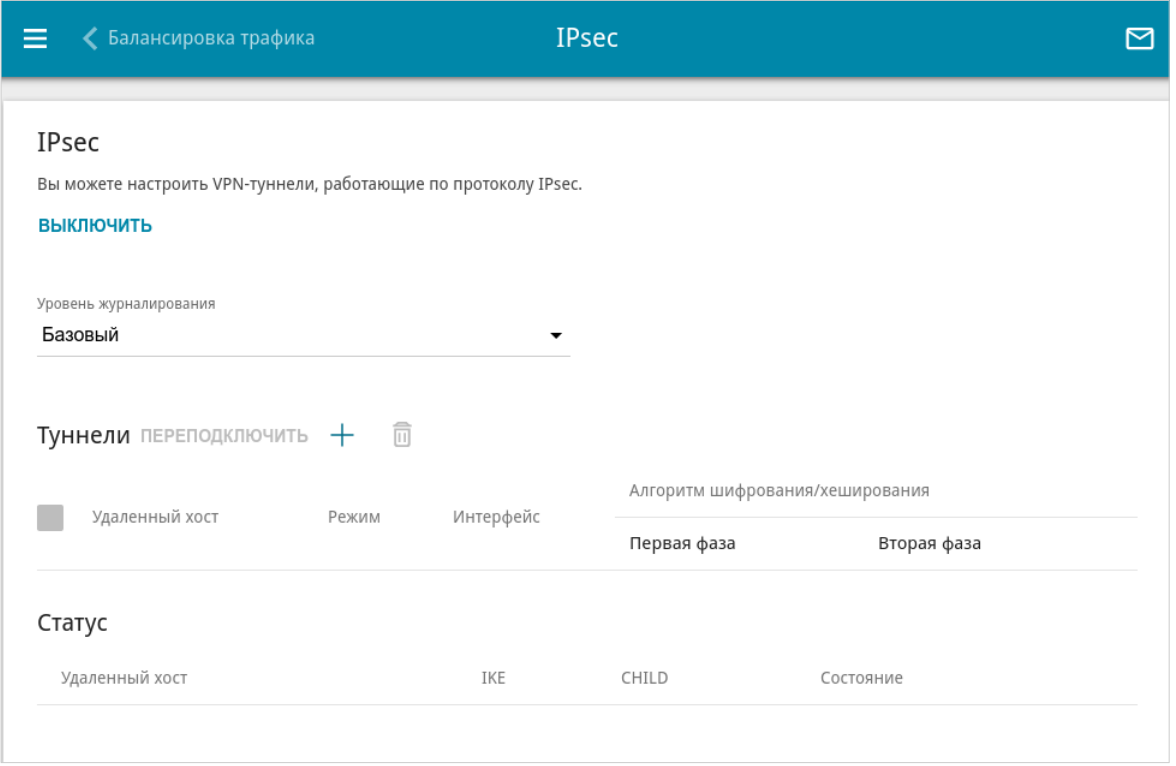

*Рисунок 83. Страница VPN / IPsec.*

Чтобы разрешить IPsec-туннели, нажмите кнопку **ВКЛЮЧИТЬ**. При этом на странице отображаются разделы **Туннели** и **Статус**, а также раскрывающийся список **Уровень журналирования**.

В разделе **Статус** отображается текущее состояние существующего туннеля.

В раскрывающемся списке **Уровень журналирования** выберите уровень детализации сообщений, записываемых в журнал событий, или оставьте значение по умолчанию. Для более быстрой установки IPsec-туннеля рекомендуется значение **Базовый**. Для просмотра журнала перейдите на страницу **Система / Журнал событий** (см. раздел *[Журнал](#page-327-0) [событий](#page-327-0)*, стр. [328\)](#page-327-0).

ا<br>تا

Нажмите кнопку **ДОБАВИТЬ** ( +) в разделе **Туннели**, чтобы создать новый туннель.

Настройки должны быть одинаковыми для обоих устройств, организующих туннель.

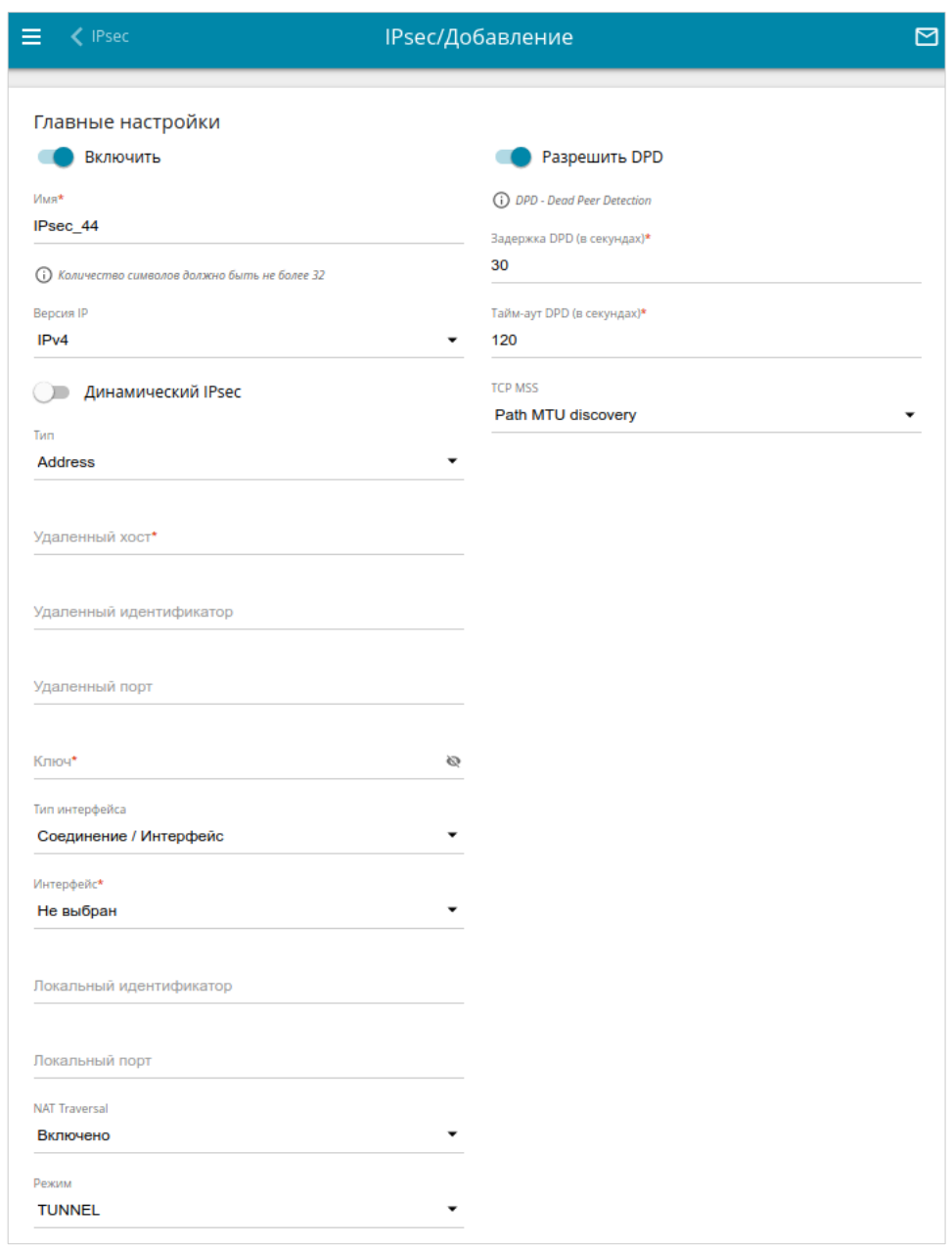

*Рисунок 84. Страница добавления IPsec-туннеля. Раздел Главные настройки.*

### Вы можете задать следующие параметры:

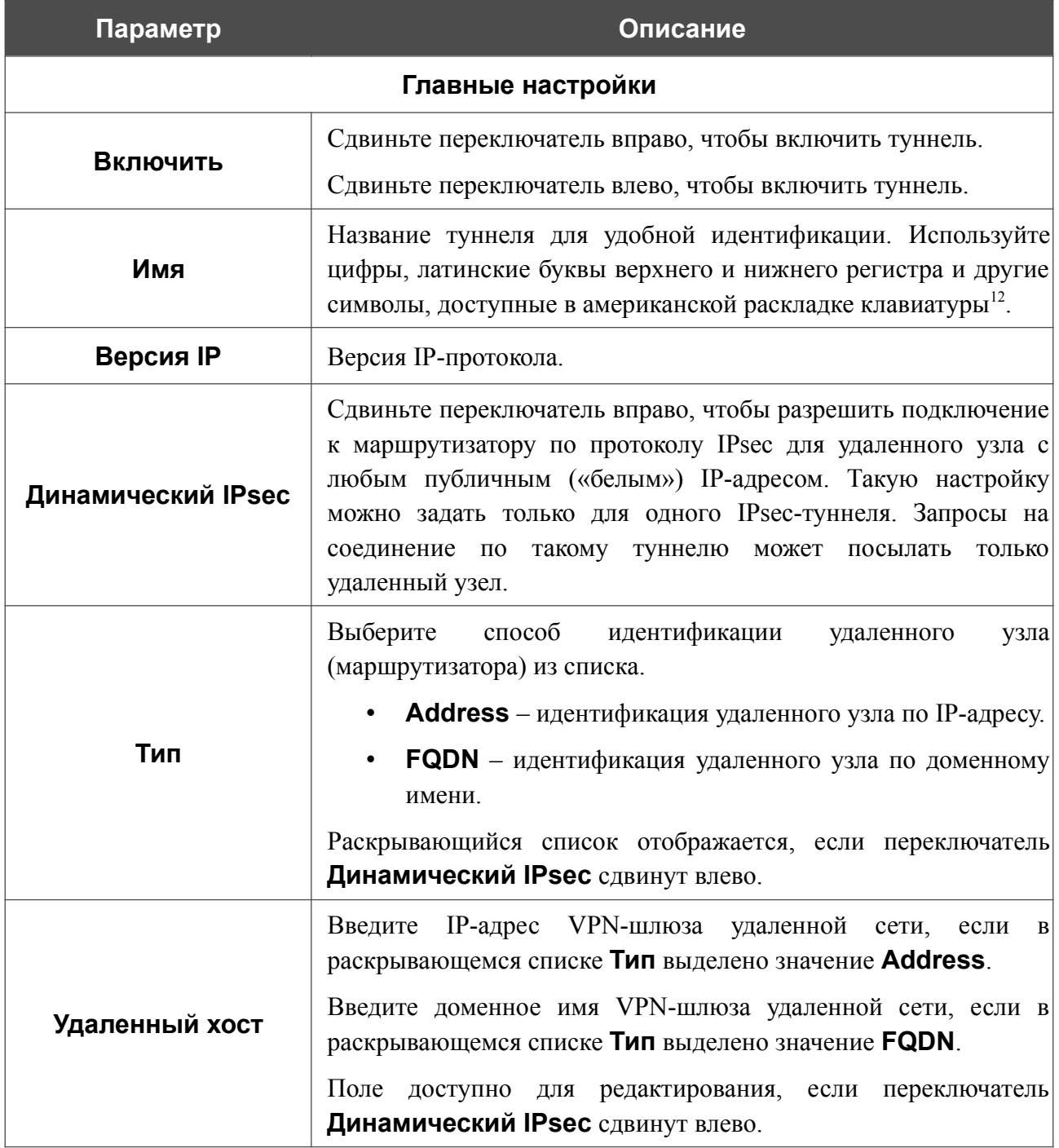

<span id="page-119-0"></span><sup>12 0-9,</sup> А-Z, а-z, пробел, !"#\$%&'()\*+,-./:;<=>?@[\]^\_`{|}~.

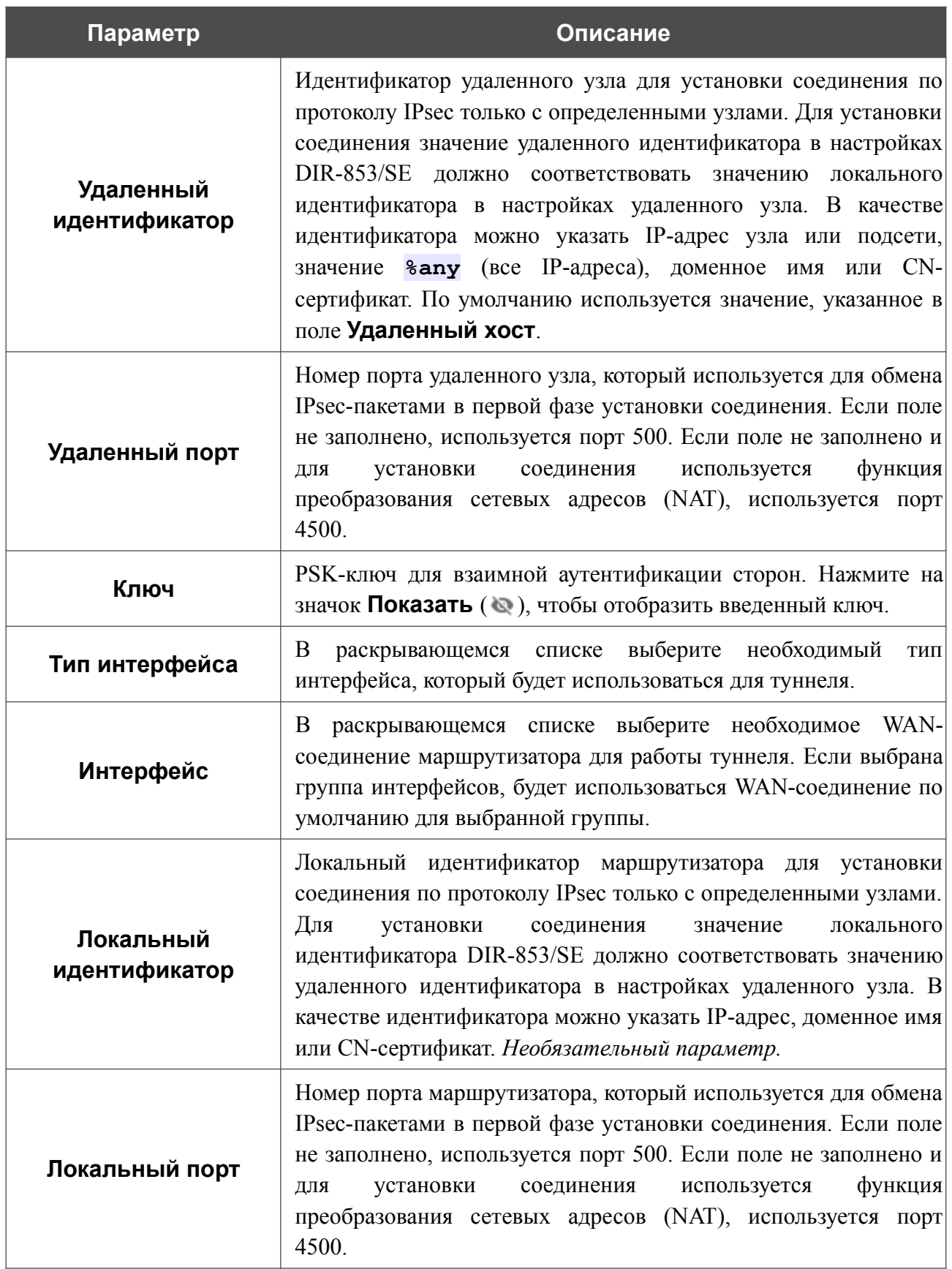

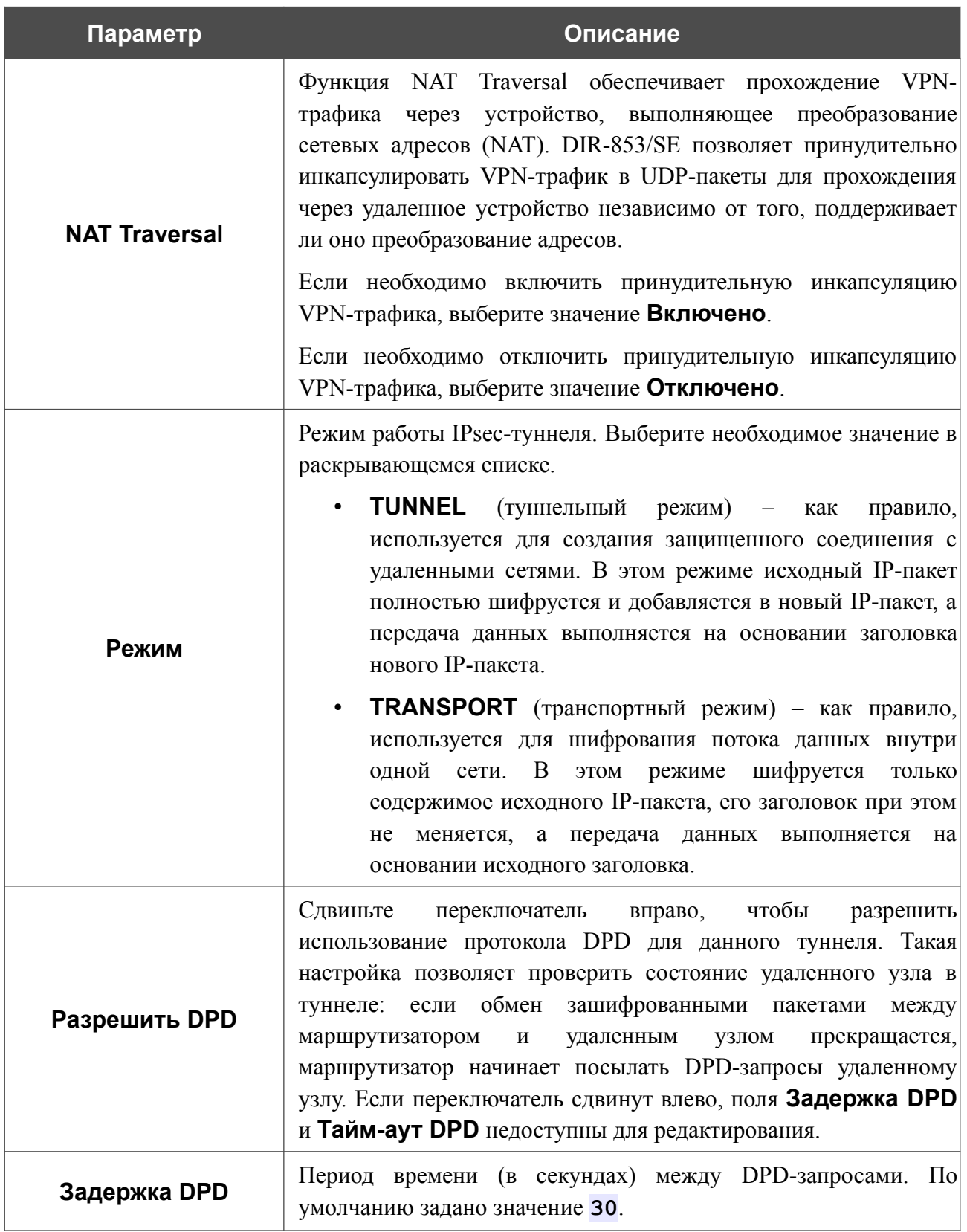

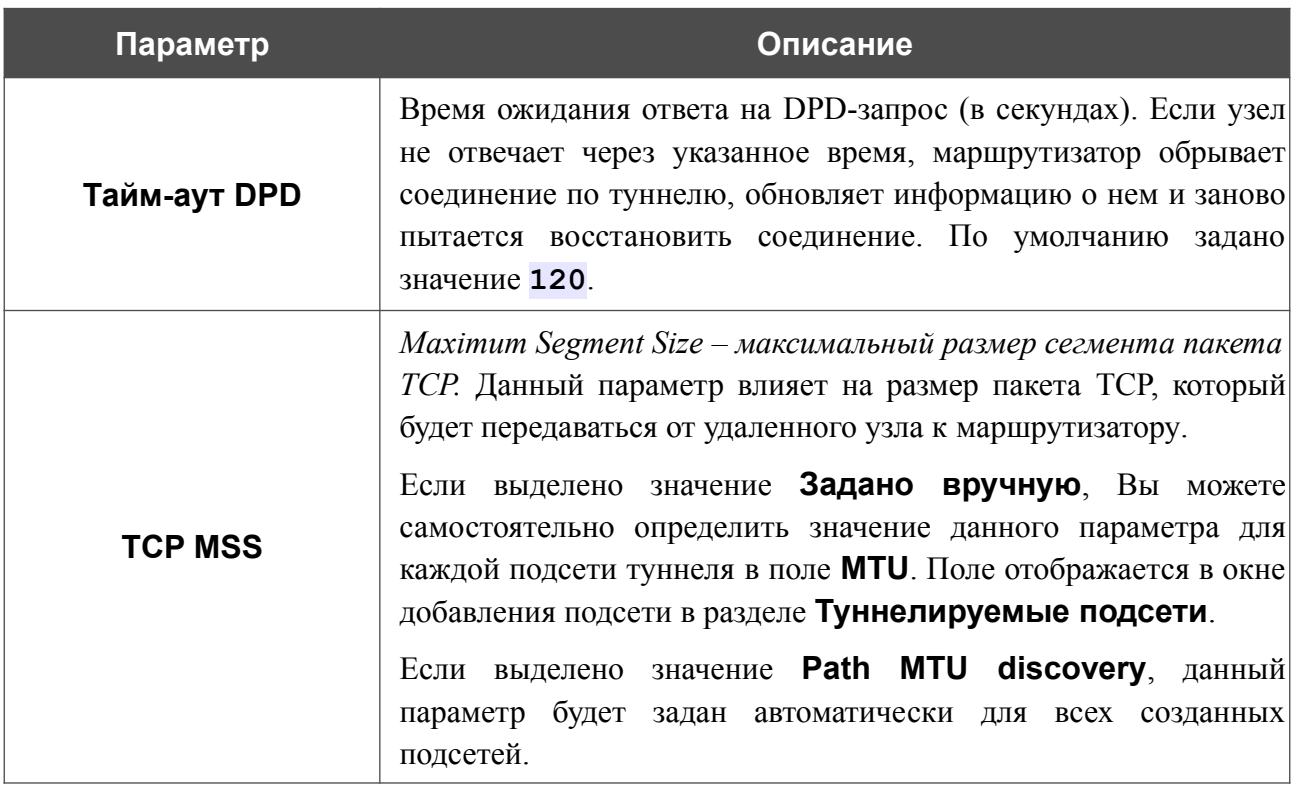

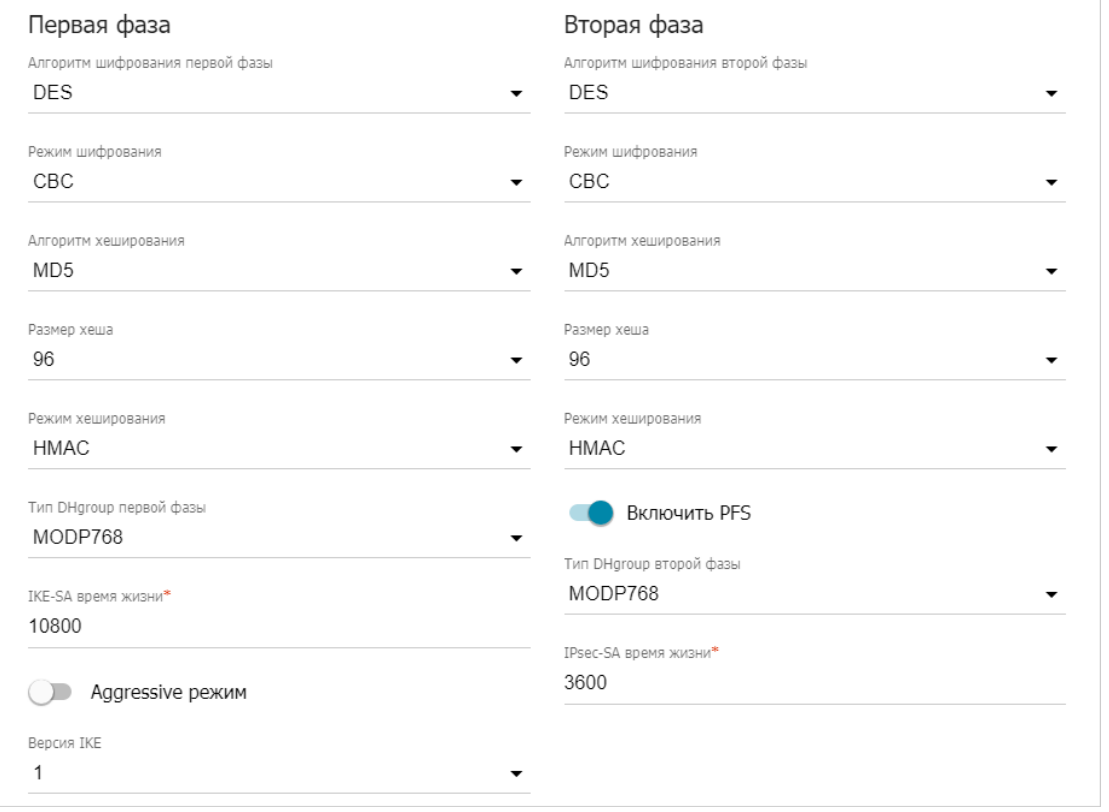

*Рисунок 85. Страница добавления IPsec-туннеля. Разделы Первая фаза / Вторая фаза.*

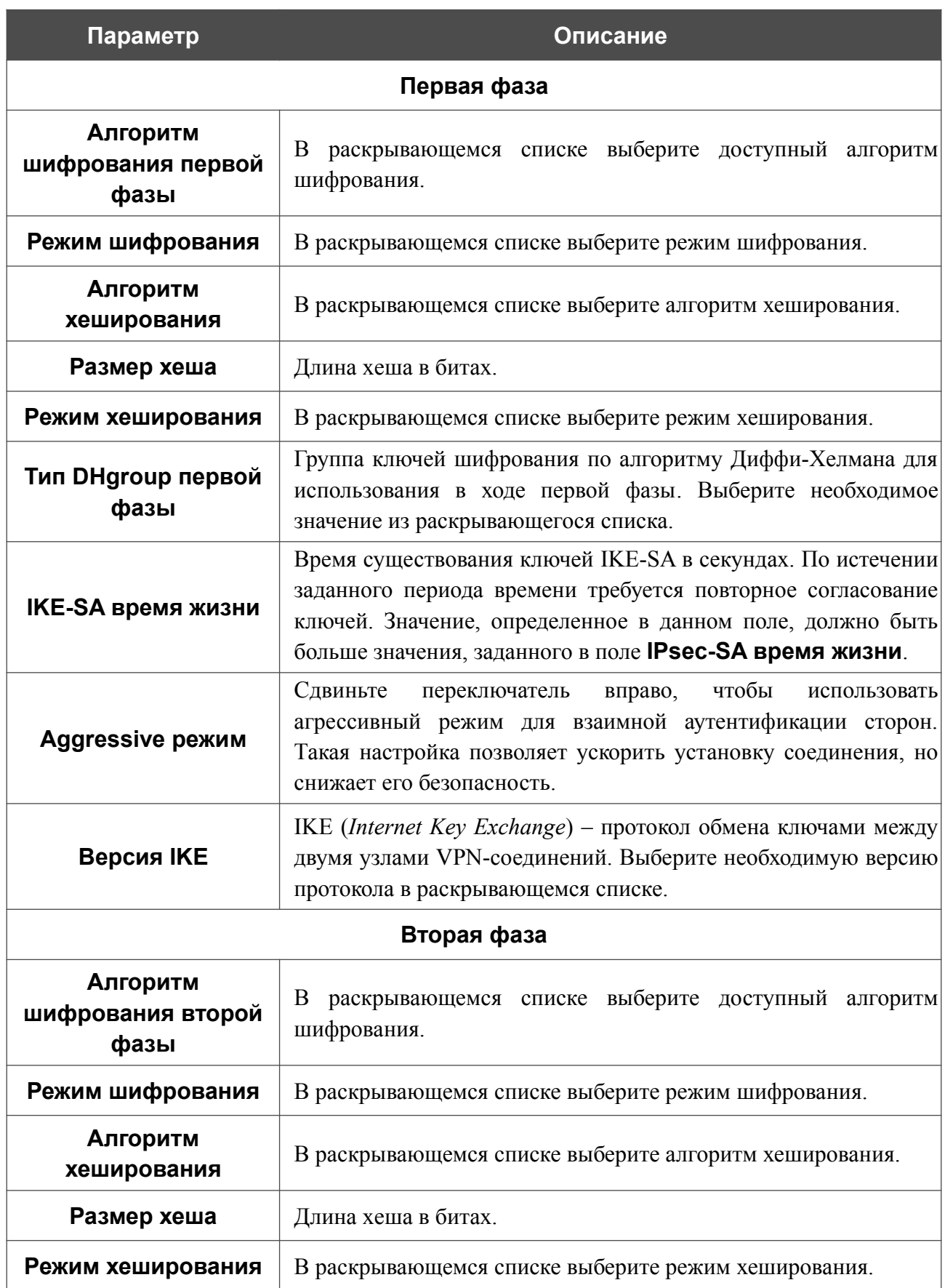

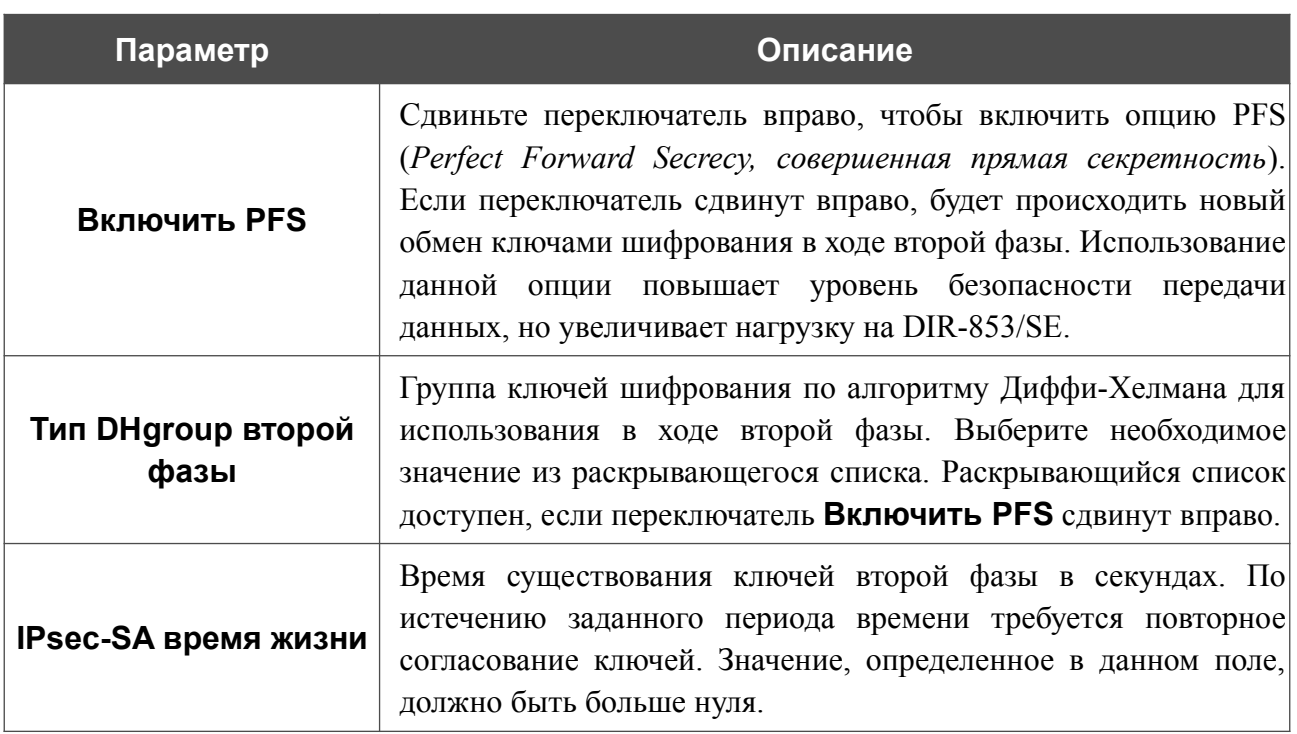

Чтобы задать IP-адреса локальной и удаленной подсетей для создаваемого туннеля, нажмите кнопку **ДОБАВИТЬ** ( ) в разделе **Туннелируемые подсети**.

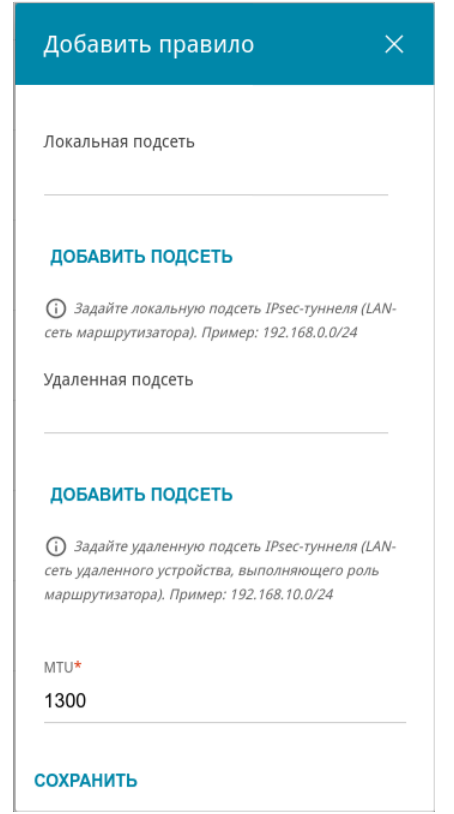

*Рисунок 86. Страница добавления IPsec-туннеля. Окно добавления туннелируемой подсети.*

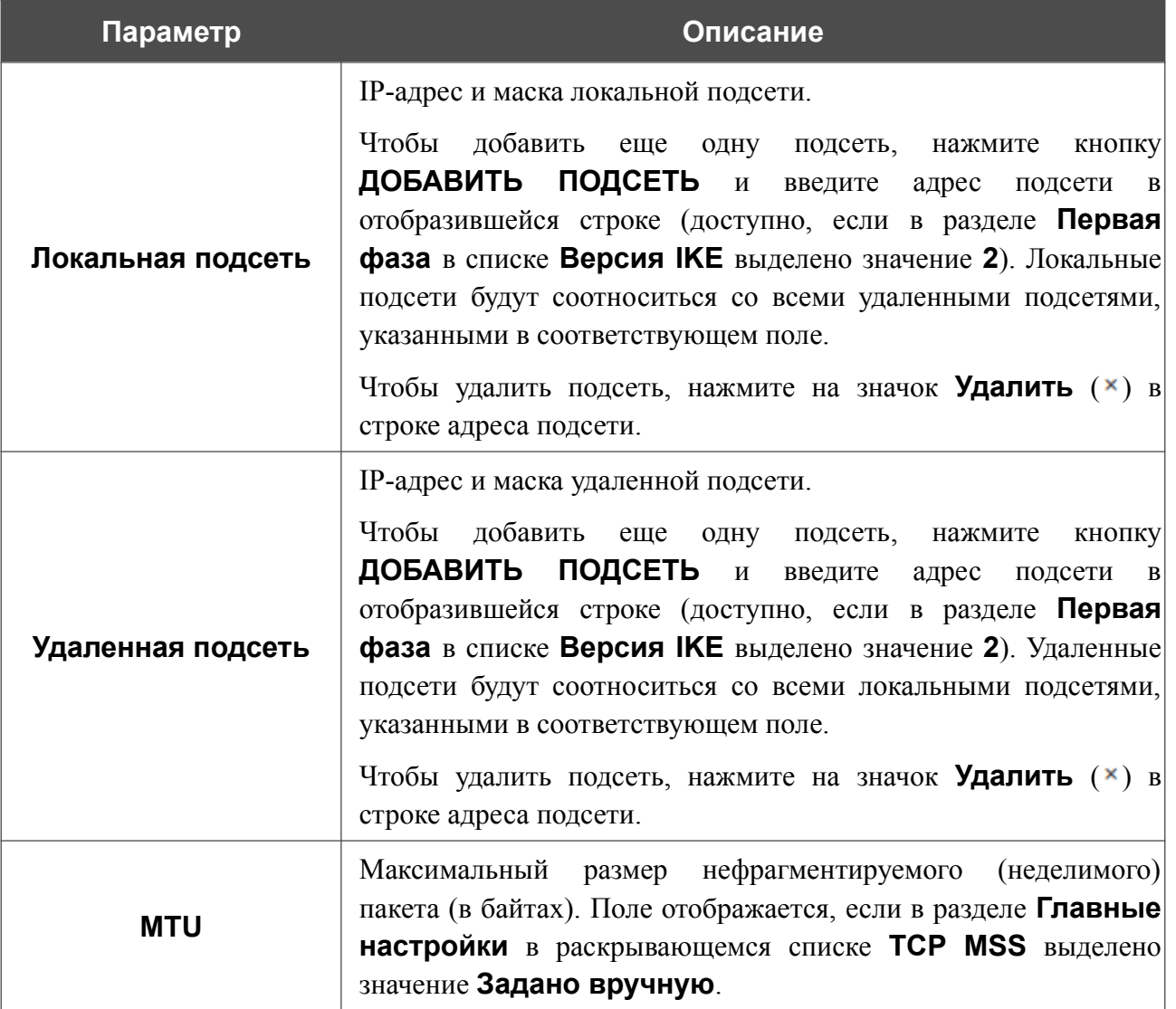

#### В открывшемся окне Вы можете задать следующие параметры:

Нажмите кнопку **СОХРАНИТЬ**.

Чтобы добавить еще одну пару локальной и удаленной подсетей для версии 1 протокола IKE, снова нажмите кнопку **ДОБАВИТЬ** ( ) в разделе **Туннелируемые подсети** и задайте необходимые параметры (доступно, если в разделе **Первая фаза** в списке **Версия IKE** выделено значение **1**).

Чтобы задать другие IP-адреса локальной и удаленной подсетей в разделе **Туннелируемые подсети**, выберите соответствующую строку в таблице. В открывшемся окне измените необходимые параметры и нажмите кнопку **СОХРАНИТЬ**.

Чтобы удалить подсеть, установите флажок слева от соответствующей строки таблицы и

нажмите кнопку УДАЛИТЬ ( **1)**. Вы также можете удалить подсеть в окне изменения параметров.

После задания всех необходимых настроек для IPsec-туннеля нажмите кнопку **ПРИМЕНИТЬ**.

Чтобы задать другие параметры для существующего туннеля, в разделе **Туннели** выберите соответствующий туннель в таблице. На открывшейся странице измените необходимые параметры и нажмите кнопку **ПРИМЕНИТЬ**.

Чтобы отключить какой-либо существующий туннель и снова установить его, установите флажок слева от соответствующей строки таблицы и нажмите кнопку **ПЕРЕПОДКЛЮЧИТЬ**.

Чтобы удалить существующий туннель, установите флажок слева от соответствующей

строки таблицы и нажмите кнопку **УДАЛИТЬ** ( **0**). Вы также можете удалить туннель на странице изменения параметров.

Чтобы запретить использование VPN-туннелей, работающих по протоколу IPsec, нажмите кнопку **ВЫКЛЮЧИТЬ**.

# **GRE**

На странице **VPN / GRE** Вы можете настроить VPN-туннели, работающие по протоколу GRE.

GRE (*Generic Routing Encapsulation, общая инкапсуляция маршрутов*) – это протокол туннелирования сетевых пакетов, позволяющий организовывать незащищенные VPNтуннели.

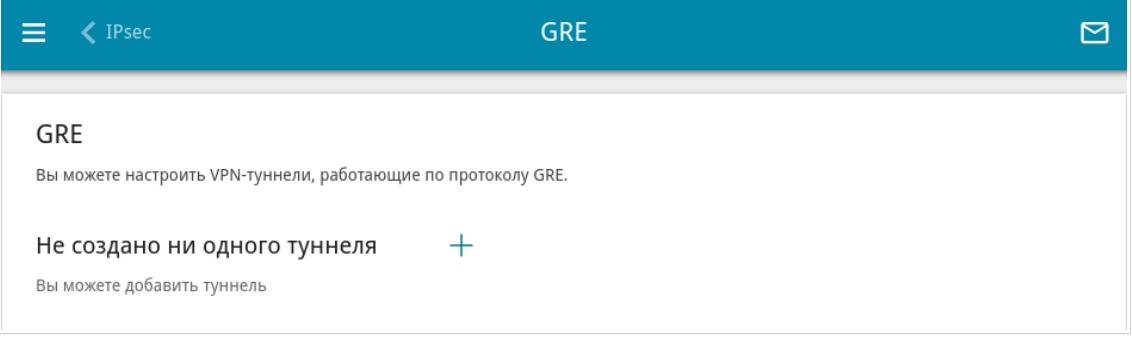

*Рисунок 87. Страница VPN / GRE.*

Чтобы создать новый туннель, нажмите кнопку **ДОБАВИТЬ** ( ).

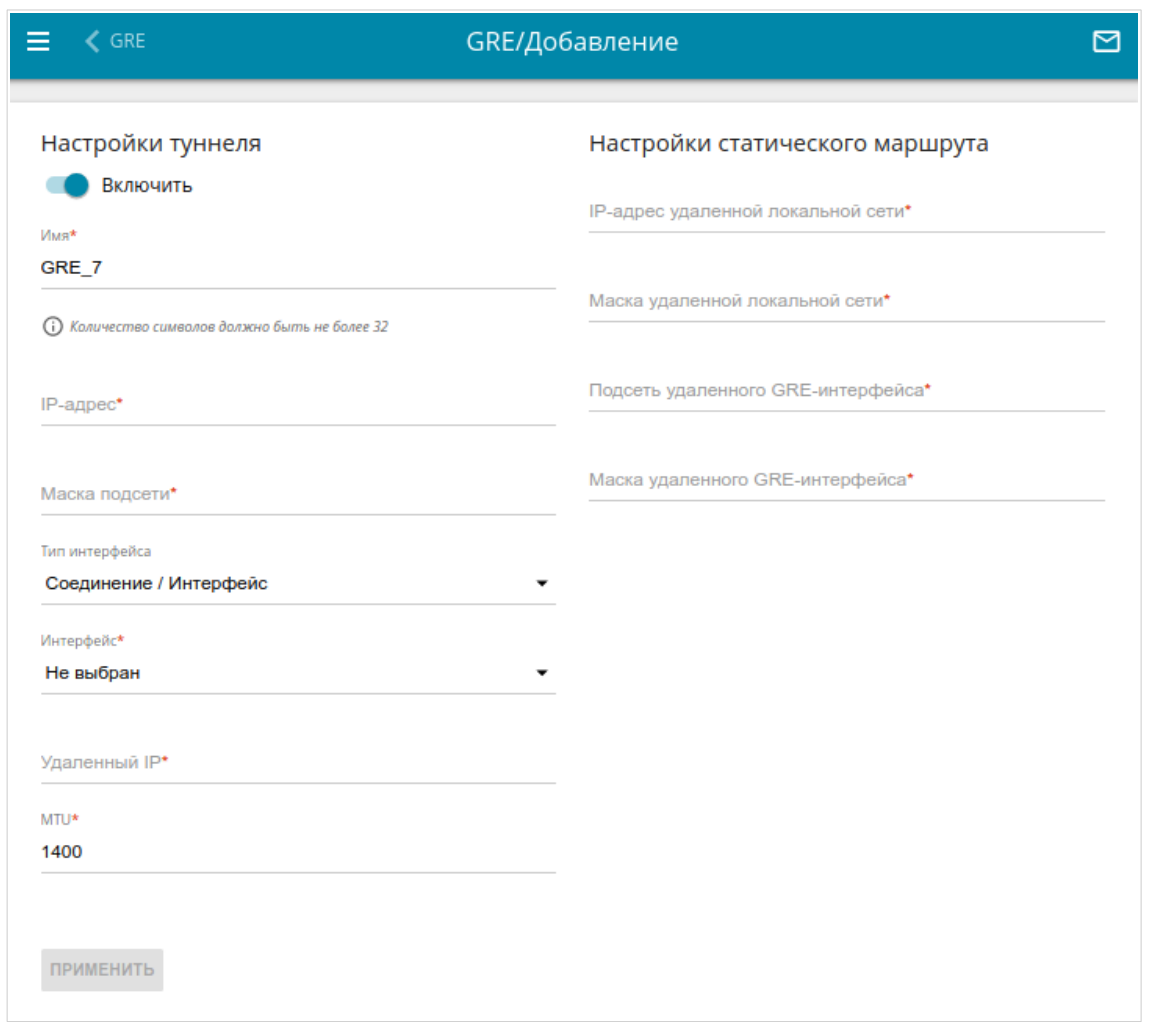

### *Рисунок 88. Страница добавления GRE-туннеля.*

Вы можете задать следующие параметры:

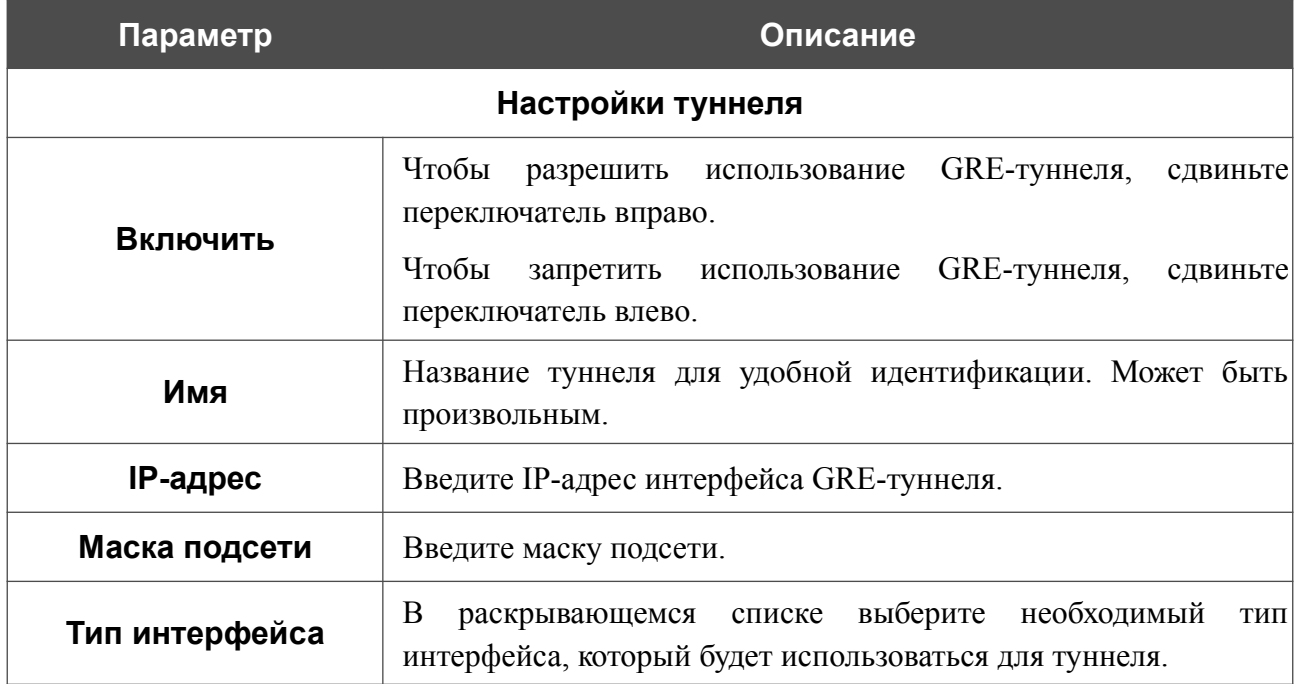

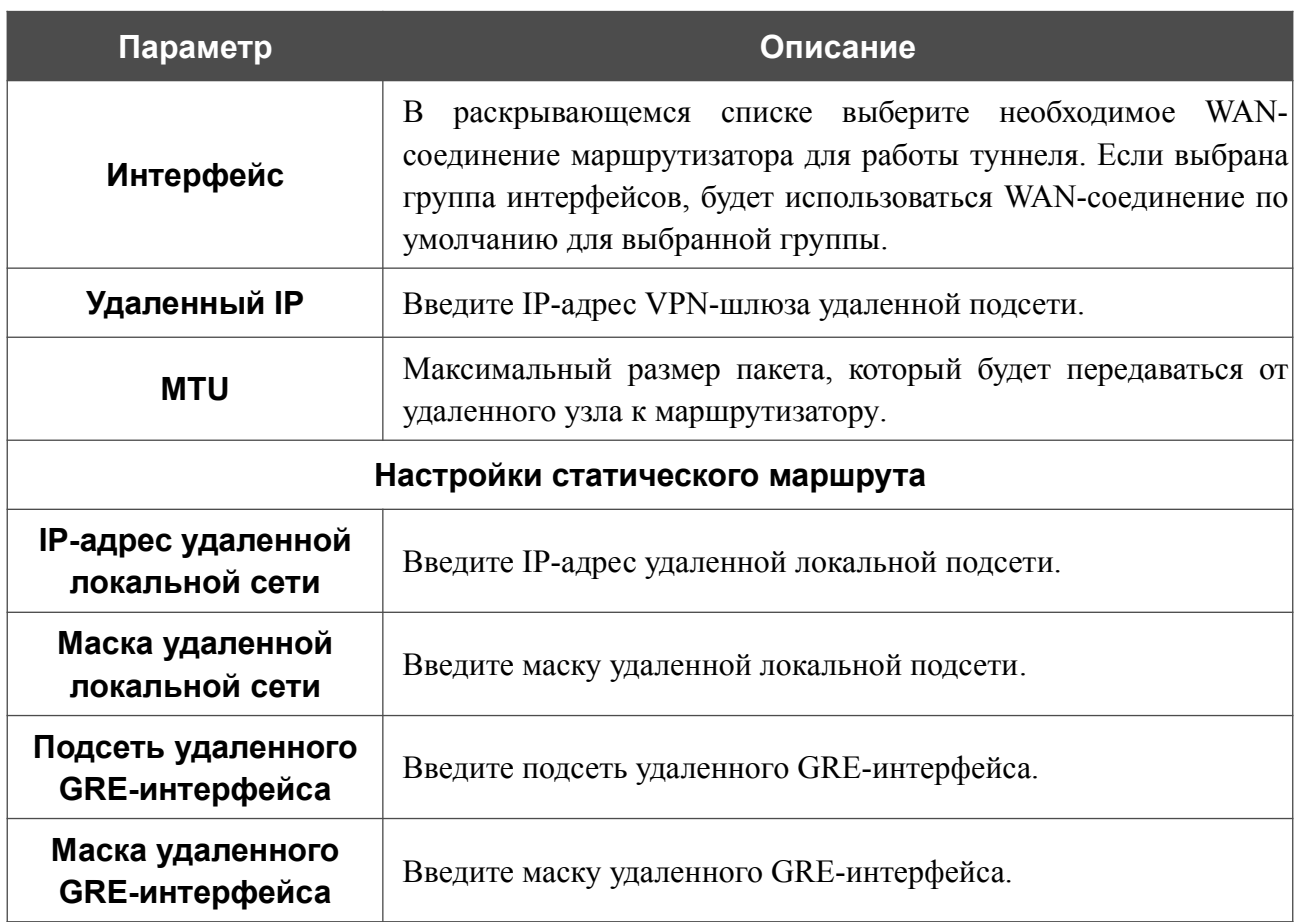

После задания всех необходимых настроек нажмите кнопку **ПРИМЕНИТЬ**.

Чтобы задать другие параметры для существующего туннеля, в разделе **Туннели** выберите соответствующий туннель в таблице. На открывшейся странице измените необходимые параметры и нажмите кнопку **ПРИМЕНИТЬ**.

Чтобы удалить существующий туннель, установите флажок слева от соответствующей строки таблицы и нажмите кнопку **УДАЛИТЬ** ( ).

### **IPIP**

На странице **VPN / IPIP** Вы можете настроить VPN-туннели, работающие по протоколу IPIP.

IPIP (*IP Encapsulation within IP, инкапсуляция IP в IP*) – это протокол IP-туннелирования сетевых пакетов, позволяющий организовывать незащищенные VPN-туннели с инкапсуляцией IP-пакетов в другие IP-пакеты.

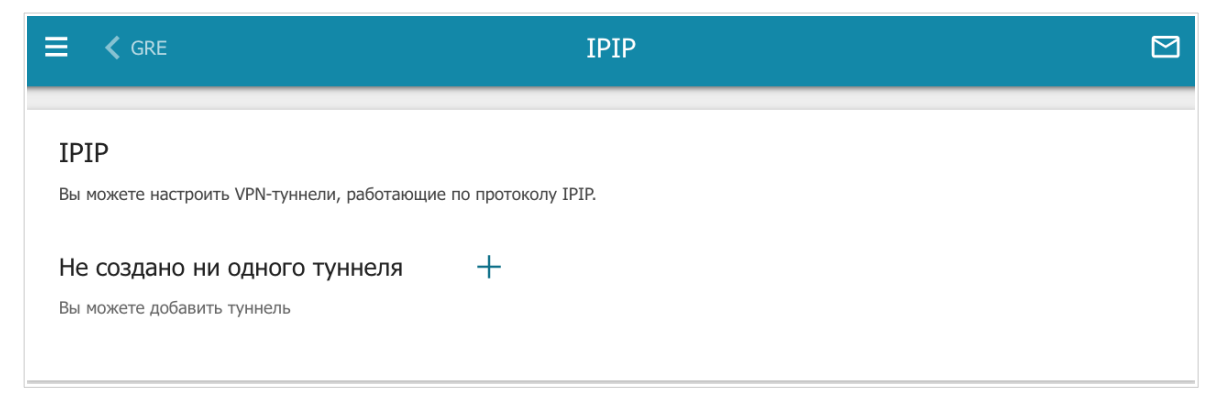

*Рисунок 89. Страница VPN / IPIP.*

Чтобы создать новый туннель, нажмите кнопку **ДОБАВИТЬ** ( +).

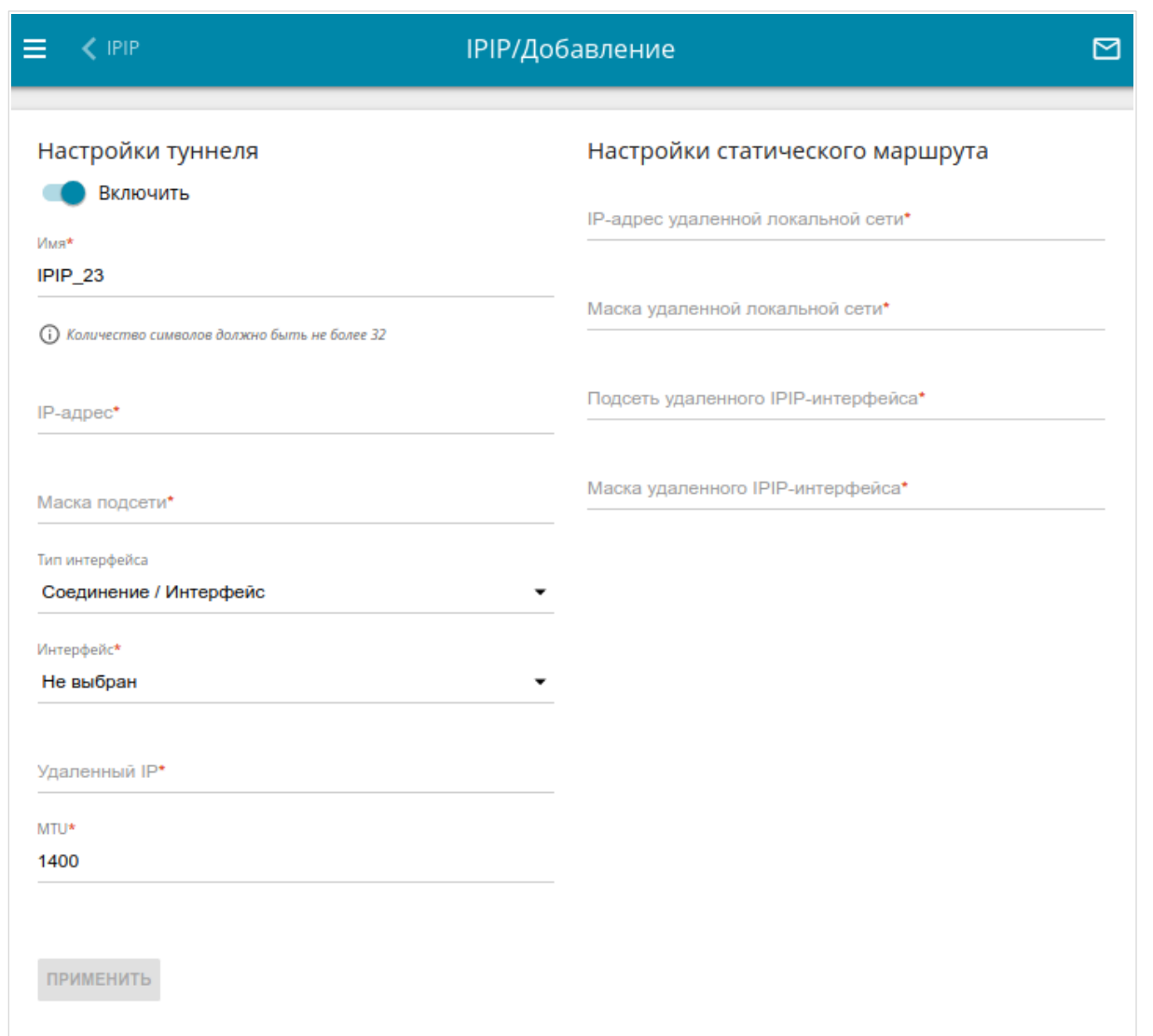

### *Рисунок 90. Страница добавления IPIP-туннеля.*

Вы можете задать следующие параметры:

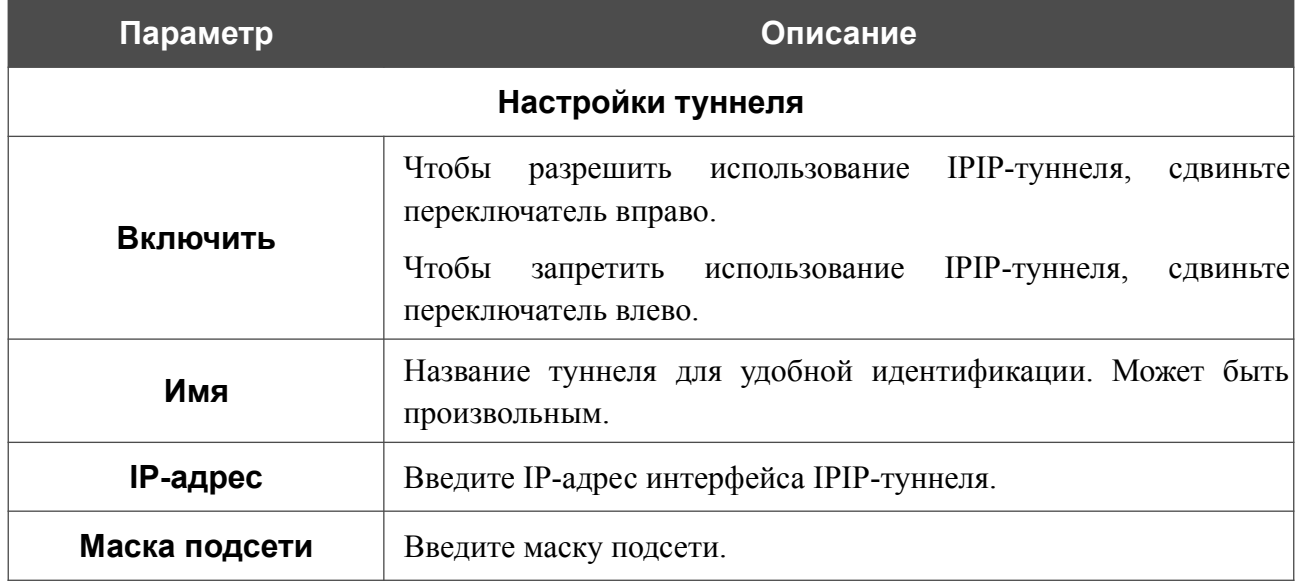

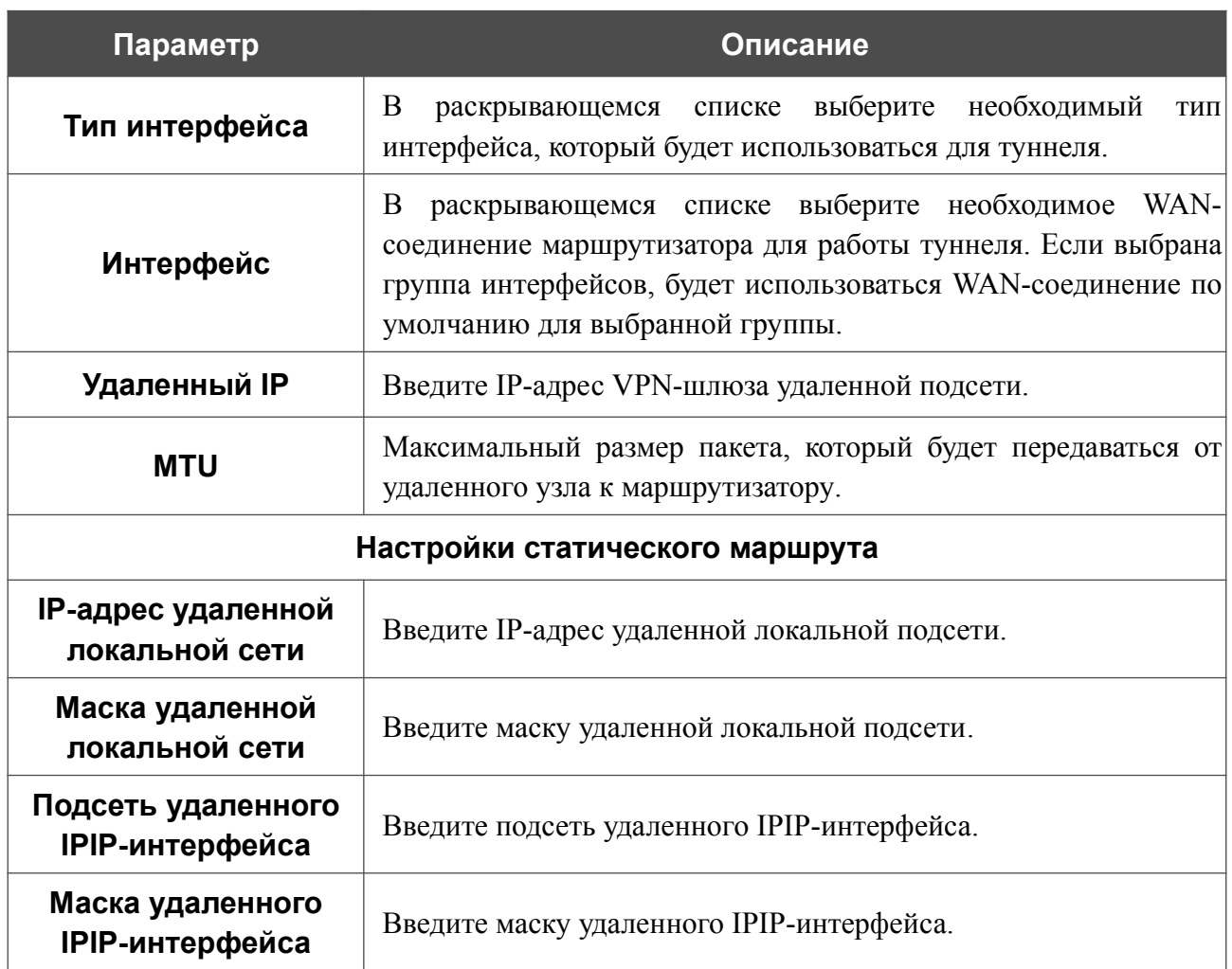

После задания всех необходимых настроек нажмите кнопку **ПРИМЕНИТЬ**.

Чтобы задать другие параметры для существующего туннеля, в разделе **Туннели** выберите соответствующий туннель в таблице. На открывшейся странице измените необходимые параметры и нажмите кнопку **ПРИМЕНИТЬ**.

Чтобы удалить существующий туннель, установите флажок слева от соответствующей строки таблицы и нажмите кнопку **УДАЛИТЬ** ( ).

|<br>|-

# **PPTP/L2TP-серверы**

На странице **VPN / PPTP/L2TP-серверы** Вы можете включить VPN-сервер, работающий по протоколу PPTP или L2TP. Для настройки PPTP- или L2TP-сервера перейдите на соответствующую вкладку.

Протоколы PPTP/L2TP позволяют устанавливать защищенное соединение, образуя туннель в стандартной, незащищенной сети.

 Перед созданием PPTP- или L2TP-сервера с включенной аутентификацией необходимо создать учетные записи пользователей (см. раздел *[Пользователи VPN](#page-138-0)*, стр. [139](#page-138-0) ).

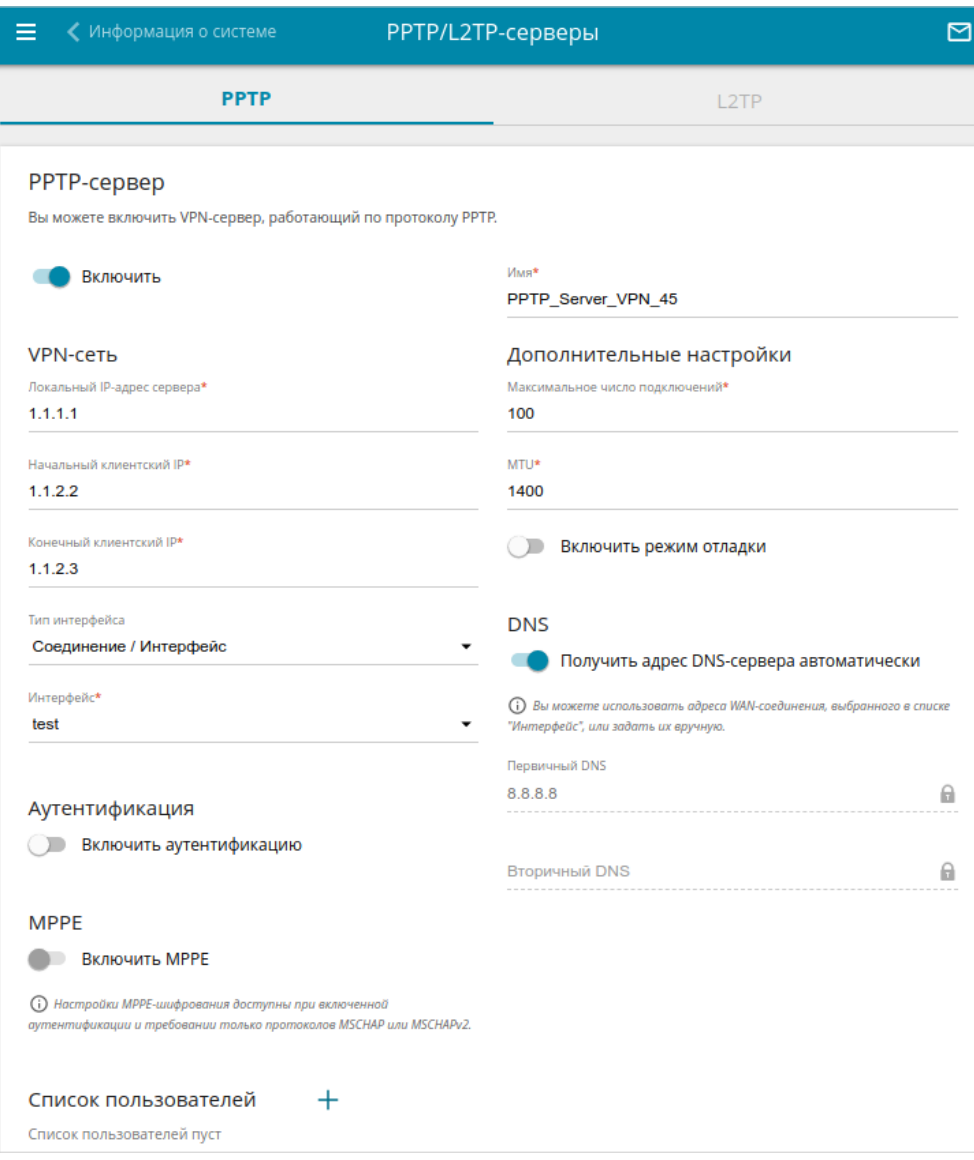

*Рисунок 91. Страница VPN / PPTP/L2TP-серверы.*

### Чтобы включить сервер, сдвиньте переключатель **Включить** вправо.

### Вы можете задать следующие параметры:

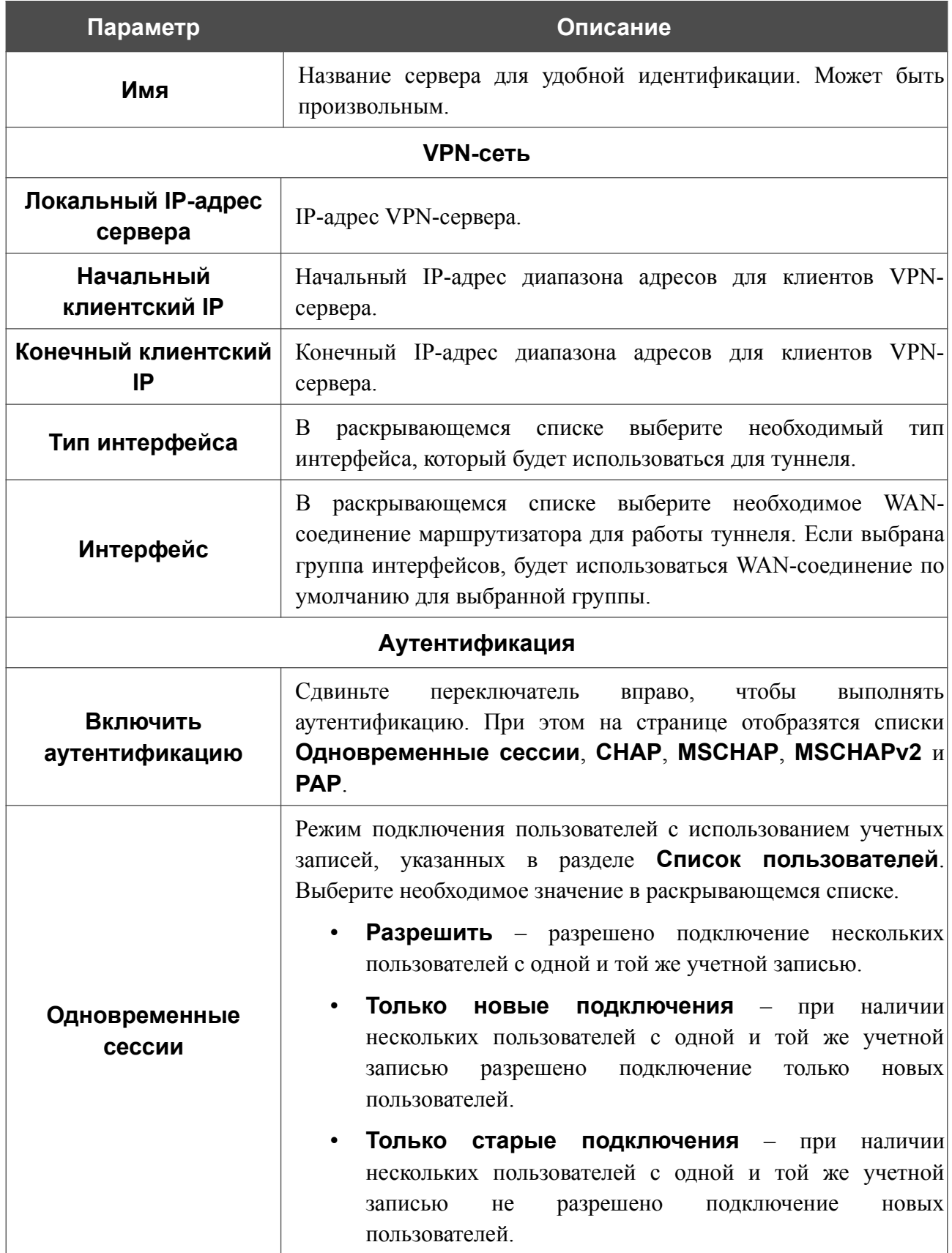

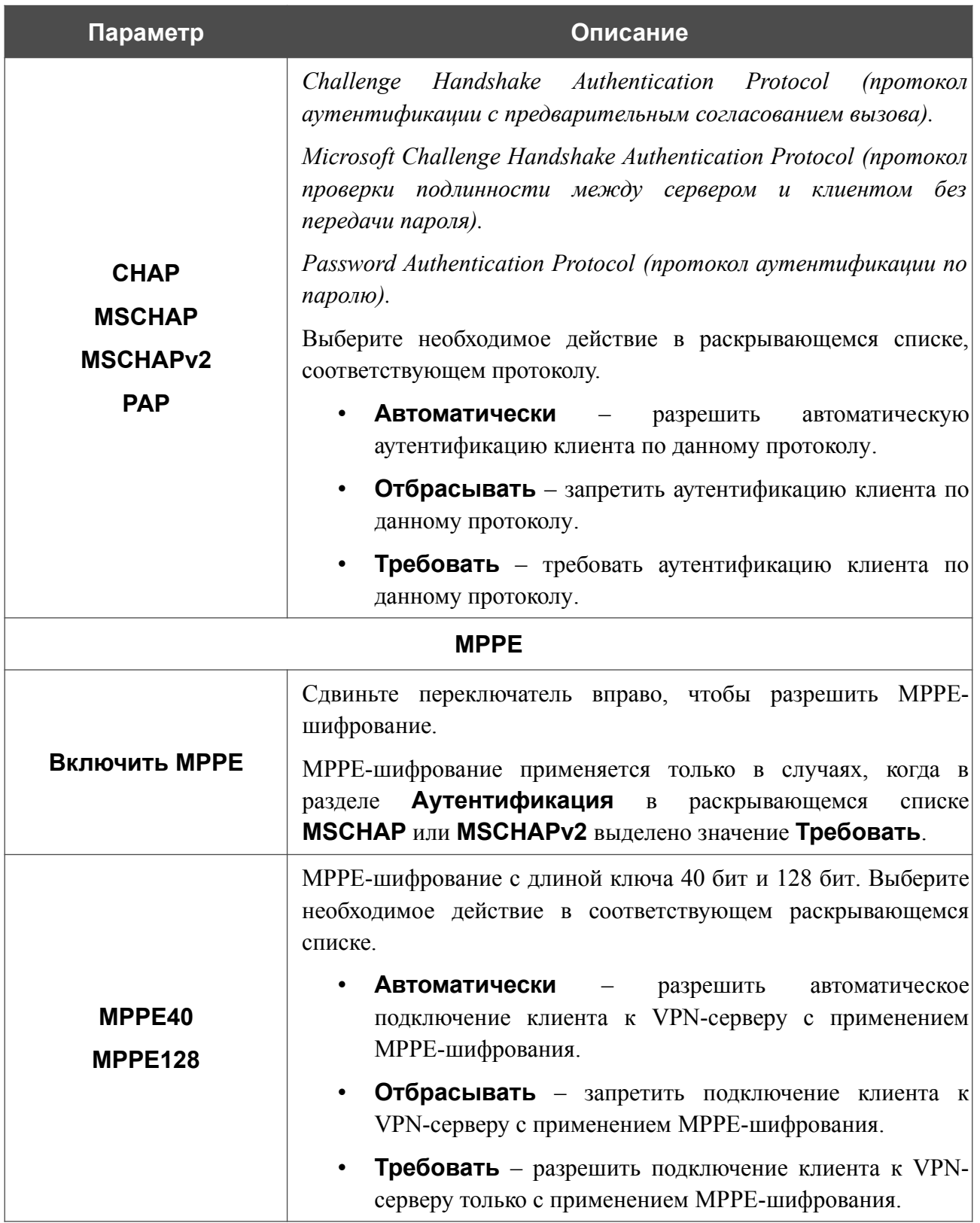

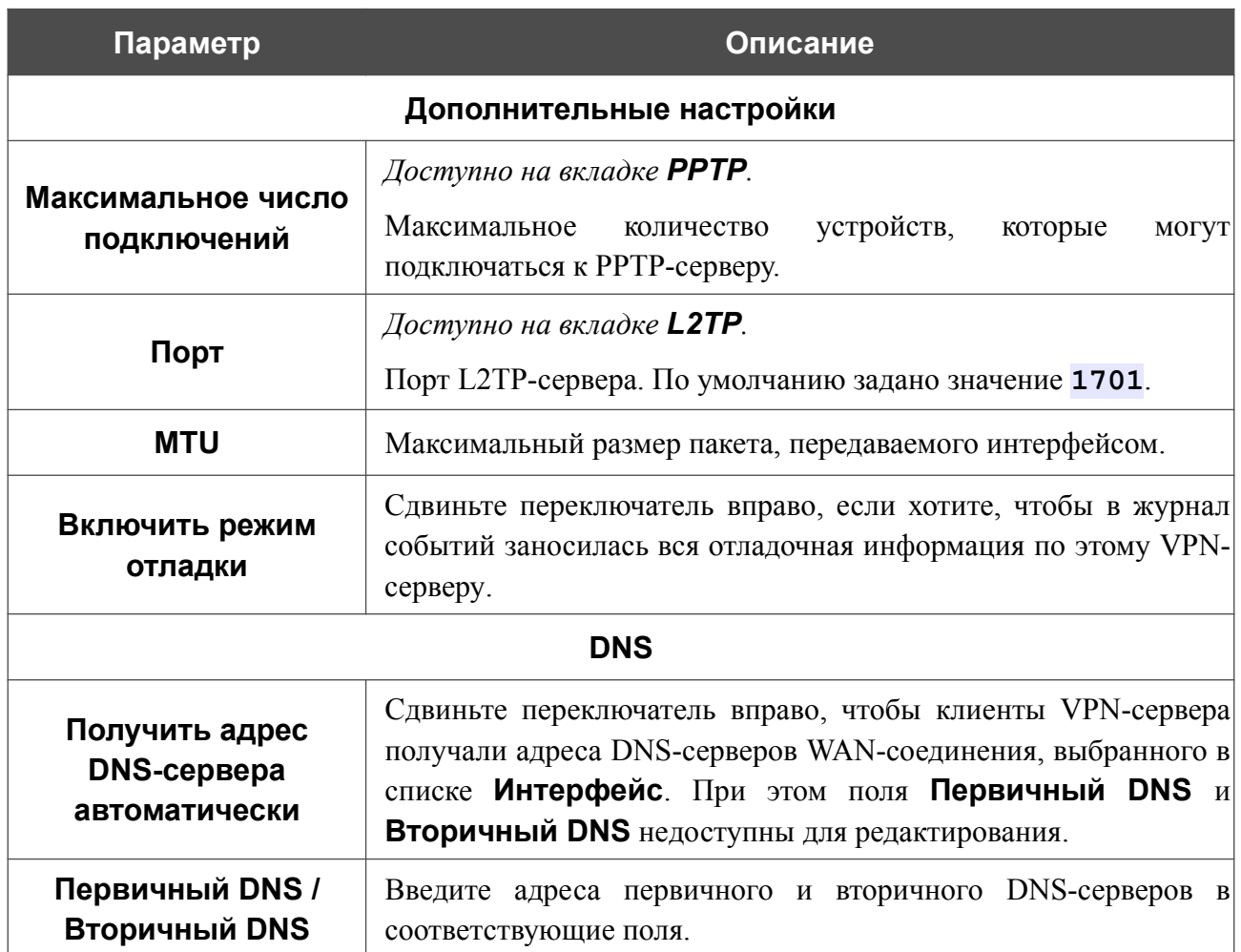

Чтобы определить список пользователей, которые могут подключаться к данному серверу, нажмите кнопку **ДОБАВИТЬ** ( ) в разделе **Список пользователей**.

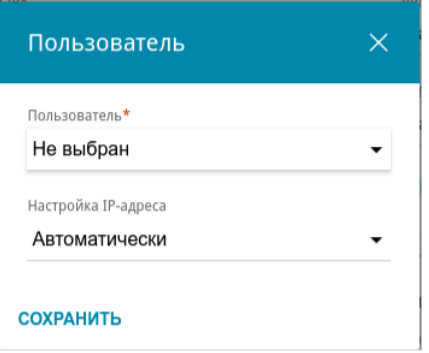

*Рисунок 92. Окно добавления пользователя.*

В открывшемся окне Вы можете задать следующие параметры:

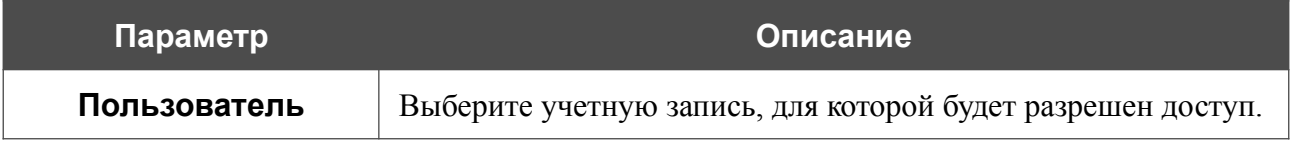

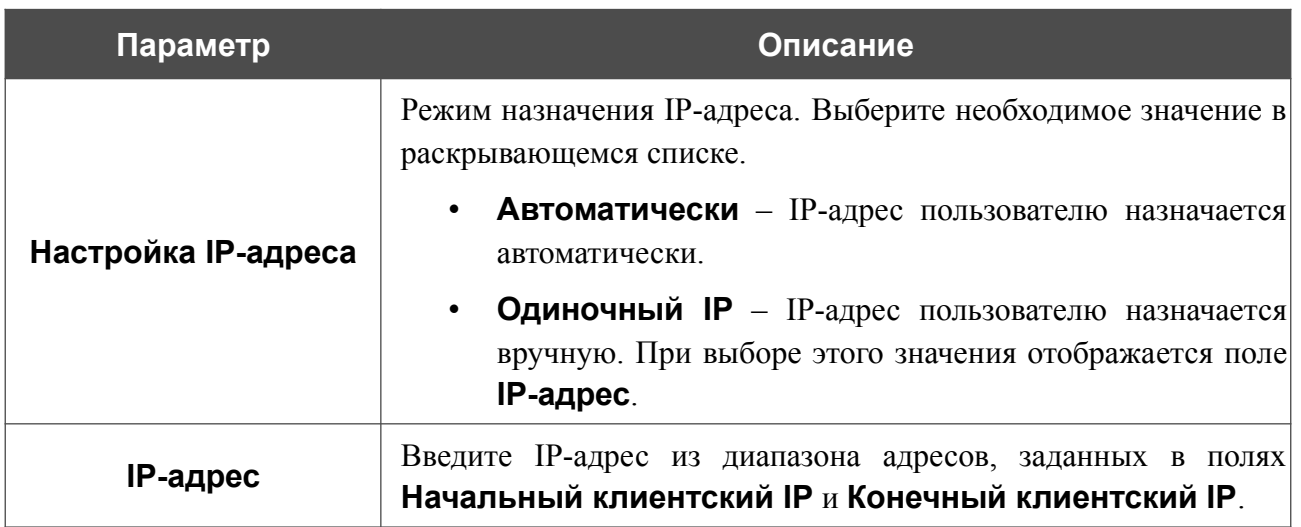

Нажмите кнопку **СОХРАНИТЬ**.

Чтобы задать другие настройки для какого-либо пользователя, в разделе **Список пользователей** выберите соответствующую строку в таблице. В открывшемся окне измените необходимые параметры и нажмите кнопку **СОХРАНИТЬ**.

Чтобы удалить пользователя, в разделе **Список пользователей** установите флажок слева

от соответствующей строки таблицы и нажмите кнопку **УДАЛИТЬ** ( ).

После задания всех необходимых настроек нажмите кнопку **ПРИМЕНИТЬ**.

Чтобы запретить использование сервера, сдвиньте переключатель **Включить** влево и нажмите кнопку **ПРИМЕНИТЬ**.

# <span id="page-138-0"></span>**Пользователи VPN**

На странице **VPN / Пользователи VPN** Вы можете создать учетные записи пользователей для организации авторизованного доступа к PPTP- или L2TP-серверу.

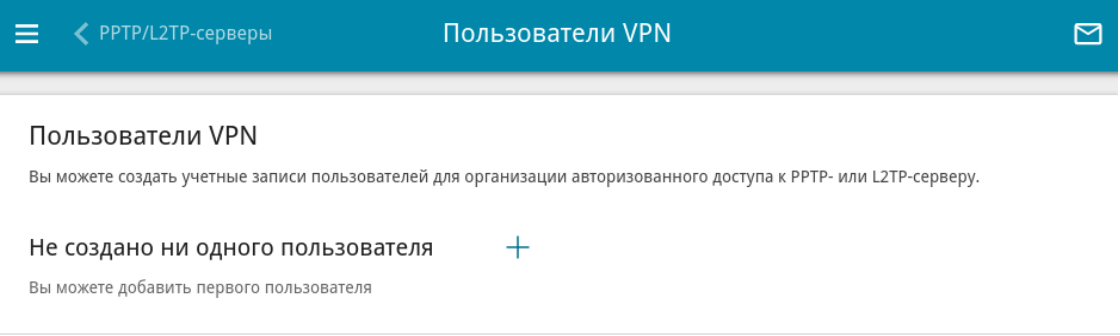

*Рисунок 93. Страница VPN / Пользователи VPN.*

Чтобы создать новую учетную запись пользователя, нажмите кнопку **ДОБАВИТЬ** ( ).

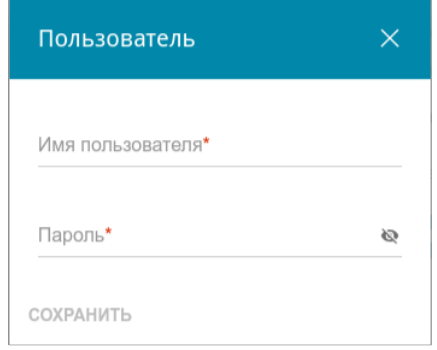

*Рисунок 94. Окно добавления пользователя.*

В открывшемся окне в поле **Имя пользователя** задайте имя пользователя, а в поле **Пароль** – пароль учетной записи. Используйте цифры, латинские буквы верхнего и нижнего регистра и другие символы, доступные в американской раскладке клавиатуры<sup>[13](#page-138-1)</sup>. Нажмите на значок **Показать** ( ), чтобы отобразить введенный пароль.

#### Нажмите кнопку **СОХРАНИТЬ**.

Чтобы на странице отобразились пароли всех учетных записей пользователей, сдвиньте переключатель **Показать пароль** вправо.

Чтобы изменить параметры какой-либо учетной записи, выберите соответствующую строку в таблице. В открывшемся окне введите новое значение в соответствующее поле, а затем нажмите кнопку **СОХРАНИТЬ**.

Чтобы удалить какую-либо учетную запись, установите флажок слева от соответствующей строки таблицы и нажмите кнопку **УДАЛИТЬ** ( ).

<span id="page-138-1"></span><sup>13 0-9,</sup> A-Z, a-z, !"#\$% $\&(')^*+,-/$ :;<=>? $@[\1\]^{\wedge}$  '{|}~.

# **EoGRE**

На странице **VPN / EoGRE** Вы можете настроить VPN-туннели с использованием технологии EoGRE.

Технология EoGRE (*Ethernet over GRE*) позволяет передавать трафик по VPN-туннелям в разнородных сетях, инкапсулируя Ethernet-кадры с помощью протокола GRE и передавая их по сети, которая использует сетевой протокол другого уровня.

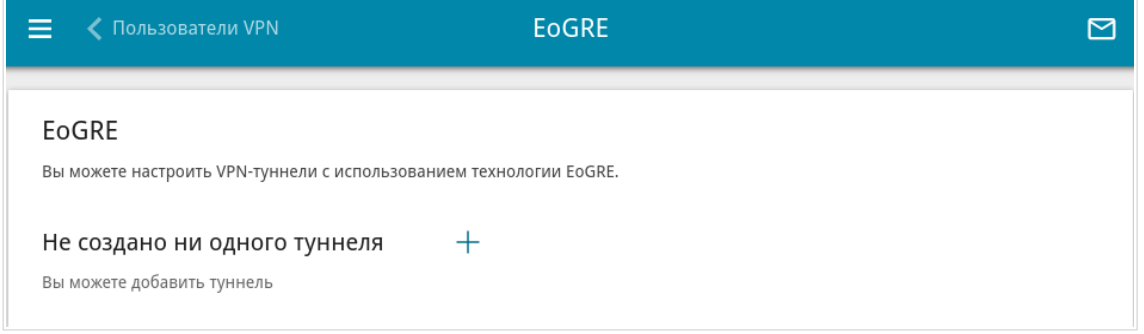

*Рисунок 95. Страница VPN / EoGRE.*

Чтобы создать новый туннель, нажмите кнопку **ДОБАВИТЬ** ( ).

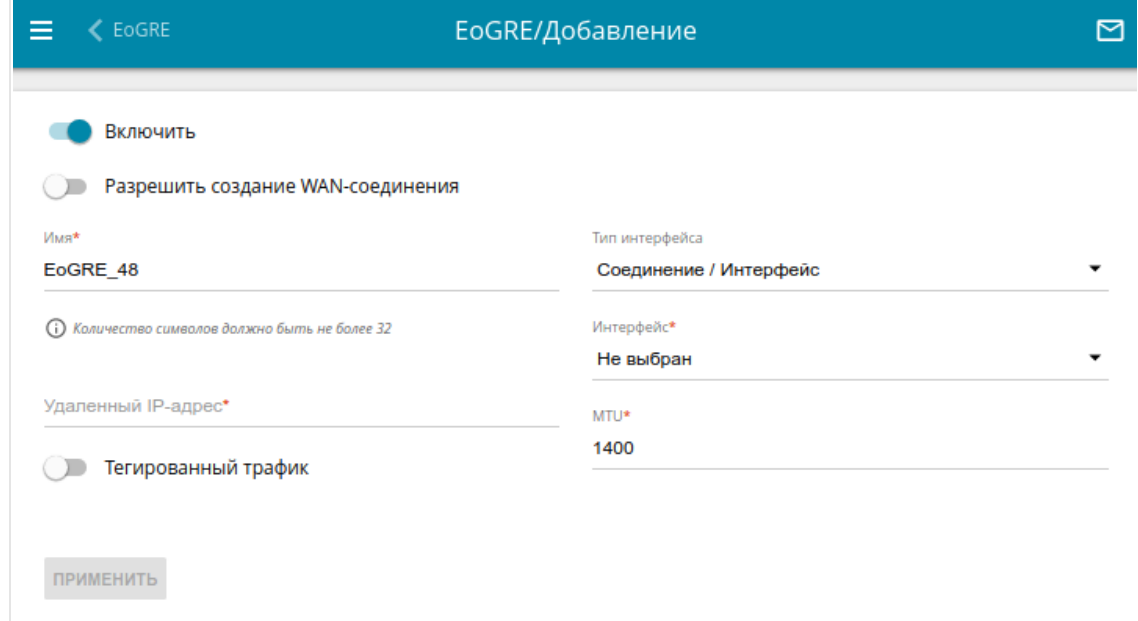

*Рисунок 96. Страница добавления EoGRE-туннеля.*

Вы можете задать следующие параметры:

| Параметр | <b>Описание</b> |                       |  |                                                       |  |
|----------|-----------------|-----------------------|--|-------------------------------------------------------|--|
| Включить |                 | переключатель вправо. |  | Чтобы разрешить использование EoGRE-туннеля, сдвиньте |  |
|          |                 | переключатель влево.  |  | Чтобы запретить использование EoGRE-туннеля, сдвиньте |  |

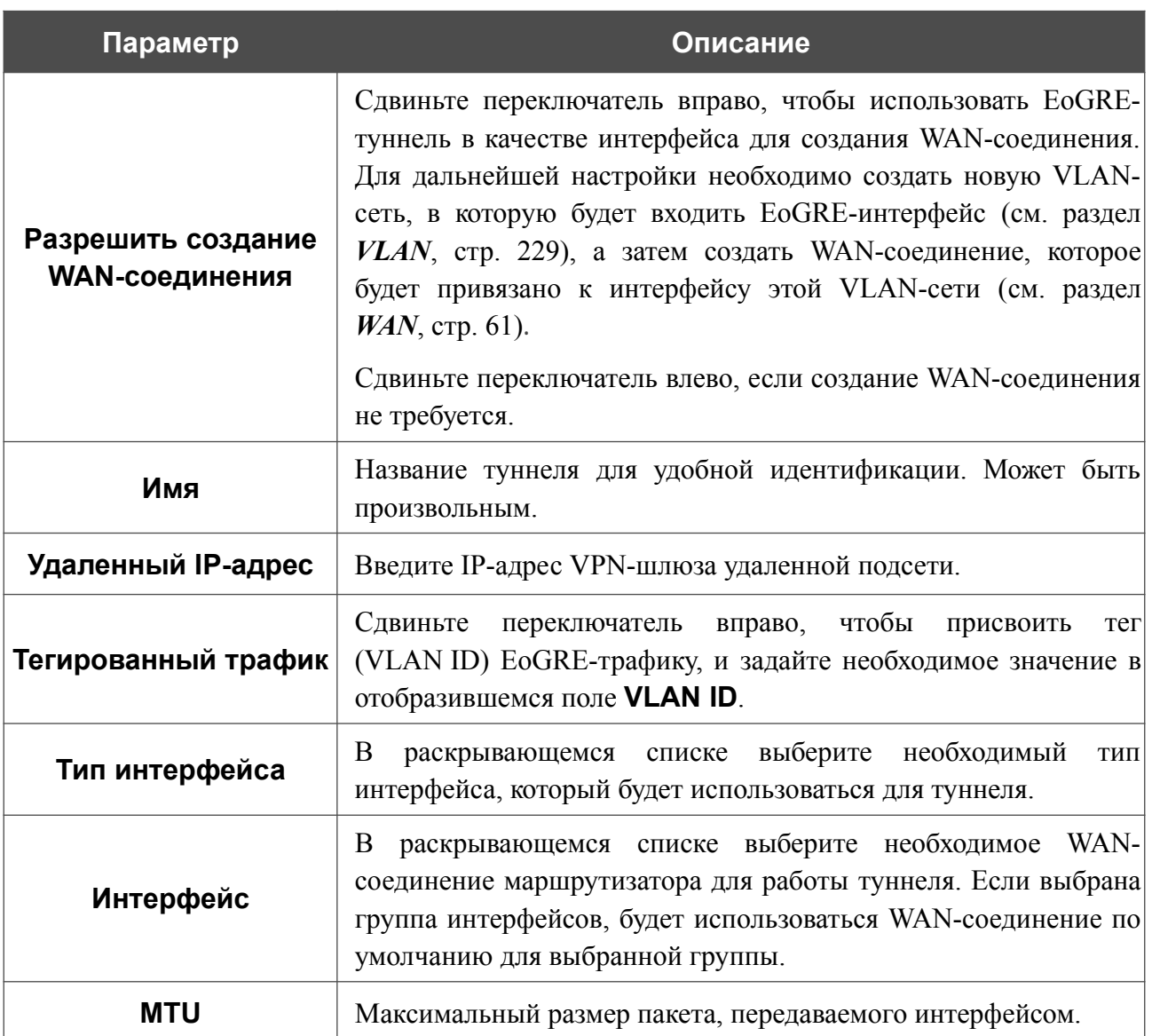

После задания всех необходимых настроек нажмите кнопку **ПРИМЕНИТЬ**.

Чтобы задать другие параметры для существующего туннеля, в разделе **Туннели** выберите соответствующий туннель в таблице. На открывшейся странице измените необходимые параметры и нажмите кнопку **ПРИМЕНИТЬ**.

Чтобы удалить существующий туннель, установите флажок слева от соответствующей строки таблицы и нажмите кнопку **УДАЛИТЬ** ( ).

VPN-туннели, созданные с использованием технологии EoGRE, отображаются в разделе **EoGRE-интерфейсы** на странице **Дополнительно / VLAN** и автоматически удаляются из него при удалении с текущей страницы**.**

## **EoIP**

На странице **VPN / EoIP** Вы можете настроить VPN-туннели с использованием технологии EoIP.

Технология EoIP (*Ethernet over IP*) позволяет создавать Ethernet-туннель между двумя маршрутизаторами через соединения, способные передавать IP-пакеты (например, IPIP- или PPTP-соединения).

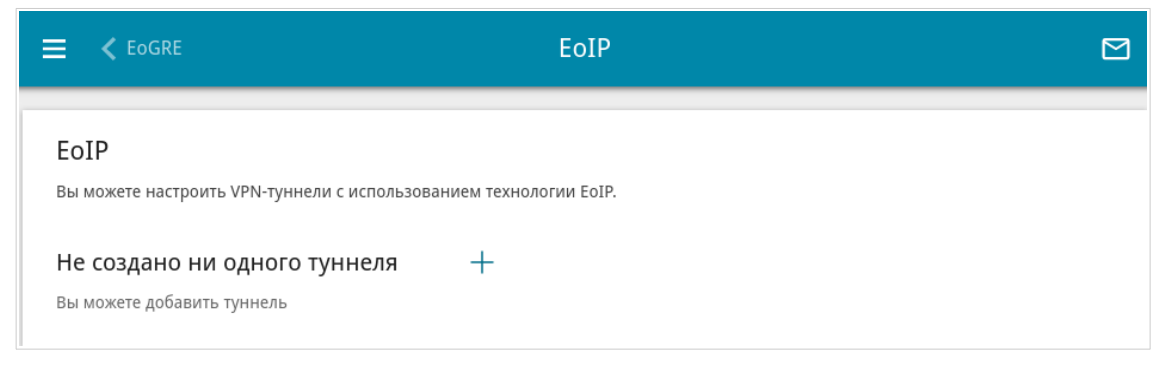

*Рисунок 97. Страница VPN / EoIP.*

Чтобы создать новый туннель, нажмите кнопку **ДОБАВИТЬ** ( $+$ ).

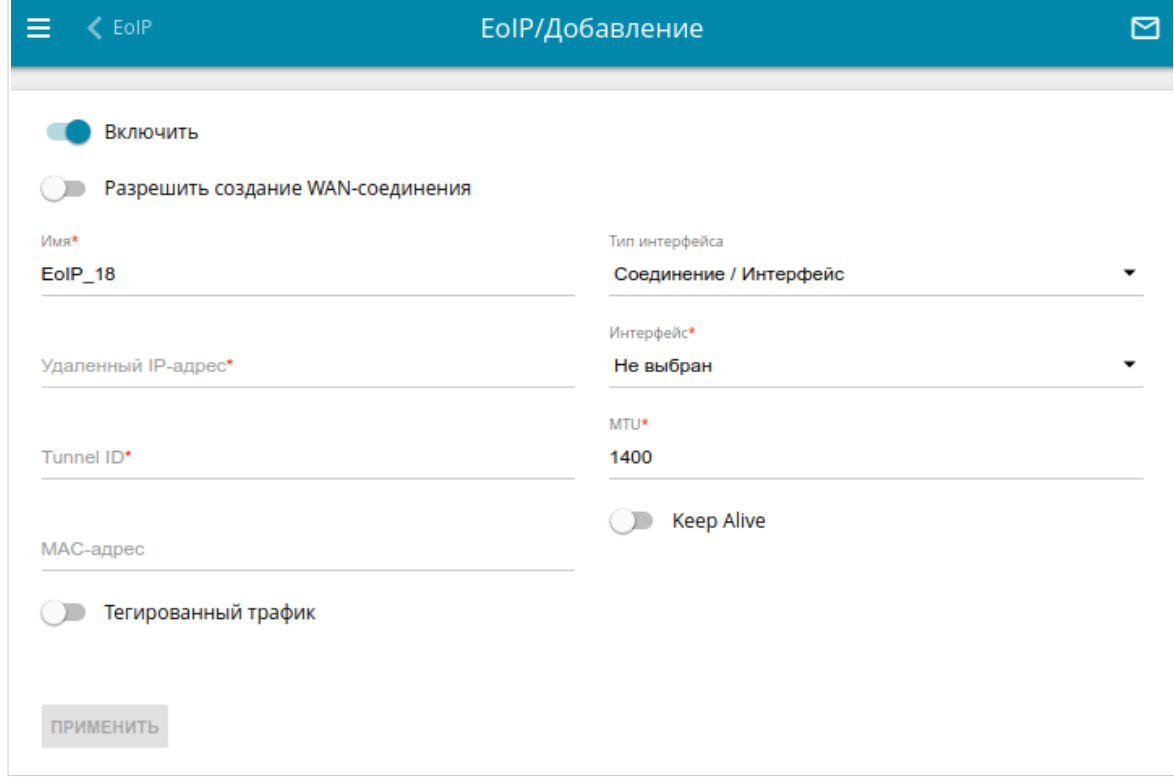

*Рисунок 98. Страница добавления EoIP-туннеля.*

### Вы можете задать следующие параметры:

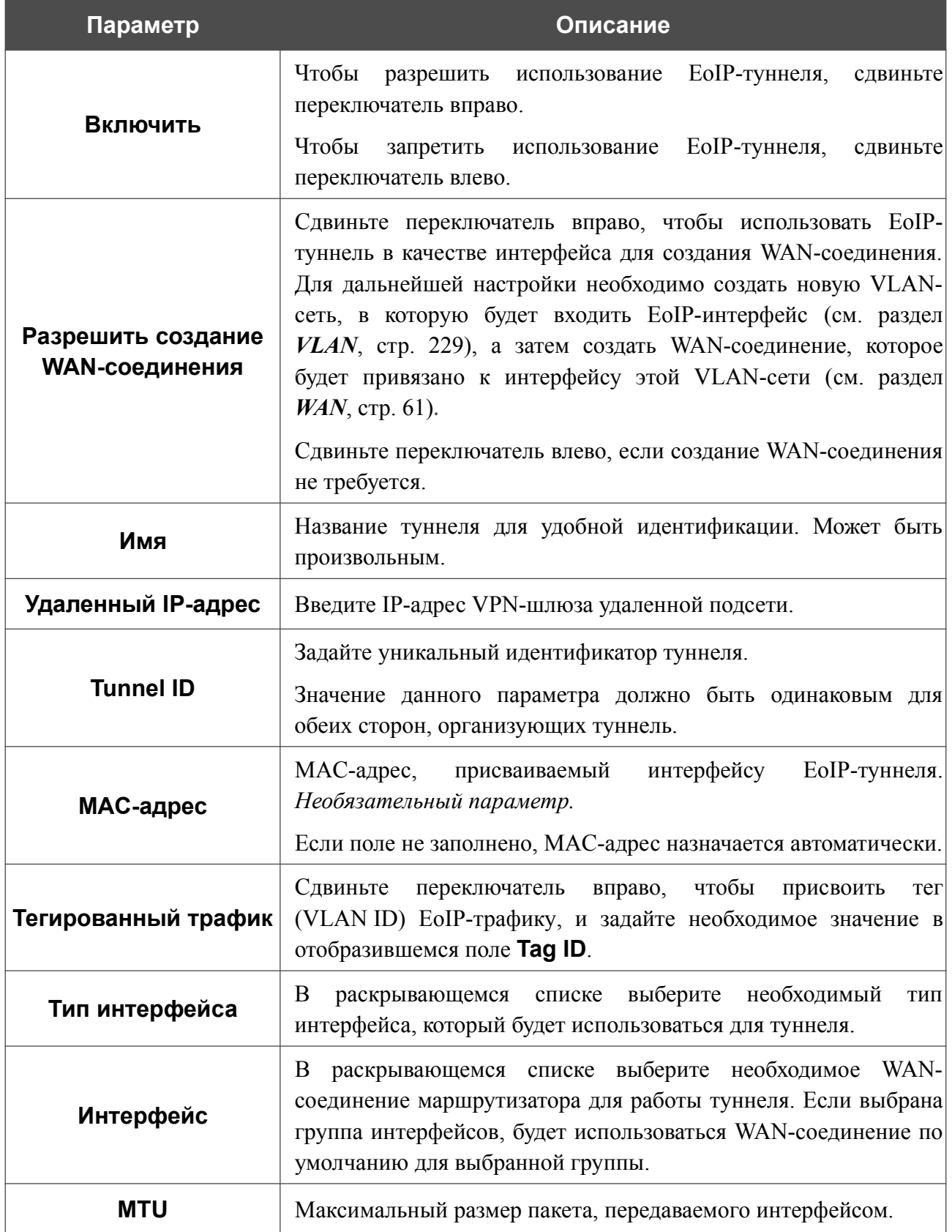

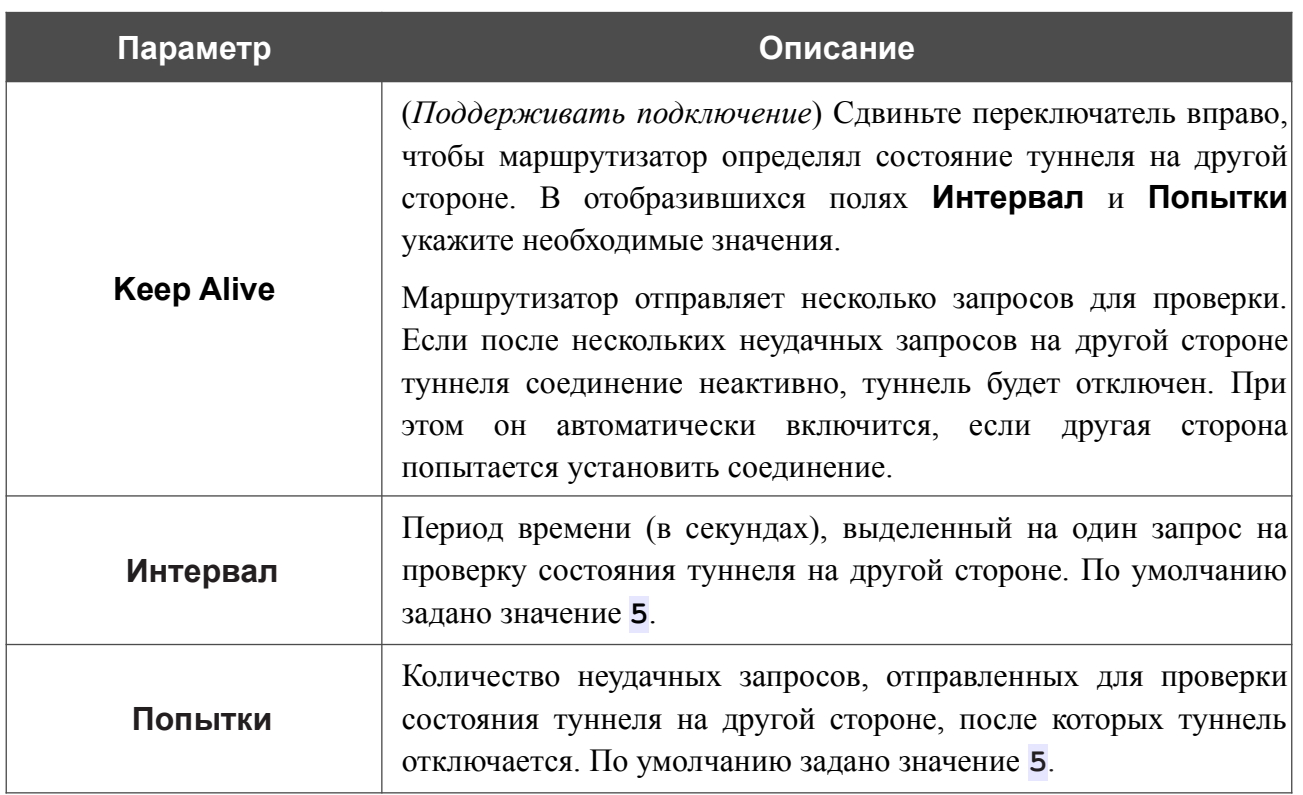

После задания всех необходимых настроек нажмите кнопку **ПРИМЕНИТЬ**.

Чтобы задать другие параметры для существующего туннеля, в разделе **Туннели** выберите соответствующий туннель в таблице. На открывшейся странице измените необходимые параметры и нажмите кнопку **ПРИМЕНИТЬ**.

Чтобы удалить существующий туннель, установите флажок слева от соответствующей строки таблицы и нажмите кнопку **УДАЛИТЬ** ( ).

VPN-туннели, созданные с использованием технологии EoIP, отображаются в разделе **EoIPинтерфейсы** на странице **Дополнительно / VLAN** и автоматически удаляются из него при удалении с текущей страницы.
## **L2TPv3**

На странице **VPN / L2TPv3** Вы можете настроить VPN-туннели, работающие по протоколу L2TPv3.

Протокол туннелирования второго уровня L2TPv3 часто используется в сетях интернетпровайдеров для построения туннелей с IP- или UDP-инкапсуляцией между двумя IP-узлами.

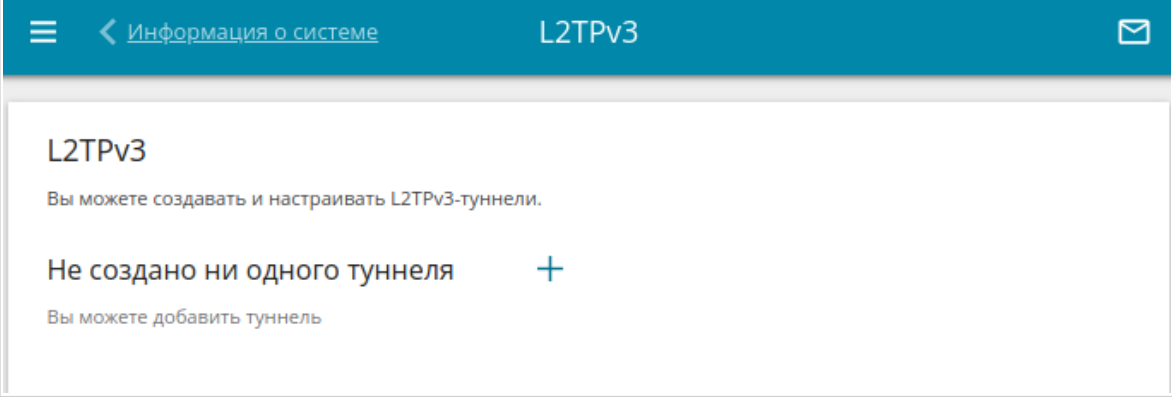

*Рисунок 99. Страница VPN / L2TPv3.*

Чтобы создать новый туннель, нажмите кнопку **ДОБАВИТЬ** ( $+$ ).

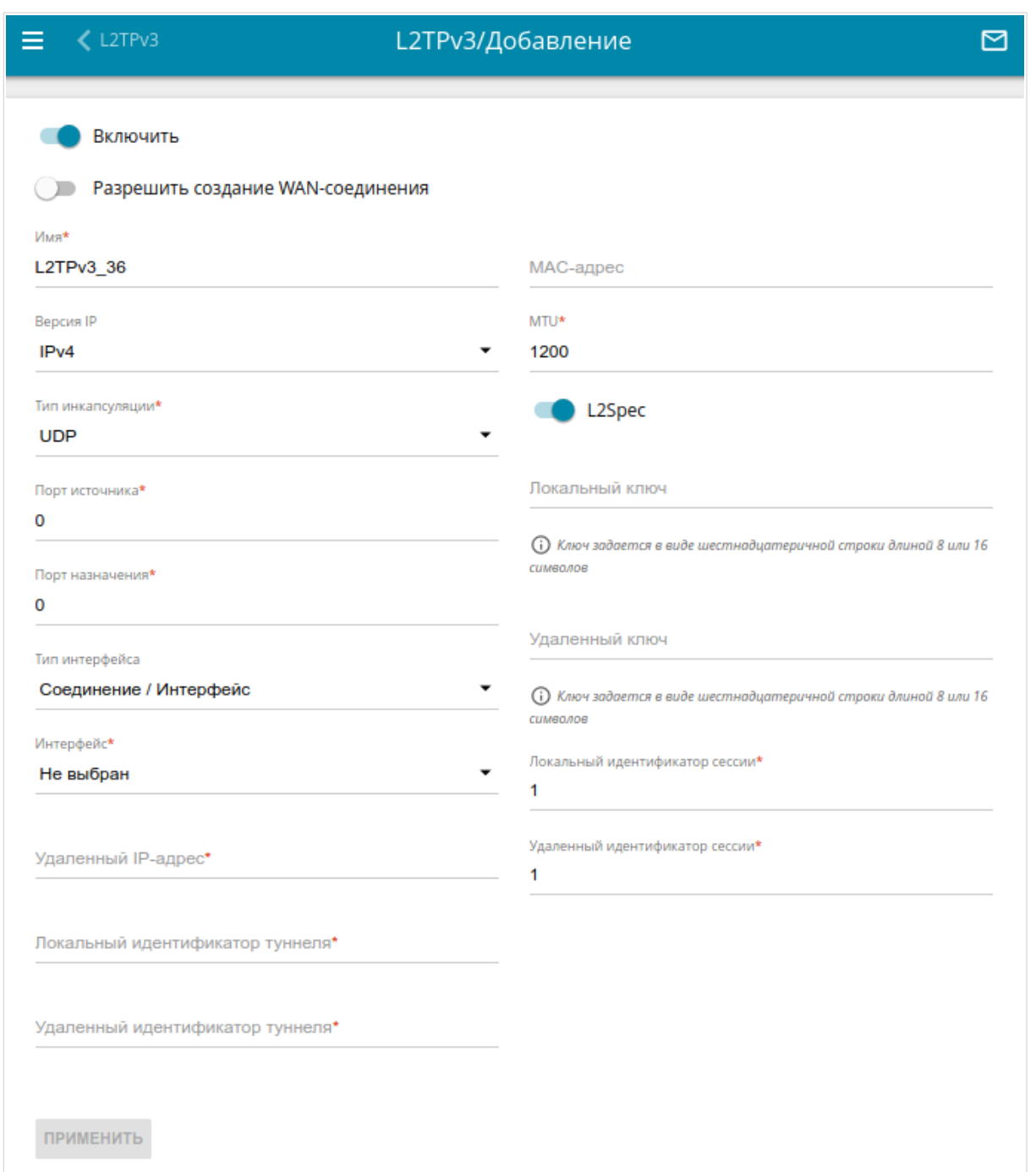

*Рисунок 100. Страница добавления L2TPv3-туннеля.*

Вы можете задать следующие параметры:

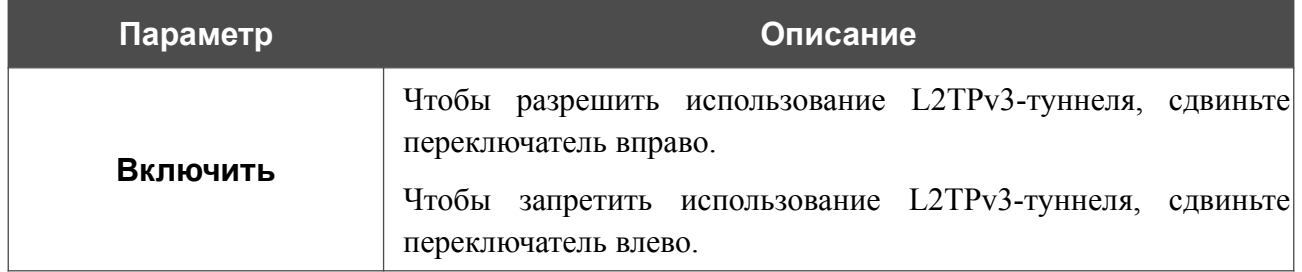

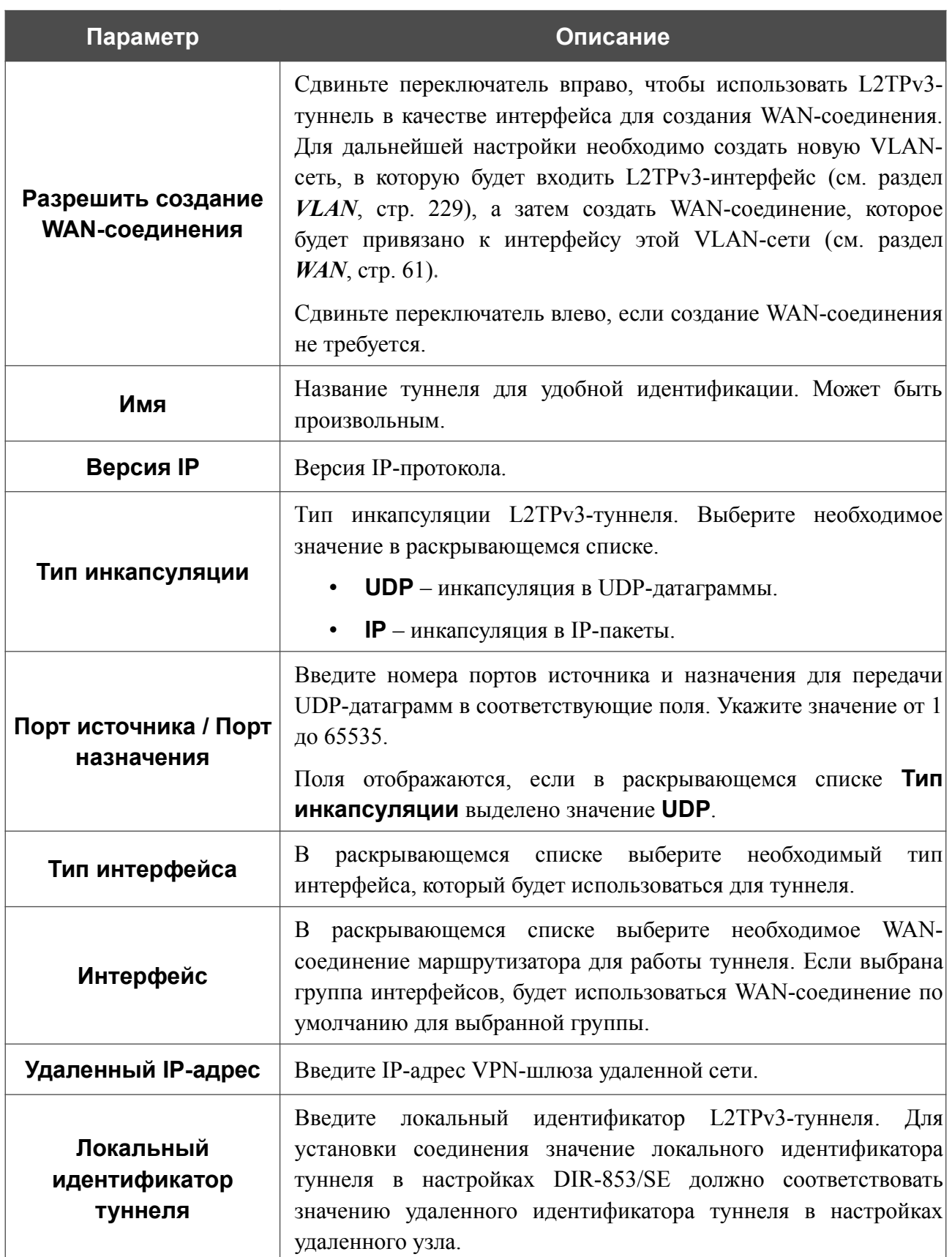

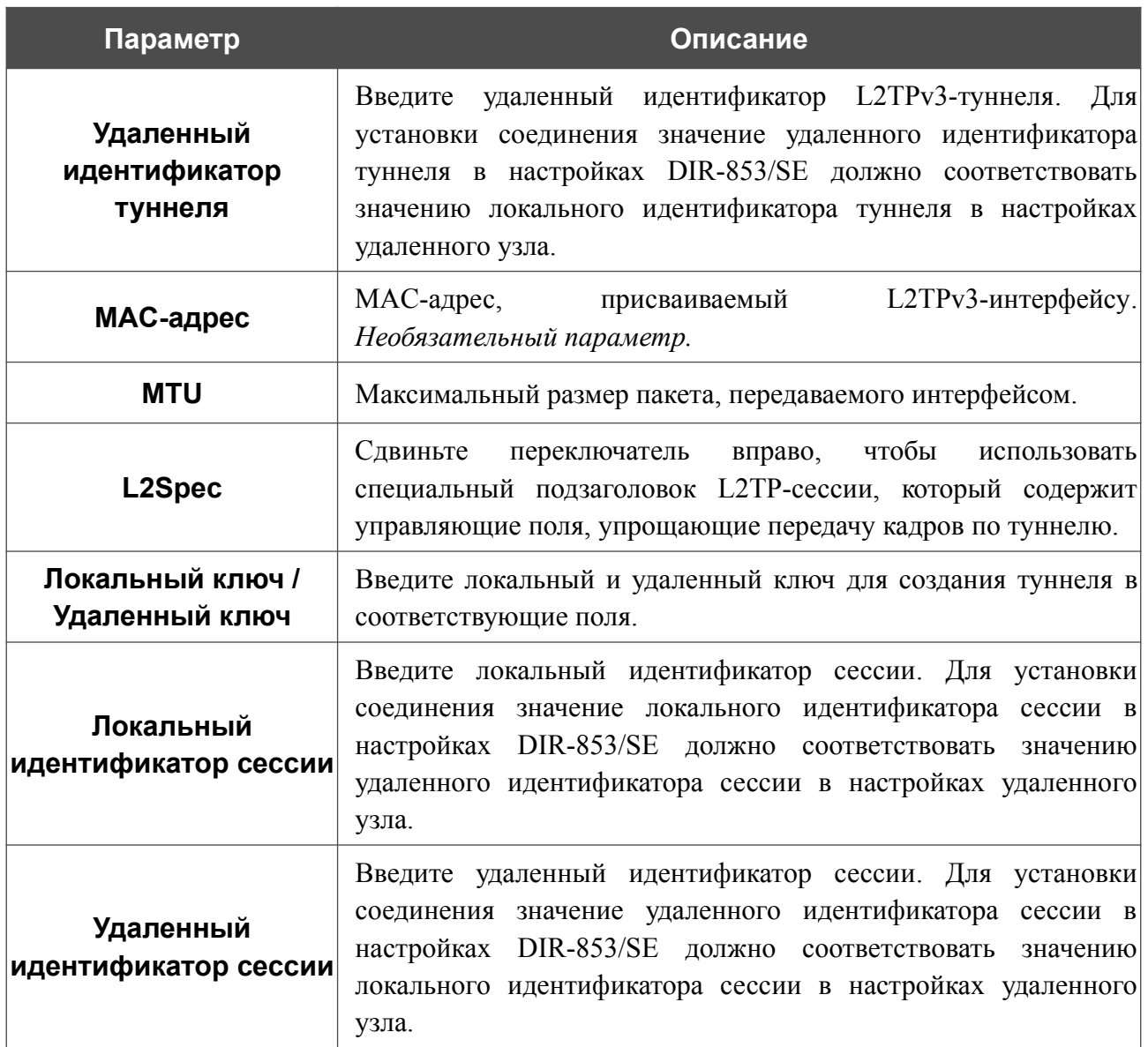

После задания всех необходимых настроек нажмите кнопку **ПРИМЕНИТЬ**.

Чтобы задать другие параметры для существующего туннеля, в разделе **Туннели** выберите соответствующий туннель в таблице. На открывшейся странице измените необходимые параметры и нажмите кнопку **ПРИМЕНИТЬ**.

Чтобы удалить существующий туннель, установите флажок слева от соответствующей строки таблицы и нажмите кнопку **УДАЛИТЬ** ( ).

# *QoS*

QoS *(Quality of Service, качество обслуживания)* – это технология, позволяющая обеспечить специальный уровень обслуживания для отдельных пользователей или приложений без ущерба для обработки остального трафика. В данном разделе меню Вы можете создать классификаторы для обработки входящего и исходящего трафика, а также настроить очереди обслуживания.

### <span id="page-148-0"></span>**Классификаторы**

На странице **QoS / Классификаторы** Вы можете создать классификаторы для обработки трафика. Классификаторы позволяют классифицировать входящий и исходящий трафик по ряду параметров, чтобы отнести его к определенной очереди обслуживания.

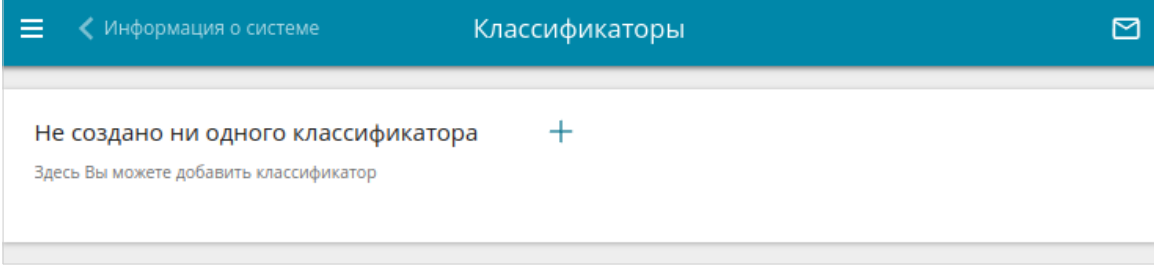

*Рисунок 101. Страница QoS / Классификаторы.*

Чтобы добавить новый классификатор, нажмите кнопку **ДОБАВИТЬ** ( $\pm$ ).

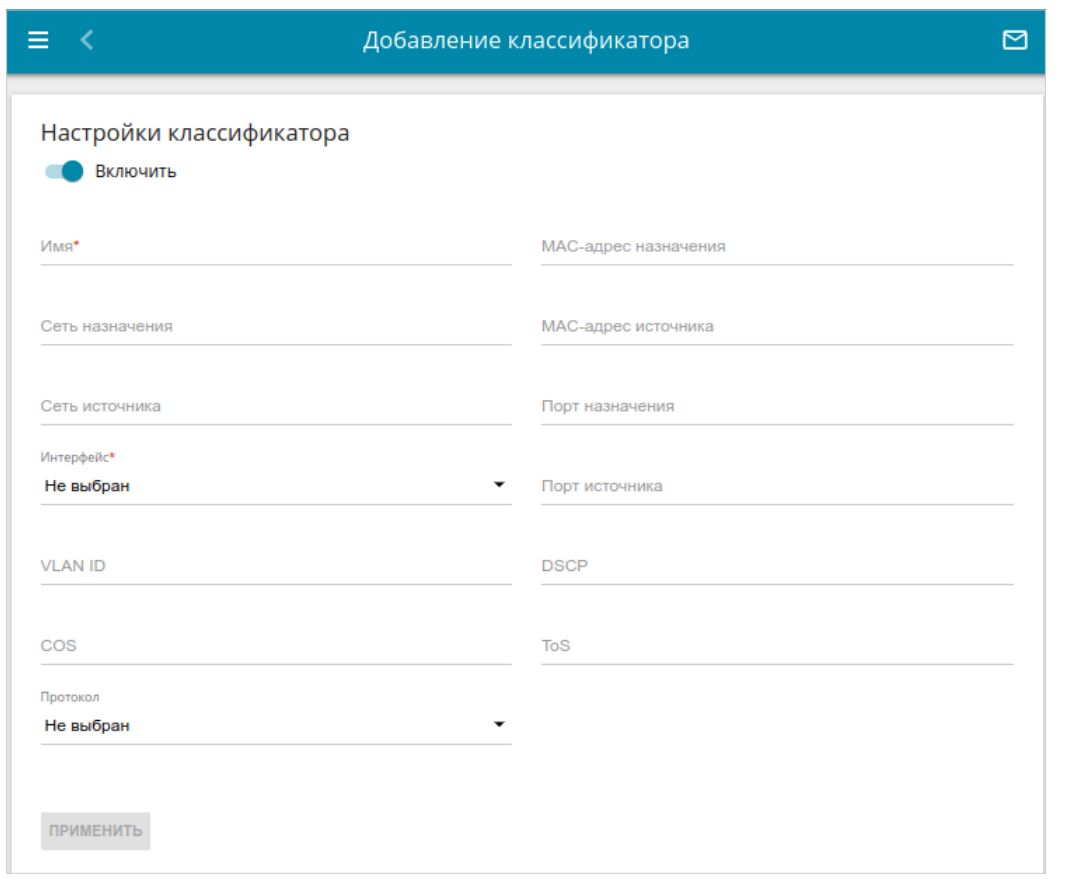

*Рисунок 102. Страница добавления классификатора.*

На открывшейся странице Вы можете задать следующие параметры:

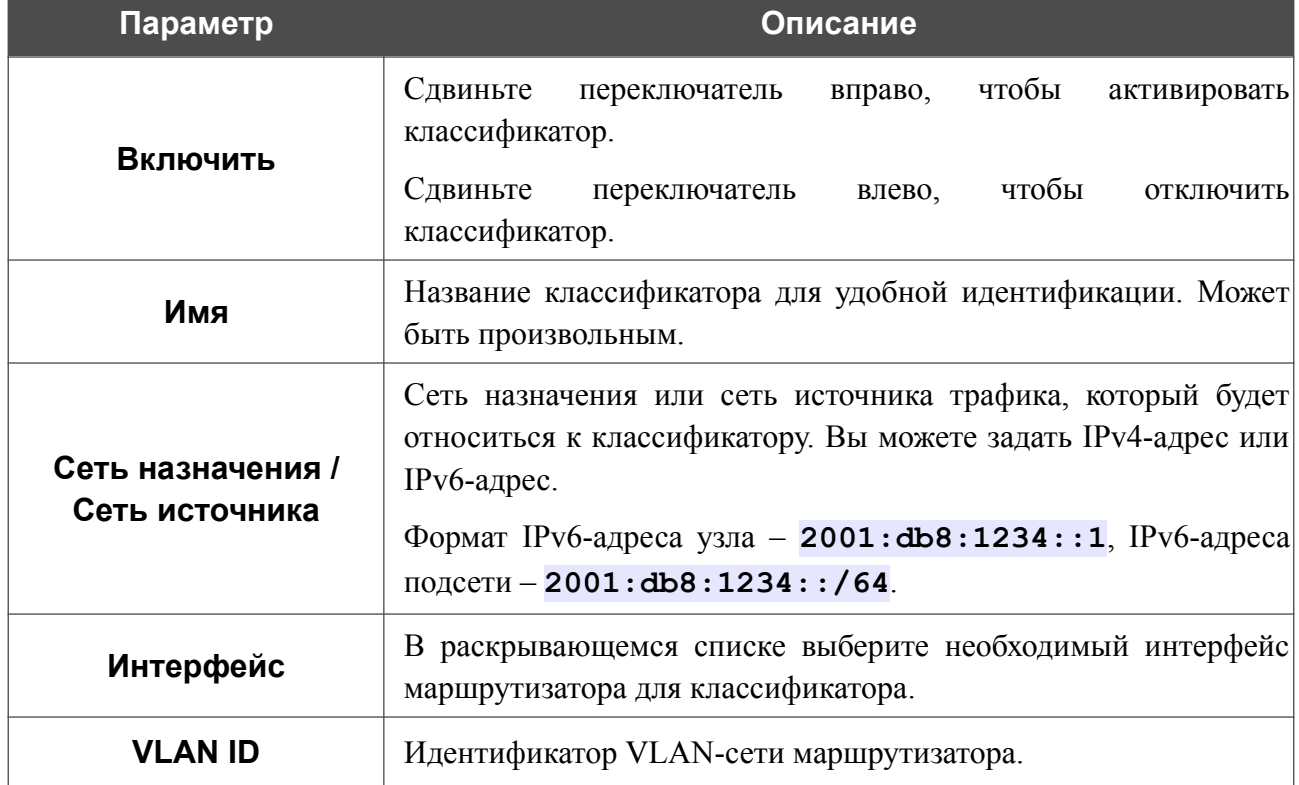

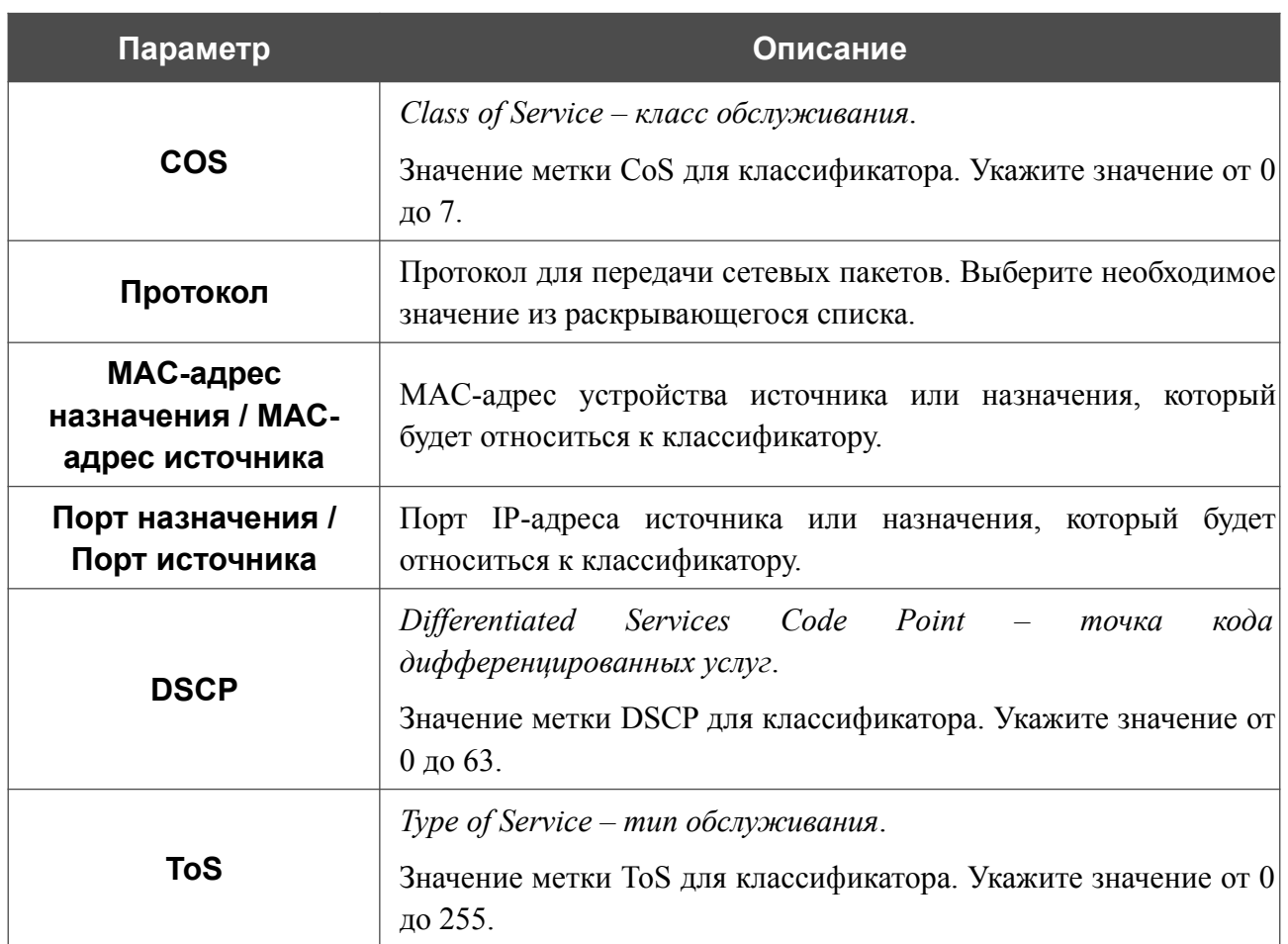

После задания необходимых параметров нажмите кнопку **ПРИМЕНИТЬ**.

Чтобы задать другие параметры для существующего классификатора, выберите соответствующую строку в таблице. На открывшейся странице измените необходимые параметры и нажмите кнопку **ПРИМЕНИТЬ**.

Чтобы удалить существующий классификатор, установите флажок слева от соответствующей строки таблицы и нажмите кнопку **УДАЛИТЬ** ( ).

## **Настройки QoS**

На странице **QoS / Настройки QoS** Вы можете включить механизм QoS, создать очереди для обработки трафика и выбрать алгоритмы для их работы.

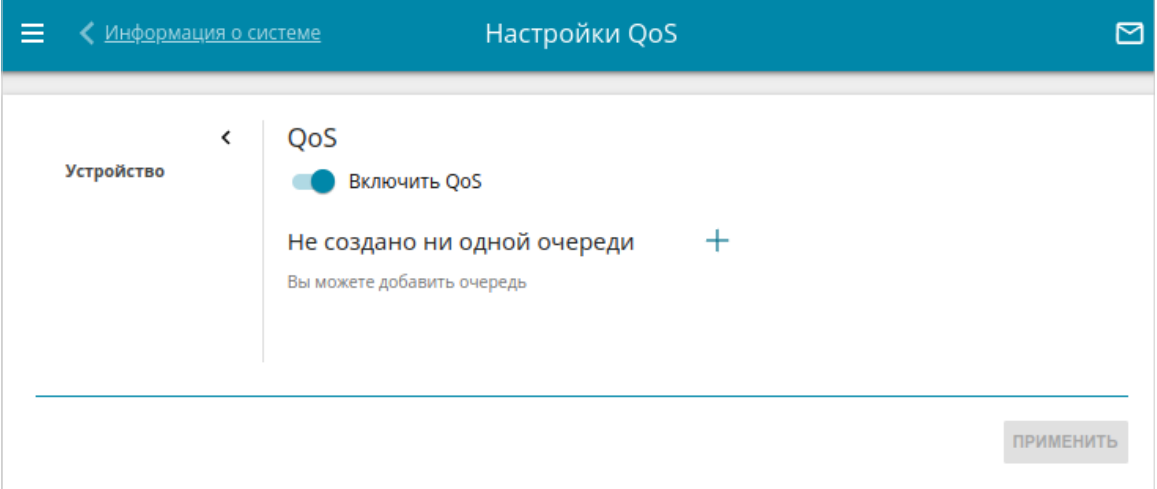

*Рисунок 103. Страница QoS / Настройки QoS.*

Чтобы разрешить использование механизма QoS, сдвиньте переключатель **Включить QoS** вправо.

Чтобы добавить новую очередь, в разделе **Очереди** нажмите кнопку **ДОБАВИТЬ** ( ). В отобразившемся окне **Выбор интерфейса** в поле **Интерфейс** выберите WAN-интерфейс маршрутизатора (для исходящего трафика) или LAN-интерфейс маршрутизатора (для входящего трафика), трафик с которого будет отправляться в создаваемую очередь обслуживания, а затем нажмите кнопку **СОХРАНИТЬ**.

На открывшейся странице в поле **Имя** задайте имя очереди обслуживания для удобной идентификации. В раскрывающемся списке **Алгоритм** выберите алгоритм обработки для очереди, а затем задайте необходимые параметры в отобразившихся полях. Подробное описание алгоритмов приведено ниже.

После задания необходимых параметров нажмите кнопку **ПРИМЕНИТЬ**.

Чтобы задать другие параметры для существующей очереди, в разделе **Очереди** выберите соответствующую строку в таблице. На открывшейся странице измените необходимые параметры и нажмите кнопку **ПРИМЕНИТЬ**.

Чтобы удалить существующую очередь, установите флажок слева от соответствующей строки таблицы и нажмите кнопку **УДАЛИТЬ** ( ).

#### *Алгоритм DSMark*

Алгоритм DSMark позволяет маркировать входящий и исходящий трафик с помощью меток DSCP для корректного распределения трафика на вышестоящем устройстве.

В каждой очереди может быть несколько классов одного уровня, каждый из которых может содержать собственные подочереди и подклассы, приоритет обработки которых ниже. Для навигации по уровням очередей и классов используйте панель навигации в левой части страницы. В разделе **Настройки алгоритма** в поле **Количество классов** укажите необходимое число классов.

Чтобы добавить класс, в разделе **Классы** нажмите кнопку **ДОБАВИТЬ** ( ).

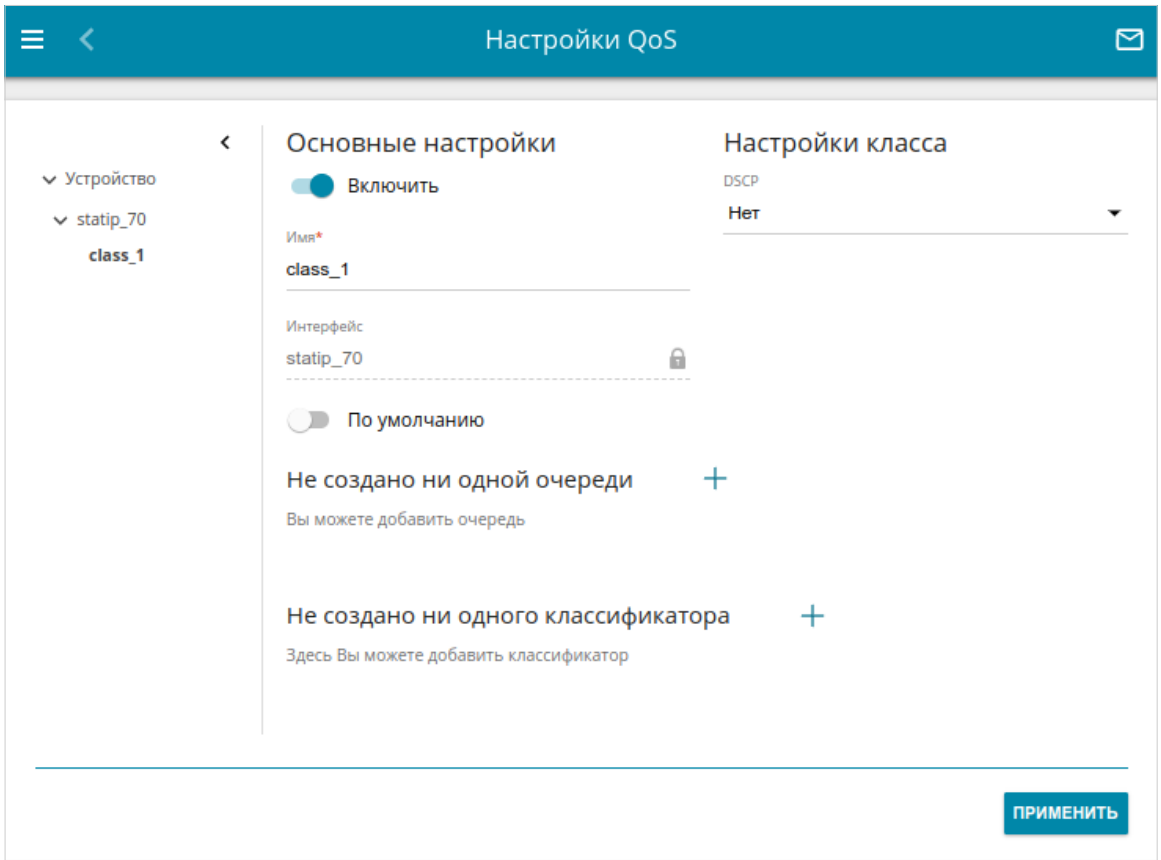

*Рисунок 104. Страница QoS / Настройки QoS. Страница добавления класса для алгоритма DSMark.*

На открывшейся странице Вы можете задать следующие параметры:

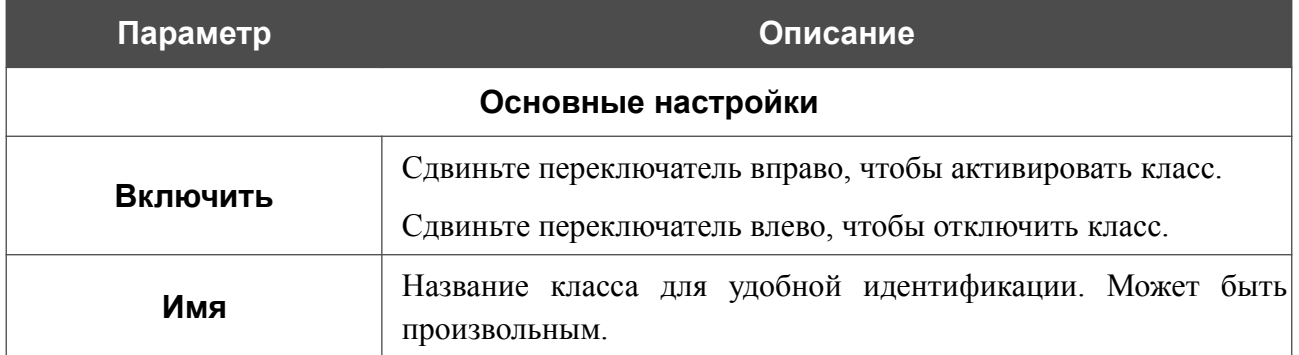

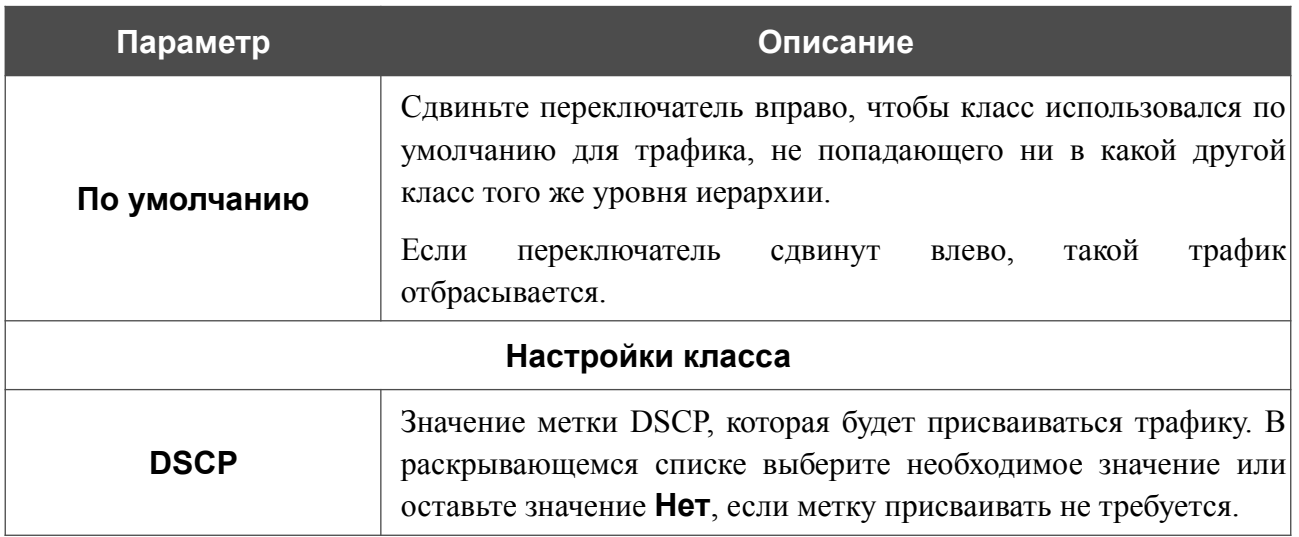

Чтобы добавить в класс подочередь, в разделе **Очереди** нажмите кнопку **ДОБАВИТЬ**

 $(\pm)$ . На отобразившейся странице задайте необходимые параметры и нажмите кнопку **ПРИМЕНИТЬ**.

Чтобы задать другие параметры для существующей очереди, в разделе **Очереди** выберите соответствующую строку в таблице. На открывшейся странице измените необходимые параметры и нажмите кнопку **ПРИМЕНИТЬ**.

Чтобы удалить существующую очередь, в разделе **Очереди** установите флажок слева от

соответствующей строки таблицы и нажмите кнопку **УДАЛИТЬ** ( ).

Чтобы добавить в класс классификатор, в разделе **Классификаторы** нажмите кнопку

**ДОБАВИТЬ** ( ). В открывшемся окне в раскрывающемся списке **Классификаторы** выберите классификатор, созданный на странице **QoS / Классификаторы** (см. раздел *[Классификаторы](#page-148-0)*, стр. [149\)](#page-148-0). При этом в окне отобразится статус классификатора. Нажмите кнопку **СОХРАНИТЬ**.

Чтобы изменить уже выбранный классификатор, в разделе **Классификаторы** выберите соответствующую строку в таблице. В открывшемся окне задайте необходимые параметры и нажмите кнопку **СОХРАНИТЬ**.

Чтобы удалить существующий классификатор, в разделе **Классификаторы** установите флажок слева от соответствующей строки таблицы и нажмите кнопку **УДАЛИТЬ** ( ).

Чтобы добавить подкласс, в разделе **Классы** нажмите кнопку **ДОБАВИТЬ** (+). На открывшейся странице задайте необходимые параметры и нажмите кнопку **ПРИМЕНИТЬ**.

Чтобы изменить уже созданный класс или подкласс, в разделе **Классы** на странице соответствующего уровня иерархии выберите соответствующую строку в таблице. На открывшейся странице задайте необходимые параметры и нажмите кнопку **ПРИМЕНИТЬ**.

Чтобы удалить существующий класс, в разделе **Классы** на странице добавления очереди установите флажок слева от соответствующей строки таблицы и нажмите кнопку **УДАЛИТЬ**  $\overline{(\mathbf{D})}$ .

После задания необходимых параметров нажмите кнопку **ПРИМЕНИТЬ**.

#### *Алгоритм HTB*

Алгоритм HTB (*Hierarchy Token Bucket, иерархический буфер токенов*) позволяет разделить физическую полосу пропускания исходящего трафика на несколько полос для отправки различных типов трафика. Алгоритм позволяет задать параметры буфера и токенов, которые будут определять полосу пропускания для различных видов трафика.

В каждой очереди может быть несколько классов одного уровня, каждый из которых может содержать собственные подочереди и подклассы, приоритет обработки которых ниже. Для навигации по уровням очередей и классов используйте панель навигации в левой части страницы. В разделе **Настройки алгоритма** в поле **Предел очереди** укажите максимальное количество пакетов в очереди.

Чтобы добавить класс, в разделе **Классы** нажмите кнопку **ДОБАВИТЬ** ( ).

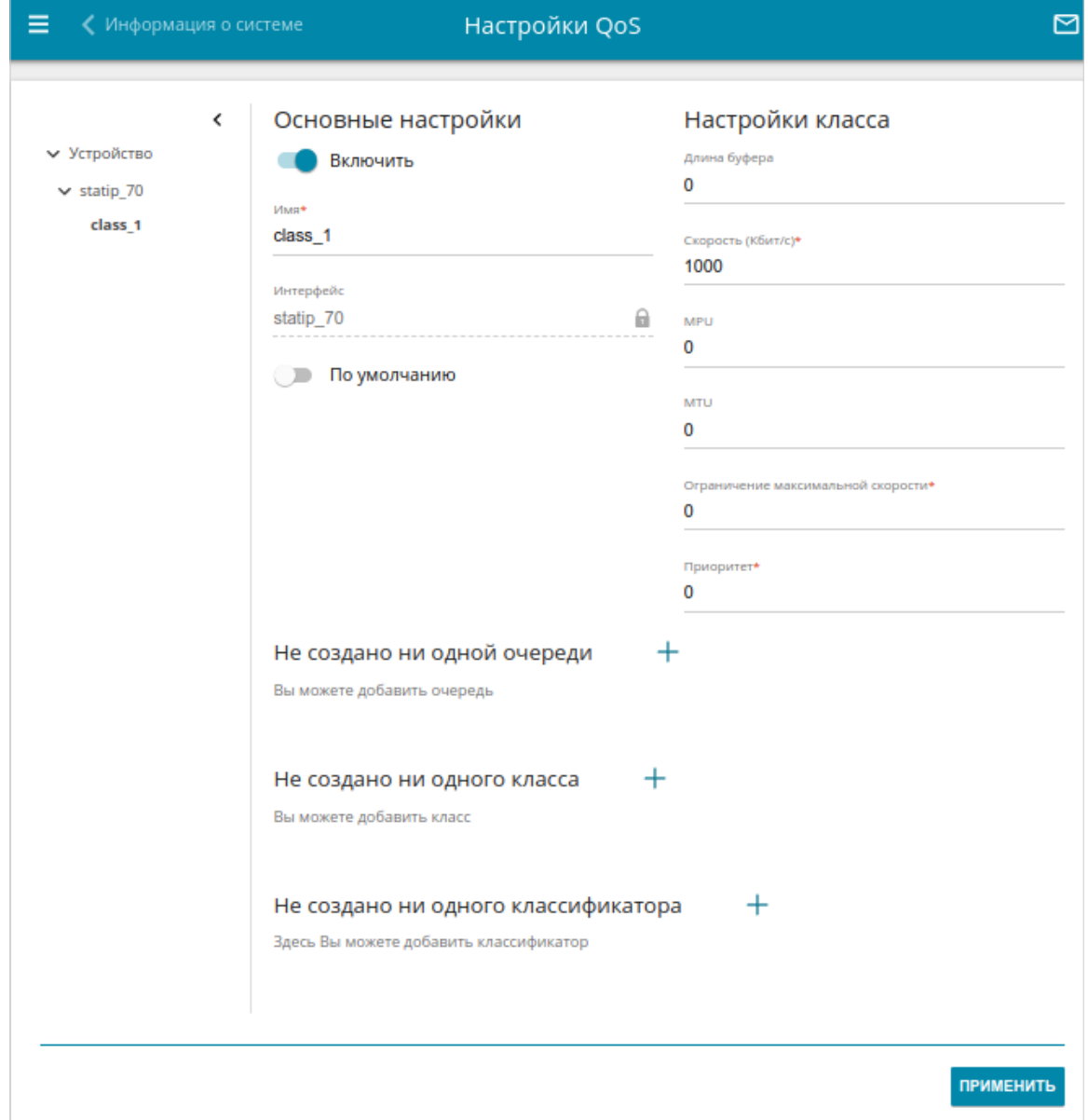

*Рисунок 105. Страница QoS / Настройки QoS. Страница добавления класса для алгоритма HTB.*

#### На открывшейся странице Вы можете задать следующие параметры:

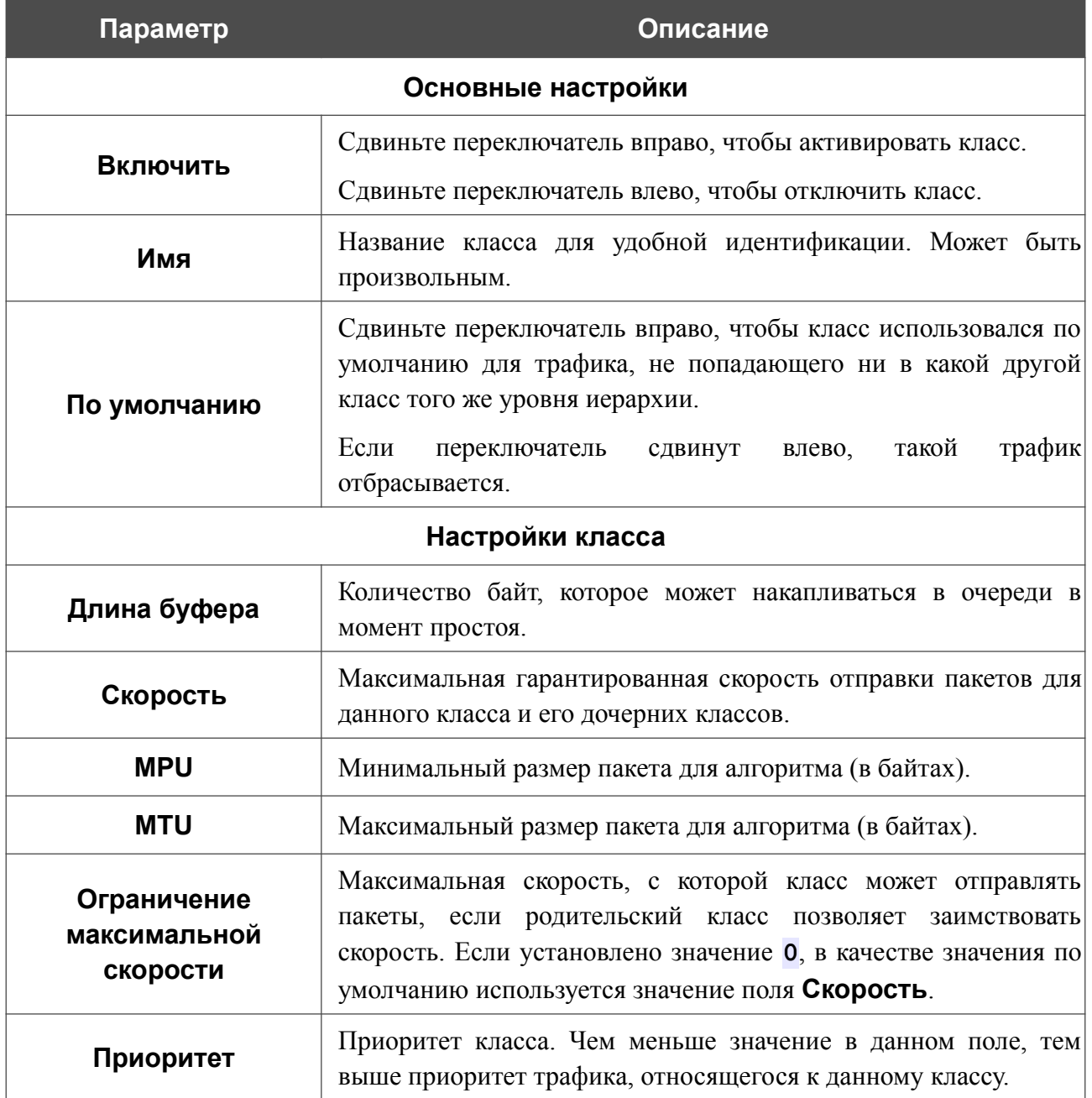

Чтобы добавить в класс подочередь, в разделе **Очереди** нажмите кнопку **ДОБАВИТЬ** (+). На открывшейся странице задайте необходимые параметры и нажмите кнопку **ПРИМЕНИТЬ**.

Чтобы задать другие параметры для существующей очереди, в разделе **Очереди** выберите соответствующую строку в таблице. На открывшейся странице измените необходимые параметры и нажмите кнопку **ПРИМЕНИТЬ**.

Чтобы удалить существующую очередь, в разделе **Очереди** установите флажок слева от соответствующей строки таблицы и нажмите кнопку **УДАЛИТЬ** ( ).

Чтобы добавить в класс классификатор, в разделе **Классификаторы** нажмите кнопку **ДОБАВИТЬ** ( ). В открывшемся окне в раскрывающемся списке **Классификаторы** выберите классификатор, созданный на странице **QoS / Классификаторы** (см. раздел *[Классификаторы](#page-148-0)*, стр. [149\)](#page-148-0). При этом в окне отобразится статус классификатора. Нажмите кнопку **СОХРАНИТЬ**.

Чтобы изменить уже выбранный классификатор, в разделе **Классификаторы** выберите соответствующую строку в таблице. В открывшемся окне задайте необходимые параметры и нажмите кнопку **СОХРАНИТЬ**.

Чтобы удалить существующий классификатор, в разделе **Классификаторы** установите флажок слева от соответствующей строки таблицы и нажмите кнопку **УДАЛИТЬ** ( ).

Чтобы добавить подкласс, в разделе **Классы** нажмите кнопку **ДОБАВИТЬ** (+). На открывшейся странице задайте необходимые параметры и нажмите кнопку **ПРИМЕНИТЬ**.

Чтобы изменить уже созданный класс или подкласс, в разделе **Классы** на странице соответствующего уровня иерархии выберите соответствующую строку в таблице. На открывшейся странице задайте необходимые параметры и нажмите кнопку **ПРИМЕНИТЬ**.

Чтобы удалить существующий класс, в разделе **Классы** на странице добавления очереди установите флажок слева от соответствующей строки таблицы и нажмите кнопку **УДАЛИТЬ**  $(\overline{\overline{\mathbb{u}}})$ .

После задания необходимых параметров нажмите кнопку **ПРИМЕНИТЬ**.

#### *Алгоритм Prio*

Алгоритм Prio обеспечивает приоритизацию трафика на основе любого параметра без ограничения пропускной способности. Каждый пакет классифицируется системой и помещается в определенную очередь приоритета. Отправка трафика из очереди с более низким приоритетом возможна только тогда, когда все очереди с более высоким приоритетом пусты.

В разделе **Настройки алгоритма** в поле **Количество полос** укажите необходимое число полос. По умолчанию задано значение **3**.

В разделе **ToS-таблица** Вы можете выбрать параметры обслуживания для полос.

| ТоS-таблица                            |        |
|----------------------------------------|--------|
| Параметр                               | Полоса |
| Обычное обслуживание                   | 1      |
| Минимизировать затраты                 | 2      |
| Максимальная надежность                | 2      |
| mmc+mr                                 | 2      |
| Максимальная пропускная способность    | 1      |
| mmc+mt                                 | 2      |
| $mr+mt$                                | 0      |
| mmc+mr+mt                              | 0      |
| Минимизировать задержку                | 1      |
| mmc+md                                 | 1      |
| mr+md                                  | 1      |
| mmc+mr+md                              | 1      |
| $mt+md$                                | 1      |
| mmc+mt+md                              | 1      |
| mr+mt+md                               | 1      |
| mmc+mr+mt+md                           | 1      |
| Не создано ни одного классификатора    |        |
| Здесь Вы можете добавить классификатор |        |

*Рисунок 106. Страница QoS / Настройки QoS. ToS-таблица для алгоритма Prio.*

#### Расшифровка существующих параметров обслуживания:

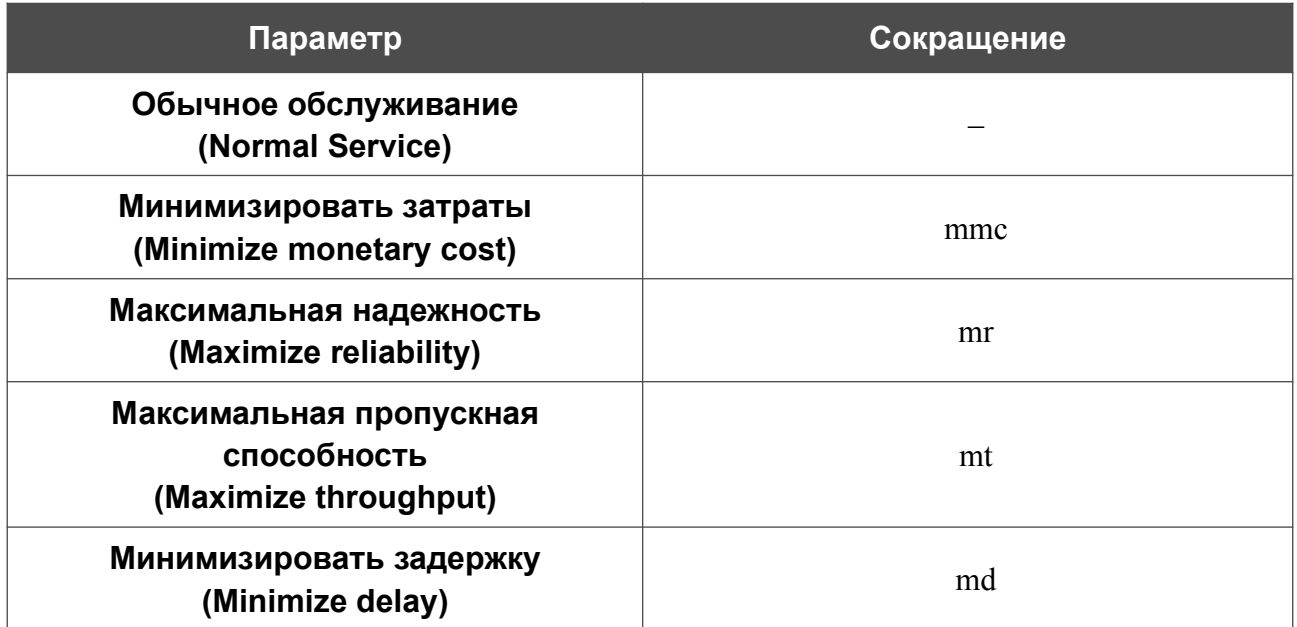

Чтобы изменить полосу для параметра, выберите соответствующую строку в таблице и нажмите левую кнопку мыши. В открывшемся окне в раскрывающемся списке **Полоса** выберите необходимую полосу и нажмите кнопку **СОХРАНИТЬ**.

Чтобы настроить классификаторы для полос, в разделе **Классификаторы** нажмите кнопку **ДОБАВИТЬ**  $( + )$ .

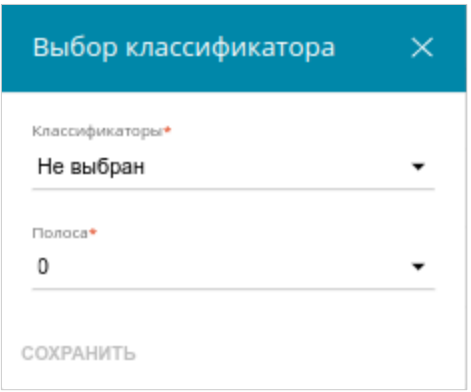

*Рисунок 107. Окно выбора классификатора.*

В раскрывающемся списке **Классификаторы** выберите классификатор, созданный на странице **QoS / Классификаторы** (см. раздел *[Классификаторы](#page-148-0)*, стр. [149](#page-148-0)). При этом в окне отобразится статус классификатора. В раскрывающемся списке **Полоса** выберите полосу, к которой будет относиться трафик с указанным классификатором, и нажмите кнопку **СОХРАНИТЬ**.

Чтобы задать другие параметры для существующего классификатора, в разделе **Классификаторы** выберите соответствующую строку в таблице. В открывшемся окне измените необходимые параметры и нажмите кнопку **СОХРАНИТЬ**.

Чтобы удалить добавленный классификатор, в разделе **Классификаторы** установите флажок слева от соответствующей строки таблицы и нажмите кнопку **УДАЛИТЬ** ( ). После задания необходимых параметров нажмите кнопку **ПРИМЕНИТЬ**.

#### *Алгоритм SFQ*

Алгоритм SFQ (*Stochastic Fairness Queueing, стохастическая честная очередь*) не ограничивает скорость обработки трафика, а распределяет пакеты для передачи по потокам. Потоки обрабатываются по круговому циклу (*Round Robin*), что обеспечивает равную возможность по передаче данных для всех соединений.

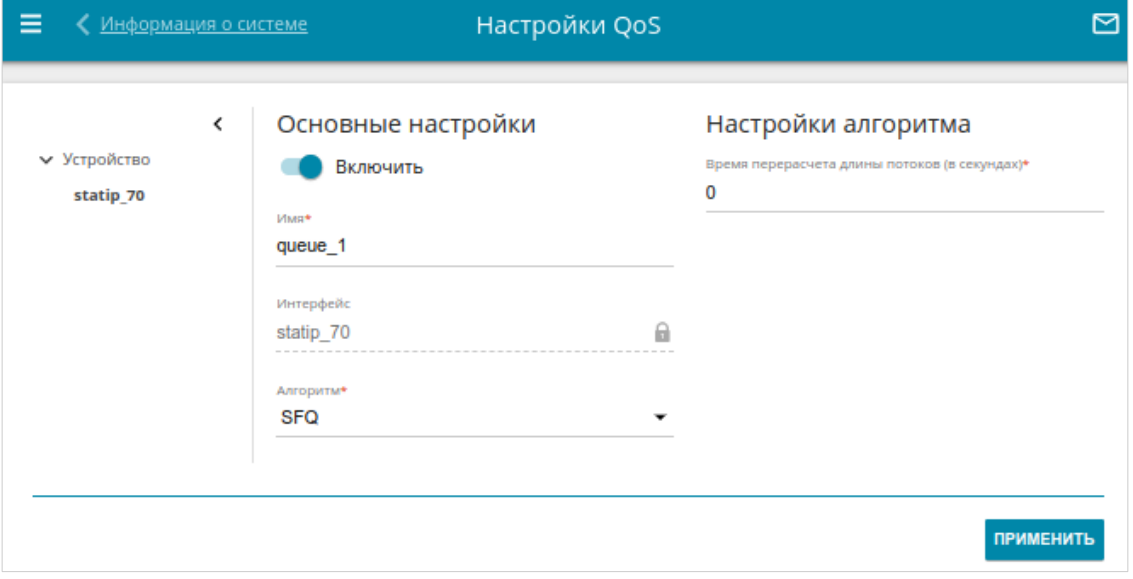

*Рисунок 108. Страница QoS / Настройки QoS. Алгоритм SFQ.*

В разделе **Настройки алгоритма** в поле **Время пересчета длины потоков** укажите необходимое значение в секундах или оставьте значение по умолчанию (**0**), чтобы пересчет не производился.

После задания необходимых параметров нажмите кнопку **ПРИМЕНИТЬ**.

#### *Алгоритм TBF*

Алгоритм TBF (*Token Bucket Filter, фильтр буфера токенов*) позволяет ограничить скорость исходящего потока данных. Он ограничивает скорость исходящего потока с помощью выделения ограниченного числа токенов, необходимых для отправки пакетов.

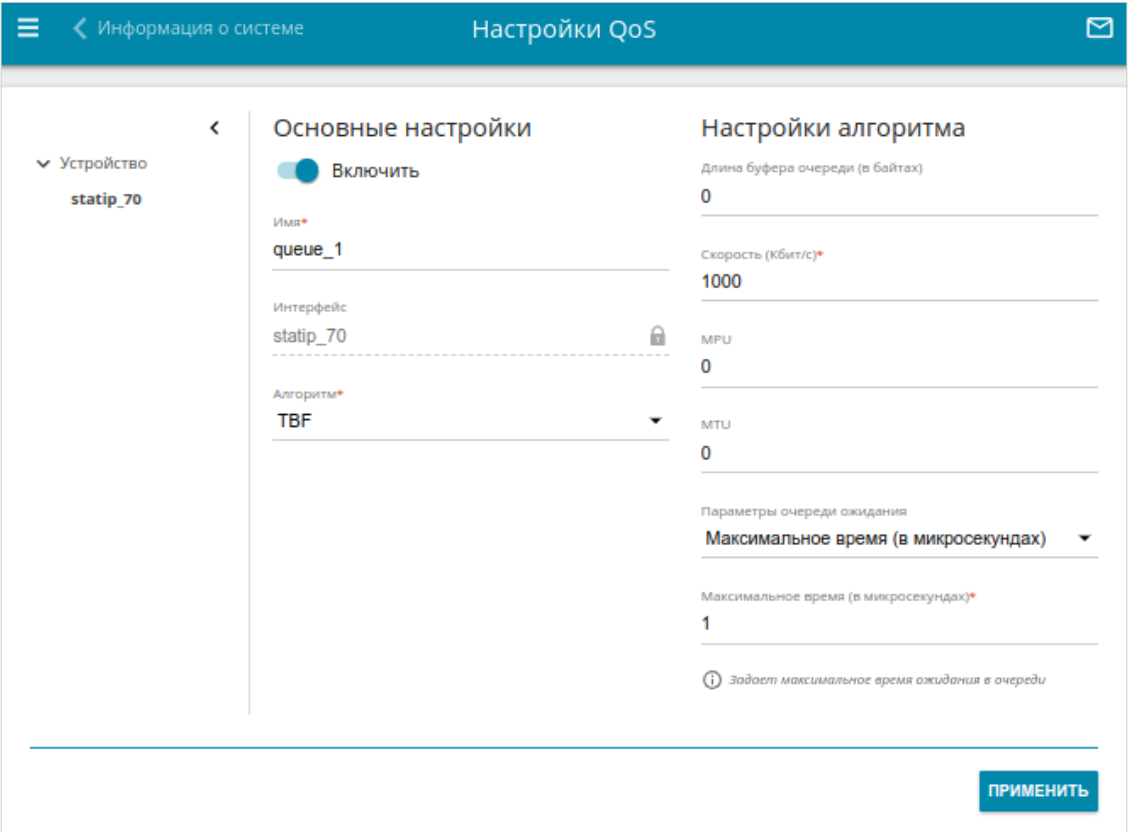

*Рисунок 109. Страница QoS / Настройки QoS. Алгоритм TBF.*

На открывшейся странице Вы можете задать следующие параметры:

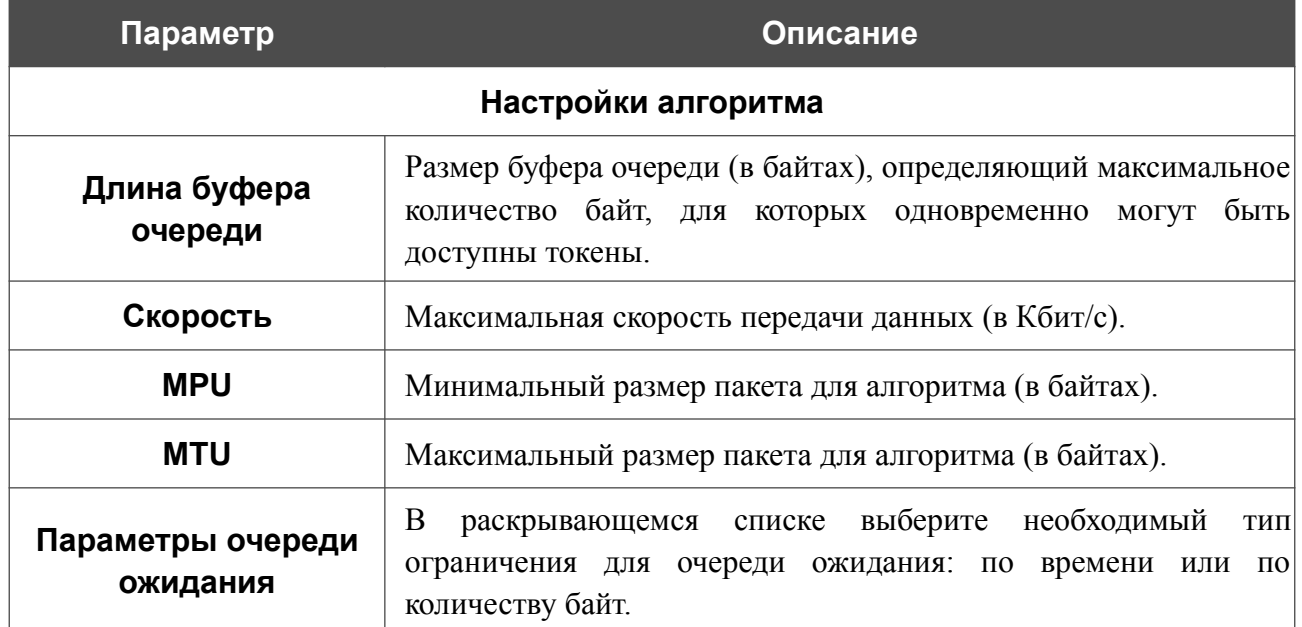

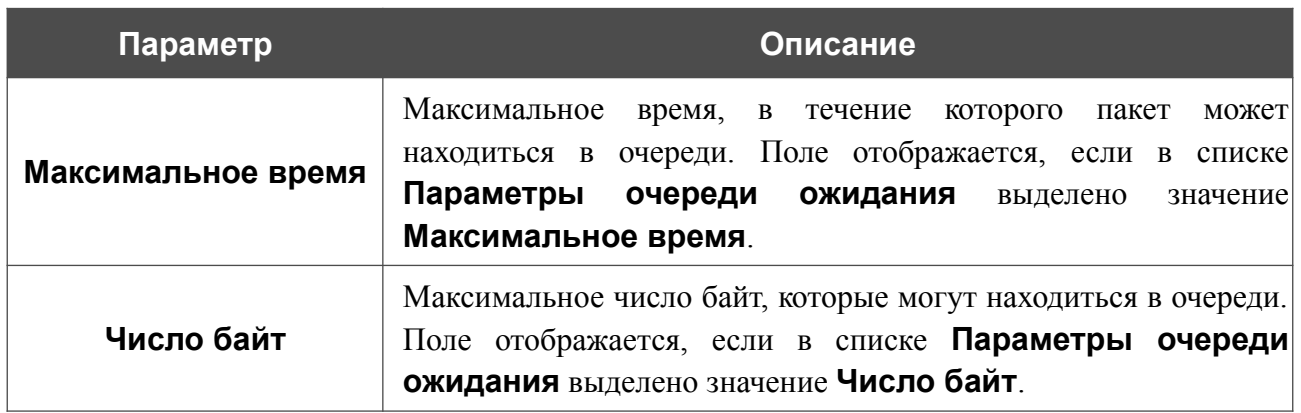

После задания необходимых параметров нажмите кнопку **ПРИМЕНИТЬ**.

#### *Алгоритм WFQ*

Алгоритм WFQ (*Weighted Fair Queueing, взвешенная справедливая очередь*) позволяет автоматически разбивать трафик на потоки. Если потоков больше, чем очередей, то в одну очередь помещается несколько потоков. Принадлежность пакета к потоку определяется на основе значения ToS, протокола, IP-адреса источника, IP-адреса назначения, порта источника и порта назначения.

В каждой очереди может быть несколько классов одного уровня, каждый из которых может содержать собственные подочереди и подклассы, приоритет обработки которых ниже. Для навигации по уровням очередей и классов используйте панель навигации в левой части страницы.

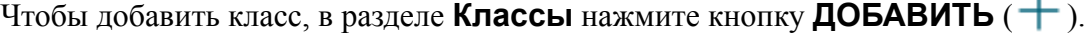

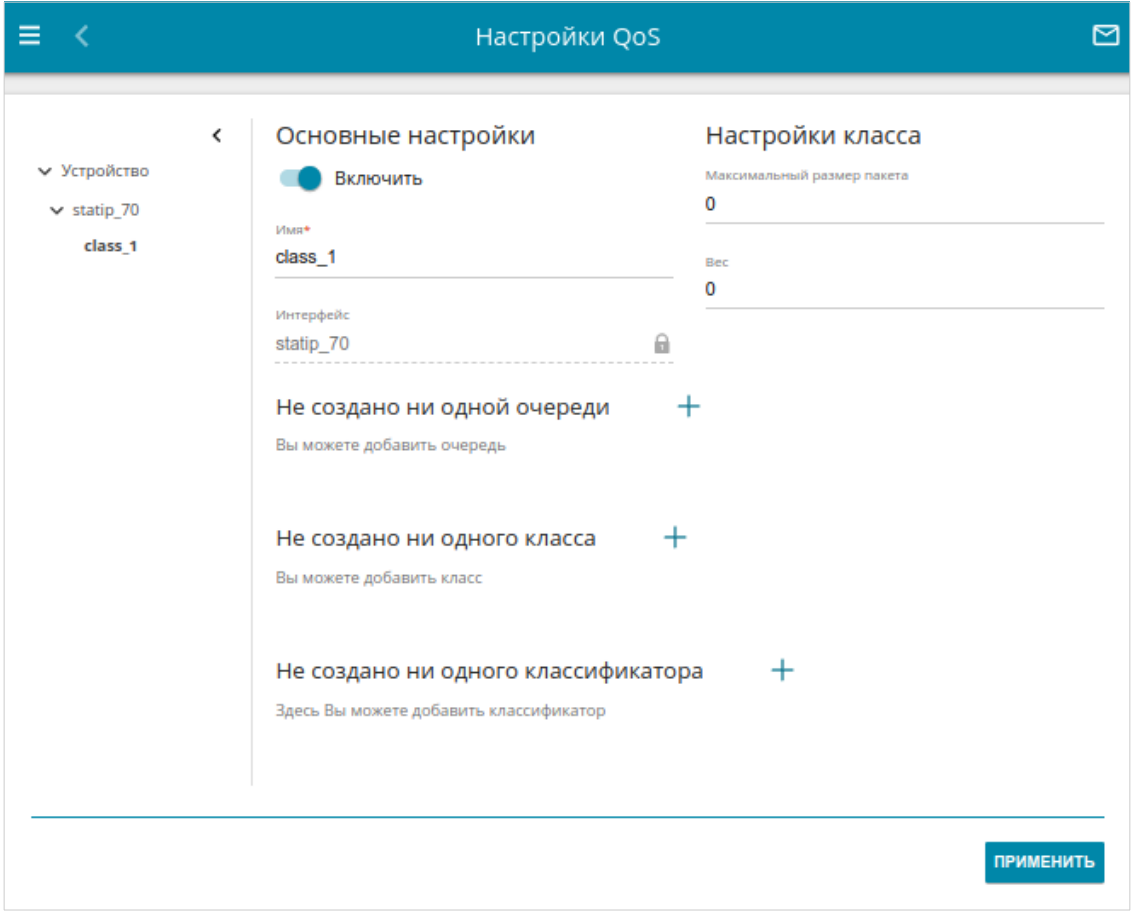

*Рисунок 110. Страница QoS / Настройки QoS. Страница добавления класса для алгоритма WFQ.*

#### На открывшейся странице Вы можете задать следующие параметры:

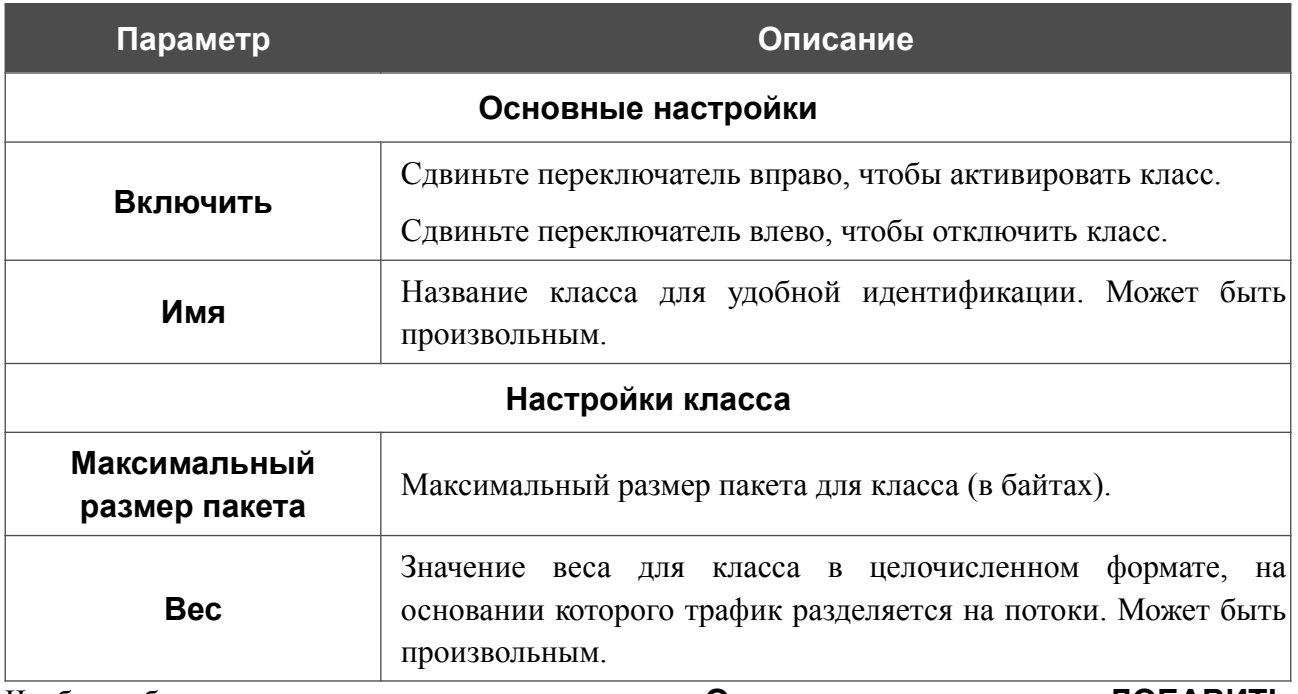

Чтобы добавить в класс подочередь, в разделе **Очереди** нажмите кнопку **ДОБАВИТЬ**

 $(+)$ . На отобразившейся странице задайте необходимые параметры и нажмите кнопку **ПРИМЕНИТЬ**.

Чтобы задать другие параметры для существующей очереди, в разделе **Очереди** выберите соответствующую строку в таблице. На открывшейся странице измените необходимые параметры и нажмите кнопку **ПРИМЕНИТЬ**.

Чтобы удалить существующую очередь, в разделе **Очереди** установите флажок слева от соответствующей строки таблицы и нажмите кнопку **УДАЛИТЬ** ( ).

Чтобы добавить в класс классификатор, в разделе **Классификаторы** нажмите кнопку

**ДОБАВИТЬ** ( ). В открывшемся окне в раскрывающемся списке **Классификаторы** выберите классификатор, созданный на странице **QoS / Классификаторы** (см. раздел *[Классификаторы](#page-148-0)*, стр. [149\)](#page-148-0). При этом в окне отобразится статус классификатора. Нажмите кнопку **СОХРАНИТЬ**.

Чтобы изменить уже выбранный классификатор, в разделе **Классификаторы** выберите соответствующую строку в таблице. В открывшемся окне задайте необходимые параметры и нажмите кнопку **СОХРАНИТЬ**.

Чтобы удалить существующий классификатор, в разделе **Классификаторы** установите флажок слева от соответствующей строки таблицы и нажмите кнопку **УДАЛИТЬ** ( ).

Чтобы добавить подкласс, в разделе **Классы** нажмите кнопку **ДОБАВИТЬ** (+). На открывшейся странице задайте необходимые параметры и нажмите кнопку **ПРИМЕНИТЬ**.

Чтобы изменить уже созданный класс или подкласс, в разделе **Классы** на странице соответствующего уровня иерархии выберите соответствующую строку в таблице. На открывшейся странице задайте необходимые параметры и нажмите кнопку **ПРИМЕНИТЬ**.

Чтобы удалить существующий класс, в разделе **Классы** на странице добавления очереди установите флажок слева от соответствующей строки таблицы и нажмите кнопку

## **УДАЛИТЬ** (  $\mathbf{0}$  ).

После задания необходимых параметров нажмите кнопку **ПРИМЕНИТЬ**.

## *Wi-Fi*

В данном разделе меню Вы можете задать все необходимые настройки для беспроводной сети.

### **Основные настройки**

В разделе **Wi-Fi / Основные настройки** Вы можете изменить основные настройки для беспроводного интерфейса маршрутизатора, а также настроить основную и дополнительную беспроводные сети. Для настройки диапазона 2,4 ГГц или диапазона 5 ГГц перейдите на соответствующую вкладку.

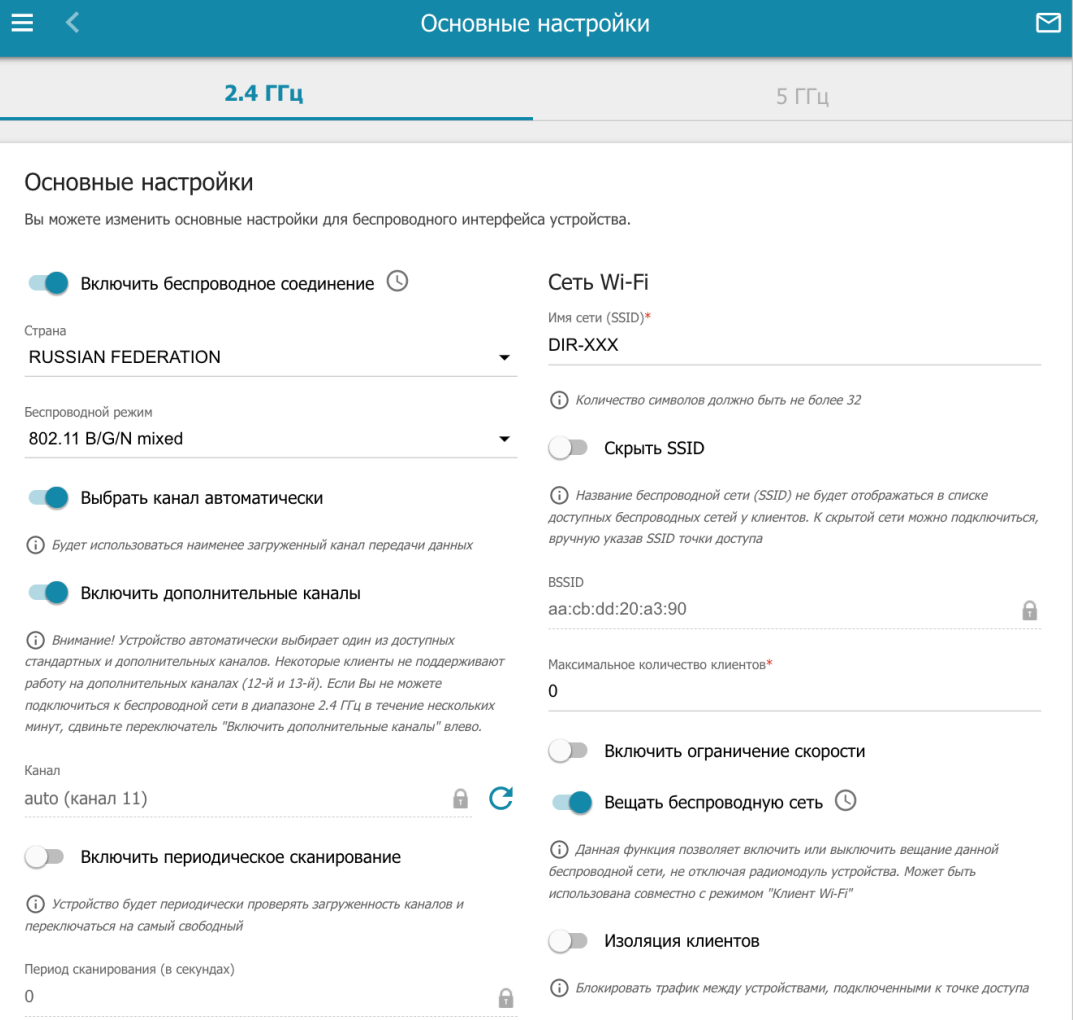

*Рисунок 111. Основные настройки беспроводной локальной сети в диапазоне 2,4 ГГц.*

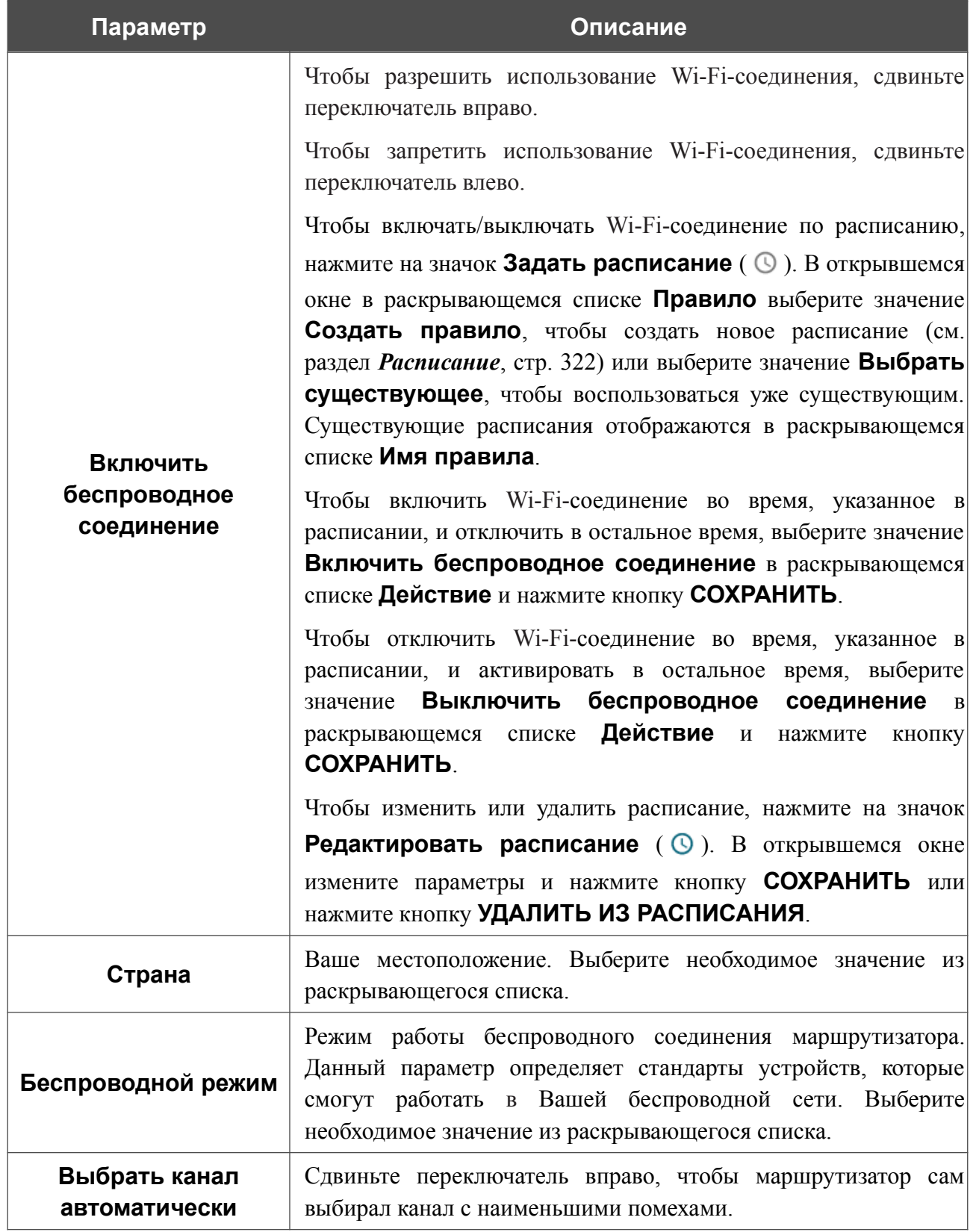

#### В разделе **Основные настройки** доступны следующие параметры:

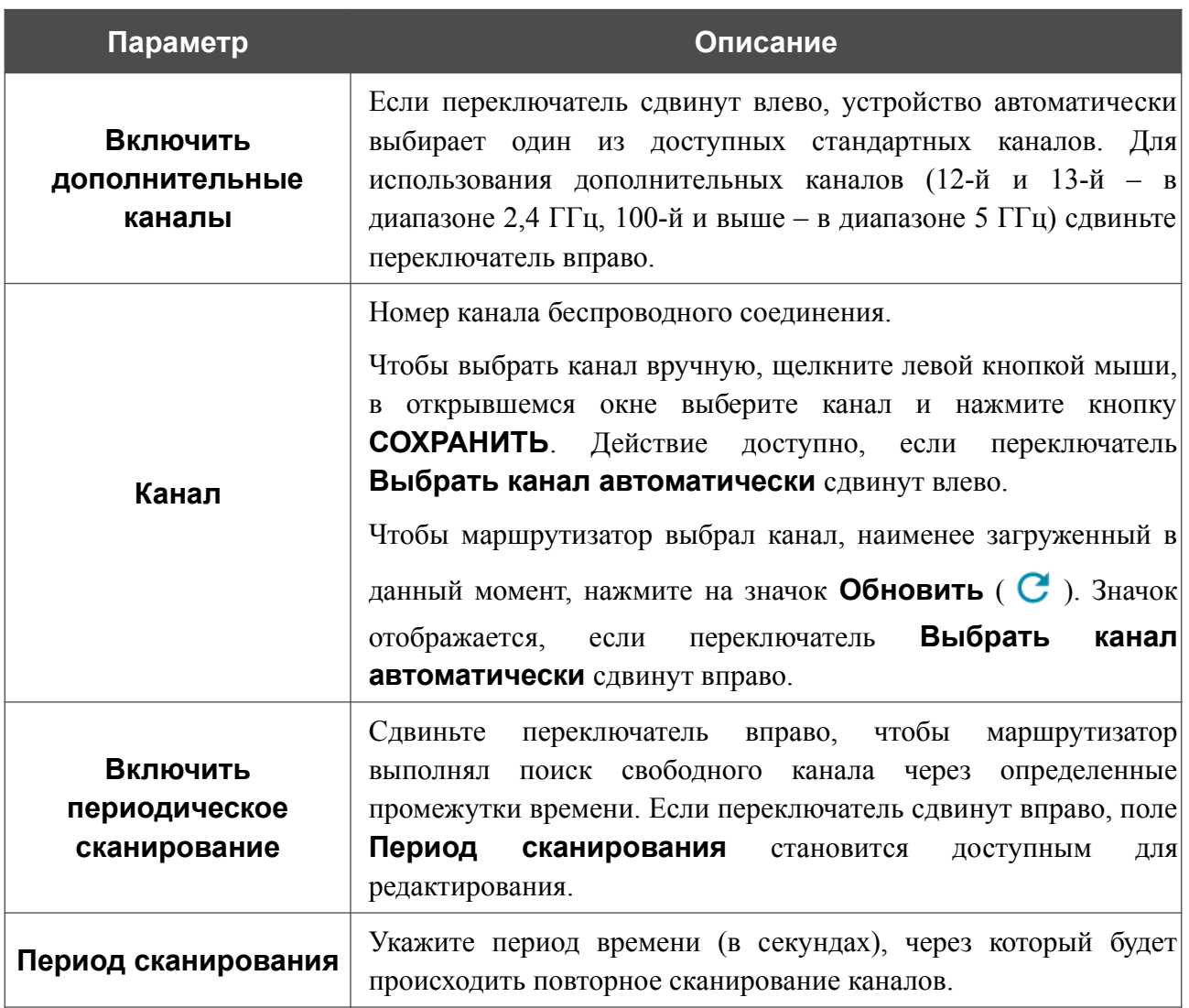

После изменения параметров нажмите кнопку **ПРИМЕНИТЬ**.

Чтобы изменить настройки основной беспроводной сети, в разделе **Сеть Wi-Fi** измените необходимые параметры и нажмите кнопку **ПРИМЕНИТЬ**.

Вы также можете создать дополнительную беспроводную сеть. Для этого нажмите кнопку **ДОБАВИТЬ WI-FI СЕТЬ**. На открывшейся странице задайте соответствующие параметры.

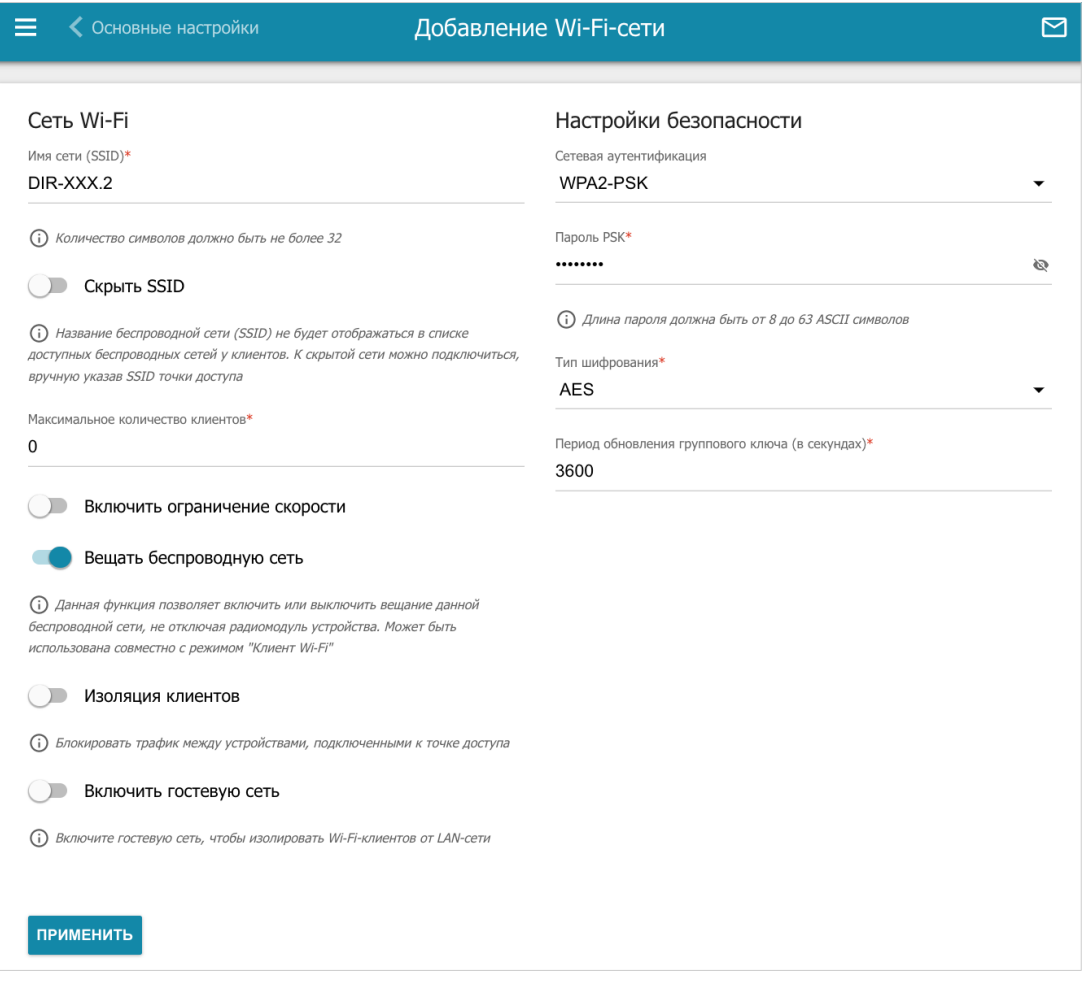

*Рисунок 112. Создание беспроводной локальной сети.*

| Параметр           | Описание                                                                                                    |  |
|--------------------|----------------------------------------------------------------------------------------------------|--|
| Сеть Wi-Fi         |                                                                                                    |  |
| Имя сети (SSID)    | Название беспроводной сети.                                                                                                    |  |
| <b>Скрыть SSID</b> | Если переключатель сдвинут вправо, другие пользователи не<br>смогут видеть Вашу Wi-Fi-сеть. Не рекомендуется скрывать<br>функция усложняет<br>процесс<br>данная<br>так как<br>сеть,<br>первоначальной настройки сети. |  |
| <b>BSSID</b>       | Уникальный идентификатор Wi-Fi-сети. Данное значение<br>определяется параметрами маршрутизатора, Вы не можете его<br>изменить. Поле отображается в настройках уже существующей<br>сети.                               |  |

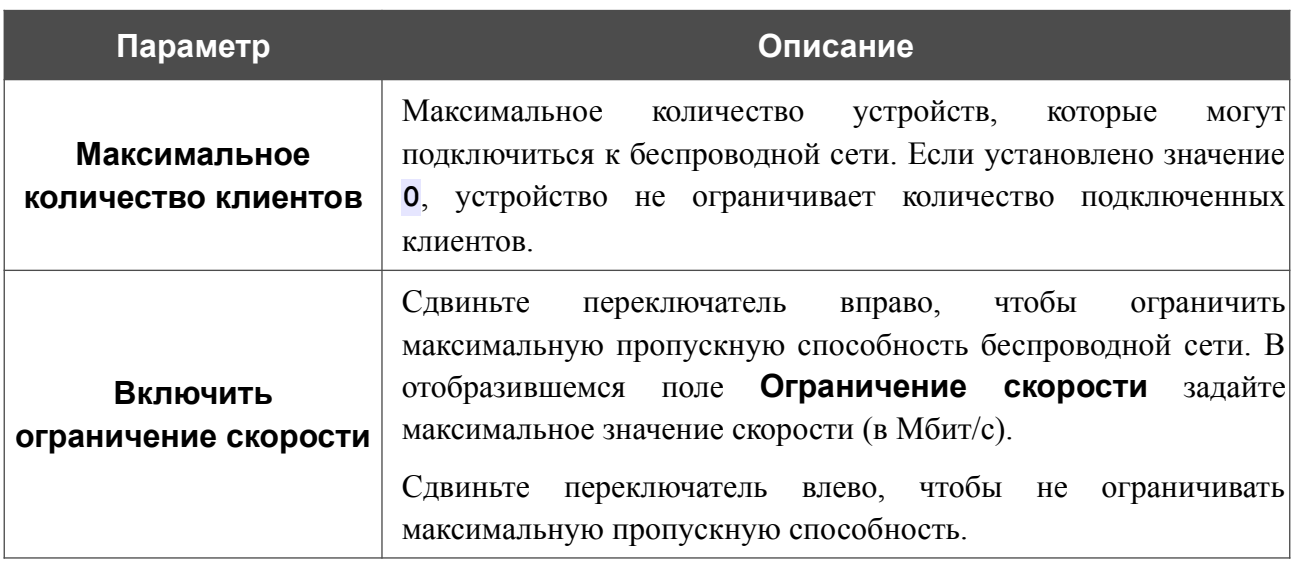

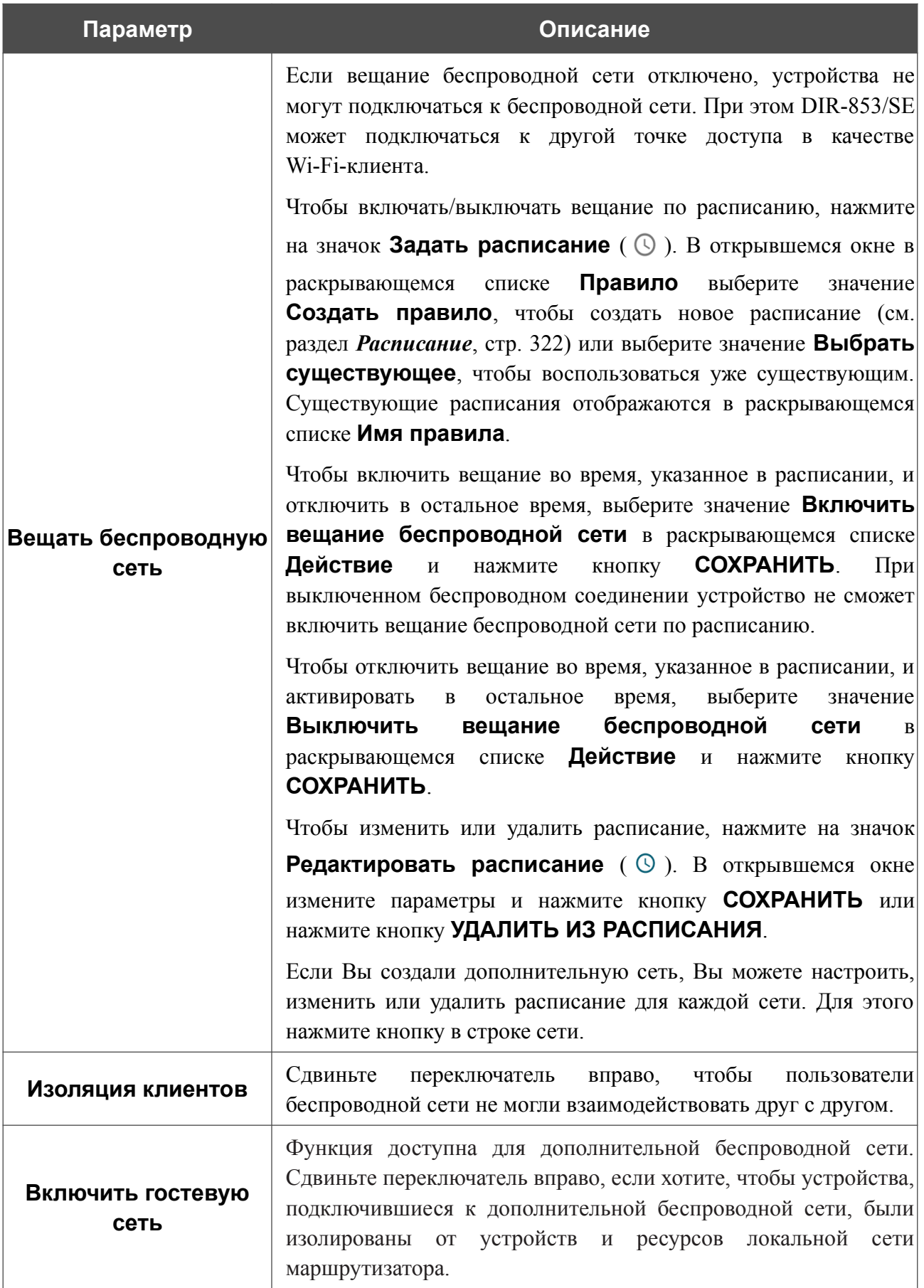

В разделе **Настройки безопасности** Вы можете изменить параметры безопасности беспроводной сети.

По умолчанию для беспроводной сети в обоих диапазонах задан тип сетевой аутентификации **WPA2-PSK**. В качестве пароля PSK используется WPS PIN с наклейки со штрих-кодом.

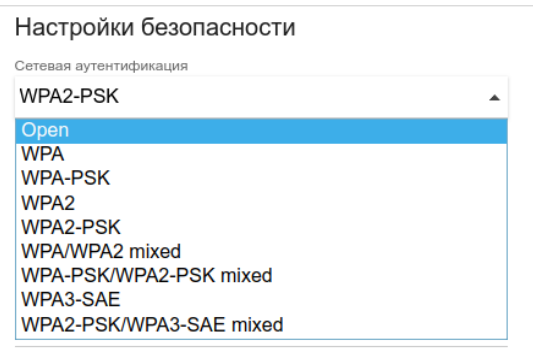

*Рисунок 113. Типы аутентификации, поддерживаемые маршрутизатором.*

Маршрутизатор поддерживает следующие типы аутентификации:

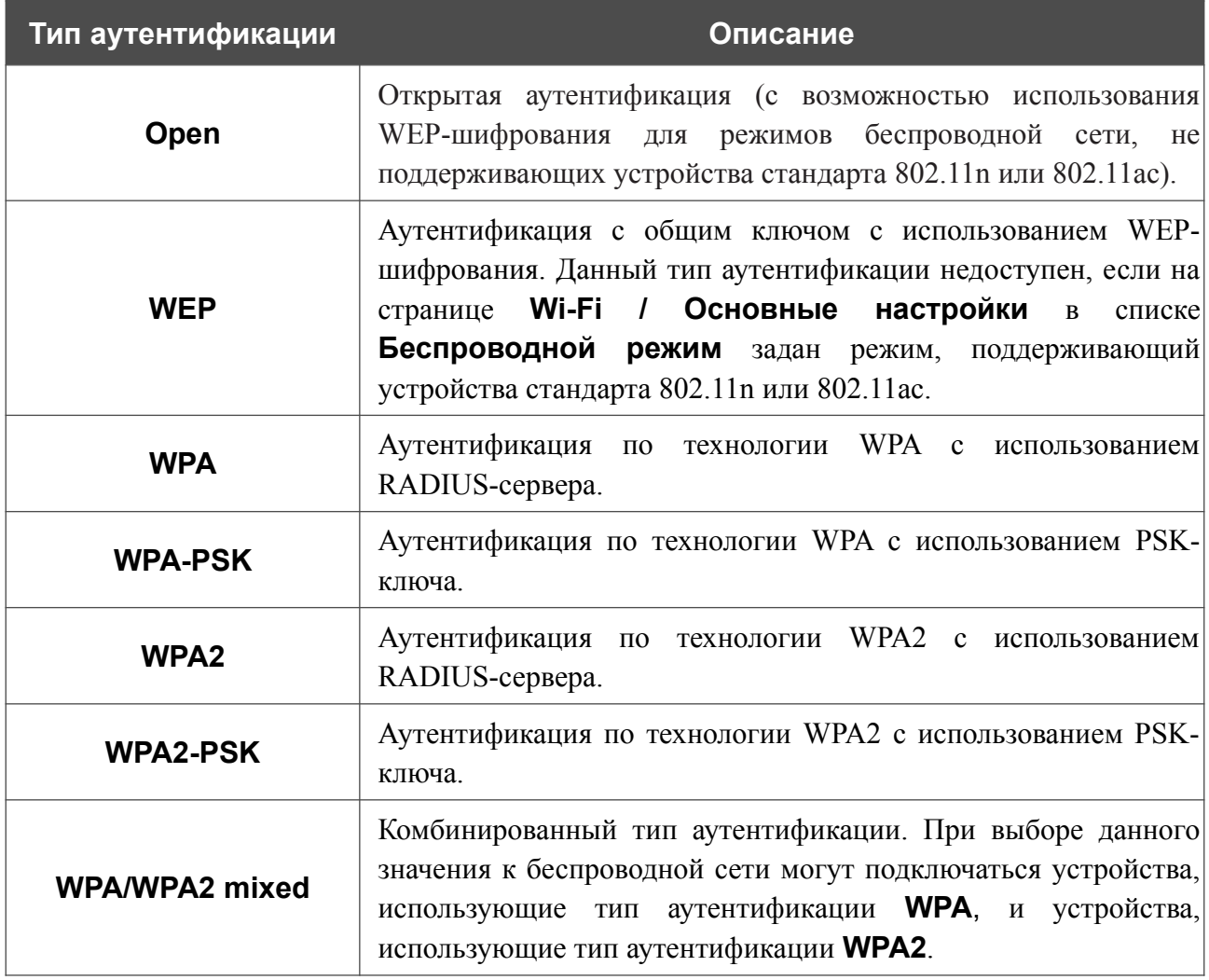

|<br>|-

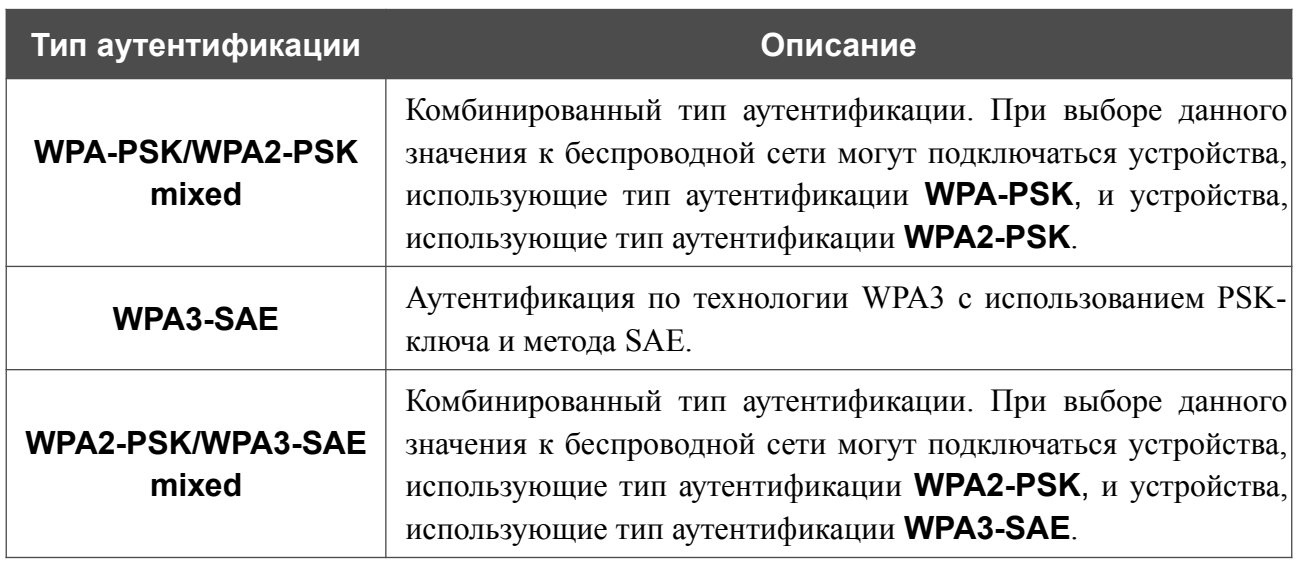

 Для использования типов аутентификации **WPA** , **WPA2** и **WPA/WPA2 mixed** необходимо наличие RADIUS-сервера.

При выборе значения **Open** или **WEP** в списке **Сетевая аутентификация** на странице отображаются следующие настройки (недоступны для режимов работы беспроводной сети, поддерживающих стандарт 802.11n или 802.11ac):

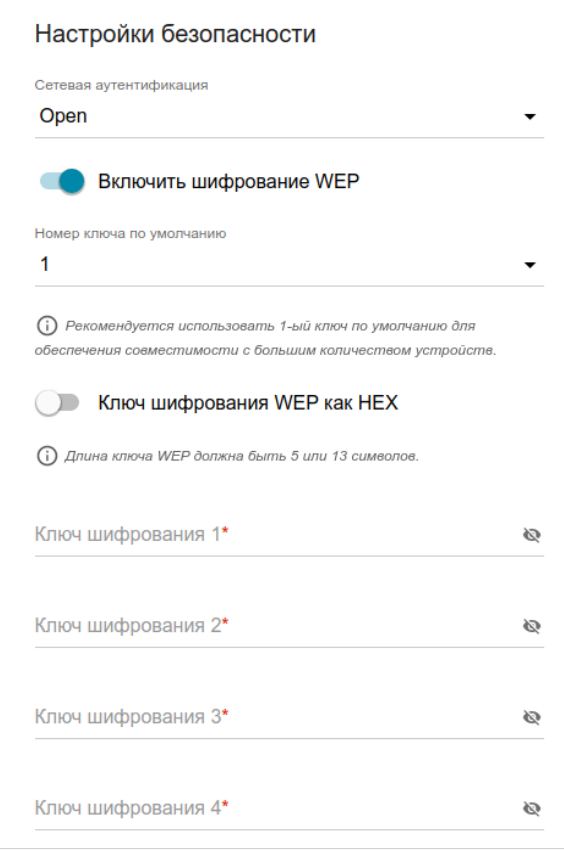

*Рисунок 114. Значение Open в раскрывающемся списке Сетевая аутентификация.*

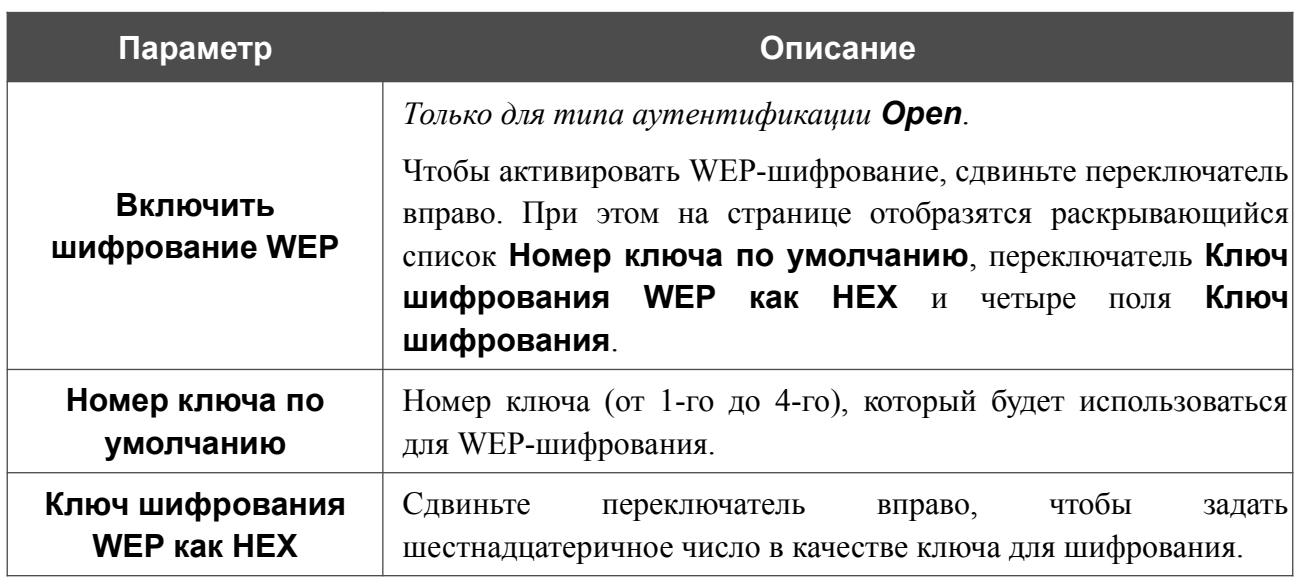

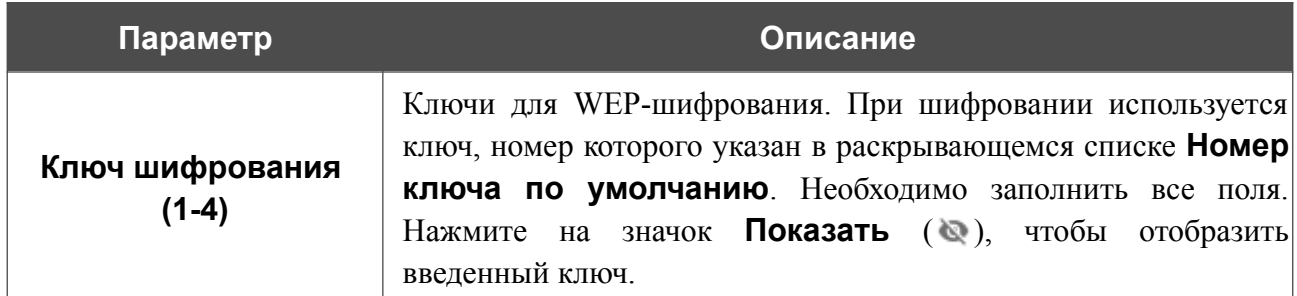

При выборе значения **WPA-PSK**, **WPA2-PSK**, **WPA-PSK/WPA2-PSK mixed**, **WPA3-SAE** или **WPA2-PSK/WPA3-SAE mixed** на странице отображаются следующие настройки:

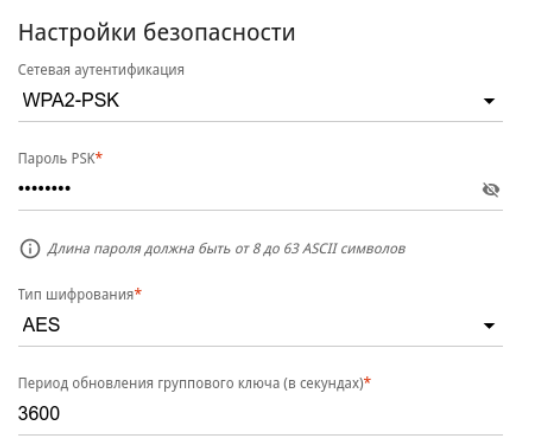

*Рисунок 115. Значение WPA2-PSK в раскрывающемся списке Сетевая аутентификация.*

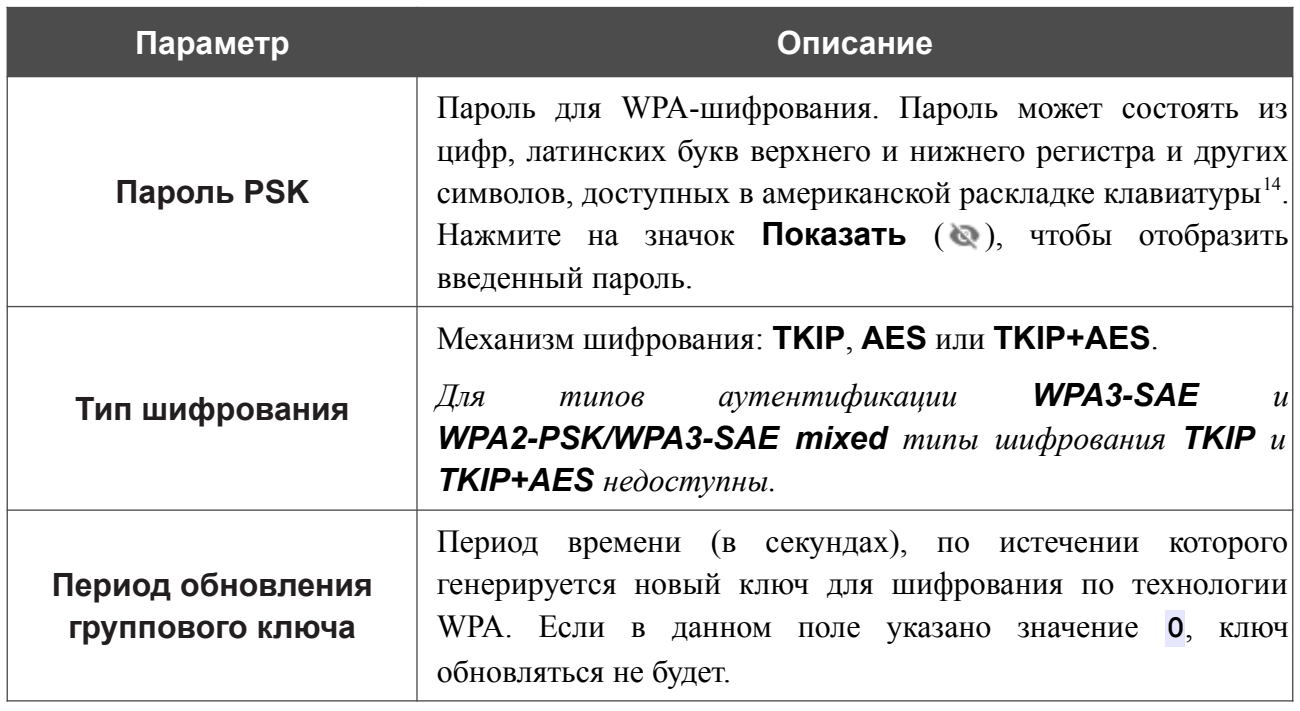

При выборе значения **WPA**, **WPA2** или **WPA/WPA2 mixed** на странице отображаются следующие настройки:

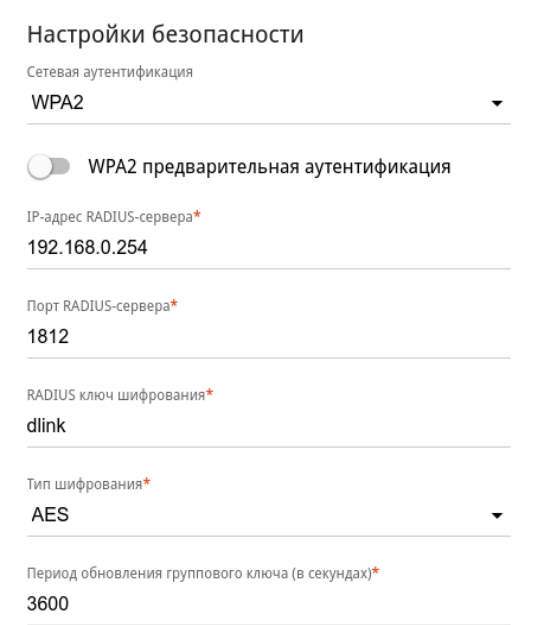

*Рисунок 116. Значение WPA2 в раскрывающемся списке Сетевая аутентификация.*

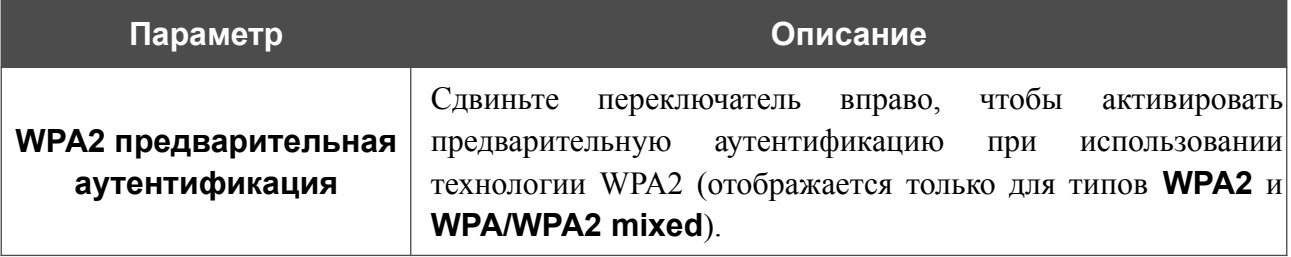

<span id="page-177-0"></span>14 0-9, A-Z, a-z, пробел, !"#\$%&'()\*+,-./:;<=>?@[\]^\_`{|}~.

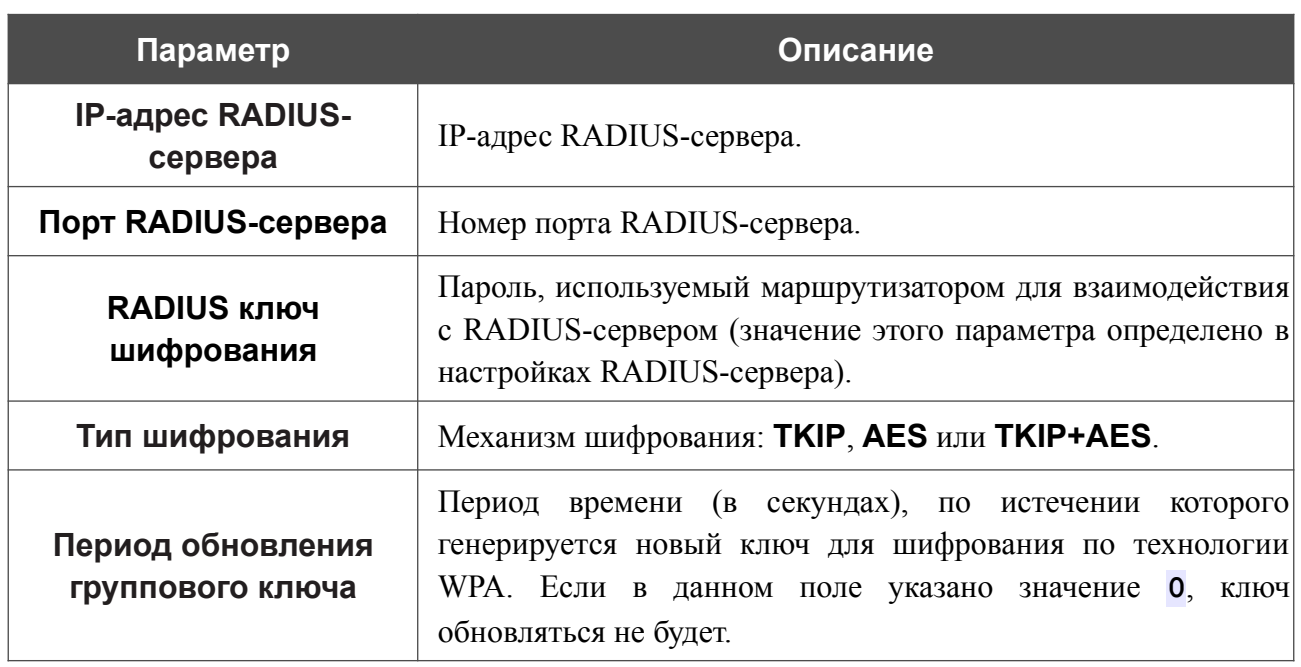

После задания необходимых параметров нажмите кнопку **ПРИМЕНИТЬ**.

Чтобы задать другие параметры для основной или дополнительной сети, выберите соответствующую строку в таблице и нажмите левую кнопку мыши. На открывшейся странице измените необходимые параметры и нажмите кнопку **ПРИМЕНИТЬ**.

Чтобы удалить дополнительную беспроводную сеть, установите флажок, расположенный слева от соответствующей строки в таблице, и нажмите кнопку **УДАЛИТЬ** ( ). Затем нажмите кнопку **ПРИМЕНИТЬ**.

### **Управление клиентами**

На странице **Wi-Fi / Управление клиентами** Вы можете просмотреть список беспроводных клиентов, подключенных к маршрутизатору.

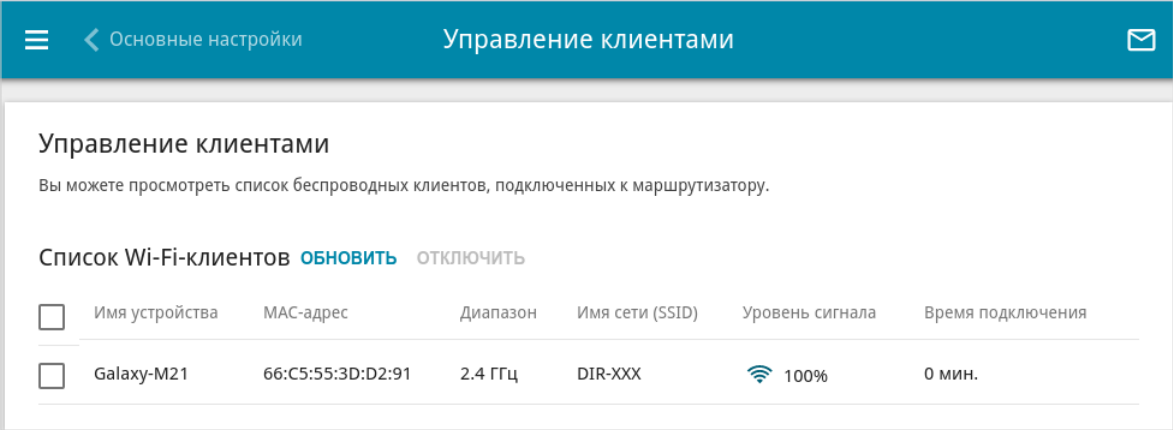

*Рисунок 117. Страница для управления подключенными беспроводными устройствами.*

Если необходимо отключить какое-либо устройство от беспроводной сети, установите флажок в строке, содержащей MAC-адрес этого устройства, и нажмите кнопку **ОТКЛЮЧИТЬ**.

Чтобы на странице отобразилась самая актуальная информация об устройствах, подключенных к беспроводной сети, нажмите кнопку **ОБНОВИТЬ**.

Чтобы просмотреть подробную информацию о подключенном устройстве, щелкните левой кнопкой мыши на строке, содержащей MAC-адрес этого устройства.
## **WPS**

!<br>!

!

На странице **Wi-Fi / WPS** Вы можете активировать функцию настройки беспроводной сети, а также выбрать способ подключения к беспроводной сети.

Функция WPS позволяет автоматически настроить защищенную беспроводную сеть. Устройства, подключаемые к беспроводной сети маршрутизатора с помощью функции WPS, должны поддерживать данную функцию.

Функция WPS позволяет добавлять устройства только к основной беспроводной сети маршрутизатора.

Для использования этой функции необходимо заранее задать для беспроводной сети тип сетевой аутентификации **Open** с выключенным шифрованием, **WPA2-PSK** или **WPA-PSK/WPA2-PSK mixed** с методом шифрования **AES** . Если заданы другие настройки безопасности, элементы страницы **WPS** на вкладке соответствующего диапазона недоступны.

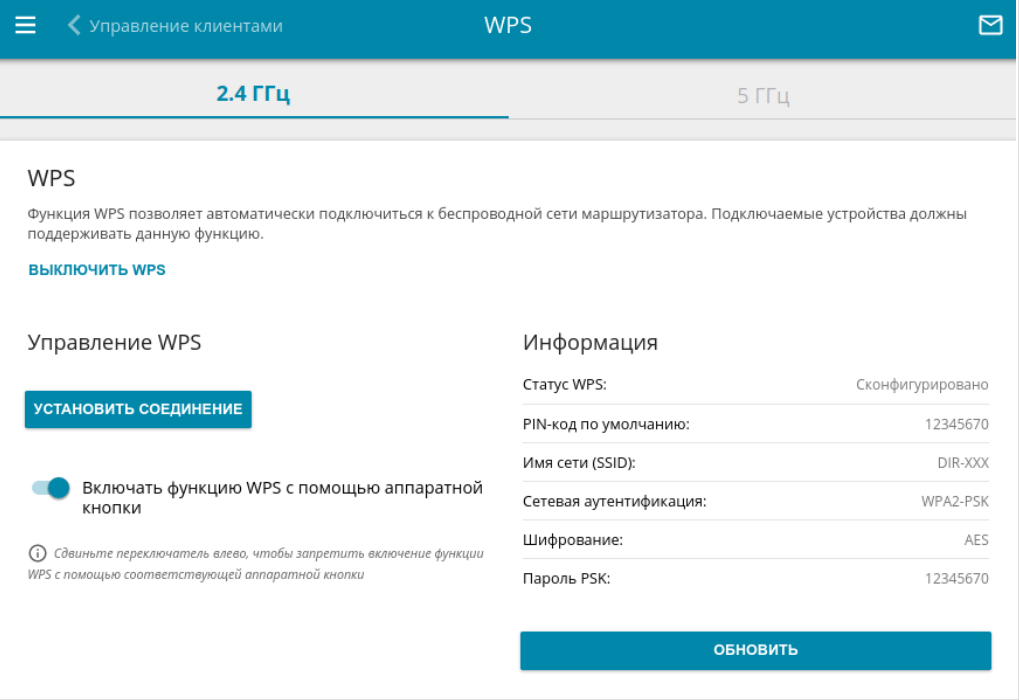

*Рисунок 118. Страница для настройки функции WPS.*

Вы можете активировать функцию WPS с помощью web-интерфейса и с помощью аппаратной кнопки **WPS** на корпусе устройства.

Чтобы активировать функцию WPS с помощью кнопки на корпусе, сдвиньте переключатель **Включать Wi-Fi при активации функции WPS с помощью аппаратной кнопки** вправо на вкладках обоих диапазонов. Затем при включенном устройстве нажмите кнопку, удерживайте 2 секунды и отпустите. Светодиодный индикатор **WPS** должен начать мигать. Кроме того, при нажатии на кнопку включаются беспроводные интерфейсы устройства, если ранее они были выключены.

Если Вы хотите запретить активацию функции WPS с помощью кнопки на корпусе, на вкладках обоих диапазонов сдвиньте переключатель **Включать функцию WPS с помощью аппаратной кнопки** влево и убедитесь, что функция WPS не активирована в web-интерфейсе устройства.

Чтобы активировать функцию WPS с помощью web-интерфейса, на вкладке соответствующего диапазона нажмите кнопку **ВКЛЮЧИТЬ WPS**.

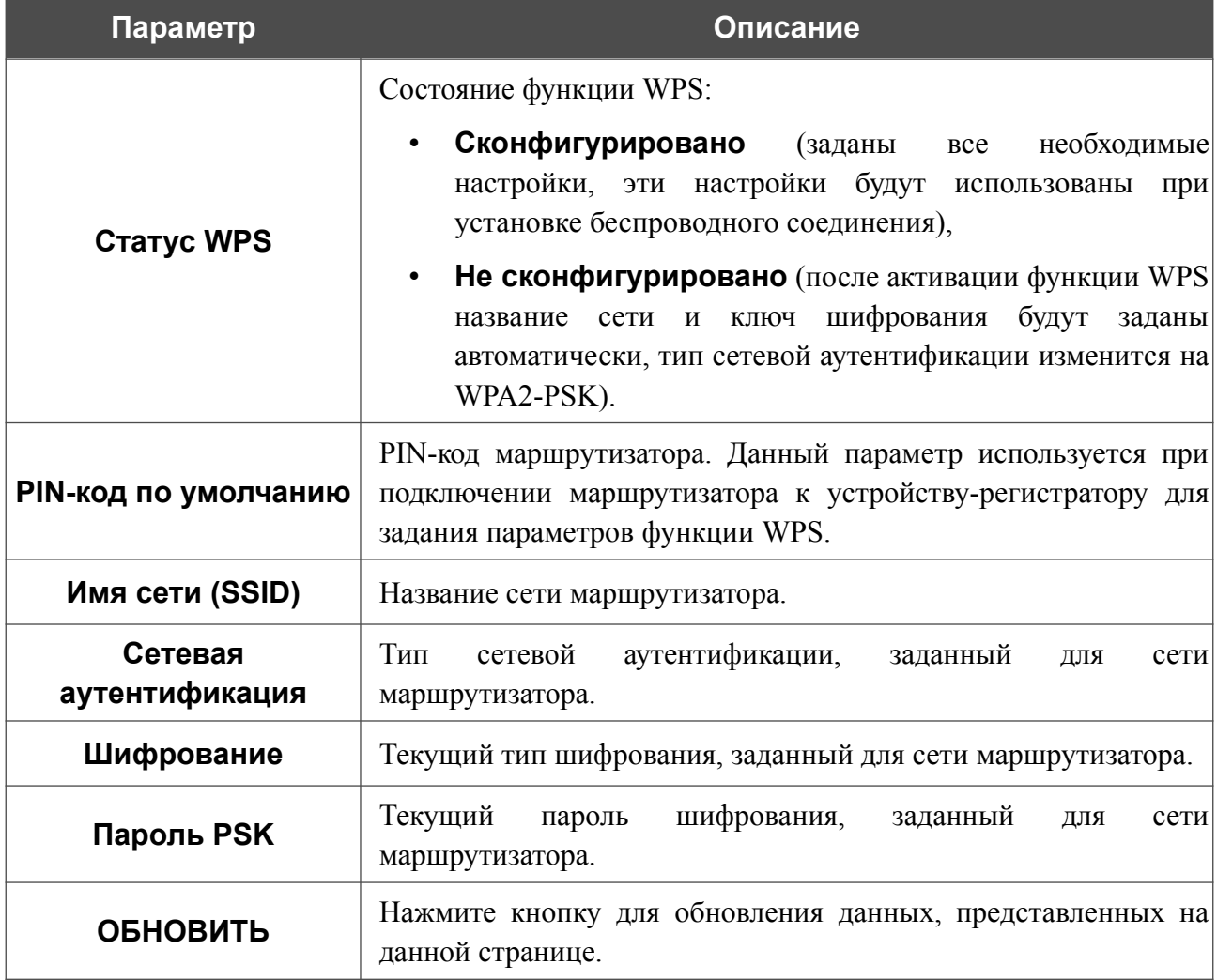

Если функция WPS активирована, на странице доступен раздел **Информация**.

### *Использование функции WPS из web-интерфейса*

Для подключения к основной беспроводной сети с помощью метода PIN функции WPS выполните перечисленные ниже действия.

- 1. Нажмите кнопку **ВКЛЮЧИТЬ WPS**.
- 2. В разделе **Управление WPS** нажмите кнопку **УСТАНОВИТЬ СОЕДИНЕНИЕ**.
- 3. В открывшемся окне в раскрывающемся списке **WPS-метод** выберите значение **PIN**.
- 4. Выберите метод PIN в программном обеспечении беспроводного устройства, подключаемого к беспроводной сети.
- 5. Нажмите соответствующую кнопку в программном обеспечении беспроводного устройства, подключаемого к беспроводной сети.
- 6. Сразу введите PIN-код, указанный на корпусе подключаемого устройства или в его программном обеспечении, в поле **PIN-код**.
- 7. Нажмите кнопку **СОЕДИНИТЬ** в web-интерфейсе маршрутизатора.

Для подключения к основной беспроводной сети с помощью метода PBC функции WPS выполните перечисленные ниже действия.

- 1. Нажмите кнопку **ВКЛЮЧИТЬ WPS**.
- 2. В разделе **Управление WPS** нажмите кнопку **УСТАНОВИТЬ СОЕДИНЕНИЕ**.
- 3. В открывшемся окне в раскрывающемся списке **WPS-метод** выберите значение **PBC**.
- 4. Выберите метод PBC в программном обеспечении беспроводного устройства, подключаемого к беспроводной сети.
- 5. Нажмите соответствующую кнопку на корпусе или в программном обеспечении беспроводного устройства, подключаемого к беспроводной сети.
- 6. Сразу нажмите кнопку **СОЕДИНИТЬ** в web-интерфейсе маршрутизатора.

### *Использование функции WPS без доступа к web-интерфейсу*

Вы можете использовать функцию WPS, не обращаясь к web-интерфейсу маршрутизатора. Для этого необходимо настроить маршрутизатор соответствующим образом.

- 1. Задайте соответствующие настройки безопасности для беспроводной сети маршрутизатора.
- 2. Убедитесь, что переключатель **Включать функцию WPS с помощью аппаратной кнопки** сдвинут вправо на вкладках обоих диапазонов.
- 3. Нажмите кнопку **ВКЛЮЧИТЬ WPS**.
- 4. Завершите работу с web-интерфейсом маршрутизатора (нажмите на строку меню **Выйти**).

Впоследствии Вы можете добавлять устройства в беспроводную сеть простым нажатием на кнопку **WPS** маршрутизатора.

- 1. Выберите метод PBC в программном обеспечении беспроводного устройства, подключаемого к беспроводной сети.
- 2. Нажмите соответствующую кнопку на корпусе или в программном обеспечении беспроводного устройства, подключаемого к беспроводной сети.
- 3. Нажмите кнопку **WPS** маршрутизатора, удерживайте 2 секунды и отпустите. Светодиодный индикатор **WPS** должен начать мигать.

### **WMM**

!<br>!

На странице **Wi-Fi / WMM** Вы можете активировать функцию Wi-Fi Multimedia (WMM). Для настройки диапазона 2,4 ГГц или диапазона 5 ГГц перейдите на соответствующую вкладку.

Функция WMM реализует механизм QoS для беспроводных соединений. Она позволяет улучшить качество передачи данных по Wi-Fi-сети за счет назначения приоритетов различным типам трафика.

Чтобы настроить функцию WMM, выберите необходимое действие в списке **Режим работы**:

- **Автоматически** параметры функции WMM настраиваются автоматически (данное значение задано по умолчанию).
- **Вручную** параметры функции WMM настраиваются вручную. При выборе этого значения на странице отображаются разделы **Точка доступа** и **Станция**.

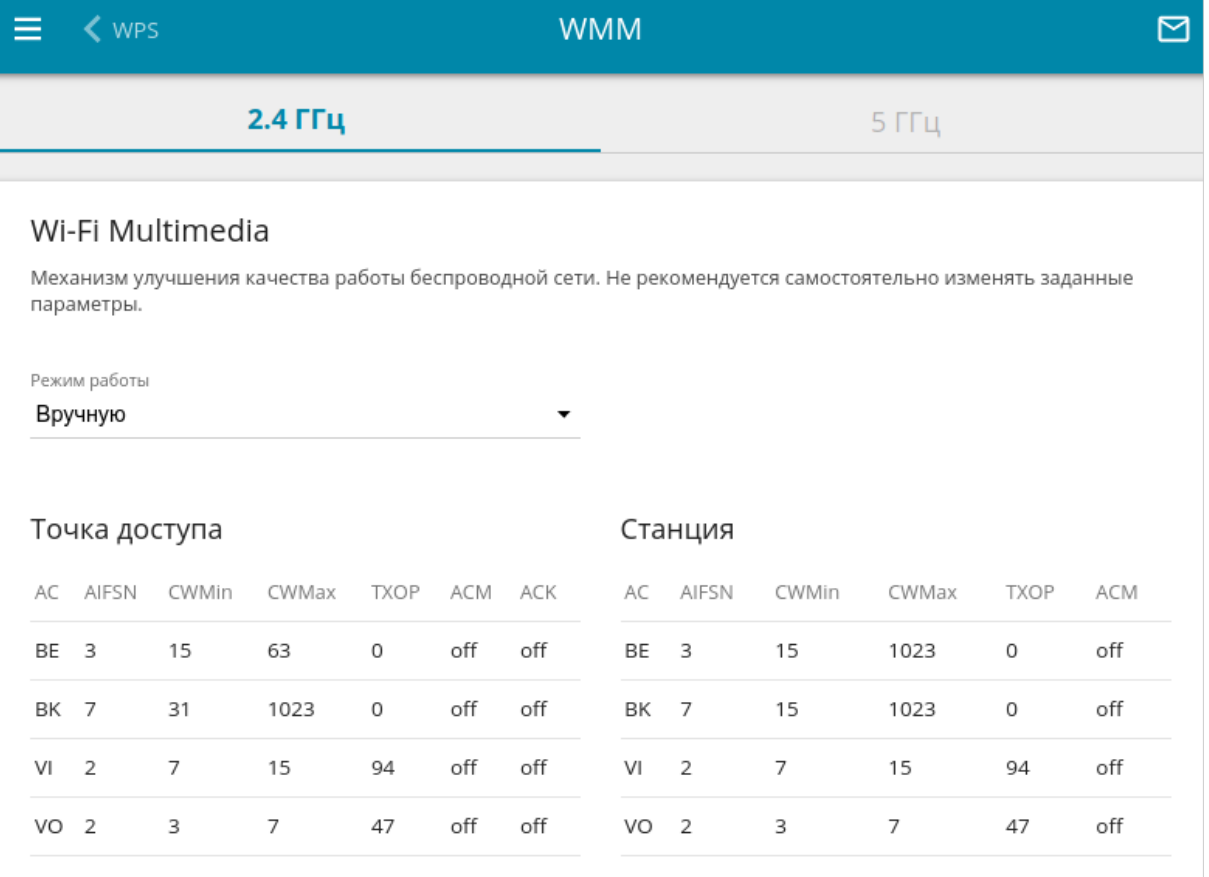

*Рисунок 119. Страница для настройки функции WMM.*

В системе заданы все необходимые параметры для функции WMM. Изменение параметров вручную может оказать негативное влияние на Вашу беспроводную сеть.

Функция WMM позволяет назначать приоритеты для четырех категорий доступа (*Access Category, AC*):

- **BK** (*Background, фоновый режим*) трафик с низким приоритетом (задания на печать, загрузка файлов, пр.);
- **BE** (*Best Effort, лучшее качество из возможного*) трафик от устаревших устройств или устройств и приложений, которые не поддерживают функцию QoS;
- **VI** (Video*, передача видео*);
- **VO** (Voice*, передача голоса*).

Параметры категорий доступа определены как для самого маршрутизатора (в разделе **Точка доступа**), так и для беспроводных устройств, подключенных к нему (в разделе **Станция**).

Чтобы изменить параметры какой-либо категории доступа, выберите соответствующую строку и нажмите левую кнопку мыши. В открывшемся окне измените необходимые параметры.

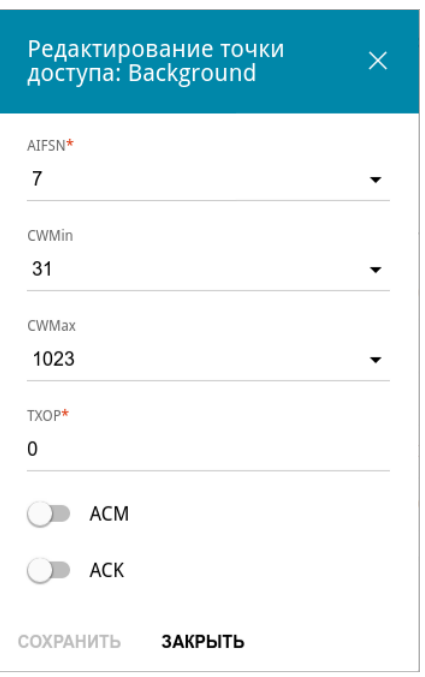

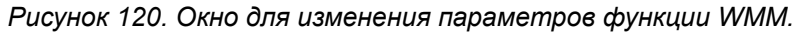

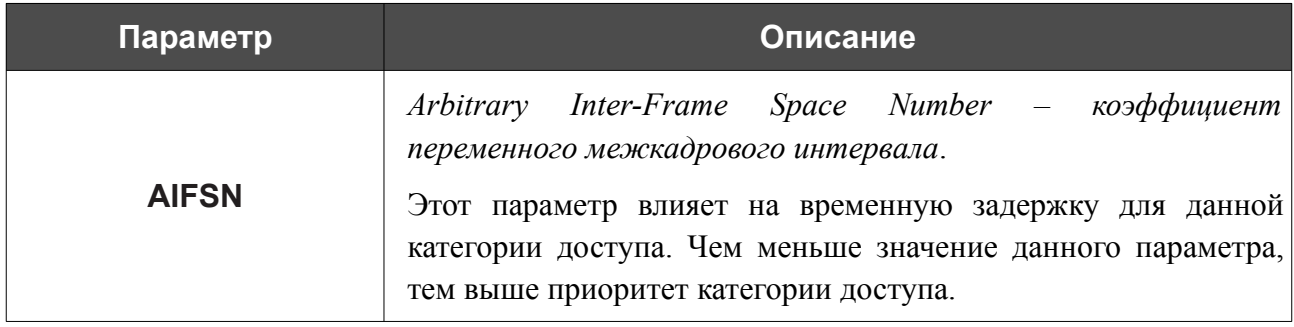

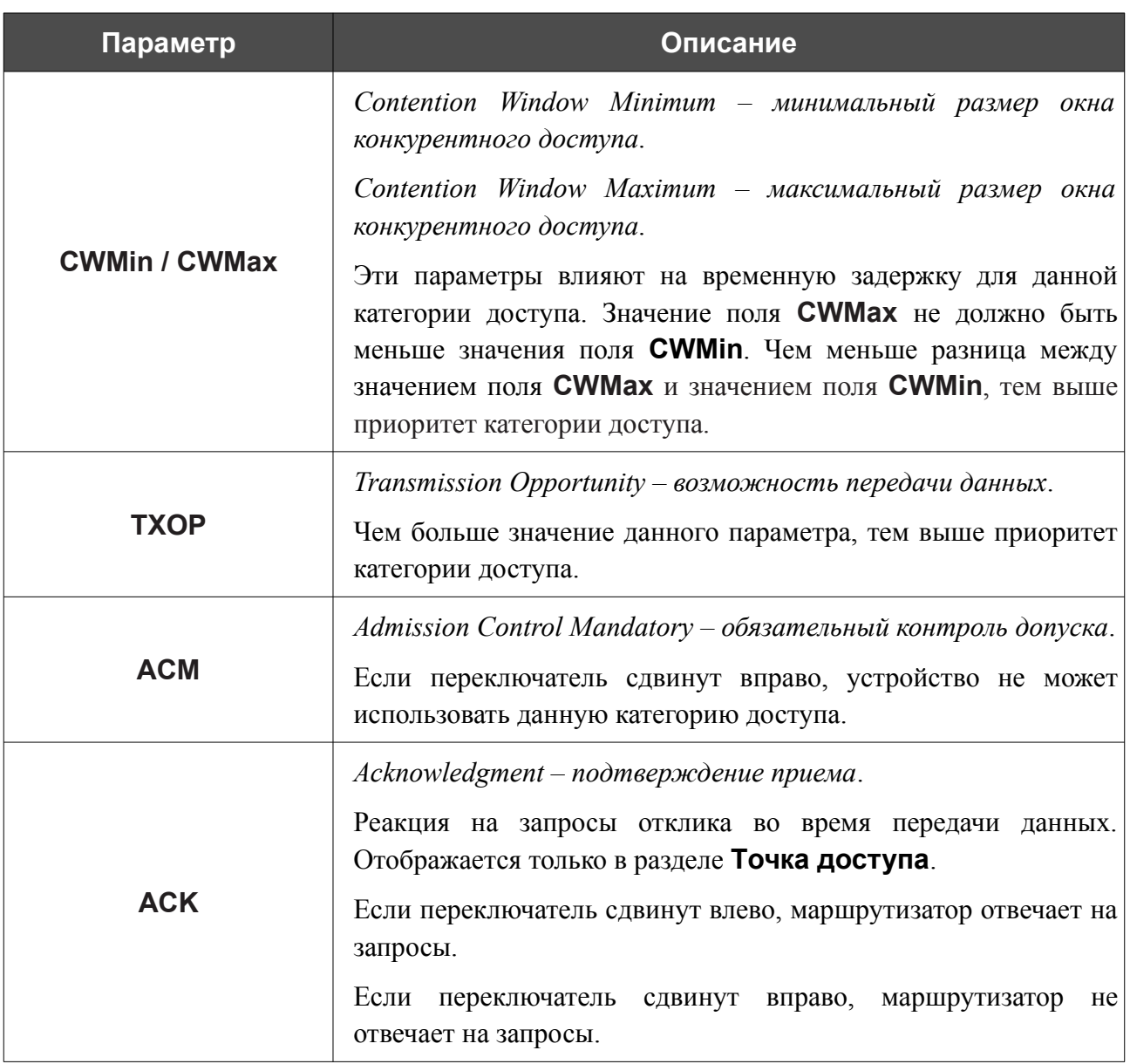

Нажмите кнопку **СОХРАНИТЬ**.

## **Клиент**

На странице **Wi-Fi / Клиент** Вы можете настроить устройство в качестве клиента для подключения к беспроводной точке доступа или к сети беспроводного интернет-провайдера (WISP). Для настройки диапазона 2,4 ГГц или диапазона 5 ГГц перейдите на соответствующую вкладку.

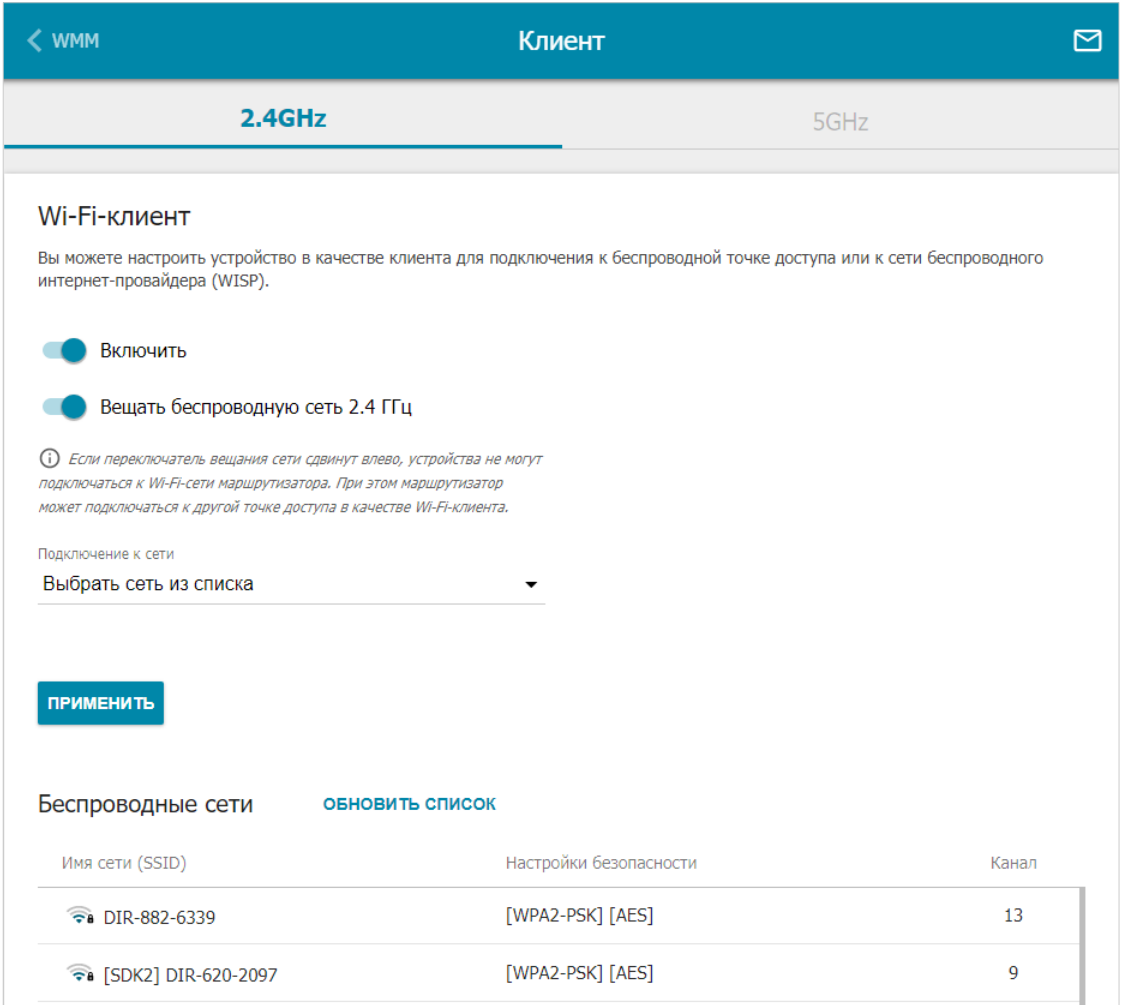

*Рисунок 121. Страница для настройки маршрутизатора в качестве клиента.*

Чтобы настроить устройство в качестве клиента, сдвиньте переключатель **Включить** вправо. При этом на странице отображаются следующие элементы:

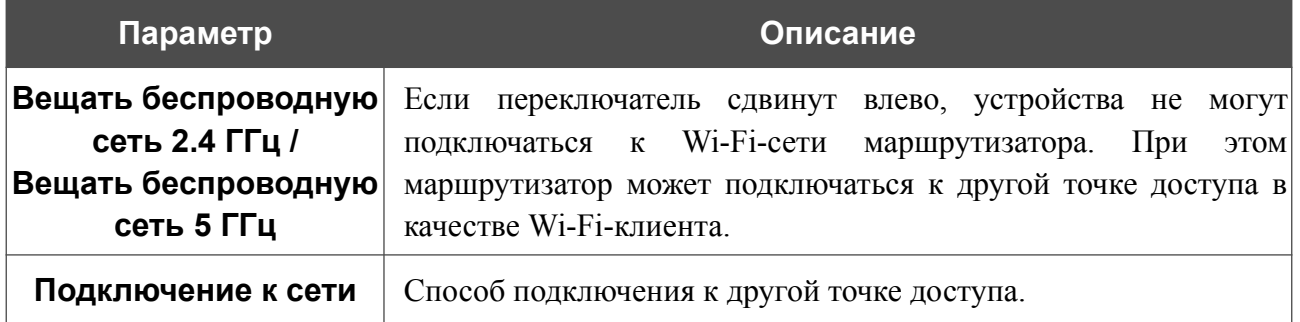

В разделе **Беспроводные сети** отображается список доступных беспроводных сетей. Чтобы на странице отобразилась самая актуальная информация о доступных беспроводных сетях, нажмите кнопку **ОБНОВИТЬ СПИСОК**.

Чтобы подключиться к какой-либо сети из списка, выделите необходимую сеть. Сдвиньте переключатель **Параметры сети** вправо, чтобы в окне отобразилась более подробная информация о сети, к которой подключается маршрутизатор. Если для подключения к этой сети нужен пароль, введите его в соответствующее поле. Нажмите кнопку **ПОДКЛЮЧИТЬСЯ**.

Чтобы подключиться к скрытой сети, в раскрывающемся списке **Подключение к сети** выберите значение **Подключиться к скрытой сети**. Введите название сети в поле **Имя сети (SSID)**. Если необходимо, заполните поле **BSSID**. Затем выберите необходимый тип аутентификации в списке **Сетевая аутентификация**.

Для типов сетевой аутентификации **Open** и **WEP** на странице отображаются следующие настройки:

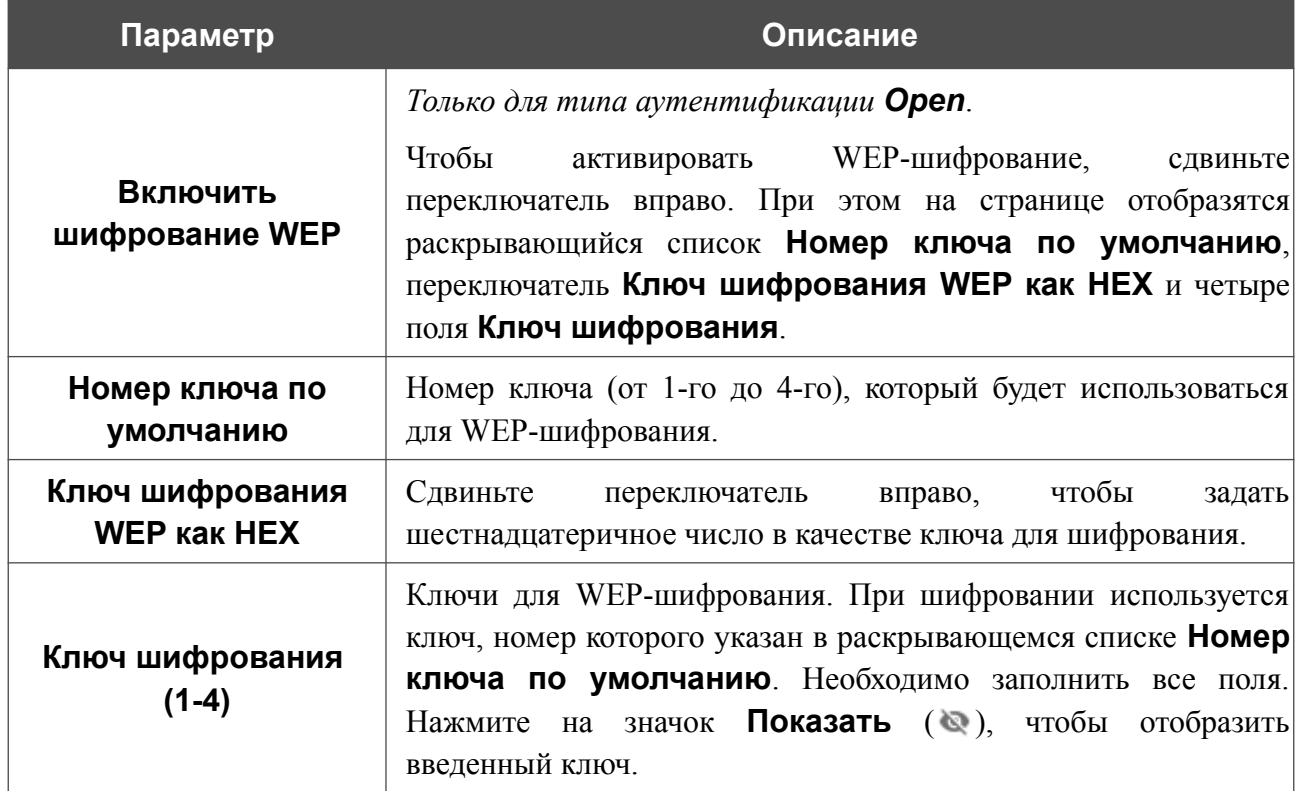

Для типов сетевой аутентификации **WPA-PSK**, **WPA2-PSK**, **WPA-PSK/WPA2-PSK mixed, WPA3-SAE** и **WPA2-PSK/WPA3-SAE mixed** на странице отображаются следующие поля:

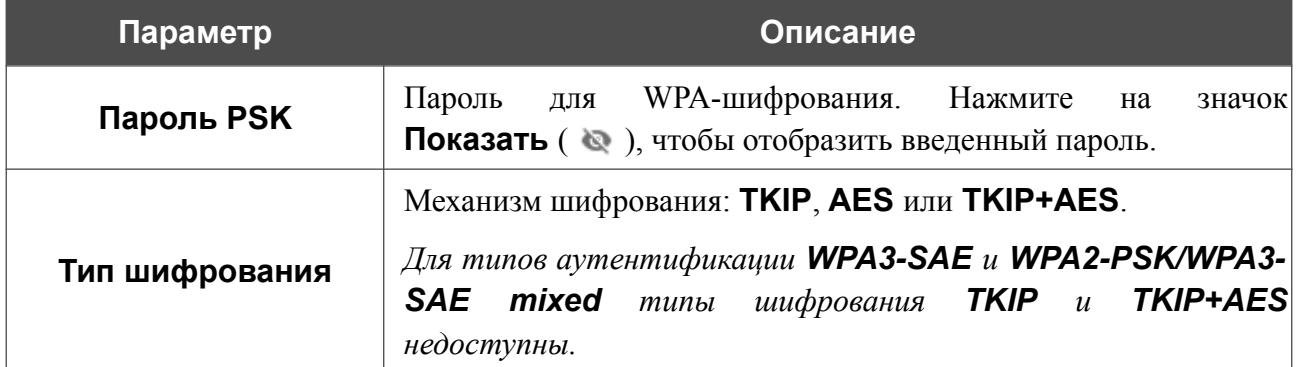

После задания параметров нажмите кнопку **ПРИМЕНИТЬ**.

При подключении к беспроводной точке доступа канал беспроводной сети DIR-853/SE автоматически переключится на канал этой точки доступа.

Кроме того, на странице отобразится раздел **Информация о подключении**, в котором Вы сможете посмотреть статус подключения к сети и основные ее параметры.

Если Вы подключаетесь к сети беспроводного интернет-провайдера (WISP), после настройки устройства в качестве клиента необходимо создать WAN-соединение с соответствующими параметрами для интерфейса **WiFiClient\_2GHz** в диапазоне 2,4 ГГц или **WiFiClient\_5GHz** в диапазоне 5 ГГц.

## **Дополнительно**

На странице раздела **Wi-Fi / Дополнительно** Вы можете определить дополнительные параметры, влияющие на работу Вашей беспроводной сети. Для настройки диапазона 2,4 ГГц или диапазона 5 ГГц перейдите на соответствующую вкладку.

|<br>|-

Изменения параметров на данной странице могут оказать негативное влияние на Вашу беспроводную сеть.

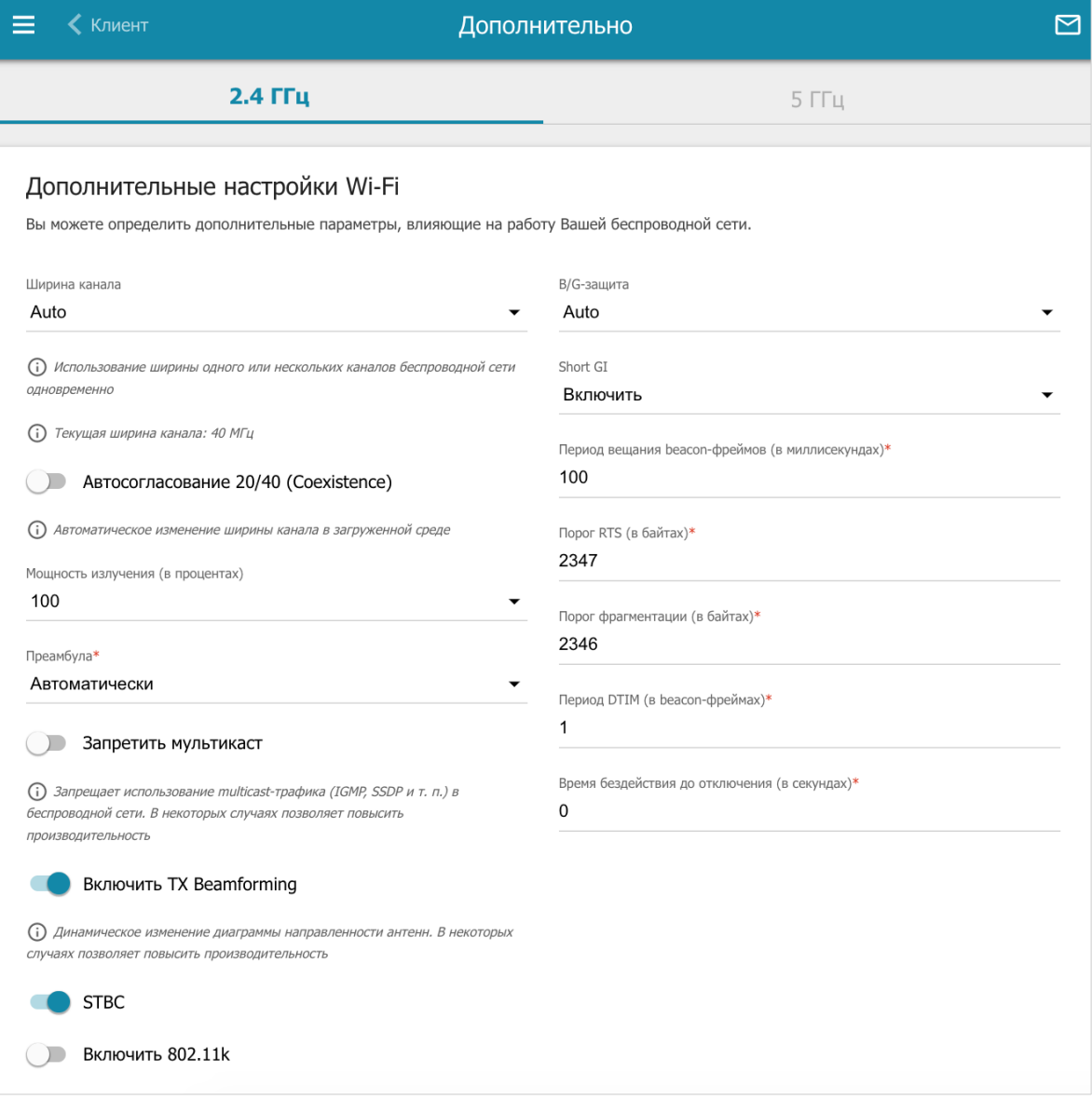

*Рисунок 122. Страница дополнительных настроек для беспроводной сети.*

### На странице представлены следующие элементы:

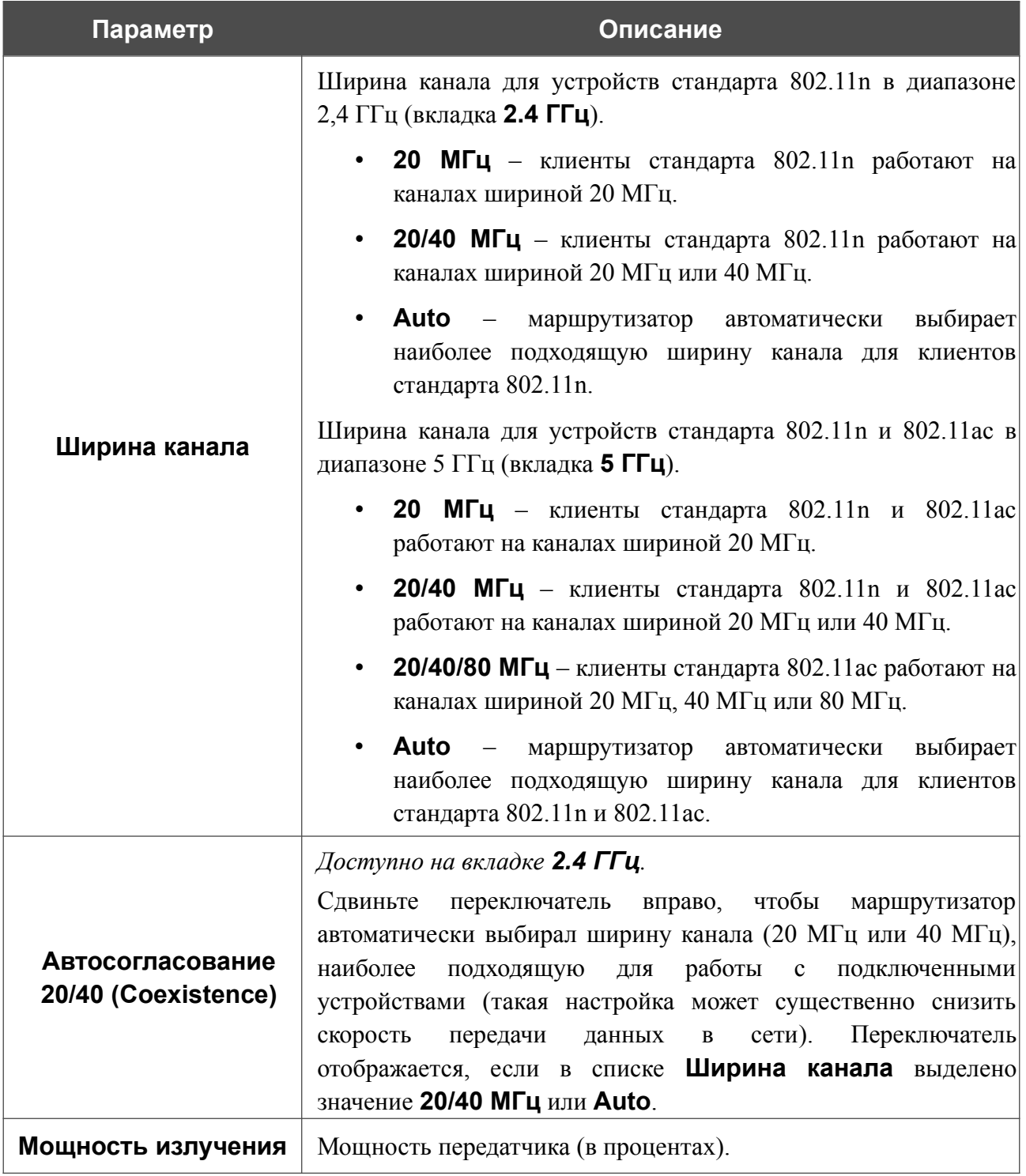

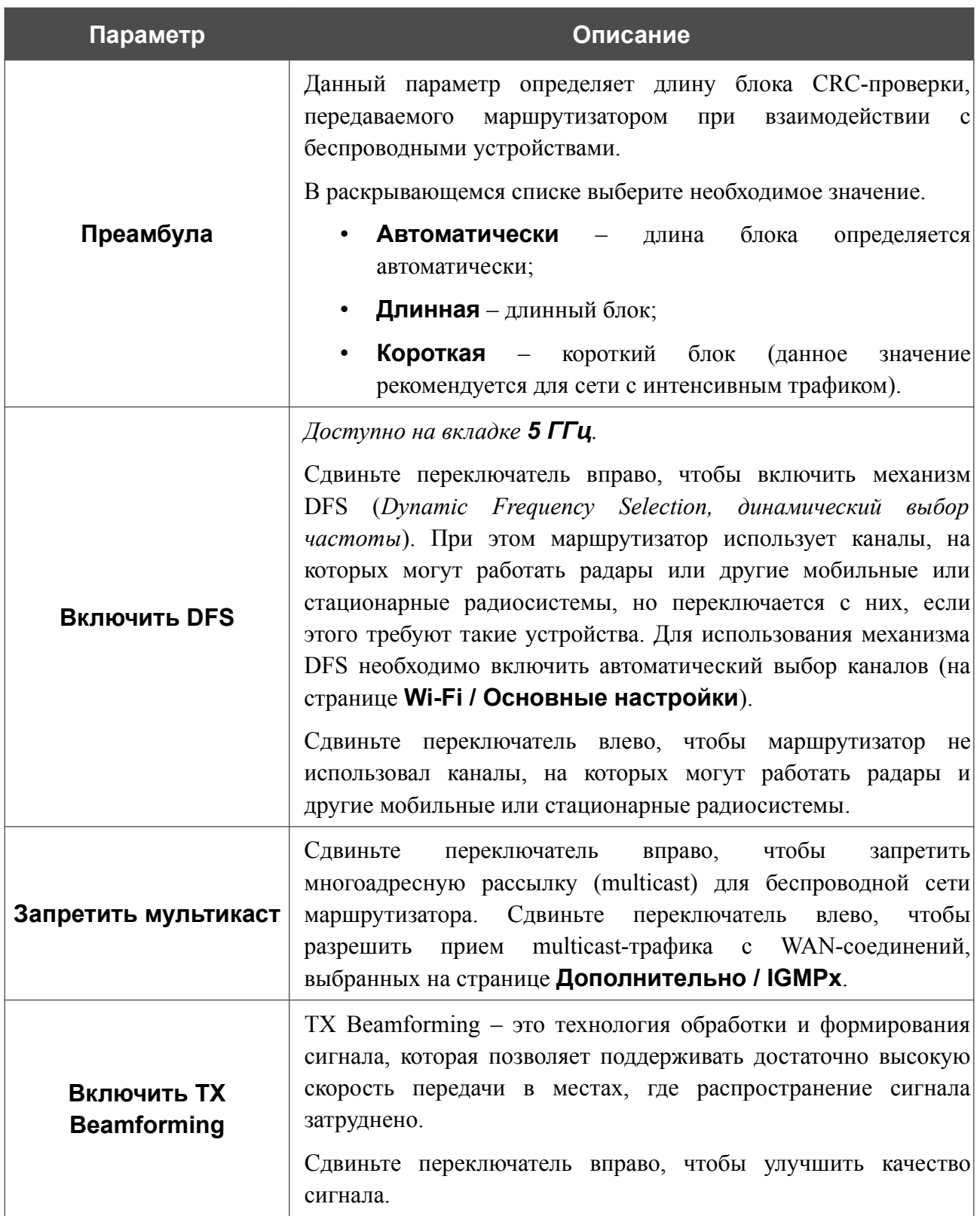

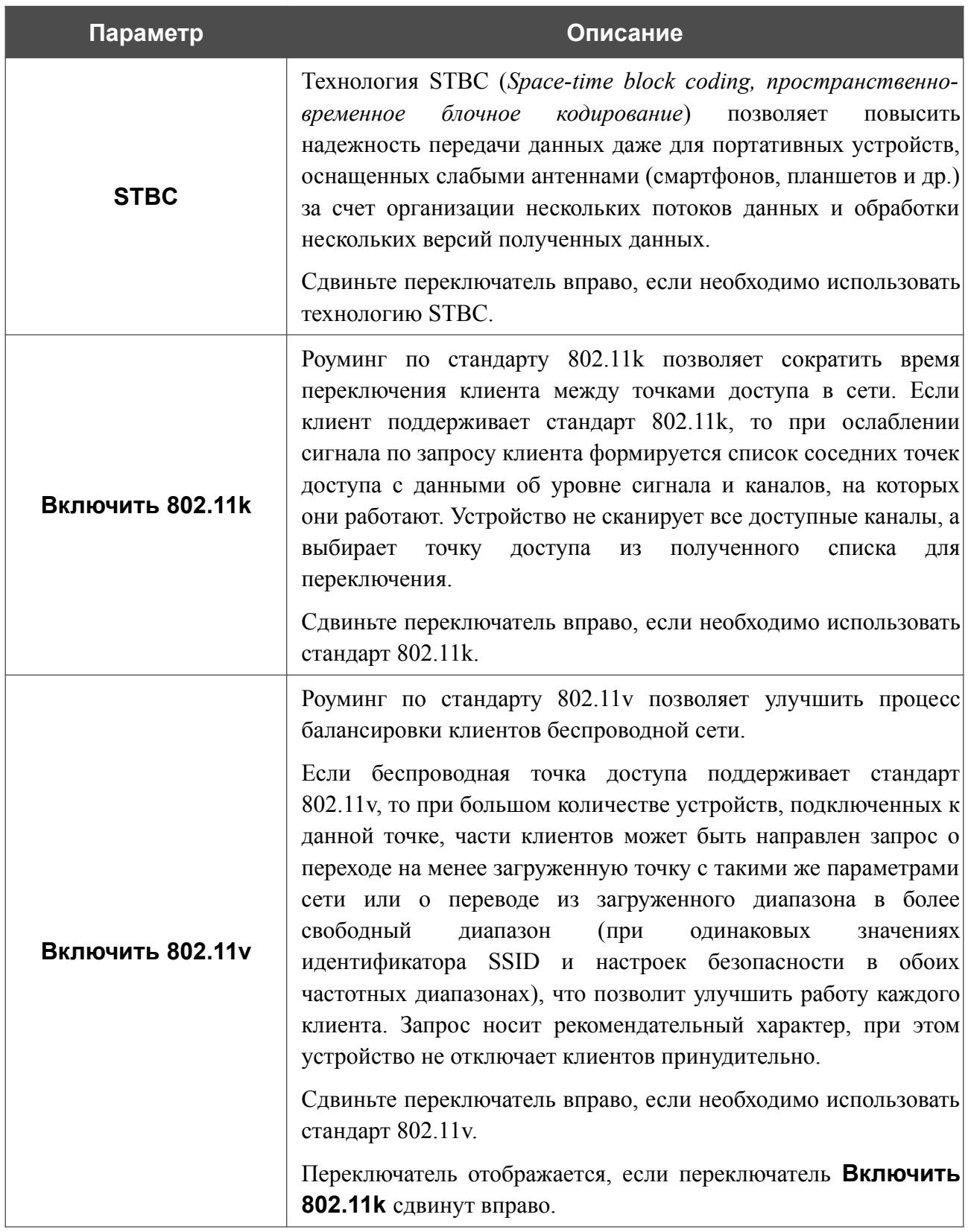

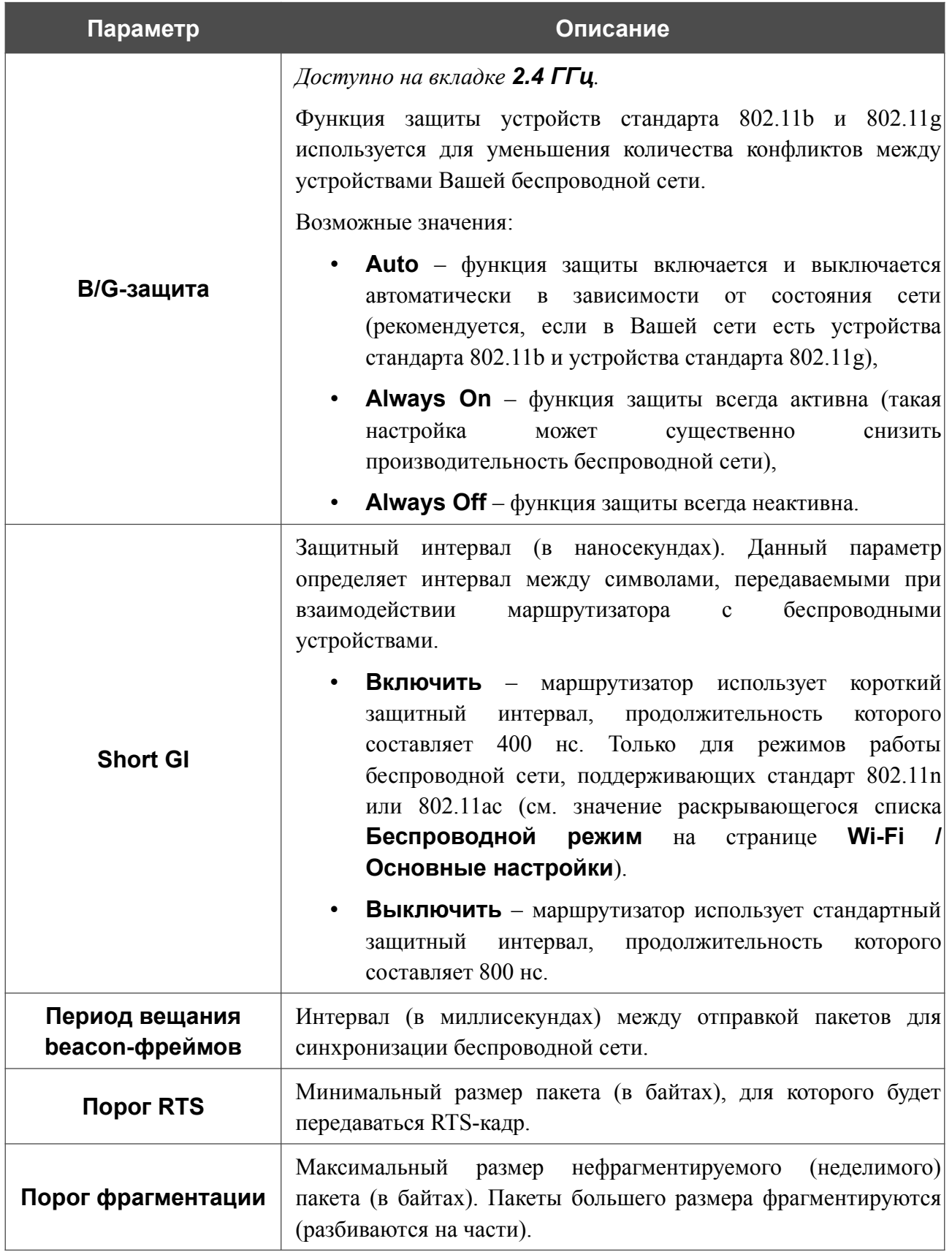

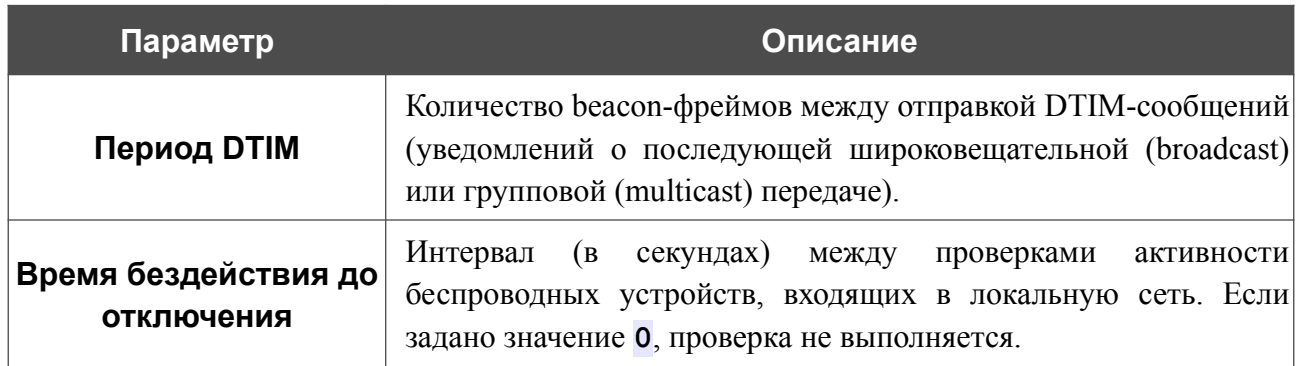

После изменения параметров нажмите кнопку **ПРИМЕНИТЬ**.

# **MAC-фильтр**

На странице **Wi-Fi / MAC-фильтр** Вы можете определить список MAC-адресов устройств, которые будут иметь доступ к беспроводной сети, либо задать MAC-адреса устройств, которые не смогут подключаться к ней.

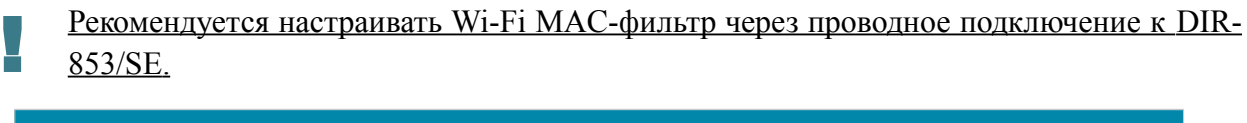

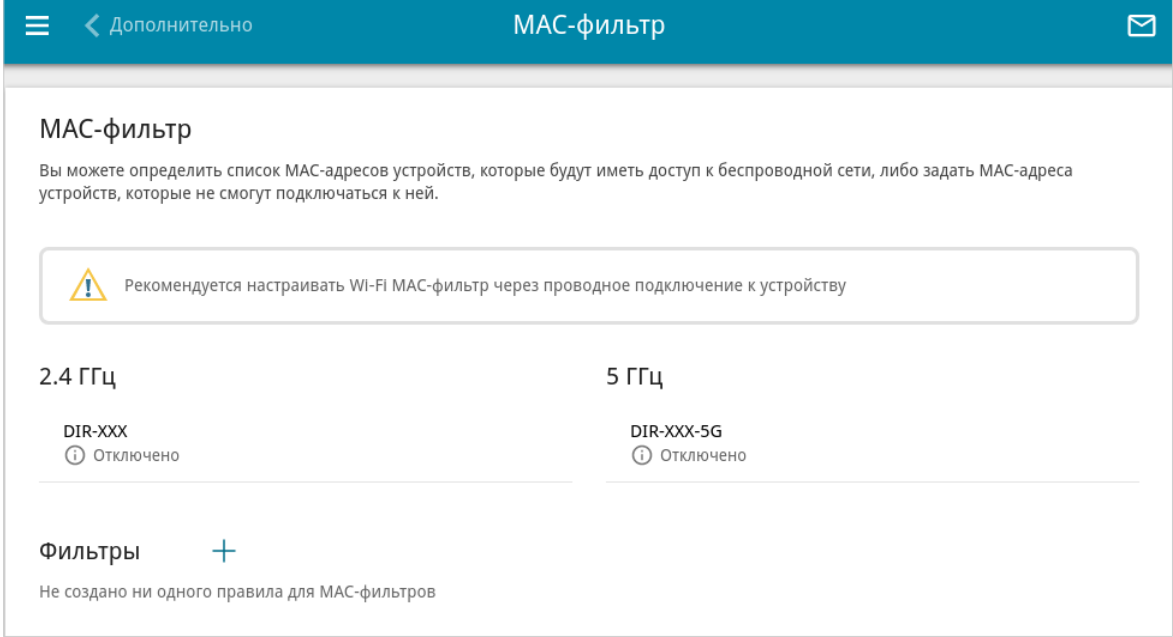

*Рисунок 123. Страница для настройки MAC-фильтра для беспроводной сети.*

По умолчанию Wi-Fi MAC-фильтр отключен.

Для настройки MAC-фильтра сначала необходимо задать правила (указать MAC-адреса устройств, для которых будут применяться режимы ограничений, задаваемые на данной странице). Для этого нажмите кнопку **ДОБАВИТЬ** ( $\pm$ ).

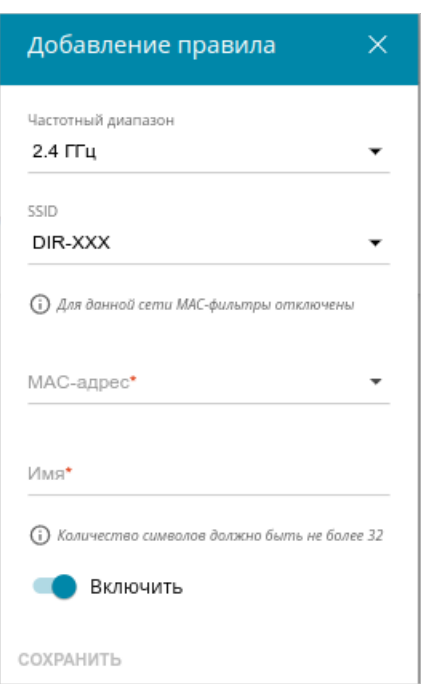

*Рисунок 124. Окно для добавления правила MAC-фильтра.*

Вы можете задать следующие параметры:

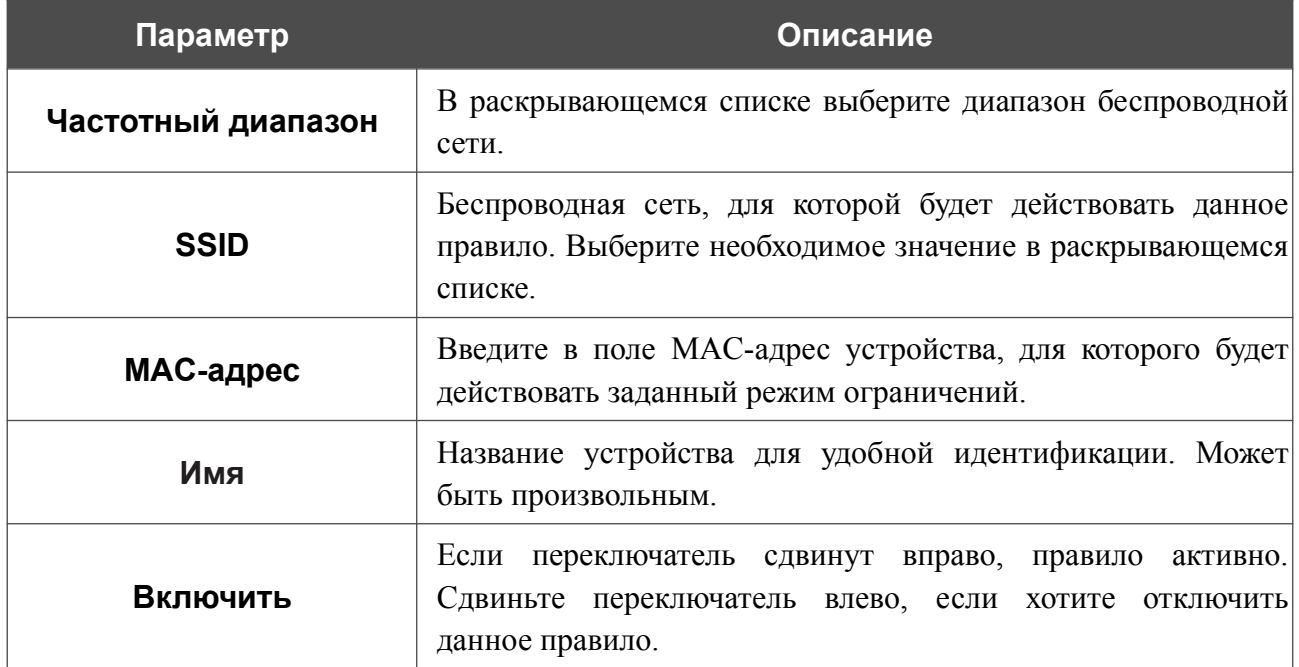

После задания необходимых параметров нажмите кнопку **СОХРАНИТЬ**.

Чтобы изменить параметры существующего правила, в разделе **Фильтры** выберите необходимое правило и нажмите левую кнопку мыши. В открывшемся окне измените настройки и нажмите кнопку **СОХРАНИТЬ**.

Чтобы удалить какое-либо правило с данной страницы, в разделе **Фильтры** установите флажок, расположенный слева от соответствующего правила, и нажмите кнопку

**УДАЛИТЬ** ( ).

После задания правил необходимо настроить режимы ограничений.

Чтобы открыть беспроводную основную или дополнительную сеть для устройств, MACадреса которых указаны на данной странице, и закрыть ее для всех других устройств, в разделе, соответствующем этому диапазону (**2.4 ГГц** или **5 ГГц**), выделите строку сети и нажмите левую кнопку мыши. В открывшемся окне сдвиньте переключатель **Включить MAC-фильтр** вправо. При этом отобразится раскрывающийся список **Режим ограничений MAC-фильтра**. Выберите значение **Разрешать** и нажмите кнопку **СОХРАНИТЬ**.

Чтобы закрыть беспроводную сеть для устройств, адреса которых указаны на данной странице, в раскрывающемся списке **Режим ограничений MAC-фильтра** выделите значение **Запрещать** и нажмите кнопку **СОХРАНИТЬ**.

Чтобы настроить расписание работы для правила MAC-фильтра, нажмите на значок **Задать**

**расписание** (  $\odot$  ) в строке этого правила. В открывшемся окне в раскрывающемся списке **Правило** выберите значение **Создать правило**, чтобы создать новое расписание (см. раздел *[Расписание](#page-321-0)*, стр. [322](#page-321-0)) или выберите значение **Выбрать существующее**, чтобы воспользоваться уже существующим. Существующие расписания отображаются в раскрывающемся списке **Имя правила**.

Чтобы активировать правило MAC-фильтра во время, указанное в расписании, и отключить в остальное время, выберите значение **Включить правило** в раскрывающемся списке **Действие** и нажмите кнопку **СОХРАНИТЬ**.

Чтобы отключить правило MAC-фильтра во время, указанное в расписании, и активировать в остальное время, выберите значение **Выключить правило** в раскрывающемся списке **Действие** и нажмите кнопку **СОХРАНИТЬ**.

Чтобы изменить или удалить расписание для какого-либо правила, нажмите на значок **Редактировать расписание** ( © ) в строке этого правила. В открывшемся окне измените параметры и нажмите кнопку **СОХРАНИТЬ** или нажмите кнопку **УДАЛИТЬ ИЗ РАСПИСАНИЯ**.

## **Роуминг**

На странице **Wi-Fi / Роуминг** Вы можете активировать функцию интеллектуального распределения Wi-Fi-клиентов.

Данная функция предназначена для беспроводных сетей, построенных на базе нескольких точек доступа или маршрутизаторов. Если данная функция активирована на всех точках доступа (маршрутизаторах), образующих беспроводную сеть, беспроводные клиенты всегда будут подключаться к устройству с максимальным уровнем сигнала.

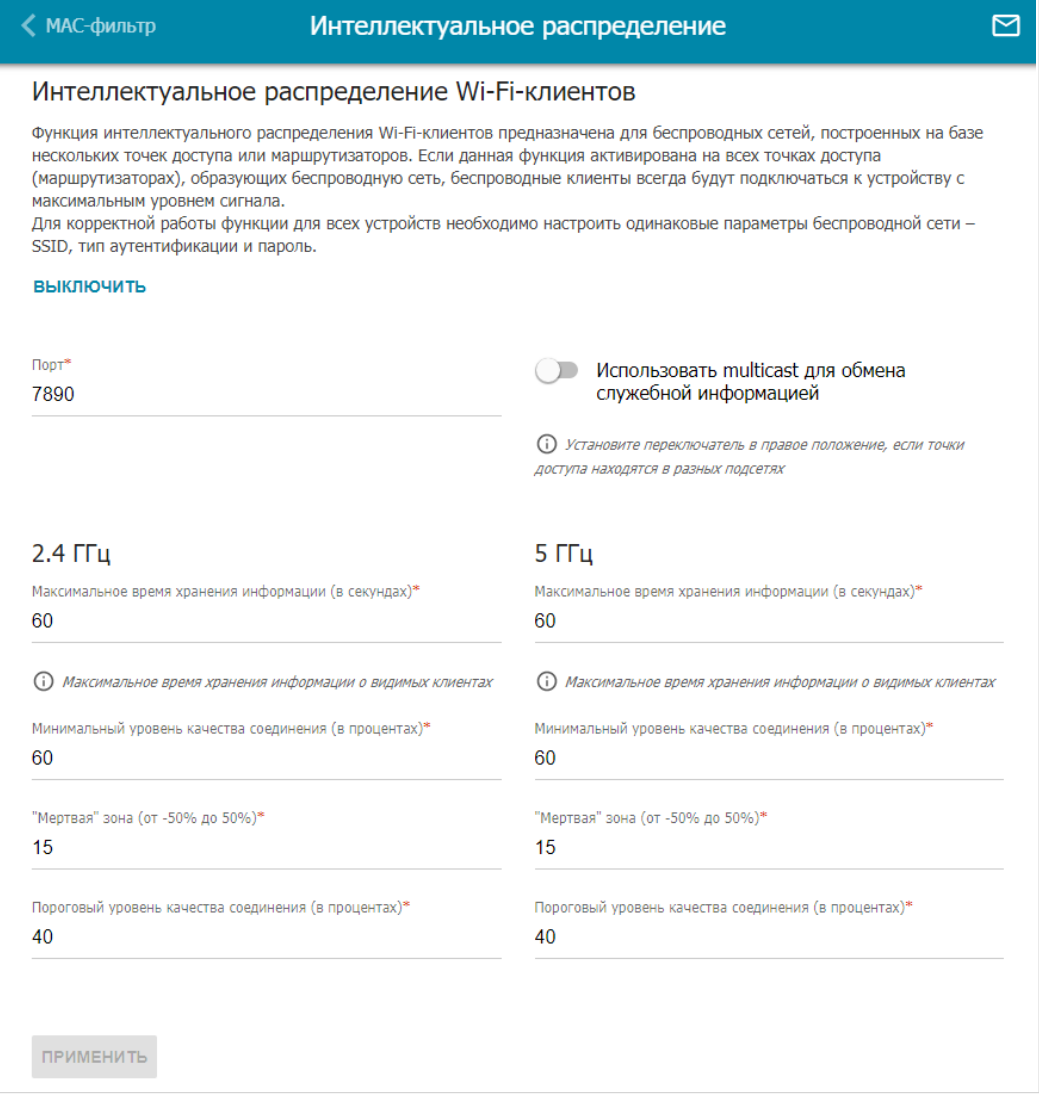

*Рисунок 125. Страница Wi-Fi / Роуминг.*

Чтобы активировать функцию, нажмите кнопку **ВКЛЮЧИТЬ**. При этом на странице доступны следующие настройки:

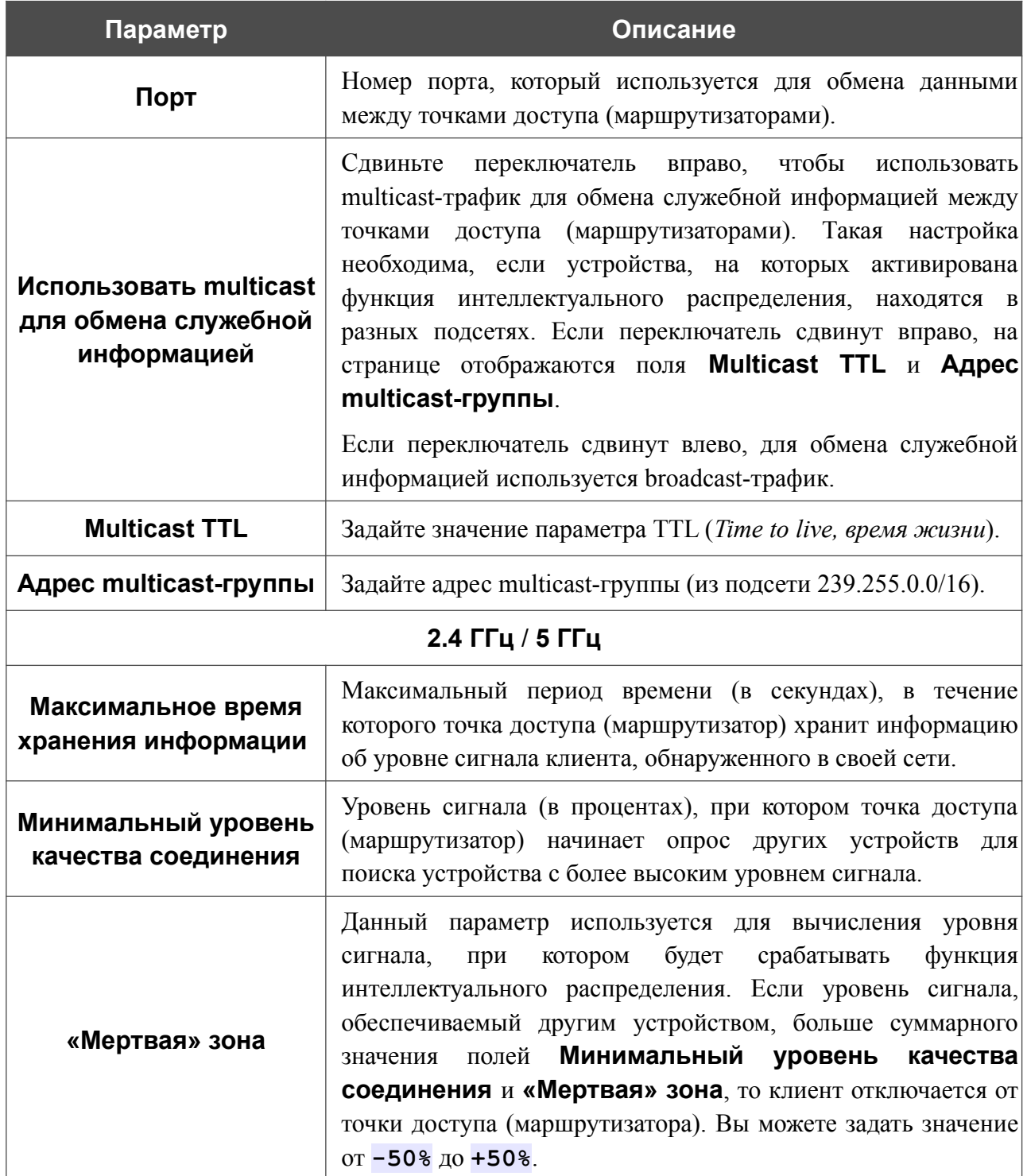

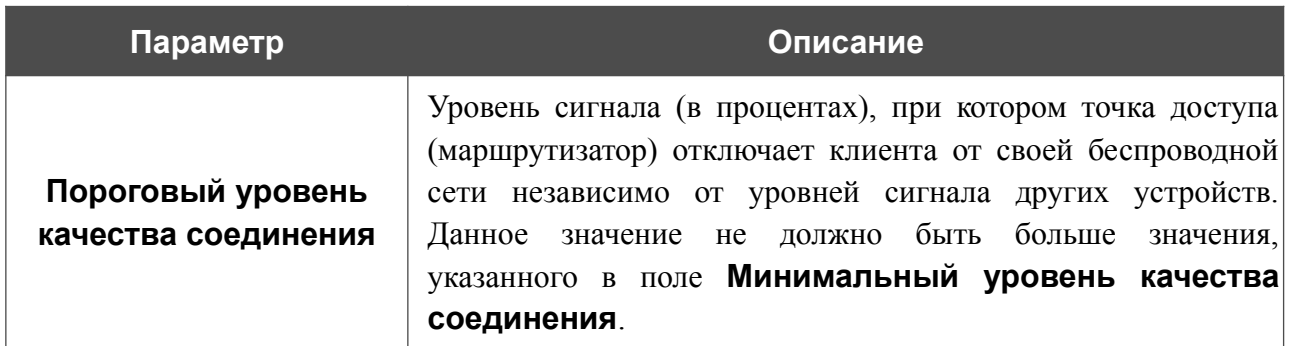

После задания необходимых параметров нажмите кнопку **ПРИМЕНИТЬ**.

Чтобы выключить функцию интеллектуального распределения Wi-Fi-клиентов, нажмите кнопку **ВЫКЛЮЧИТЬ**.

# *Принт-сервер*

На странице **Принт-сервер** Вы можете настроить маршрутизатор в качестве принт-сервера. Такая настройка позволит пользователям Вашей локальной сети совместно использовать принтер, подключенный к USB-порту маршрутизатора.

Чтобы подключить принтер к маршрутизатору, выключите питание обоих устройств. Подключите принтер к USB-порту маршрутизатора, включите принтер, а затем – маршрутизатор.

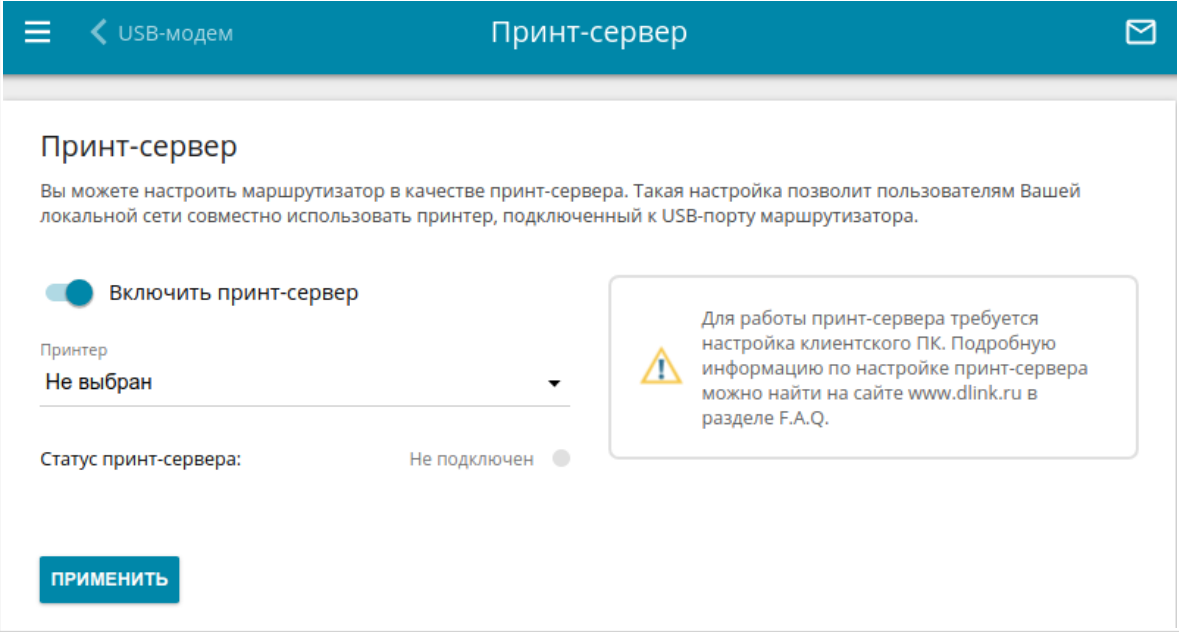

*Рисунок 126. Страница Принт-сервер.*

Чтобы маршрутизатор мог работать как принт-сервер, сдвиньте переключатель **Включить принт-сервер** вправо. Убедитесь, что в раскрывающемся списке **Принтер** выделен принтер, подключенный к маршрутизатору. Нажмите кнопку **ПРИМЕНИТЬ**. В поле **Статус принт-сервера** отобразится статус подключенного устройства.

Если Вы не хотите использовать маршрутизатор в качестве принт-сервера, сдвиньте переключатель **Включить принт-сервер** влево и нажмите кнопку **ПРИМЕНИТЬ**.

# *USB-накопитель*

Данный раздел меню предназначен для работы с USB-накопителем. Здесь Вы можете:

- просмотреть информацию о подключенном USB-накопителе;
- создать учетные записи пользователей, которые будут иметь доступ к содержимому USB-накопителя;
- активировать встроенный сервер Samba маршрутизатора;
- активировать встроенный FTP-сервер маршрутизатора;
- просмотреть содержание подключенного USB-накопителя;
- активировать встроенный DLNA-сервер маршрутизатора;
- задать настройки для встроенного torrent-клиента Transmission и управлять процессом скачивания и передачи файлов;
- активировать дополнение XUPNPD.

## **Информация**

На странице **USB-накопитель / Информация** представлена информация о подключенном к маршрутизатору USB-накопителе.

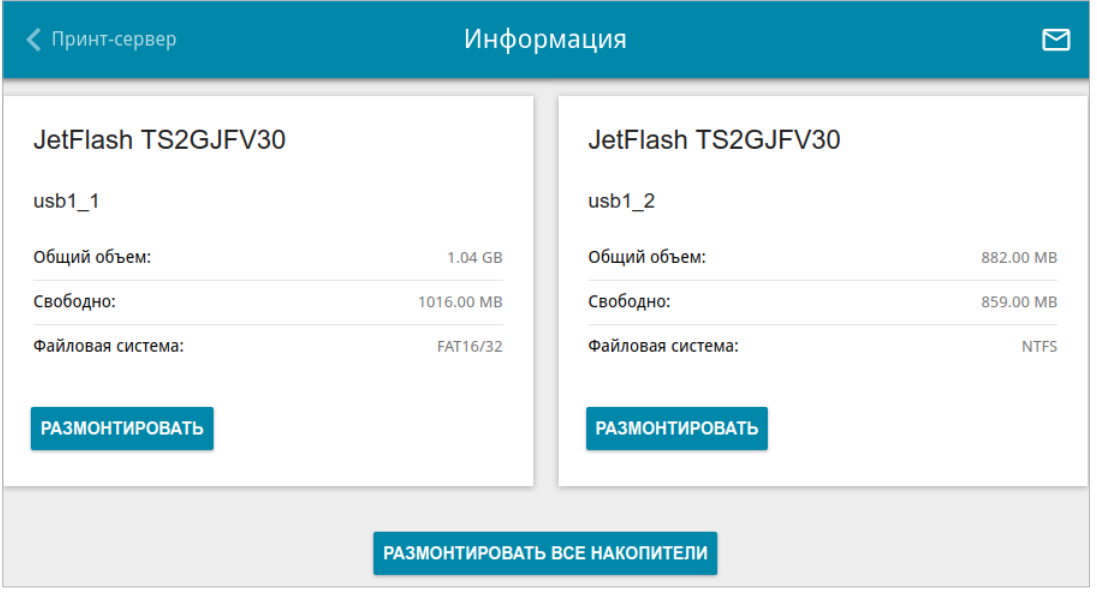

*Рисунок 127. Страница USB-накопитель / Информация.*

На странице отображено название, общий объем памяти и объем свободной памяти USBнакопителя, а также тип его файловой системы (поддерживаемые файловые системы: FAT16/32, NTFS, ext2/3).

Если USB-накопитель разделен на несколько томов, на странице отобразится несколько разделов с информацией о каждом томе (разделе) USB-накопителя.

Чтобы безопасно отключить USB-накопитель или том USB-накопителя, нажмите кнопку **РАЗМОНТИРОВАТЬ** в соответствующем разделе на странице и подождите несколько секунд.

Чтобы отключить все тома USB-накопителя, нажмите кнопку **РАЗМОНТИРОВАТЬ ВСЕ НАКОПИТЕЛИ**.

## **Пользователи USB**

На странице **USB-накопитель / Пользователи USB** Вы можете создать учетные записи пользователей для организации доступа к данным на USB-накопителе, подключенном к маршрутизатору.

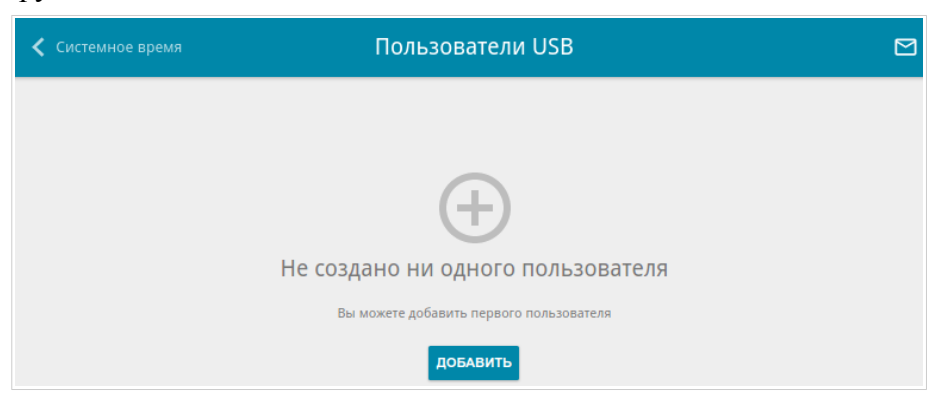

*Рисунок 128. Страница USB-накопитель / Пользователи USB.*

Чтобы создать новую учетную запись пользователя, нажмите кнопку **ДОБАВИТЬ** ( ).

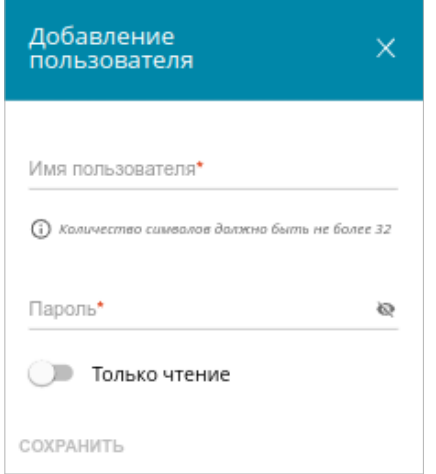

*Рисунок 129. Окно добавления пользователя.*

В открывшемся окне в поле **Имя пользователя** задайте имя пользователя, а в поле **Пароль** – пароль учетной записи. Используйте цифры, латинские буквы верхнего и нижнего регистра и другие символы, доступные в американской раскладке клавиатуры<sup>[15](#page-205-0)</sup>.

#### Вы не можете создавать учетные записи с именами **admin** и **nobody**.

Для накопителей или разделов накопителей с файловой системой ext2, ext3 и FAT возможно создание пользователей с ограниченными правами. Сдвиньте переключатель **Только чтение** вправо, чтобы пользователь не имел прав для создания, изменения или удаления файлов.

Нажмите кнопку **СОХРАНИТЬ**.

|<br>|-

<span id="page-205-0"></span><sup>15 0-9,</sup> А-Z, а-z, пробел, !"#\$%&'()\*+,-./:;<=>? $\langle \hat{a} \rangle$ 

Чтобы на странице отобразились пароли всех учетных записей пользователей, сдвиньте переключатель **Показать пароль** вправо.

Чтобы изменить параметры какой-либо учетной записи, выберите соответствующую строку в таблице. В открывшемся окне введите новое значение в соответствующее поле, а затем нажмите кнопку **СОХРАНИТЬ**.

Чтобы удалить какую-либо учетную запись, установите флажок слева от соответствующей

строки таблицы и нажмите кнопку **УДАЛИТЬ** ( ).

# **Samba**

На странице **USB-накопитель / Samba** Вы можете включить встроенный сервер Samba маршрутизатора для организации доступа к USB-накопителю для пользователей Вашей локальной сети.

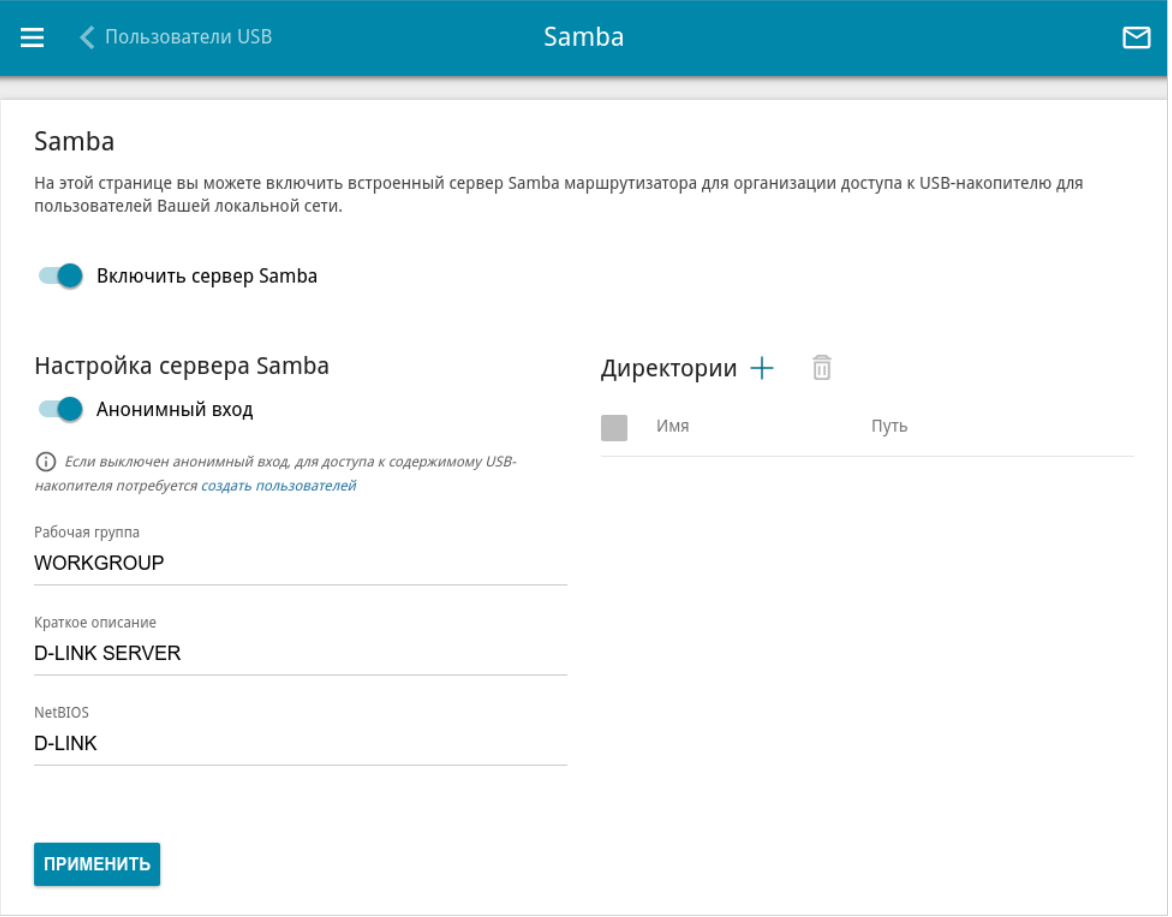

*Рисунок 130. Страница USB-накопитель / Samba.*

Чтобы включить сервер Samba, сдвиньте переключатель **Включить сервер Samba** вправо.

Переключатель **Анонимный вход** (по умолчанию сдвинут вправо) разрешает анонимный доступ к содержимому USB-накопителя пользователям Вашей локальной сети.

Если Вы хотите организовать авторизованный доступ к содержимому USB-накопителя пользователям Вашей локальной сети, сдвиньте переключатель влево. После применения параметров, задаваемых на данной странице, перейдите на страницу **USB-накопитель / Пользователи USB** и создайте необходимые учетные записи.

В поле **Рабочая группа** оставьте значение по умолчанию (**WORKGROUP**) или введите новое имя рабочей группы, участникам которой будет разрешен доступ к содержимому USBнакопителя.

В поле **Краткое описание** Вы можете задать дополнительное описание для USBнакопителя. Значение данного поля отображается в некоторых операционных системах. Используйте латинские буквы и (или) цифры.

В поле **NetBIOS** задайте название для USB-накопителя, которое будет отображаться у пользователей локальной сети. Используйте латинские буквы и (или) цифры.

Чтобы разрешить доступ только к определенной папке USB-накопителя, нажмите кнопку **ДОБАВИТЬ** ( ) в разделе **Директории**.

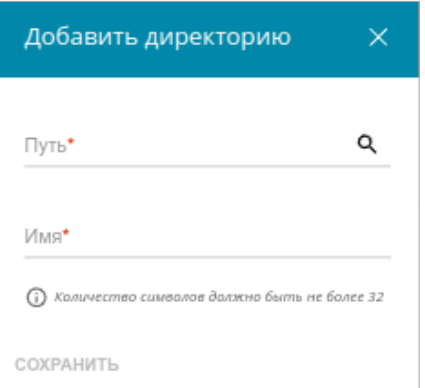

*Рисунок 131. Добавление директории.*

В открывшемся окне определите местоположение папки с файлами. Для этого нажмите на значок **Поиск** ( Q ) в поле **Путь**. Затем перейдите в нужную папку и нажмите кнопку **ВЫБРАТЬ**.

В поле **Имя** введите название для выбранной папки, которое будет отображаться у пользователей локальной сети. Используйте латинские буквы и (или) цифры.

Нажмите кнопку **СОХРАНИТЬ**.

Чтобы удалить какую-либо папку из списка в разделе **Директории**, установите флажок

слева от соответствующей строки таблицы и нажмите кнопку **УДАЛИТЬ** ( ).

После задания необходимых параметров нажмите кнопку **ПРИМЕНИТЬ**.

Чтобы отключить встроенный сервер Samba маршрутизатора, сдвиньте переключатель **Включить сервер Samba** влево и нажмите кнопку **ПРИМЕНИТЬ**.

## **FTP**

На странице **USB-накопитель / FTP** Вы можете включить встроенный FTP-сервер маршрутизатора для организации доступа к USB-накопителю для пользователей Вашей локальной сети.

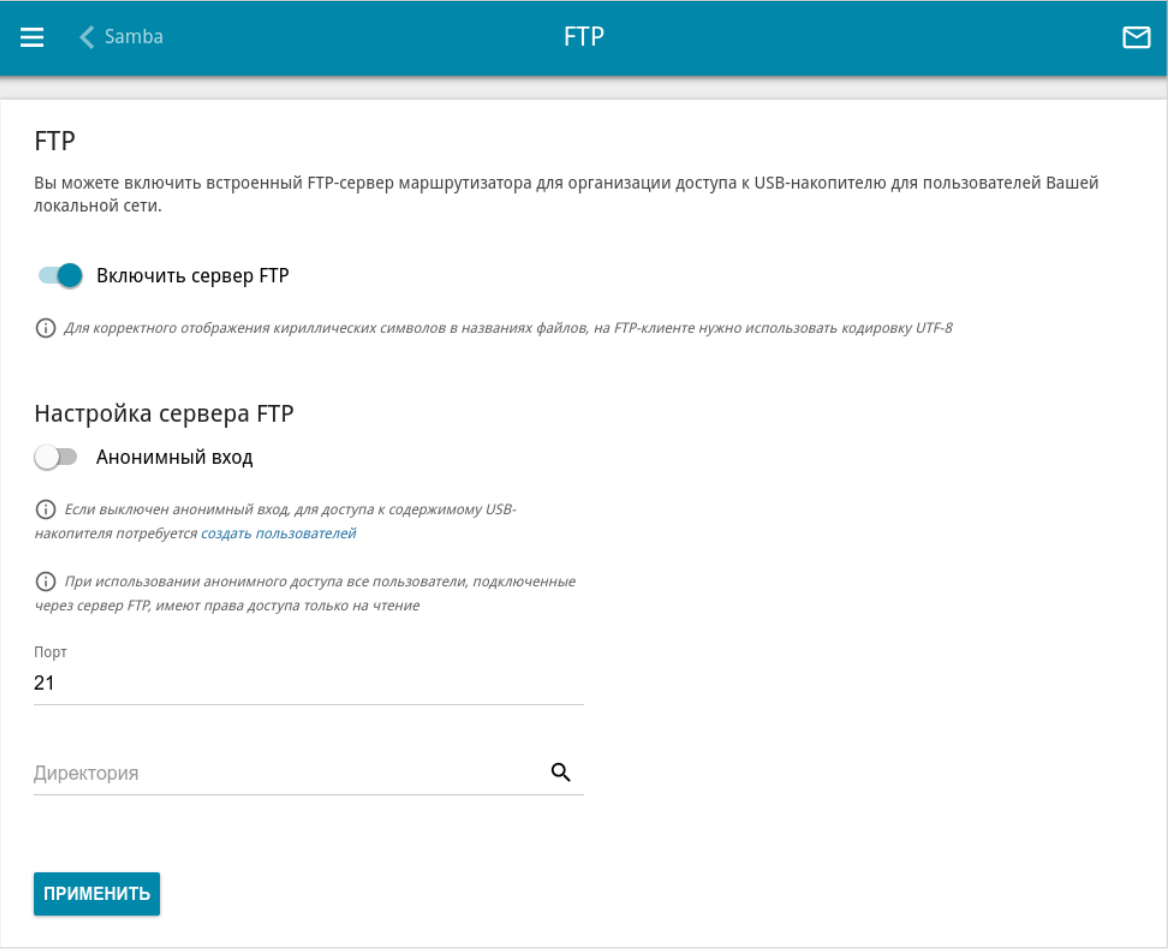

*Рисунок 132. Страница USB-накопитель / FTP.*

Чтобы включить FTP-сервер, сдвиньте переключатель **Включить сервер FTP** вправо.

Сдвиньте переключатель **Анонимный вход** вправо, чтобы разрешить анонимный доступ к содержимому USB-накопителя пользователям Вашей локальной сети. Если Вы хотите организовать авторизованный доступ к содержимому USB-накопителя пользователям Вашей локальной сети, сдвиньте переключатель влево. После применения параметров, задаваемых на данной странице, перейдите на страницу **USB-накопитель / Пользователи USB** и создайте необходимые учетные записи.

Если необходимо, измените порт маршрутизатора, который будет использовать FTP-сервер, в поле **Порт** (по умолчанию задан стандартный порт **21**).

Чтобы разрешить доступ только к определенной папке USB-накопителя пользователям Вашей локальной сети, определите местоположение папки с файлами. Для этого нажмите на

значок **Поиск** ( Q ) в поле **Директория**. Затем перейдите в нужную папку и нажмите кнопку **ВЫБРАТЬ**.

После задания необходимых параметров нажмите кнопку **ПРИМЕНИТЬ**.

Чтобы снова разрешить доступ ко всему содержимому USB-накопителя пользователям Вашей локальной сети, удалите значение поля **Директория** и нажмите кнопку **ПРИМЕНИТЬ**.

Чтобы отключить встроенный FTP-сервер маршрутизатора, сдвиньте переключатель **Включить сервер FTP** влево и нажмите кнопку **ПРИМЕНИТЬ**.

# **Файловый браузер**

На странице **USB-накопитель / Файловый браузер** Вы можете просмотреть содержимое USB-накопителя, подключенного к маршрутизатору, а также удалить отдельные папки и файлы, хранящиеся на USB-накопителе.

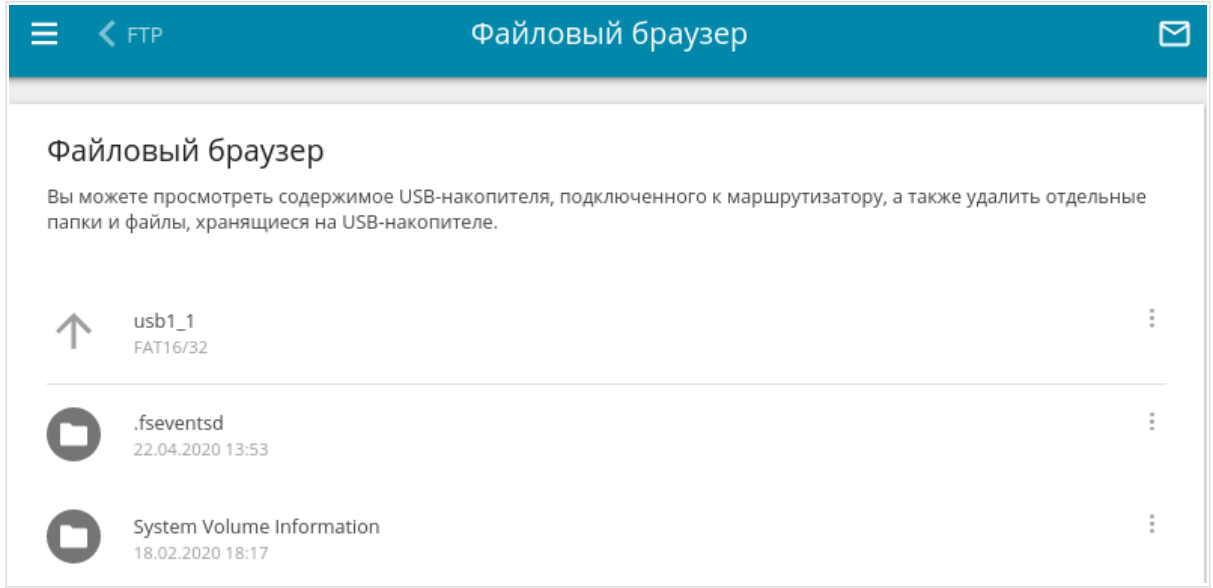

*Рисунок 133. Страница USB-накопитель / Файловый браузер.*

Для просмотра содержимого USB-накопителя щелкните по значку накопителя или раздела накопителя. На странице отобразится список папок и файлов.

Для перехода в какую-либо папку щелкните по строке, соответствующей этой папке.

Для обновления содержимого папки щелкните по значку **Действия** ( ) в строке, соответствующей этой папке, и выберите значение **Обновить**.

Для удаления какого-либо файла или папки щелкните по значку **Действия** ( ) в строке, соответствующей этому файлу или папке, и выберите значение **Удалить**.

## **DLNA**

На странице **USB-накопитель / DLNA** Вы можете включить DLNA-сервер маршрутизатора для организации доступа к USB-накопителю для пользователей Вашей локальной сети.

Встроенный медиасервер обеспечивает воспроизведение медиаконтента USB-накопителя на DLNA-совместимых устройствах Вашей локальной сети. Воспроизведение медиаконтента возможно, только если USB-накопитель подключен к маршрутизатору.

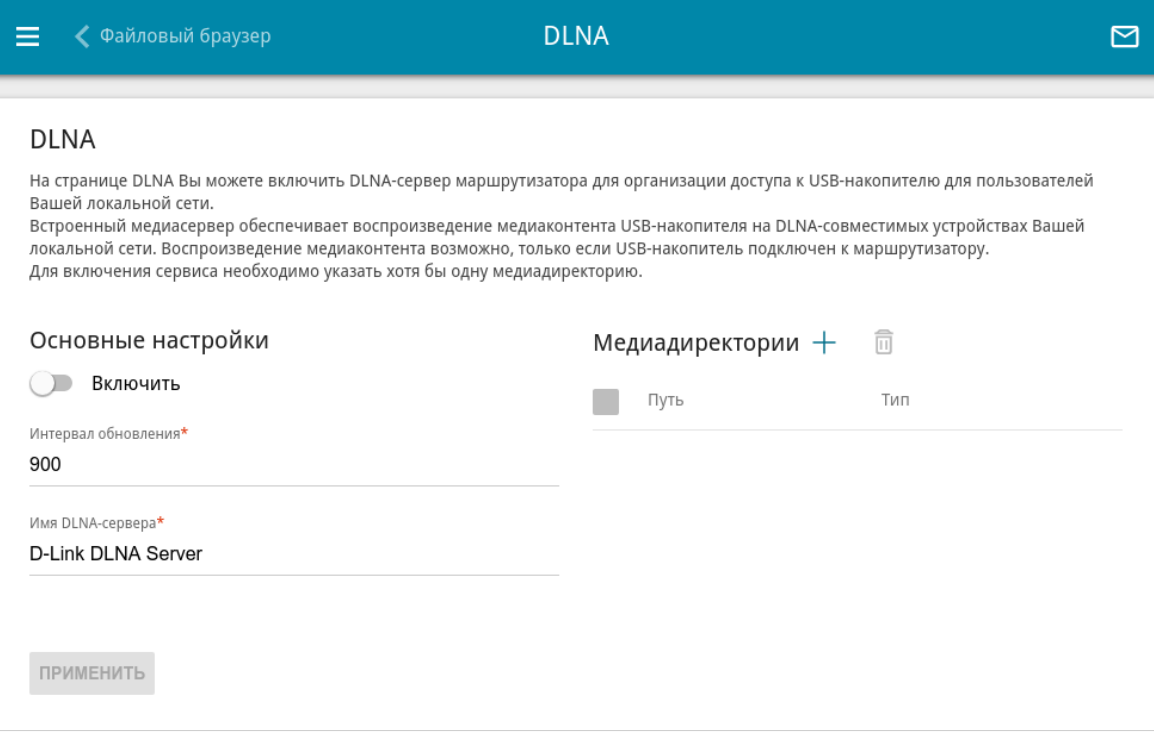

*Рисунок 134. Страница USB-накопитель / DLNA.*

Чтобы включить DLNA-сервер, сдвиньте переключатель **Включить** вправо.

В поле **Интервал обновления** задайте период времени (в секундах), по истечении которого медиасервер обновляет список файлов на USB-накопителе, или оставьте значение по умолчанию (**900**).

В поле **Имя DLNA-сервера** введите название для DLNA-сервера, которое будет отображаться у пользователей локальной сети, или оставьте значение по умолчанию (**D-Link DLNA Server**). Используйте латинские буквы и (или) цифры.

Чтобы разрешить доступ к содержимому USB-накопителя пользователям Вашей локальной сети, нажмите кнопку **ДОБАВИТЬ** ( ) в разделе **Медиадиректории**.

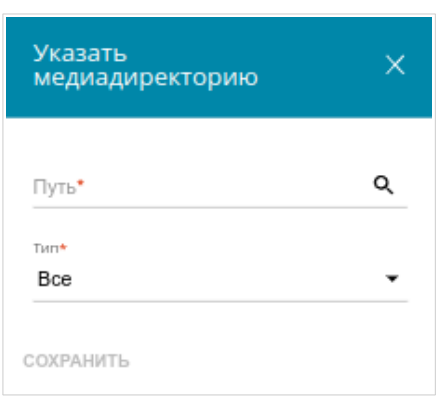

*Рисунок 135. Добавление медиадиректории.*

В открывшемся окне определите местоположение папки с файлами. Для этого нажмите на значок **Поиск** ( Q ) в поле **Путь**. Затем перейдите в нужную папку и нажмите кнопку **ВЫБРАТЬ**.

Для каждой папки Вы также можете определить тип файлов, которые будут доступны пользователям локальной сети. Для этого в раскрывающемся списке **Тип** выберите необходимый тип файлов. Чтобы открыть доступ ко всем файлам в папке, в списке **Тип** выберите значение **Все**.

Нажмите кнопку **СОХРАНИТЬ**.

Чтобы удалить какую-либо папку из списка в разделе **Медиадиректории**, установите

флажок слева от соответствующей строки таблицы и нажмите кнопку **УДАЛИТЬ** ( ).

После задания необходимых параметров на странице **USB-накопитель / DLNA** нажмите кнопку **ПРИМЕНИТЬ**.

Чтобы отключить встроенный DLNA-сервер маршрутизатора, сдвиньте переключатель **Включить** влево и нажмите кнопку **ПРИМЕНИТЬ**.

## **Torrent-клиент**

На странице **USB-накопитель / Torrent-клиент** Вы можете задать все необходимые настройки для встроенного клиента Transmission.

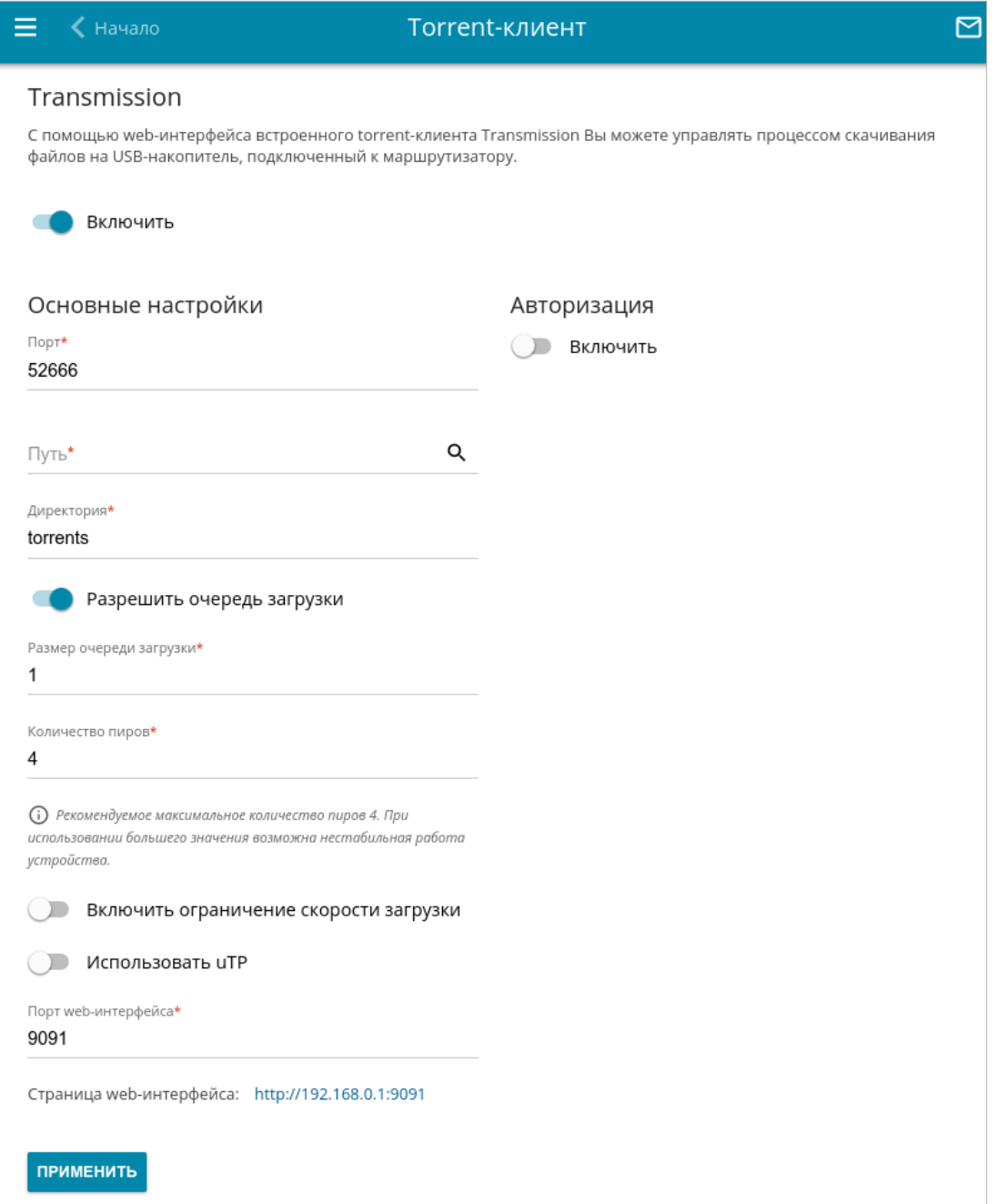

*Рисунок 136. Страница USB-накопитель / Torrent-клиент.*

### Вы можете задать следующие параметры:

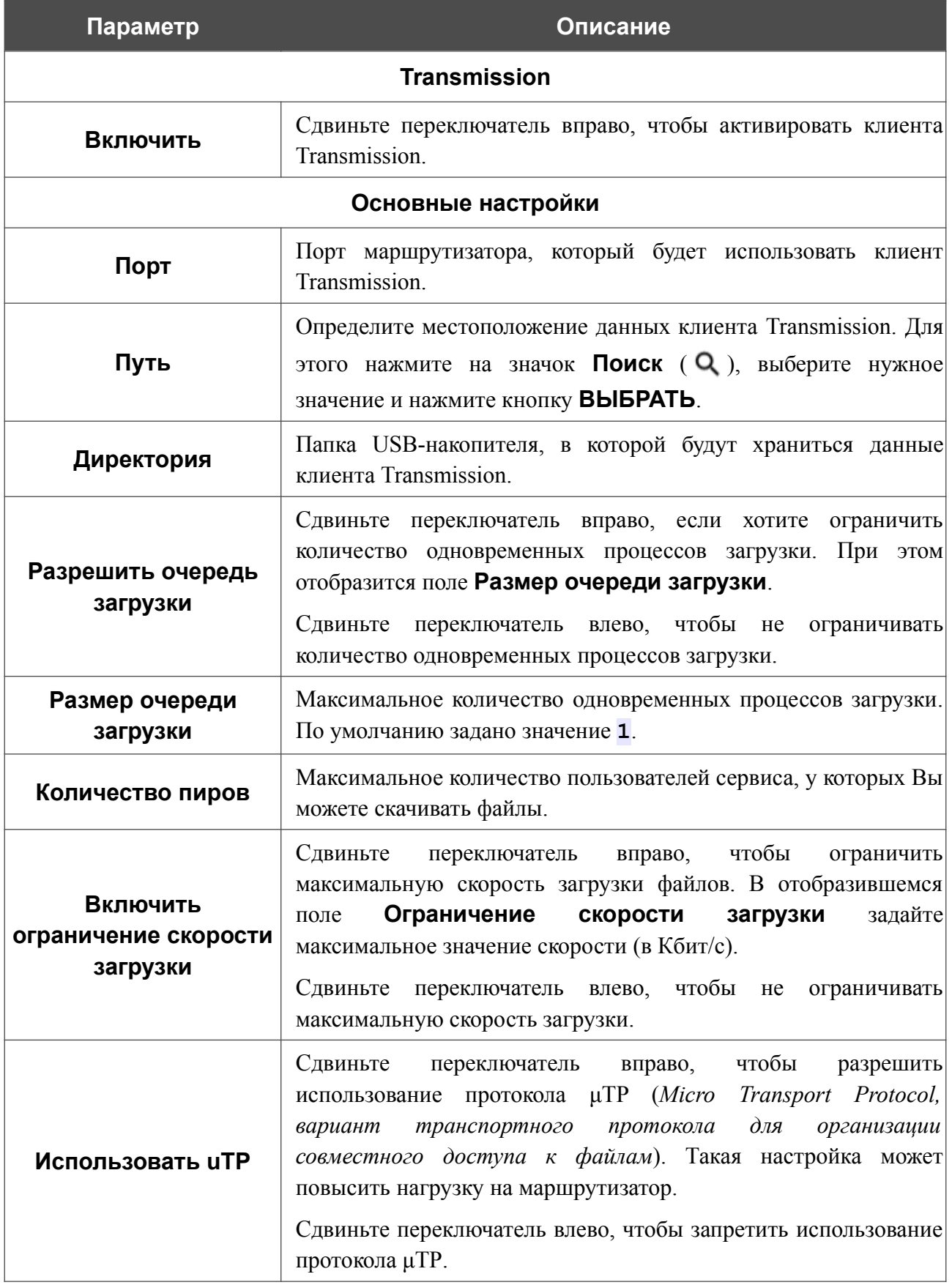
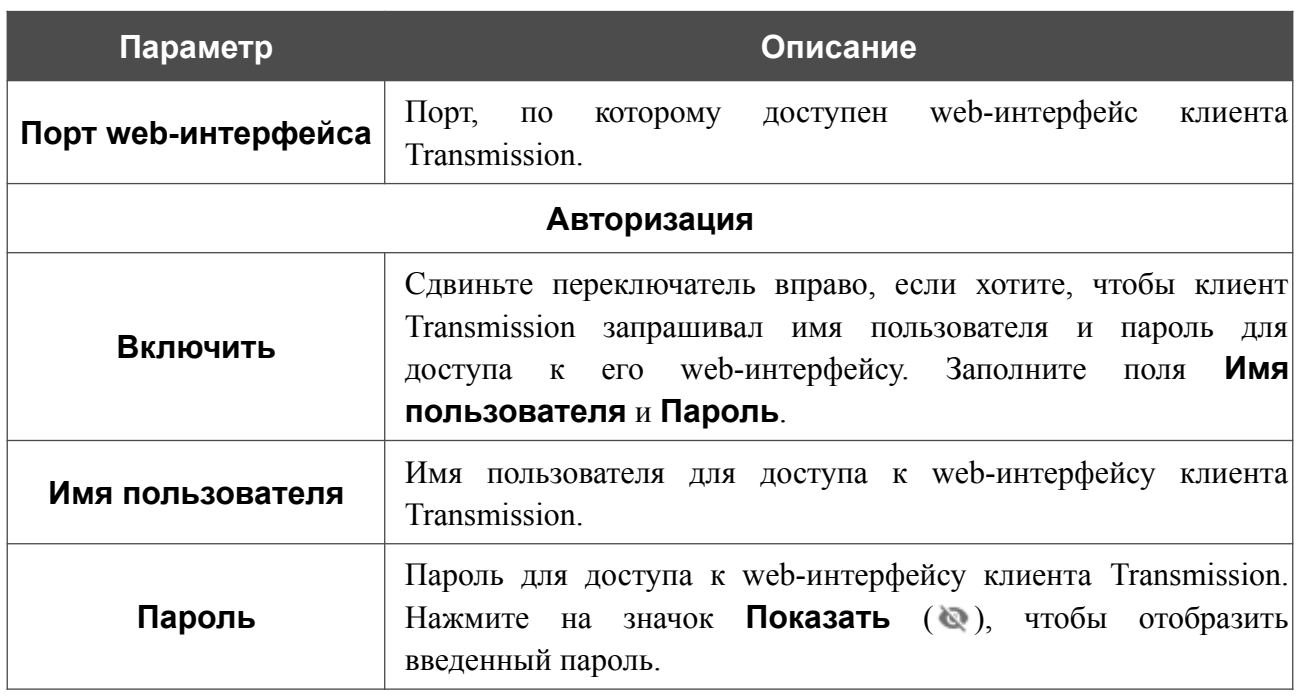

После задания необходимых настроек нажмите кнопку **ПРИМЕНИТЬ**.

В поле **Страница web-интерфейса** отображается адрес web-интерфейса клиента Transmission. Чтобы обратиться к web-интерфейсу клиента Transmission, нажмите ссылку.

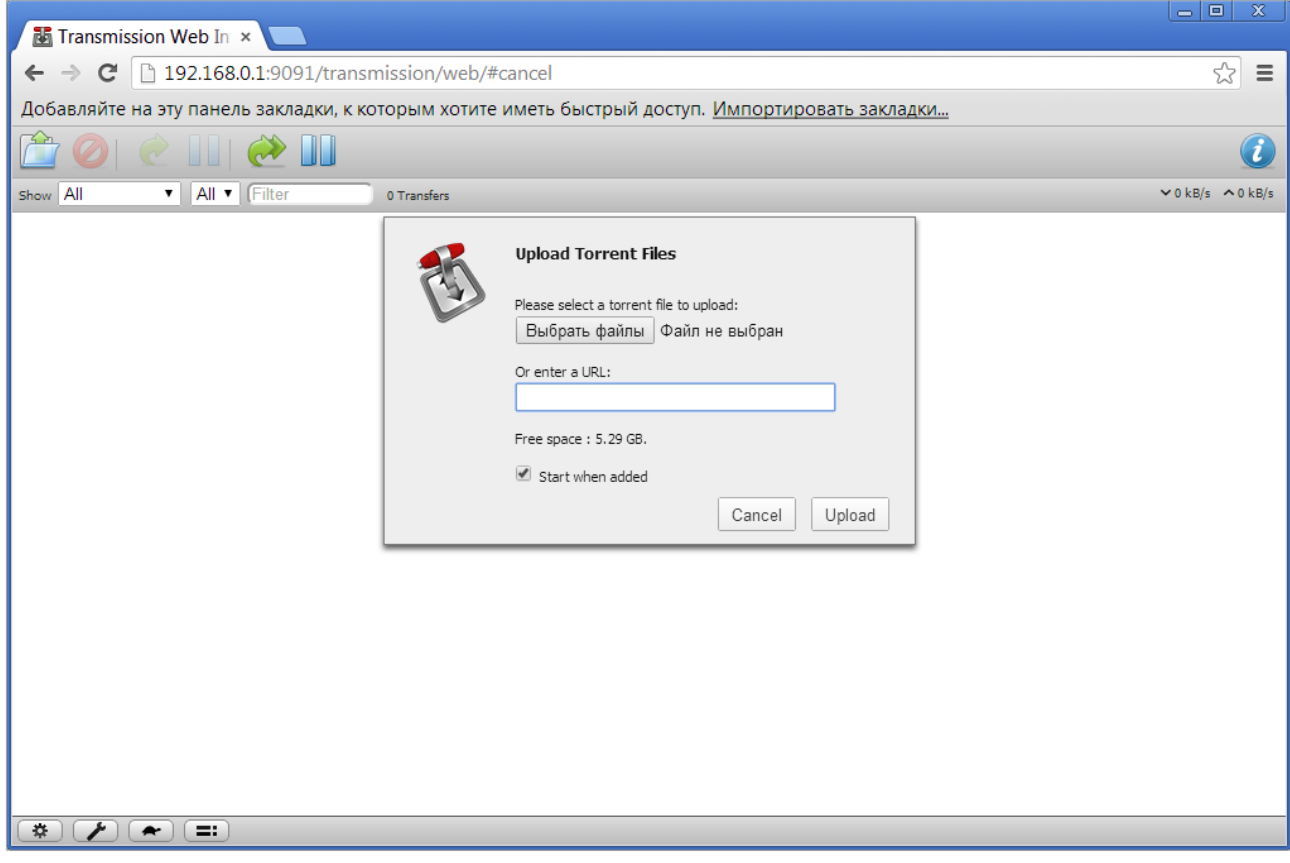

*Рисунок 137. Web-интерфейс torrent-клиента Transmission*.

С помощью web-интерфейса встроенного torrent-клиента Transmission Вы можете управлять процессом скачивания файлов на USB-накопитель, подключенный к маршрутизатору.

На странице доступны следующие кнопки:

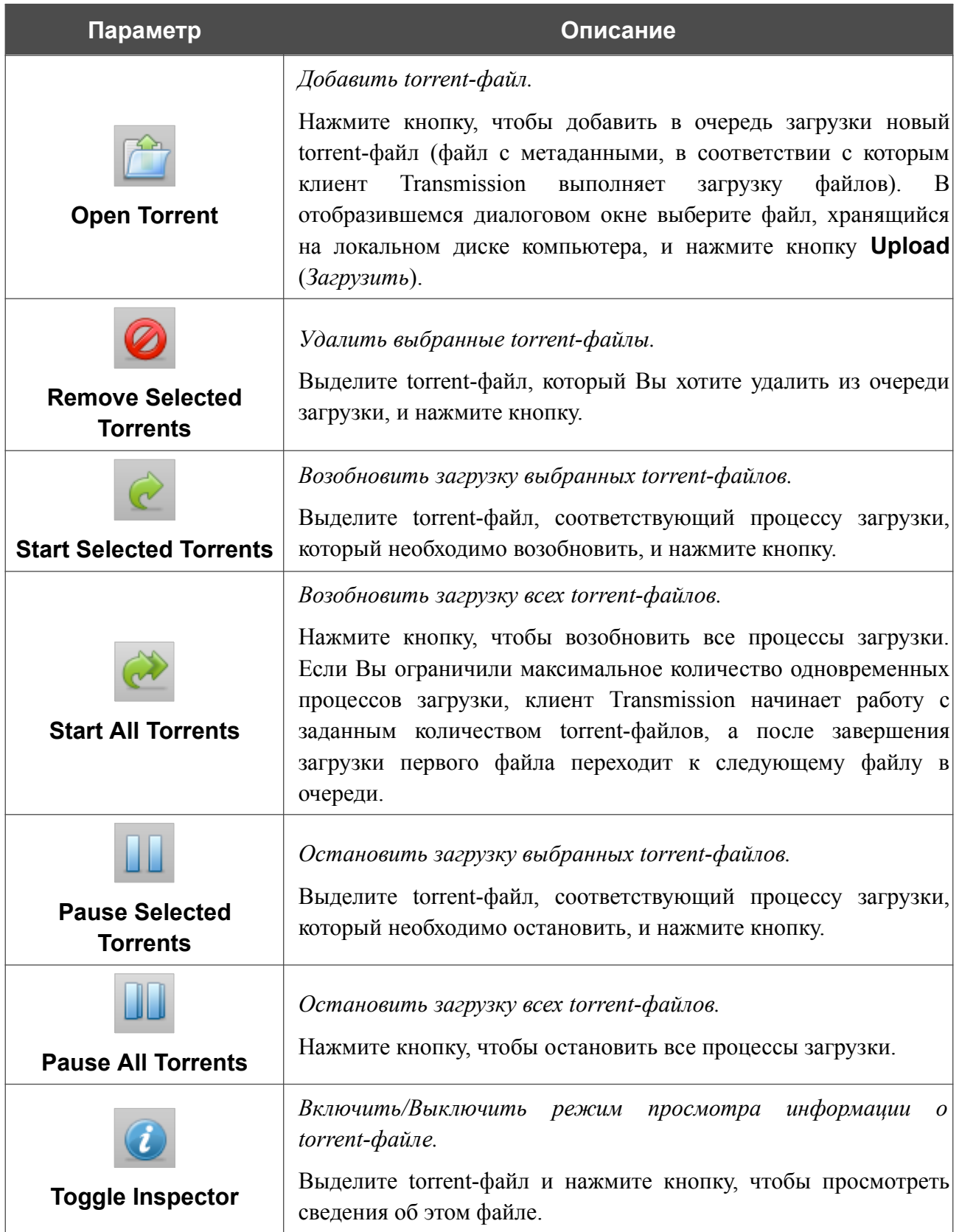

## **XUPNPD**

На странице **USB-накопитель / XUPNPD** Вы можете активировать встроенное дополнение XUPNPD. Оно позволяет транслировать медиаконтент, полученный из источников в Интернете, или услугу IPTV, на DLNA-совместимые устройства.

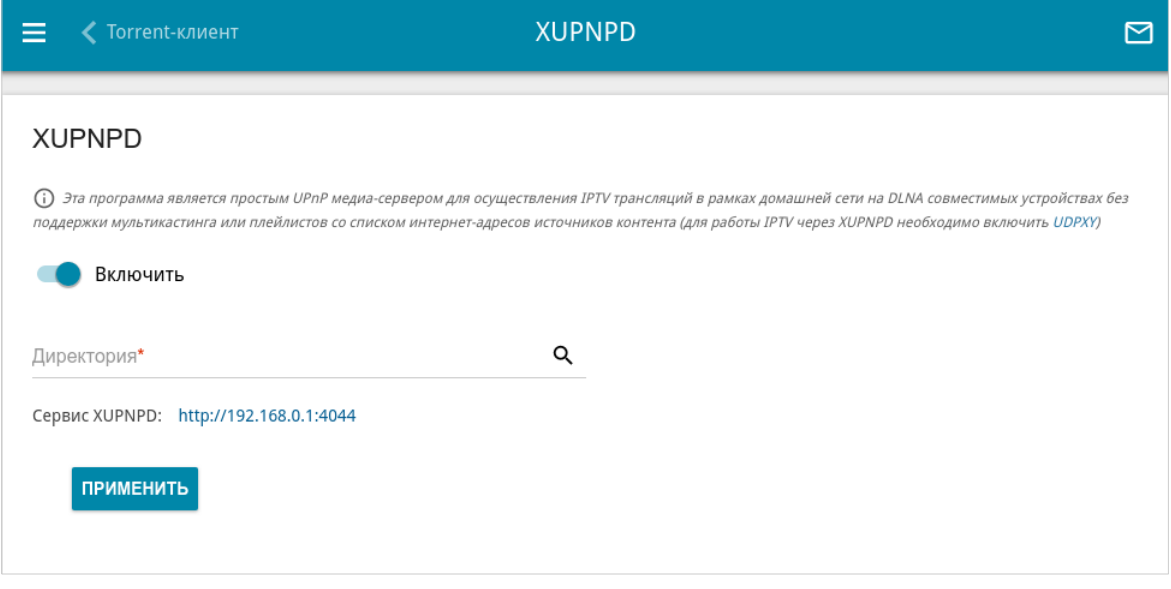

*Рисунок 138. Страница USB-накопитель / XUPNPD.*

Для использования дополнения XUPNPD подключите USB-накопитель к маршрутизатору и сдвиньте переключатель **Включить** вправо.

Для работы IPTV-услуг через дополнение XUPNPD необходимо включить приложение UDPXY.

В поле **Директория** определите местоположение папки, в которую будут сохраняться плейлисты, добавленные на странице дополнения XUPNPD. Для этого нажмите на значок **Поиск** (  $\mathbf{Q}$  ), затем перейдите в нужную папку и нажмите кнопку **ВЫБРАТЬ**.

Нажмите кнопку **ПРИМЕНИТЬ**.

|<br>|-

В поле **Сервис XUPNPD** отображается адрес web-интерфейса дополнения XUPNPD. Чтобы обратиться к странице дополнения XUPNPD и задать все необходимые настройки, нажмите ссылку.

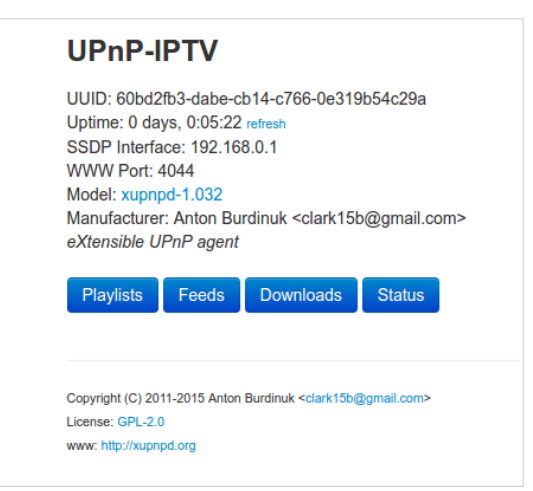

*Рисунок 139. Страница дополнения XUPNPD.*

# *USB-модем*

|<br>|-

Данный раздел меню предназначен для работы с USB-модемом.

Некоторые модели USB-модемов не позволяют выполнить операции, доступные в данном разделе меню, через web-интерфейс маршрутизатора.

Если для SIM-карты, установленной в USB-модем, не отключена проверка PIN-кода, в правом верхнем углу страницы отобразится соответствующее уведомление.

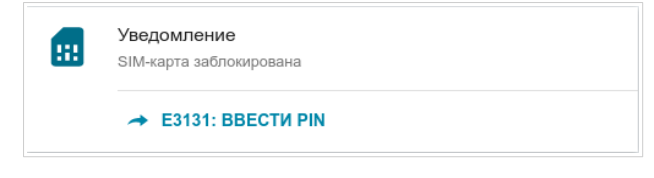

*Рисунок 140. Уведомление о проверке PIN-кода.*

Нажмите кнопку **ВВЕСТИ PIN** и введите PIN-код в отобразившемся окне. Нажмите на значок **Показать** ( ), чтобы отобразить введенный код. Затем нажмите кнопку **ПРИМЕНИТЬ**.

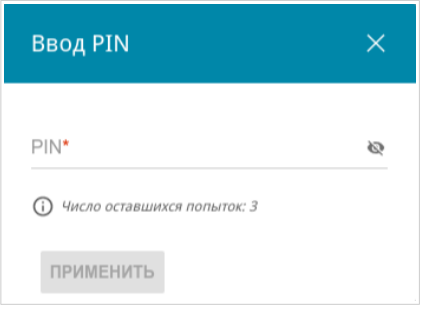

*Рисунок 141. Окно для ввода PIN-кода.*

Для некоторых USB-модемов в режиме маршрутизатора и некоторых Android-смартфонов в режиме модема установлен IP-адрес из подсети, совпадающей с локальной подсетью маршрутизатора. В этом случае web-интерфейс маршрутизатора может быть недоступен. Для корректной работы отключите устройство от USB-порта и перезагрузите маршрутизатор. Затем обратитесь к web-интерфейсу, перейдите на страницу **Настройка соединений / LAN** и измените значение поля **IP-адрес** на вкладке **IPv4** (например, задайте значение **192.168.2.1**). Дождитесь перезагрузки маршрутизатора.

## **Основные настройки**

На странице **USB-модем / Название модема / Основные настройки** Вы можете просматривать информацию о подключенном USB-модеме, изменить PIN-код SIM-карты Вашего USB-модема, отключить или восстановить проверку PIN-кода.

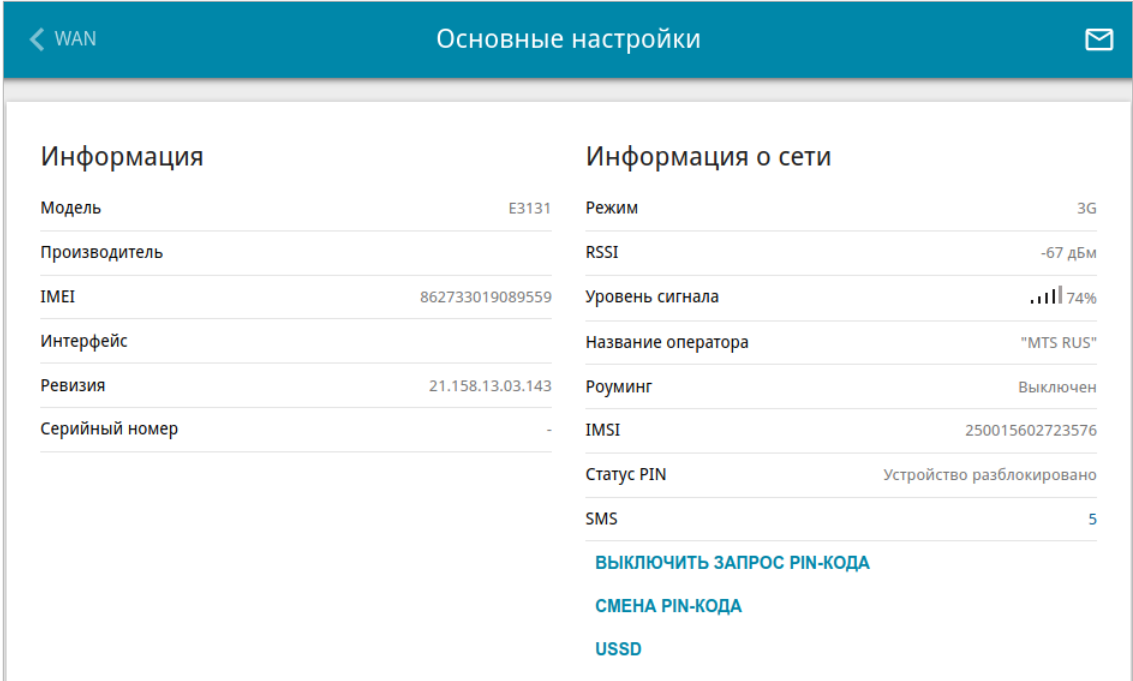

*Рисунок 142. Страница USB-модем / Название модема / Основные настройки.*

Если для SIM-карты Вашего USB-модема отключена проверка PIN-кода, то при подключении USB-модема к маршрутизатору будет автоматически создано активное WAN-соединение с настройками по умолчанию (для LTE-модемов) или настройками оператора мобильной связи (для GSM-модемов). Соединение отобразится на странице **Настройка соединений / WAN**.

Если USB-модем подключен к маршрутизатору, на странице доступны следующие данные:

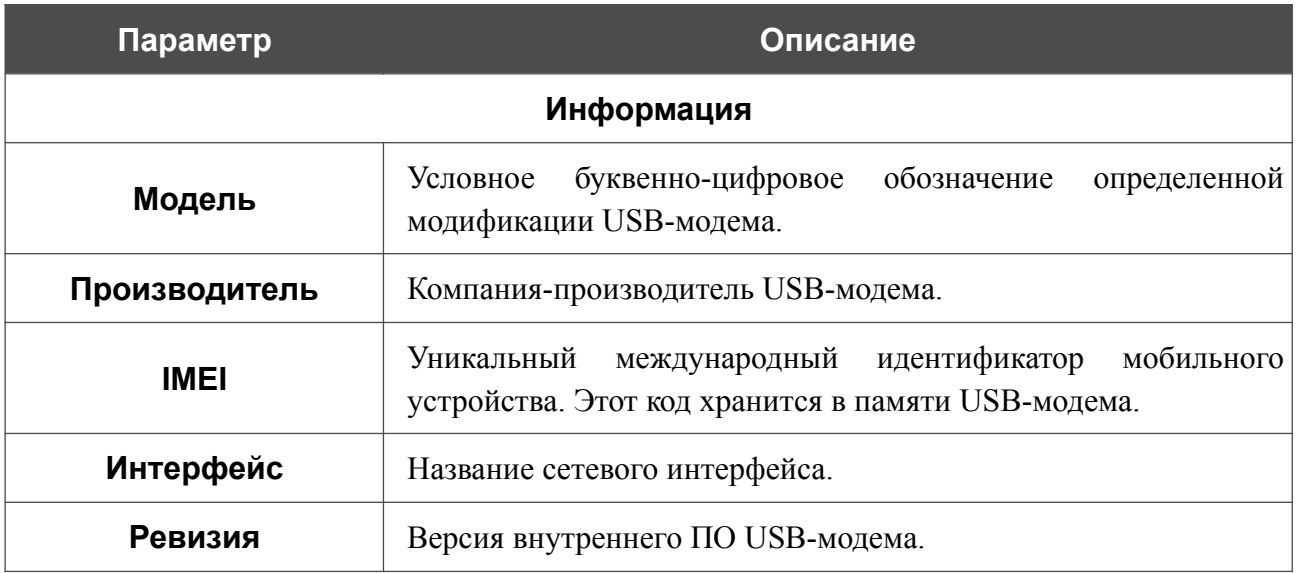

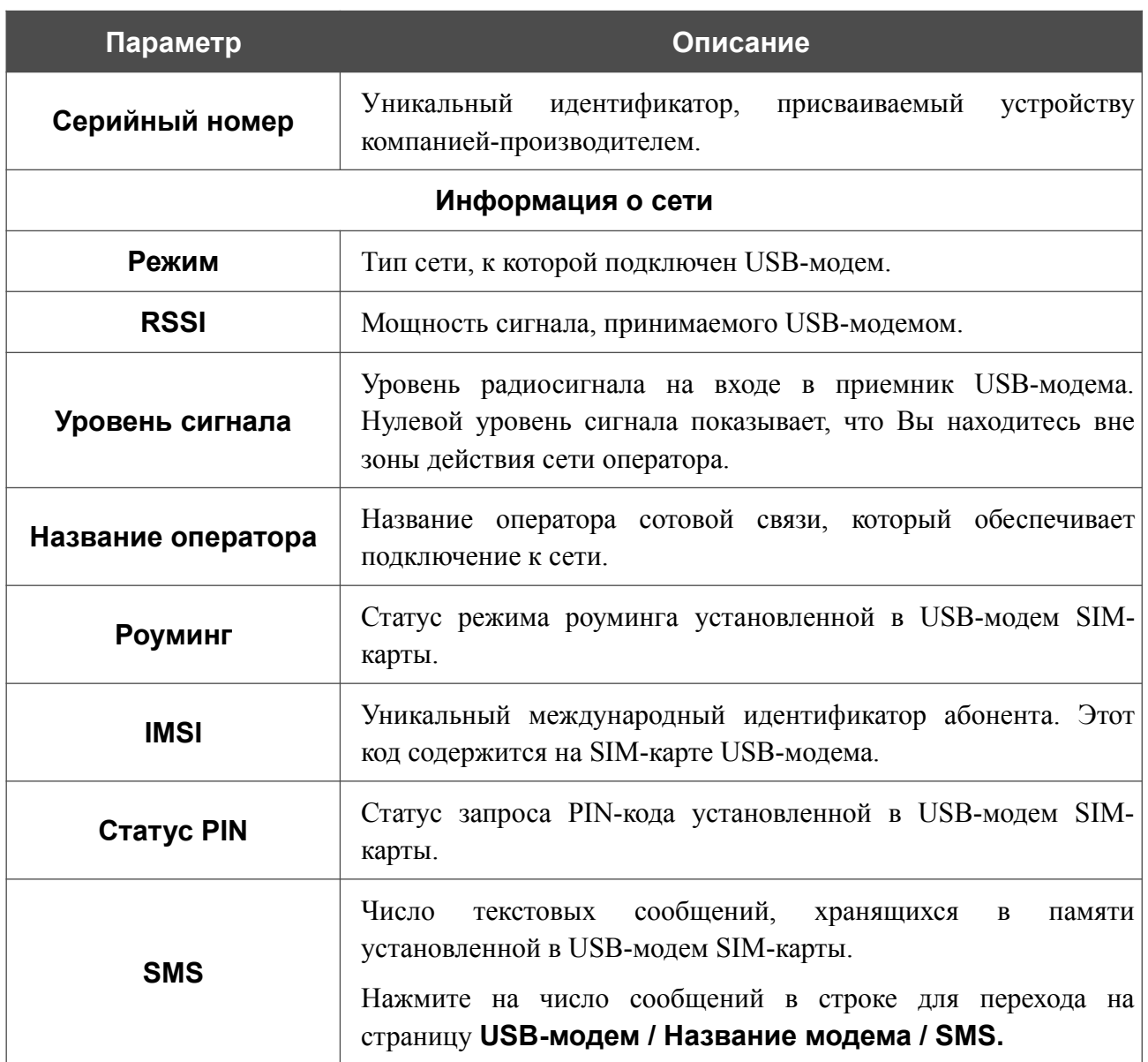

Если для SIM-карты Вашего USB-модема не отключена проверка PIN-кода, на странице отображается кнопка **ВВОД PIN**.

Если Вы хотите запретить запрос PIN-кода, нажмите кнопку **ВЫКЛЮЧИТЬ ЗАПРОС PIN-КОДА** (кнопка отображается, если запрос PIN-кода включен). В открывшемся окне в поле **PIN-код** введите текущий PIN-код и нажмите кнопку **ВЫКЛЮЧИТЬ**.

Если Вы хотите разрешить запрос PIN-кода, нажмите кнопку **ВКЛЮЧИТЬ ЗАПРОС PIN-КОДА** (кнопка отображается, если запрос PIN-кода отключен). В открывшемся окне в поле **PIN-код** введите PIN-код, действующий на момент отключения запроса PIN-кода, а затем нажмите кнопку **ВКЛЮЧИТЬ**.

Если Вы хотите изменить PIN-код, нажмите кнопку **СМЕНА PIN-КОДА** (кнопка отображается, если запрос PIN-кода включен). В открывшемся окне введите действующий код в поле **PIN-код** и новый код в поля **Новый PIN-код** и **Подтверждение нового PINкода**, а затем нажмите кнопку **СОХРАНИТЬ**.

Если при выполнении какой-либо операции с PIN-кодом Вы трижды введете неправильное значение в поле **PIN-код** (количество оставшихся попыток ввода PIN-кода отображается в окне ввода PIN-кода), SIM-карта Вашего USB-модема блокируется.

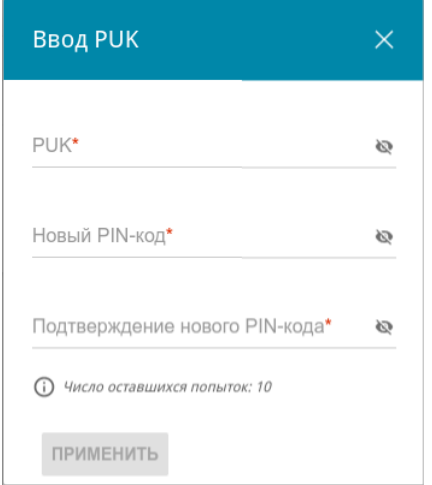

*Рисунок 143. Страница USB-модем / Название модема / Основные настройки. Окно для ввода PUK-кода.*

Для дальнейшего использования карты нажмите кнопку **ВВОД PUK**, введите ее PUK-код в соответствующее поле, а затем введите новый PIN-код в полях **Новый PIN-код** и **Подтверждение нового PIN-кода**. Нажмите на значок Показать ( ), чтобы отобразить введенные значения. Нажмите кнопку **ПРИМЕНИТЬ**.

Для перехода на страницу **USB-модем / Название модема / USSD** нажмите кнопку **USSD**.

## **SMS**

При получении нового текстового сообщения в правом верхнем углу страницы отобразится соответствующее уведомление. Нажмите кнопку **ПОСМОТРЕТЬ**. После нажатия на кнопку откроется страница **USB-модем / Название модема / SMS**.

На странице **USB-модем / Название модема / SMS** Вы можете создать и отправить текстовое сообщение, а также просмотреть историю и статус отправленных и полученных сообщений, хранящихся в памяти SIM-карты.

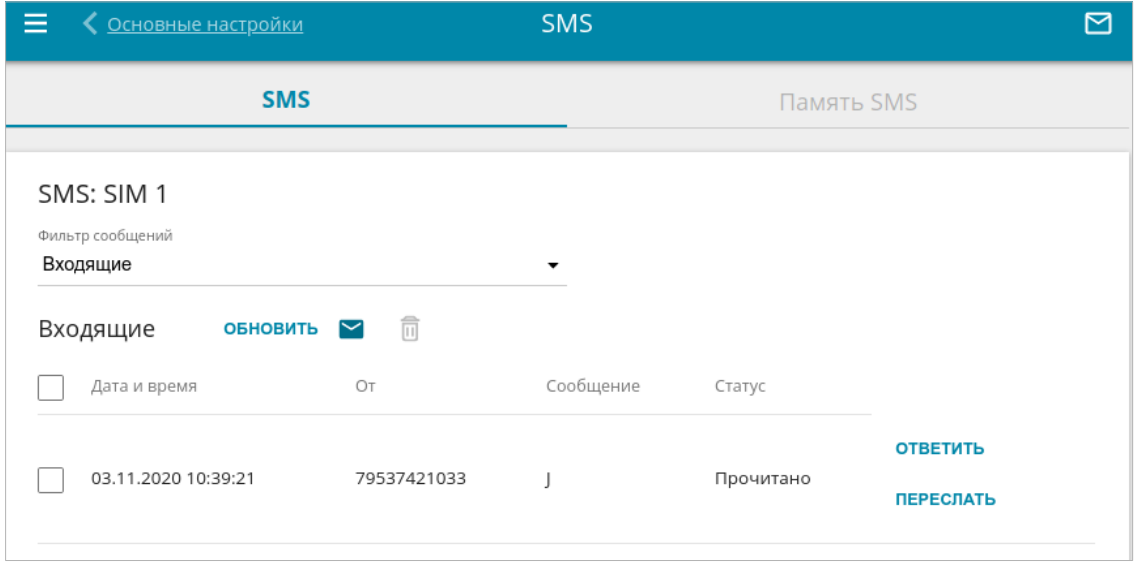

*Рисунок 144. Страница USB-модем* **/** *Название модема* **/** *SMS. Вкладка SMS.*

Чтобы на вкладке **SMS** отобразились все входящие или исходящие сообщения, выделите соответствующее значение в раскрывающемся списке **Фильтр сообщений**.

Чтобы в разделе отобразилась самая актуальная информация о полученных и отправленных сообщениях, нажмите кнопку **ОБНОВИТЬ**.

 $\begin{pmatrix} \bullet & \bullet \end{pmatrix}$ .

Чтобы создать и отправить текстовое сообщение, нажмите кнопку **Новое сообщение** 

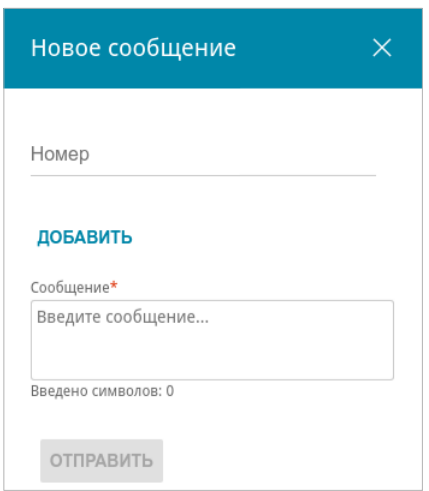

*Рисунок 145. Окно для создания нового текстового сообщения.*

В открывшемся окне в поле **Номер** введите номер телефона получателя. Если необходимо отправить текстовое сообщение на несколько номеров, нажмите кнопку **ДОБАВИТЬ** и в отобразившейся строке введите номер телефона. В поле **Сообщение** введите текст SMSсообщения и нажмите кнопку **ОТПРАВИТЬ**.

Чтобы удалить какое-либо сообщение, установите флажок слева от соответствующей строки таблицы и нажмите кнопку **УДАЛИТЬ** ( ).

Чтобы ответить на входящее сообщение, нажмите кнопку **ОТВЕТИТЬ** в строке, соответствующей сообщению.

Чтобы переслать входящее сообщение, нажмите кнопку **ПЕРЕСЛАТЬ** в строке, соответствующей сообщению.

На вкладке **Память SMS** Вы можете просмотреть информацию о количестве сообщений и состоянии памяти SIM-карты.

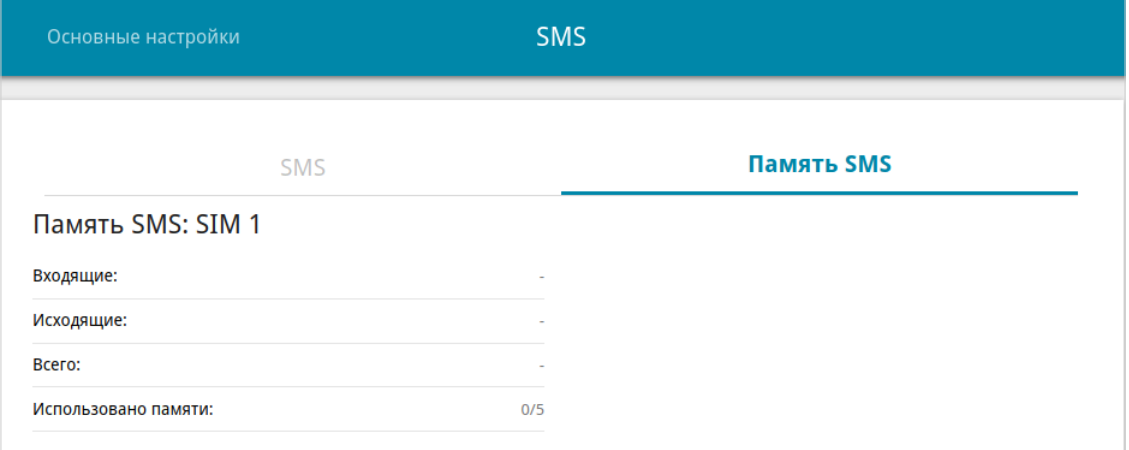

*Рисунок 146. Страница USB-модем / Название модема / SMS. Вкладка Память SMS.*

## **USSD**

На странице **USB-модем / Название модема / USSD** Вы можете отправить USSDкоманду $^{16}$  $^{16}$  $^{16}$ .

USSD (*Unstructured Supplementary Service Data, неструктурированные дополнительные сервисные данные*) – это технология, которая обеспечивает обмен сообщениями между абонентом и специальным приложением оператора мобильной связи в режиме реального времени. USSD-команды часто используются для проверки баланса SIM-карты, получения информации о тарифном плане, пакетах услуг и т.п.

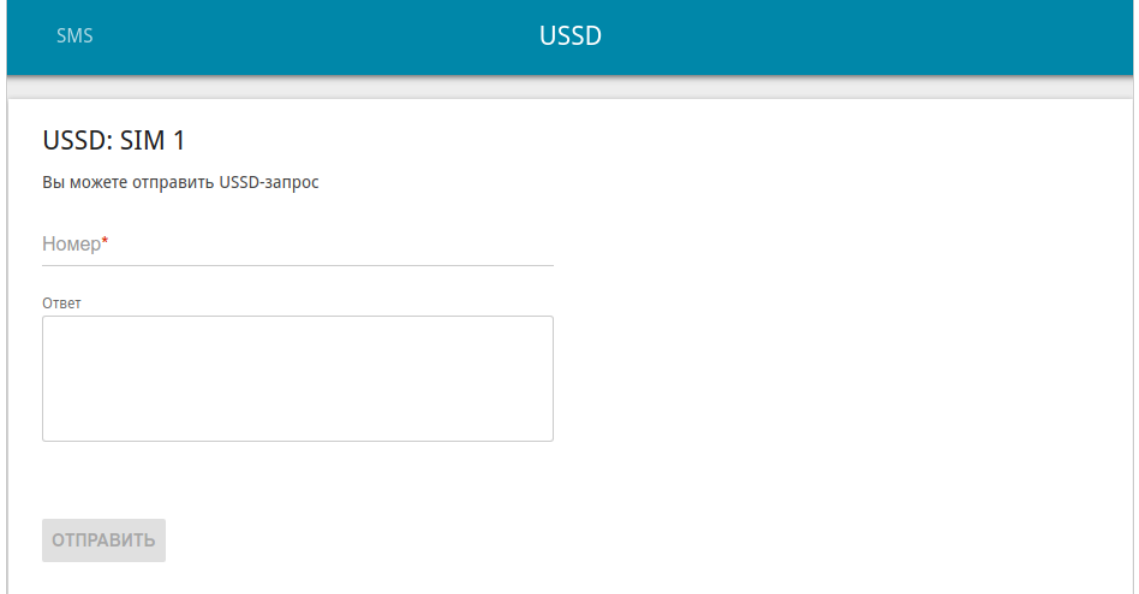

*Рисунок 147. Страница USB-модем / Название модема / USSD.*

В поле **Номер** введите USSD-команду и нажмите кнопку **ОТПРАВИТЬ**. Через некоторое время в поле **Ответ** отобразится результат.

<span id="page-226-0"></span><sup>16</sup> Обратитесь к Вашему оператору для получения информации об используемых USSD-командах и их функциях.

# *Дополнительно*

В данном разделе меню представлена расширенная версия настроек маршрутизатора. Здесь Вы можете:

- создать или редактировать VLAN-сети;
- определить группы интерфейсов;
- использовать LAN-порты маршрутизатора в качестве дополнительных WAN-портов, а также использовать WAN-порт в качестве LAN-порта;
- включить и настроить SNMP-агент маршрутизатора;
- добавить серверы имен;
- настроить DDNS-сервис;
- настроить автосогласование или вручную настроить скорость и режим дуплекса для каждого Ethernet-порта маршрутизатора;
- настроить клиента TR-069;
- активировать функцию зеркалирования портов маршрутизатора;
- включить функцию UPnP;
- активировать встроенное приложение UDPXY;
- активировать механизмы RTSP, H.323, SIP ALG и функции PPPoE passthrough/IP passthrough;
- разрешить маршрутизатору использовать службу IGMPx;
- настроить сервис CoovaChilli;
- разрешить использование протокола VRRP;
- разрешить использование протокола TWAMP.

## <span id="page-228-0"></span>**VLAN**

На странице **Дополнительно / VLAN** Вы можете редактировать существующие или создавать новые виртуальные сети (VLAN), например, для разграничения трафика или создания дополнительных WAN-интерфейсов.

По умолчанию в системе маршрутизатора создано 2 VLAN-сети.

- **LAN** для LAN-интерфейса, содержит LAN-порты и Wi-Fi-сети. Вы не можете удалить данную VLAN-сеть.
- **WAN** для WAN-интерфейса, содержит порт **WAN**. Вы можете редактировать данную VLAN-сеть или удалить ее.

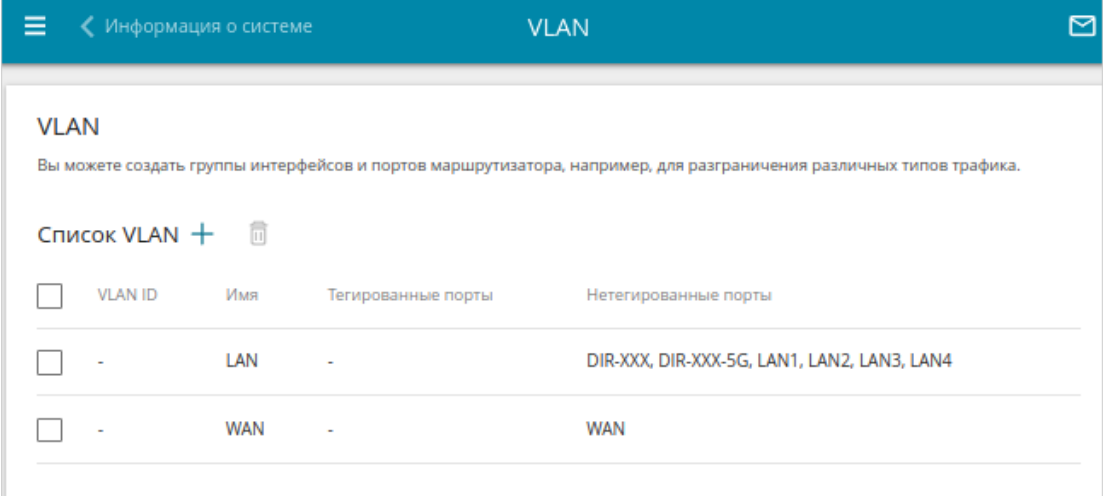

*Рисунок 148. Страница Дополнительно / VLAN.*

Для того чтобы добавить нетегированные LAN-порты или доступные Wi-Fi-сети в существующую или новую VLAN-сеть, их необходимо исключить из сети **LAN** на данной странице. Для этого выберите строку **LAN**. На открывшейся странице в списке **Тип** для элемента, соответствующего LAN-порту или Wi-Fi-сети, выберите значение **Исключен** и нажмите кнопку **ПРИМЕНИТЬ**.

# Чтобы создать новую VLAN-сеть, нажмите кнопку **ДОБАВИТЬ** ( ).

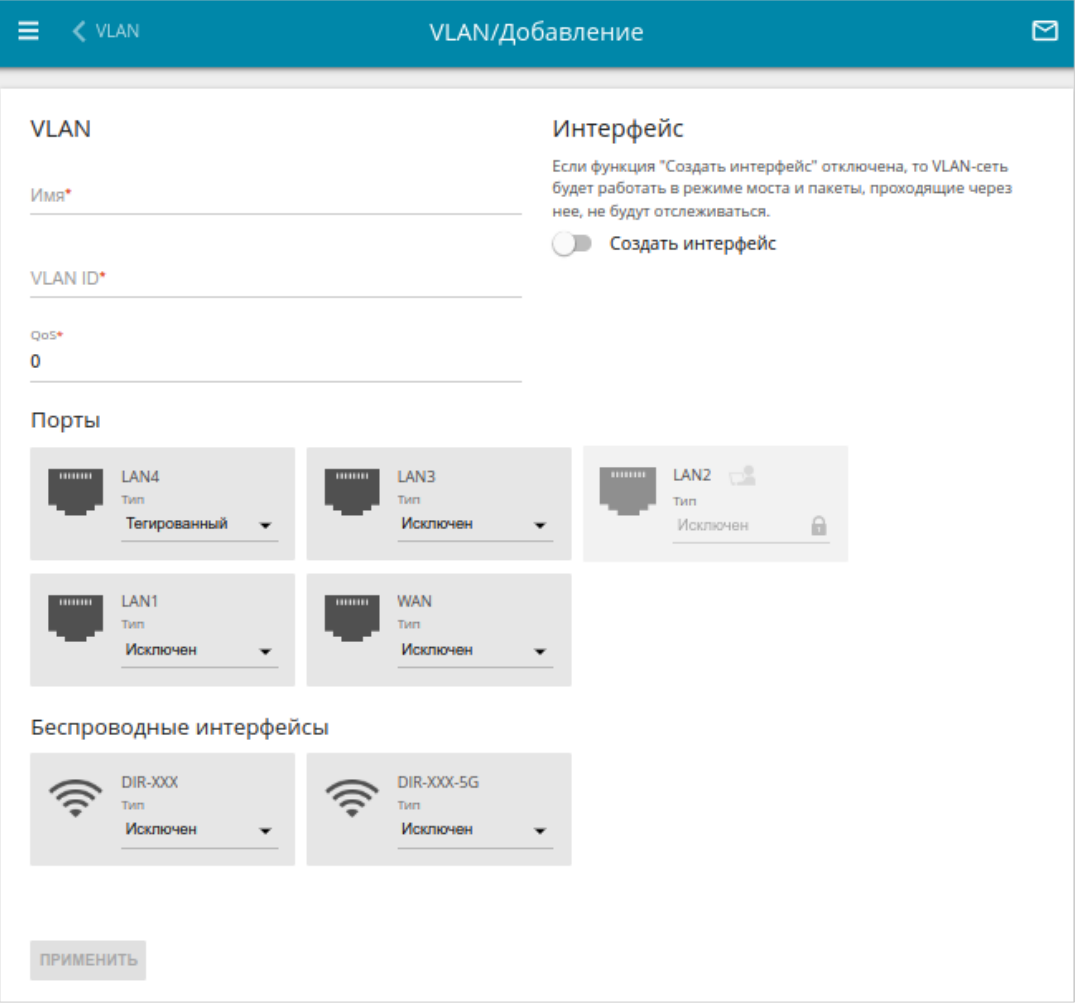

*Рисунок 149. Страница добавления VLAN-сети.*

Вы можете задать следующие параметры:

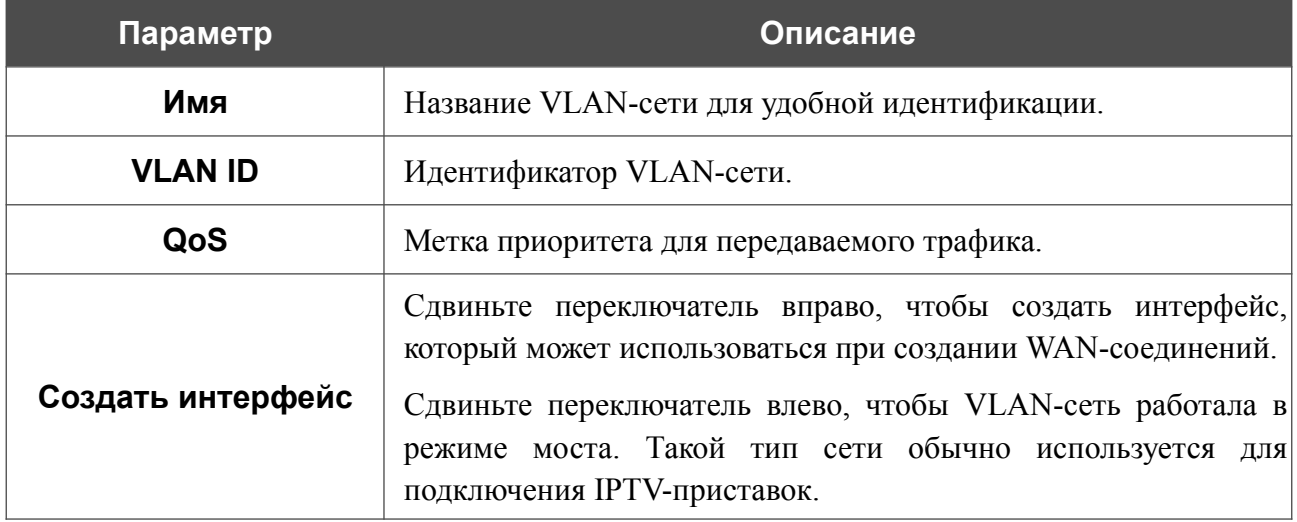

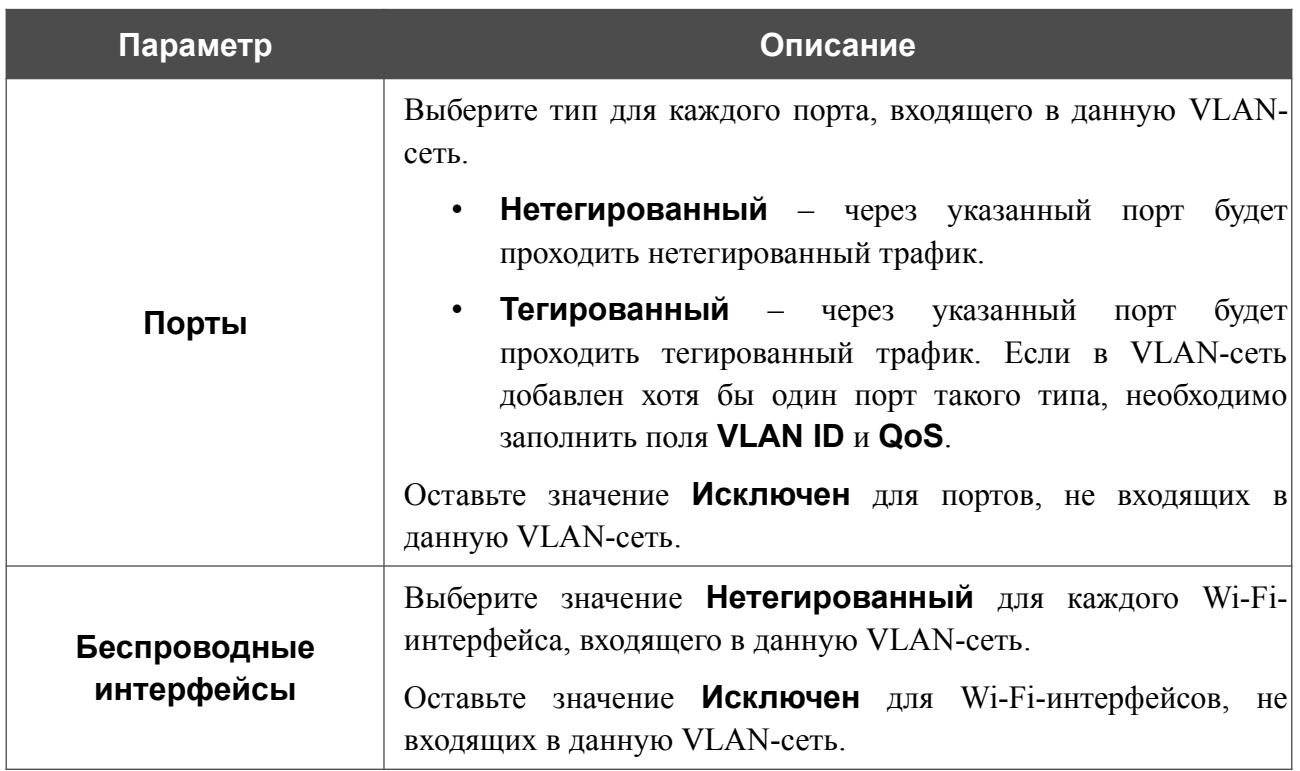

Нажмите кнопку **ПРИМЕНИТЬ**.

Чтобы редактировать существующую VLAN-сеть, выберите соответствующую строку в таблице. На открывшейся странице измените параметры и нажмите кнопку **ПРИМЕНИТЬ**.

Чтобы удалить существующую VLAN-сеть, установите флажок слева от соответствующей строки таблицы и нажмите кнопку **УДАЛИТЬ** ( ).

## **Группирование интерфейсов**

На странице **Дополнительно / Группирование интерфейсов** Вы можете создать группы интерфейсов, портов и соединений маршрутизатора, например, для разграничения различных типов трафика. Такая функция используется преимущественно в сетях Triple-play.

По умолчанию в системе маршрутизатора создана группа **Default**. Вы не можете удалить данную группу.

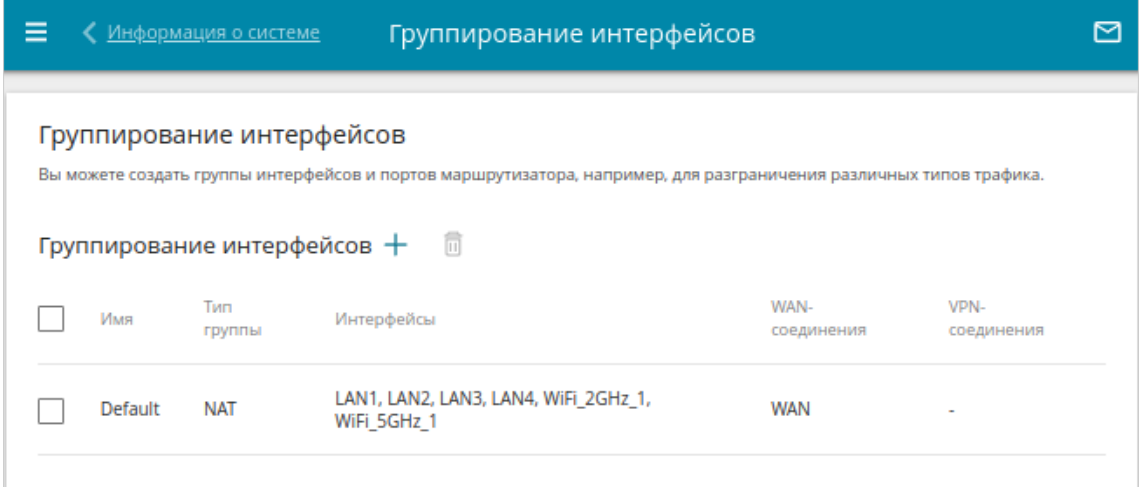

*Рисунок 150. Страница Дополнительно / Группирование интерфейсов.*

Для создания нового правила для группирования интерфейсов (группы интерфейсов) нажмите кнопку **ДОБАВИТЬ** ( +).

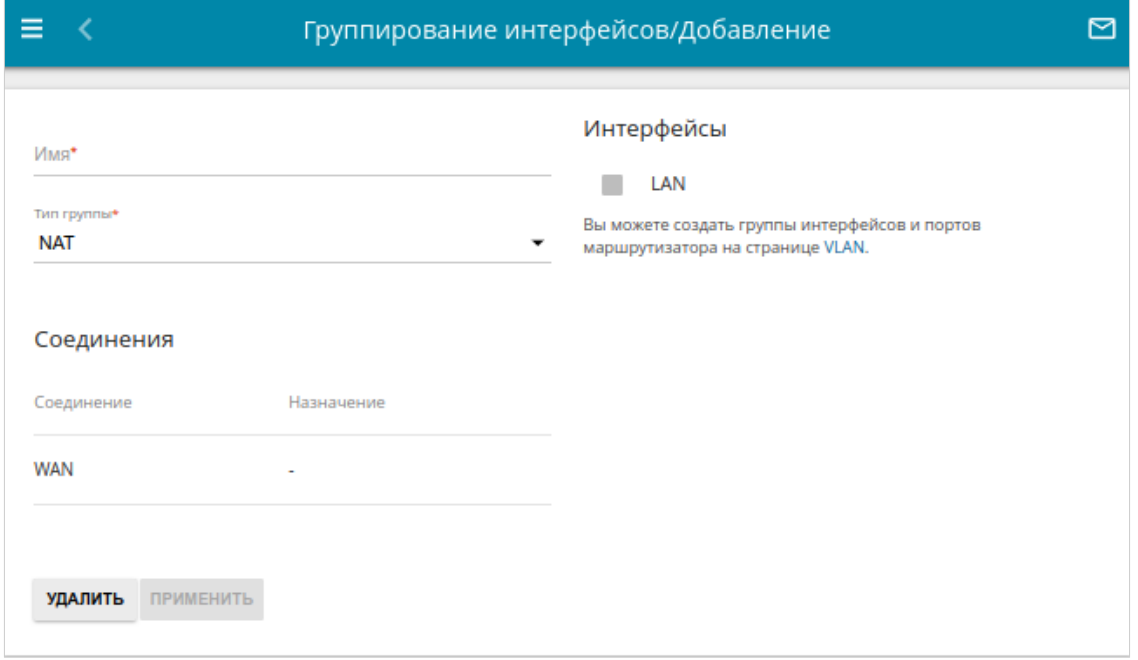

*Рисунок 151. Страница добавления правила для группирования интерфейсов.*

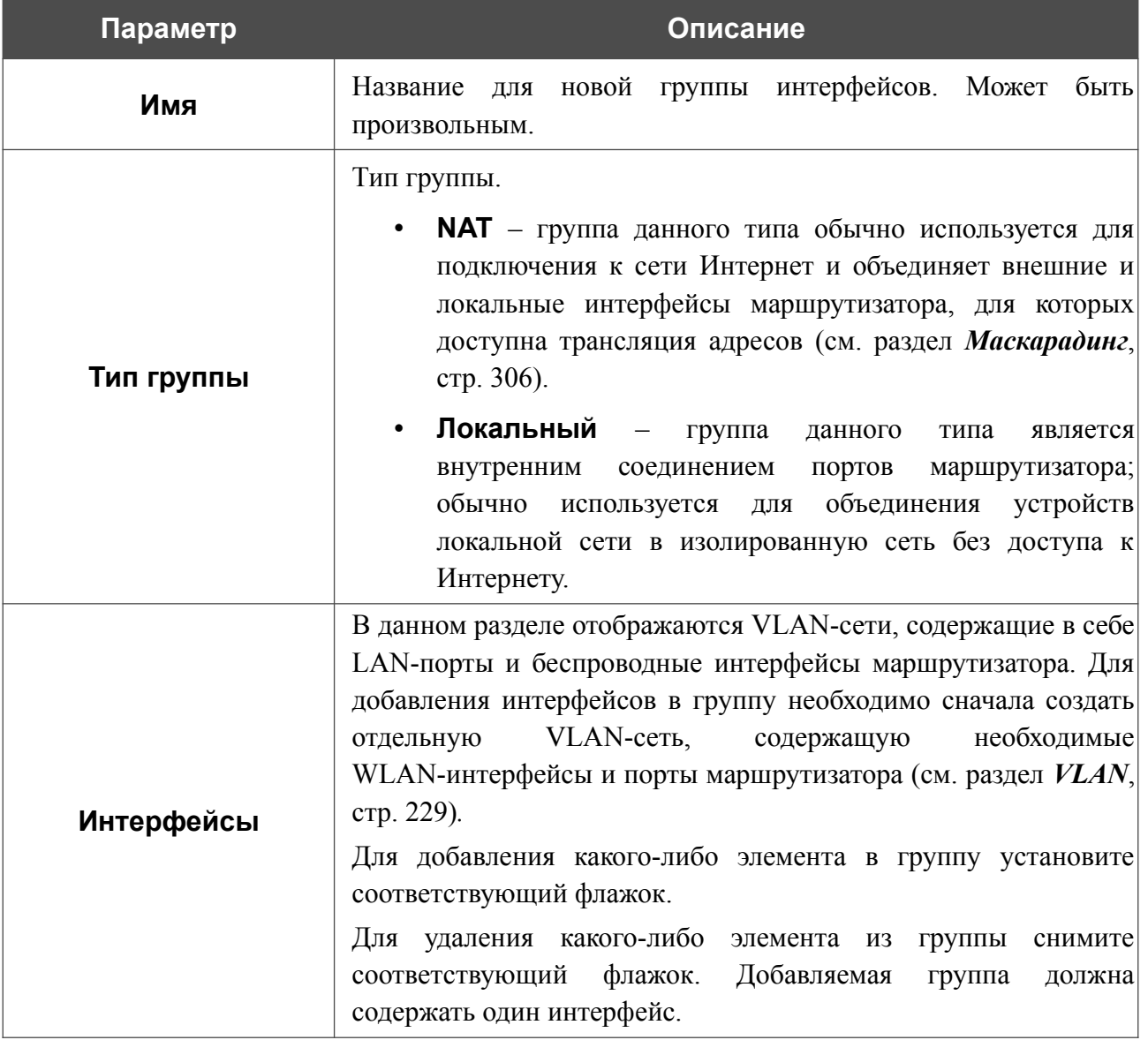

#### На открывшейся странице Вы можете задать следующие параметры:

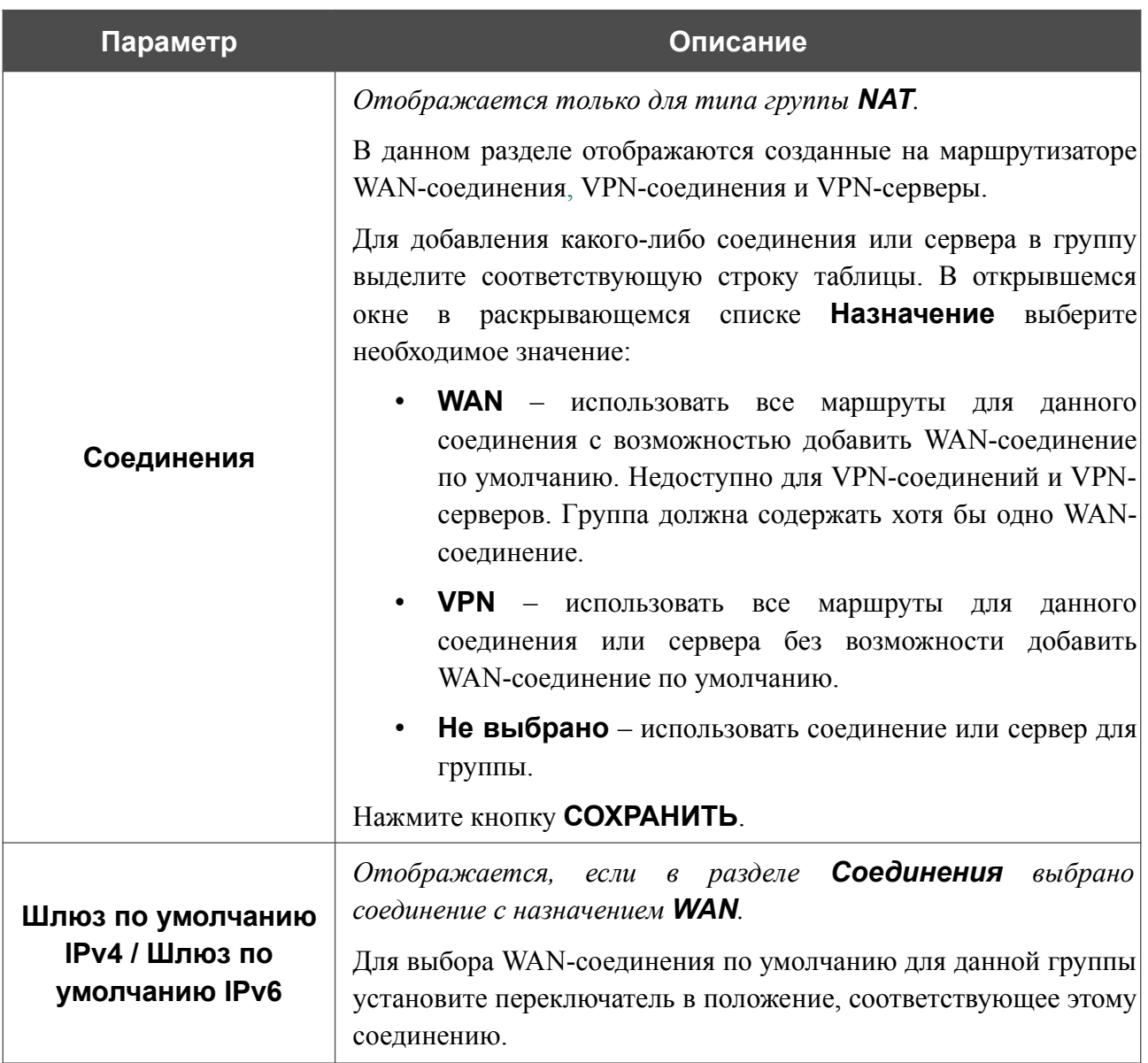

После задания необходимых параметров нажмите кнопку **ПРИМЕНИТЬ**.

Чтобы задать другие параметры для правила, выберите соответствующую строку в таблице. На открывшейся странице измените необходимые параметры и нажмите кнопку **ПРИМЕНИТЬ**.

Чтобы удалить правило, установите флажок слева от соответствующей строки таблицы и нажмите кнопку **УДАЛИТЬ** ( **1**). Вы также можете удалить группу на странице изменения параметров.

|<br>|-

## **Назначение WAN**

На странице **Дополнительно / Назначение WAN** Вы можете использовать LAN-порты маршрутизатора в качестве дополнительных WAN-портов, а также использовать WAN-порт в качестве LAN-порта.

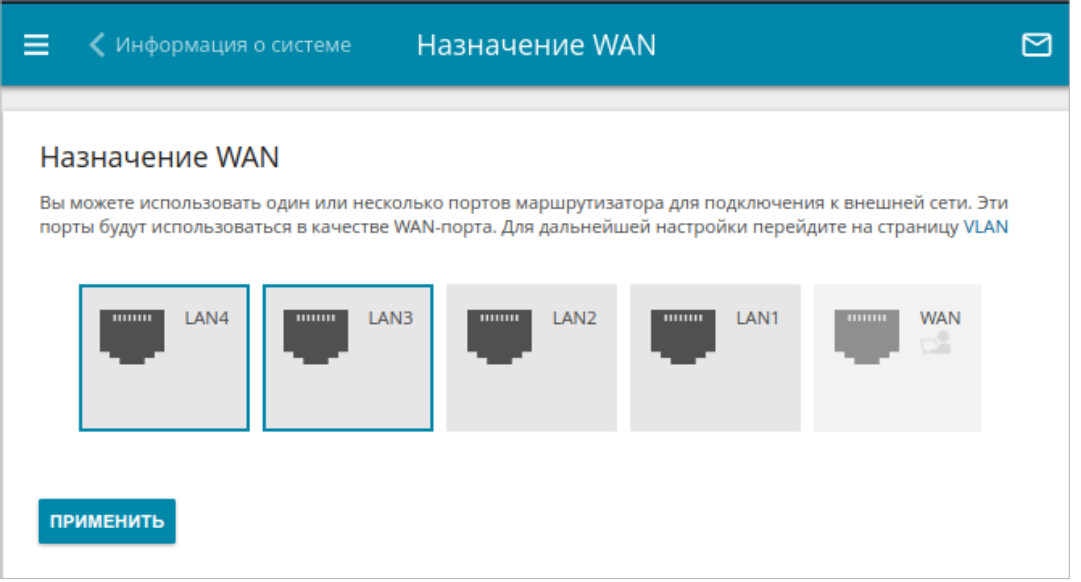

*Рисунок 152. Страница Дополнительно / Назначение WAN.*

#### *Использование LAN-портов в качестве WAN-портов*

Чтобы настроить один или несколько LAN-портов маршрутизатора для использования в качестве WAN-портов, выполните перечисленные ниже действия.

- 1. На странице **Дополнительно / Назначение WAN** выберите LAN-порты и нажмите кнопку **ПРИМЕНИТЬ**.
- 2. Перейдите на страницу **Дополнительно / VLAN** и создайте дополнительные VLANсети, в каждую из которых будет входить один выделенный LAN-порт (см. раздел *[VLAN](#page-228-0)*, стр. [229](#page-228-0)).

Чтобы создать сетевой интерфейс, к которому можно привязать WAN-соединение, п ри добавлении VLAN-сети переключатель **Создать интерфейс** необходимо сдвинуть вправо.

3. Перейдите на страницу **Настройка соединений / WAN** и создайте WANсоединения, которые будут привязаны к сетевым интерфейсам соответствующих VLAN-сетей (см. раздел *[WAN](#page-60-0)*, стр. [61](#page-60-0)).

Если Вы больше не хотите использовать какой-либо LAN-порт в качестве WAN-порта, выполните перечисленные ниже действия.

- 1. На странице **Настройка соединений / WAN** удалите WAN-соединение, привязанное к сетевому интерфейсу VLAN-сети, в которую входит соответствующий LAN-порт (см. раздел *[WAN](#page-60-0)*, стр. [61](#page-60-0)).
- 2. Перейдите на страницу **Дополнительно / VLAN** и удалите эту VLAN-сеть (см. раздел *[VLAN](#page-228-0)*, стр. [229\)](#page-228-0).
- 3. Перейдите на страницу **Дополнительно / Назначение WAN**, снимите выделение с соответствующего LAN-порта и нажмите кнопку **ПРИМЕНИТЬ**.

#### *Использование WAN-порта в качестве LAN-порта*

Чтобы настроить WAN-порт маршрутизатора для использования в качестве LAN-порта, выполните перечисленные ниже действия.

- 1. На странице **Настройка соединений / WAN** удалите WAN-соединение, привязанное к сетевому интерфейсу VLAN-сети, в которую входит WAN-порт (см. раздел *[WAN](#page-60-0)*, стр. [61](#page-60-0)).
- 2. Перейдите на страницу **Дополнительно / VLAN** и удалите эту VLAN-сеть (см. раздел *[VLAN](#page-228-0)*, стр. [229\)](#page-228-0).
- 3. На странице **Дополнительно / Назначение WAN** снимите выделение с WANпорта и нажмите кнопку **ПРИМЕНИТЬ**.

Если Вы больше не хотите использовать WAN-порт в качестве LAN-порта, выполните перечисленные ниже действия.

- 1. На странице **Дополнительно / Назначение WAN** выберите WAN-порт и нажмите кнопку **ПРИМЕНИТЬ**.
- 2. Перейдите на страницу **Дополнительно / VLAN** и создайте VLAN-сеть, в которую будет входить WAN-порт (см. раздел *[VLAN](#page-228-0)*, стр. [229](#page-228-0)).
- |<br>|-Чтобы создать сетевой интерфейс, к которому можно привязать WAN-соединение, при добавлении VLAN-сети переключатель **Создать интерфейс** необходимо сдвинуть вправо.
- 3. Перейдите на страницу **Настройка соединений / WAN** и создайте WANсоединение, которое будет привязано к сетевому интерфейсу этой VLAN-сети (см. раздел *[WAN](#page-60-0)*, стр. [61](#page-60-0)).

### **SNMP**

На странице **Дополнительно / SNMP** Вы можете включить и настроить SNMP-агент маршрутизатора.

SNMP-агент – это служба, которая отправляет данные о состоянии и настройках устройства, на котором она включена, SNMP-менеджеру (системе управления сетью Вашего провайдера или системного администратора).

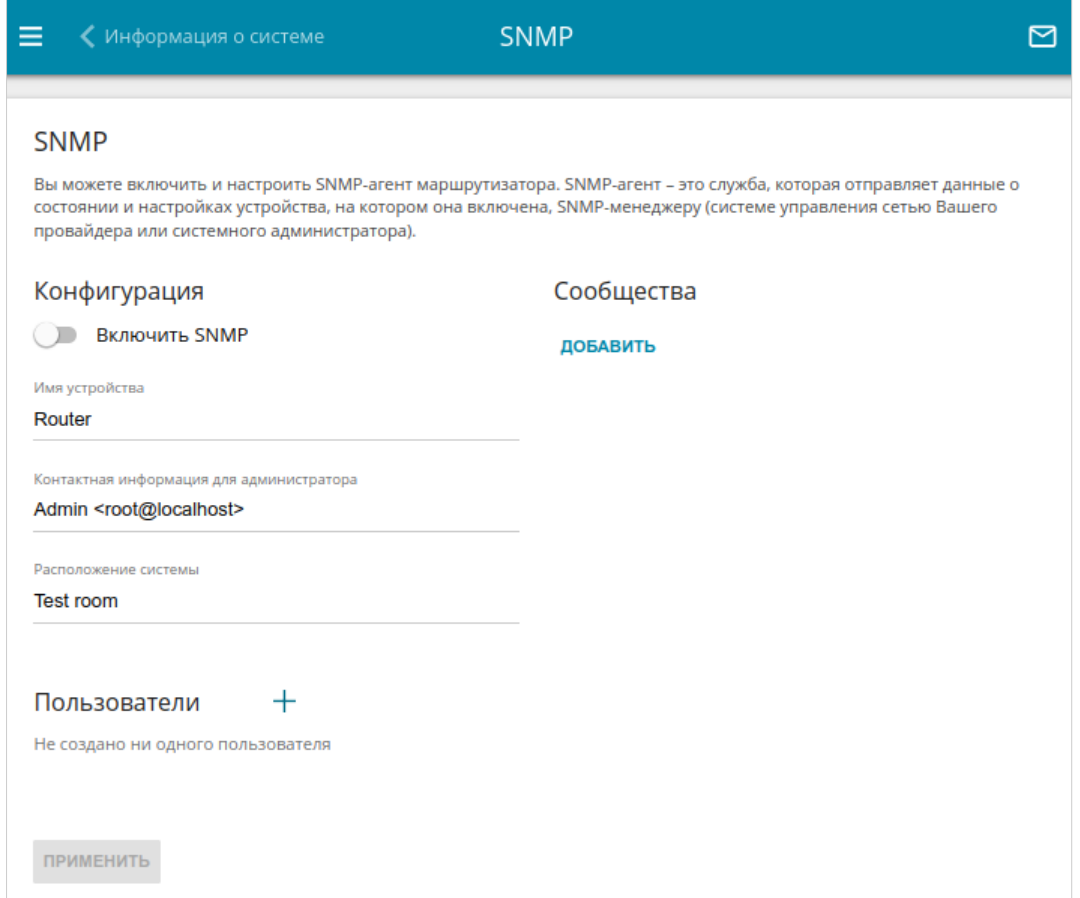

*Рисунок 153. Страница Дополнительно / SNMP.*

Чтобы включить SNMP-агент, в разделе **Конфигурация** сдвиньте переключатель **Включить SNMP** вправо. Затем задайте необходимые параметры:

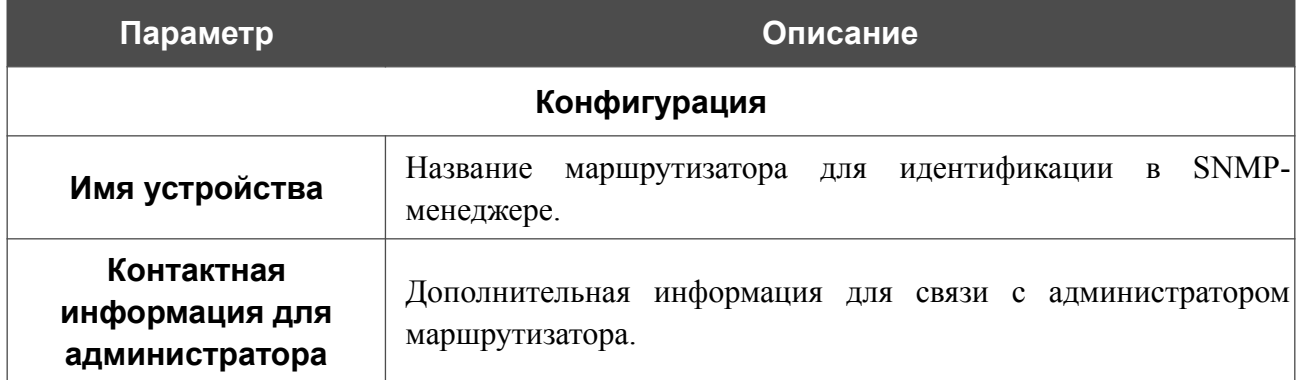

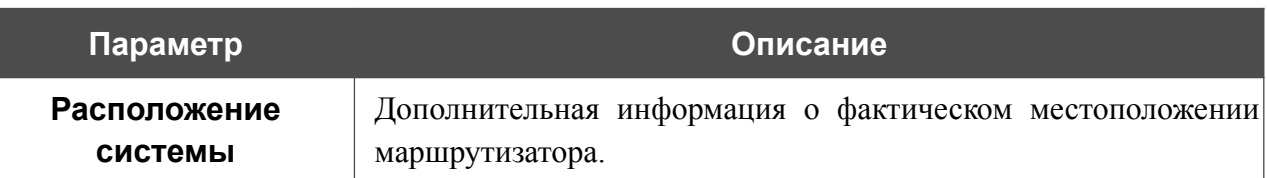

Если SNMP-менеджер работает по протоколу SNMPv2c, создайте сообщество с правом чтения, через которое SNMP-менеджер сможет получать данные об устройстве. Для этого в разделе **Сообщества** нажмите кнопку **ДОБАВИТЬ** и в отобразившейся строке задайте название нового сообщества.

Чтобы удалить сообщество, нажмите на значок **Удалить** (**\***) в соответствующей строке.

Если SNMP-менеджер работает по протоколу SNMPv3, создайте пользователя с правом чтения, через которого SNMP-менеджер сможет получать данные об устройстве. Для этого в

разделе **Пользователи** нажмите кнопку **ДОБАВИТЬ** ( $+$ ).

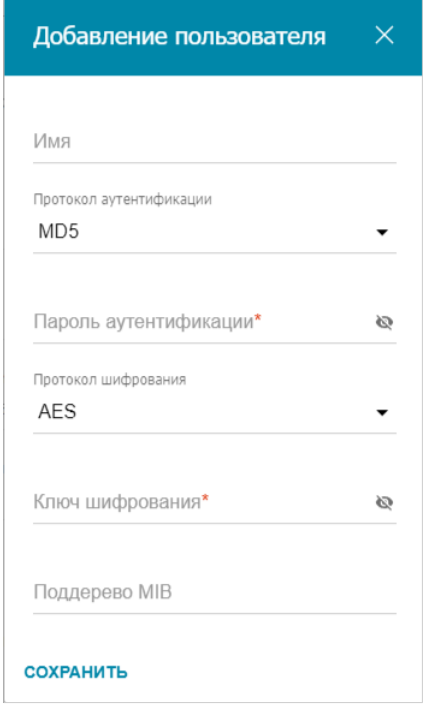

*Рисунок 154. Окно добавления пользователя.*

В открывшемся окне задайте необходимые параметры:

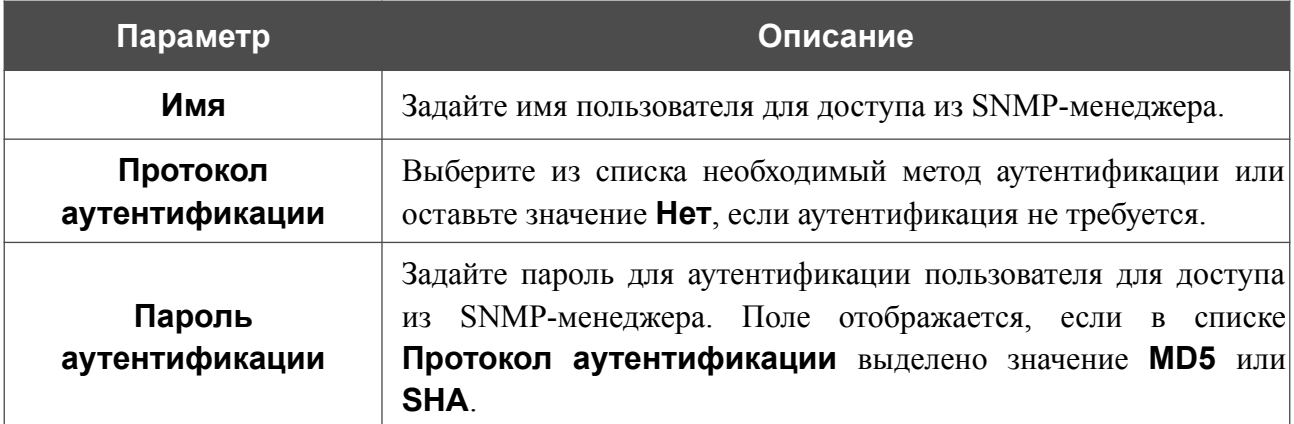

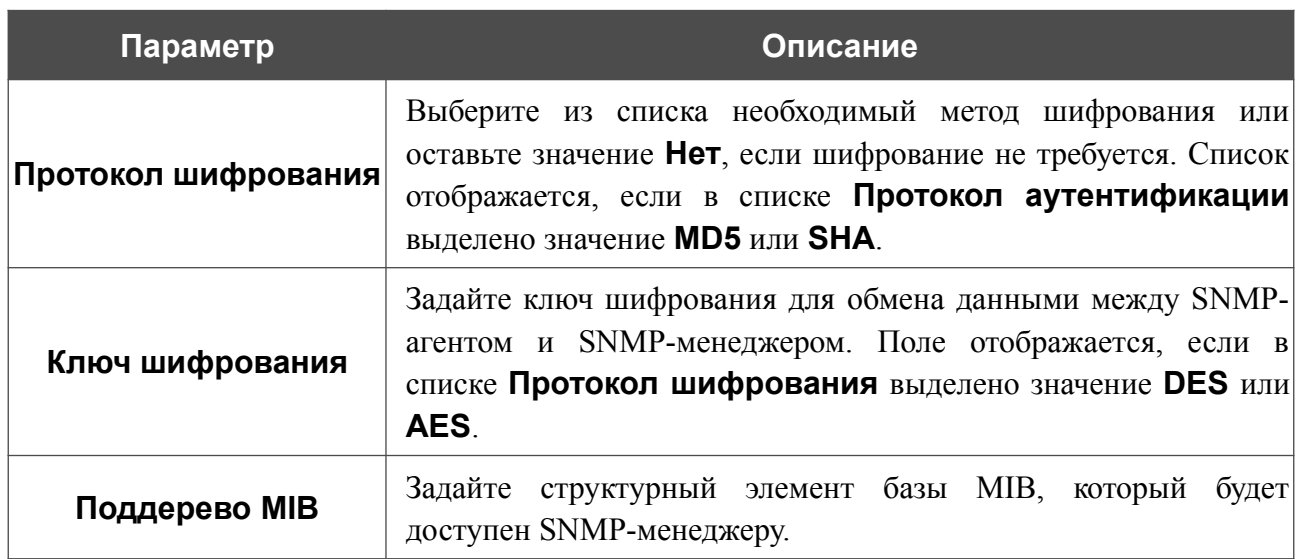

Нажмите кнопку **СОХРАНИТЬ**.

Чтобы задать другие параметры для какого-либо пользователя, выберите соответствующую строку в таблице. В открывшемся окне измените необходимые значения и нажмите кнопку **СОХРАНИТЬ**.

Чтобы удалить пользователя, установите флажок слева от соответствующей строки таблицы

и нажмите кнопку **УДАЛИТЬ** ( ).

После задания необходимых параметров нажмите кнопку **ПРИМЕНИТЬ**.

Чтобы выключить SNMP-агент, в разделе **Конфигурация** сдвиньте переключатель **Включить SNMP** влево и нажмите кнопку **ПРИМЕНИТЬ**.

# **DNS**

На странице **Дополнительно / DNS** Вы можете добавить в систему серверы имен (DNSсерверы).

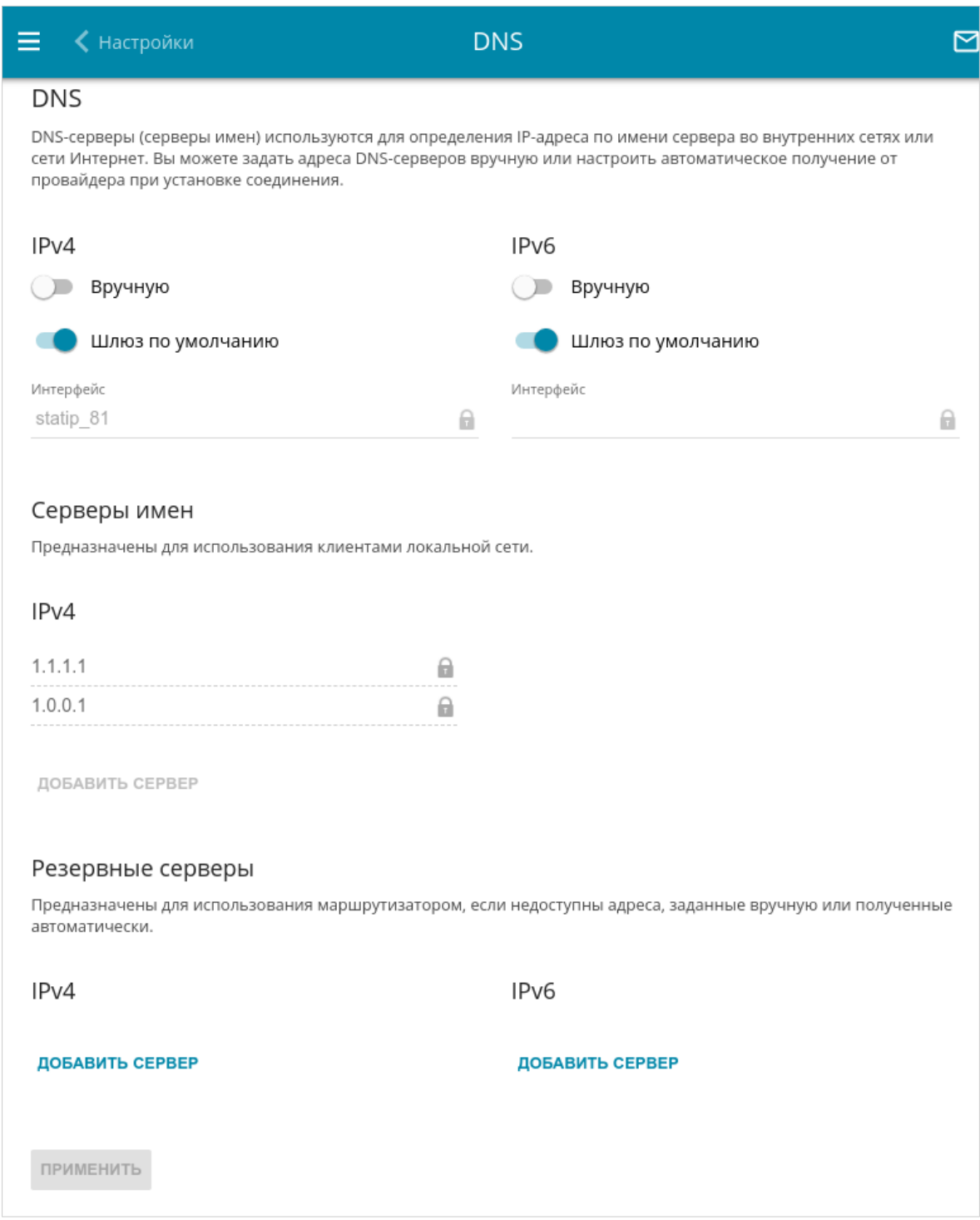

*Рисунок 155. Страница Дополнительно / DNS.*

DNS-серверы используются для определения IP-адреса по имени сервера во внутренних сетях или сети Интернет (как правило, указываются провайдером или назначаются администратором сети).

Вы можете вручную задать адреса таких серверов на данной странице или настроить автоматическое получение адресов DNS-серверов от провайдера при установке соединения. Также здесь Вы можете задать адреса резервных DNS-серверов, которые маршрутизатор может использовать, если адреса, заданные вручную или полученные автоматически, недоступны.

|<br>|-

При использовании встроенного DHCP-сервера назначение сетевых параметров (в том числе DNS-серверов) клиентам осуществляется автоматически.

Задайте необходимые настройки для протокола IPv4 в разделе **IPv4**, для протокола IPv6 – в разделе **IPv6**.

Чтобы настроить автоматическое получение адресов DNS-серверов, сдвиньте переключатель **Вручную** влево. Затем сдвиньте переключатель **Шлюз по умолчанию** влево и выберите WAN-соединение, которое будет использоваться для автоматического получения адресов DNS-серверов, в списке **Интерфейс**. Если Вы хотите, чтобы маршрутизатор использовал WAN-соединение по умолчанию для получения адресов DNS-серверов, сдвиньте переключатель **Шлюз по умолчанию** вправо.

Чтобы задать DNS-сервер вручную, сдвиньте переключатель **Вручную** вправо. В разделе **Серверы имен** соответствующей версии IP-протокола нажмите кнопку **ДОБАВИТЬ СЕРВЕР** и в отобразившейся строке введите IP-адрес DNS-сервера.

Чтобы задать резервный DNS-сервер, в разделе **Резервные серверы** соответствующей версии IP-протокола нажмите кнопку **ДОБАВИТЬ СЕРВЕР** и в отобразившейся строке введите IP-адрес DNS-сервера.

Чтобы удалить DNS-сервер со страницы, нажмите кнопку **УДАЛИТЬ** ( 0) в строке адреса.

После задания всех необходимых значений нажмите кнопку **ПРИМЕНИТЬ**.

## **DDNS**

На странице **Дополнительно / DDNS** Вы можете определить параметры DDNS-сервиса, который позволяет создать соответствие доменного имени с динамическими IP-адресами.

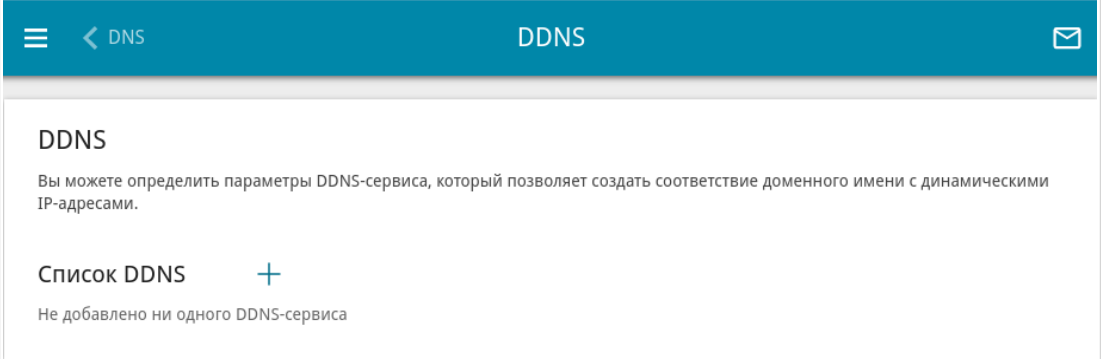

*Рисунок 156. Страница Дополнительно / DDNS.*

Чтобы добавить новый DDNS-сервис, нажмите кнопку **ДОБАВИТЬ** ( +).

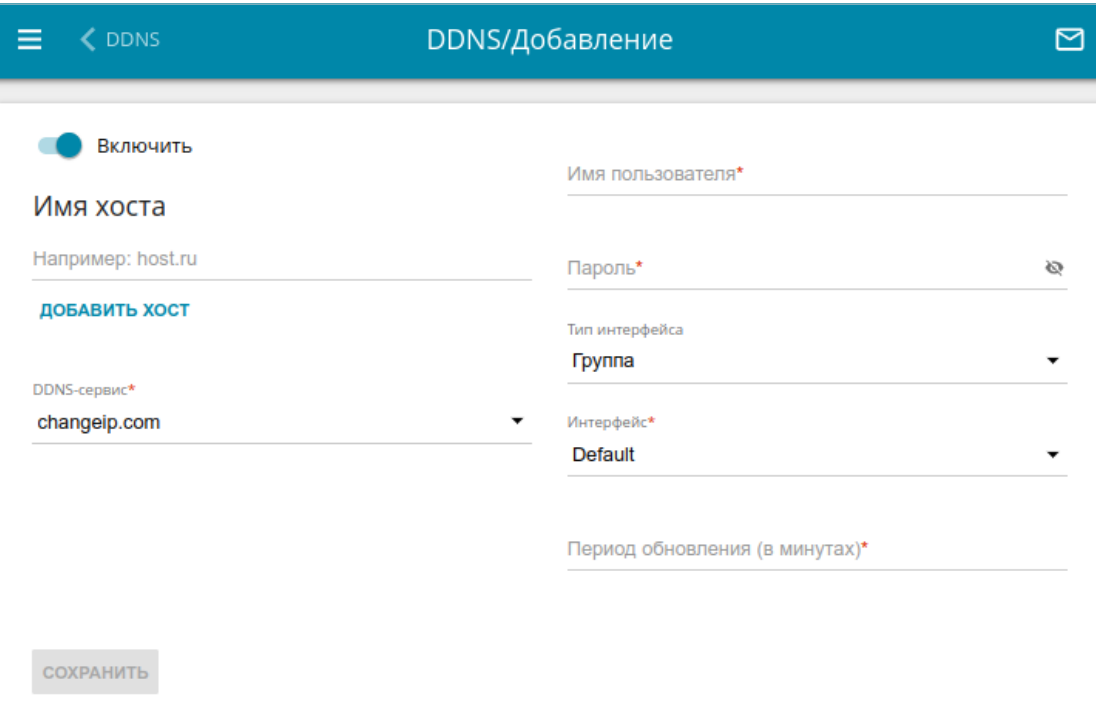

*Рисунок 157. Страница добавления нового DDNS-сервиса.*

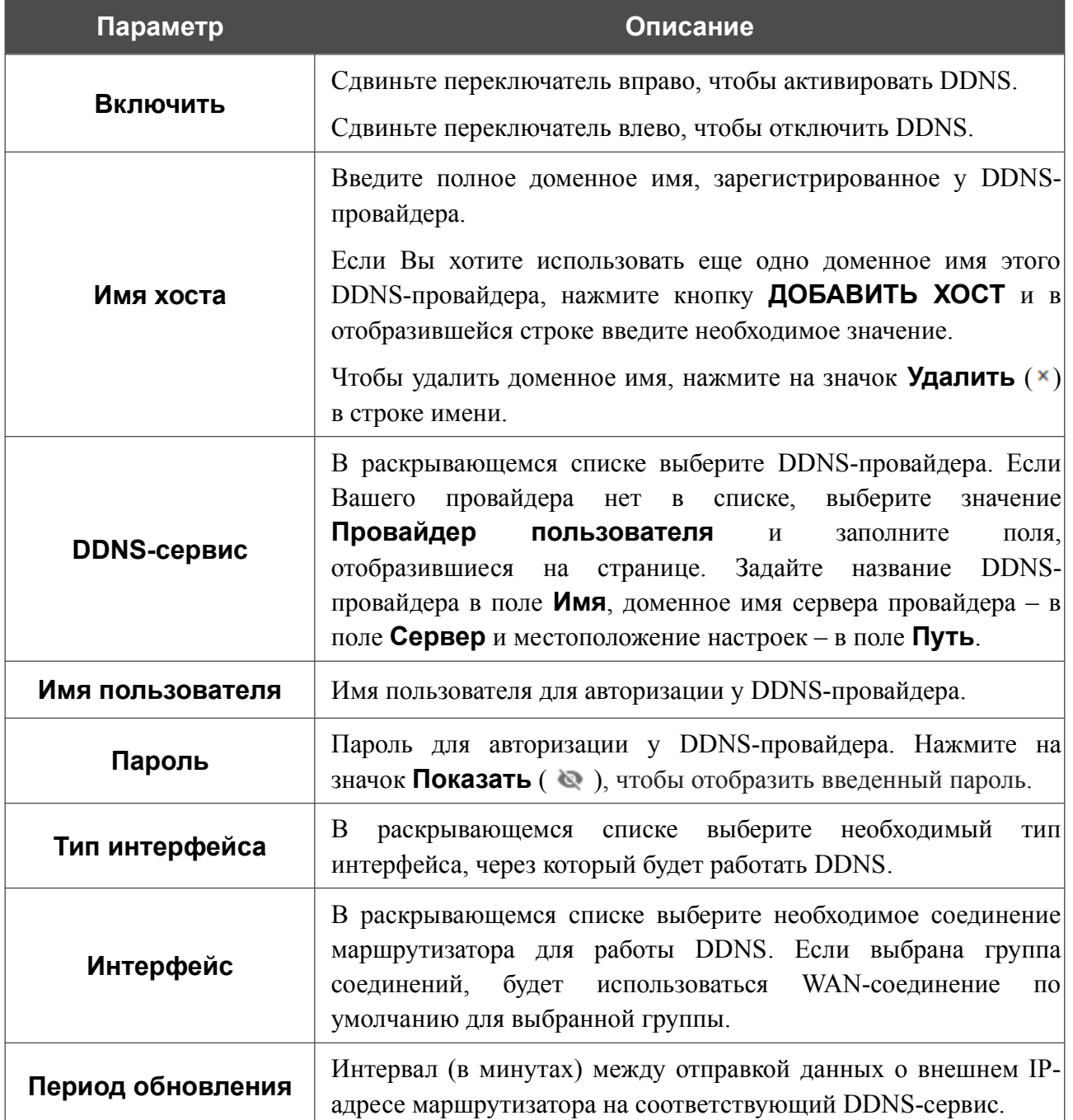

#### На открывшейся странице Вы можете задать следующие параметры:

После задания необходимых параметров нажмите кнопку **СОХРАНИТЬ**.

Чтобы задать другие параметры для существующего DDNS-сервиса, выберите соответствующую строку в таблице. На открывшейся странице измените необходимые параметры и нажмите кнопку **СОХРАНИТЬ**.

Чтобы удалить существующий DDNS-сервис, установите флажок слева от соответствующей строки таблицы и нажмите кнопку **УДАЛИТЬ** ( ).

|<br>|-

|<br>|-

# **Настройки портов**

На странице **Дополнительно / Настройки портов** Вы можете настроить или отключить автосогласование скорости и режима дуплекса, а также вручную настроить скорость и режим дуплекса для каждого Ethernet-порта маршрутизатора.

В режиме автосогласования Вы также можете включить или выключить функцию управления потоком данных. Данная функция используется для равномерного распределения нагрузки в сетях провайдеров. Уточните у своего провайдера, требуется ли включение функции управления потоком.

|                                                                                                    | <b>← DDNS</b>    |            | Настройки портов |            |                 |
|----------------------------------------------------------------------------------------------------|------------------|------------|------------------|------------|-----------------|
| Настройки портов<br>Вы можете настроить или отключить автосогласование скорости и режима дуплекса, а также вручную настроить скорость и<br>режим дуплекса для каждого Ethernet-порта устройства. В режиме автосогласования Вы также можете включить или выключить<br>функцию управления потоком данных. |                  |            |                  |            |                 |
|                                                                                                    | Порт             | Статус     | Автосогласование | Скорость   | Контроль потока |
|                                                                                                    | LAN4             | Отключено  | Включено         |            | $\overline{a}$  |
|                                                                                                    | LAN3             | Отключено  | Включено         |            |                 |
|                                                                                                    | LAN <sub>2</sub> | Отключено  | Включено         |            | $\overline{a}$  |
|                                                                                                    | LAN1             | Подключено | Включено         | 1000M-Full | Отключено       |
|                                                                                                    | <b>WAN</b>       | Подключено | Включено         | 1000M-Full | Отключено       |
|                                                                                                    |                  |            |                  |            |                 |

*Рисунок 158. Страница Дополнительно / Настройки портов.*

Чтобы настроить автоматическое согласование или вручную настроить скорость и режим дуплекса для какого-либо Ethernet-порта, выберите соответствующий порт в таблице.

Автоматическое согласование должно быть включено на обоих устройствах, организующих соединение.

При выключенном автоматическом согласовании настройки скорости и режима дуплекса должны быть одинаковыми для обоих устройств, организующих соединение.

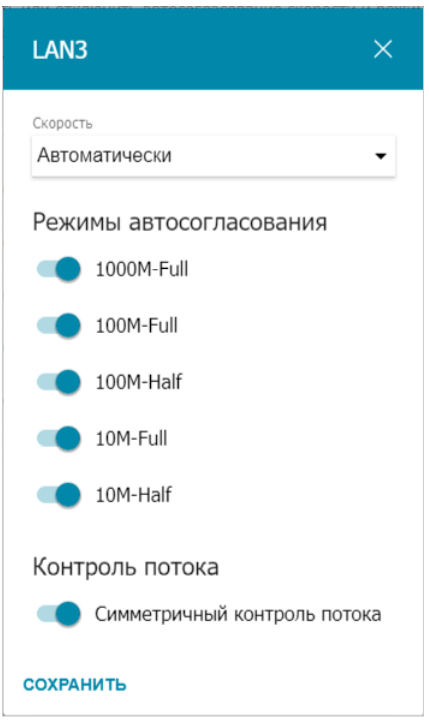

*Рисунок 159. Окно изменения настроек порта маршрутизатора.*

В открывшемся окне задайте необходимые параметры:

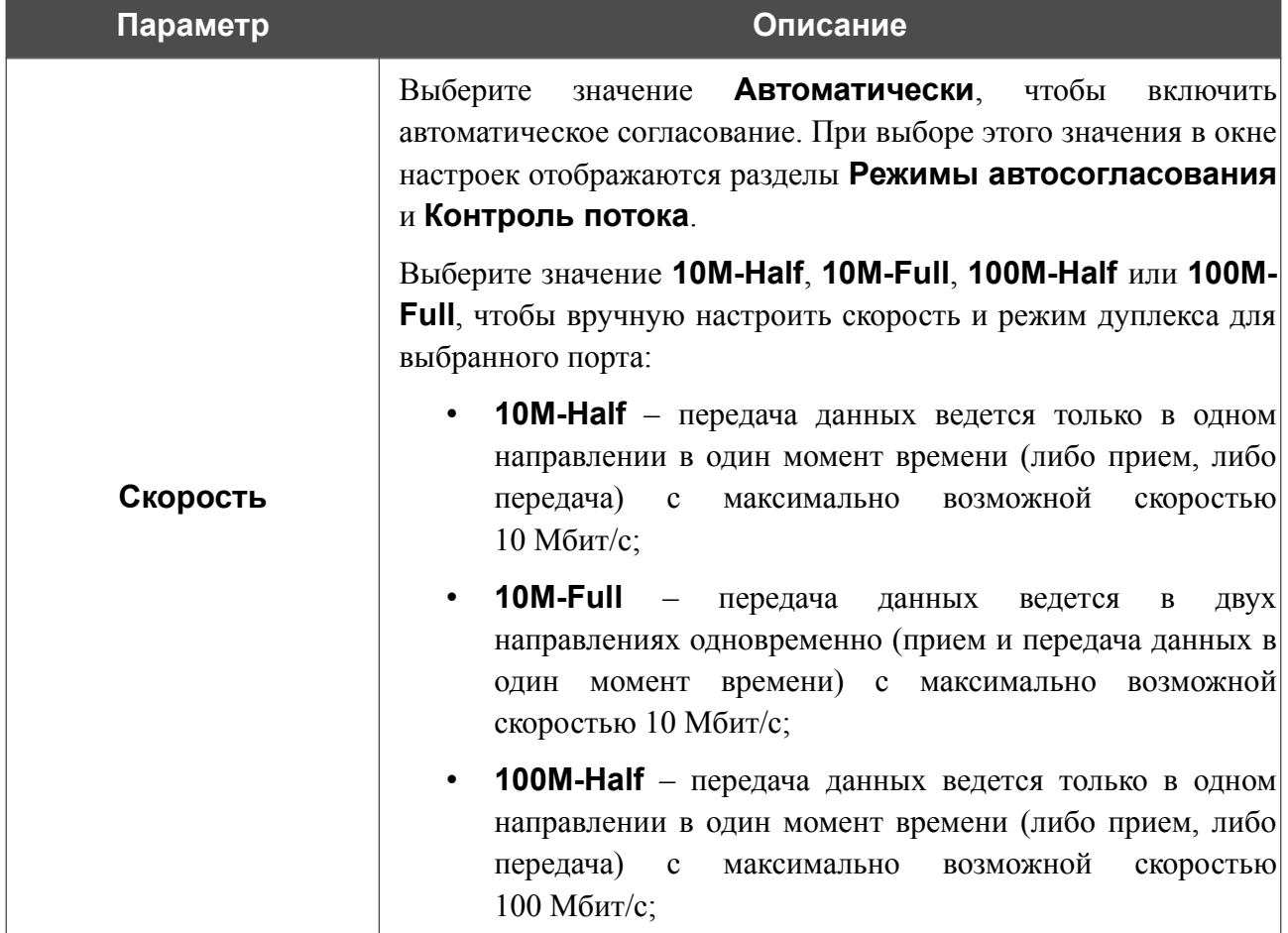

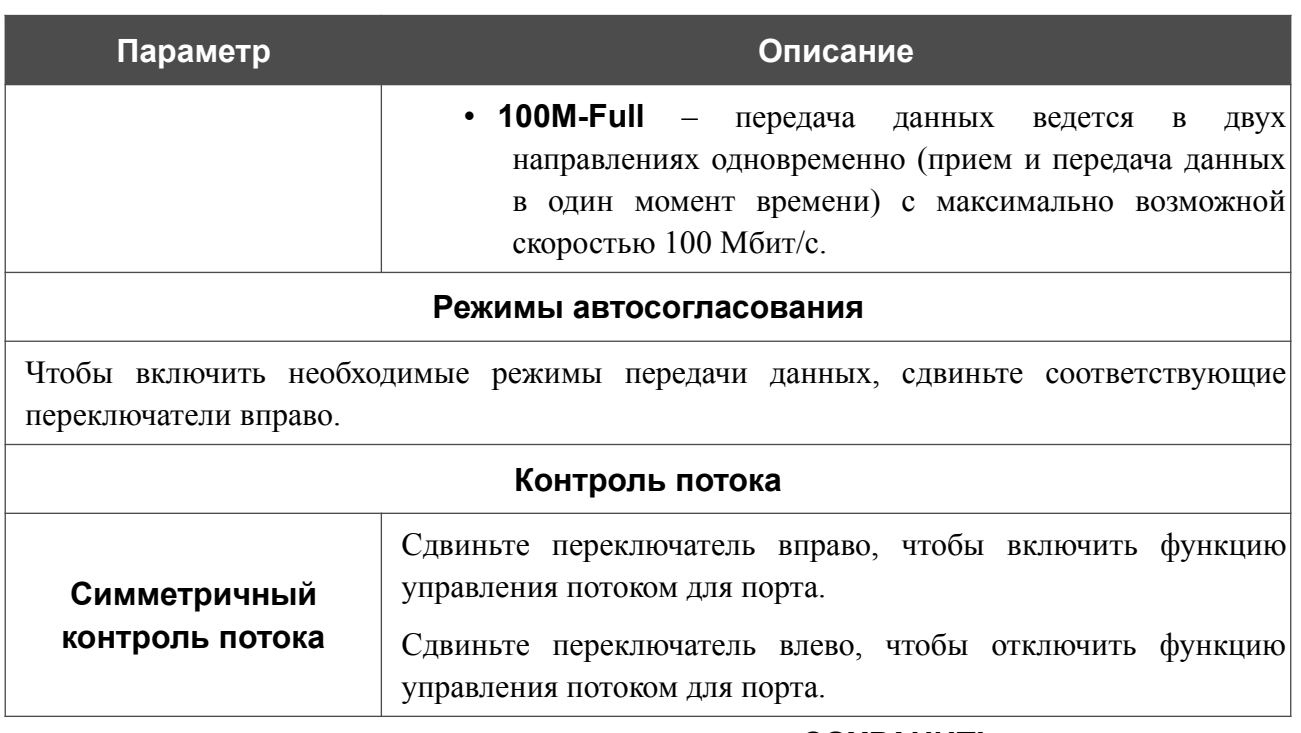

После задания необходимых параметров нажмите кнопку **СОХРАНИТЬ**.

Если впоследствии Вам понадобится задать другие параметры для порта маршрутизатора, выберите этот порт в таблице. В открывшемся окне измените необходимые параметры и нажмите кнопку **СОХРАНИТЬ**.

## **Клиент TR-069**

На странице **Дополнительно / Клиент TR-069** Вы можете настроить маршрутизатор для взаимодействия с удаленным сервером автоконфигурации (*Auto Configuration Server, ACS*).

Клиент TR-069 используется для удаленного наблюдения за работой устройства и управления им.

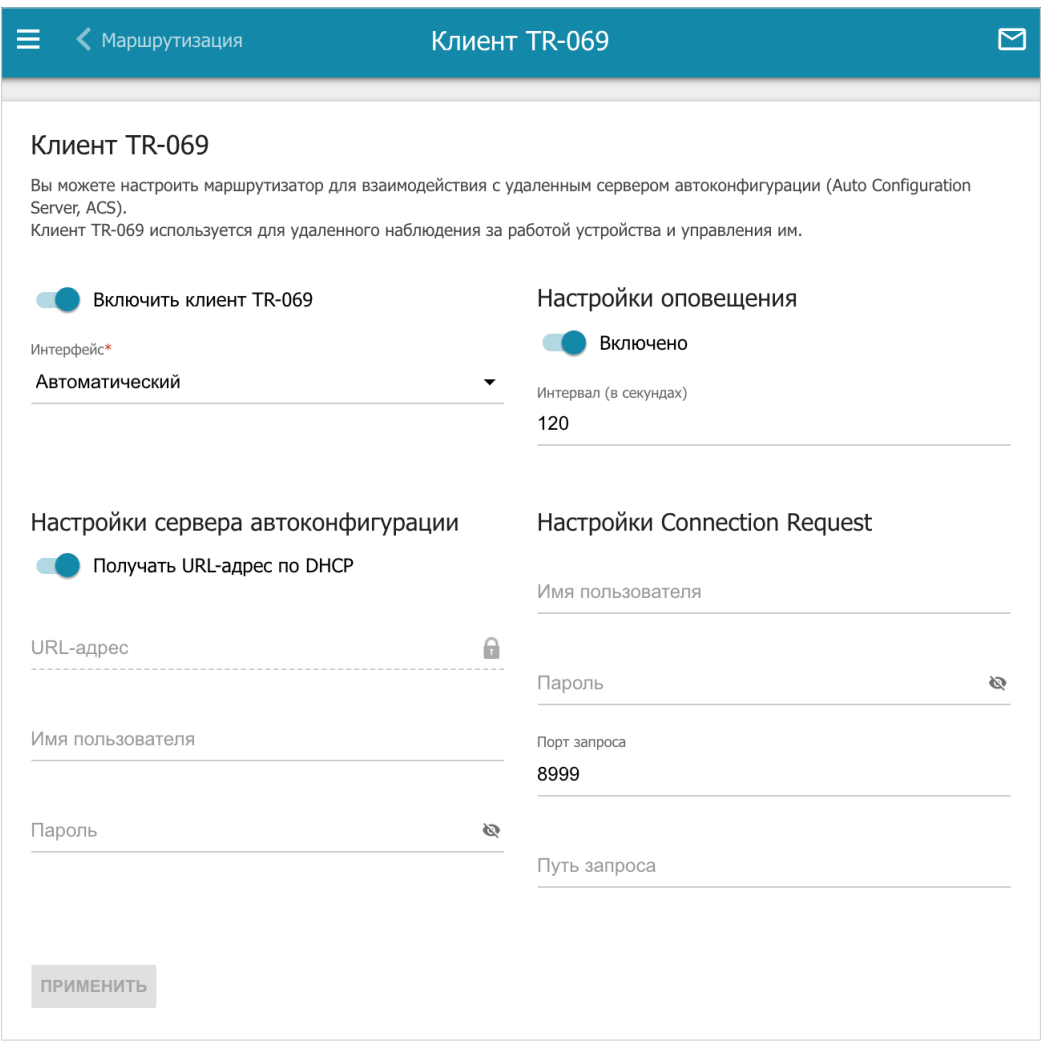

*Рисунок 160. Страница настройки клиента TR-069.*

Вы можете задать следующие параметры:

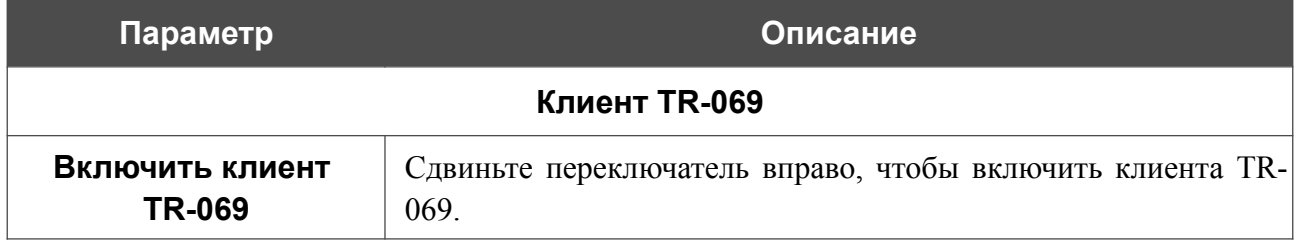

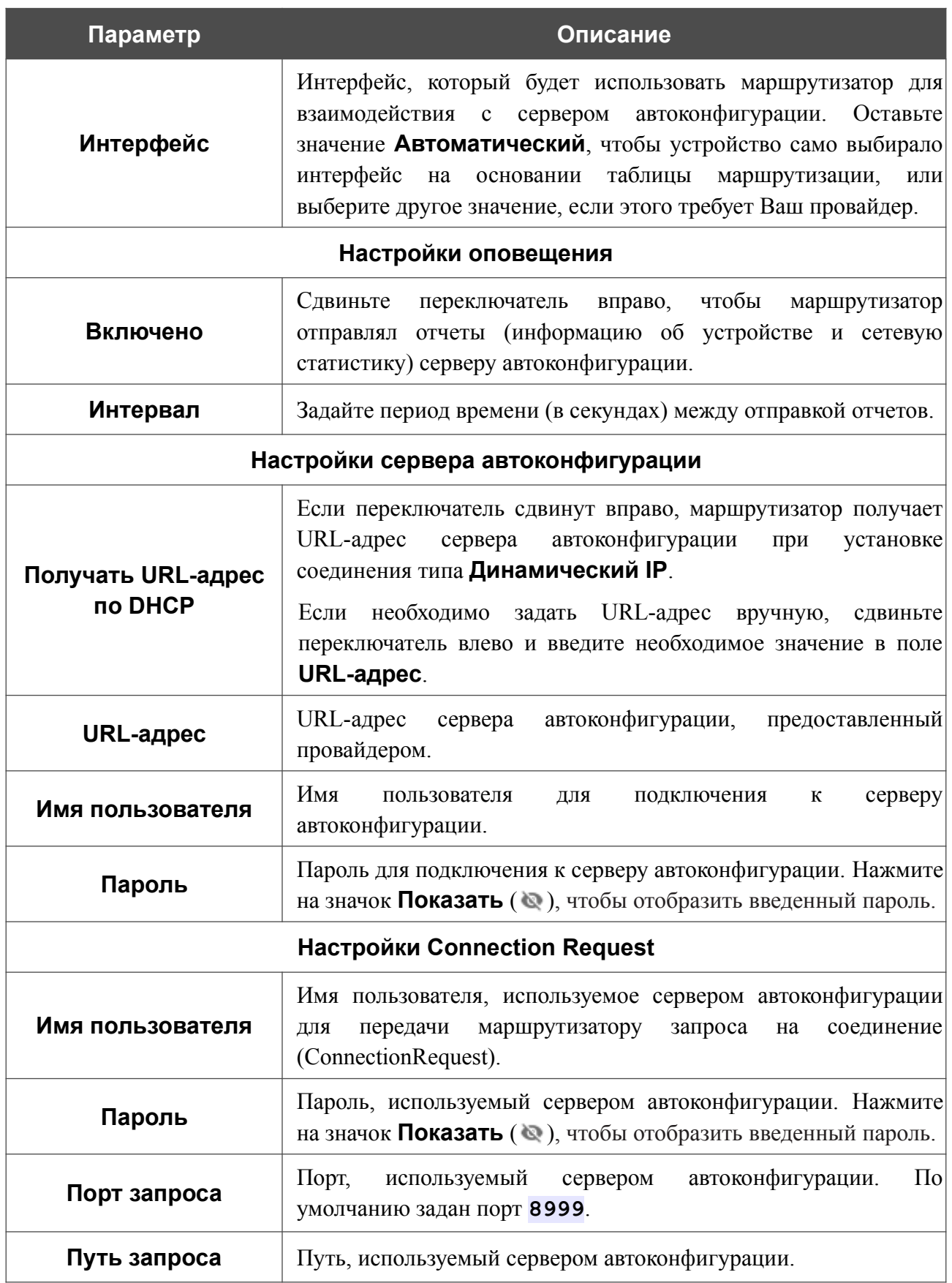

После задания необходимых параметров нажмите кнопку **ПРИМЕНИТЬ**.

## **Зеркалирование портов**

На странице **Дополнительно / Зеркалирование портов** Вы можете активировать функцию зеркалирования портов маршрутизатора. Зеркалирование портов позволяет копировать трафик с одного или нескольких портов в порт назначения для мониторинга неисправностей в сети при помощи программ-анализаторов трафика.

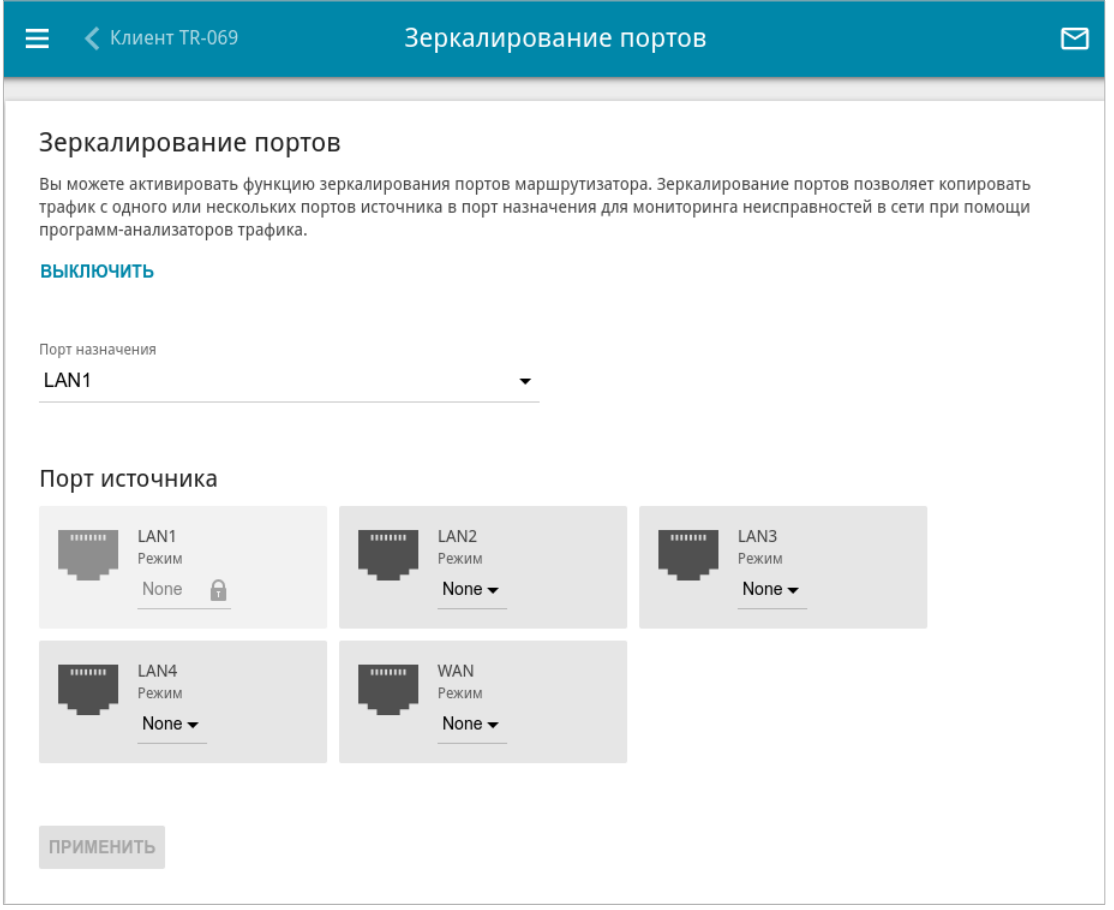

*Рисунок 161. Страница Дополнительно / Зеркалирование портов.*

Чтобы активировать функцию, нажмите кнопку **ВКЛЮЧИТЬ**. При этом на странице доступны следующие настройки:

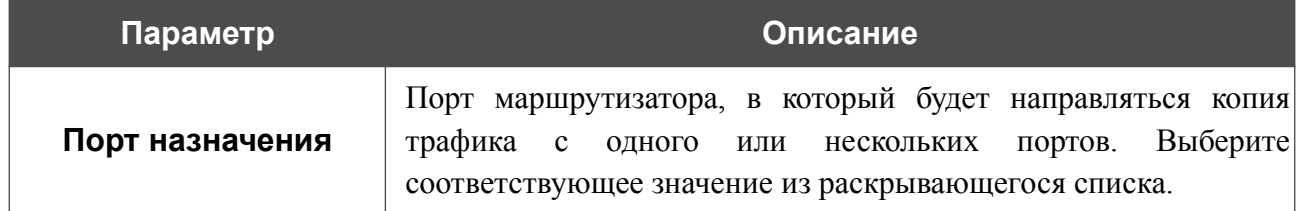

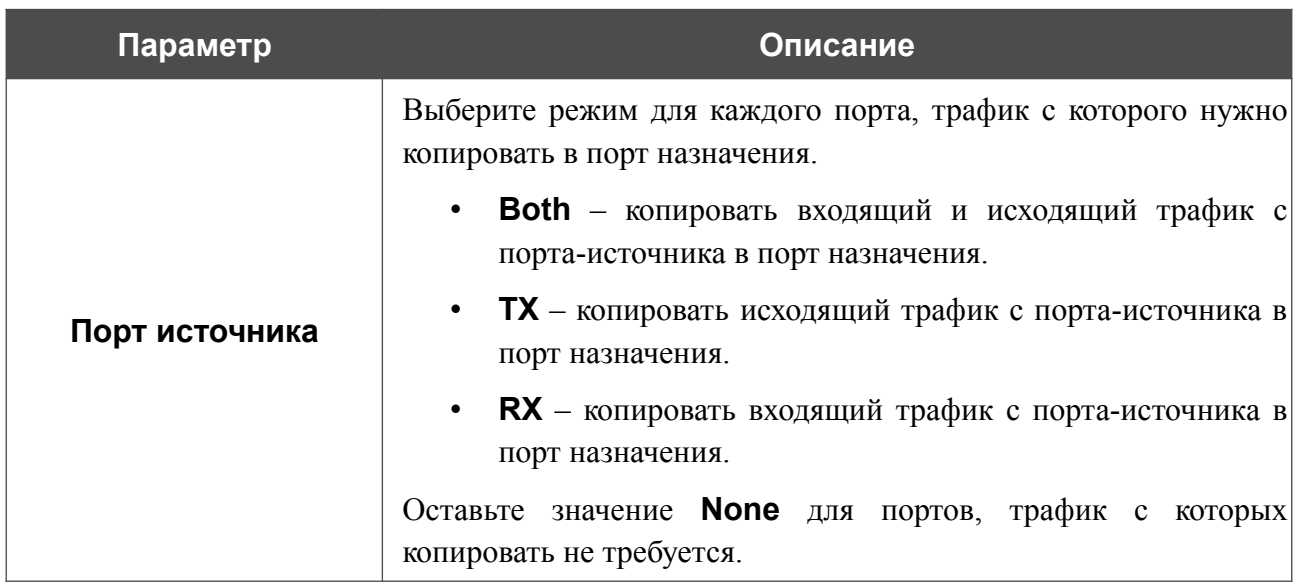

После задания необходимых параметров нажмите кнопку **ПРИМЕНИТЬ**.

Чтобы выключить функцию зеркалирования портов, нажмите кнопку **ВЫКЛЮЧИТЬ**.

## **UPnP**

На странице **Дополнительно / UPnP** Вы можете настроить функцию UPnP. Функция UPnP позволяет автоматически создавать правила перенаправления портов для приложений в локальной сети маршрутизатора, которым требуется подключение из внешней сети.

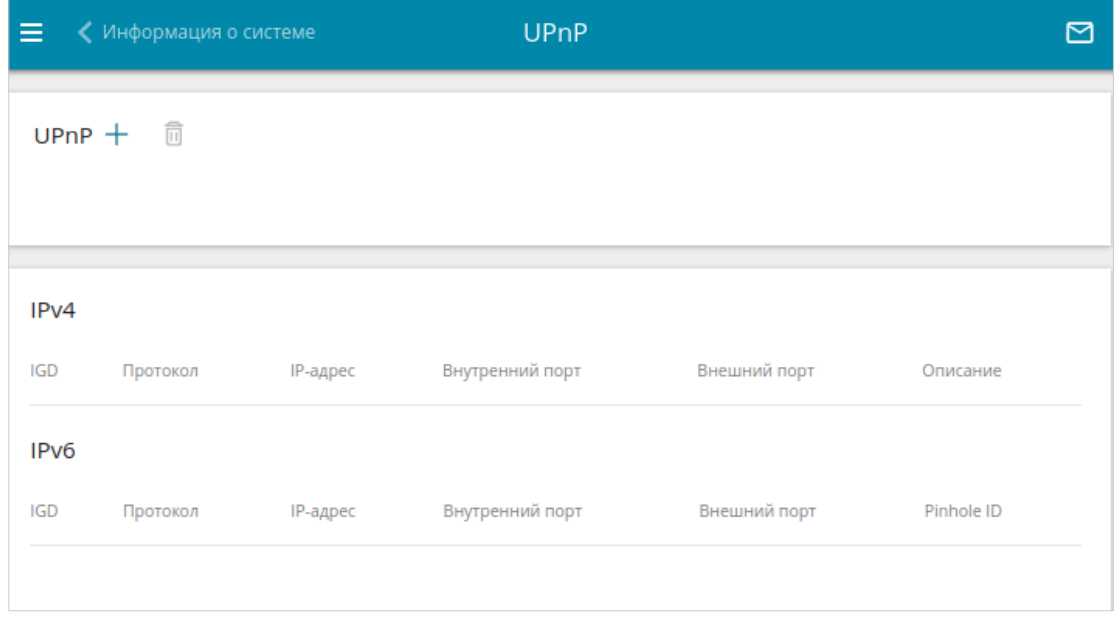

*Рисунок 162. Страница Дополнительно / UPnP.*

Чтобы добавить правило работы функции UPnP, нажмите кнопку **ДОБАВИТЬ** ( $+$ ).
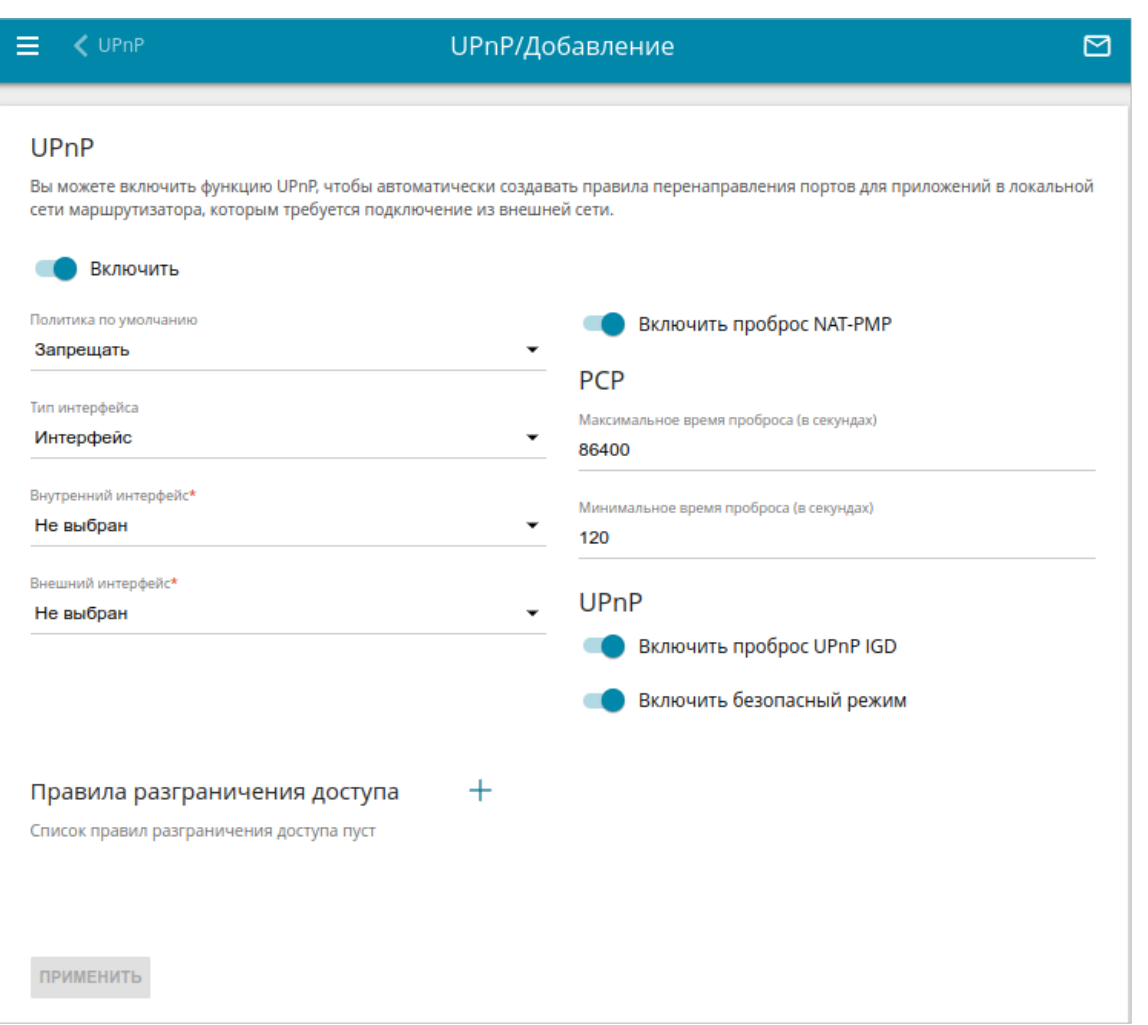

*Рисунок 163. Страница добавления правила UPnP.*

На открывшейся странице Вы можете задать следующие параметры:

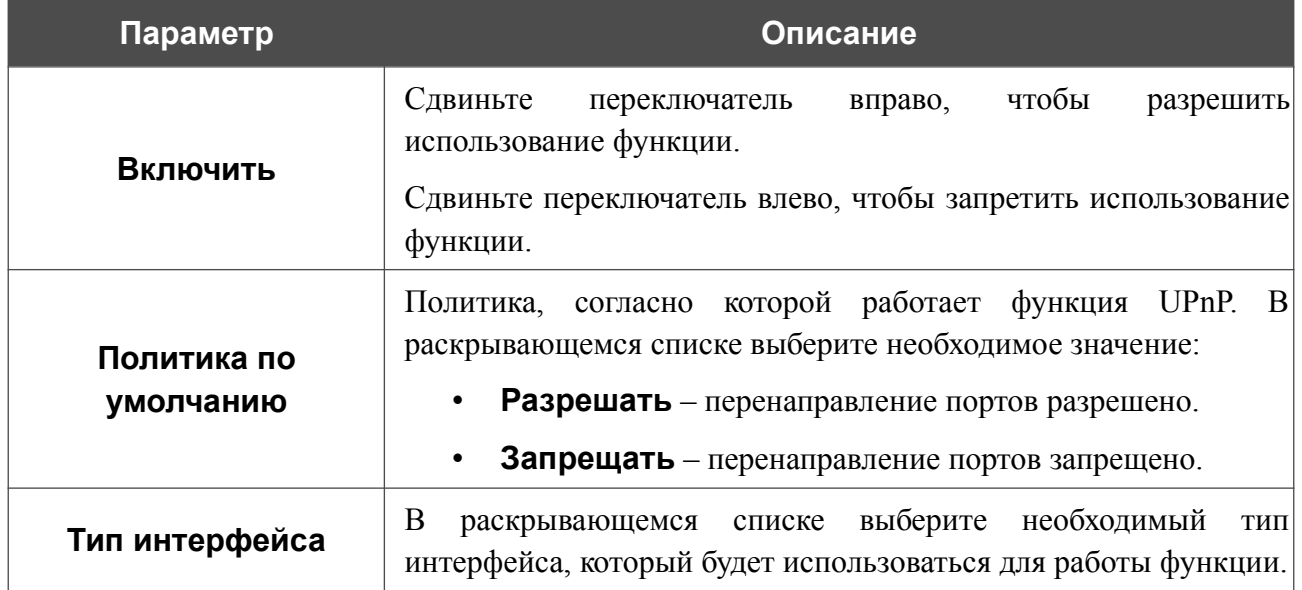

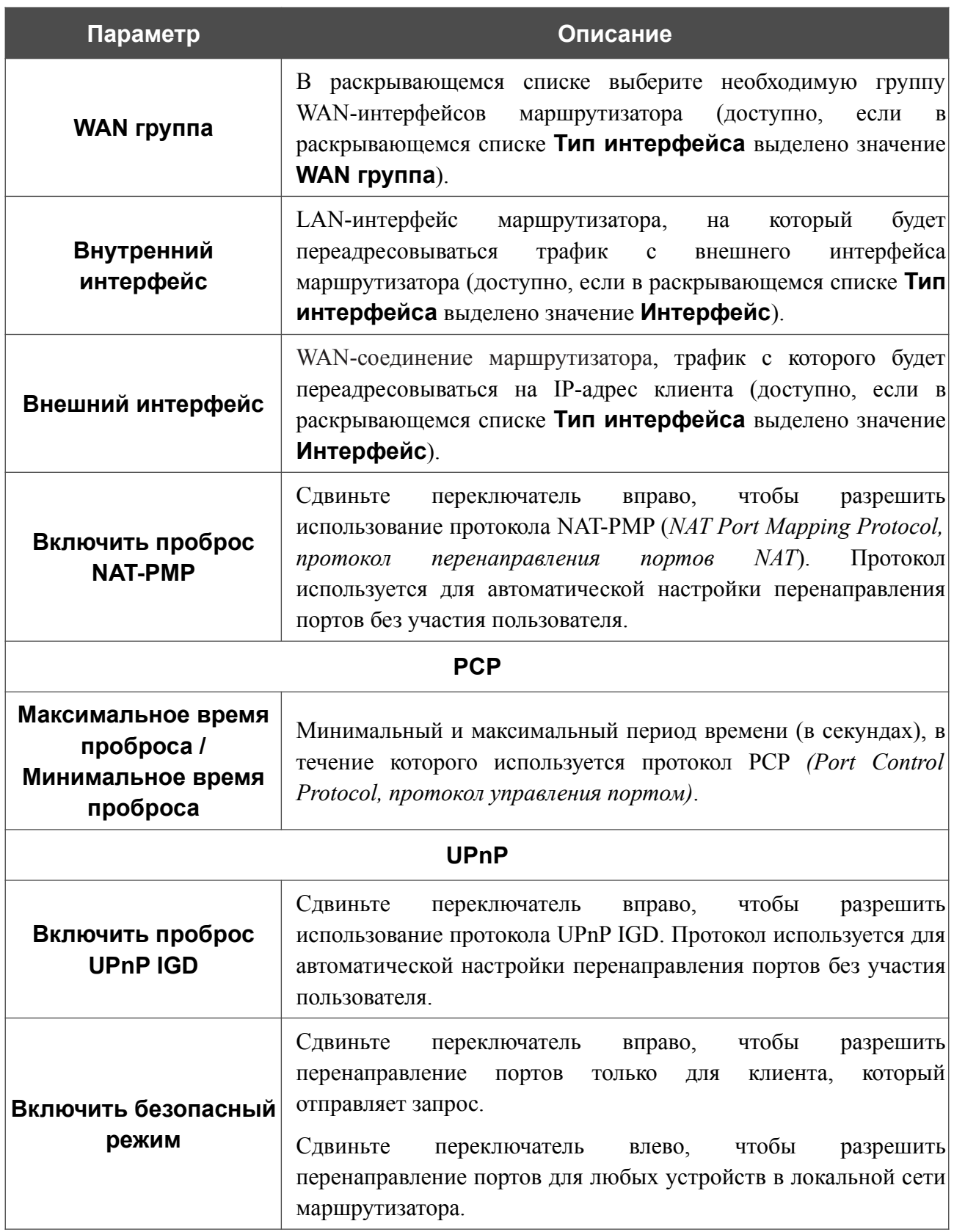

Чтобы добавить правило разграничения доступа для функции UPnP, нажмите кнопку **ДОБАВИТЬ** ( ) в разделе **Правила разграничения доступа**.

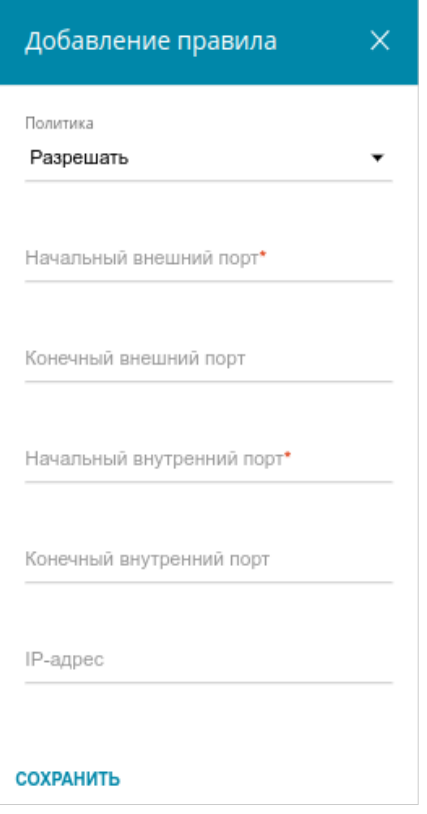

*Рисунок 164. Страница добавления правила UPnP. Окно добавления правила разграничения доступа.*

В открывшемся окне Вы можете задать следующие параметры:

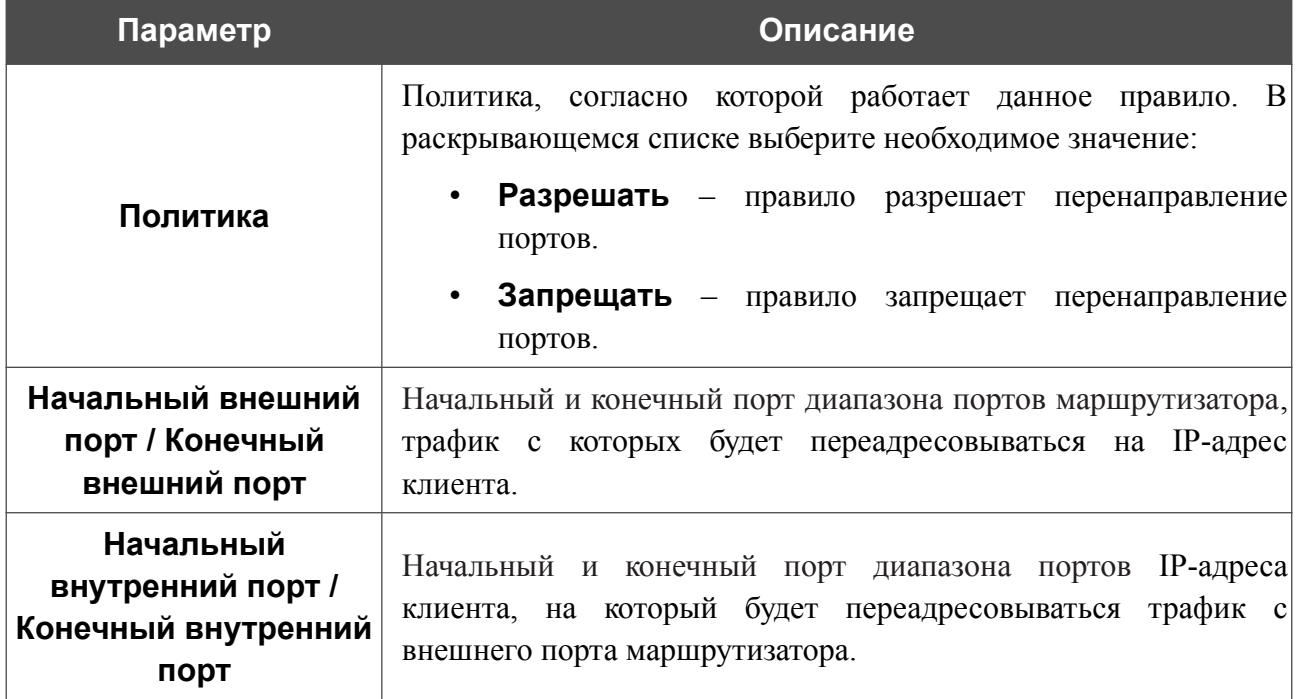

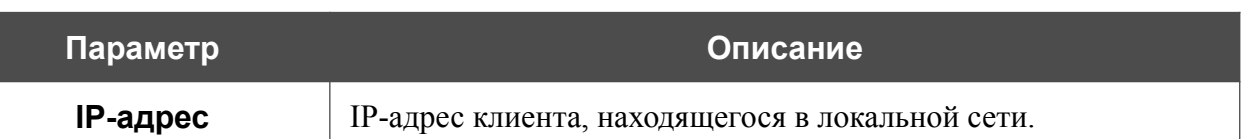

Нажмите кнопку **СОХРАНИТЬ**.

После задания необходимых параметров нажмите кнопку **ПРИМЕНИТЬ**.

Чтобы задать другие параметры для существующего правила, выберите соответствующую строку в таблице. На открывшейся странице измените необходимые параметры и нажмите кнопку **ПРИМЕНИТЬ**.

Чтобы удалить существующее правило, установите флажок слева от соответствующей строки

таблицы и нажмите кнопку **УДАЛИТЬ** ( ).

При использовании функции на странице отображаются следующие параметры маршрутизатора:

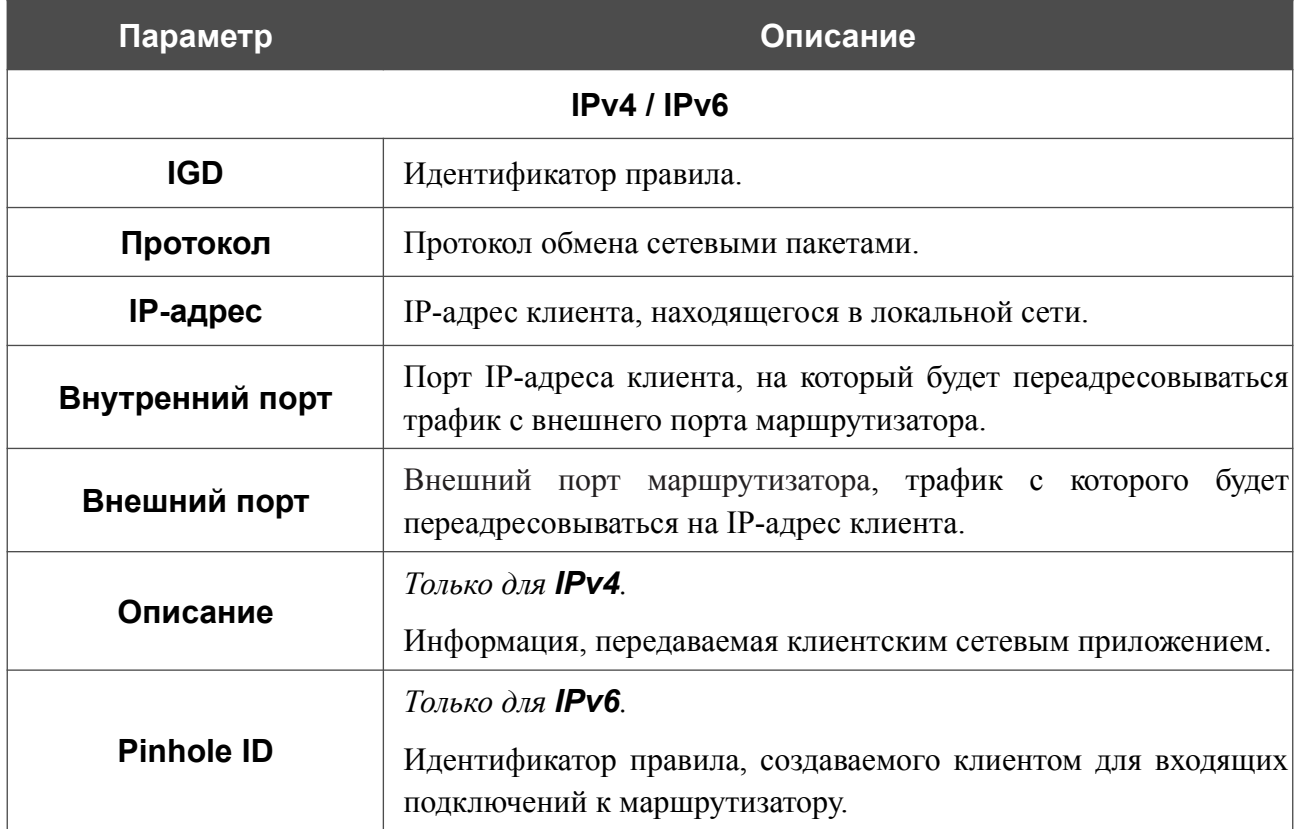

# **UDPXY**

На странице **Дополнительно / UDPXY** Вы можете разрешить маршрутизатору использовать встроенное приложение UDPXY. Приложение UDPXY преобразовывает UDPтрафик в HTTP-трафик. Это приложение позволяет получить доступ к потоковому видео устройствам, которые не могут принимать широковещательные UDP-потоки.

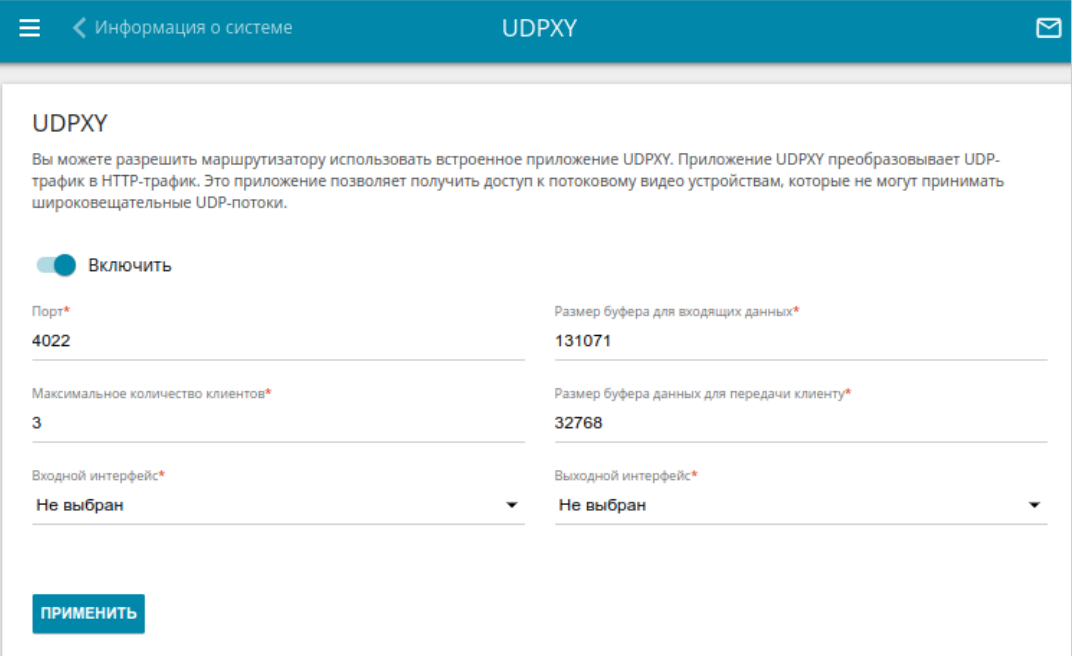

*Рисунок 165. Страница Дополнительно / UDPXY.*

Чтобы активировать приложение, сдвиньте переключатель **Включить** вправо.

При этом на странице отображаются следующие поля:

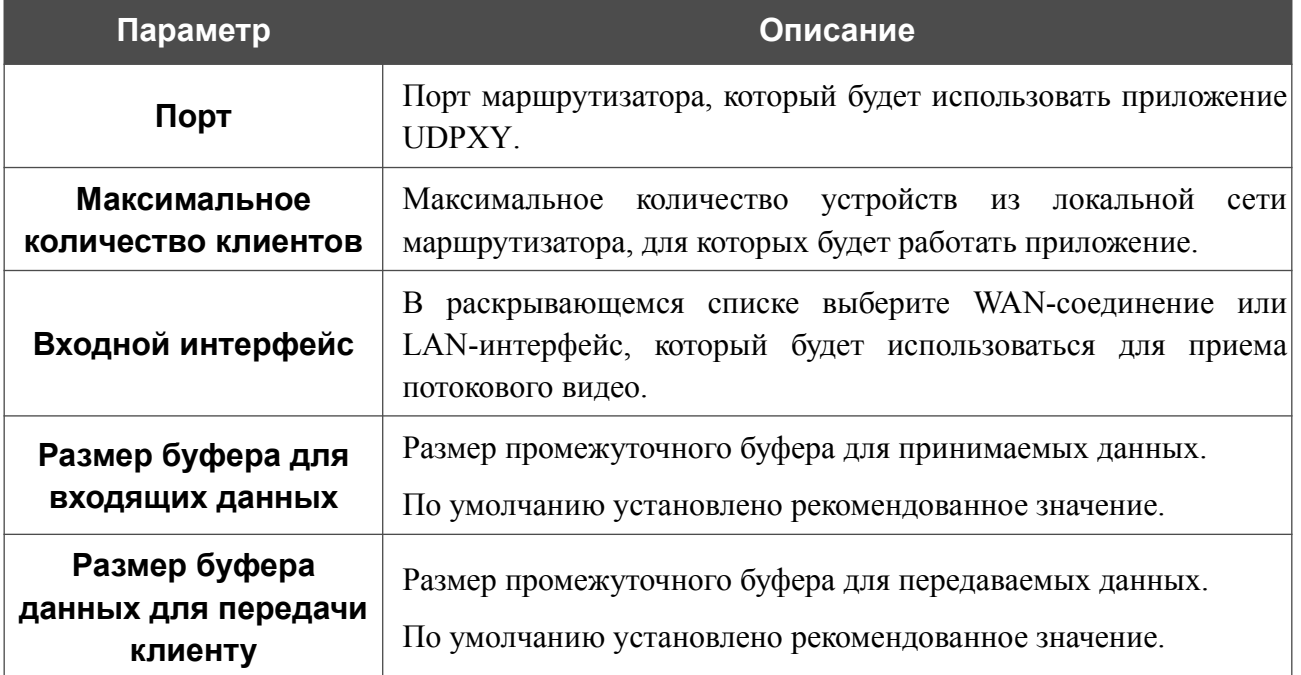

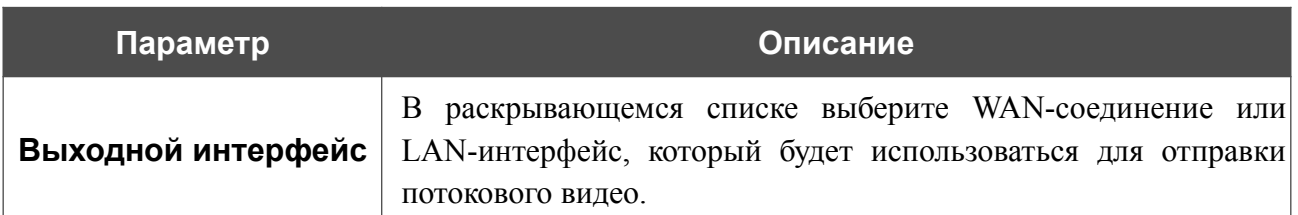

После задания необходимых параметров нажмите кнопку **ПРИМЕНИТЬ**.

Чтобы обратиться к странице статуса приложения, нажмите ссылку **Статус**.

| <b>Server Process ID</b> | <b>Accepting clients on</b>                                          |         | <b>Multicast address</b>                           | <b>Active clients</b> |  |  |
|--------------------------|----------------------------------------------------------------------|---------|----------------------------------------------------|-----------------------|--|--|
| 1447                     | 192.168.0.1:4022                                                     |         | 192.168.161.235                                    | 0                     |  |  |
|                          |                                                                      | Restart |                                                    |                       |  |  |
|                          |                                                                      |         | <b>Available HTTP requests:</b><br><b>Function</b> |                       |  |  |
|                          | <b>Request template</b><br>http://address:port/udp/mcast_addr:mport/ |         | Relay multicast traffic from meast addr:mport      |                       |  |  |
|                          | http://address:port/status/                                          |         | Display udpxy status                               |                       |  |  |
|                          | http://address:port/restart/                                         |         | <b>Restart udpxy</b>                               |                       |  |  |

*Рисунок 166. Страница статуса приложения UDPXY.*

# **ALG/Passthrough**

На странице **Дополнительно / ALG/Passthrough** Вы можете активировать механизмы RTSP, H.323, SIP ALG и функции PPPoE passthrough/IP passthrough.

Протокол SIP используется для организации, модификации и окончания сеансов связи. Этот протокол позволяет осуществлять телефонные вызовы через сеть Интернет.

Протокол RTSP используется для передачи потокового мультимедиа в режиме реального времени. Этот протокол позволяет некоторым приложениям получать потоковое аудио/видео из сети Интернет.

Протокол H.323 используется для передачи мультимедиа-трафика по сетям с пакетной передачей данных, не поддерживающим гарантированного качества обслуживания.

Функция PPPoE passthrough позволяет PPPoE-клиентам компьютеров из локальной сети подключаться к сети Интернет через подключения маршрутизатора.

Функция IP passthrough позволяет одному клиенту из локальной сети маршрутизатора подключаться к сети Интернет, используя публичный IP-адрес маршрутизатора.

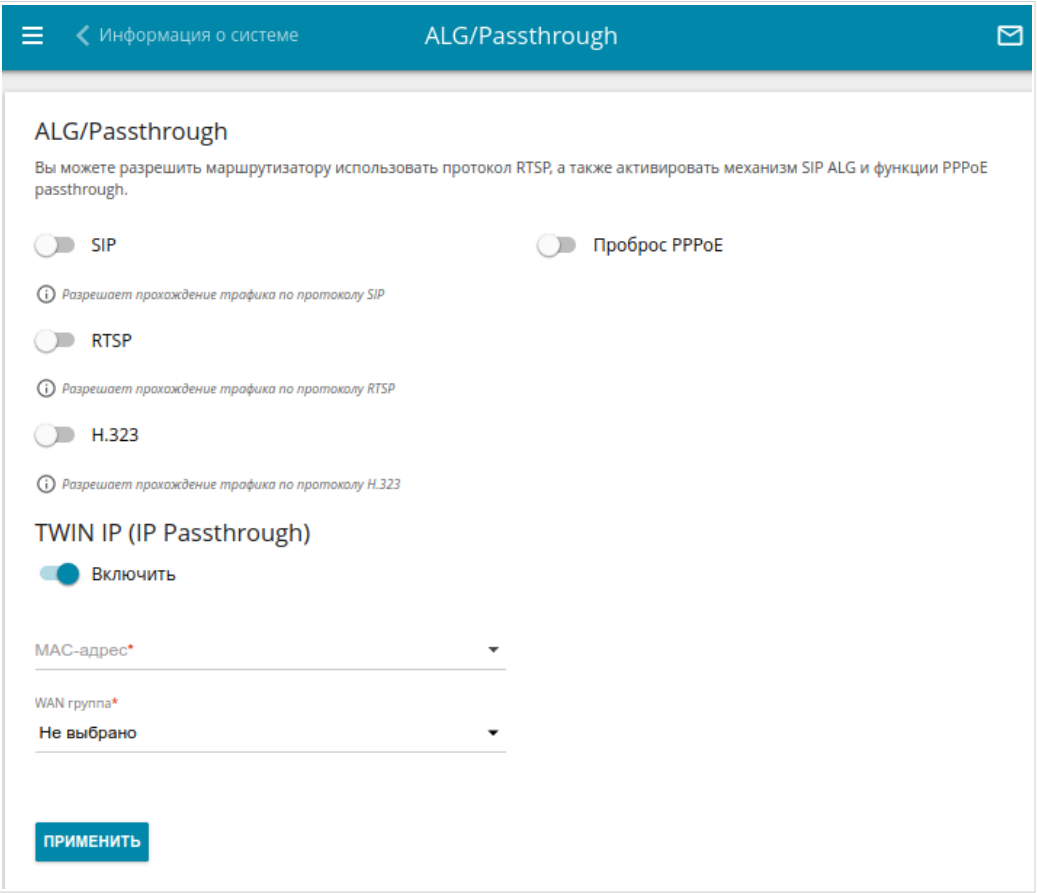

*Рисунок 167. Страница Дополнительно / ALG/Passthrough.*

#### На странице представлены следующие элементы:

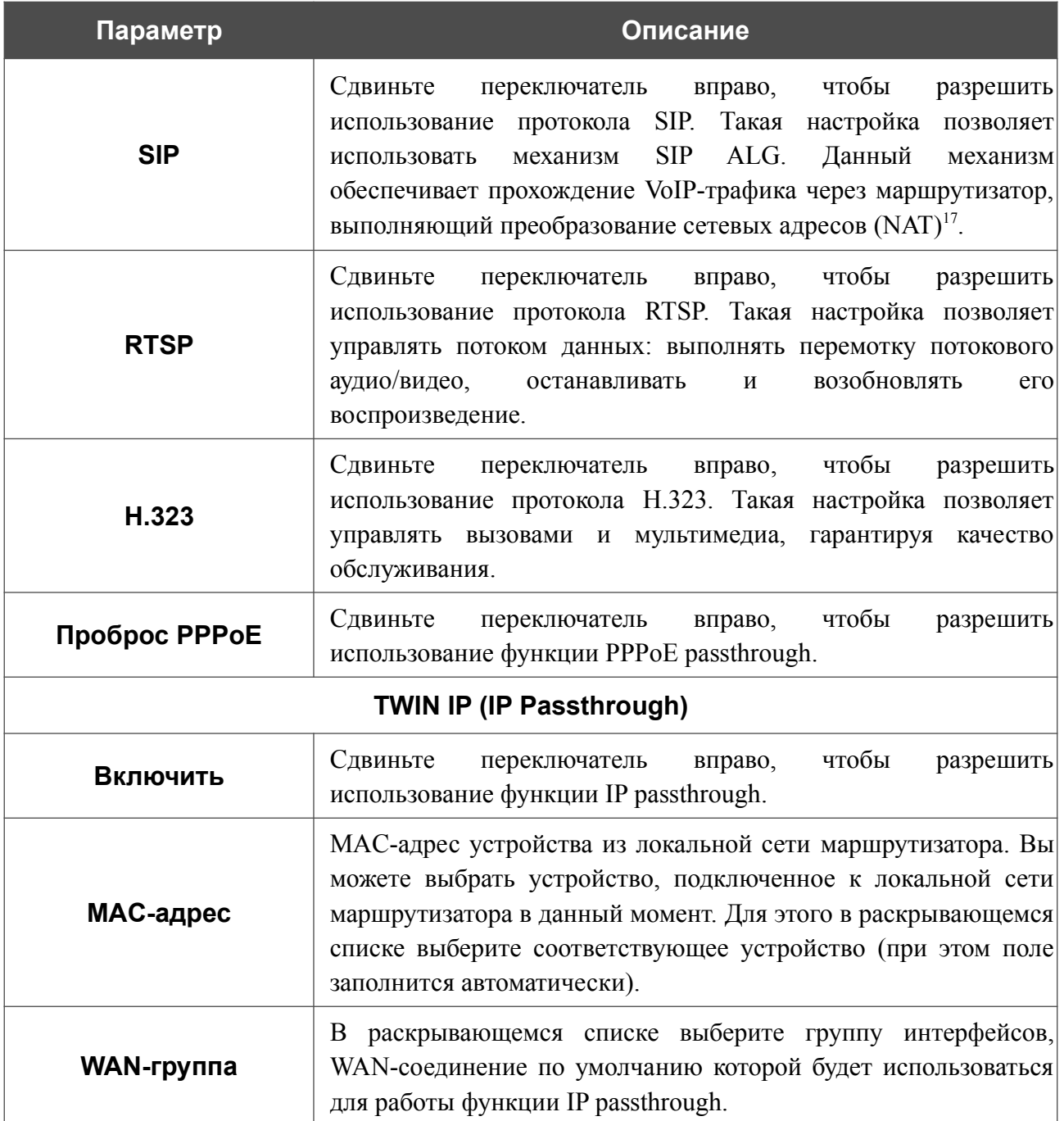

После задания необходимых параметров нажмите кнопку **ПРИМЕНИТЬ**.

<span id="page-259-0"></span><sup>17</sup> Создайте WAN-соединение на странице **Настройка соединений / WAN**, сдвиньте переключатель **SIP** вправо на странице **Дополнительно / ALG/Passthrough**, подключите Ethernet-кабель к LAN-порту маршрутизатора и к IP-телефону. На самом IP-телефоне задайте параметры SIP и настройте его на автоматическое получение IP-адреса (в качестве DHCP-клиента).

### **IGMPx**

На странице **Дополнительно / IGMPx** Вы можете разрешить маршрутизатору использовать службу IGMPx, а также задать настройки, необходимые для ее использования.

Прокси-служба IGMPx направляет поток multicast-рассылки от провайдера к устройствам локальной сети. Она позволяет более эффективно использовать ресурсы сети для некоторых приложений, например, для потокового видео.

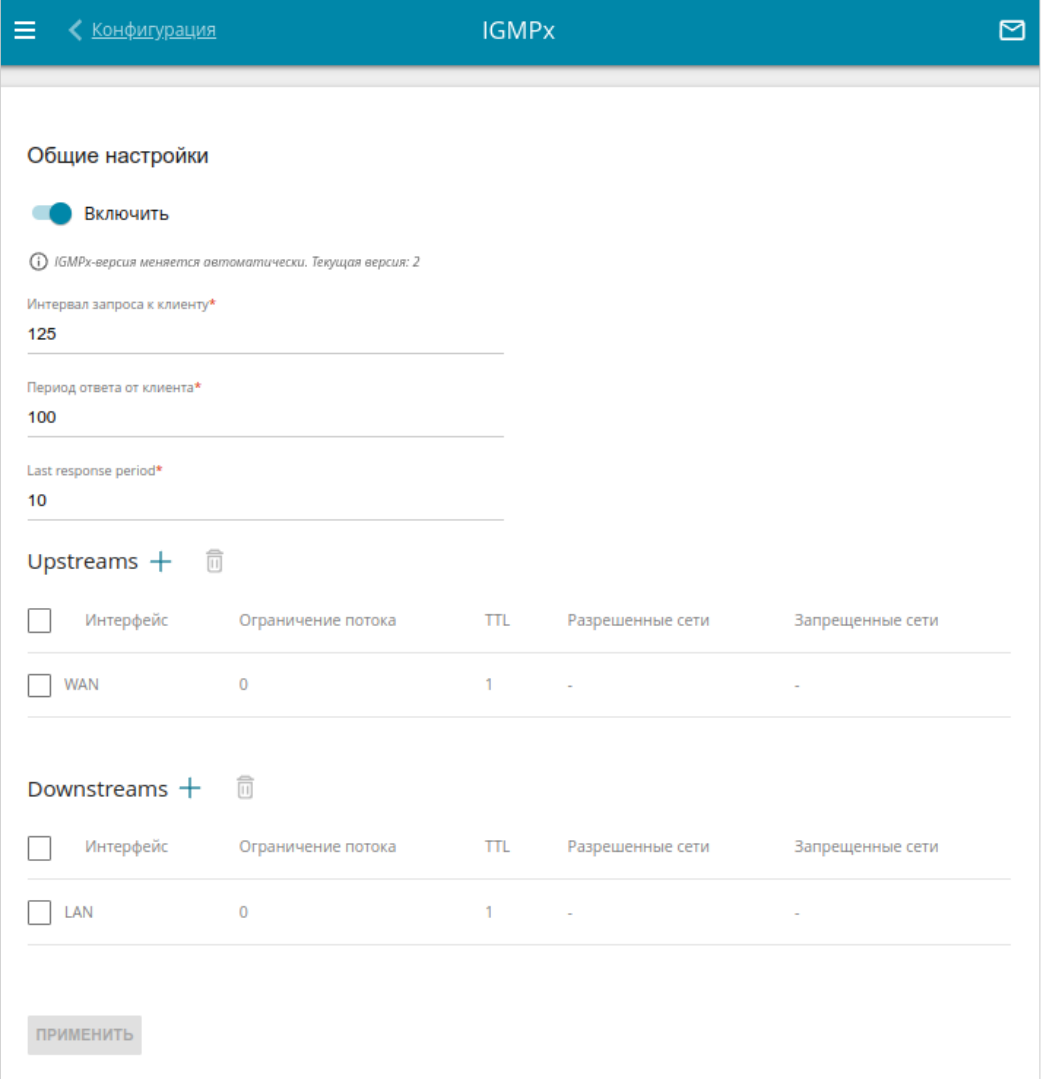

*Рисунок 168. Страница Дополнительно / IGMPx.*

#### На странице представлены следующие элементы:

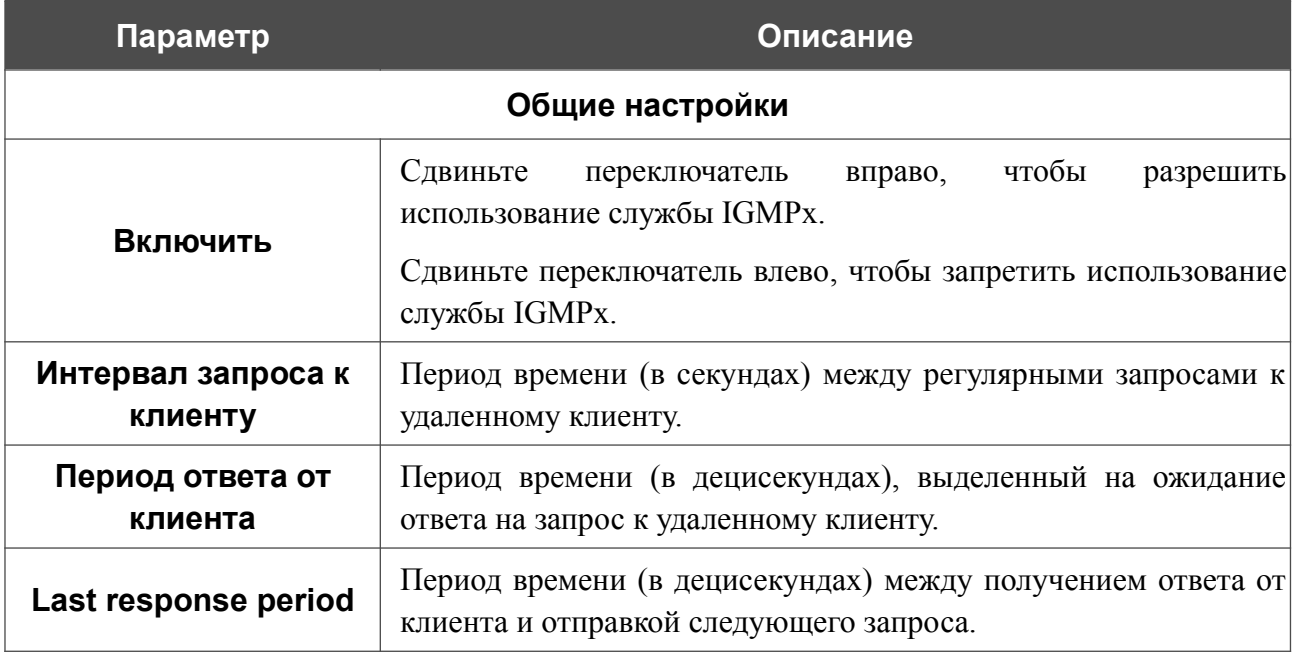

Чтобы добавить входящий (Downstream) или исходящий (Upstream) поток передачи данных, в соответствующем разделе нажмите кнопку **ДОБАВИТЬ** ( ).

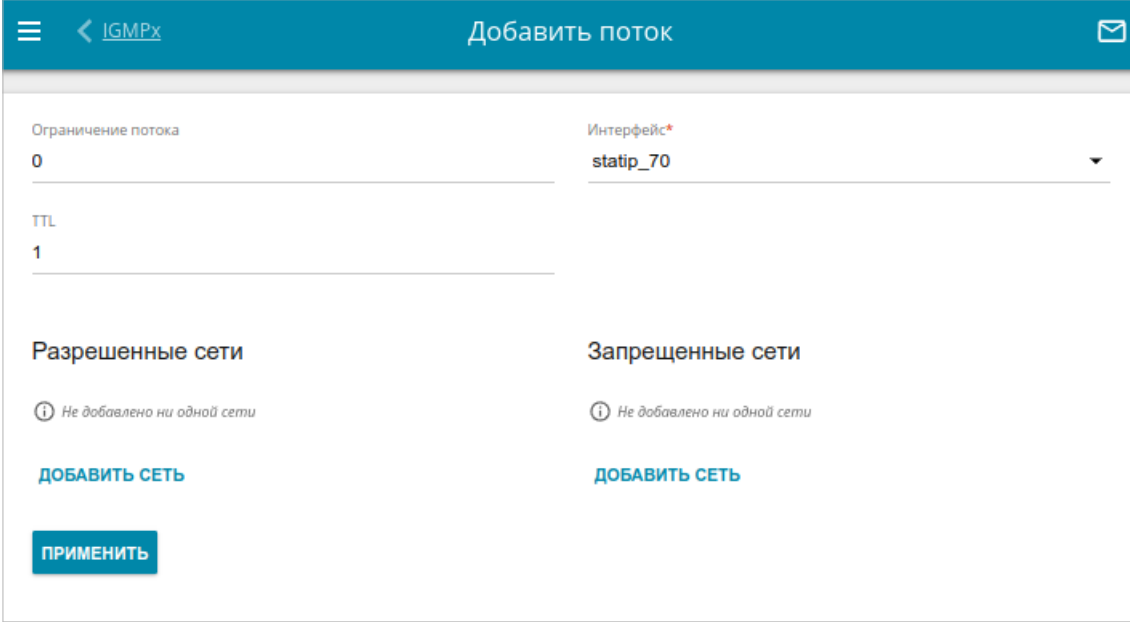

*Рисунок 169. Страница добавления входящего или исходящего потока.*

На отобразившейся странице Вы можете задать следующие параметры:

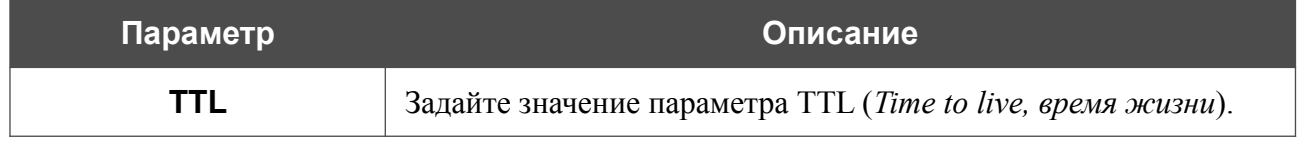

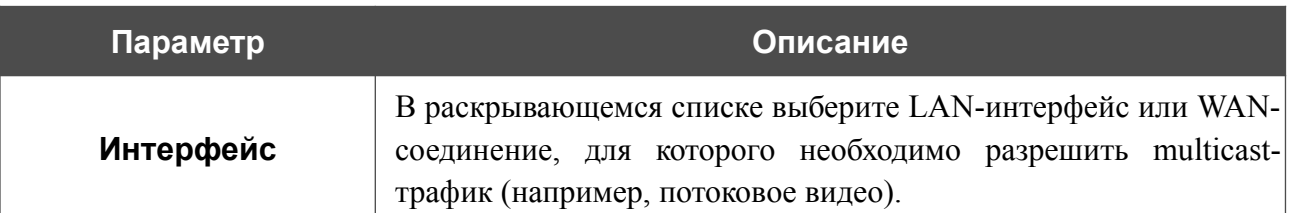

Чтобы разрешить или запретить использование службы IGMPx для отдельных сетей, нажмите кнопку **ДОБАВИТЬ СЕТЬ** в разделе **Разрешенные сети** или **Запрещенные сети** соответственно. В отобразившейся строке введите IPv4-адрес и маску локальной подсети для исходящих потоков или удаленной подсети для входящих потоков. Вы можете добавить несколько сетей. Чтобы удалить сеть из списка, нажмите на значок Удалить (**\***) в соответствующей строке.

После задания необходимых параметров нажмите кнопку **ПРИМЕНИТЬ**.

# **CoovaChilli**

Сервис CoovaChilli позволяет организовать авторизованный доступ к сети Интернет для пользователей Вашей корпоративной или публичной сети. На странице **Дополнительно / CoovaChilli** Вы можете добавить сервер авторизации.

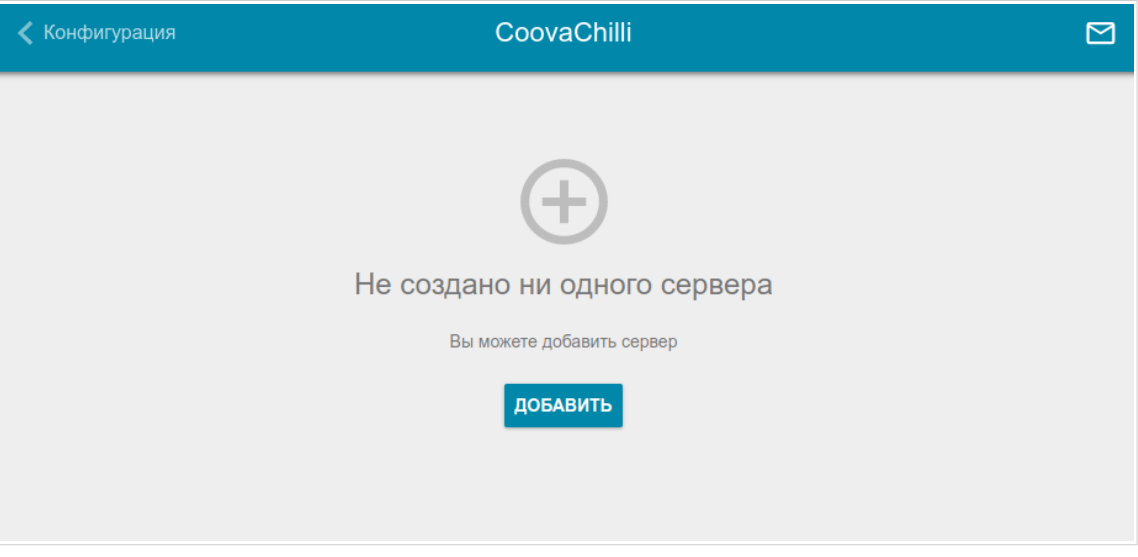

*Рисунок 170. Страница Дополнительно / CoovaChilli.*

Чтобы добавить сервер авторизации, нажмите кнопку **ДОБАВИТЬ** (+). На отобразившейся странице сдвиньте переключатель **Включить** вправо, чтобы разрешить использование сервиса CoovaChilli.

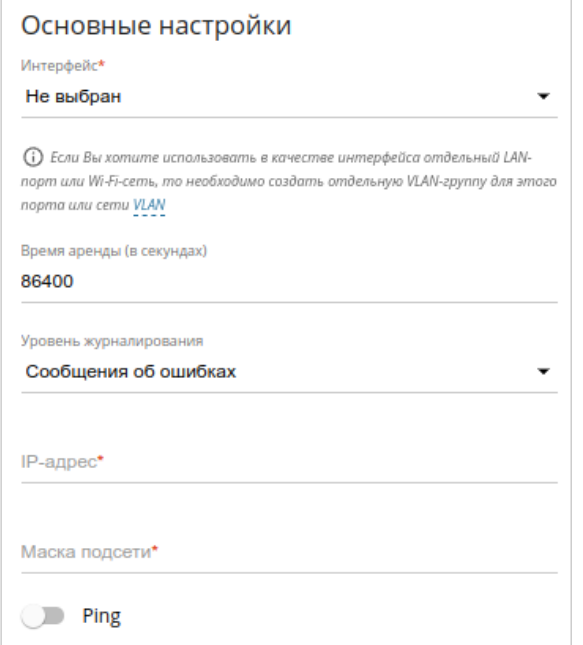

*Рисунок 171. Страница добавления сервера авторизации. Раздел Основные настройки.*

#### В разделе **Основные настройки** Вы можете задать следующие параметры:

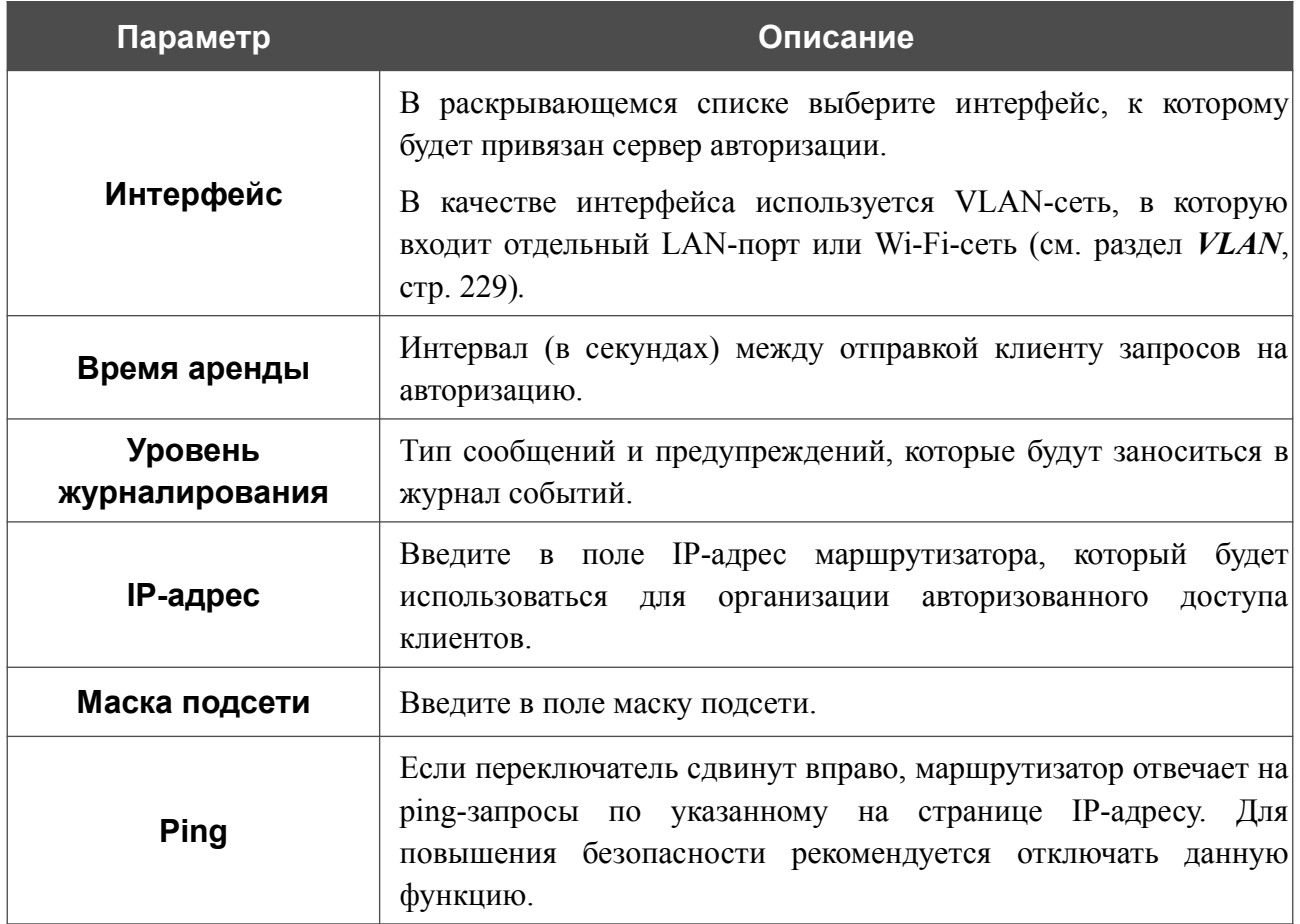

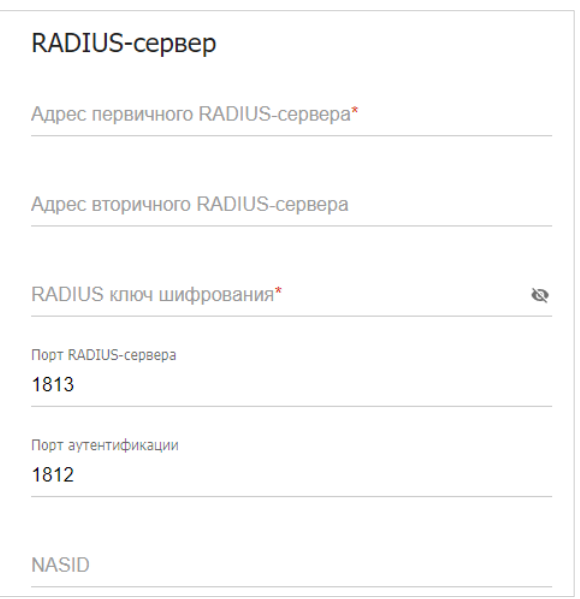

*Рисунок 172. Страница добавления сервера авторизации. Раздел RADIUS-сервер.*

В разделе **RADIUS-сервер** Вы можете задать следующие параметры:

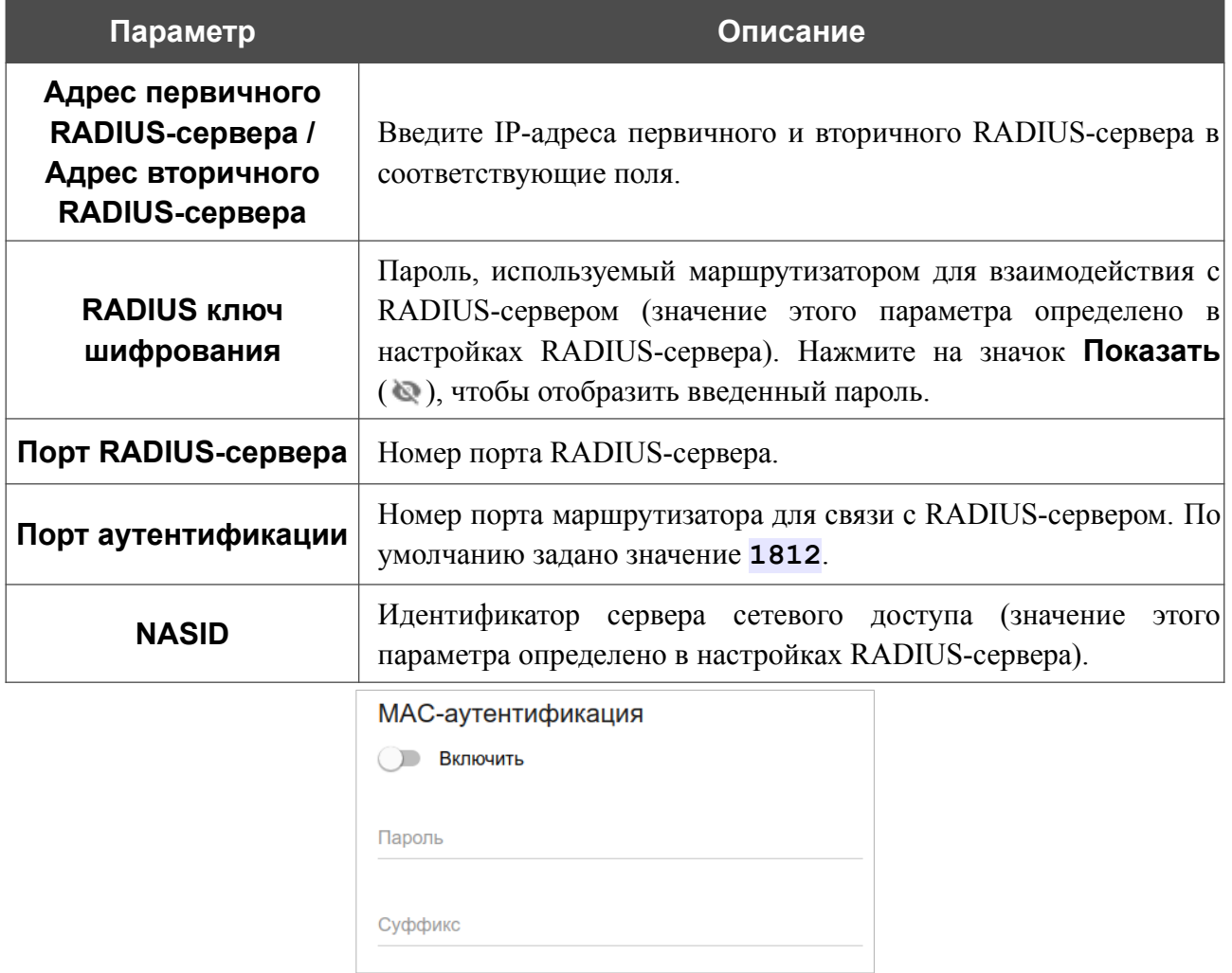

*Рисунок 173. Страница добавления сервера авторизации. Раздел MAC-аутентификация.*

# В разделе **MAC-аутентификация**[18](#page-266-0) Вы можете задать следующие параметры:

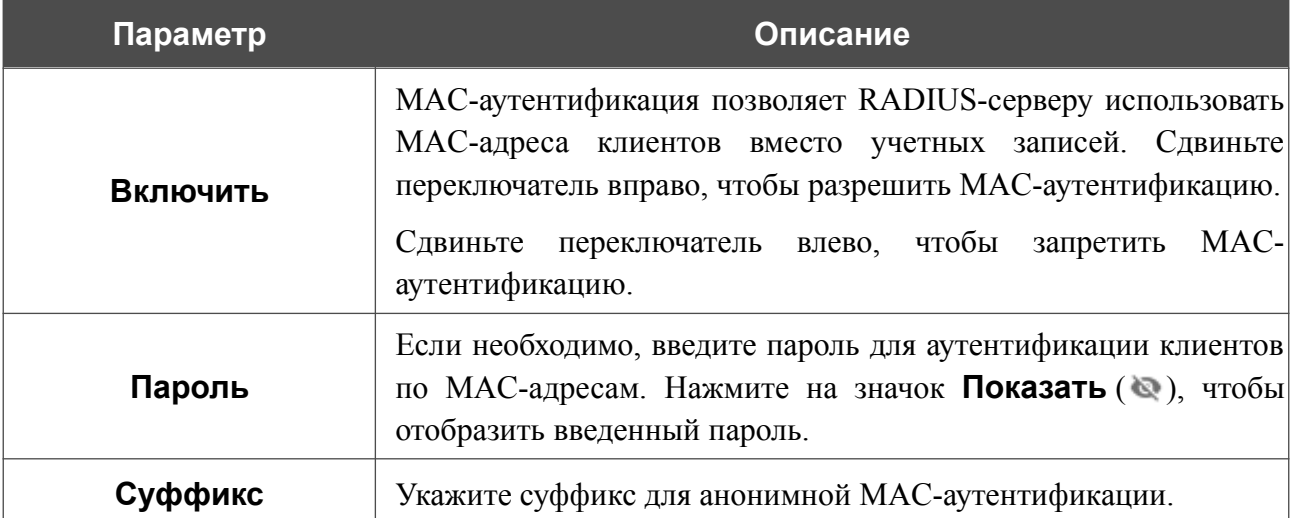

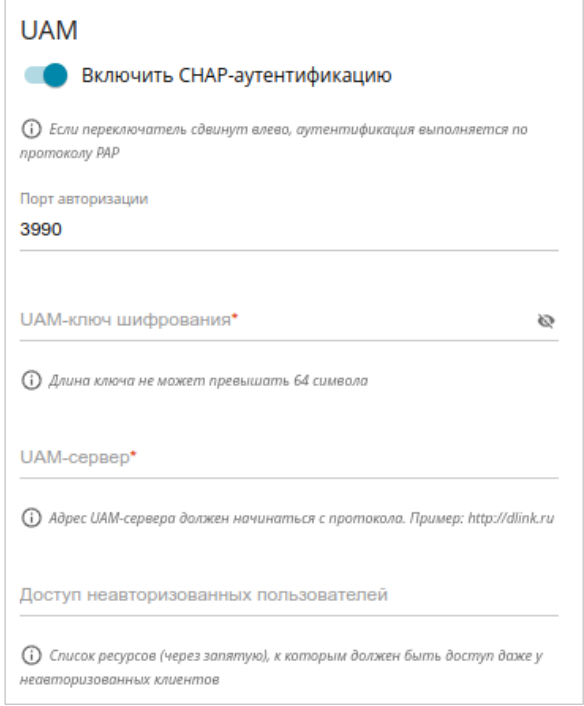

*Рисунок 174. Страница добавления сервера авторизации. Раздел UAM.*

<span id="page-266-0"></span><sup>18</sup> Будет доступно в следующих версиях ПО.

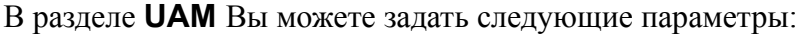

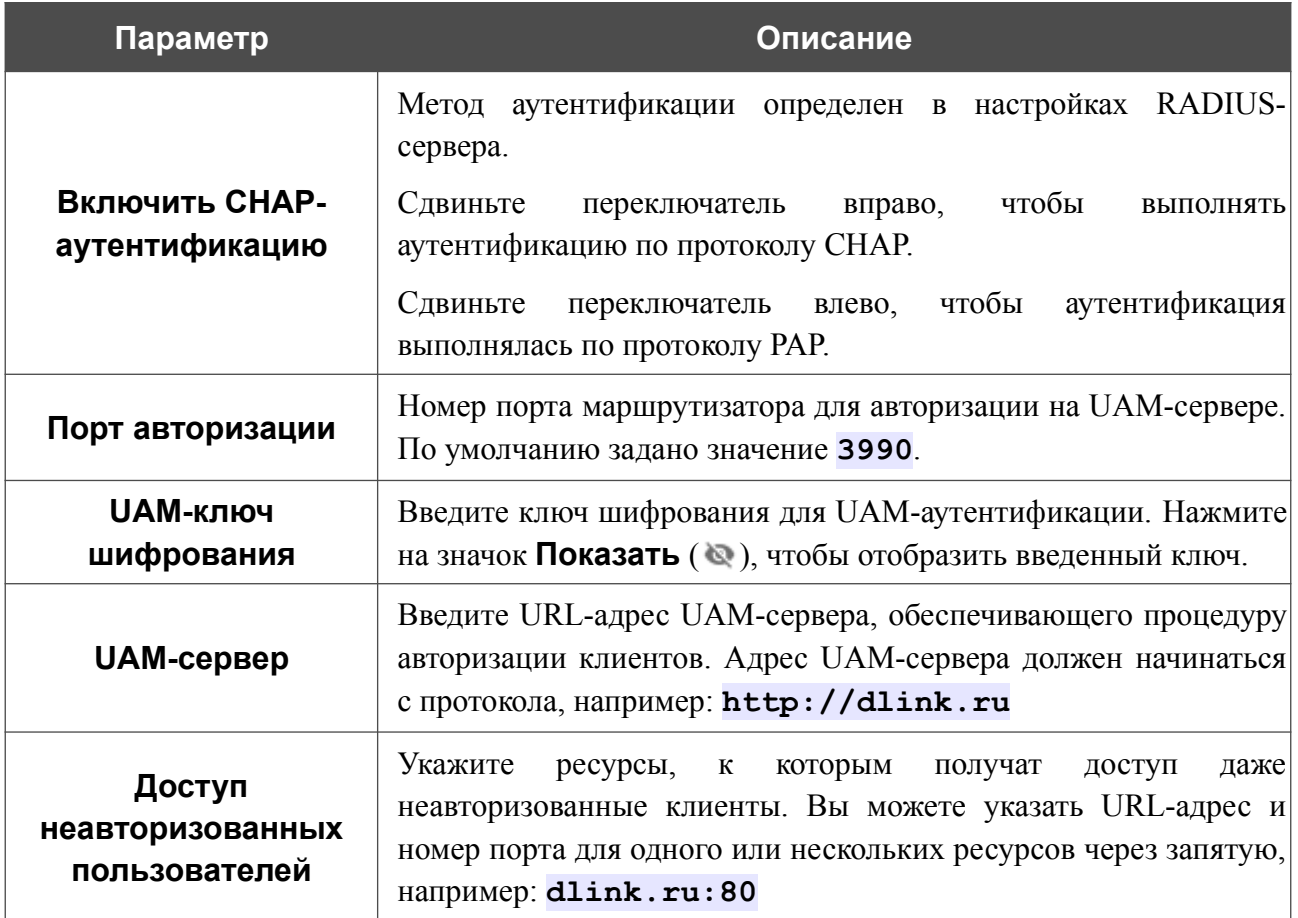

После задания необходимых настроек нажмите кнопку **ПРИМЕНИТЬ**.

После добавления сервера авторизации на странице **Дополнительно / CoovaChilli** в разделе **Статус** отображается текущее состояние подключения к серверу.

Чтобы изменить параметры для какого-либо сервера, выберите соответствующую строку в таблице. На открывшейся странице измените необходимые параметры и нажмите кнопку **ПРИМЕНИТЬ**.

Чтобы удалить сервер, установите флажок слева от соответствующей строки таблицы и нажмите кнопку **УДАЛИТЬ** ( ).

### **VRRP**

На странице **Дополнительно / VRRP** Вы можете разрешить использование протокола VRRP (*Virtual Router Redundancy Protocol*), который предназначен для повышения доступности маршрутизаторов, выполняющих роль шлюза по умолчанию. Он позволяет объединить несколько устройств в один виртуальный маршрутизатор с общим IP-адресом, который назначается шлюзом по умолчанию для клиентов локальной сети.

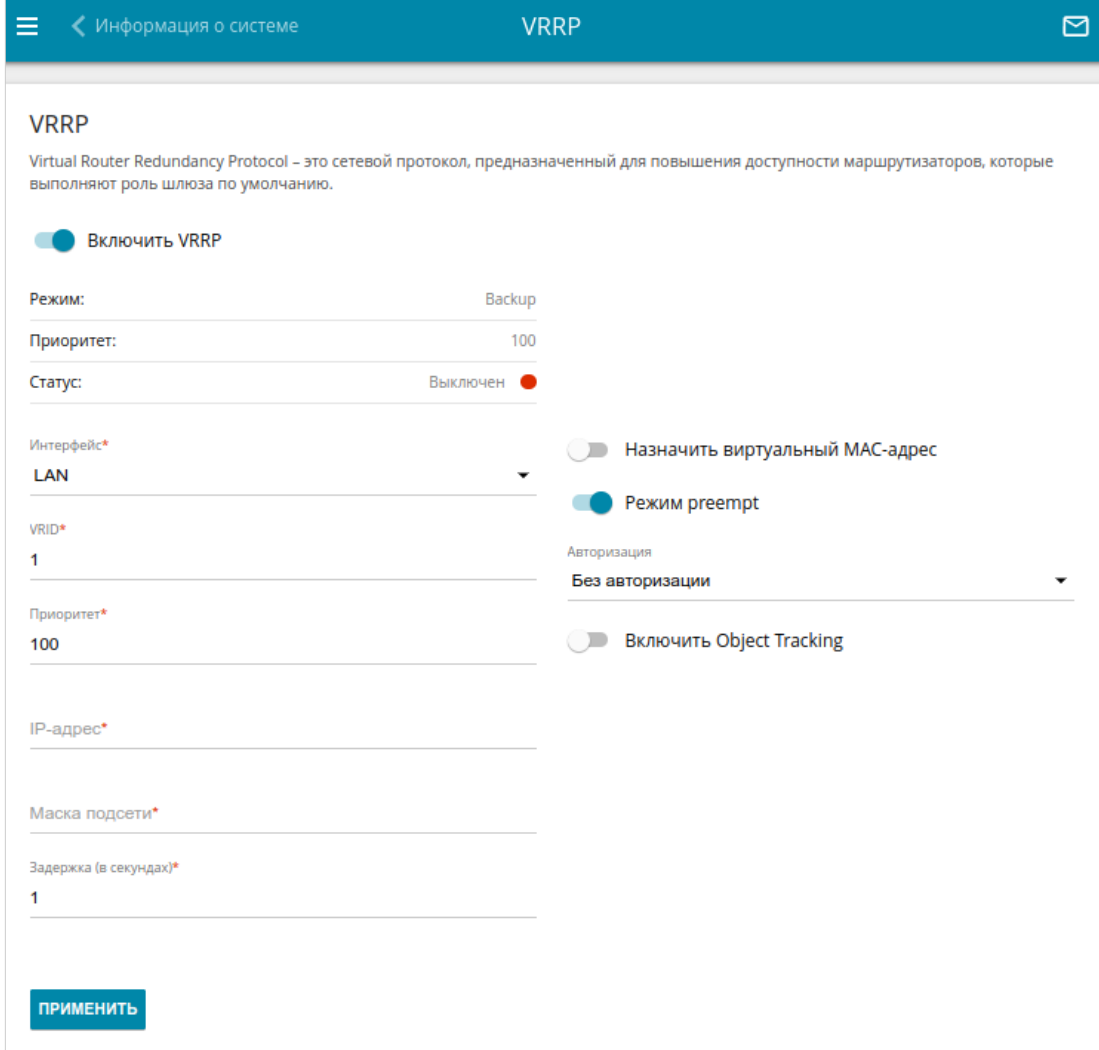

*Рисунок 175. Страница Дополнительно / VRRP.*

Чтобы разрешить маршрутизатору использовать протокол VRRP, сдвиньте переключатель **Включить VRRP** вправо. При этом на странице отображаются следующие элементы:

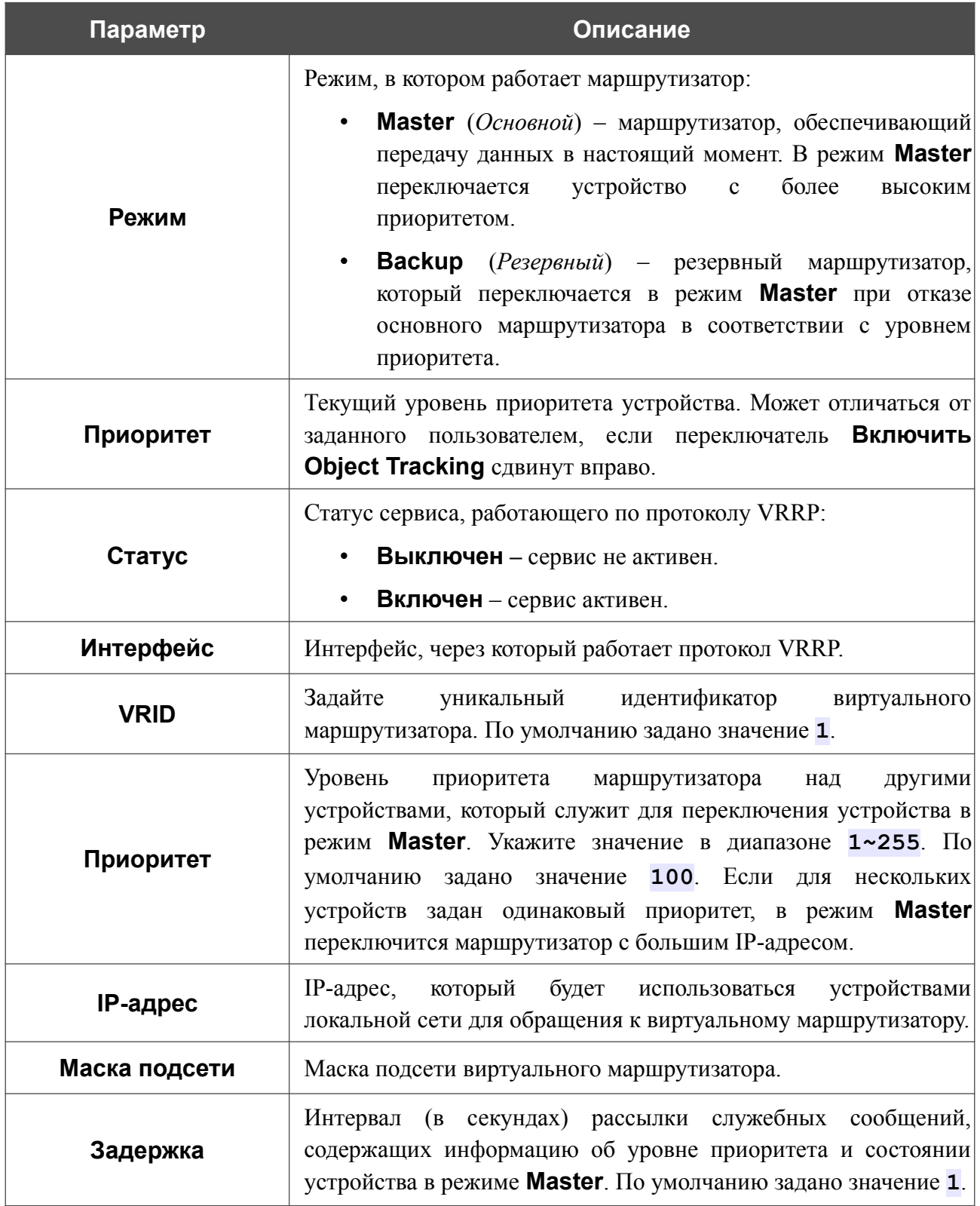

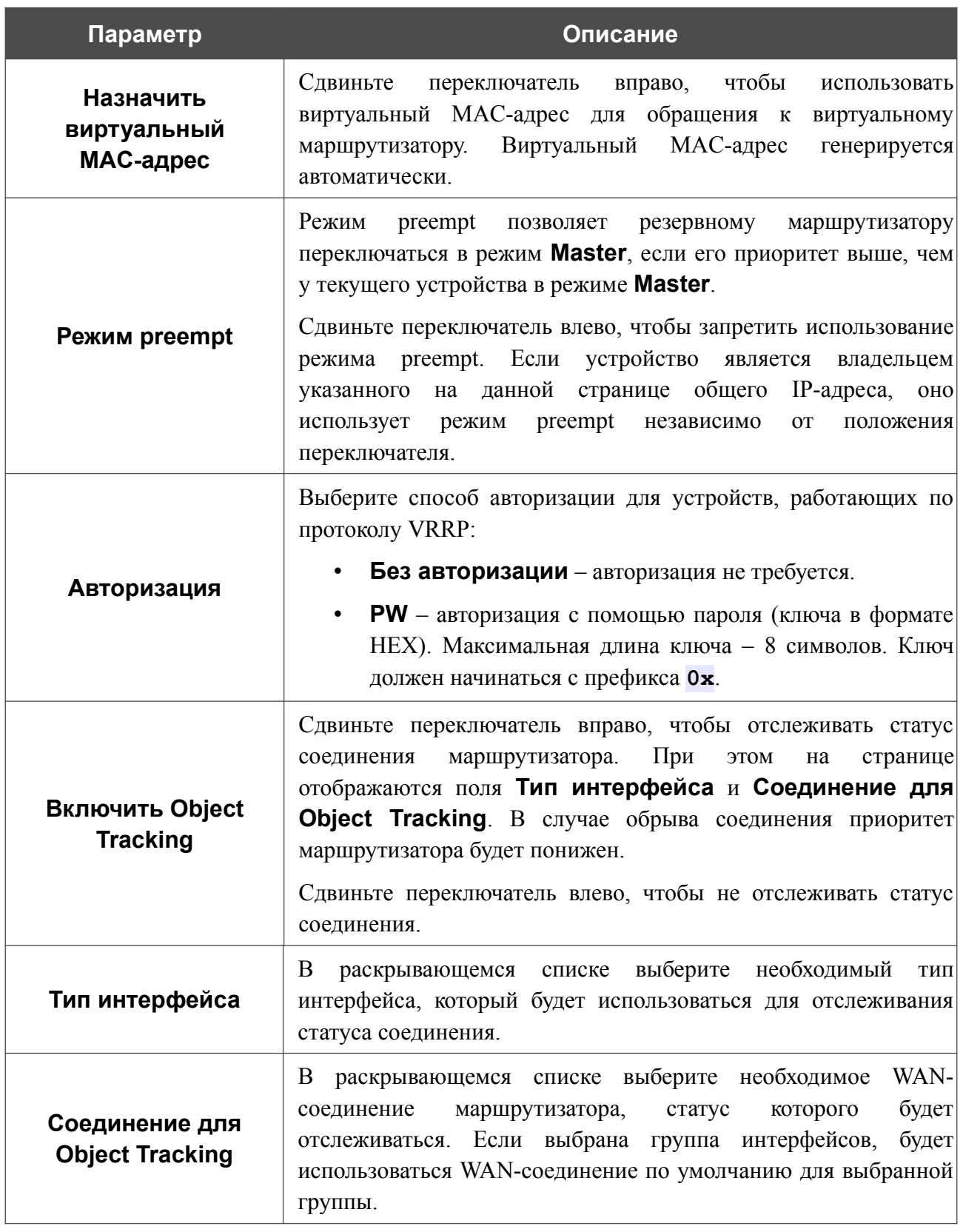

После задания необходимых параметров нажмите кнопку **ПРИМЕНИТЬ**.

Чтобы запретить маршрутизатору использовать протокол VRRP, сдвиньте переключатель **Включить VRRP** влево и нажмите кнопку **ПРИМЕНИТЬ**.

### **TWAMP**

На странице **Дополнительно / TWAMP** Вы можете разрешить использование протокола TWAMP (*Two-Way Active Measurement Protocol, двухсторонний протокол активного измерения*). Протокол TWAMP определяет гибкий метод измерения производительности IPпротокола между двумя любыми устройствами сети, которые поддерживают TWAMP.

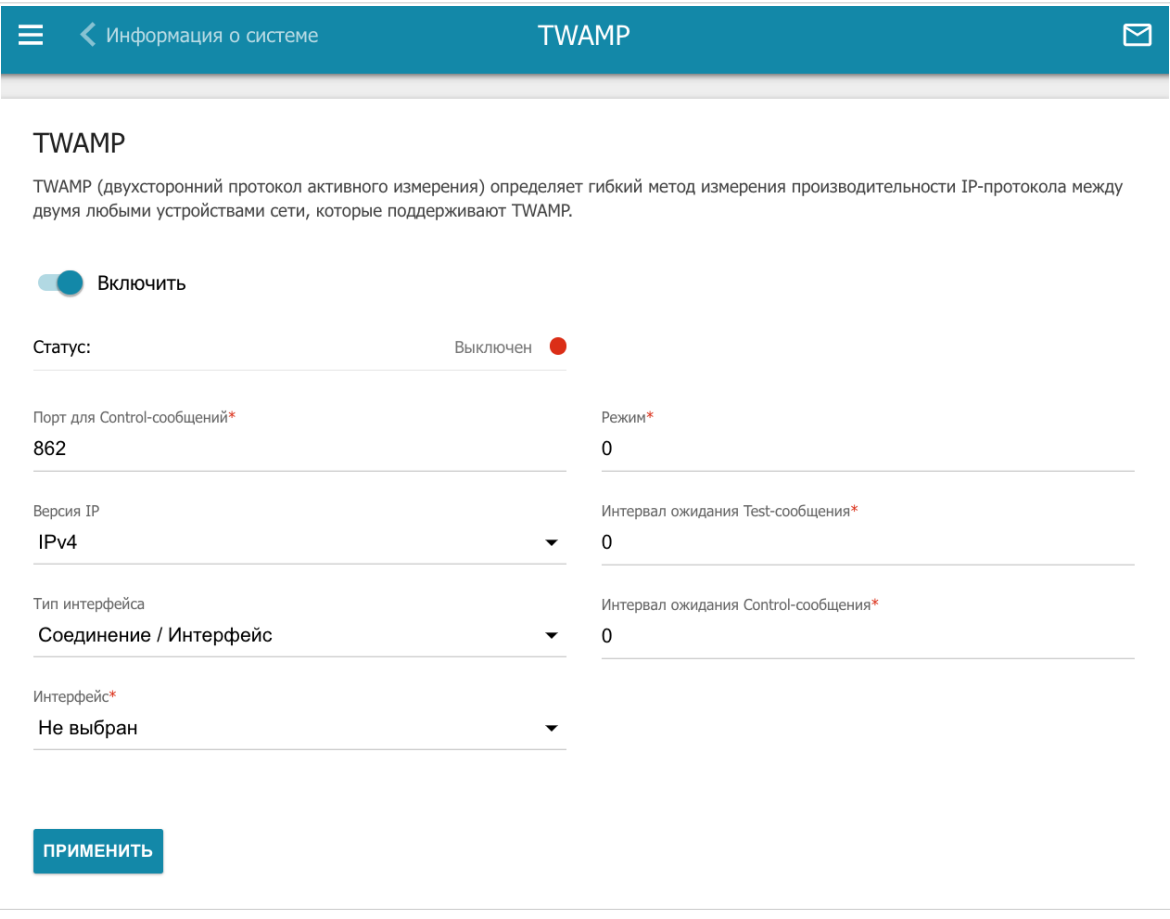

*Рисунок 176. Страница Дополнительно / TWAMP.*

Чтобы разрешить использование протокола, сдвиньте переключатель **Включить** вправо.

Вы можете задать следующие параметры:

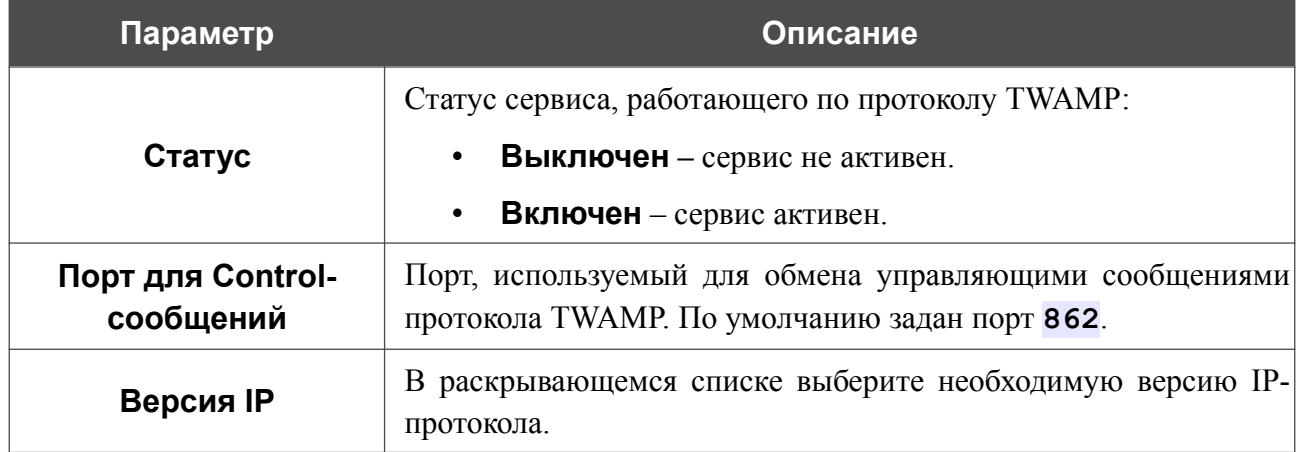

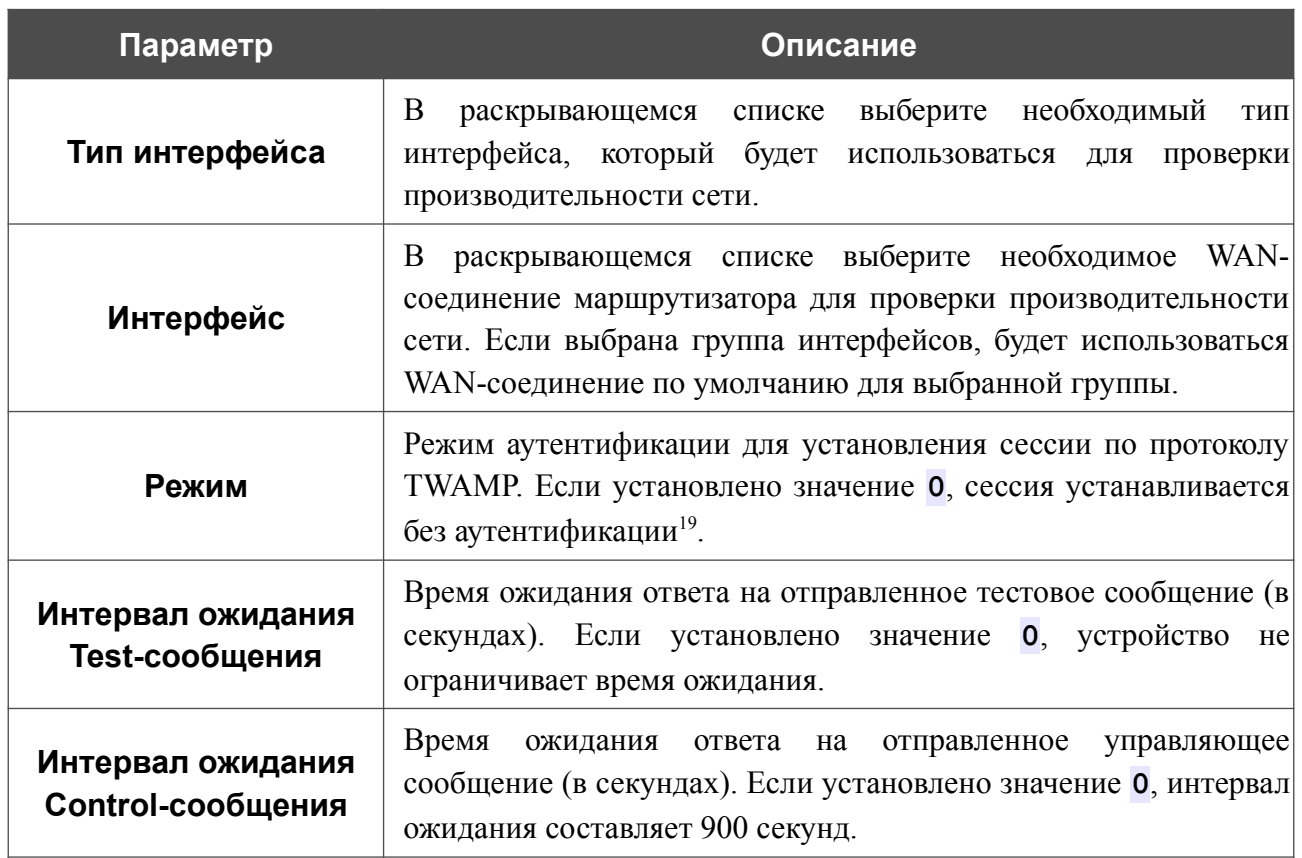

После задания всех необходимых настроек нажмите кнопку **ПРИМЕНИТЬ**.

<span id="page-272-0"></span><sup>19</sup> Другие режимы аутентификации будут доступны в следующих версиях ПО.

# *Маршрутизация*

В данном разделе меню Вы можете настроить таблицы и правила маршрутизации:

- разрешить использование протоколов RIP и RIPng;
- добавить или удалить пользовательские таблицы маршрутизации;
- посмотреть сведения о системных маршрутах и добавить пользовательские маршруты;
- настроить правила обработки трафика.

#### **RIP/RIPng**

На странице **Маршрутизация / RIP/RIPng** Вы можете разрешить использование протоколов RIP (*Routing Information Protocol, протокол маршрутной информации*) для IPv4-соединений и RIPng (*RIP Next Generation, RIP нового поколения*) для IPv6-соединений маршрутизатора. Протоколы применяются в небольших сетях и позволяют устройствам динамически обновлять маршрутную информацию, получаемую от соседних устройств.

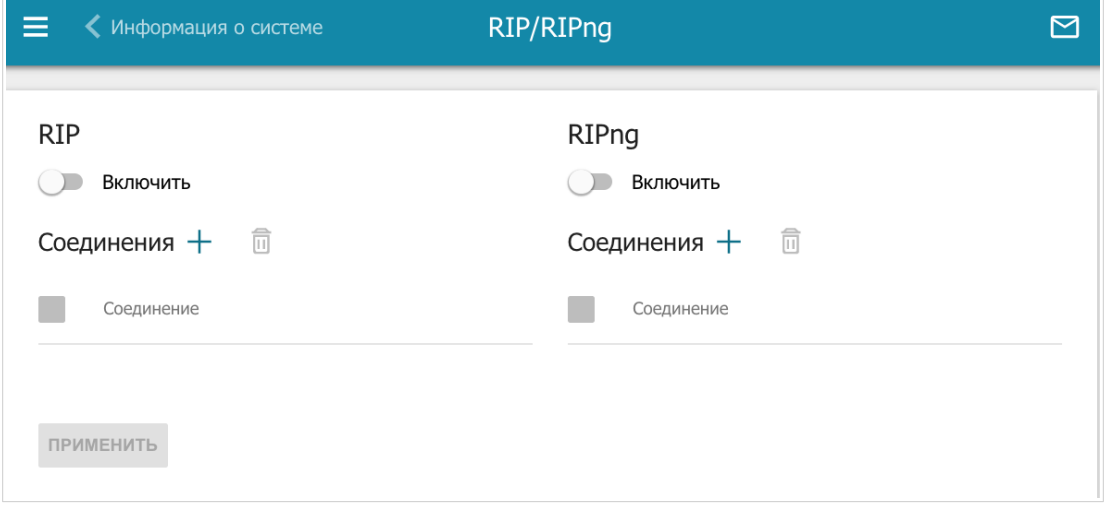

*Рисунок 177. Страница Маршрутизация / RIP/RIPng.*

Чтобы разрешить использование протокола RIP или RIPng, сдвиньте переключатель **Включить** в соответствующем разделе вправо.

Чтобы выбрать соединения, для которых будет использоваться протокол, нажмите кнопку ДОБАВИТЬ ( ) в соответствующем разделе.

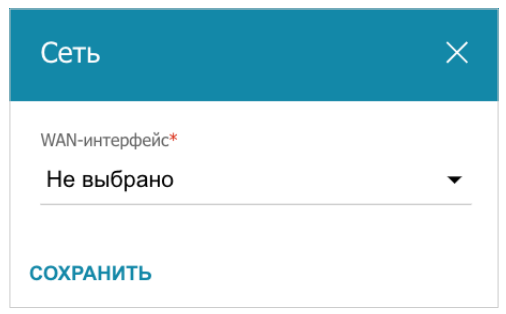

*Рисунок 178. Окно добавления соединения.*

В отобразившемся окне выберите необходимое соединение в раскрывающемся списке **WANинтерфейс**, а затем нажмите кнопку **СОХРАНИТЬ**.

После задания необходимых параметров нажмите кнопку **ПРИМЕНИТЬ**.

Чтобы удалить соединение, установите флажок слева от соответствующей строки таблицы и нажмите кнопку **УДАЛИТЬ** ( 0).

## **Таблицы**

На странице **Маршрутизация / Таблицы** Вы можете добавлять и удалять пользовательские таблицы маршрутизации. Системные таблицы маршрутизации недоступны для редактирования и удаления.

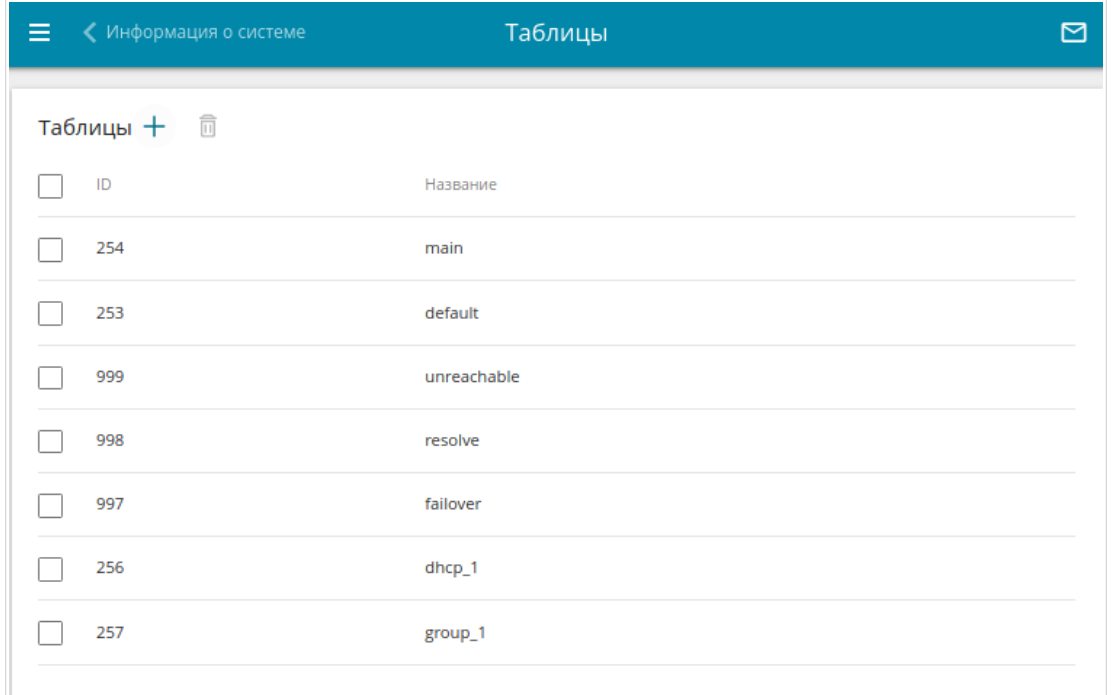

*Рисунок 179. Страница Маршрутизация / Таблицы.*

Чтобы создать новую таблицу маршрутизации, нажмите кнопку **ДОБАВИТЬ** ( $+$ ).

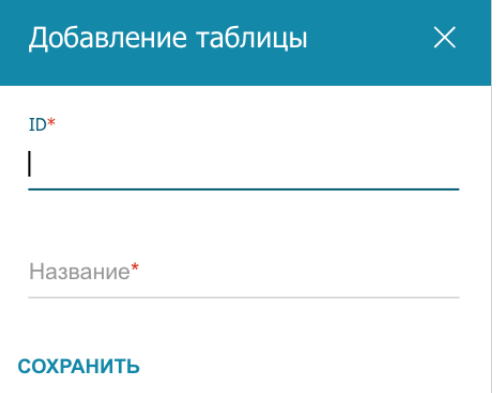

*Рисунок 180. Окно добавления таблицы.*

#### В открывшемся окне Вы можете задать следующие параметры:

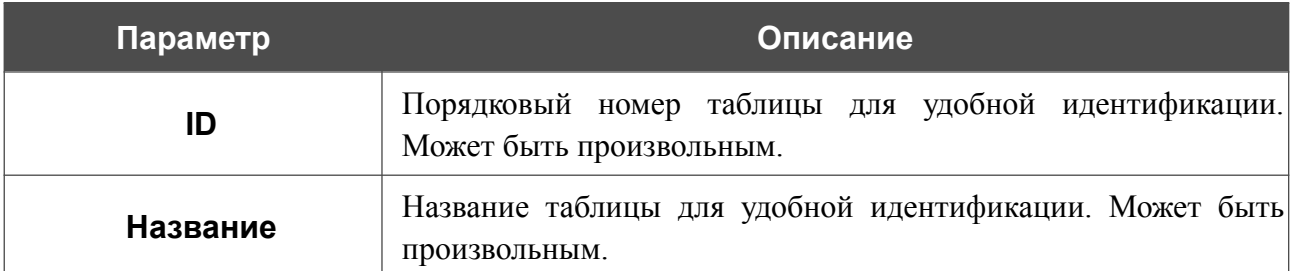

После задания необходимых параметров нажмите кнопку **СОХРАНИТЬ**.

Чтобы изменить пользовательскую таблицу маршрутизации, выберите соответствующую строку в таблице и нажмите левую кнопку мыши. На отобразившейся странице измените необходимые параметры и нажмите кнопку **СОХРАНИТЬ**.

Чтобы удалить пользовательскую таблицу маршрутизации, установите флажок слева от соответствующей строки таблицы и нажмите кнопку **УДАЛИТЬ** ( ).

## **Маршруты**

На странице **Маршрутизация / Маршруты** Вы можете посмотреть сведения о системных маршрутах и добавить пользовательские маршруты. Чтобы настроить маршруты для протокола IPv4 или протокола IPv6, перейдите на соответствующую вкладку.

| ◆ Информация о системе<br>Ξ |                                                                   |            | Маршруты<br>⊠                            |           |         |  |  |
|-----------------------------|-------------------------------------------------------------------|------------|------------------------------------------|-----------|---------|--|--|
|                             | IPv4                                                              |            | IPv6                                     |           |         |  |  |
|                             | Пользовательские маршруты $\circledcirc\ +\ \ \ \bar{\mathbb{m}}$ |            |                                          |           |         |  |  |
| Назначение                  | Шлюз                                                              | Интерфейс  | Таблицы                                  | Состояние | $\odot$ |  |  |
| Системные маршруты          |                                                                   |            |                                          |           |         |  |  |
| Назначение                  | Шлюз                                                              | Интерфейс  | Таблицы                                  | Состояние |         |  |  |
| 0.0.0.0/0                   | 192.168.161.1                                                     | <b>WAN</b> | dhcp_1 :410<br>group_1 :410<br>main: 410 | Включено  |         |  |  |
| 224.0.0.252                 | $\overline{a}$                                                    | LAN        | Default: 0                               | Включено  |         |  |  |
| 224.0.0.251                 | ä,                                                                | LAN        | Default $: 0$                            | Включено  |         |  |  |
| 1,1,1,1                     | 192.168.161.1                                                     | ÷          | $group_1 : 0$<br>main:0                  | Включено  |         |  |  |
| 1.0.0.1                     | 192.168.161.1                                                     | ÷          | $group_1 : 0$<br>main:0                  | Включено  |         |  |  |
|                             |                                                                   |            |                                          |           |         |  |  |

*Рисунок 181. Страница Маршрутизация / Маршруты.*

В разделе **Системные маршруты** представлена информация о системных маршрутах. В таблице представлены IP-адреса и подсети назначения, шлюзы, соответствующие им интерфейсы и таблицы маршрутизации, а также состояние маршрутов.

Чтобы создать пользовательский маршрут, в разделе **Пользовательские маршруты** нажмите кнопку **ДОБАВИТЬ**  $(+)$ .

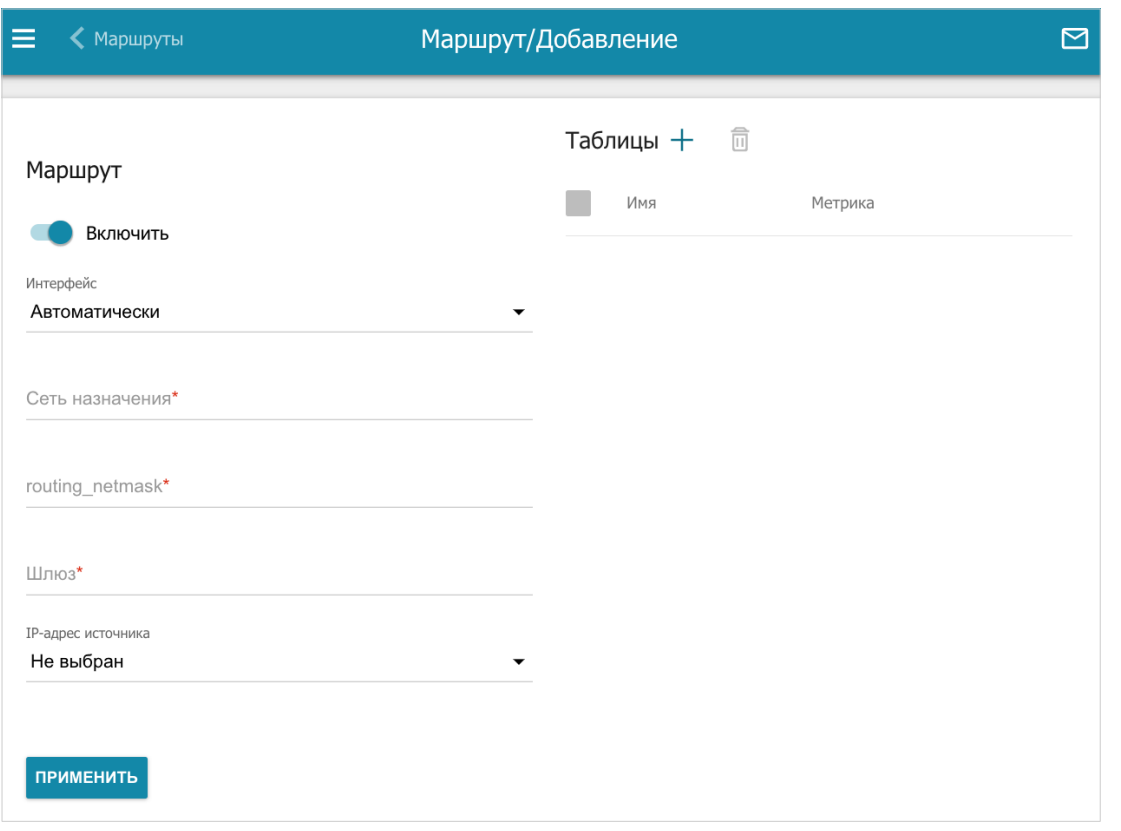

*Рисунок 182. Страница добавления маршрута.*

На отобразившейся странице Вы можете задать следующие параметры:

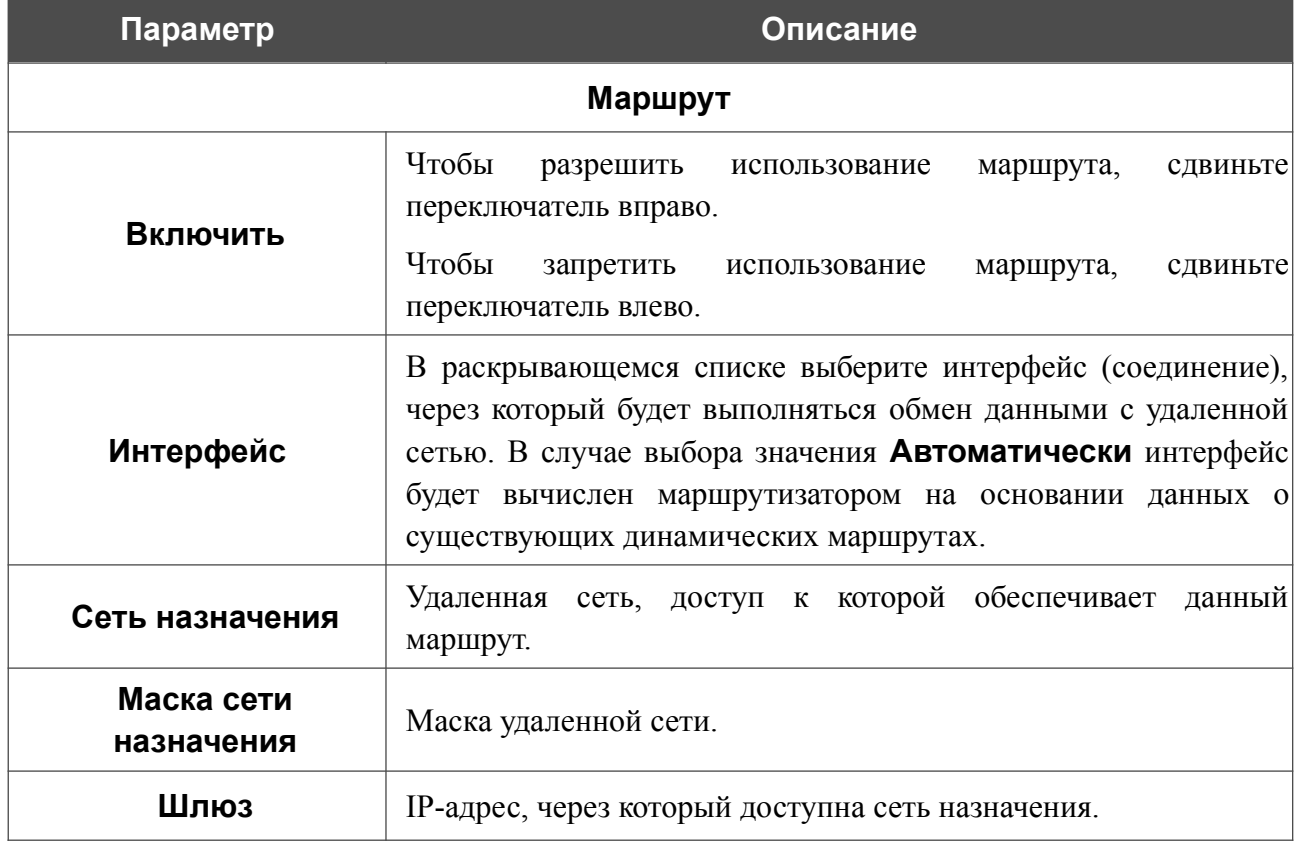

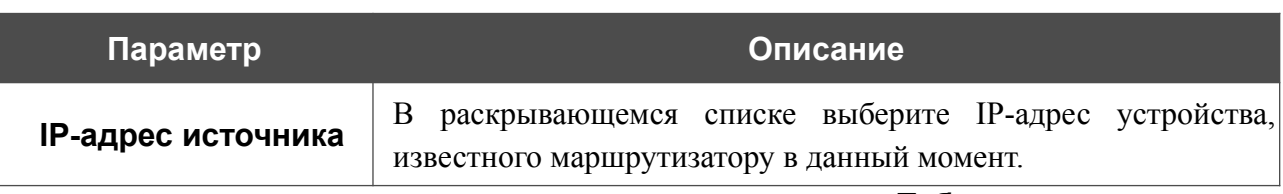

Чтобы добавить маршрут в таблицу маршрутизации, в разделе **Таблицы** нажмите кнопку  $\boldsymbol{\mu}$ ОБАВИТЬ $(\boldsymbol{\pm})$ .

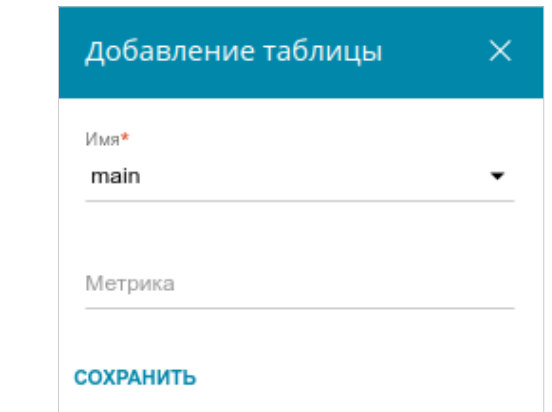

*Рисунок 183. Окно добавления таблицы.*

В открывшемся окне в раскрывающемся списке **Имя** выберите таблицу маршрутизации, в которую будет добавлен маршрут, а в поле **Метрика** укажите значение приоритета маршрута и нажмите кнопку **СОХРАНИТЬ**.

После задания необходимых параметров нажмите кнопку **ПРИМЕНИТЬ**.

Чтобы настроить расписание работы для маршрута, нажмите на значок **Задать расписание** (  $\odot$  ) в строке этого правила. В открывшемся окне в раскрывающемся списке **Правило** выберите значение **Создать правило**, чтобы создать новое расписание (см. раздел *[Расписание](#page-321-0)*, стр. [322](#page-321-0)) или выберите значение **Выбрать существующее**, чтобы воспользоваться уже существующим. Существующие расписания отображаются в раскрывающемся списке **Имя правила**.

Чтобы активировать маршрут во время, указанное в расписании, и отключить в остальное время, выберите значение **Включить правило** в раскрывающемся списке **Действие** и нажмите кнопку **СОХРАНИТЬ**.

Чтобы отключить маршрут во время, указанное в расписании, и активировать в остальное время, выберите значение **Выключить правило** в раскрывающемся списке **Действие** и нажмите кнопку **СОХРАНИТЬ**.

Чтобы изменить или удалить расписание для какого-либо маршрута, нажмите на значок **Редактировать расписание** ( © ) в строке этого маршрута. В открывшемся окне измените параметры и нажмите кнопку **СОХРАНИТЬ** или нажмите кнопку **УДАЛИТЬ ИЗ РАСПИСАНИЯ**.

Чтобы изменить параметры пользовательского маршрута, в разделе **Пользовательские маршруты** выберите соответствующую строку в таблице и нажмите левую кнопку мыши. На отобразившейся странице измените необходимые параметры и нажмите кнопку **ПРИМЕНИТЬ**.

Чтобы удалить пользовательский маршрут, установите флажок слева от соответствующей

строки таблицы и нажмите кнопку **УДАЛИТЬ** ( ). Вы также можете удалить маршрут на странице изменения параметров.

## **Правила**

На странице **Маршрутизация / Правила** Вы можете настраивать правила маршрутизации трафика. Чтобы настроить правила для протокола IPv4 или протокола IPv6, перейдите на соответствующую вкладку.

| 三                    | ◆ Информация о системе |                   |                                           | Правила                        | ⊠                       |             |               |         |
|----------------------|------------------------|-------------------|-------------------------------------------|--------------------------------|-------------------------|-------------|---------------|---------|
| IPv4                 |                        |                   | IPv6                                      |                                |                         |             |               |         |
| Правила <b>①</b> 十 面 |                        |                   |                                           |                                |                         |             |               |         |
| Состояние            | Таблица                | источника         | Сеть Интерфейс<br>источника               | Сеть по поставки<br>назначения | Интерфейс<br>назначения | ToS         | Инвертировать | ⊙       |
| Включено             | group_1 -              |                   | LAN                                       | ٠                              | $\sim$                  | $\mathbf 0$ | false         | $\circ$ |
| Включено             | dhcp_1                 | <b>Contractor</b> | $\sim$                                    | $\sim$                         | ٠                       | 0           | false         | ω       |
| Включено             | group_1 -              |                   | the control of the state of the<br>$\sim$ |                                | <b>Contract</b>         | 0           | false         | W       |
|                      |                        |                   |                                           |                                |                         |             |               |         |

*Рисунок 184. Страница Маршрутизация / Правила.*

Для каждого созданного на маршрутизаторе соединения и группы соединений автоматически добавляется правило маршрутизации.

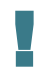

Изменение или удаление созданных автоматически правил маршрутизации может оказать негативное влияние на работу Вашей сети.

Чтобы добавить новое правило, нажмите кнопку **ДОБАВИТЬ** ( +).

**DIR-853/SE** Беспроводной двухдиапазонный гигабитный маршрутизатор AC1300 Wave 2 с ПО Security Edition (SE) и поддержкой MU-MIMO, 3G/LTE и USB-портом

Руководство пользователя

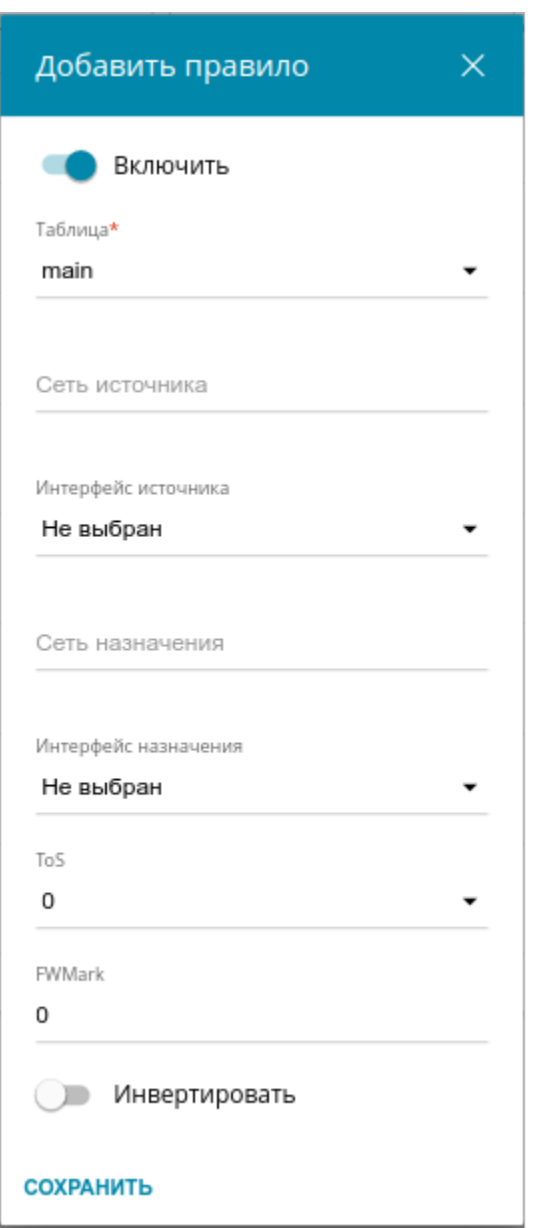

*Рисунок 185. Окно добавления правила.*

В открывшемся окне Вы можете задать следующие параметры:

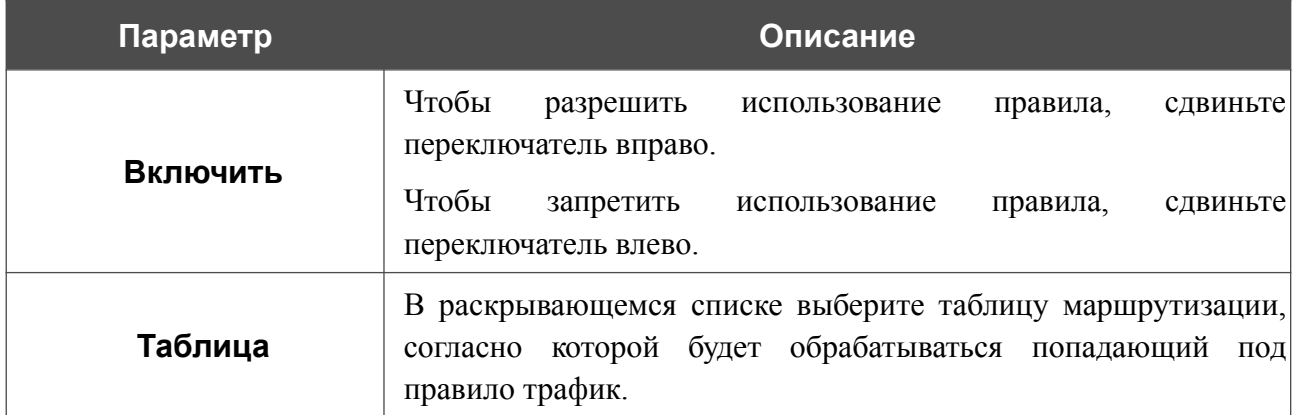

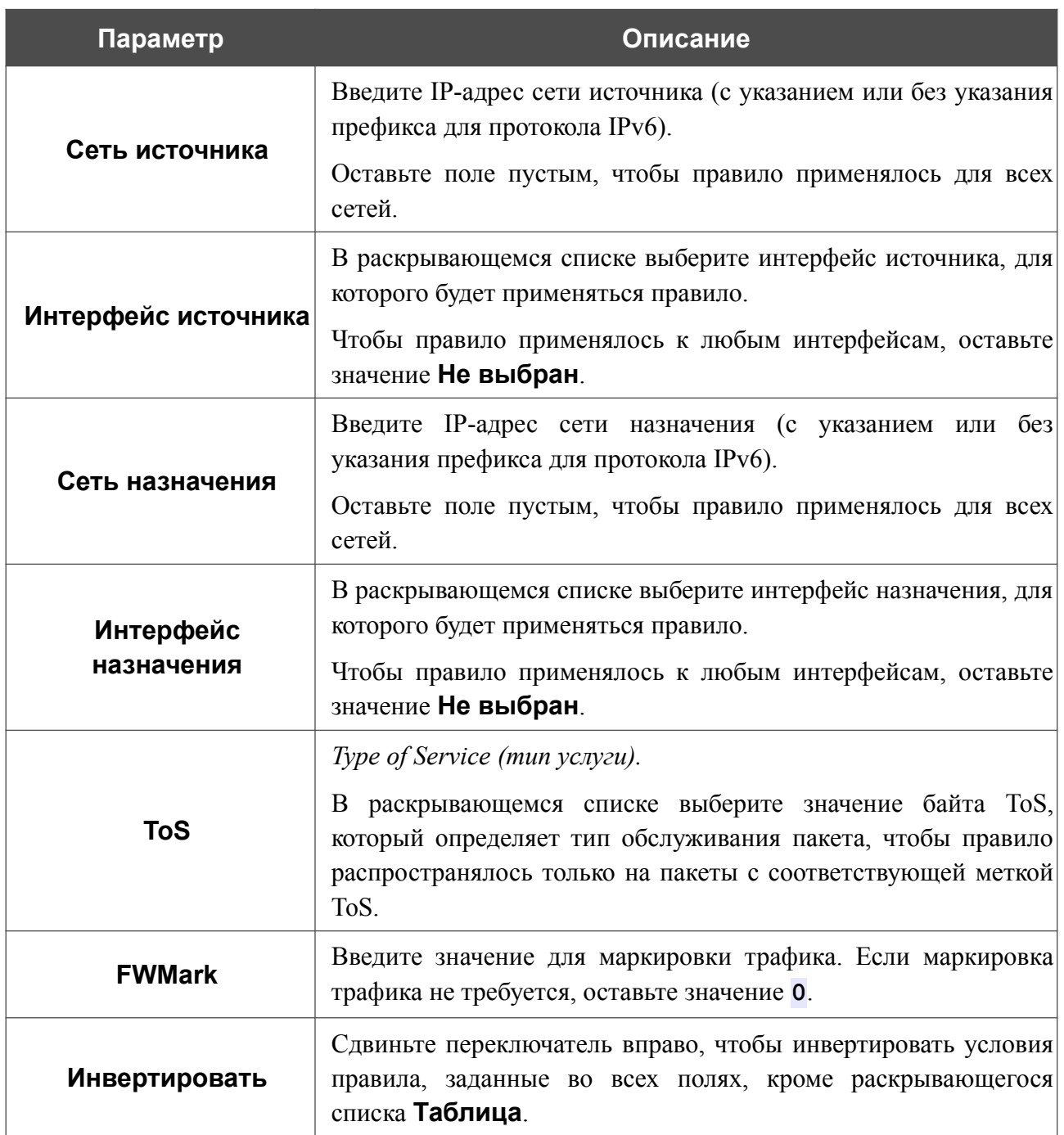

После задания необходимых параметров нажмите кнопку **ПРИМЕНИТЬ**.

Чтобы настроить расписание для правила маршрутизации, нажмите на значок **Задать расписание** (  $\odot$  ) в строке этого правила. В открывшемся окне в раскрывающемся списке **Правило** выберите значение **Создать правило**, чтобы создать новое расписание (см. раздел *[Расписание](#page-321-0)*, стр. [322](#page-321-0)) или выберите значение **Выбрать существующее**, чтобы воспользоваться уже существующим. Существующие расписания отображаются в раскрывающемся списке **Имя правила**.

Чтобы активировать правило маршрутизации во время, указанное в расписании, и отключить в остальное время, выберите значение **Включить правило** в раскрывающемся списке **Действие** и нажмите кнопку **СОХРАНИТЬ**.

Чтобы отключить правило маршрутизации во время, указанное в расписании, и активировать в остальное время, выберите значение **Выключить правило** в раскрывающемся списке **Действие** и нажмите кнопку **СОХРАНИТЬ**.

Чтобы изменить или удалить расписание для какого-либо правила, нажмите на значок **Редактировать расписание** ( © ) в строке этого правила. В открывшемся окне измените параметры и нажмите кнопку **СОХРАНИТЬ** или нажмите кнопку **УДАЛИТЬ ИЗ РАСПИСАНИЯ**.

Чтобы изменить параметры правила, выберите соответствующую строку в таблице и нажмите левую кнопку мыши. В открывшемся окне измените необходимые параметры и нажмите кнопку **СОХРАНИТЬ**.

Чтобы удалить правило, установите флажок слева от соответствующей строки таблицы и нажмите кнопку **УДАЛИТЬ** ( ).

# *Межсетевой экран*

В данном разделе меню Вы можете настроить межсетевой экран маршрутизатора:

- задать ограничения на посещение некоторых web-сайтов;
- включить функцию блокировки рекламных объявлений;
- изменить и добавить зоны;
- изменить и добавить политики, определяющие действия с трафиком между зонами по умолчанию;
- добавить и изменить правила, определяющие исключения из политик;
- разрешить использование NAT.

#### **URL-фильтр**

На странице **Межсетевой экран / URL-фильтр** Вы можете задать ограничения на посещение некоторых web-сайтов, а также определить устройства, для которых будут применяться заданные ограничения.

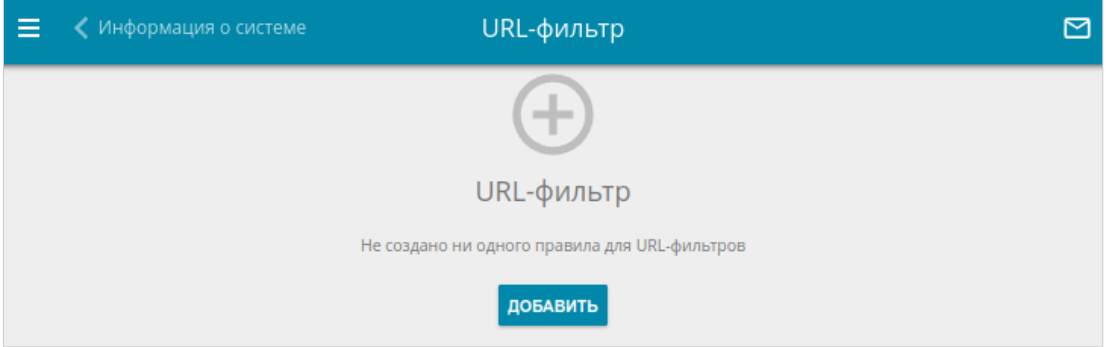

*Рисунок 186. Страница Межсетевой экран / URL-фильтр.*

Чтобы добавить новое правило для URL-фильтра, нажмите кнопку **ДОБАВИТЬ** ( ).

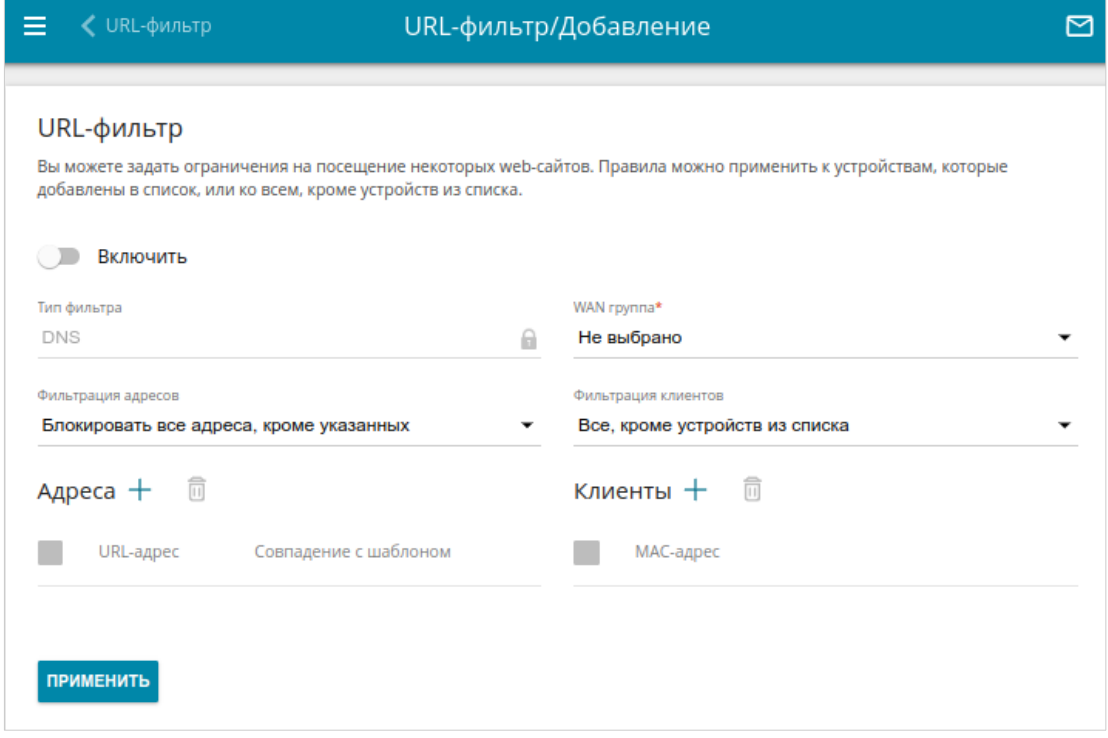

*Рисунок 187. Страница добавления нового URL-фильтра.*

На открывшейся странице Вы можете задать следующие параметры:

Чтобы включить URL-фильтр, сдвиньте переключатель **Включить** вправо. В раскрывающемся списке **WAN группа** выберите группу интерфейсов, для которой будет применяться URL-фильтр, а затем выберите режим в списке **Фильтрация адресов**:

- **Блокировать указанные адреса** при выборе этого значения маршрутизатор блокирует доступ ко всем web-сайтам, заданным в разделе **Адреса**;
- **Блокировать все адреса, кроме указанных** при выборе этого значения маршрутизатор разрешает доступ только к web-сайтам, заданным в разделе **Адреса**, и блокирует доступ ко всем остальным сайтам.

Чтобы добавить URL-адреса, к которым будет применяться заданный режим фильтрации, в разделе **Адреса** нажмите кнопку **ДОБАВИТЬ** ( ). В открывшемся окне Вы можете задать следующие параметры:

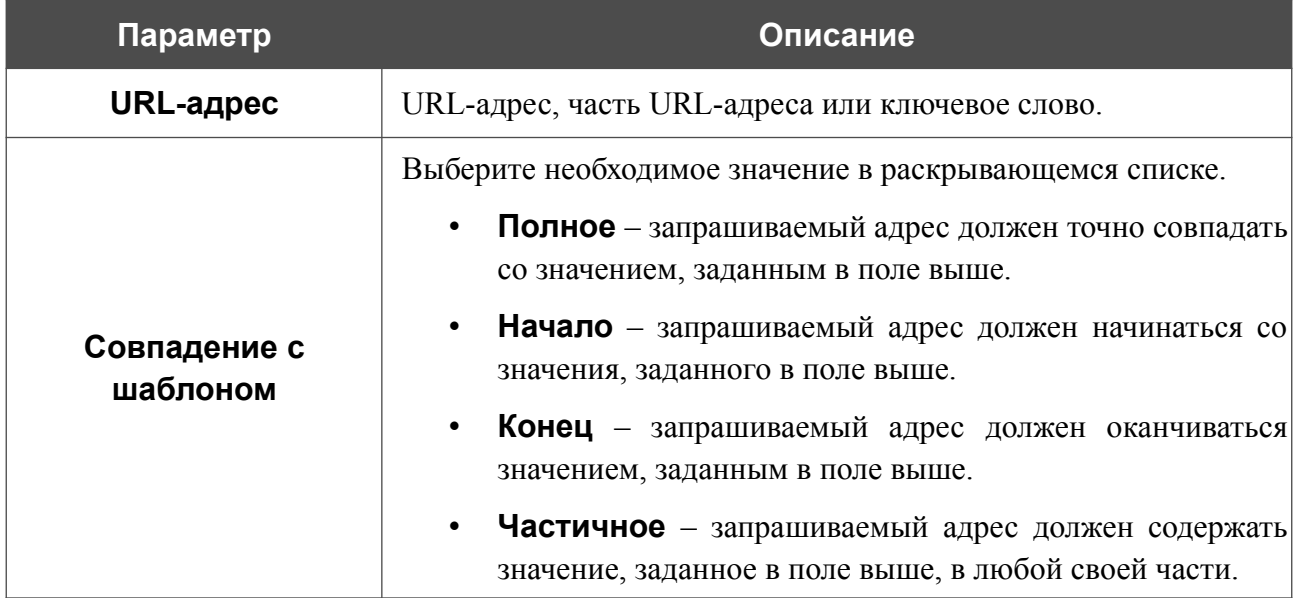

Нажмите кнопку **СОХРАНИТЬ**.

Чтобы удалить какой-либо адрес из списка URL-адресов, установите флажок слева от соответствующей строки таблицы и нажмите кнопку **УДАЛИТЬ** (**1)**. Вы также можете удалить адрес в окне изменения параметров.

Чтобы определить устройства, для которых будут действовать заданные ограничения, выберите необходимое значение в списке **Фильтрация клиентов**:

- **Устройства из списка** при выборе этого значения маршрутизатор применяет ограничения только к устройствам, заданным в разделе **Клиенты**;
- **Все, кроме устройств из списка** при выборе этого значения маршрутизатор не применяет ограничения к устройствам, заданным в разделе **Клиенты**, но применяет ограничения к остальным устройствам.

Чтобы добавить клиента в список, в разделе **Клиенты** нажмите кнопку **ДОБАВИТЬ** ( ). В открывшемся окне в поле **MAC-адрес** введите MAC-адрес устройства из локальной сети. Вы можете выбрать устройство, подключенное к локальной сети маршрутизатора в данный момент. Для этого в раскрывающемся списке выберите соответствующее устройство (при этом поле заполнится автоматически) и нажмите кнопку **СОХРАНИТЬ**.

Чтобы удалить клиента из списка, установите флажок слева от соответствующей строки таблицы и нажмите кнопку **УДАЛИТЬ** ( ). Вы также можете удалить клиента в окне изменения параметров.

После завершения настройки правила URL-фильтра нажмите кнопку **ПРИМЕНИТЬ**.
Чтобы настроить расписание работы правила URL-фильтра, нажмите на значок **Задать расписание** ( ). В открывшемся окне в раскрывающемся списке **Правило** выберите значение **Создать правило**, чтобы создать новое расписание (см. раздел *[Расписание](#page-321-0)*, стр. [322](#page-321-0)) или выберите значение **Выбрать существующее**, чтобы воспользоваться уже существующим. Существующие расписания отображаются в раскрывающемся списке **Имя правила**.

Чтобы активировать правило URL-фильтра на время, указанное в расписании, и отключить в остальное время, выберите значение **Включить правило** в раскрывающемся списке **Действие** и нажмите кнопку **СОХРАНИТЬ**.

Чтобы отключить правило URL-фильтра на время, указанное в расписании, и активировать в остальное время, выберите значение **Выключить правило** в раскрывающемся списке **Действие** и нажмите кнопку **СОХРАНИТЬ**.

Чтобы изменить или удалить расписание работы правила URL-фильтра, нажмите на значок **Редактировать расписание** (  $\odot$  ) в разделе URL-фильтр. В открывшемся окне измените параметры и нажмите кнопку **СОХРАНИТЬ** или нажмите кнопку **УДАЛИТЬ ИЗ РАСПИСАНИЯ**.

Чтобы удалить какое-либо правило для URL-фильтра, установите флажок слева от соответствующей строки таблицы и нажмите кнопку **УДАЛИТЬ** ( ).

## **Блокировка рекламы**

На странице **Межсетевой экран / Блокировка рекламы** Вы можете включить функцию блокировки рекламных объявлений, возникающих при просмотре страниц в web-браузере.

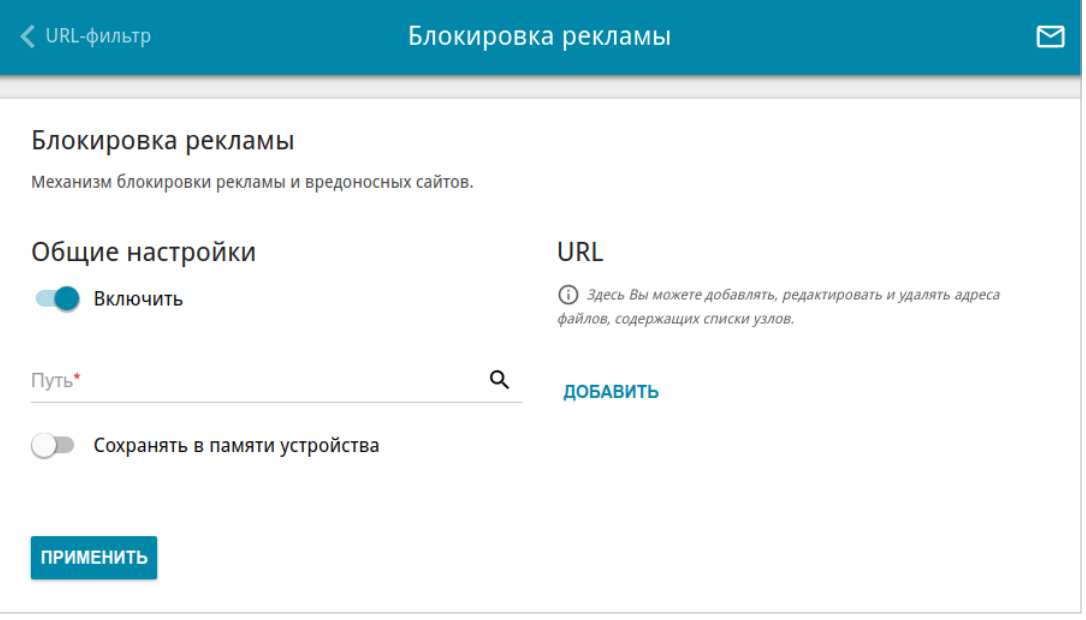

*Рисунок 188. Страница Межсетевой экран / Блокировка рекламы.*

Чтобы включить функцию блокировки рекламы, в разделе **Общие настройки** сдвиньте переключатель **Включить** вправо.

В поле **Путь** определите местоположение папки, в которую будет сохраняться файл со списком рекламных сайтов. Для этого нажмите на значок **Поиск** ( Q ), перейдите в нужную папку и нажмите кнопку **ВЫБРАТЬ**.

Затем в разделе **URL** нажмите кнопку **ДОБАВИТЬ** и в отобразившейся строке введите URLадрес файла, содержащего список рекламных сайтов, которые необходимо заблокировать.

Нажмите кнопку **ПРИМЕНИТЬ** и подождите, пока файл загружается в память USBнакопителя. Вы также можете сохранить файл со списком рекламных сайтов в памяти устройства. Для этого сдвиньте переключатель **Сохранять в памяти устройства** вправо, а затем нажмите кнопку **ПРИМЕНИТЬ**.

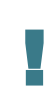

Файлы, сохраненные в памяти устройства, обновляются каждый раз при перезагрузке маршрутизатора или обновлении внутреннего ПО. Если в этот момент файл недоступен, список сайтов для блокировки не будет получен.

Если Вы больше не хотите использовать какой-либо файл для блокировки рекламы, нажмите на значок Удалить (\*) в строке URL-адреса соответствующего файла. Затем нажмите кнопку **ПРИМЕНИТЬ**.

Чтобы отключить функцию блокировки рекламы, сдвиньте переключатель **Включить** влево и нажмите кнопку **ПРИМЕНИТЬ**.

## **Зоны**

На странице **Межсетевой экран / Зоны** Вы можете редактировать и добавлять зоны, а также редактировать входящие в них элементы. Деление на зоны – это логическое разграничение между сетевыми интерфейсами для простоты настройки политик безопасности межсетевого экрана. Рекомендуется не объединять в одну зону интерфейсы разного типа. Чтобы настроить зоны для протокола IPv4 или протокола IPv6, перейдите на соответствующую вкладку.

По умолчанию для каждого протокола в системе маршрутизатора создано 3 зоны.

- **fw** для самого устройства. Вы не можете удалить или редактировать данную зону.
- **wan** для WAN-интерфейса маршрутизатора. Содержит WAN-соединение, существующее в системе по умолчанию. Вы можете редактировать входящие в данную зону интерфейсы.
- **lan** для LAN-интерфейса маршрутизатора. Вы можете редактировать входящие в данную зону интерфейсы.

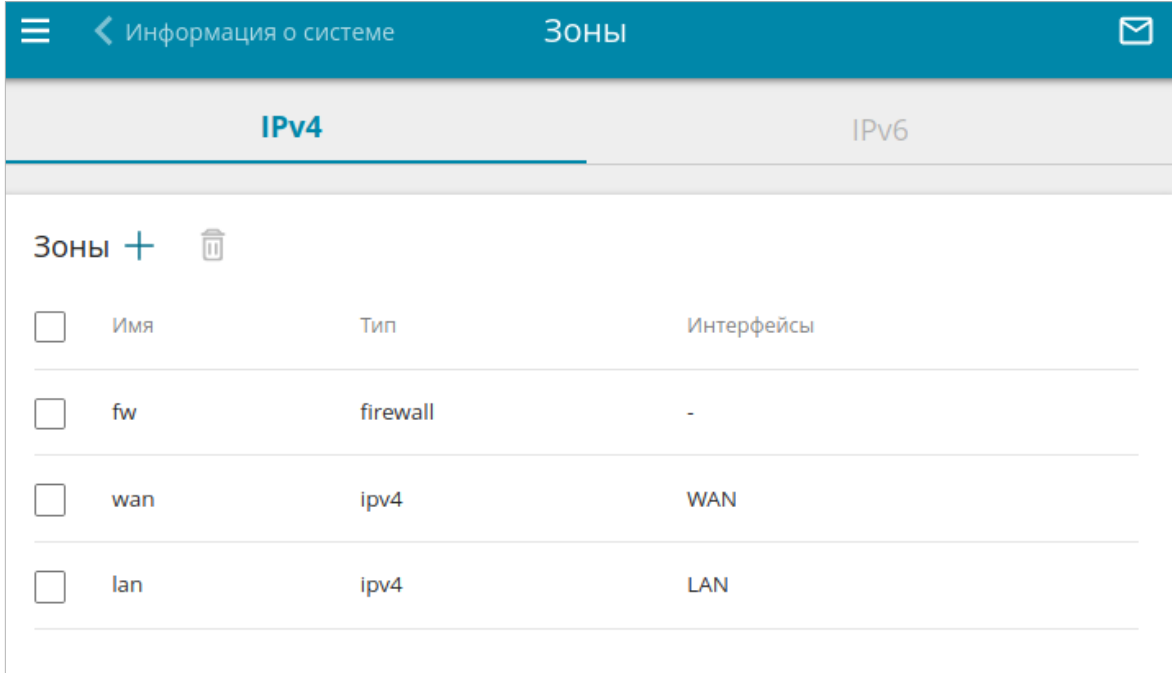

*Рисунок 189. Страница Межсетевой экран / Зоны.*

## Чтобы создать новую зону, нажмите кнопку **ДОБАВИТЬ** ( ).

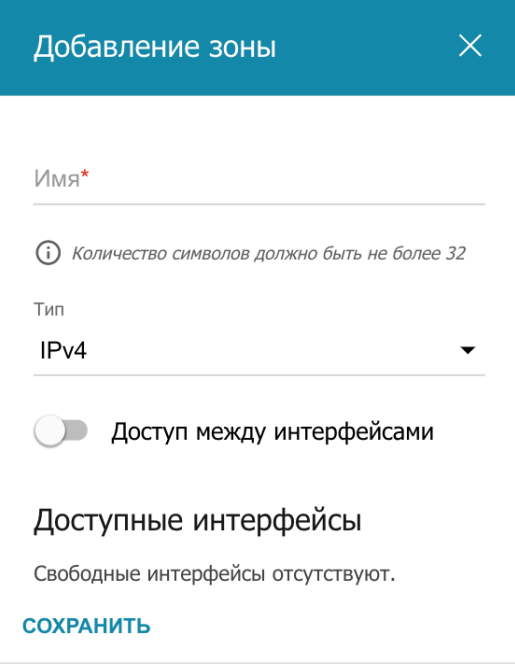

*Рисунок 190. Окно добавления зоны.*

Вы можете задать следующие параметры:

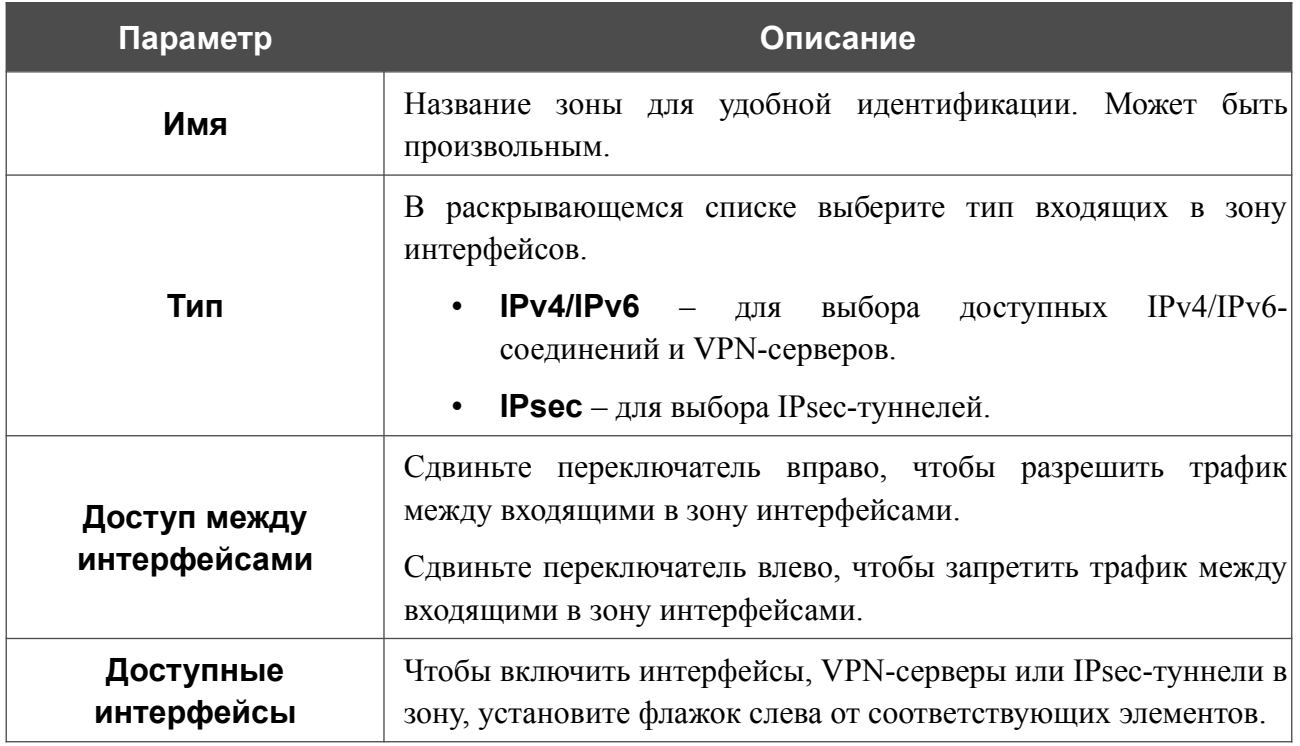

После задания всех необходимых значений нажмите кнопку **СОХРАНИТЬ**.

Чтобы изменить существующую зону, выберите соответствующую строку в таблице и нажмите левую кнопку мыши. В открывшемся окне измените необходимые параметры и нажмите кнопку **СОХРАНИТЬ**.

!<br>!

 Для того чтобы перенести интерфейсы, VPN-серверы или IPsec-туннели в существующую или новую зону, их необходимо сначала исключить из зоны, в которой они находятся.

Чтобы удалить зону, установите флажок слева от соответствующей строки в таблице и нажмите кнопку **УДАЛИТЬ** ( ).

### **Политики**

На странице **Межсетевой экран / Политики** Вы можете редактировать и добавлять политики, определяющие действия с трафиком между зонами по умолчанию. Чтобы настроить политики для протокола IPv4 или протокола IPv6, перейдите на соответствующую вкладку.

По умолчанию в системе маршрутизатора создано 4 политики: одна запрещает передачу пакетов изо всех зон во все зоны, остальные уточняют ее и разрешают передачу трафика из зоны **fw** во все зоны, из зоны **lan** в зону **fw** и из зоны **lan** в зону **wan**.

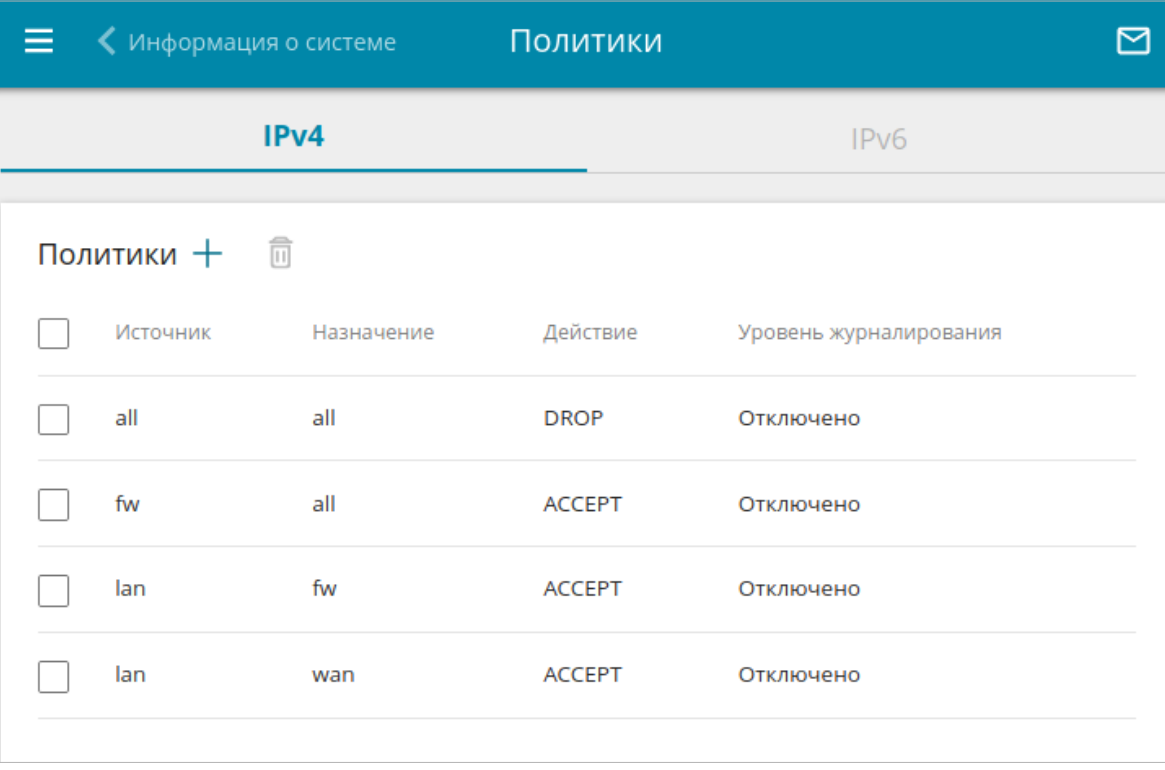

*Рисунок 191. Страница Межсетевой экран / Политики.*

# Чтобы создать новую политику, нажмите кнопку **ДОБАВИТЬ** ( ).

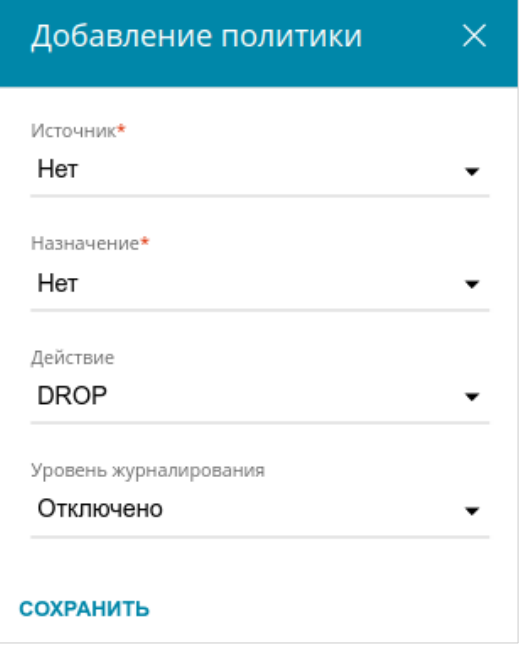

*Рисунок 192. Окно добавления политики.*

Вы можете задать следующие параметры:

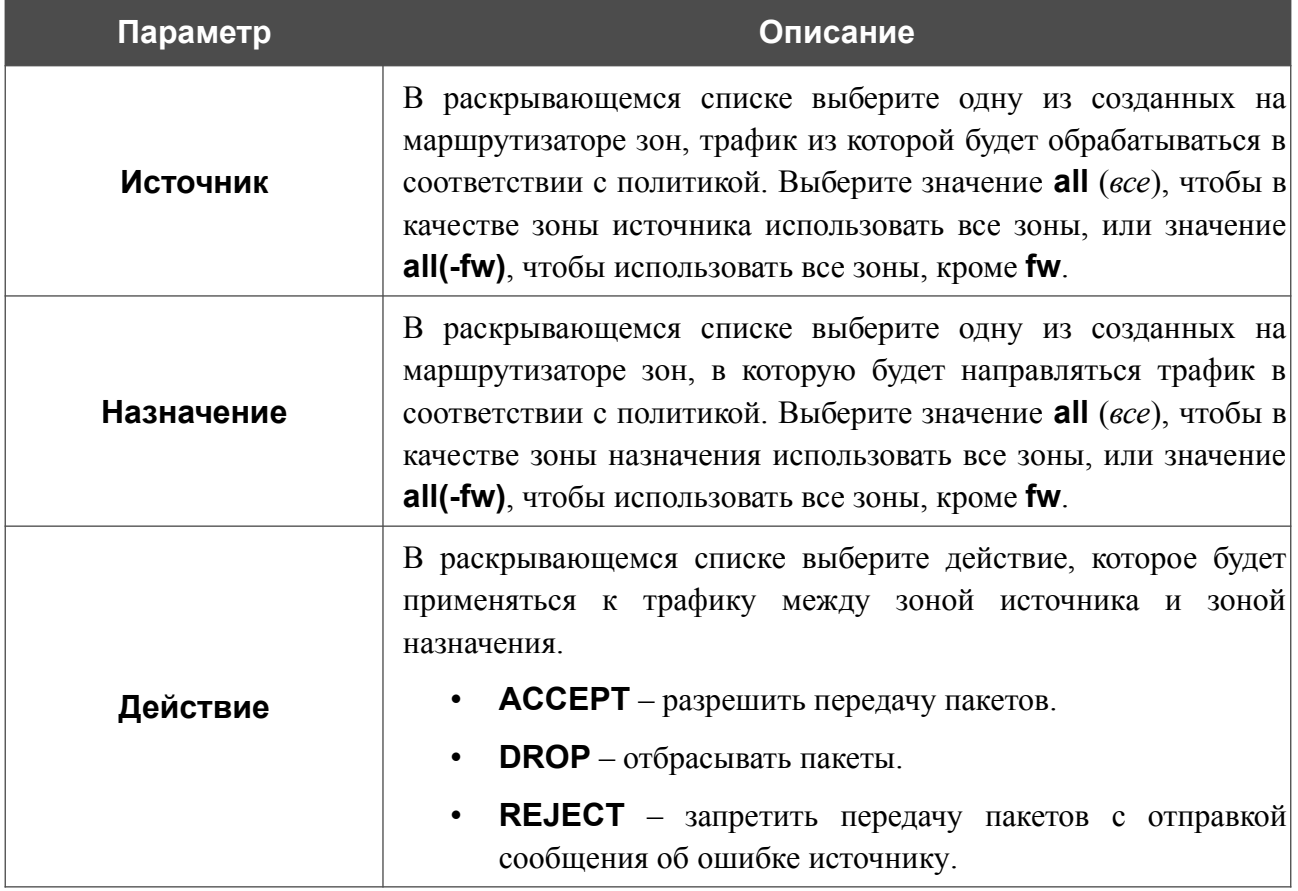

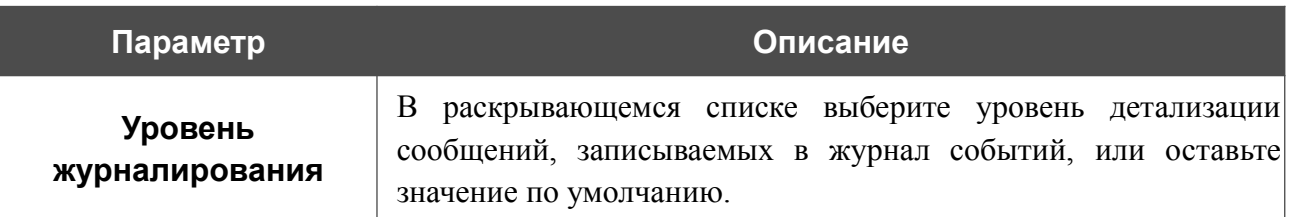

После задания всех необходимых значений нажмите кнопку **СОХРАНИТЬ**.

Чтобы изменить существующую политику, выберите соответствующую строку в таблице и нажмите левую кнопку мыши. В открывшемся окне измените необходимые параметры и нажмите кнопку **СОХРАНИТЬ**.

Чтобы удалить политику, установите флажок слева от соответствующей строки в таблице и нажмите кнопку **УДАЛИТЬ** ( ).

## **Правила**

На странице **Межсетевой экран / Правила** Вы можете добавлять и редактировать правила, определяющие исключения из политик, применяемых к трафику. Чтобы настроить правила для протокола IPv4 или протокола IPv6, перейдите на соответствующую вкладку.

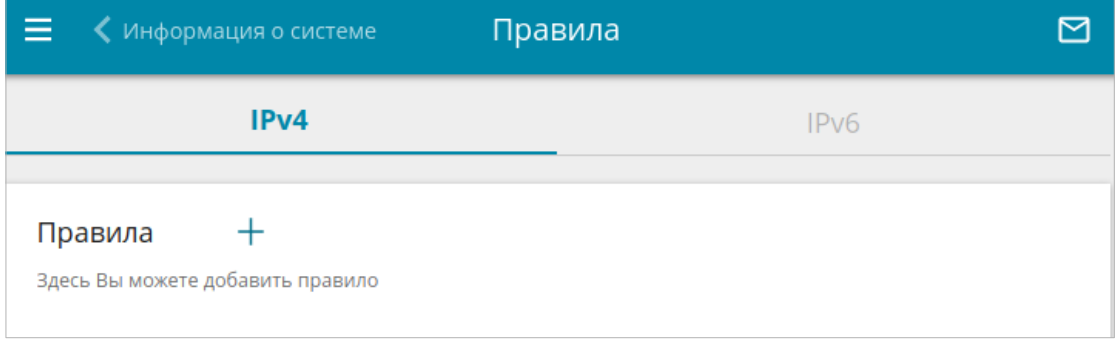

*Рисунок 193. Страница Межсетевой экран / Правила.*

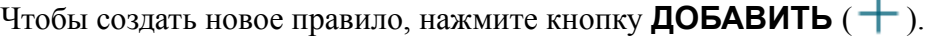

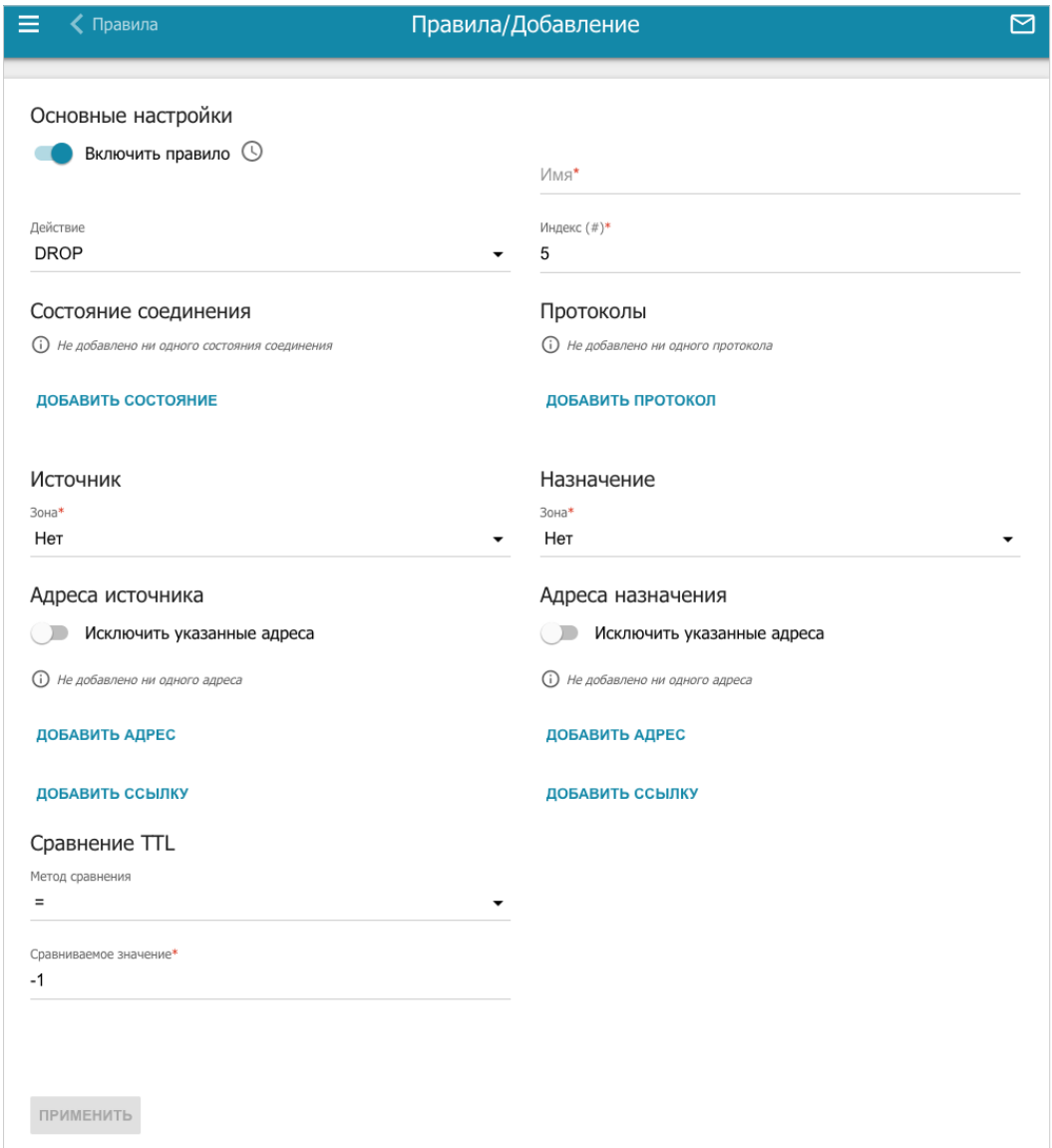

*Рисунок 194. Страница добавления правила.*

#### Вы можете задать следующие параметры:

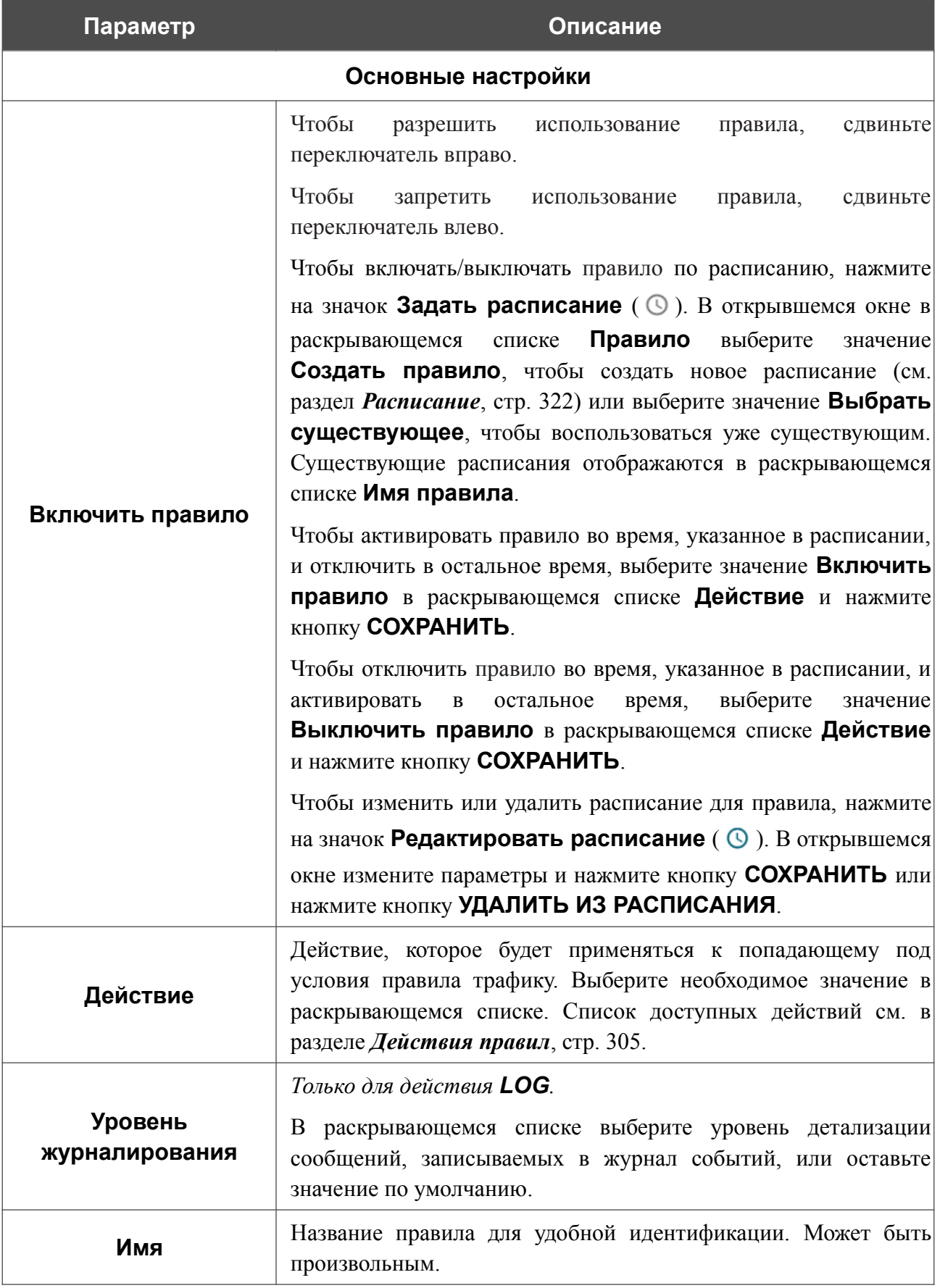

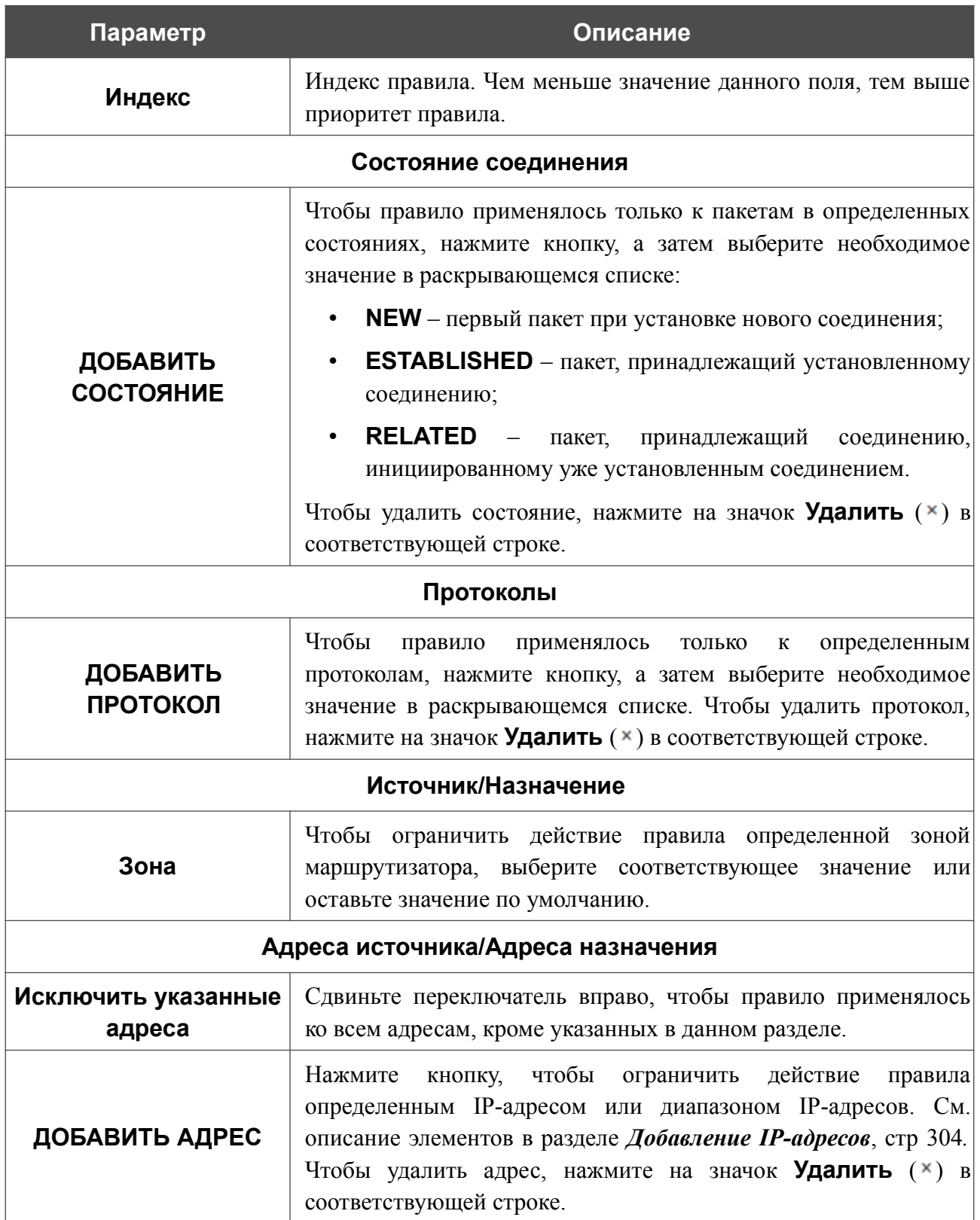

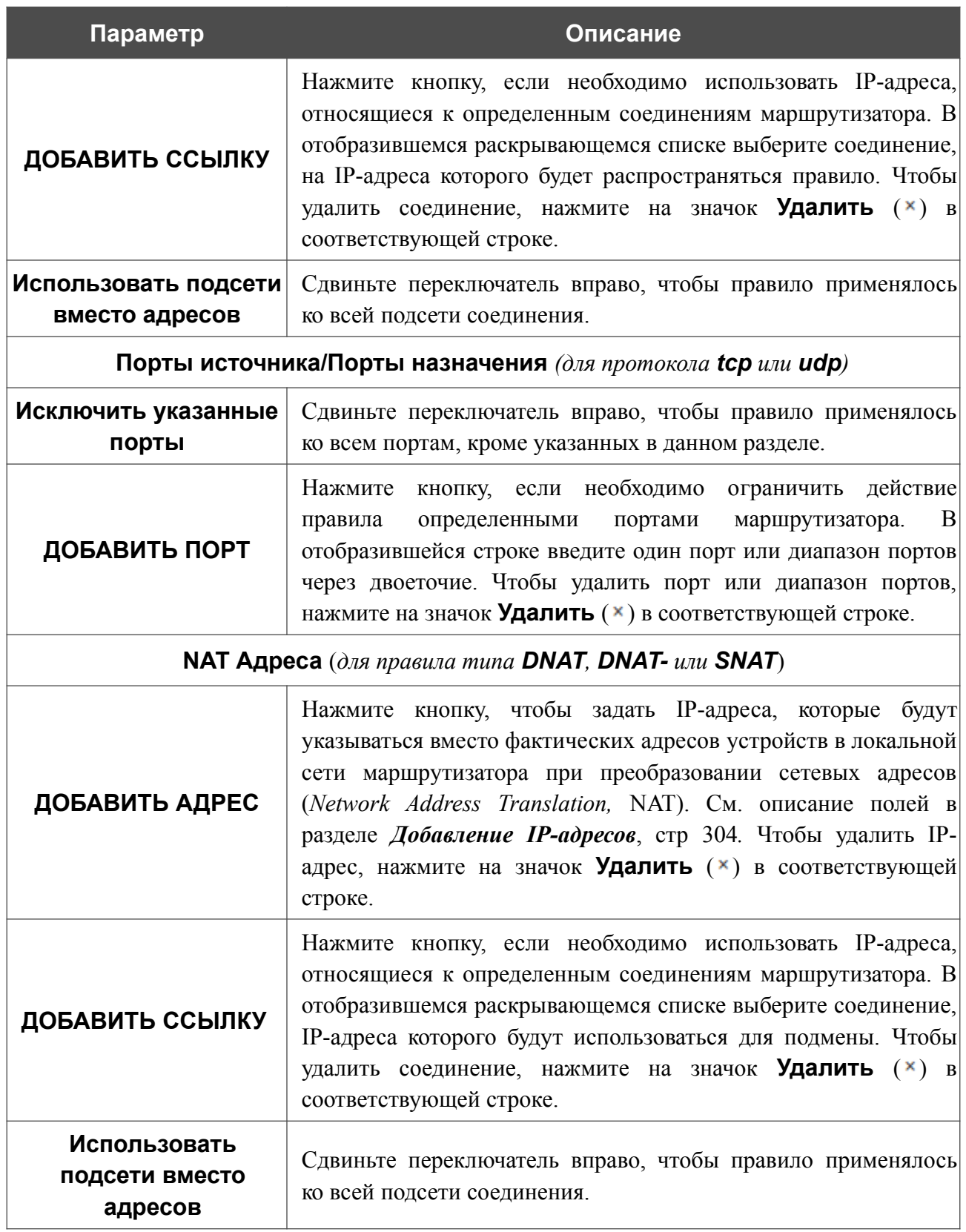

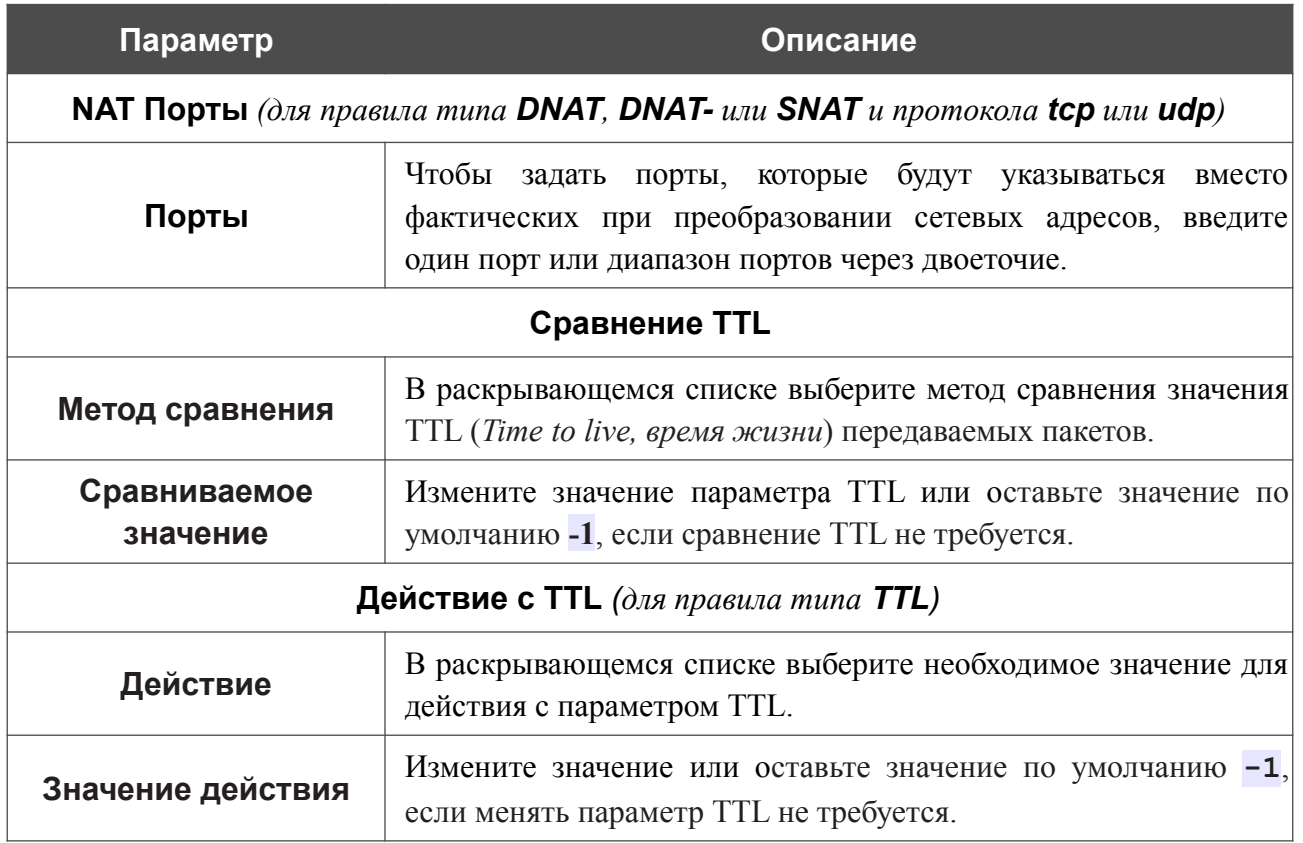

После задания всех необходимых значений нажмите кнопку **ПРИМЕНИТЬ**.

Чтобы изменить существующее правило, выберите соответствующую строку в таблице и нажмите левую кнопку мыши. В открывшемся окне измените необходимые параметры и нажмите кнопку **СОХРАНИТЬ**.

Чтобы удалить правило, установите флажок слева от соответствующей строки в таблице и нажмите кнопку **УДАЛИТЬ** ( $\overline{10}$ ).

## <span id="page-303-0"></span>*Добавление IP-адресов*

Для указания IP-адреса в каком-либо разделе настроек на данной странице нажмите кнопку **ДОБАВИТЬ АДРЕС**.

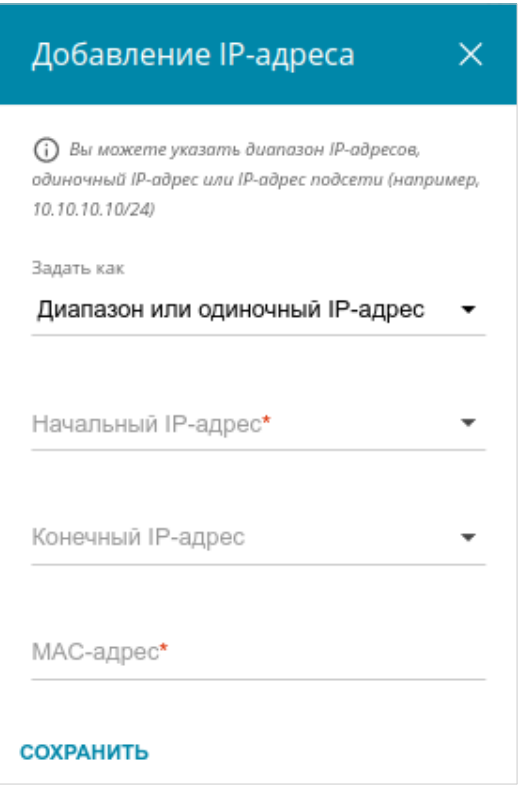

*Рисунок 195. Окно добавления IP-адреса.*

В открывшемся окне Вы можете задать следующие параметры:

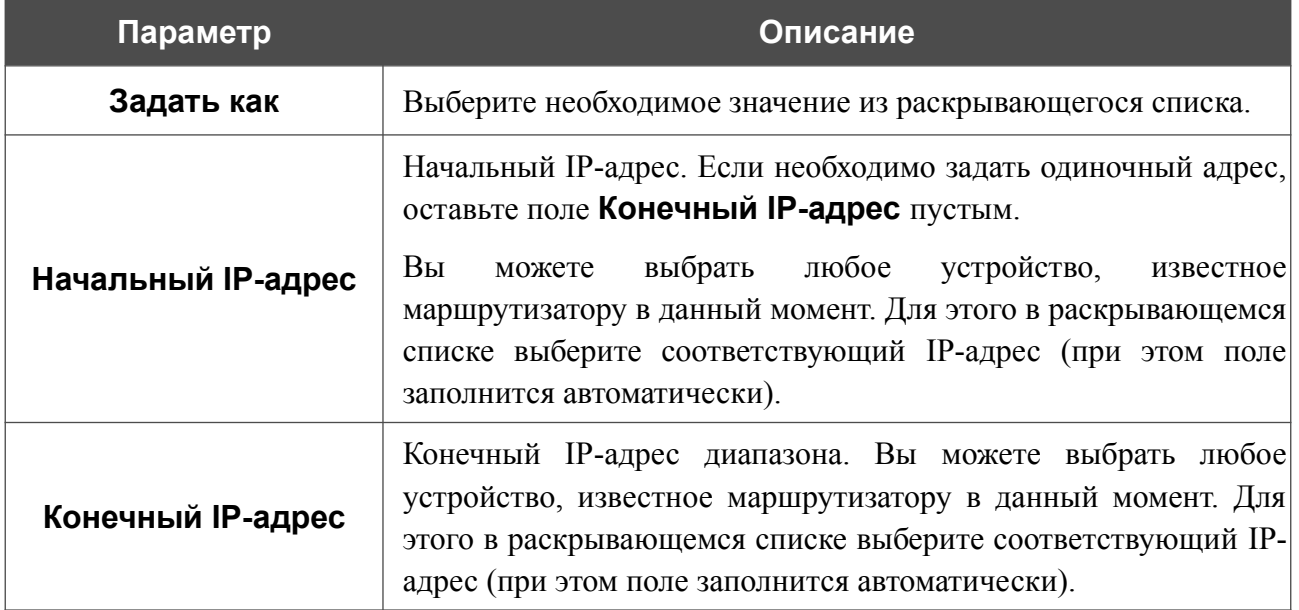

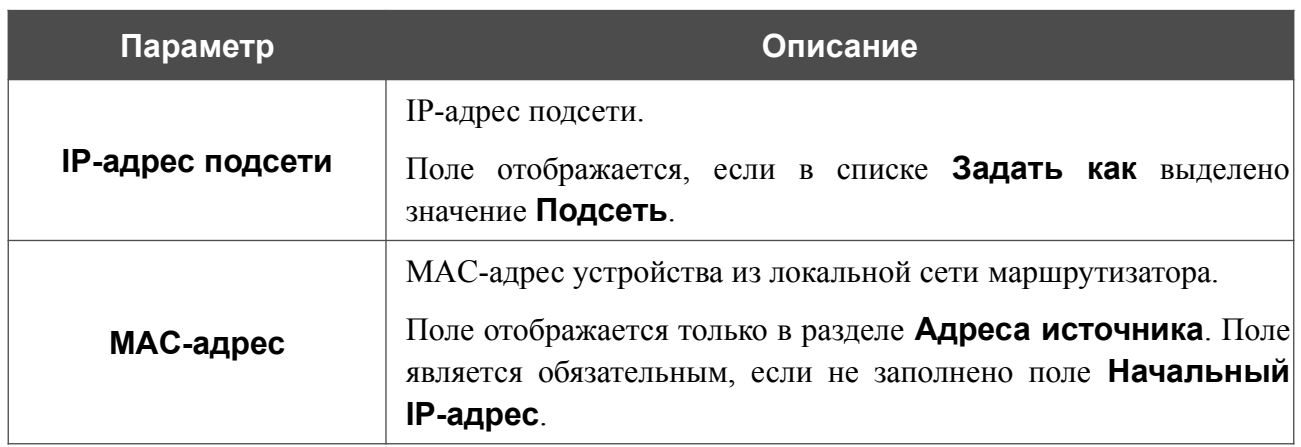

Нажмите кнопку **СОХРАНИТЬ**.

## <span id="page-304-0"></span>*Действия правил*

Действия с трафиком в системе маршрутизатора определяются логикой работы утилиты netfilter/iptables. Таблицы с допустимыми действиями и цепочками в системе маршрутизатора:

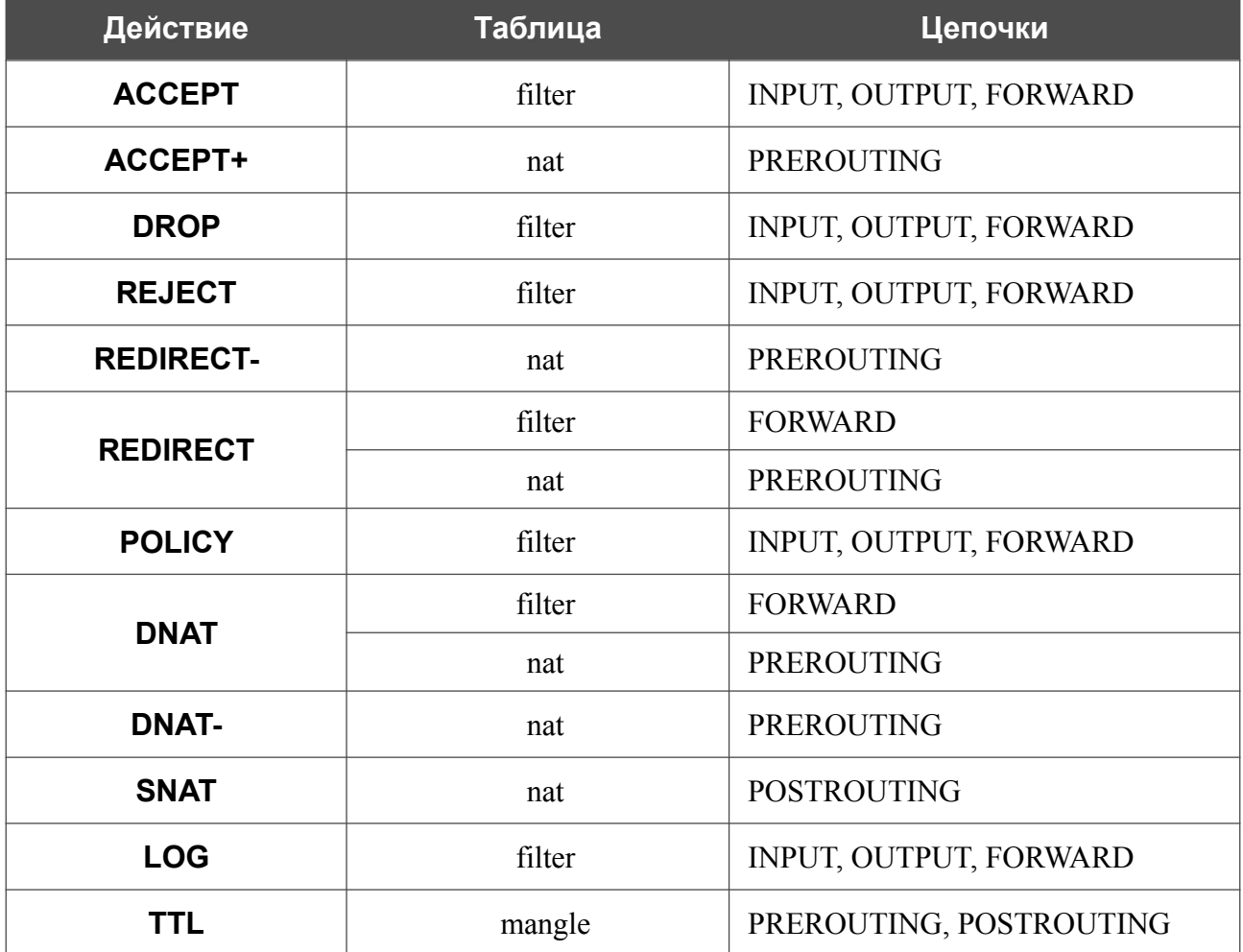

## **Маскарадинг**

На странице **Межсетевой экран / Маскарадинг** Вы можете разрешить использование NAT (*Network Address Translation, трансляция сетевых адресов*) для преобразования IP-адресов транзитных пакетов. Чтобы настроить маскарадинг для протокола IPv4 или протокола IPv6, перейдите на соответствующую вкладку.

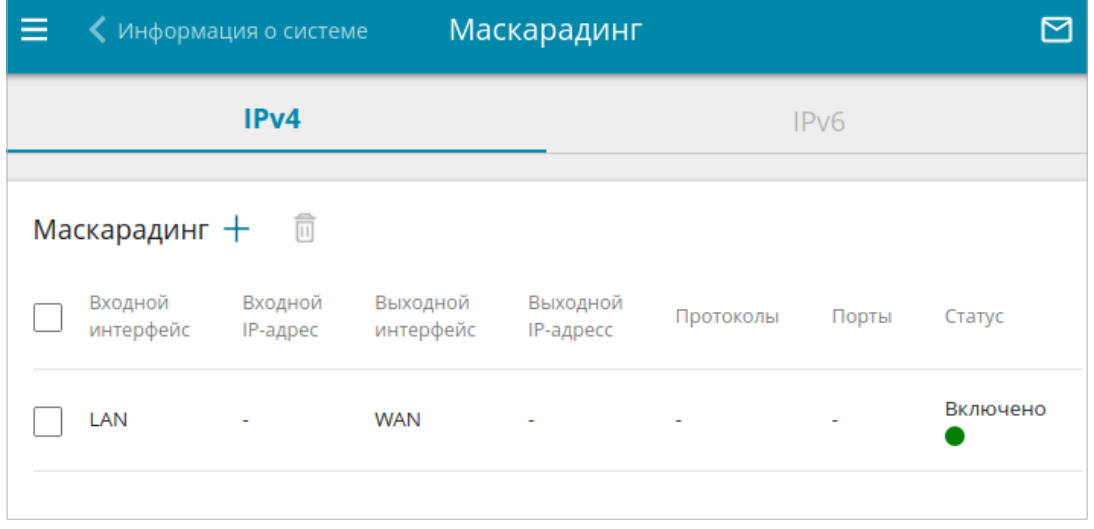

*Рисунок 196. Страница Межсетевой экран / Маскарадинг.*

```
Чтобы создать новое правило NAT, нажмите кнопку ДОБАВИТЬ ( ).
```
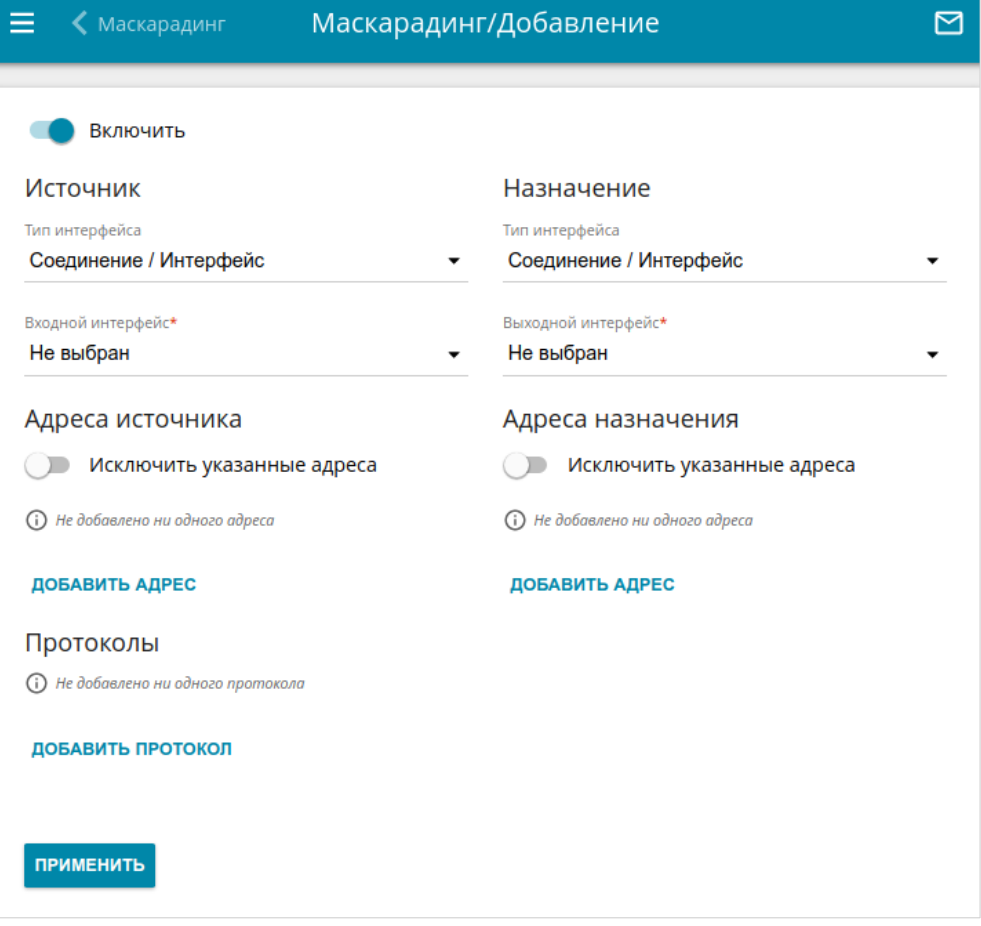

*Рисунок 197. Страница добавления правила NAT.*

Чтобы активировать правило NAT, сдвиньте переключатель **Включить** вправо. Затем в разделах **Источник** и **Назначение** выберите необходимое значение в списке **Тип интерфейса**. После этого выберите необходимое соединение, группу интерфейсов или VPN-сервер в списках **Входной интерфейс** и **Выходной интерфейс**.

Чтобы ограничить действие правила определенным IP-адресом или диапазоном IP-адресов, в разделах **Адреса источника** и **Адреса назначения** нажмите кнопку **ДОБАВИТЬ АДРЕС**. В открывшемся окне измените необходимые параметры и нажмите кнопку **СОХРАНИТЬ**.

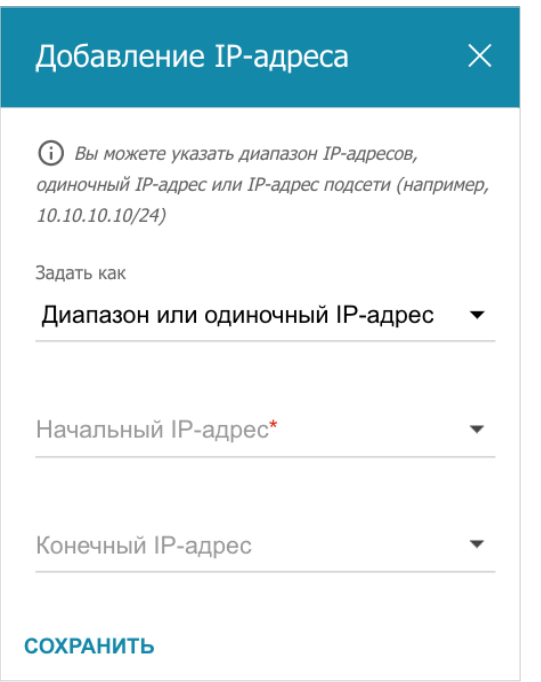

*Рисунок 198. Окно добавления IP-адреса.*

Вы можете задать следующие параметры:

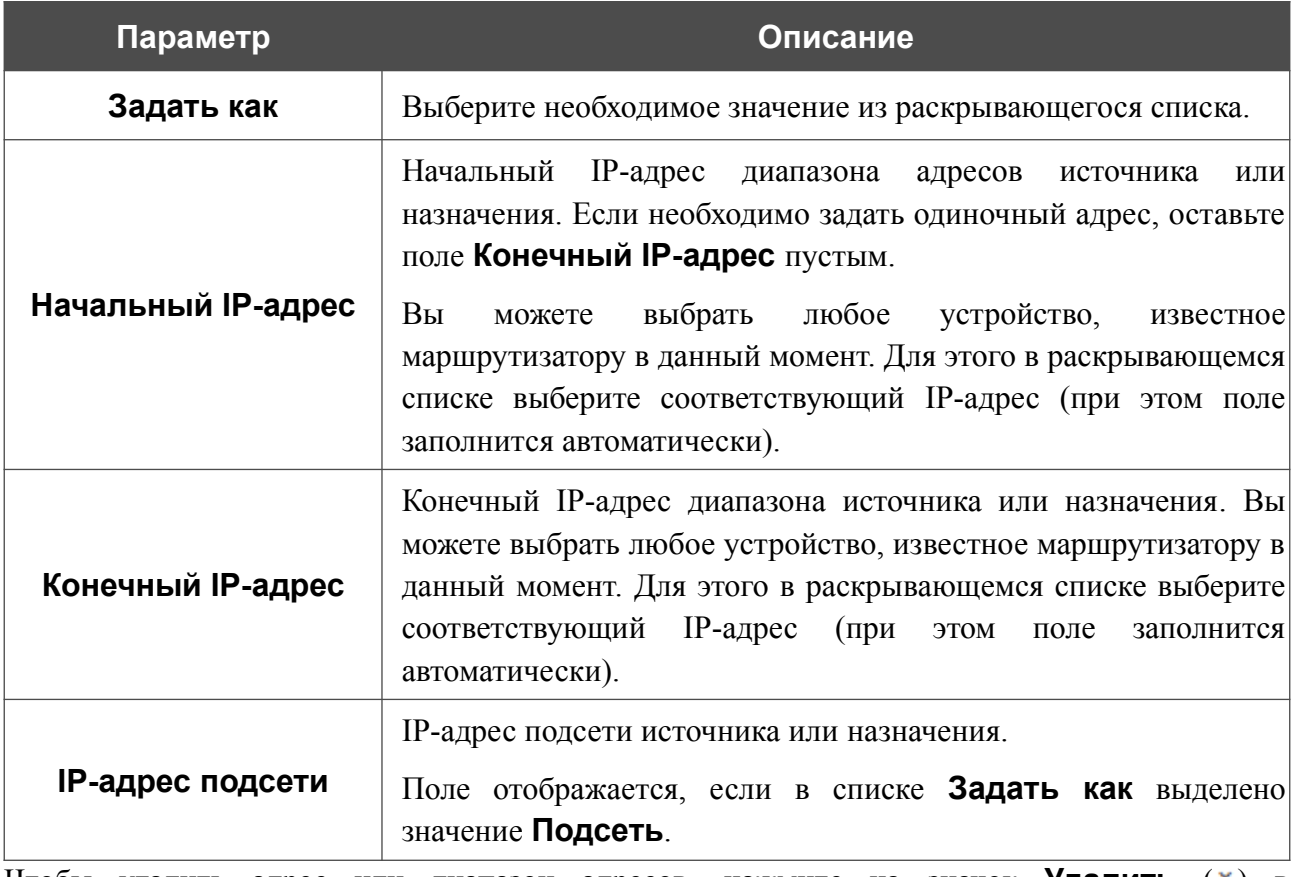

Чтобы удалить адрес или диапазон адресов, нажмите на значок Удалить (**\***) в соответствующей строке.

Чтобы правило применялось ко всем адресам, кроме указанных, сдвиньте переключатель **Исключить указанные адреса** вправо в соответствующем разделе.

Чтобы правило применялось только к определенным протоколам, в разделе **Протоколы** нажмите кнопку **ДОБАВИТЬ ПРОТОКОЛ**, а затем выберите необходимое значение в раскрывающемся списке. Чтобы удалить протокол, нажмите на значок **Удалить** (**\***) в соответствующей строке.

После задания всех необходимых значений нажмите кнопку **ПРИМЕНИТЬ**.

Чтобы изменить существующее правило, выберите соответствующую строку в таблице и нажмите левую кнопку мыши. В открывшемся окне измените необходимые параметры и нажмите кнопку **СОХРАНИТЬ**.

Чтобы удалить правило, установите флажок слева от соответствующей строки в таблице и нажмите кнопку **УДАЛИТЬ** ( ).

# *Система*

В данном разделе меню Вы можете выполнить следующие действия:

- изменить пароль для доступа к настройкам маршрутизатора;
- вернуть маршрутизатор к заводским настройкам;
- сделать резервную копию конфигурации маршрутизатора;
- восстановить настройки из конфигурационного файла;
- сохранить текущие настройки в энергонезависимой памяти;
- перезагрузить маршрутизатор;
- изменить язык web-интерфейса;
- редактировать и добавлять команды для аппаратных кнопок;
- обновить программное обеспечение маршрутизатора;
- настроить автоматическое уведомление о наличии новой версии  $\Pi O$ ;
- настроить правила включения/выключения беспроводной сети и Wi-Fi-фильтра, автоматическую перезагрузку устройства и сохранение резервной копии конфигурации устройства на подключенный USB-накопитель по расписанию, а также настроить расписание работы правил и настроек межсетевого экрана;
- просмотреть журнал событий и настроить передачу журнала на удаленный узел и USB-накопитель, подключенный к маршрутизатору;
- проверить доступность какого-либо узла сети непосредственно из web-интерфейса настройки и управления;
- определить маршрут следования до какого-либо узла;
- проверить пропускную способность Вашей сети с помощью утилиты iPerf3;
- включить или выключить доступ к настройкам маршрутизатора по протоколам TELNET и SSH;
- настроить автоматическую синхронизацию системного времени или вручную задать дату и время для маршрутизатора;
- активировать функцию Auto Provision.

## **Конфигурация**

На странице **Система / Конфигурация** Вы можете изменить пароль учетной записи администратора для доступа к web-интерфейсу маршрутизатора и для доступа к настройкам по протоколам TELNET и SSH, восстановить заводские настройки маршрутизатора, создать или настроить автоматическое создание резервной копии текущей конфигурации по расписанию или восстановить ранее сохраненную конфигурацию из файла, сохранить измененные настройки в энергонезависимой памяти, перезагрузить устройство, а также изменить язык web-интерфейса.

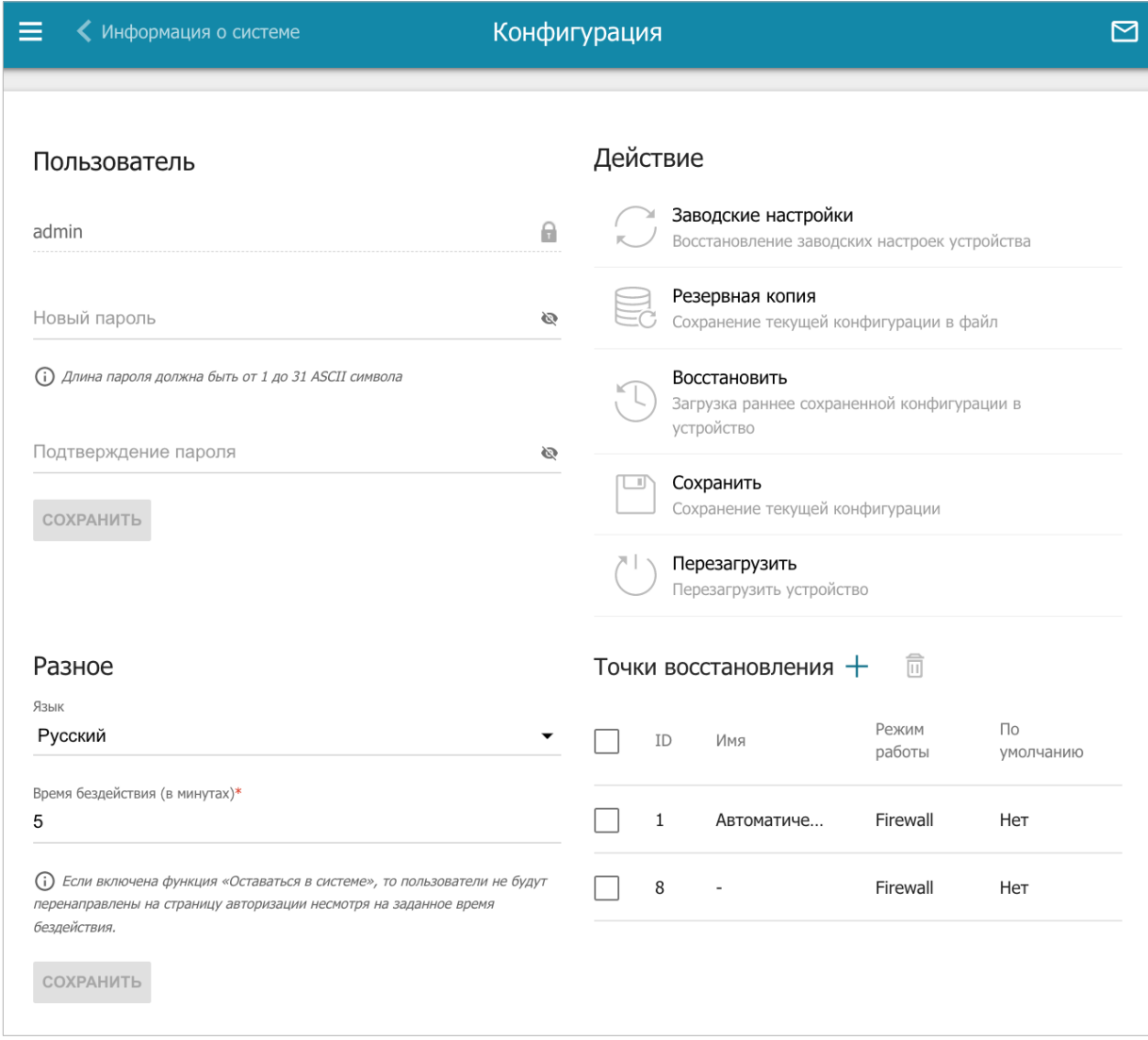

*Рисунок 199. Страница Система / Конфигурация.*

|<br>|-

Для того чтобы изменить пароль учетной записи администратора, в разделе **Пользователь** введите новый пароль в поля **Новый пароль** и **Подтверждение пароля**. Используйте цифры, латинские буквы верхнего и нижнего регистра и другие символы, доступные в американской раскладке клавиатуры<sup>[20](#page-311-0)</sup>. Нажмите на значок **Показать** ( ), чтобы отобразить введенные значения. Затем нажмите кнопку **СОХРАНИТЬ**.

Запомните или запишите новый пароль администратора. В случае утери нового пароля администратора Вы сможете получить доступ к настройкам маршрутизатора только после восстановления заводских настроек по умолчанию при помощи аппаратной кнопки **RESET**. Такая процедура уничтожит все заданные Вами настройки маршрутизатора.

Для того чтобы изменить язык web-интерфейса, в разделе **Разное** в раскрывающемся списке **Язык** выберите необходимое значение.

Для того чтобы изменить время простоя, по истечении которого маршрутизатор завершит сеанс работы интерфейса, в разделе **Разное** в поле **Время бездействия** укажите необходимое значение (в минутах). По умолчанию задано значение **5**. Затем нажмите кнопку **СОХРАНИТЬ**.

В разделе **Действие** доступны следующие кнопки:

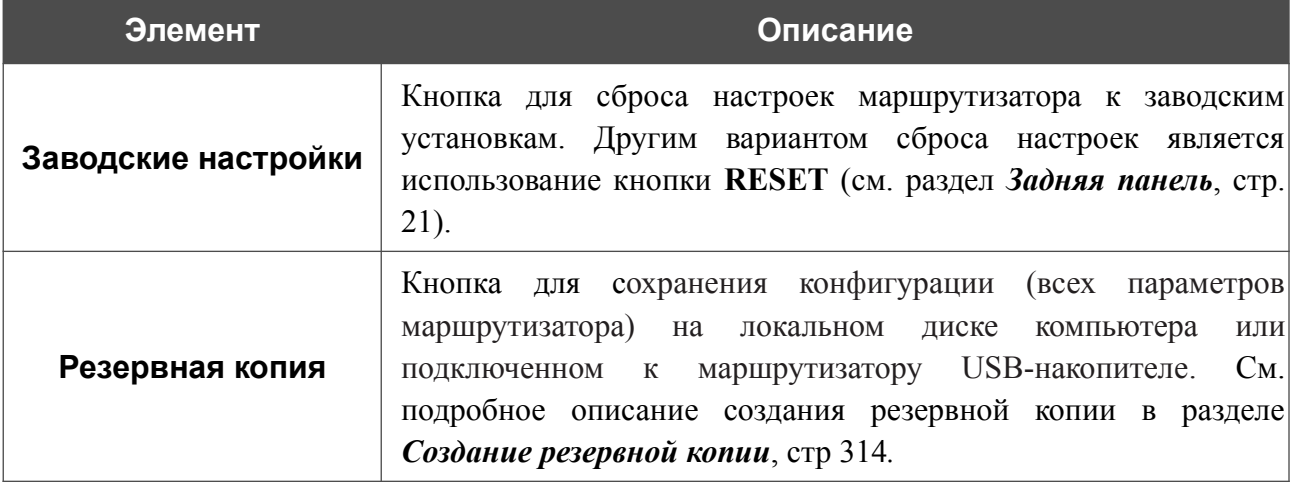

<span id="page-311-0"></span><sup>20 0-9,</sup> A-Z, a-z, пробел, !"#\$%&'()\*+,-./:;<=>?@[\]^\_`{|}~.

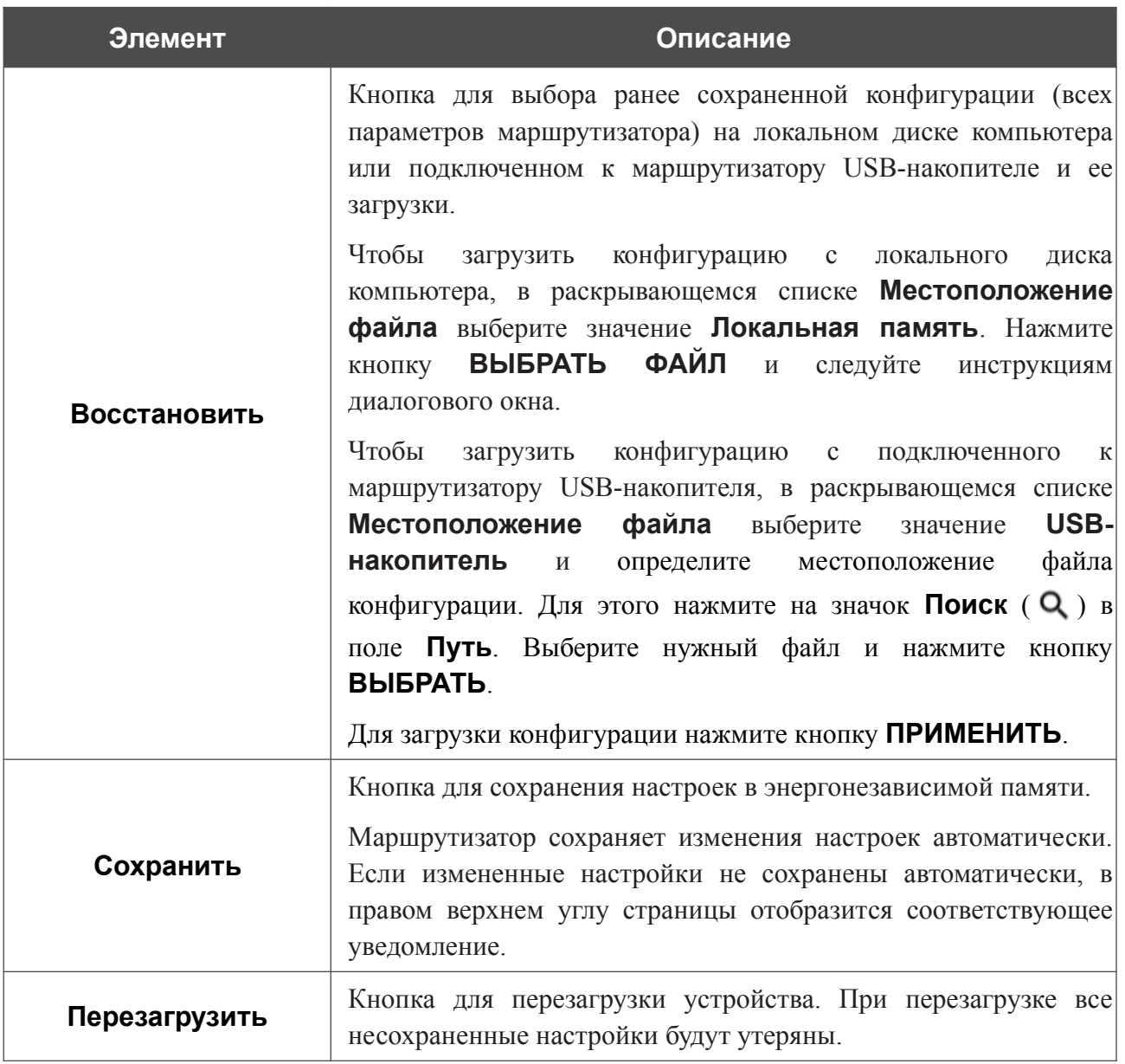

## <span id="page-313-0"></span>*Создание резервной копии*

Для создания резервной копии конфигурации устройства нажмите кнопку **Резервная копия** в разделе **Действие**.

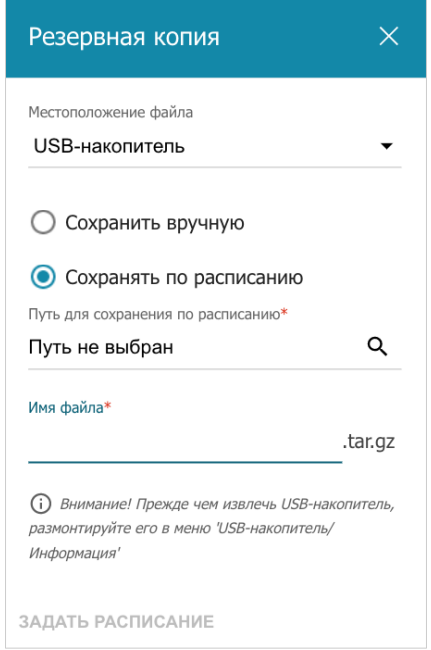

*Рисунок 200. Окно создания резервной копии.*

Чтобы сохранить резервную копию конфигурации маршрутизатора на локальном диске компьютера, в раскрывающемся списке **Местоположение файла** выберите значение **Локальная память** и нажмите кнопку **СОХРАНИТЬ**. Резервная копия настроек будет находиться в папке загружаемых файлов Вашего браузера.

Чтобы сохранить резервную копию конфигурации устройства на подключенный к маршрутизатору USB-накопитель, в раскрывающемся списке **Местоположение файла** выберите значение **USB-накопитель** и установите переключатель в положение **Сохранить вручную**. Нажмите кнопку **СОХРАНИТЬ**. В открывшемся окне в поле **Имя файла** введите название для файла конфигурации. Затем перейдите в нужную папку и нажмите кнопку **ВЫБРАТЬ** для сохранения файла.

Чтобы настроить автоматическое создание резервной копии конфигурации устройства по расписанию, установите переключатель в положение **Сохранять по расписанию** и определите местоположение папки с файлами (доступно, если в раскрывающемся списке **Местоположение файла** выделено значение **USB-накопитель**). Для этого нажмите на значок **Поиск** ( Q ) в поле **Путь для сохранения по расписанию**. Затем перейдите в нужную папку и нажмите кнопку **ВЫБРАТЬ**.

В поле **Имя файла** введите название для файла конфигурации. Нажмите кнопку **ЗАДАТЬ РАСПИСАНИЕ**.

В открывшемся окне задайте имя расписания, а также интервал и время его выполнения (подробное описание полей см. в разделе *[Расписание](#page-321-0)*, стр [322](#page-321-0))*.*

#### Нажмите кнопку **СОХРАНИТЬ**.

Чтобы изменить или удалить расписание, нажмите на значок **Редактировать расписание** ( ). В открывшемся окне нажмите кнопку **ИЗМЕНИТЬ РАСПИСАНИЕ**, измените параметры и нажмите кнопку **СОХРАНИТЬ** или нажмите кнопку **УДАЛИТЬ ИЗ РАСПИСАНИЯ**.

В разделе **Точки восстановления** Вы можете создать точку восстановления текущей конфигурации устройства, а также использовать автоматически созданную точку.

При каждом сохранении измененных настроек в энергонезависимой памяти маршрутизатора в системе автоматически создается одна точка восстановления. Вы не можете редактировать такую точку.

Чтобы создать точку восстановления вручную, нажмите кнопку **ДОБАВИТЬ** ( $\pm$ ).

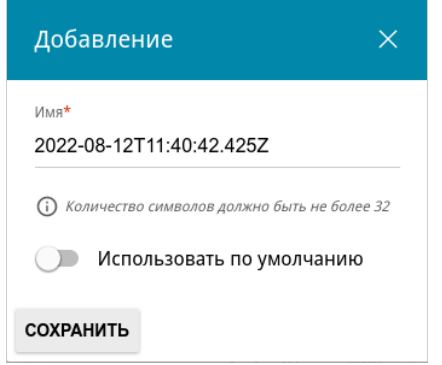

*Рисунок 201. Окно создания точки восстановления.*

В открывшемся окне в поле **Имя** задайте название точки восстановления для удобной идентификации (может быть произвольным). Если необходимо, сдвиньте переключатель **Использовать по умолчанию** вправо, чтобы после сброса настроек маршрутизатор использовал настройки этой точки восстановления в качестве заводских. Затем нажмите кнопку **СОХРАНИТЬ**.

В системе может храниться до 8 точек восстановления.

Чтобы восстановить нужную конфигурацию, выберите соответствующую точку восстановления в таблице. В открывшемся окне выделите строку **Восстановить конфигурацию** и нажмите левую кнопку мыши. Затем нажмите кнопку **ПЕРЕЙТИ** и дождитесь перезагрузки маршрутизатора.

Чтобы задать другое имя для какой-либо точки восстановления, выберите соответствующую строку в таблице и нажмите левую кнопку мыши. В открывшемся окне выделите строку **Переименовать** и нажмите левую кнопку мыши, затем в поле **Имя** введите необходимое значение и нажмите кнопку **СОХРАНИТЬ**.

Чтобы удалить какую-либо точку, установите флажок слева от соответствующей строки таблицы и нажмите кнопку **УДАЛИТЬ** ( ).

## **Конфигурация кнопок**

На странице **Система / Конфигурация кнопок** Вы можете редактировать и добавлять команды для аппаратных кнопок **RESET**, **WIFI** и **WPS**.

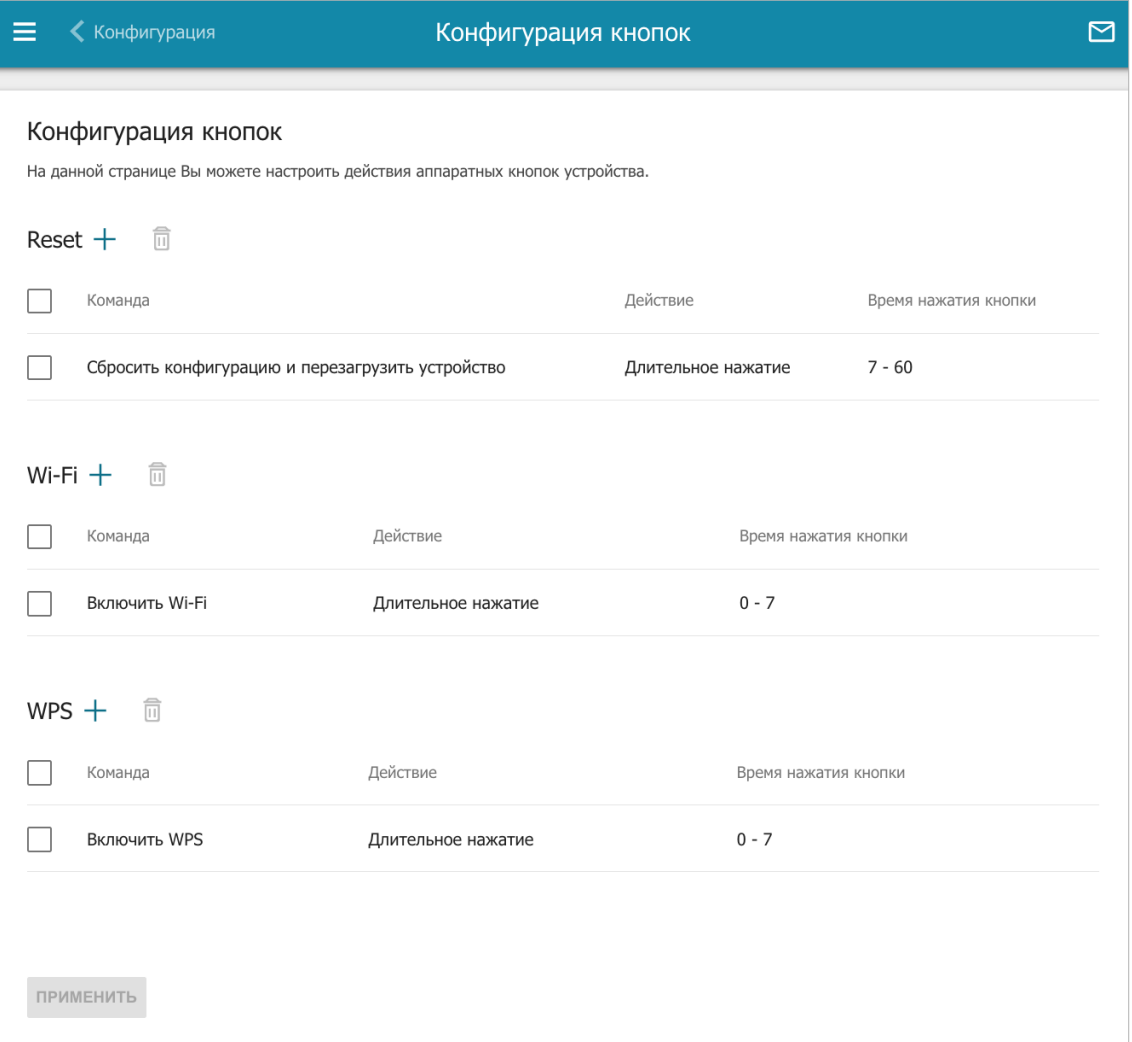

*Рисунок 202. Страница Система / Конфигурация кнопок.*

На странице отображаются команды, назначенные кнопкам по умолчанию (подробное описание работы кнопок с командами по умолчанию см. в разделе *[Внешний вид](#page-18-0) [устройства](#page-18-0)*, стр. [19](#page-18-0)). Вы можете редактировать или удалить их.

Чтобы добавить команду для кнопки, нажмите кнопку **ДОБАВИТЬ** ( ) в соответствующем разделе.

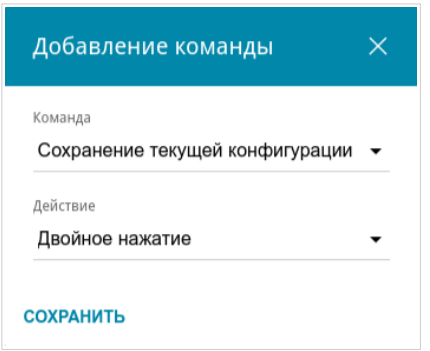

*Рисунок 203. Окно добавления команды.*

В открывшемся окне задайте следующие параметры:

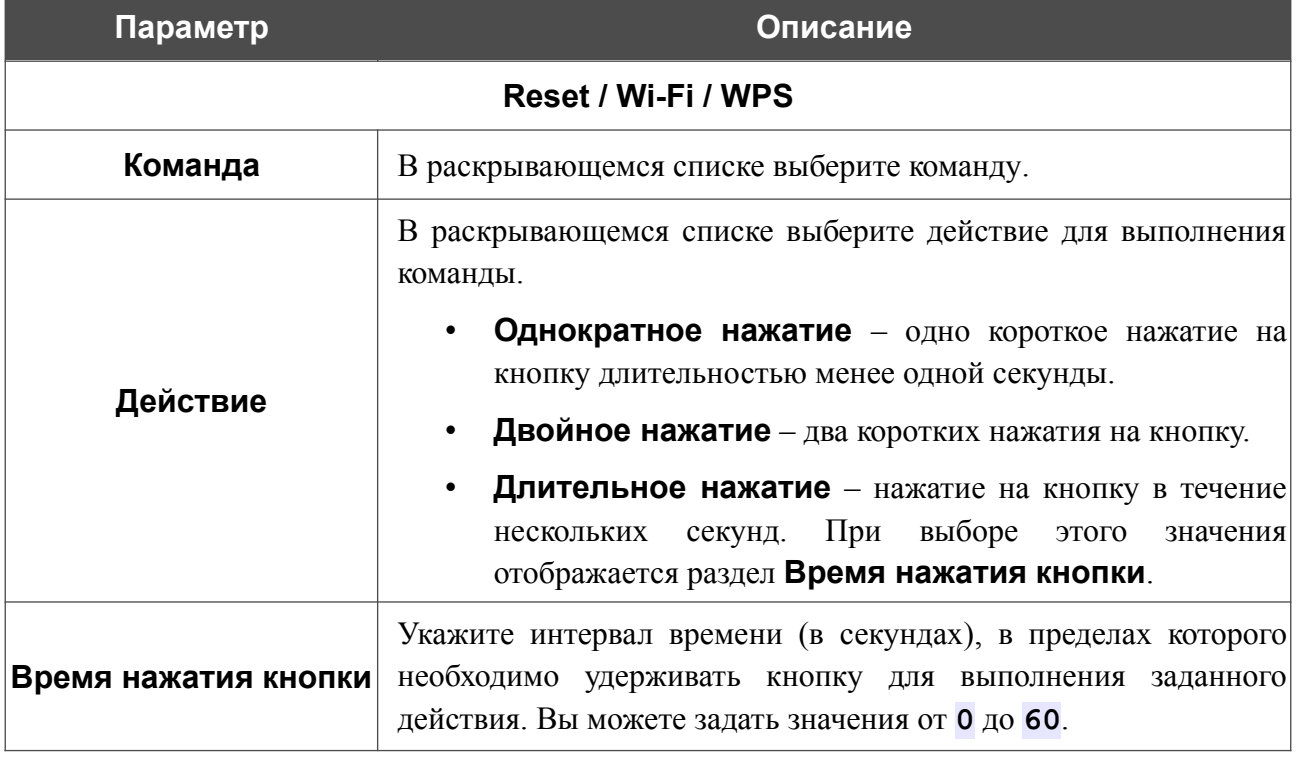

Нажмите кнопку **СОХРАНИТЬ**.

Чтобы задать другие параметры для какой-либо команды, выберите необходимую строку в таблице. В открывшемся окне измените необходимые параметры и нажмите кнопку **СОХРАНИТЬ**.

Чтобы удалить команду, установите флажок слева от соответствующей строки таблицы и нажмите кнопку **УДАЛИТЬ** ( ).

После задания необходимых параметров на странице нажмите кнопку **ПРИМЕНИТЬ**.

# **Обновление ПО**

На странице **Система / Обновление ПО** Вы можете обновить внутреннее программное обеспечение маршрутизатора, а также настроить автоматическую проверку наличия обновлений для ПО устройства.

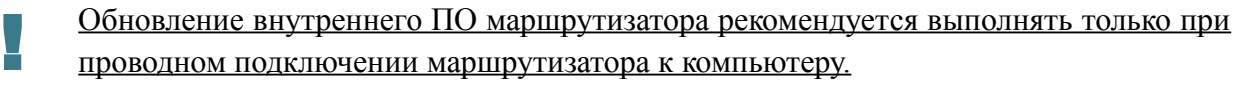

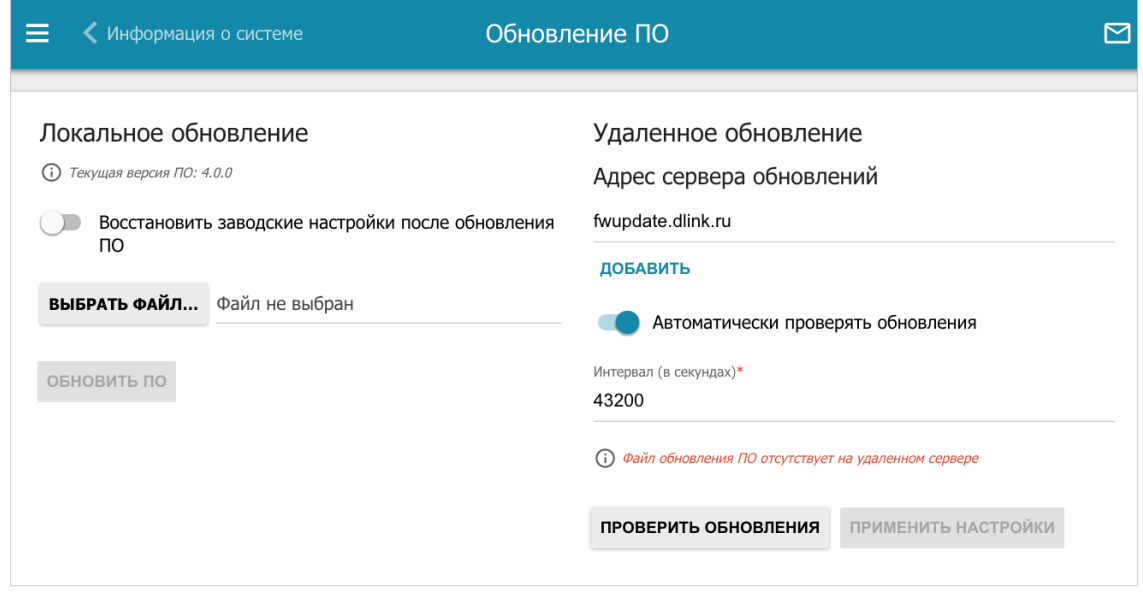

*Рисунок 204. Страница Система / Обновление ПО.*

Текущая версия внутреннего ПО устройства отображается в поле **Текущая версия ПО**.

По умолчанию в системе настроена автоматическая проверка наличия обновлений внутреннего ПО маршрутизатора.

Если обновление доступно, в правом верхнем углу страницы отобразится соответствующее уведомление.

Чтобы отключить автоматическую проверку обновлений, в разделе **Удаленное обновление** сдвиньте переключатель **Автоматически проверять обновления** влево и нажмите кнопку **ПРИМЕНИТЬ НАСТРОЙКИ**.

Чтобы включить автоматическую проверку обновлений, в разделе **Удаленное обновление** сдвиньте переключатель **Автоматически проверять обновления** вправо. В поле **Интервал** задайте период времени (в секундах) между проверками или оставьте значение по умолчанию (**43200**).

В поле **Адрес сервера обновлений** по умолчанию указан адрес сервера обновлений D-Link – **fwupdate.dlink.ru**. Чтобы добавить еще один адрес, нажмите кнопку **ДОБАВИТЬ** и введите адрес в отобразившейся строке. Чтобы удалить адрес, нажмите кнопку **УДАЛИТЬ** ( $\overline{10}$ ) в строке адреса.

# Нажмите кнопку **ПРИМЕНИТЬ НАСТРОЙКИ**.

Вы можете обновить внутреннее ПО маршрутизатора локально (с жесткого диска компьютера) или удаленно (с сервера обновлений).

#### *Локальное обновление*

|<br>|-

Внимание! Во время обновления программного обеспечения не отключайте питание маршрутизатора. Это может повлечь за собой выход устройства из строя.

Для локального обновления ПО маршрутизатора выполните перечисленные ниже действия.

- 1. Скачайте файл с новой версией программного обеспечения на сайте [www.dlink.ru.](http://www.dlink.ru/)
- 2. На странице **Система / Обновление ПО** в разделе **Локальное обновление** нажмите кнопку **ВЫБРАТЬ ФАЙЛ**, чтобы определить местоположение файла с новой версией ПО.
- 3. Если Вы хотите после обновления внутреннего ПО маршрутизатора сразу восстановить заводские настройки, сдвиньте переключатель **Восстановить заводские настройки после обновления ПО** вправо.
- 4. Нажмите кнопку **ОБНОВИТЬ ПО**.
- 5. Дождитесь перезагрузки маршрутизатора (полторы-две минуты).
- 6. Введите имя пользователя администратора (**admin**) и текущий пароль для доступа к web-интерфейсу.

Если после обновления внутреннего ПО маршрутизатор не работает корректно, необходимо восстановить заводские настройки устройства. Для этого на странице **Система / Конфигурация** нажмите кнопку **Заводские настройки**. Дождитесь перезагрузки маршрутизатора.

#### *Удаленное обновление*

|<br>|-

Внимание! Во время обновления программного обеспечения не отключайте питание маршрутизатора. Это может повлечь за собой выход устройства из строя.

Для удаленного обновления ПО маршрутизатора выполните перечисленные ниже действия.

- 1. На странице **Система / Обновление ПО** в разделе **Удаленное обновление** нажмите кнопку **ПРОВЕРИТЬ ОБНОВЛЕНИЯ**, чтобы узнать, существует ли новая версия ПО.
- 2. Нажмите кнопку **ОБНОВИТЬ ПО** (кнопка отображается при наличии новой версии программного обеспечения).
- 3. Дождитесь перезагрузки маршрутизатора (полторы-две минуты).
- 4. Введите имя пользователя администратора (**admin**) и текущий пароль для доступа к web-интерфейсу.

Если после обновления внутреннего ПО маршрутизатор не работает корректно, необходимо восстановить заводские настройки устройства. Для этого на странице **Система / Конфигурация** нажмите кнопку **Заводские настройки**. Дождитесь перезагрузки маршрутизатора.

## <span id="page-321-0"></span>**Расписание**

|<br>|-

На странице **Система / Расписание** Вы можете настроить включение/выключение беспроводной сети и Wi-Fi-фильтра, автоматическую перезагрузку устройства по расписанию, а также настроить расписание работы правил и настроек межсетевого экрана.

Перед созданием расписания необходимо настроить автоматическую синхронизацию системного времени с сервером времени из сети Интернет (см. раздел *[Системное](#page-339-0) [время](#page-339-0)* , стр. [340](#page-339-0)).

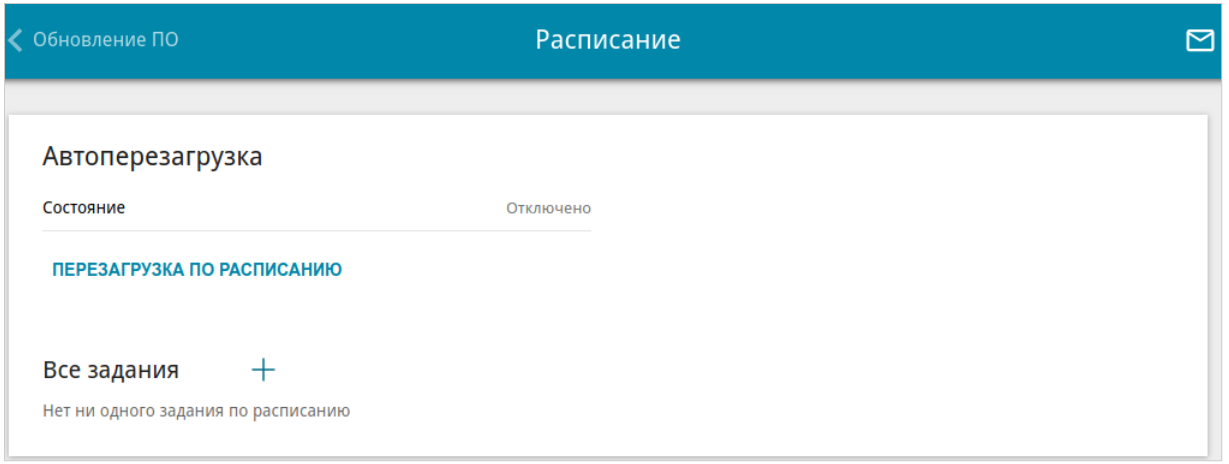

*Рисунок 205. Страница Система / Расписание.*

Чтобы настроить автоматическую перезагрузку устройства по расписанию, в разделе **Автоперезагрузка** нажмите кнопку **ПЕРЕЗАГРУЗКА ПО РАСПИСАНИЮ**.

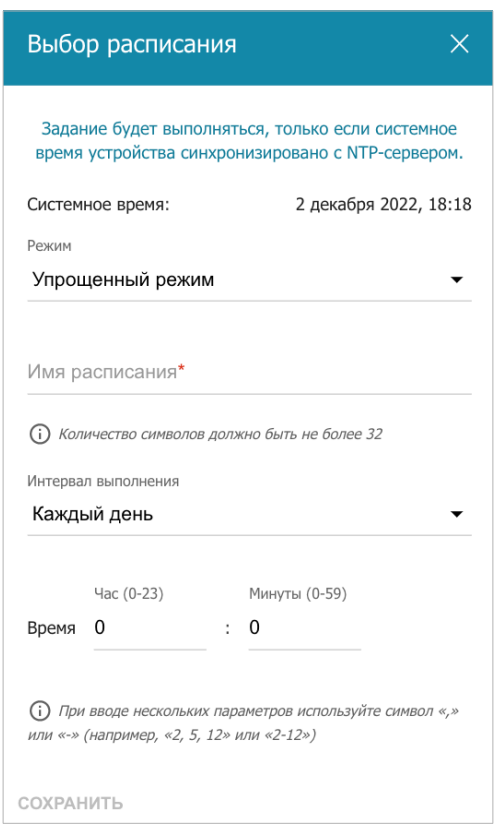

*Рисунок 206. Окно настройки автоматической перезагрузки устройства по расписанию.*

В открывшемся окне в поле **Системное время** отображается системное время устройства. В раскрывающемся списке **Режим** Вы можете выбрать **Упрощенный режим** расписания и задать следующие параметры:

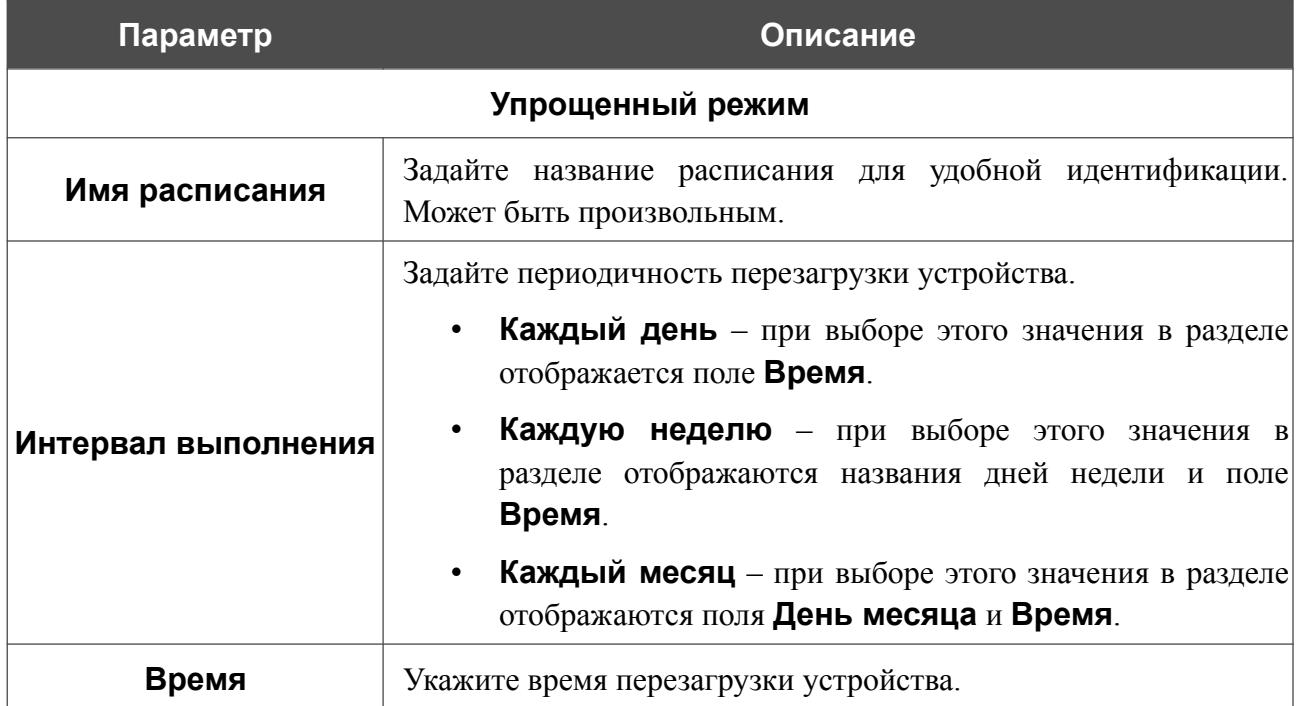

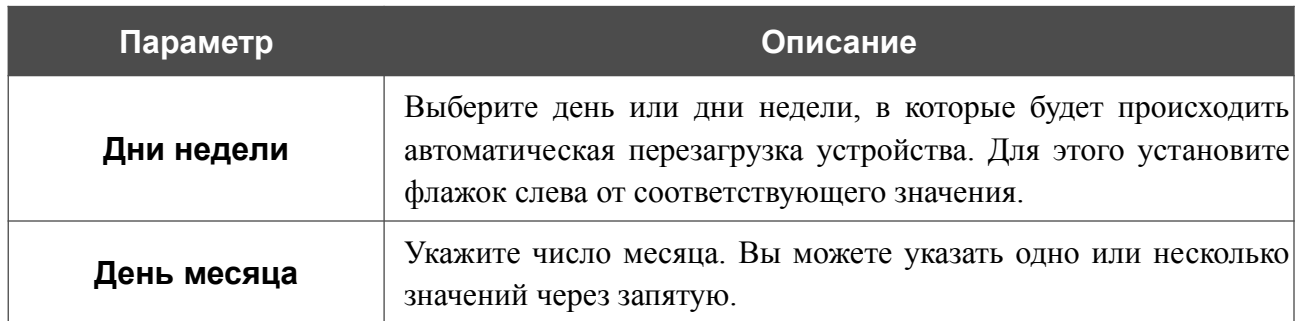

В расширенном режиме Вы можете задать больше параметров для расписания, используя формат строки cron. Для этого выберите значение **Расширенный режим** в раскрывающемся списке **Режим** и задайте необходимые значения в отобразившихся полях. Вы можете указать одно или несколько значений через запятую. Вы также можете использовать символ \* (звездочка), чтобы задать полный диапазон возможных значений. При этом поле **Расписание** заполнится автоматически. В поле **Имя расписания** задайте название расписания для удобной идентификации (может быть произвольным).

Нажмите кнопку **СОХРАНИТЬ**.

Чтобы изменить расписание автоматической перезагрузки, в разделе **Автоперезагрузка** нажмите кнопку **ИЗМЕНИТЬ**. В открывшемся окне измените необходимые параметры и нажмите кнопку **СОХРАНИТЬ**.

Чтобы отключить автоматическую перезагрузку устройства по расписанию, в разделе **Автоперезагрузка** нажмите кнопку **ИЗМЕНИТЬ** и в открывшемся окне нажмите кнопку **ВЫКЛЮЧИТЬ**.
Чтобы создать расписание для задания на применение какого-либо правила или настройки межсетевого экрана, включение/выключение беспроводной сети или Wi-Fi-фильтра, в разделе **Все задания** нажмите кнопку **ДОБАВИТЬ** ( ).

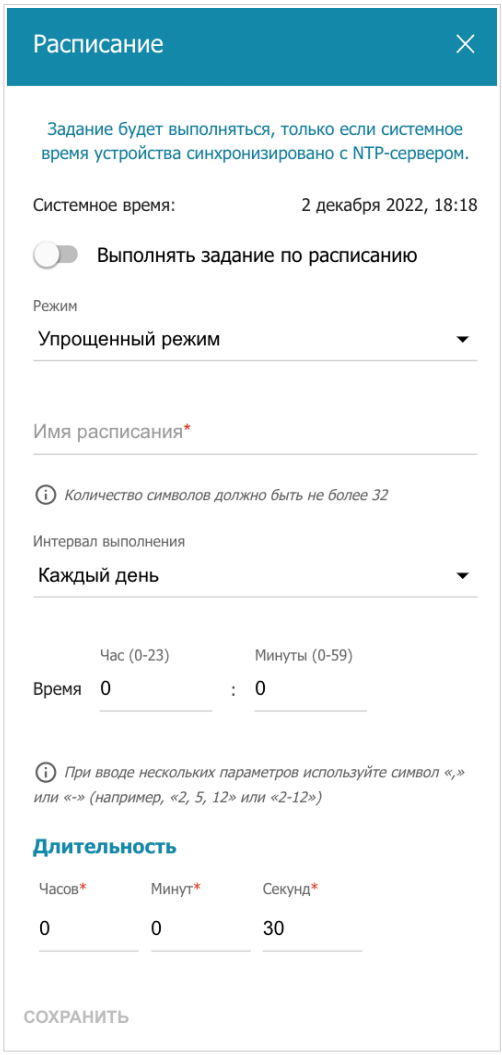

*Рисунок 207. Окно добавления расписания для задания.*

В открывшемся окне в поле **Системное время** отображается системное время устройства. Вы можете выбрать упрощенный режим расписания. Для этого в раскрывающемся списке **Режим** выберите значение **Упрощенный режим** и задайте следующие параметры:

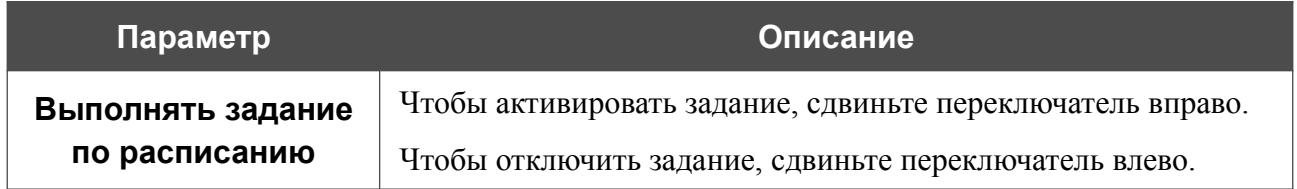

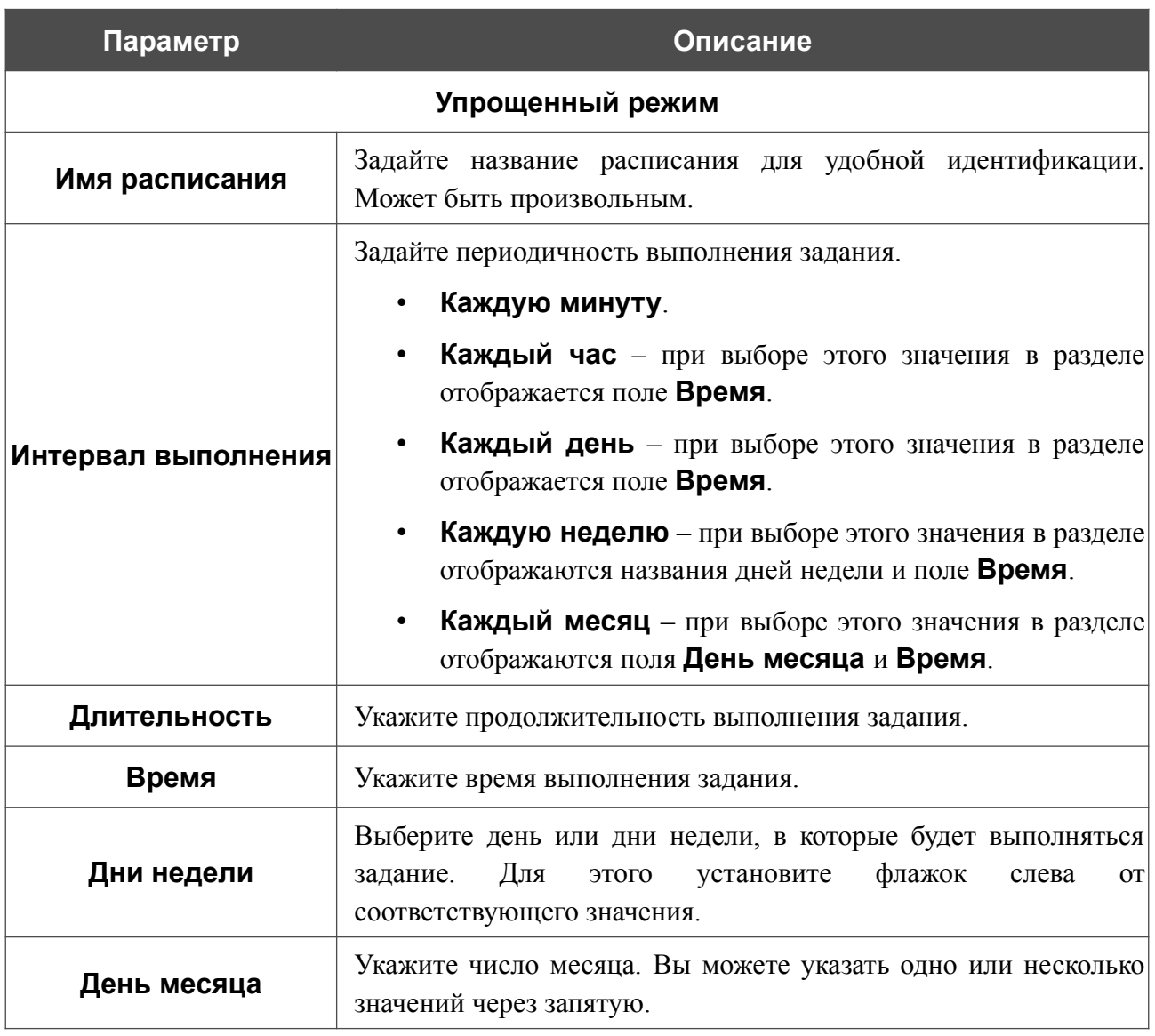

В расширенном режиме Вы можете задать больше параметров для расписания, используя формат строки cron. Для этого выберите значение **Расширенный режим** в раскрывающемся списке **Режим** и задайте необходимые значения в отобразившихся полях. Вы можете указать одно или несколько значений через запятую. Вы также можете использовать символ \* (звездочка), чтобы задать полный диапазон возможных значений. При этом поле **Расписание** заполнится автоматически. В поле **Имя расписания** задайте название расписания для удобной идентификации (может быть произвольным).

Вы также можете использовать календарный режим для настройки расписания. Для этого выберите значение **Календарный режим** в раскрывающемся списке **Режим**. В поле **Имя расписания** задайте название расписания для удобной идентификации (может быть произвольным). В таблице выделите ячейки, соответствующие необходимым часам и дням недели. Чтобы убрать выделение с ячейки, нажмите на нее еще раз. Чтобы убрать выделение со всех ячеек и выбрать другие, нажмите кнопку **СБРОСИТЬ НАСТРОЙКИ** и выделите новые ячейки.

Нажмите кнопку **СОХРАНИТЬ**.

Чтобы задать другие параметры для расписания, в разделе **Все задания** выберите соответствующую строку в таблице. В открывшемся окне измените необходимые параметры и нажмите кнопку **СОХРАНИТЬ**.

Чтобы удалить расписание, в разделе **Все задания** установите флажок слева от соответствующей строки таблицы и нажмите кнопку **УДАЛИТЬ** ( ).

Чтобы назначить существующее расписание для задания на применение какого-либо правила или настройки межсетевого экрана, включение/выключение беспроводной сети или Wi-Fiфильтра, перейдите на соответствующую страницу web-интерфейса устройства.

### **Журнал событий**

На странице **Система / Журнал событий** Вы можете настроить параметры журнала событий, а также настроить передачу журнала на внешний узел и USB-накопитель, подключенный к маршрутизатору.

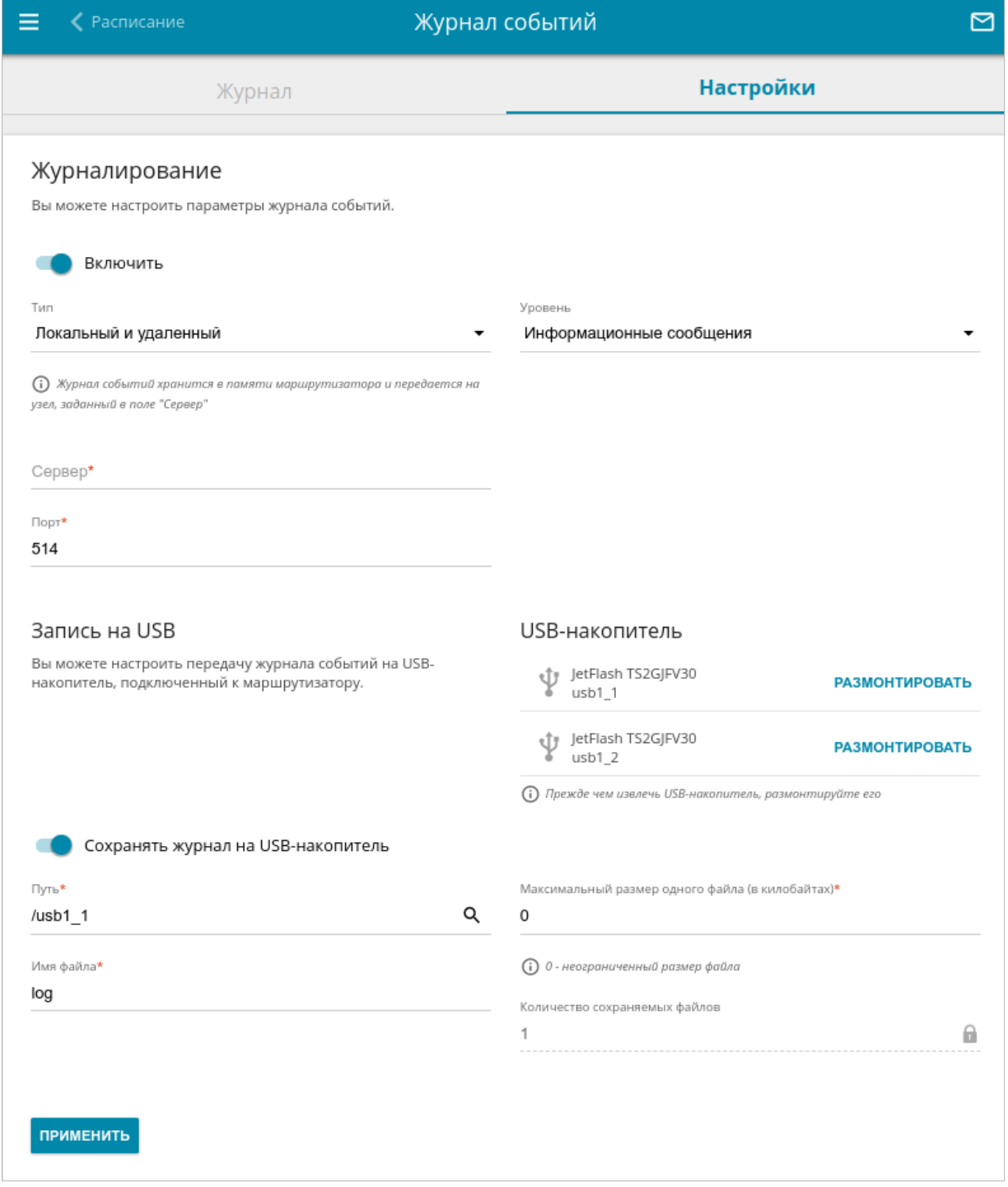

*Рисунок 208. Страница Система / Журнал событий. Вкладка Настройки.*

Чтобы разрешить формирование журнала событий, перейдите на вкладку **Настройки** и сдвиньте переключатель **Включить** вправо. Затем задайте необходимые параметры.

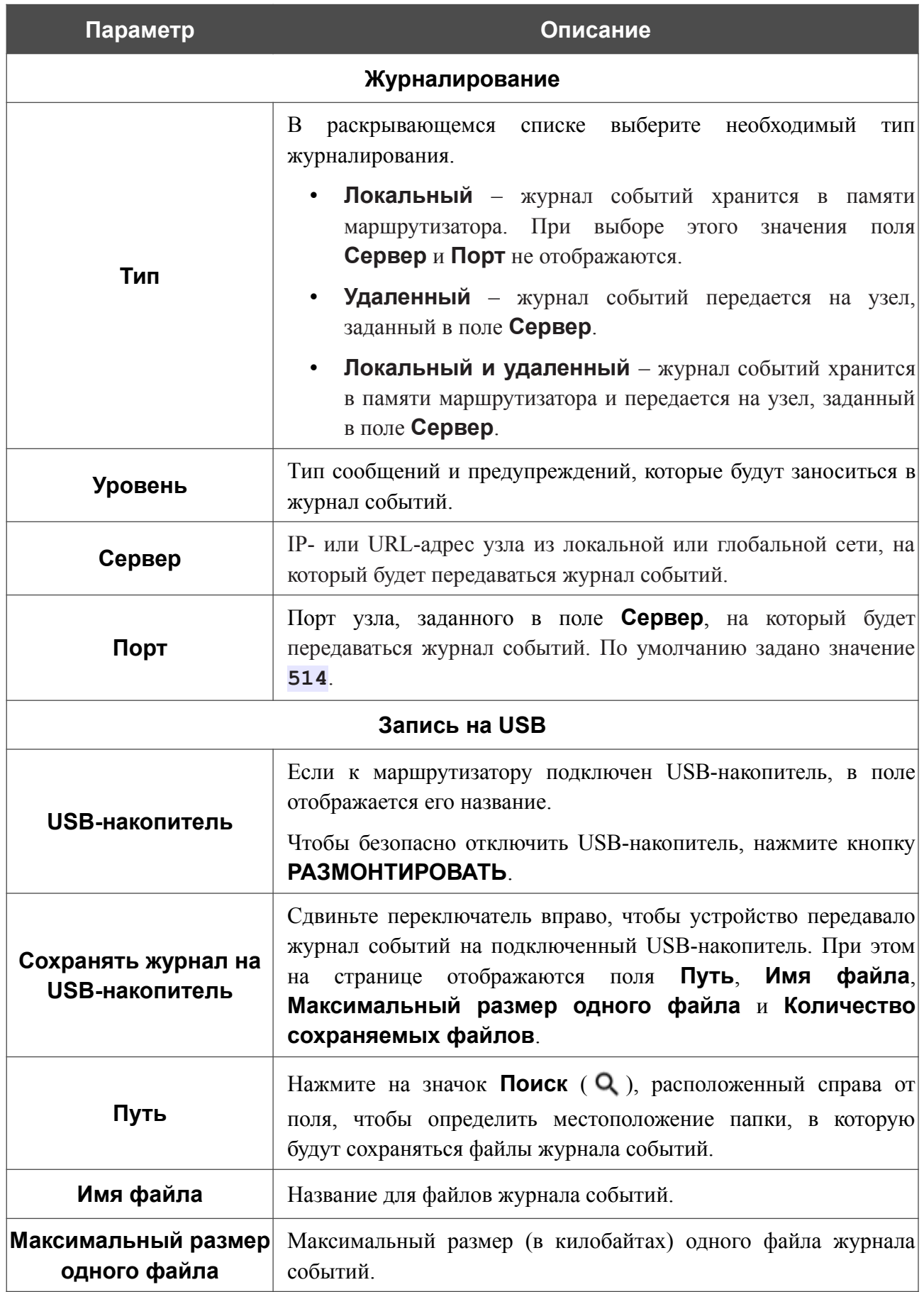

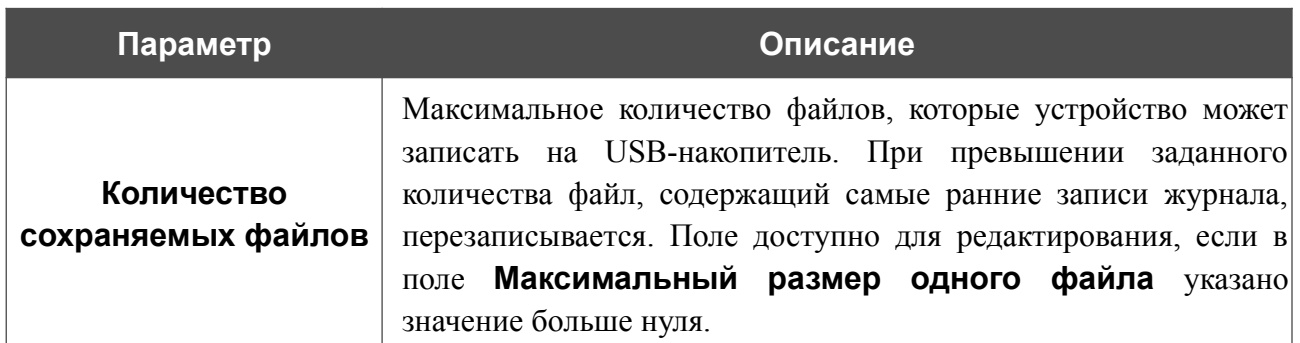

После задания необходимых значений нажмите кнопку **ПРИМЕНИТЬ**.

Чтобы запретить формирование журнала событий, сдвиньте переключатель **Включить** влево и нажмите кнопку **ПРИМЕНИТЬ**.

Чтобы просмотреть журнал событий, перейдите на вкладку **Журнал**.

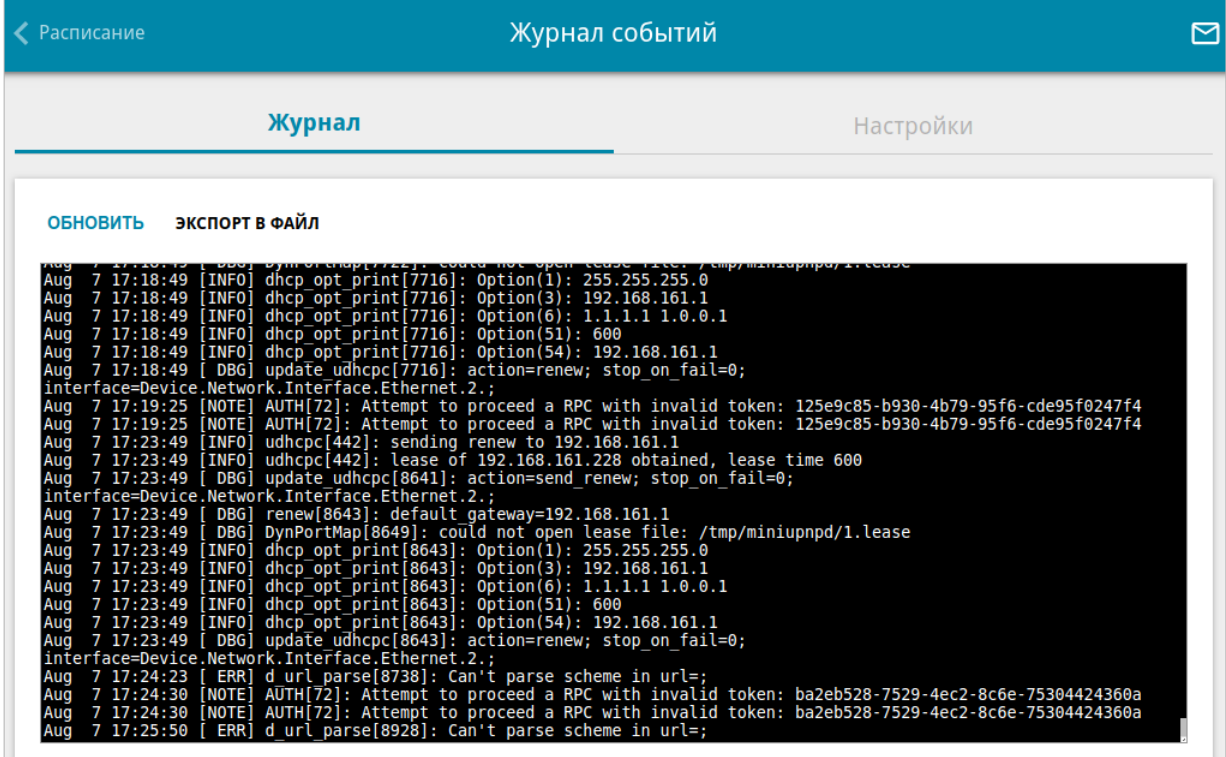

*Рисунок 209. Страница Система / Журнал событий. Вкладка Журнал.*

Для отображения самых последних событий нажмите кнопку **ОБНОВИТЬ**.

Для записи журнала событий в файл на локальном диске компьютера нажмите кнопку **ЭКСПОРТ В ФАЙЛ**. Файл будет находиться в папке загружаемых файлов Вашего браузера.

### Пинг

На странице Система / Пинг Вы можете проверить доступность какого-либо узла в локальной или глобальной сети с помощью утилиты Ping.

Утилита Ping отправляет эхо-запросы указанному узлу сети и фиксирует поступающие ответы.

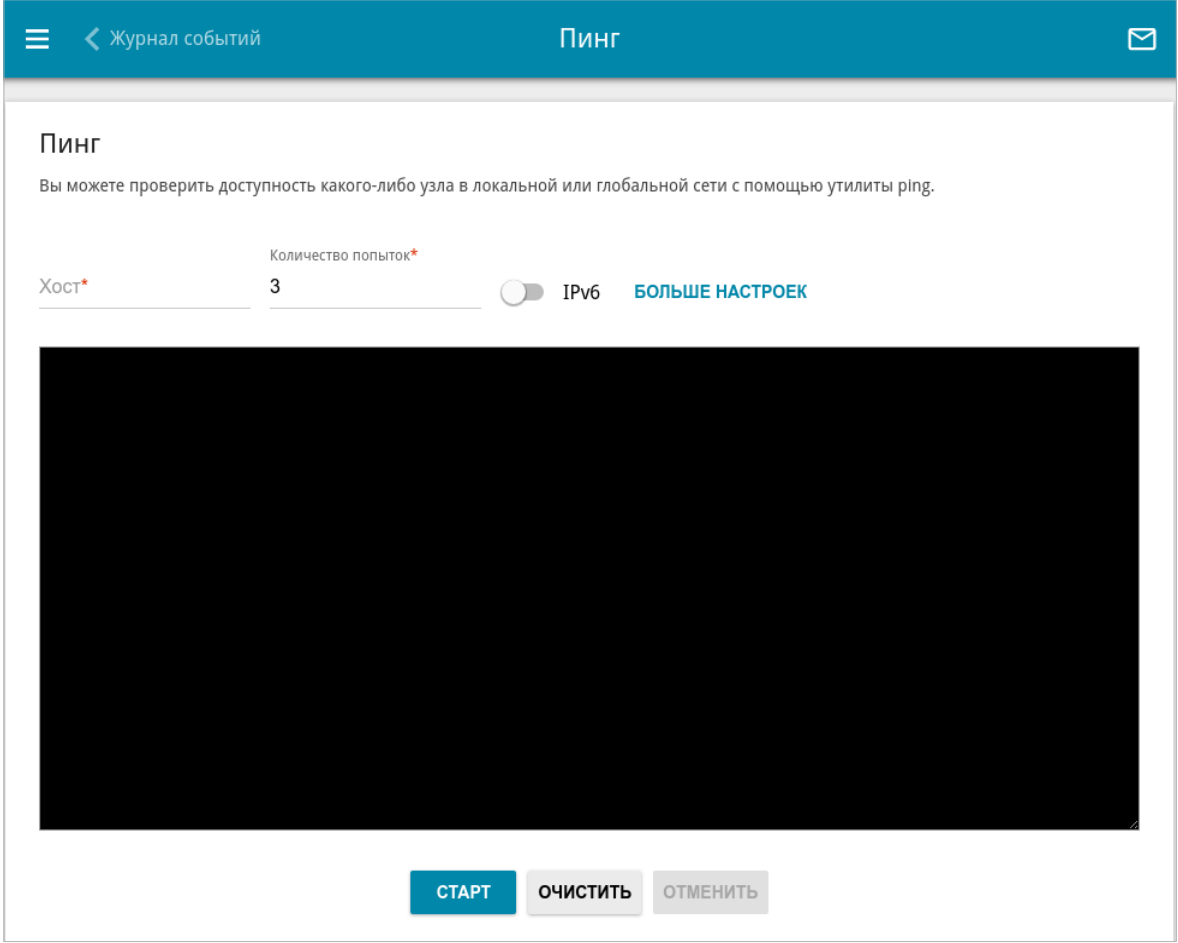

Рисунок 210. Страница Система / Пинг.

Для проверки доступности какого-либо узла введите IP-адрес или имя этого узла в поле Хост и задайте количество запросов, которые будут отправлены для проверки доступности, в поле Количество попыток. Если для проверки доступности необходимо использовать протокол IPv6, сдвиньте переключатель **IPv6** вправо.

Чтобы задать дополнительные настройки, нажмите кнопку БОЛЬШЕ НАСТРОЕК.

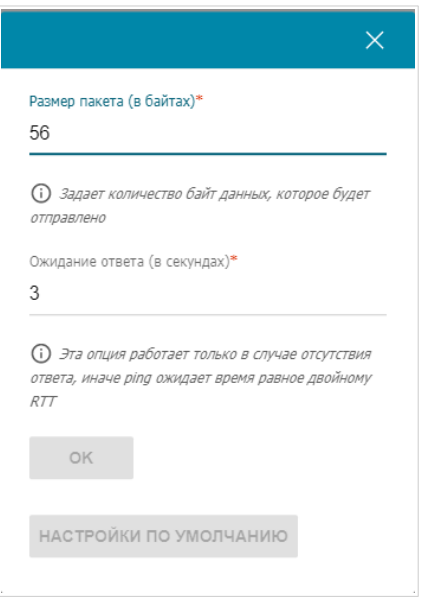

*Рисунок 211. Страница Система / Пинг. Окно дополнительных настроек.*

В открывшемся окне в поле **Размер пакета** задайте объем данных (в байтах), передаваемых в запросе. В поле **Ожидание ответа** укажите период ожидания ответа на запрос в секундах. Чтобы восстановить значения полей, заданные по умолчанию, нажмите кнопку **НАСТРОЙКИ ПО УМОЛЧАНИЮ**.

После задания дополнительных параметров нажмите кнопку **OK**.

Чтобы запустить проверку, нажмите кнопку **СТАРТ**. Через некоторое время на странице отобразится результат проверки.

Если Вам необходимо прервать проверку, нажмите кнопку **ОТМЕНИТЬ** (кнопка становится доступной с момента запуска проверки).

Чтобы удалить результат проверки, нажмите кнопку **ОЧИСТИТЬ**.

### **Трассировка маршрута**

На странице **Система / Трассировка маршрута** Вы можете определить маршрут следования данных до какого-либо узла сети с помощью утилиты traceroute.

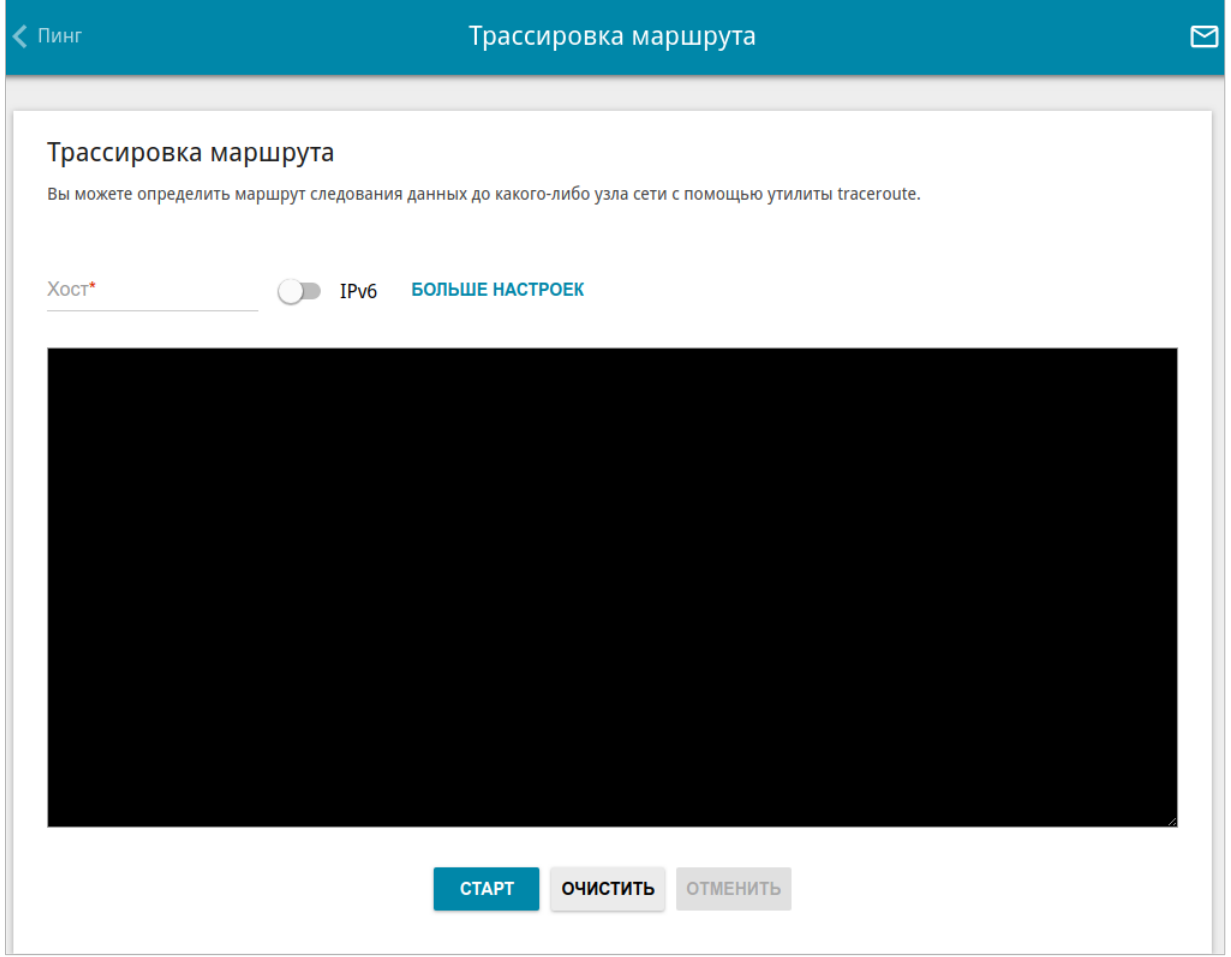

*Рисунок 212. Страница Система / Трассировка маршрута.*

Для определения маршрута следования введите имя или IP-адрес какого-либо узла в поле **Хост**. Если для определения маршрута следования необходимо использовать протокол IPv6, сдвиньте переключатель **IPv6** вправо.

#### Чтобы задать дополнительные настройки, нажмите кнопку **БОЛЬШЕ НАСТРОЕК**.

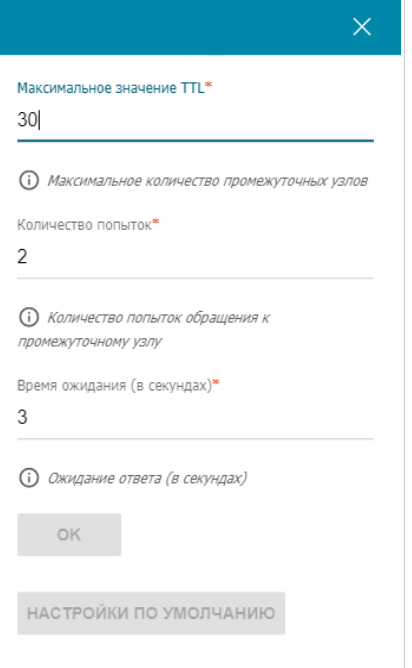

*Рисунок 213. Страница Система / Трассировка маршрута. Окно дополнительных настроек.* В открывшемся окне Вы можете задать следующие параметры:

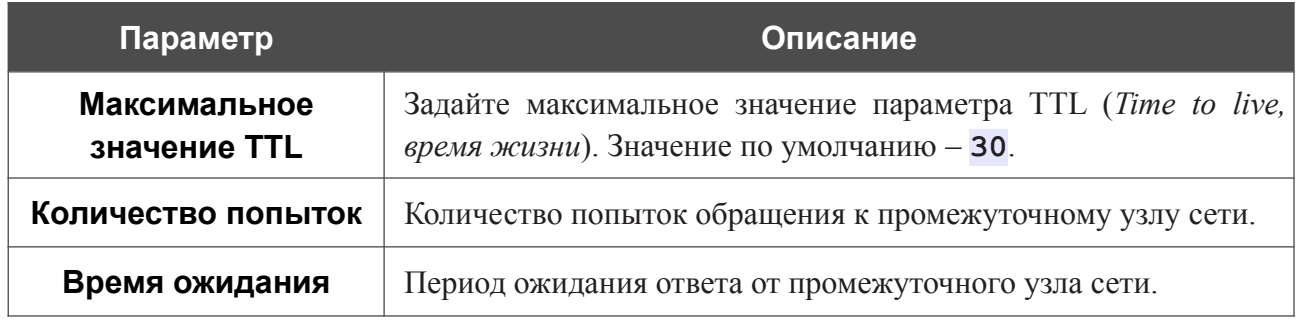

Чтобы восстановить значения полей, заданные по умолчанию, нажмите кнопку **НАСТРОЙКИ ПО УМОЛЧАНИЮ**.

После задания дополнительных параметров нажмите кнопку **OK**.

Чтобы запустить проверку, нажмите кнопку **СТАРТ**. Через некоторое время на странице отобразится результат проверки.

Если Вам необходимо прервать проверку, нажмите кнопку **ОТМЕНИТЬ** (кнопка становится доступной с момента запуска проверки).

Чтобы удалить результат проверки, нажмите кнопку **ОЧИСТИТЬ**.

### **iPerf3**

На странице **Система / iPerf3** Вы можете проверить пропускную способность Вашей сети с помощью утилиты iPerf3.

Утилита iPerf3 измеряет максимальную скорость передачи данных между двумя узлами сети. Вы можете настроить устройство в режиме сервера или клиента. По умолчанию проверяется скорость передачи TCP-пакетов.

Чтобы настроить утилиту iPerf3 в режиме сервера, перейдите на вкладку **Сервер**, затем сдвиньте переключатель **Включить сервер** вправо.

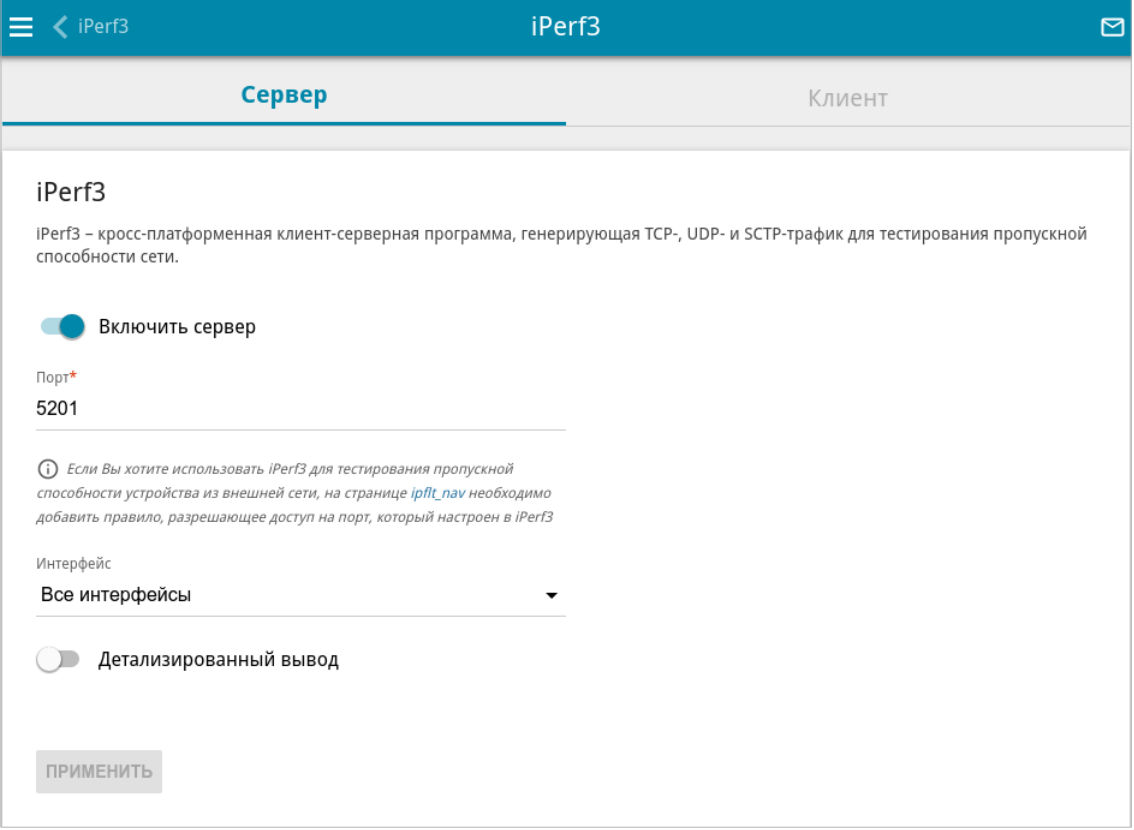

*Рисунок 214. Страница Система / iPerf3. Вкладка Сервер.*

В поле **Порт** укажите номер порта сервера, к которому будет подключаться клиент. По умолчанию задан порт **5201**. Если Вы хотите проверить пропускную способность устройства из внешней сети, необходимо добавить правило, разрешающее доступ входящих пакетов на указанный порт. Чтобы добавить правило, перейдите на страницу **Межсетевой экран / Правила** (описание страницы см. в разделе *[Правила](#page-297-0)*, стр. [298](#page-297-0)).

В раскрывающемся списке **Интерфейс** выберите интерфейс, на котором будет работать сервер, или оставьте значение **Все интерфейсы**, чтобы сервер работал на всех существующих интерфейсах.

Сдвиньте переключатель **Детализированный вывод** вправо, если хотите, чтобы выводилась более подробная информация о проверке.

После задания необходимых параметров нажмите кнопку **ПРИМЕНИТЬ**.

Чтобы отключить сервер, сдвиньте переключатель **Включить сервер** влево и нажмите кнопку **ПРИМЕНИТЬ**.

Чтобы проверить скорость передачи данных в режиме клиента, перейдите на вкладку **Клиент**.

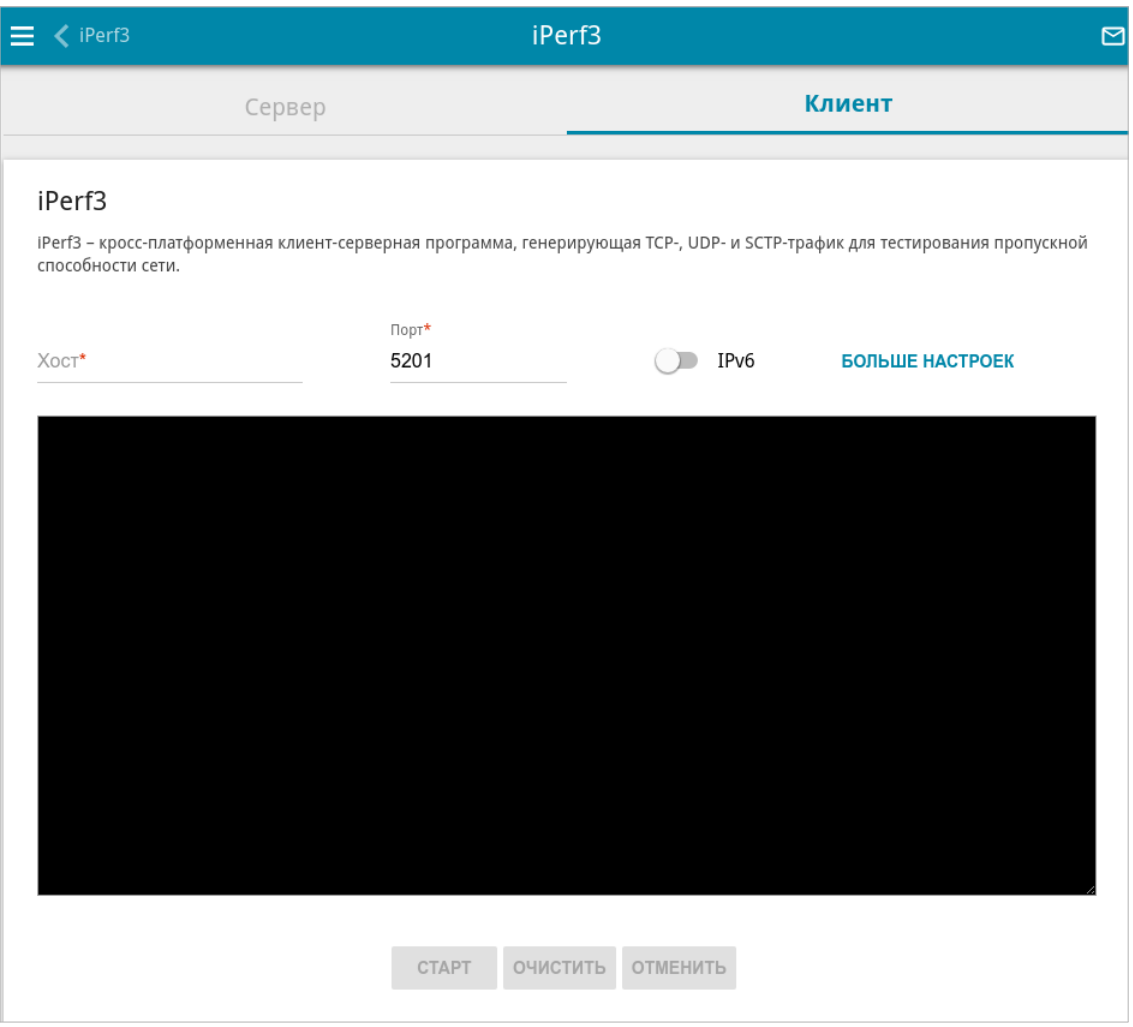

*Рисунок 215. Страница Система / iPerf3. Вкладка Клиент.*

Для проверки скорости передачи данных Вашей сети введите IP-адрес или доменное имя сервера, к которому необходимо подключиться, в поле **Хост**. В поле **Порт** укажите порт сервера. По умолчанию задан порт **5201**. Если для проверки необходимо использовать протокол IPv6, сдвиньте переключатель **IPv6** вправо.

Чтобы задать дополнительные настройки, нажмите кнопку **БОЛЬШЕ НАСТРОЕК**.

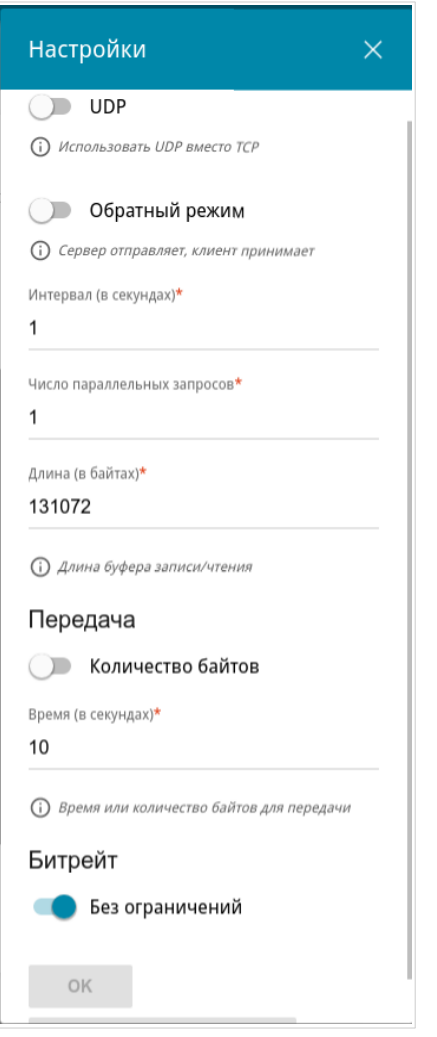

*Рисунок 216. Страница Система / iPerf3. Вкладка Клиент. Окно дополнительных настроек.*

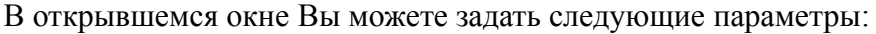

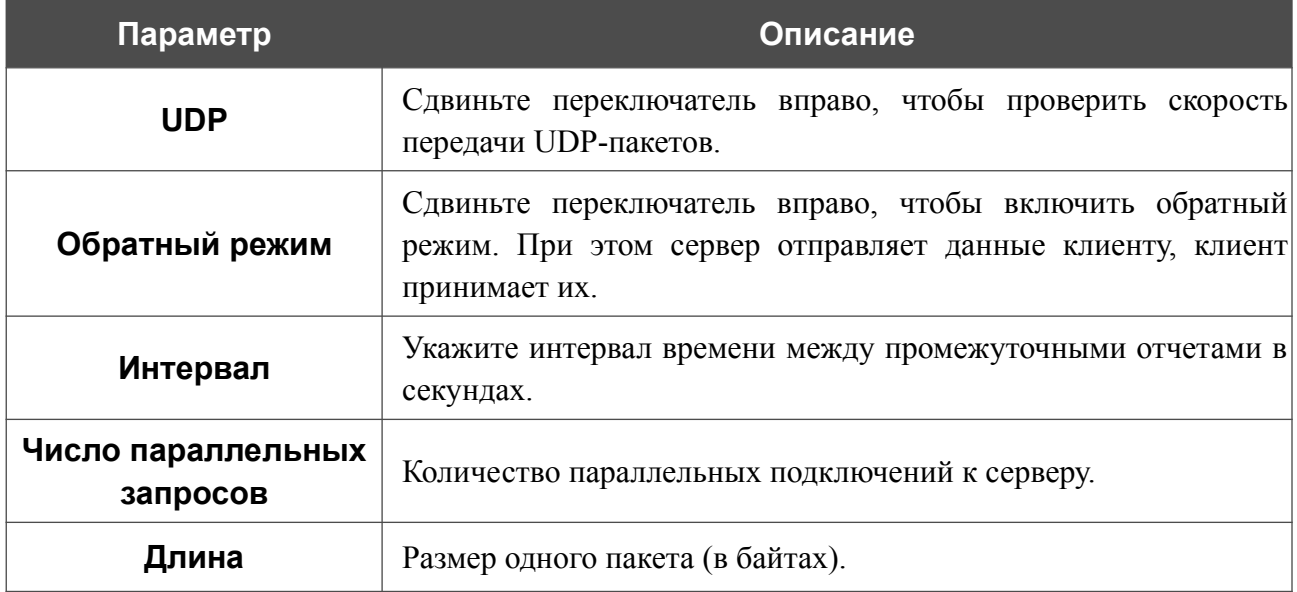

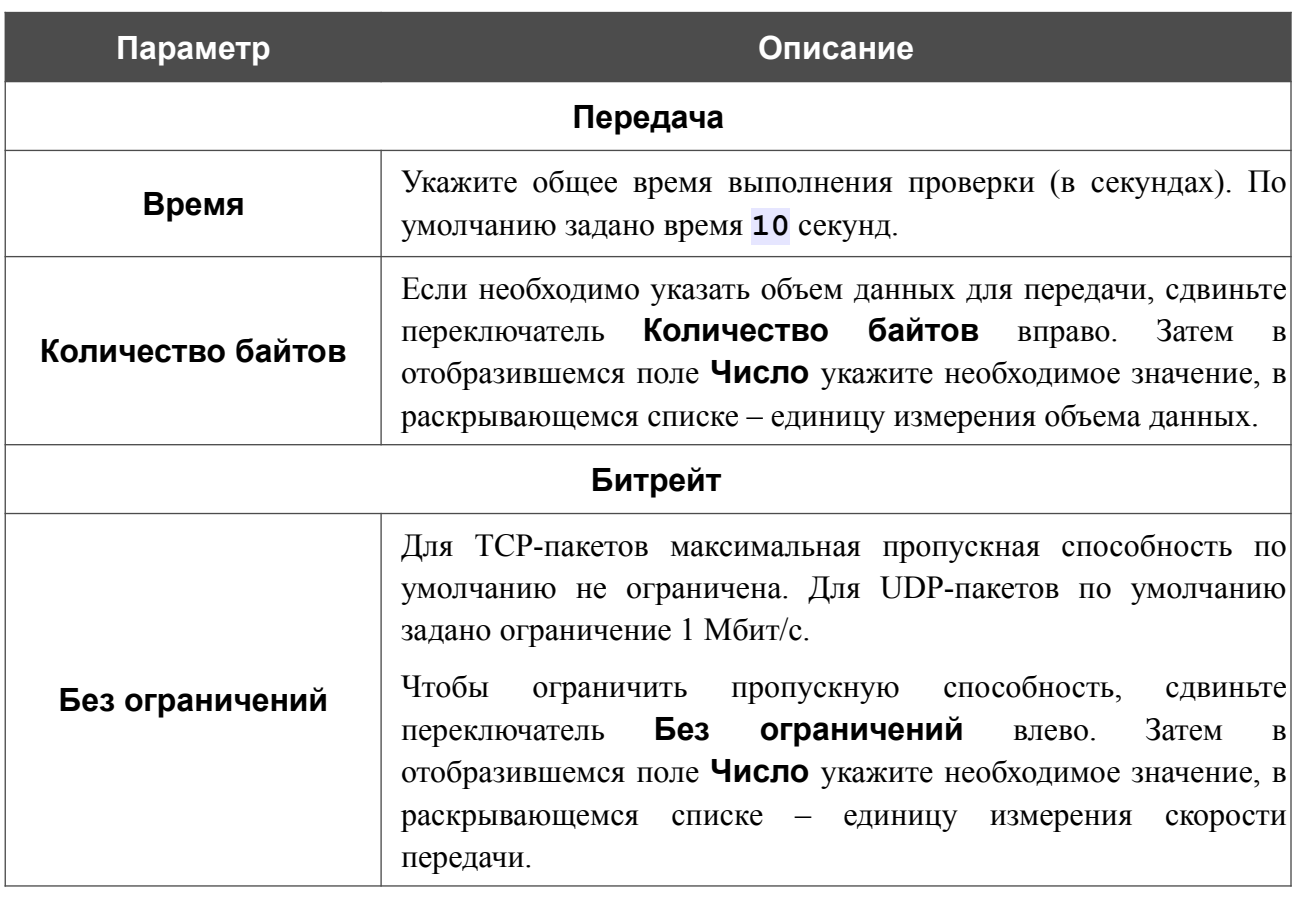

Чтобы восстановить значения полей, заданные по умолчанию, нажмите кнопку **НАСТРОЙКИ ПО УМОЛЧАНИЮ**.

После задания дополнительных параметров нажмите кнопку **OK**.

Чтобы запустить проверку, нажмите кнопку **СТАРТ**. Через некоторое время на странице отобразится результат проверки. При проверке скорости передачи UDP-пакетов также отобразится информация о количестве потерянных пакетов.

Если Вам необходимо прервать проверку, нажмите кнопку **ОТМЕНИТЬ** (кнопка становится доступной с момента запуска проверки).

Чтобы удалить результат проверки, нажмите кнопку **ОЧИСТИТЬ**.

### **Telnet/SSH**

На странице **Система / Telnet/SSH** Вы можете включить или выключить доступ к настройкам маршрутизатора по протоколам TELNET и (или) SSH из локальной сети. По умолчанию доступ по TELNET и SSH отключен.

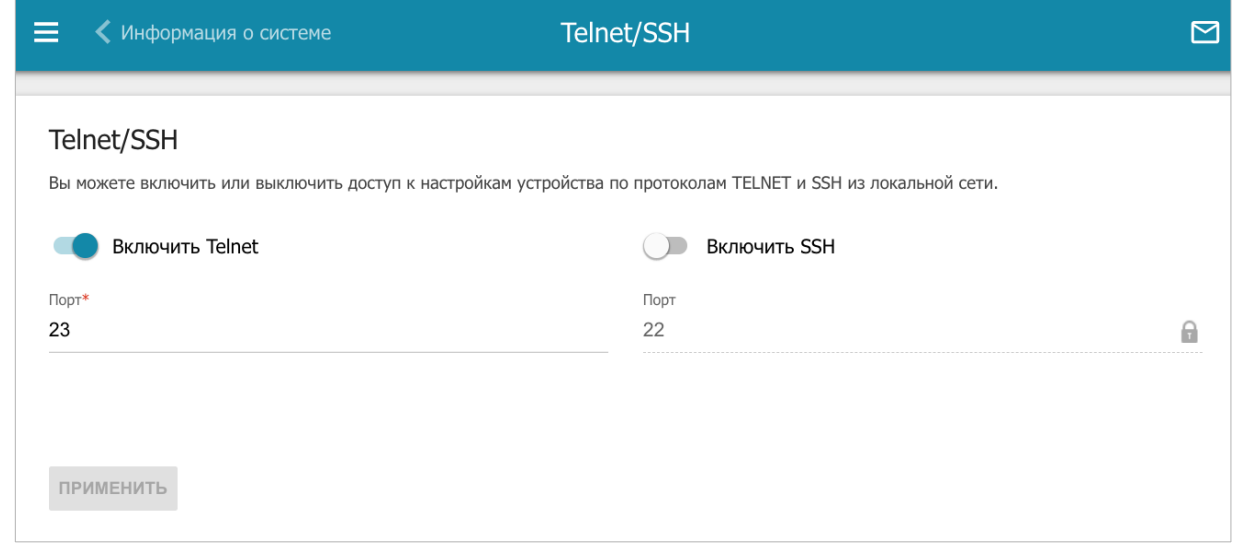

*Рисунок 217. Страница Система / Telnet/SSH.*

Чтобы разрешить доступ по TELNET и (или) SSH, сдвиньте переключатели **Включить Telnet** и (или) **Включить SSH** вправо. В поле **Порт** введите номер порта маршрутизатора, через который будет разрешен доступ (по умолчанию для протокола Telnet задан порт **23**, для протокола SSH – **22**). Затем нажмите кнопку **ПРИМЕНИТЬ**.

Чтобы снова запретить доступ по TELNET и (или) SSH, сдвиньте переключатели **Включить Telnet** и (или) **Включить SSH** влево и нажмите кнопку **ПРИМЕНИТЬ**.

### **Системное время**

На странице **Система / Системное время** Вы можете вручную установить системное время маршрутизатора или настроить автоматическую синхронизацию системного времени с сервером времени из сети Интернет.

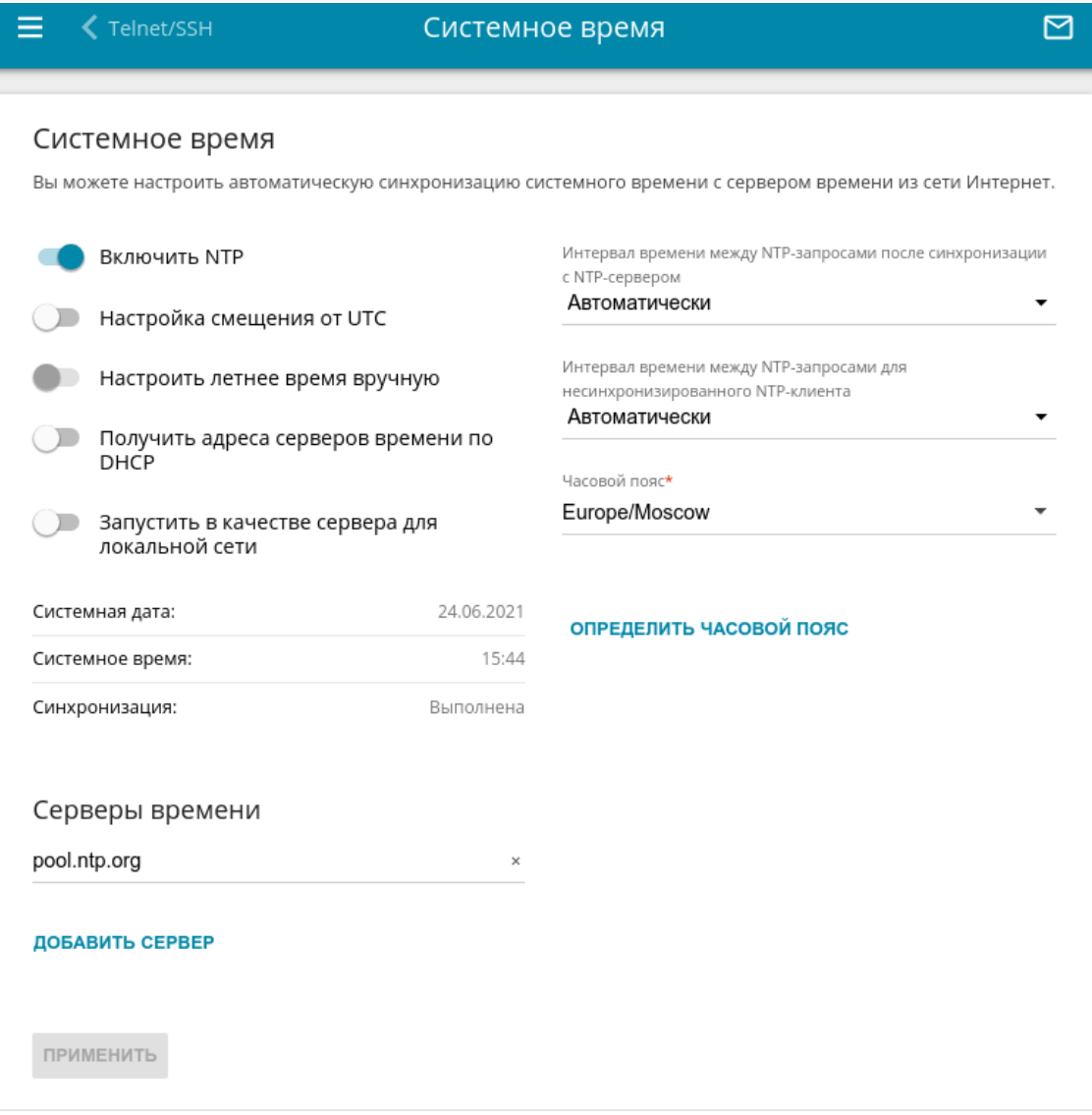

*Рисунок 218. Страница Система / Системное время.*

Для настройки часов маршрутизатора вручную выполните перечисленные ниже действия.

- 1. Сдвиньте переключатель **Включить NTP** влево.
- 2. В разделе **Настройки времени** задайте необходимые значения. Чтобы задать время, установленное на Вашем компьютере или портативном устройстве, нажмите кнопку **СКОПИРОВАТЬ ЛОКАЛЬНОЕ ВРЕМЯ**.
- 3. Нажмите кнопку **ПРИМЕНИТЬ**. При этом поля **Системная дата** и **Системное время** заполнятся автоматически.

Для автоматической синхронизации часов маршрутизатора с каким-либо сервером времени выполните перечисленные ниже действия.

- 1. Сдвиньте переключатель **Включить NTP** вправо.
- 2. В разделе **Серверы времени** задайте другой NTP-сервер или оставьте значение, заданное по умолчанию. Если необходимо задать несколько серверов, нажмите кнопку **ДОБАВИТЬ СЕРВЕР**.
- 3. В раскрывающемся списке **Часовой пояс** выберите Ваш часовой пояс. Чтобы указать часовой пояс, соответствующий настройкам Вашего компьютера или портативного устройства, нажмите кнопку **ОПРЕДЕЛИТЬ ЧАСОВОЙ ПОЯС**.
- 4. Нажмите кнопку **ПРИМЕНИТЬ**. При этом поля **Системная дата** и **Системное время** заполнятся автоматически. В случае успешной синхронизации с NTPсервером в поле **Синхронизация** отобразится значение **Выполнена**.

Если маршрутизатору не удалось получить данные от сервера, в поле **Синхронизация** отобразится значение **Не выполнена**. При этом устанавливаются дата и время создания текущей версии ПО маршрутизатора.

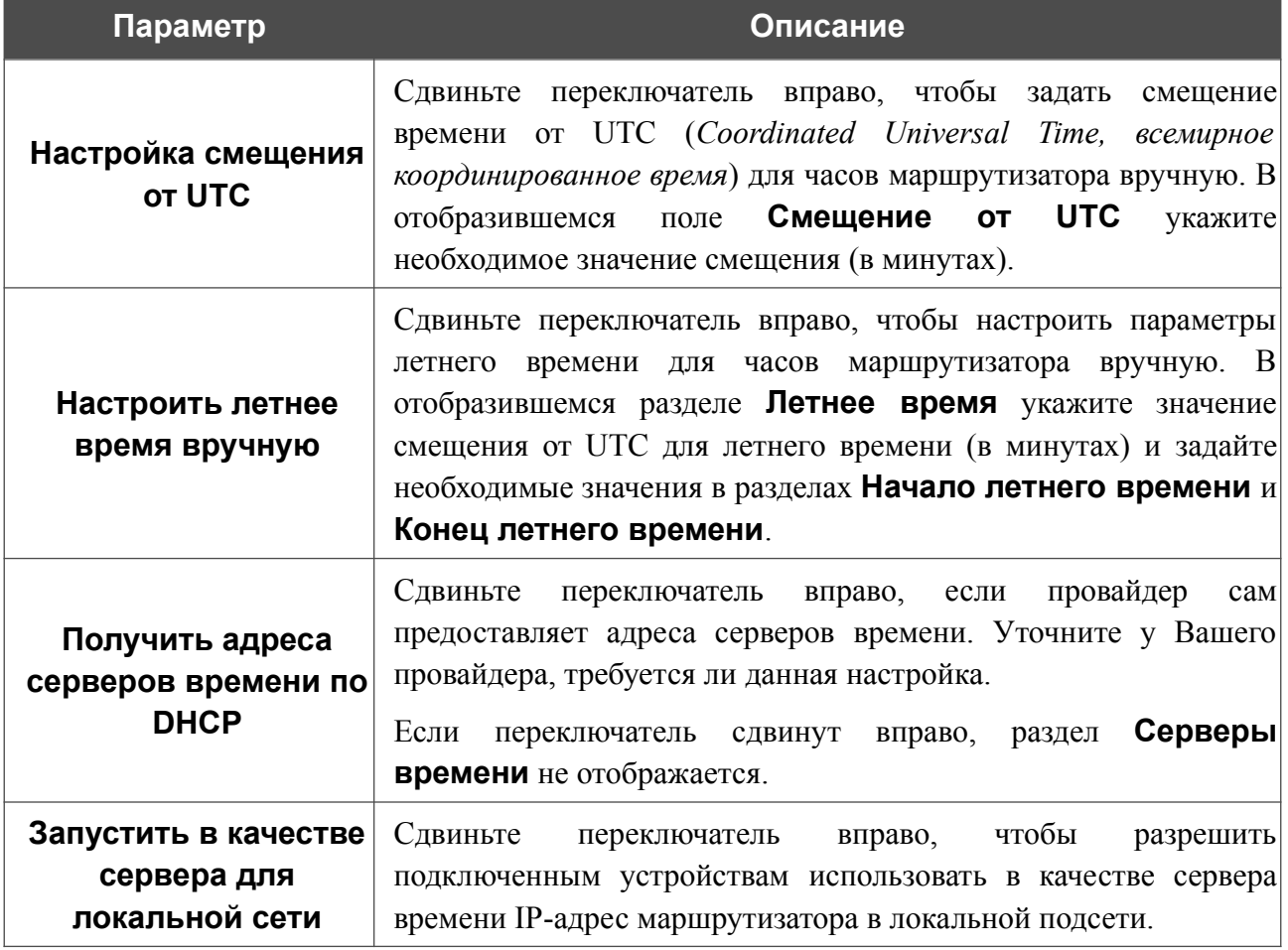

На странице также доступны дополнительные настройки:

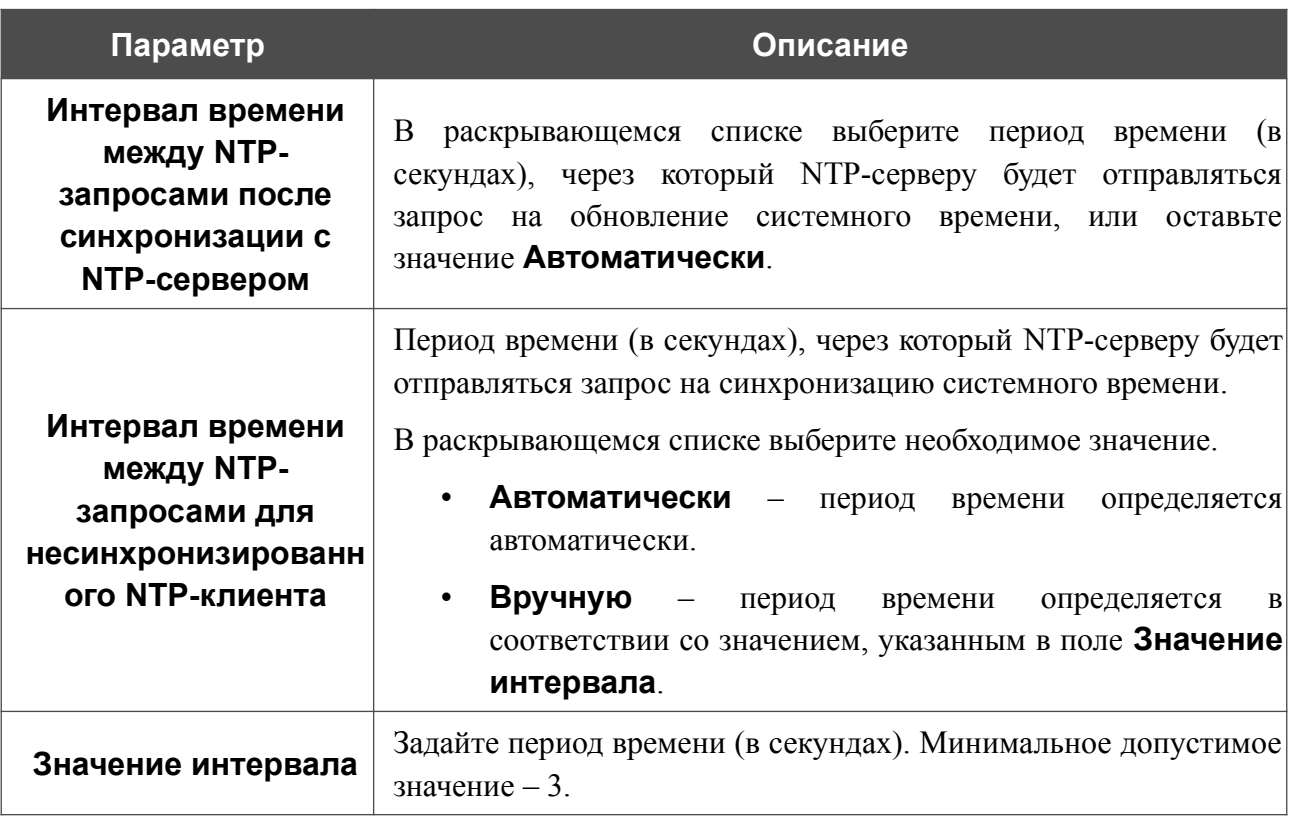

После задания необходимых параметров нажмите кнопку ПРИМЕНИТЬ.

При выключении питания или перезагрузке маршрутизатора происходит сброс даты и времени устройства. Если маршрутизатор настроен на автоматическую синхронизацию времени, то при установке соединения с сетью Интернет показания часов устройства автоматически восстановятся. Если часы маршрутизатора были настроены вручную, необходимо снова задать дату и время (см. выше).

### **Auto Provision**

На странице **Система / Auto Provision** Вы можете активировать функцию Auto Provision.

Функция Auto Provision позволяет провайдеру удаленно управлять настройками устройства: DIR-853/SE связывается с сервером провайдера, сравнивает текущий файл конфигурации с файлом конфигурации на этом сервере и, если файлы отличаются, обновляет свои настройки.

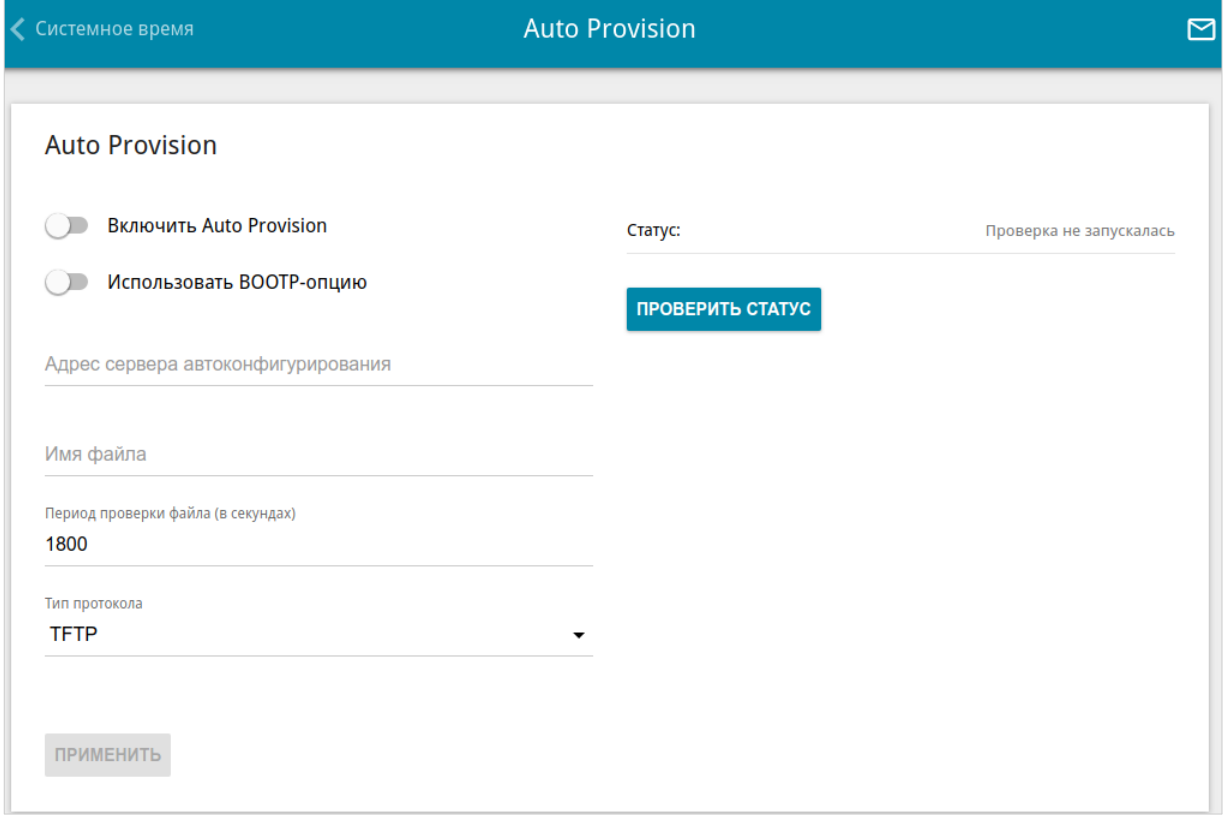

*Рисунок 219. Страница настройки функции Auto Provision.*

Вы можете задать следующие параметры:

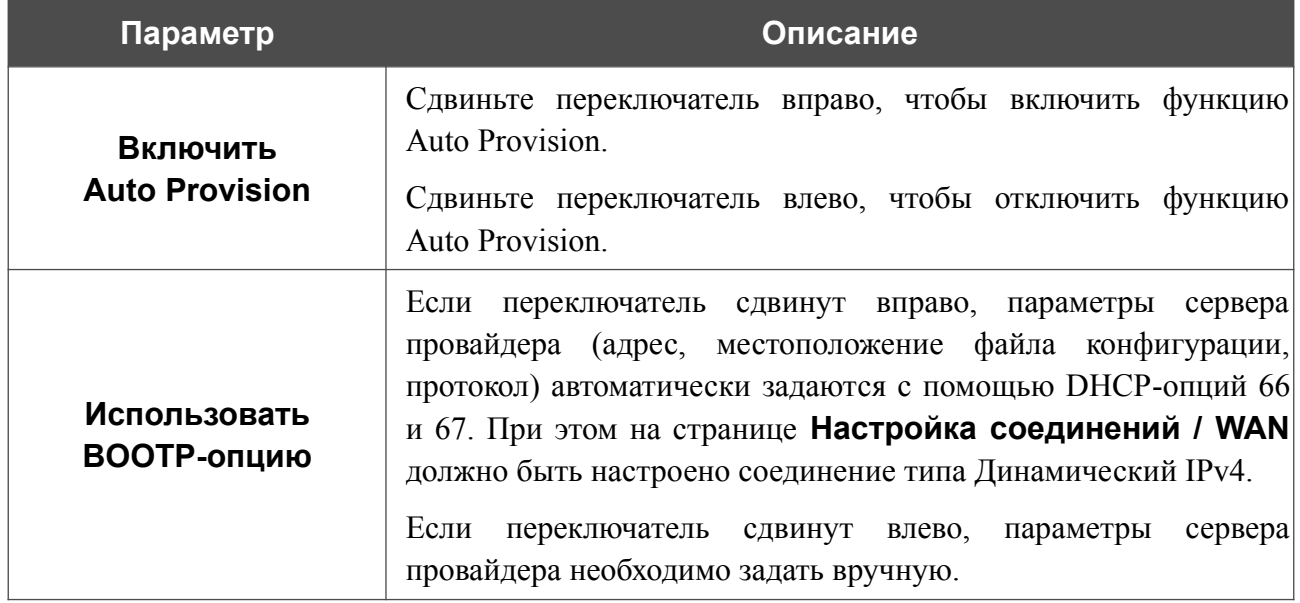

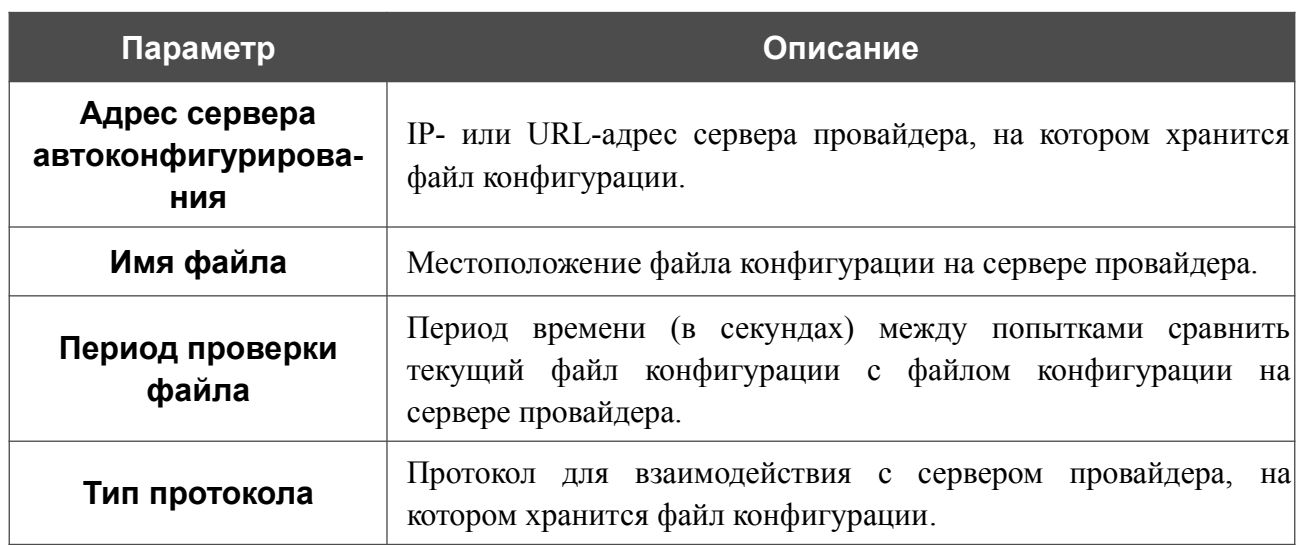

После задания необходимых параметров нажмите кнопку **ПРИМЕНИТЬ**.

Если Вам необходимо вручную проверить, соответствует ли текущий файл конфигурации файлу конфигурации на сервере провайдера, нажмите кнопку **ПРОВЕРИТЬ СТАТУС**. Результат проверки отобразится в поле **Статус**. Если файлы отличаются, настройки устройства будут обновлены.

## *SkyDNS*

В данном разделе Вы можете настроить работу сервиса SkyDNS.

SkyDNS – это сервис контентной фильтрации, который обеспечивают защиту устройств, подключенных к сети маршрутизатора, от вредоносных сайтов, а также позволяет настраивать фильтрацию, запрещать доступ к ресурсам, нежелательным для просмотра, и использовать безопасный поиск при обращении к поисковым системам. Для использования сервиса необходимо зарегистрировать учетную запись на сайте сервиса SkyDNS.

### **Настройки**

На странице **SkyDNS / Настройки** Вы можете включить сервис SkyDNS и задать настройки для его работы.

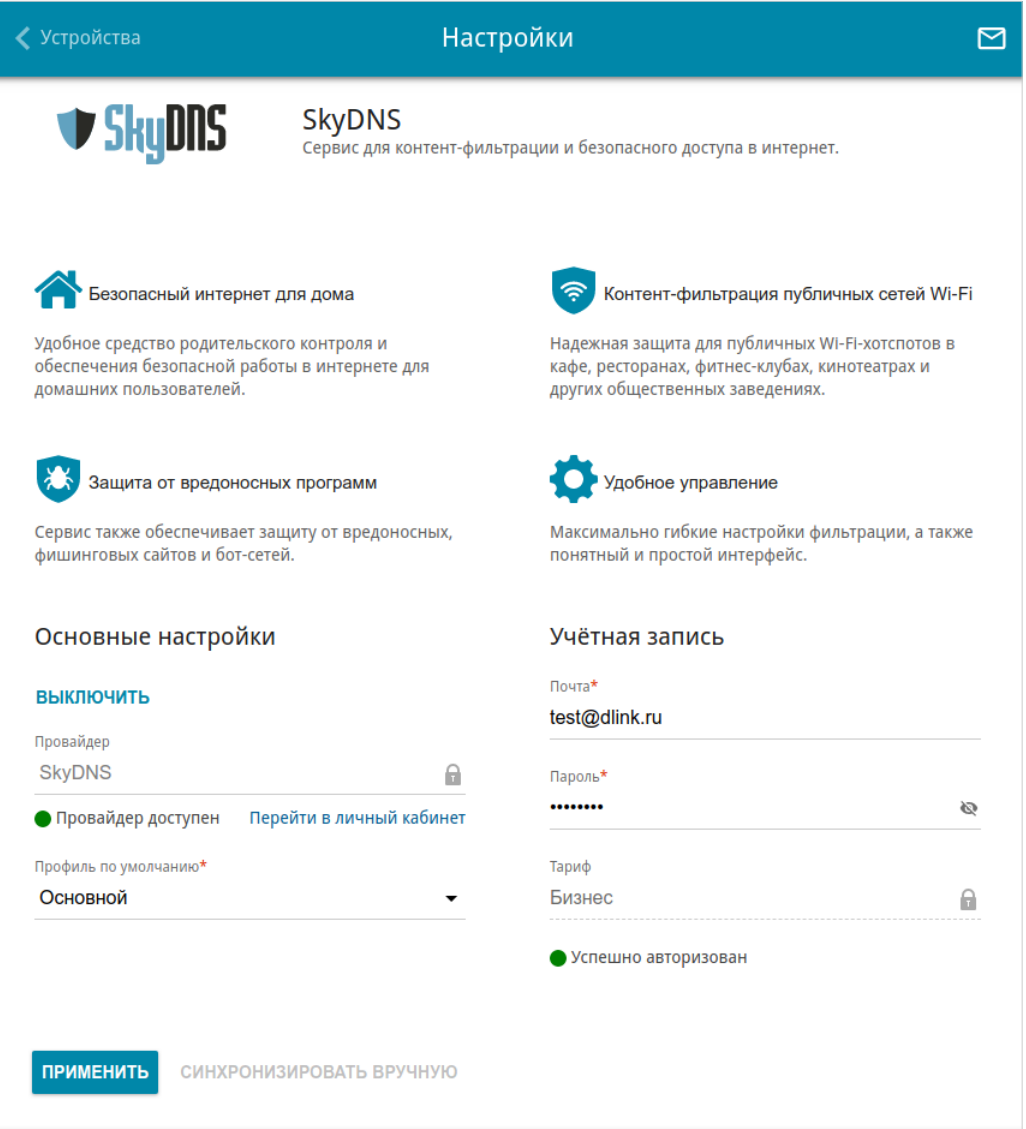

*Рисунок 220. Страница SkyDNS / Настройки.*

Чтобы включить сервис, нажмите кнопку **ВКЛЮЧИТЬ**. Затем в полях **Почта** и **Пароль** введите данные учетной записи (адрес электронной почты и пароль соответственно), указанные при регистрации на сайте сервиса SkyDNS. Нажмите кнопку **ПРИМЕНИТЬ**. На странице отобразятся данные об учетной записи (статус авторизации, используемый тариф) и раскрывающийся список **Профиль по умолчанию**. Если необходимо, в списке **Профиль по умолчанию** выберите другой профиль фильтрации, который будет использоваться для всех устройств локальной сети, и снова нажмите кнопку **ПРИМЕНИТЬ**.

Для вновь подключенных к сети маршрутизатора устройств будет действовать профиль фильтрации, назначенный по умолчанию.

Чтобы изменить параметры Вашей учетной записи на сайте сервиса SkyDNS, нажмите ссылку **Перейти в личный кабинет**.

По умолчанию автоматическая синхронизация параметров учетной записи с сайтом сервиса SkyDNS происходит один раз в час. Чтобы вручную запустить процесс синхронизации, нажмите кнопку **СИНХРОНИЗИРОВАТЬ ВРУЧНУЮ**.

Чтобы использовать другую учетную запись, задайте ее данные в полях **Почта** и **Пароль** и нажмите кнопку **ПРИМЕНИТЬ**.

Чтобы отключить сервис SkyDNS, нажмите кнопку **ВЫКЛЮЧИТЬ**.

### **Устройства и правила**

На странице **SkyDNS / Устройства и правила** Вы можете назначить какому-либо устройству локальной сети отдельный профиль фильтрации.

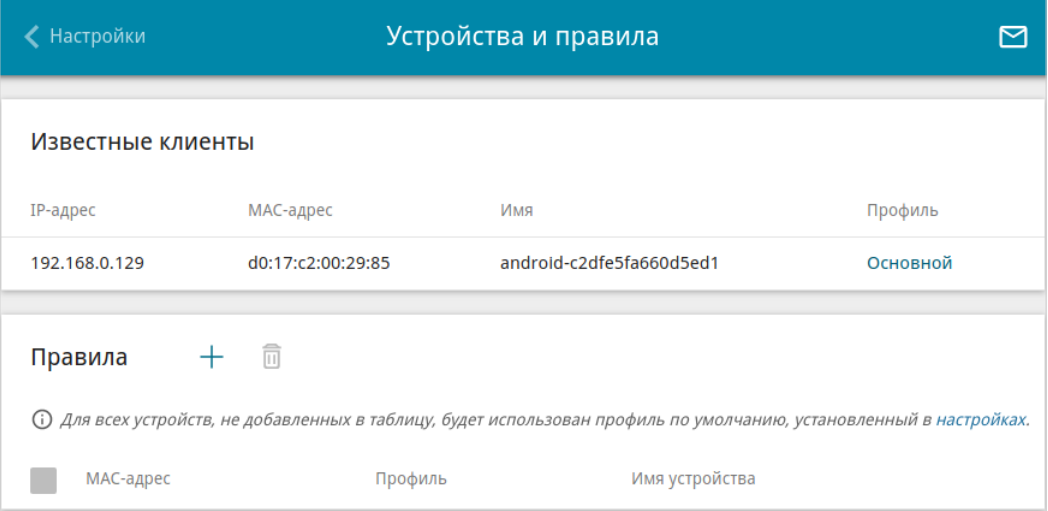

*Рисунок 221. Страница SkyDNS / Устройства и правила.*

В разделе **Известные клиенты** отображаются устройства, подключенные к локальной сети маршрутизатора в настоящий момент, и соответствующий им профиль фильтрации.

Чтобы назначить отдельный профиль фильтрации для какого-либо устройства, в разделе

**Правила** нажмите кнопку **ДОБАВИТЬ** ( ) или в разделе **Известные клиенты** щелкните левой кнопкой мыши на названии профиля фильтрации в строке устройства, для которого необходимо назначить профиль.

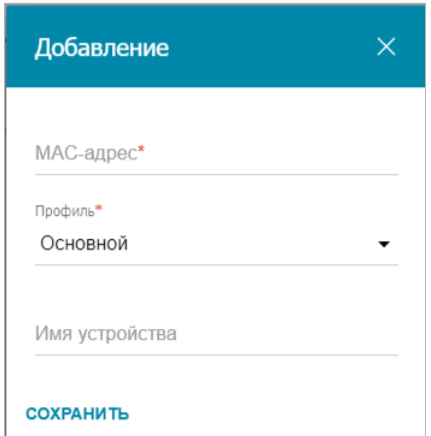

*Рисунок 222. Страница SkyDNS / Устройства и правила. Окно добавления правила.*

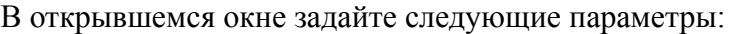

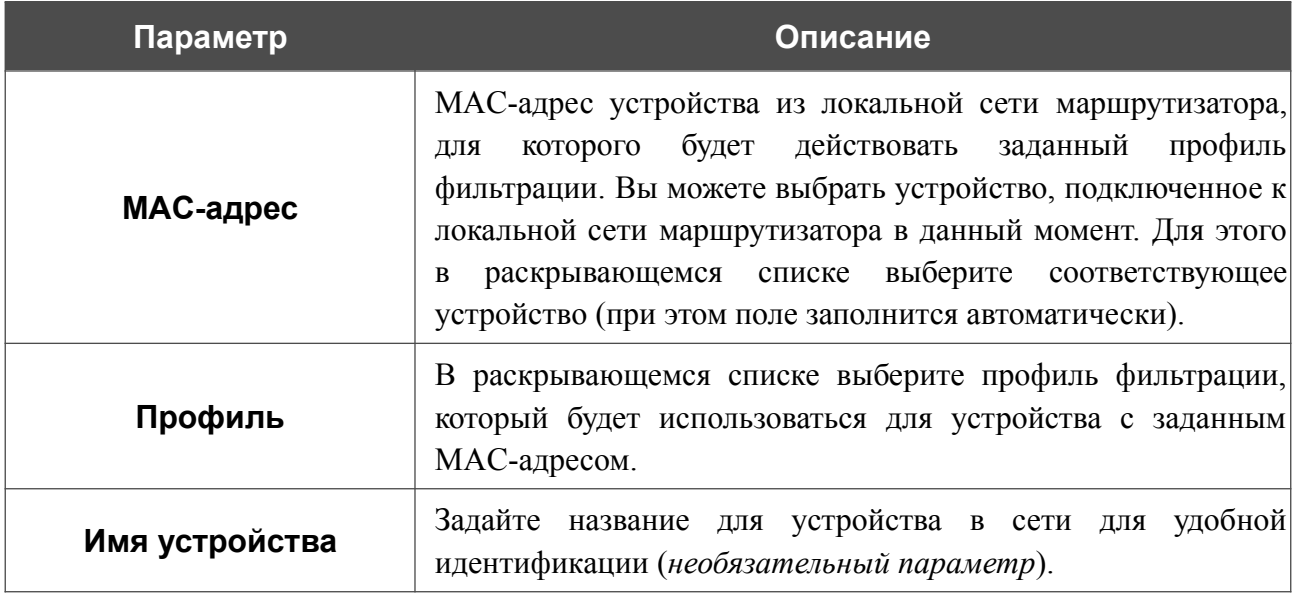

После задания необходимых параметров нажмите кнопку **СОХРАНИТЬ**.

Чтобы задать другие параметры для какого-либо правила, выберите соответствующую строку в таблице. В открывшемся окне измените необходимые параметры и нажмите кнопку **СОХРАНИТЬ**.

Чтобы удалить правило, установите флажок слева от соответствующей строки таблицы и нажмите кнопку **УДАЛИТЬ** ( 0).

# **ГЛАВА 5. РЕКОМЕНДАЦИИ ПО ИСПОЛЬЗОВАНИЮ МАРШРУТИЗАТОРА**

### *Правила и условия безопасной эксплуатации*

Внимательно прочитайте данный раздел перед установкой и подключением устройства. Убедитесь, что устройство, адаптер питания и кабели не имеют механических повреждений. Устройство должно быть использовано только по назначению, в соответствии с документацией.

Устройство предназначено для эксплуатации в сухом, чистом, незапыленном и хорошо проветриваемом помещении с нормальной влажностью, в стороне от мощных источников тепла. Не используйте его на улице и в местах с повышенной влажностью. Не размещайте на устройстве посторонние предметы. Вентиляционные отверстия устройства должны быть открыты. Температура окружающей среды в непосредственной близости от устройства и внутри его корпуса должна быть в пределах от 0 °С до +40 °С.

Используйте адаптер питания только из комплекта поставки устройства. Не включайте адаптер питания, если его корпус или кабель повреждены. Подключайте адаптер питания только к исправным розеткам с параметрами, указанными на адаптере питания.

Не вскрывайте корпус устройства! Перед очисткой устройства от загрязнений и пыли отключите питание устройства. Удаляйте пыль с помощью влажной салфетки. Не используйте жидкие/аэрозольные очистители или магнитные/статические устройства для очистки. Избегайте попадания влаги в устройство и адаптер питания.

Срок службы устройства – 2 года.

### *Рекомендации по установке беспроводных устройств*

Беспроводной маршрутизатор DIR-853/SE позволяет получить доступ к Вашей сети с помощью беспроводного соединения практически из любой точки в радиусе действия беспроводной сети. Однако следует учитывать, что количество стен и перекрытий, которые будет преодолевать сигнал, их толщина и расположение могут уменьшить радиус действия сети. Радиус охвата сети в большой степени зависит от типов материала и уровня сопутствующих радиочастотных шумов в доме или офисе. Чтобы максимально увеличить радиус действия Вашей беспроводной сети, выполните перечисленные ниже рекомендации.

- 1. Расположите маршрутизатор так, чтобы количество препятствий (стен, перекрытий и т.п.) между маршрутизатором и другим сетевым оборудованием было минимальным. Каждое препятствие сокращает радиус действия беспроводной сети на несколько метров (от 1 до 30 м).
- 2. Мысленно проведите линию между маршрутизатором и сетевым устройством. Рекомендуется расположить устройства так, чтобы эта линия проходила перпендикулярно стенам или перекрытиям, находящимся между маршрутизатором и сетевым устройством (для сигнала, проходящего препятствие под углом, толщина препятствия гораздо больше).
- 3. Обратите внимание на материал, из которого сделано препятствие. Массивная железная дверь или алюминиевые балки, оказавшиеся в зоне беспроводной сети, уменьшают ее радиус действия. Постарайтесь расположить Ваш маршрутизатор, точки доступа и компьютеры так, чтобы сигнал проходил через тонкие стены или дверные проемы. На сигнал негативно влияют стекло, сталь, металл, стены с изоляцией, вода (аквариумы), зеркала, шкафы, кирпичные и бетонные стены.
- 4. Держите маршрутизатор вдали (как минимум, на расстоянии 1-2 метра) от электрических приборов или устройств, создающих радиочастотные помехи.
- 5. Радиотелефоны с несущей частотой 2,4 ГГц или оборудование стандарта X-10 (беспроводные устройства типа потолочных вентиляторов, осветительных приборов или домашней системы безопасности) могут оказать негативное влияние на Ваше беспроводное соединение. Убедитесь, что база Вашего радиотелефона с несущей частотой 2,4 ГГц максимально удалена от Ваших беспроводных устройств. Обратите внимание, что база радиотелефона передает сигнал даже тогда, когда телефон не используется.

# ГЛАВА 6. АББРЕВИАТУРЫ И СОКРАЩЕНИЯ

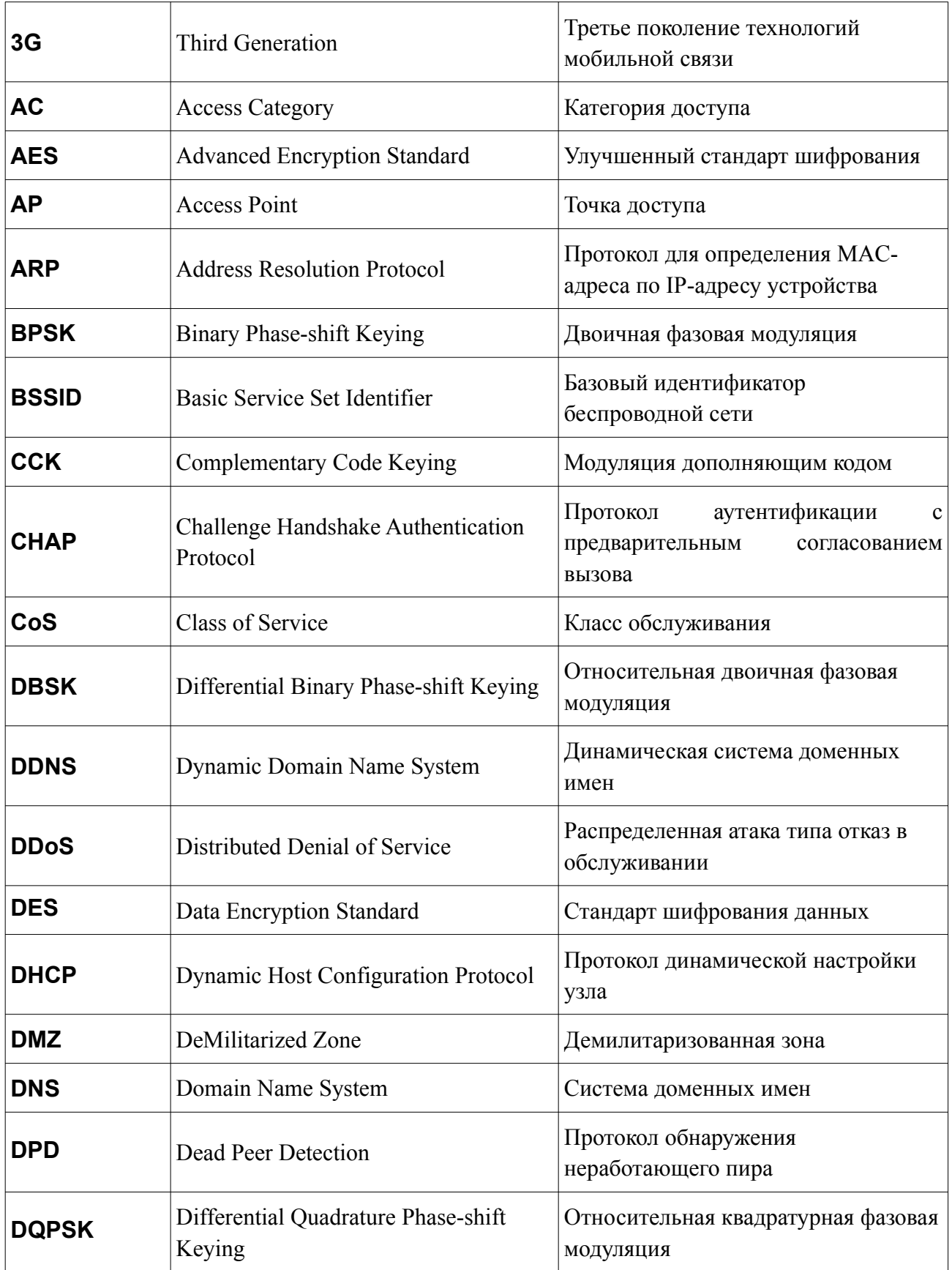

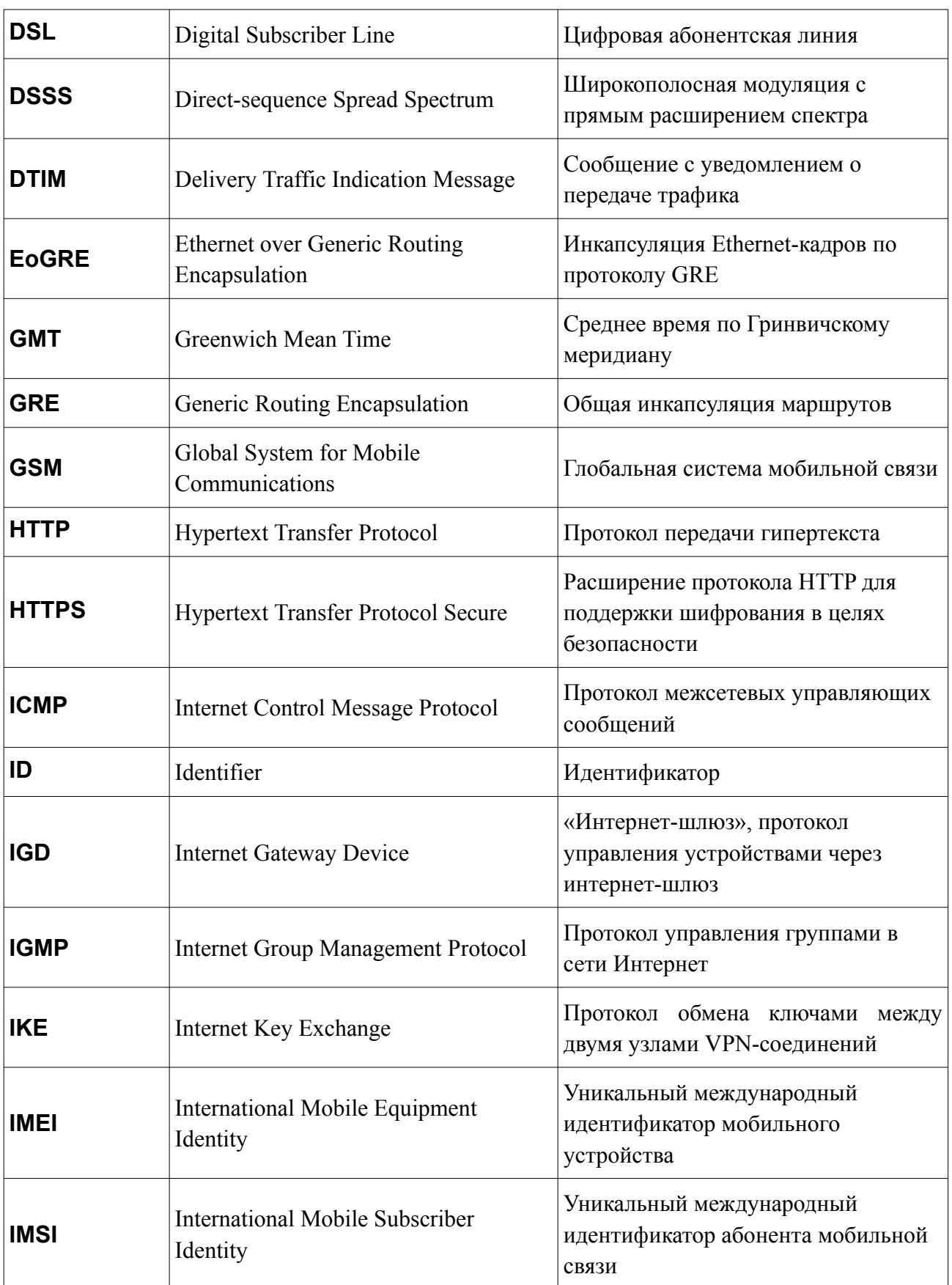

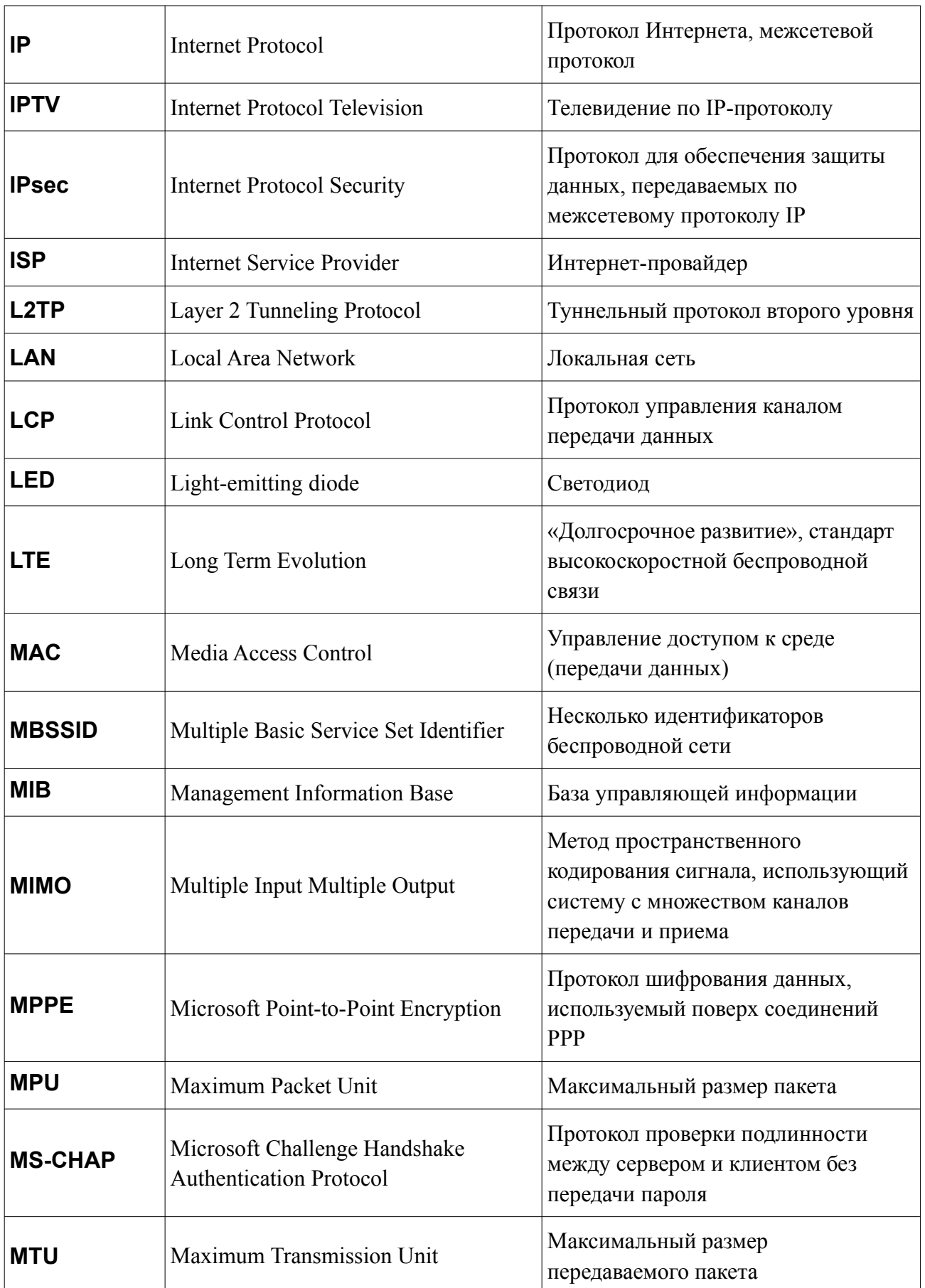

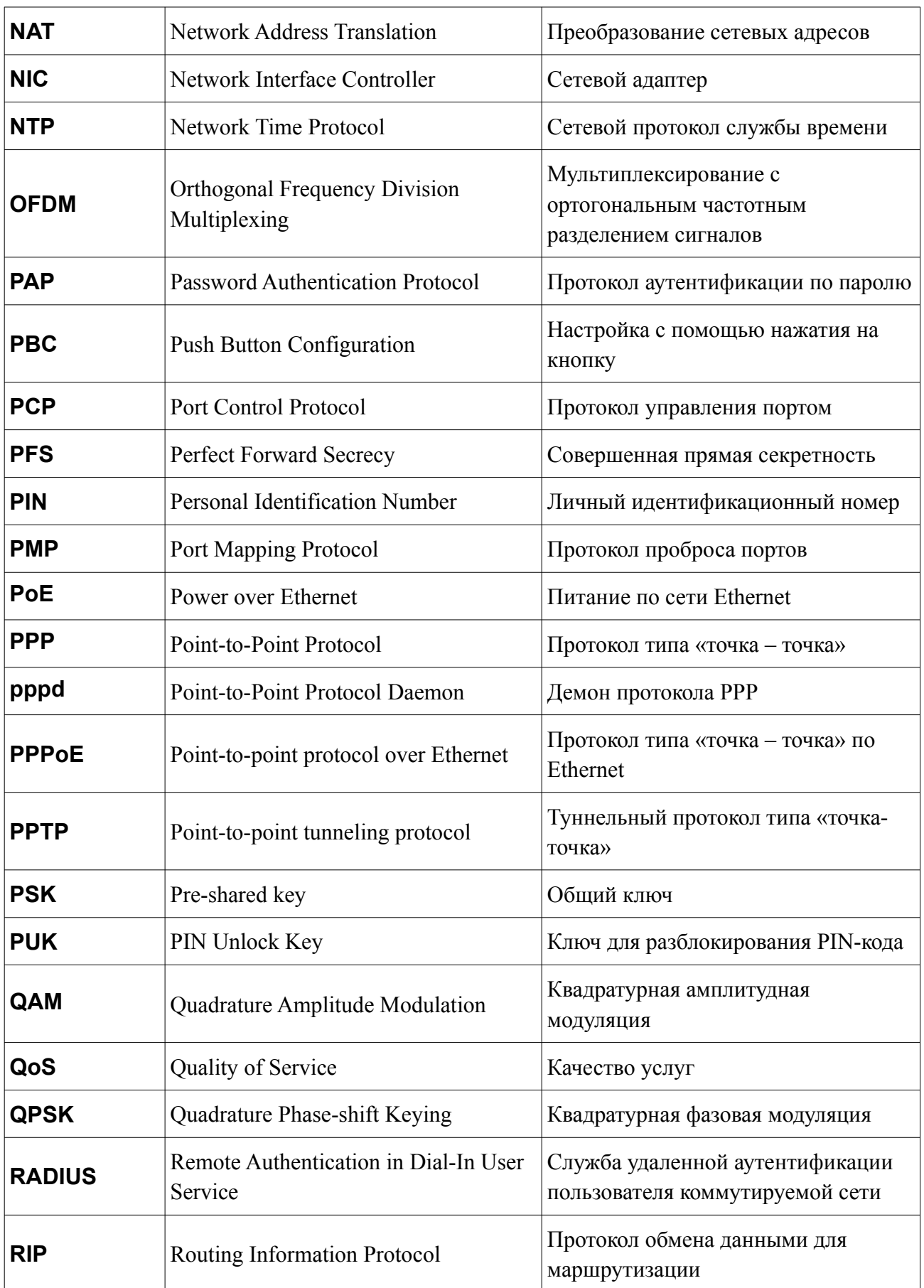

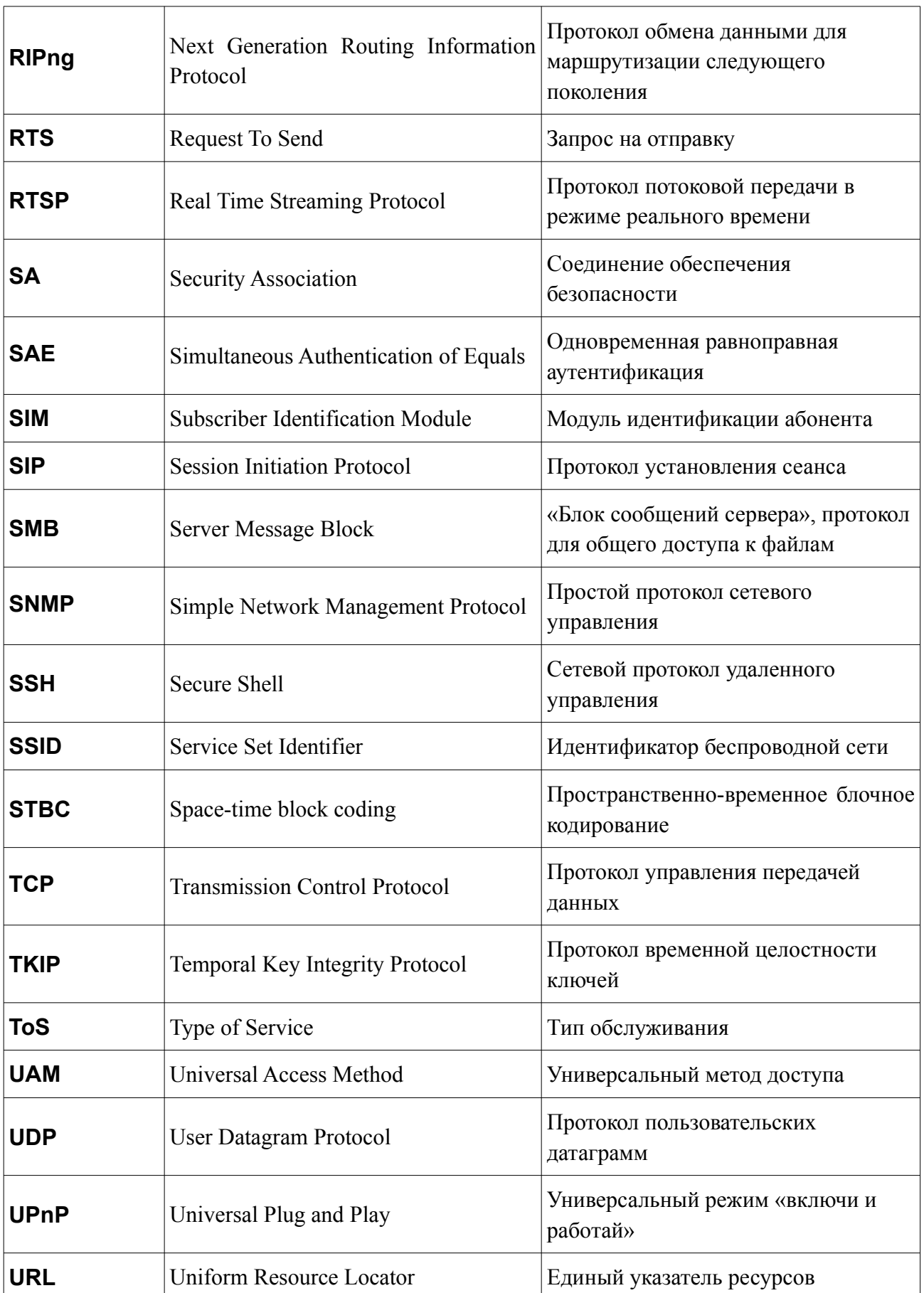

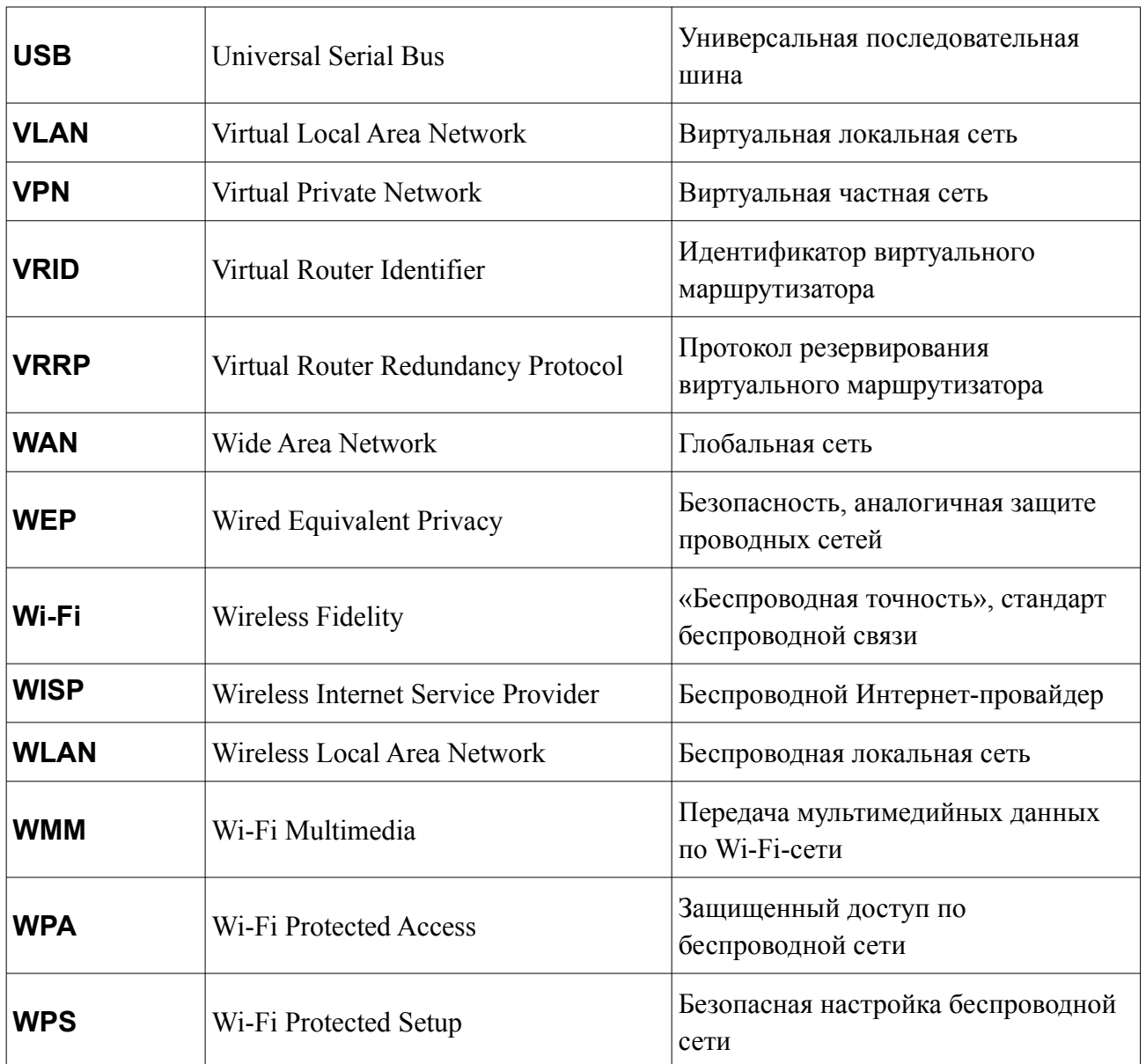